# **Altova DatabaseSpy 2024 Enterprise Edition**

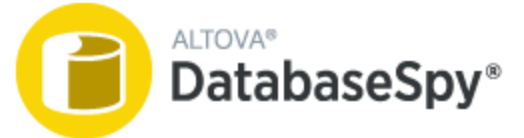

**Benutzer- und Referenzhandbuch**

#### **Altova DatabaseSpy 2024 Enterprise Edition Benutzer- und Referenzhandbuch**

All rights reserved. No parts of this work may be reproduced in any form or by any means - graphic, electronic, or mechanical, including photocopying, recording, taping, or information storage and retrieval systems - without the written permission of the publisher.

Products that are referred to in this document may be either trademarks and/or registered trademarks of the respective owners. The publisher and the author make no claim to these trademarks.

While every precaution has been taken in the preparation of this document, the publisher and the author assume no responsibility for errors or omissions, or for damages resulting from the use of information contained in this document or from the use of programs and source code that may accompany it. In no event shall the publisher and the author be liable for any loss of profit or any other commercial damage caused or alleged to have been caused directly or indirectly by this document.

Published: 2024

© 2018-2024 Altova GmbH

# **Inhaltsverzeichnis**

**Einführung** 

 $\mathbf 1$ 

 $1.1$ 

 $1.2$ 

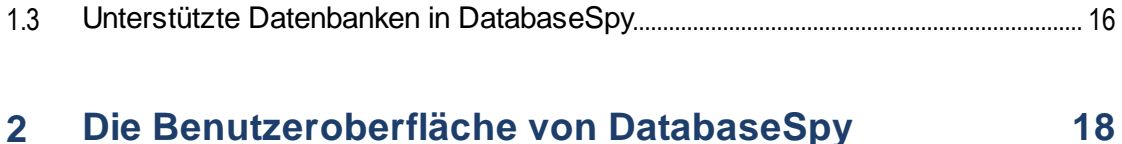

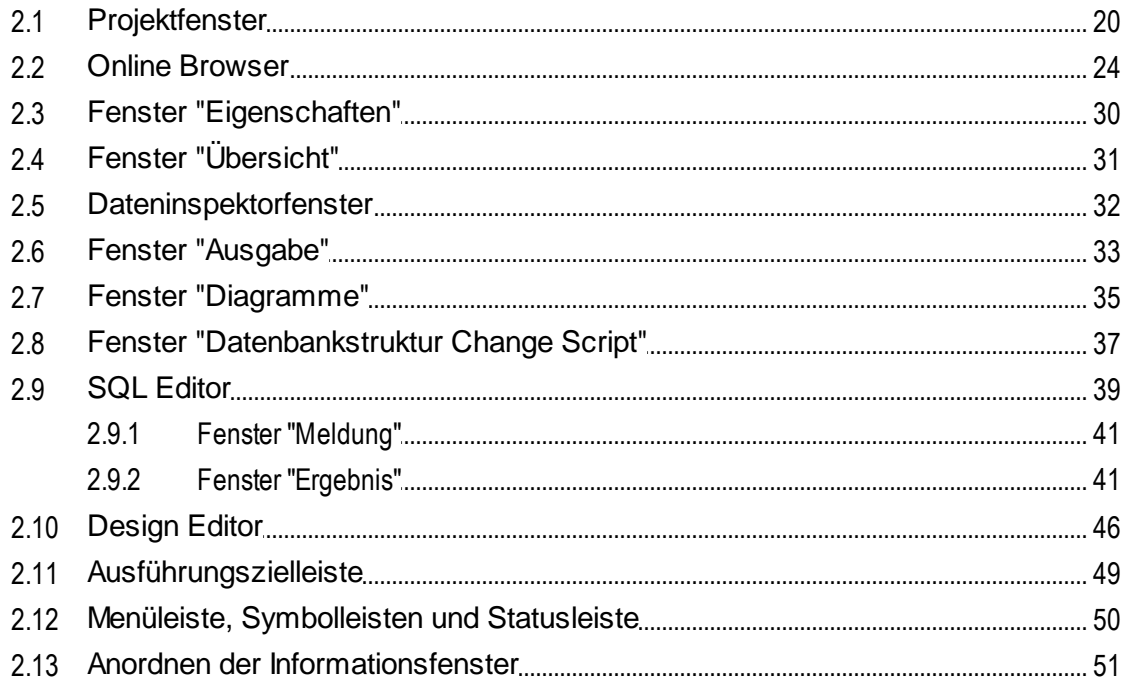

#### $\overline{\mathbf{3}}$ **Tutorials**

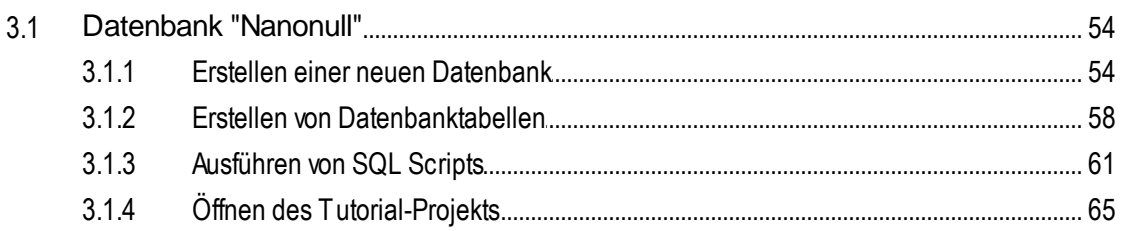

#### 53

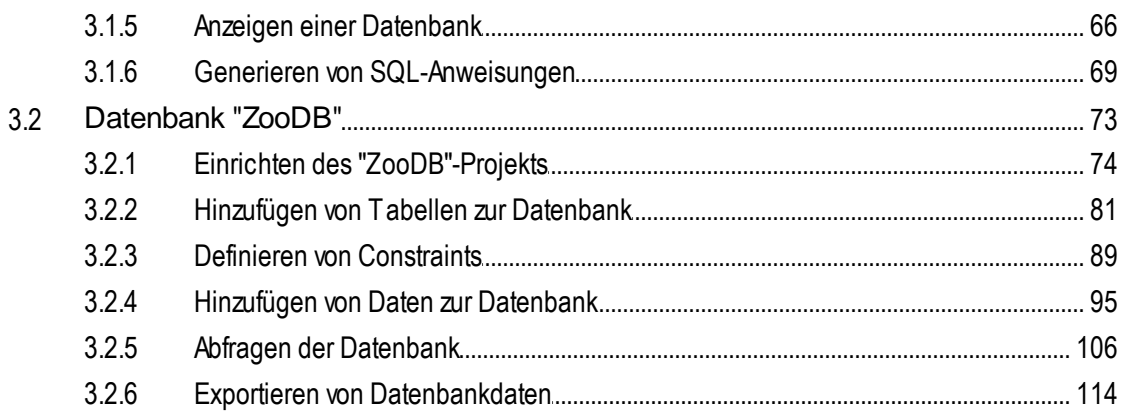

#### Herstellen einer Verbindung zu einer Datenquelle  $\overline{\mathbf{4}}$ 117

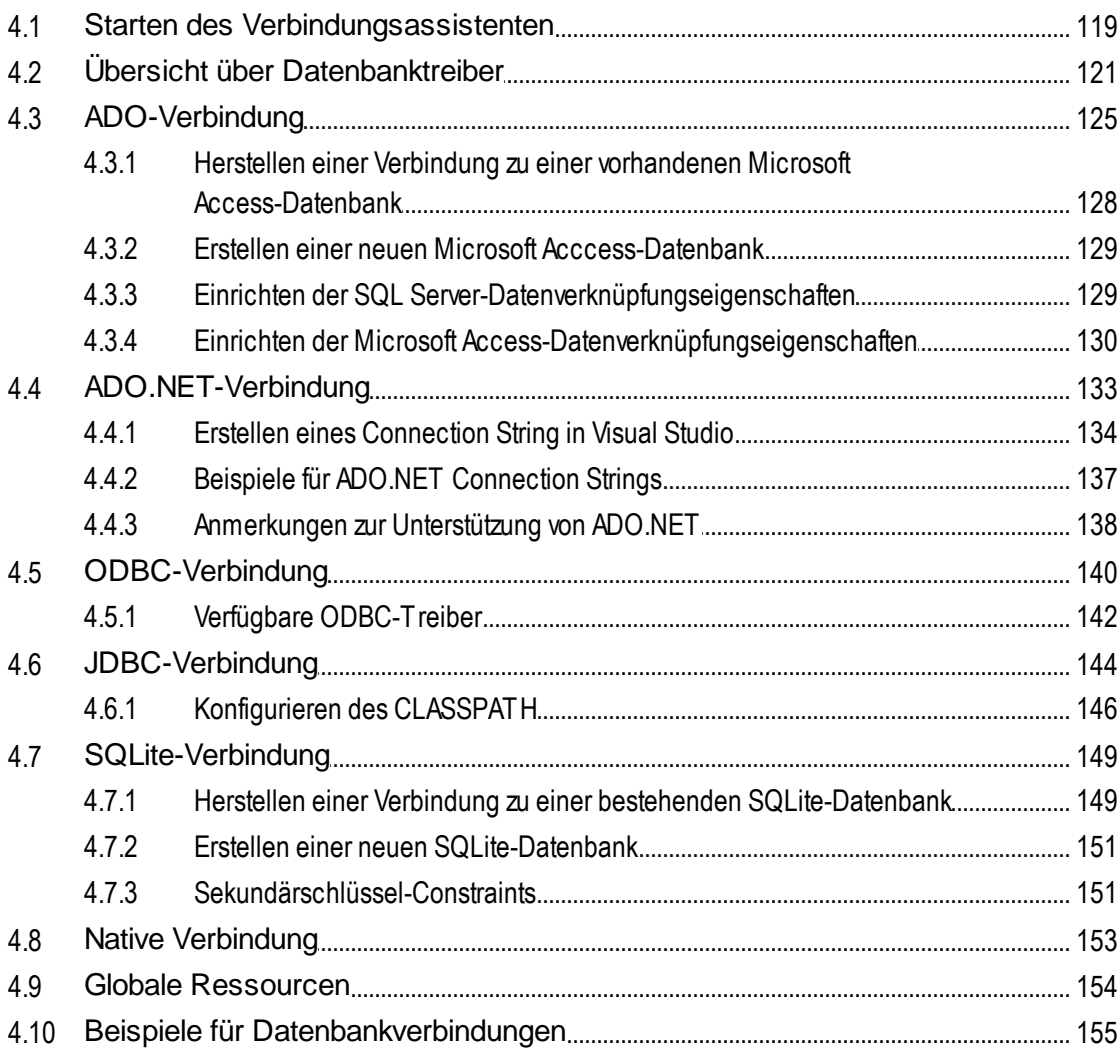

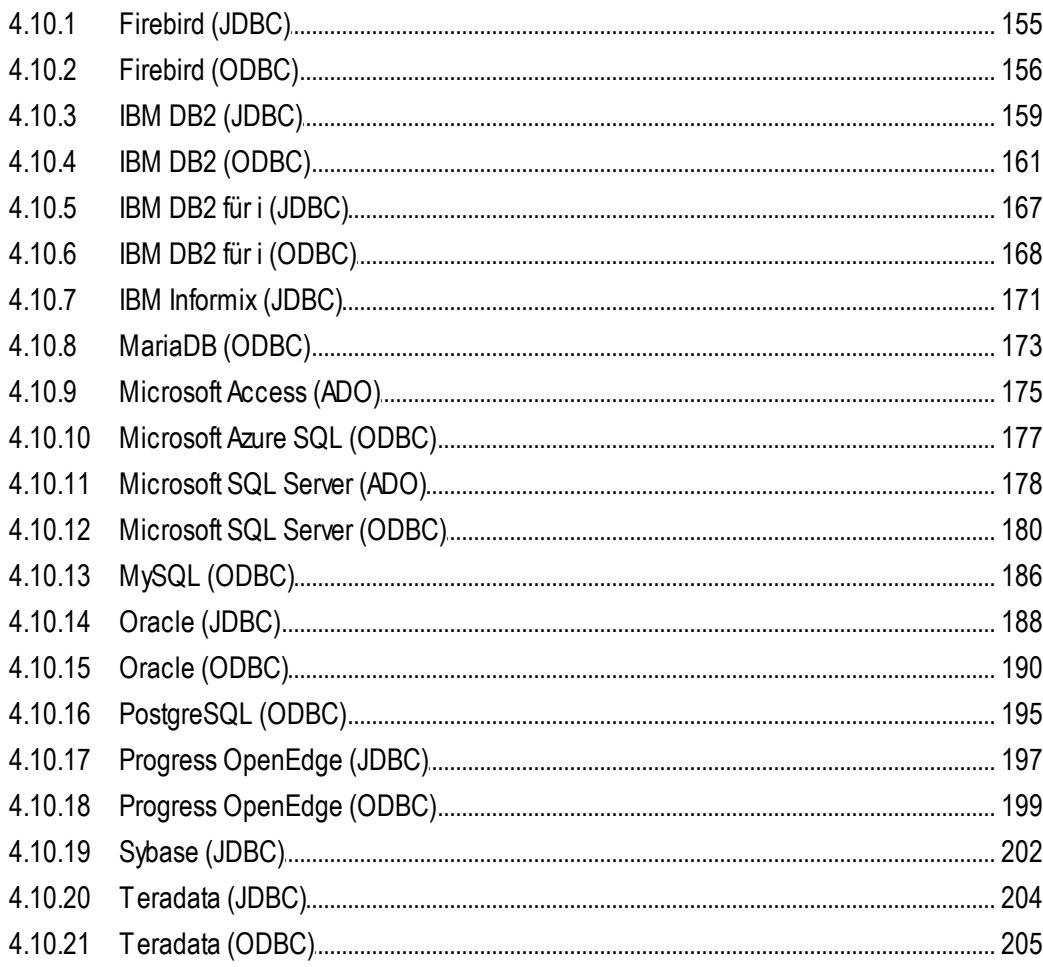

#### DatabaseSpy Projekte  $5\overline{)}$

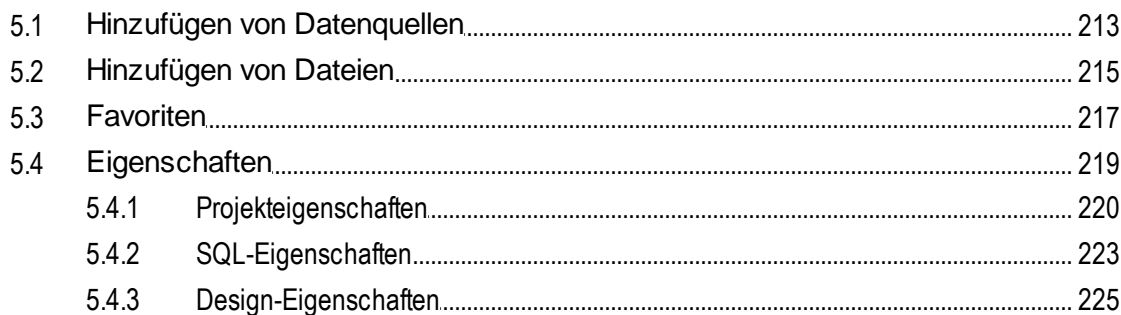

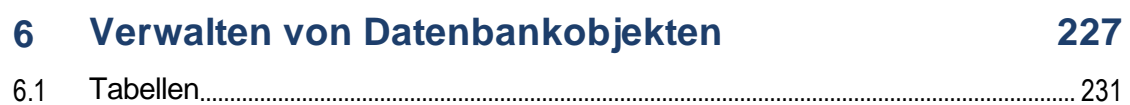

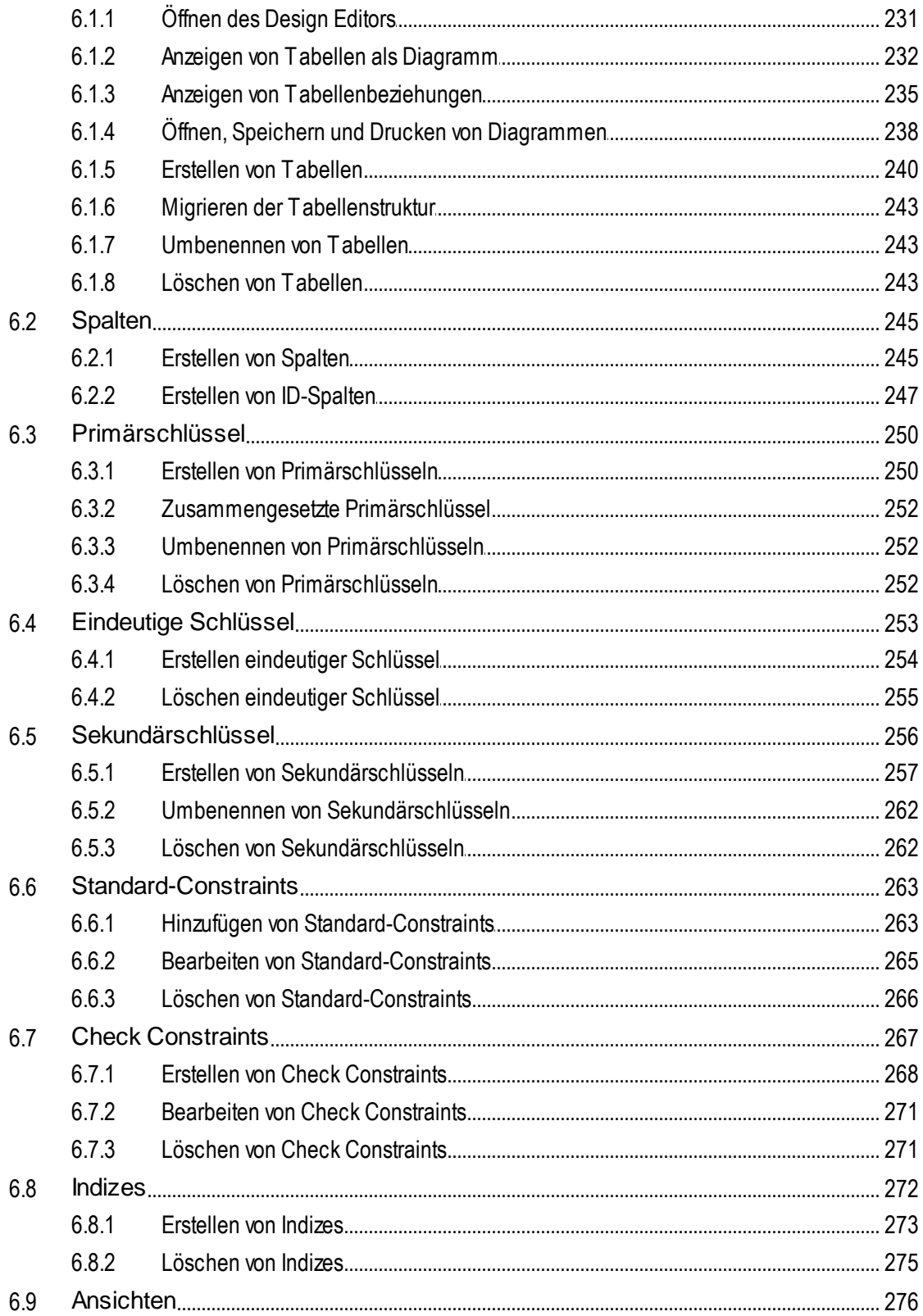

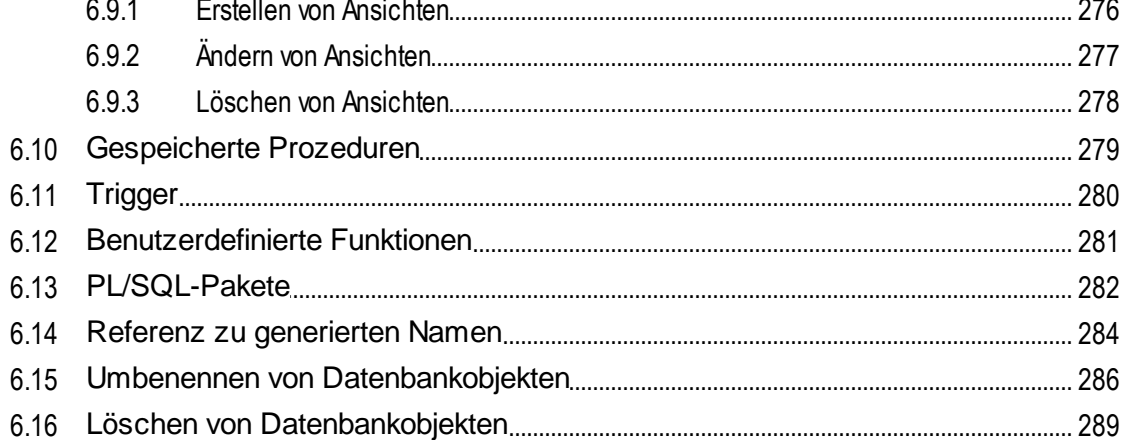

## 7 Abrufen und Bearbeiten von Daten

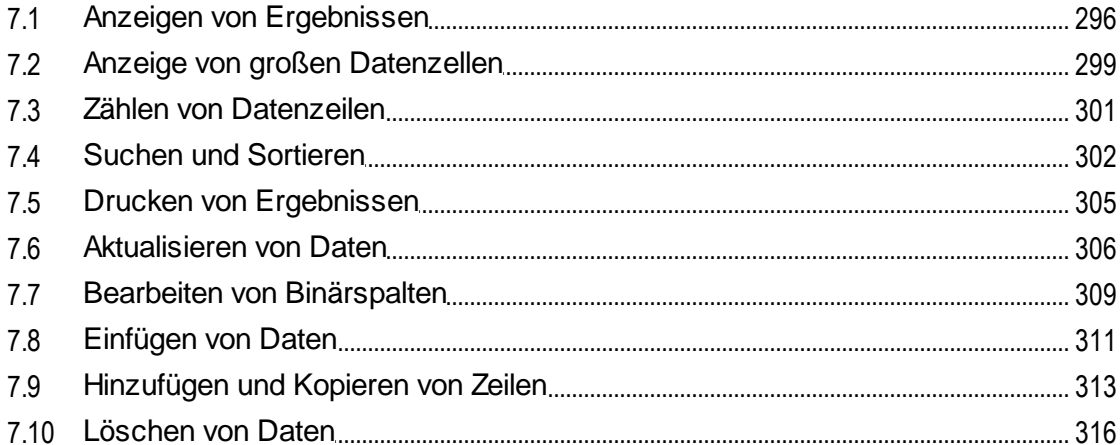

#### **Anzeigen von Diagrammen** 8

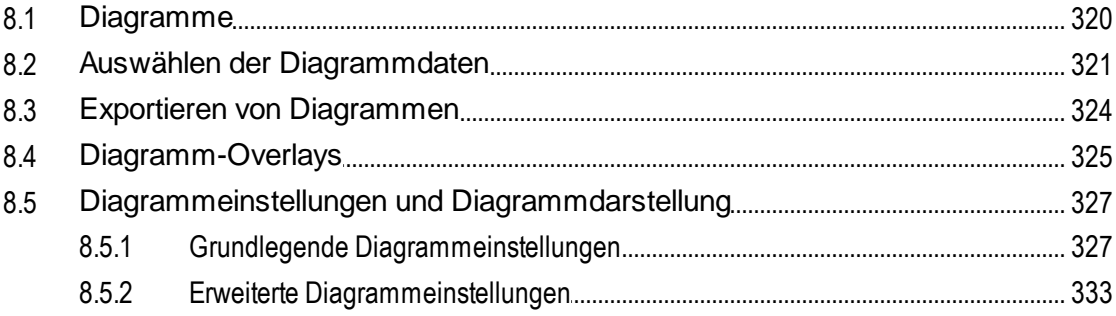

## 9 SQL-Editor

# 354

#### 292

429

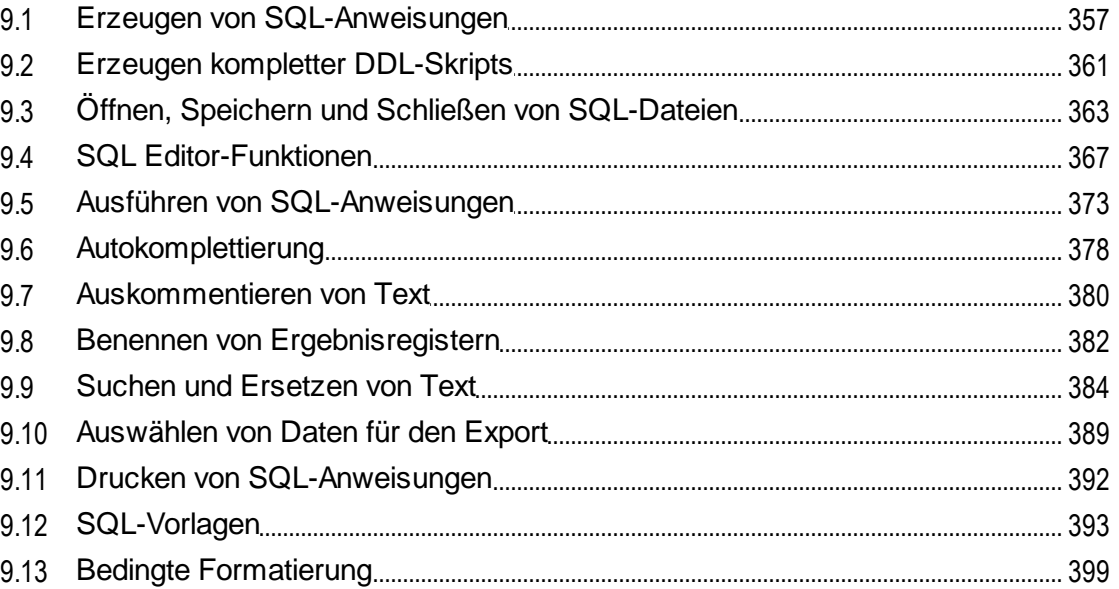

## 10 XML-Verwaltung

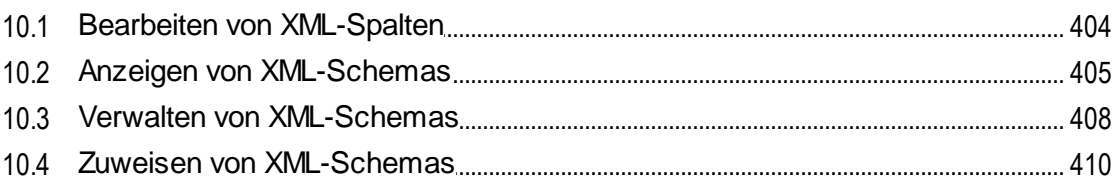

#### 11 Importieren von Datenbankdaten 411

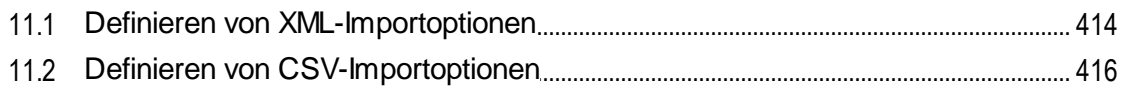

#### 12 Exportieren von Datenbankdaten 417  $10.4$   $\mu$   $\mu$ Detenbenkeleten für den E

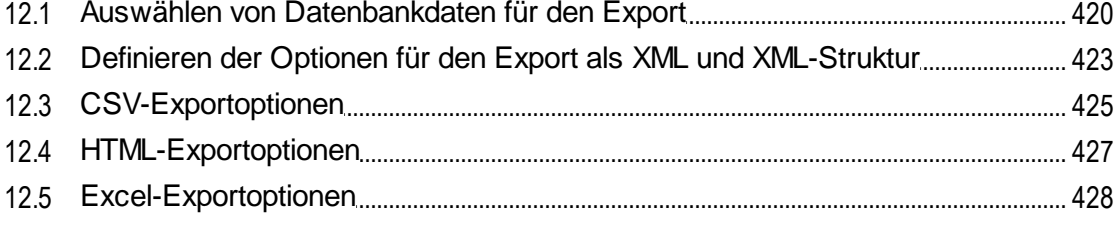

## 13 Globale Altova-Ressourcen

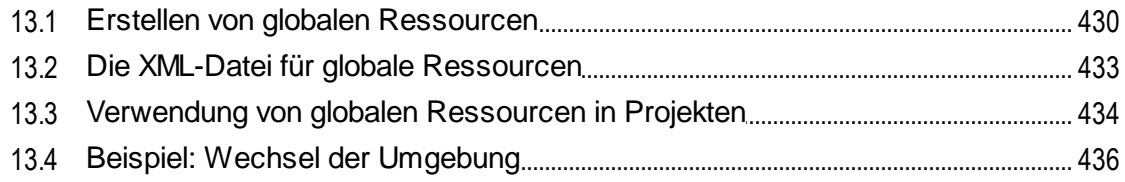

### 14 Menübefehle

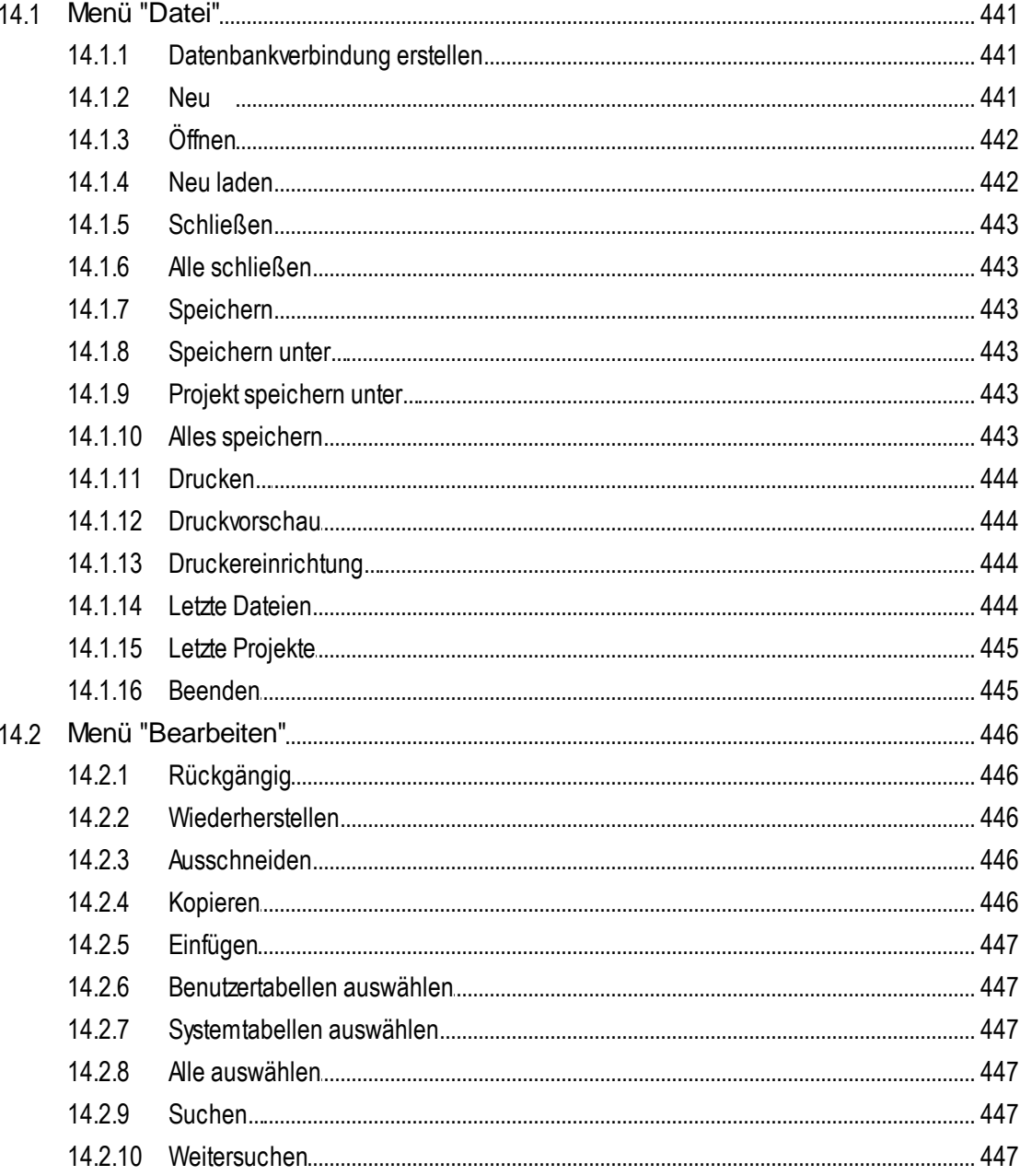

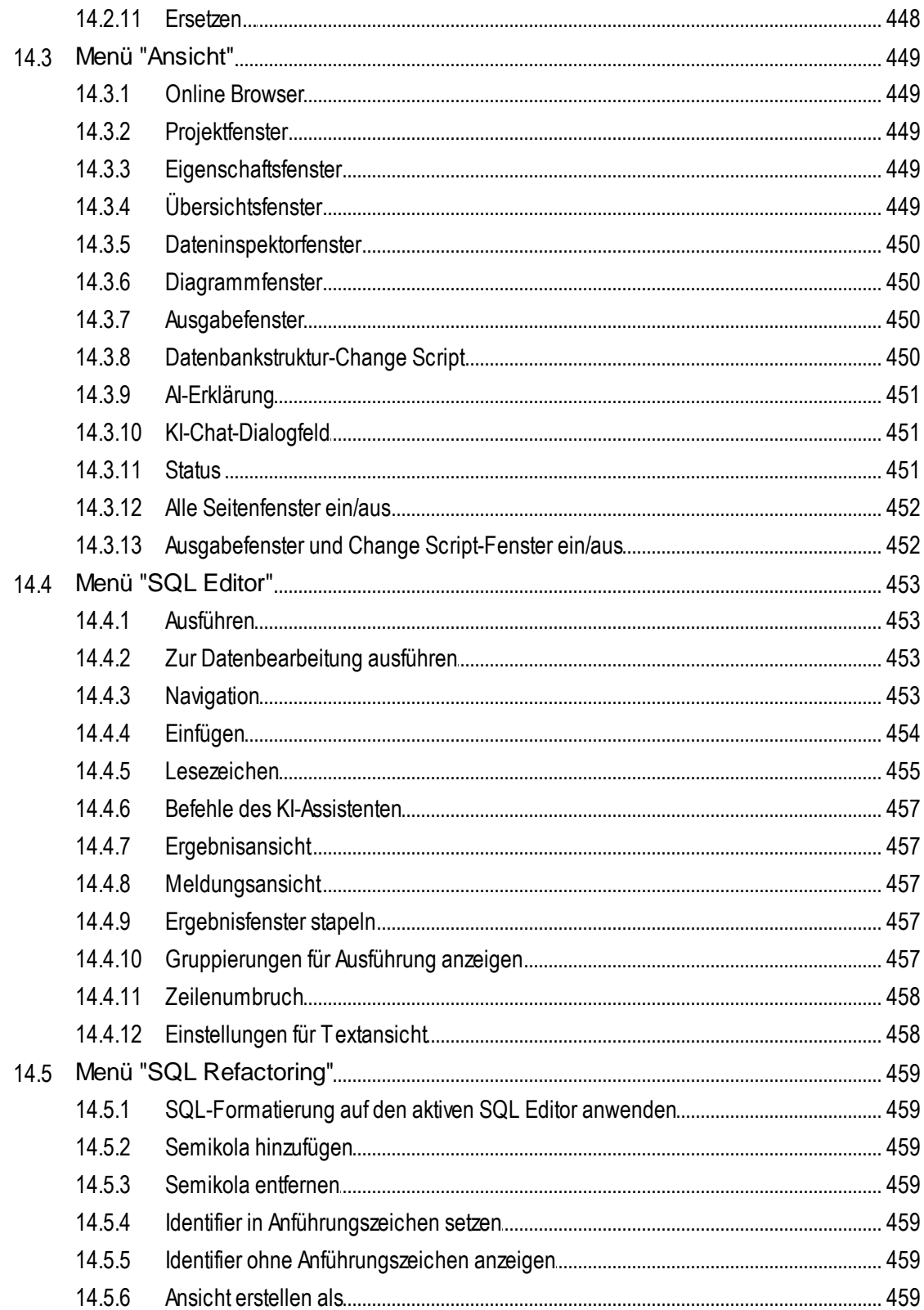

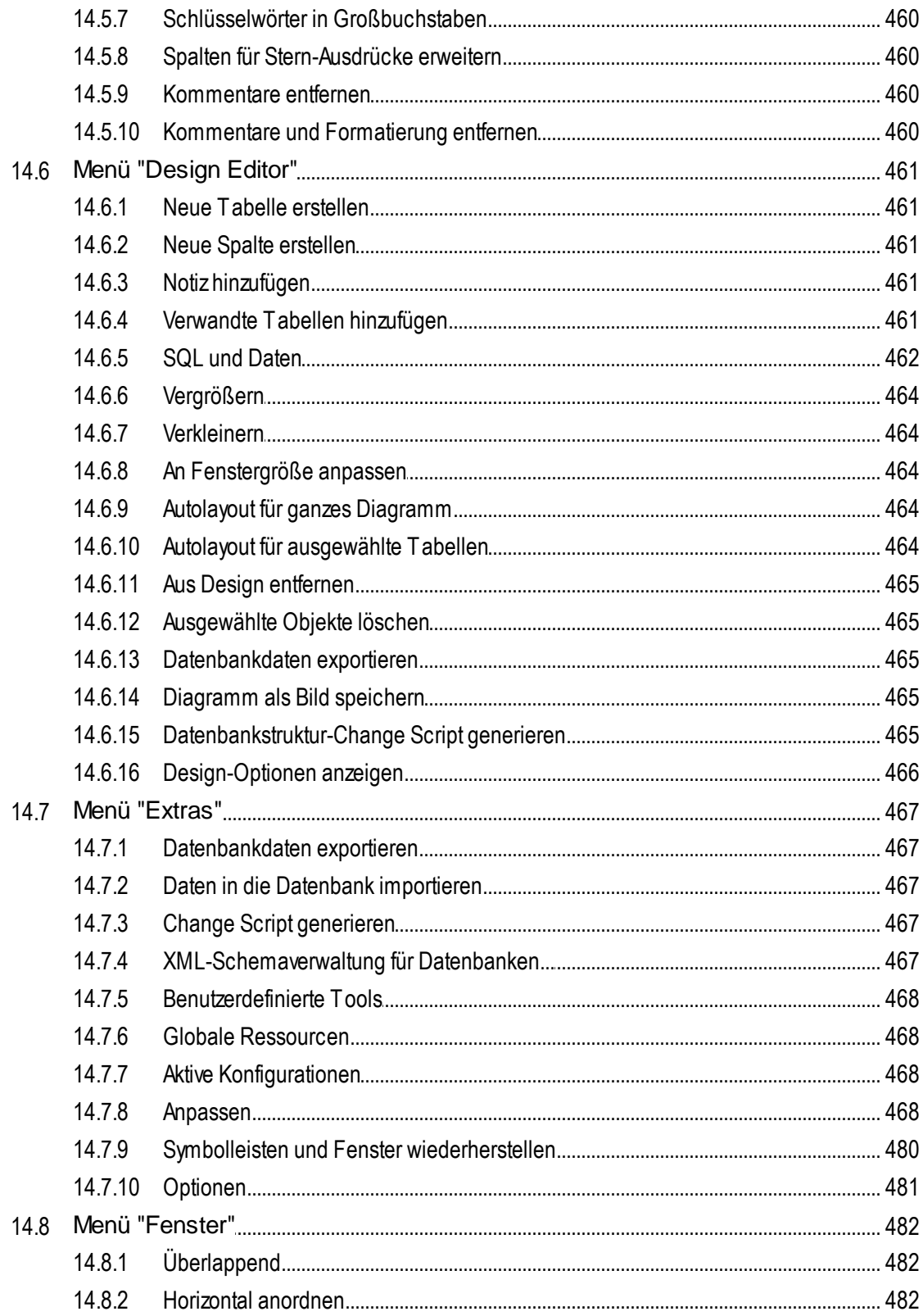

#### 14.8.3 14.8.4 14.8.5

### 15 DatabaseSpy-Einstellungen

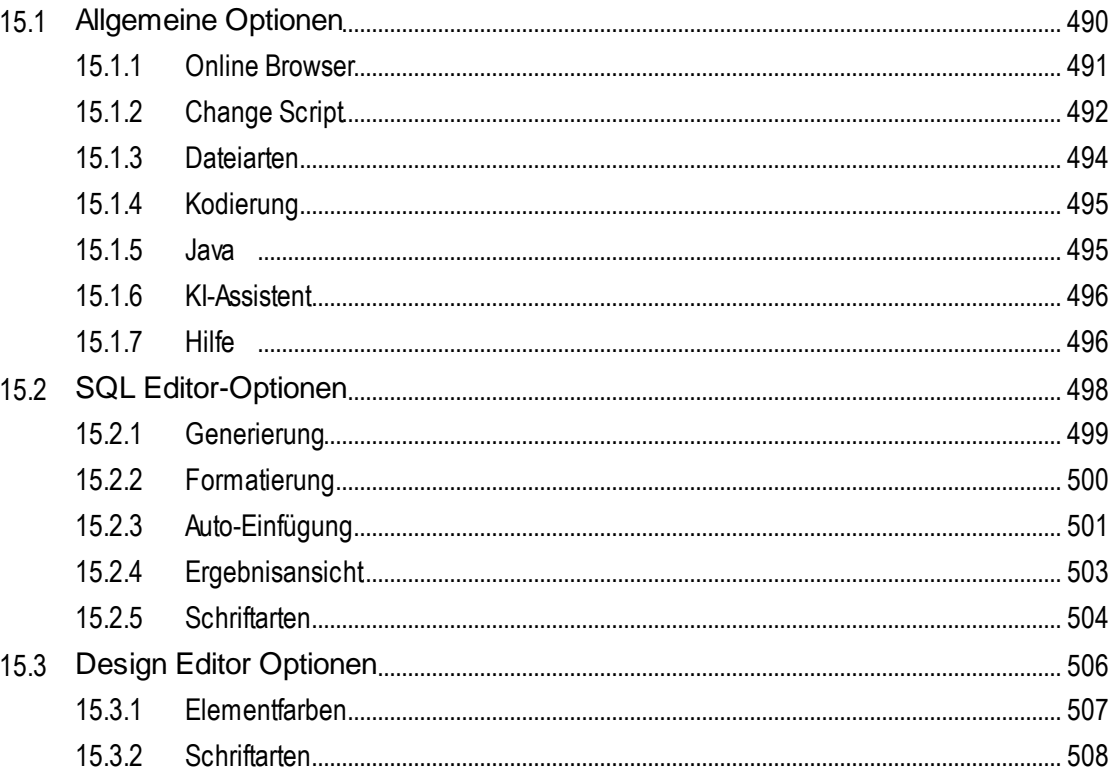

# **16 Lizenzinformationen**

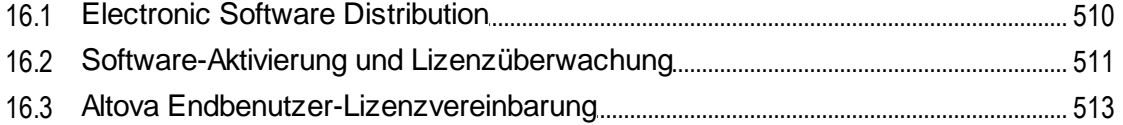

### **Index**

### 514

#### 509

## <span id="page-12-0"></span>**1 Einführung**

Altova [DatabaseSpy](https://www.altova.com/de/databasespy) 2024 Enterprise Edition ist eine Windows-Datenbank-Client-Applikation zur einfachen Abfrage, Visualisierung, Verwaltung und Erstellung einer breiten Palette von relationalen Datenbanken. Datenbankadministratoren, -entwickler und andere IT-Experten können damit über dieselbe grafische Benutzeroberfläche konsistent mit mehreren Datenbankarten interagieren. Mit DatabaseSpy können Sie Datenbanken visuell oder mittels SQL abfragen, <u>[SQL-Anweisungen](#page-356-0) generieren <sup>657</sup>, [Scripts](#page-360-0) <sup>661</sup>, die di<u>e</u> Struktur</u> von vorhandenen Datenbanken beschreiben, generieren, <u>[Datenimporte](#page-410-0) (MU</u> (XML, CSV) oder <u>[-exporte](#page-416-0)</u> <sup>417</sup> (XML, CSV, Excel, HTML) durchführen und global für mehrere Altova-Applikationen definierte [Ressourcen](#page-428-0) <sup>429</sup> wie z.B. Dateien oder Datenbankverbindungen wiederverwenden. SQL-[Syntaxfärbung](#page-366-0)<sup>er T</sup>, [-Autokomplettierung](#page-377-0)<sup>ere</sup>, bedingte [Formatierung](#page-398-0)<sup>ressa</sup>und Textformatierungsfunktionen stehen für eine große Bandbreite an SQL-Grammatiken zur Verfügung. Die Enterprise Edition von DatabaseSpy bietet die Möglichkeit wiederholte Aufgaben mit Hilfe von [SQL-Vorlagen](#page-392-0)<sup>333</sup> zu automatisieren und beinhaltet [Diagrammerstellungsfunktionen](#page-318-0)<sup>319</sup>.

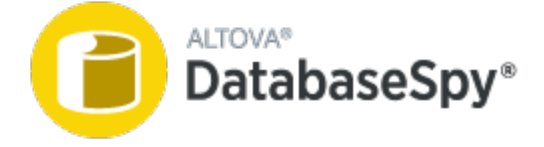

*Letzte Aktualisierung: 03.04.2024*

## <span id="page-13-0"></span>**1.1 Dateipfade**

Die in dieser Dokumentation angegebenen Dateipfade sind nicht für alle Betriebssysteme gleich. Sie sollten die folgenden Entsprechungen beachten:

- · *Ordner Dokumente:* Die Beispieldateien befinden sich im Ordner C: \Benutzer\<Benutzername>\Dokumente\Altova.
- · *Anwendungsverzeichnis:* Das Anwendungsverzeichnis ist jener Ordner, in dem sich Ihre Altova Anwendung befindet (standardmäßig, C:\Programme\Altova). Wenn DatabaseSpy 32-Bit auf einem 64-Bit-Betriebssystem installiert ist, lautet der Pfad C:\Programme (x86)/Altova.

## <span id="page-14-0"></span>**1.2 Anmerkungen zur Unterstützung**

DatabaseSpy läuft auf den folgenden Betriebssystemen:

- ·Windows 10, Windows 11
- ·Windows Server 2016 oder höher

Es werden sowohl 32-Bit- als auch 64-Bit-Plattformen unterstützt.

DatabaseSpy lässt sich folgendermaßen mit Microsoft Office-Produkten integrieren:

- · Sie können damit Access-Datenbanken abfragen und erstellen. Eine Liste der unterstützten Versionen finden Sie unter <u>Unterstützte [Datenbanken](#page-15-0) 16</u>
- Sie können damit Daten in das Excel-Format exportieren, siehe Exportieren von [Datenbankdaten](#page-416-0) <sup>417</sup>.

## <span id="page-15-0"></span>**1.3 Unterstützte Datenbanken in DatabaseSpy**

Die nachstehende Tabelle enthält eine Liste aller unterstützten Datenbanken. Wenn es sich bei Ihrer Altova-Applikation um eine 64-Bit-Version handelt, stellen Sie sicher, dass Sie Zugriff auf die 64-Bit-Datenbanktreiber haben, die für die entsprechenden Datenbank benötigt werden.

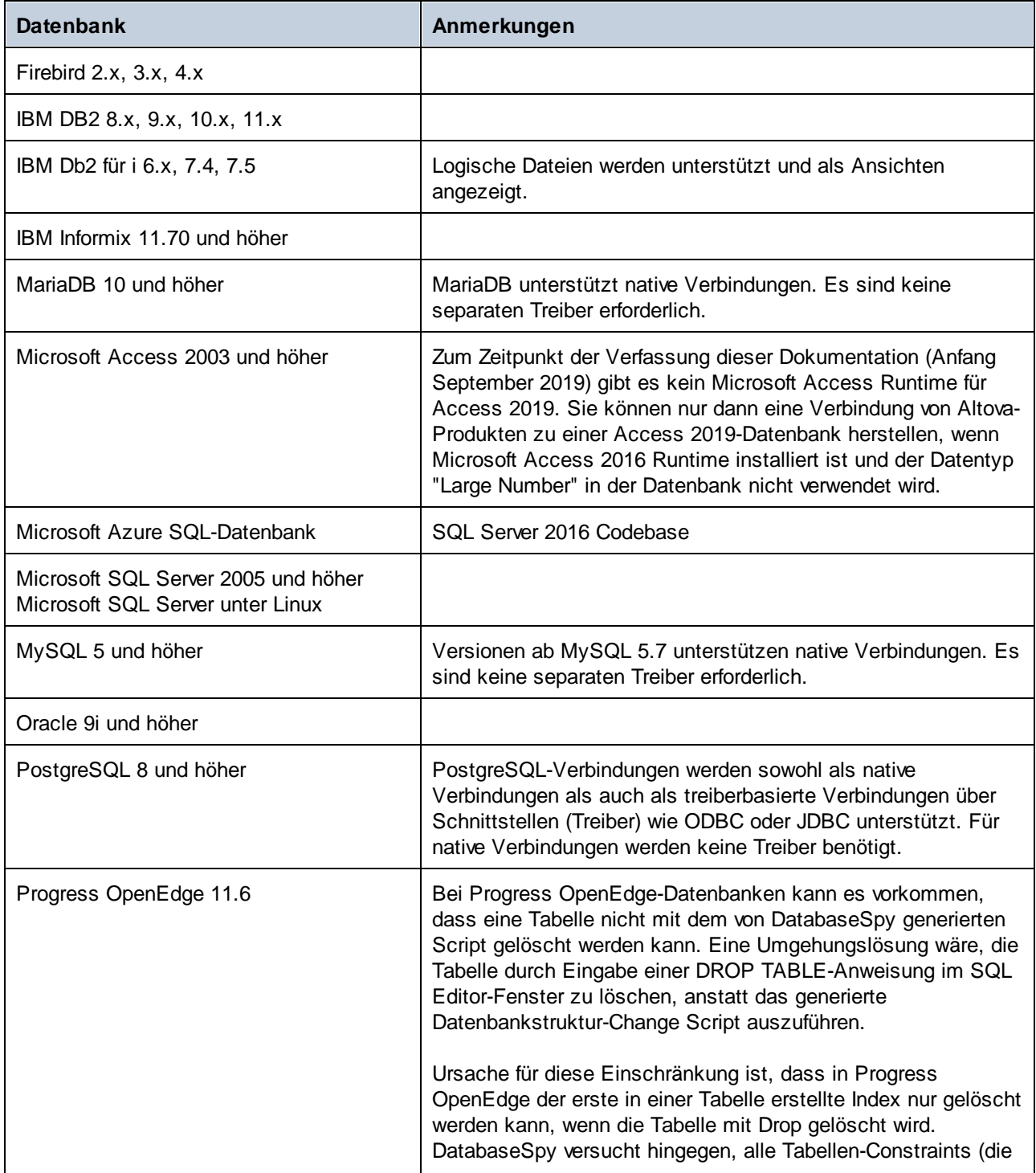

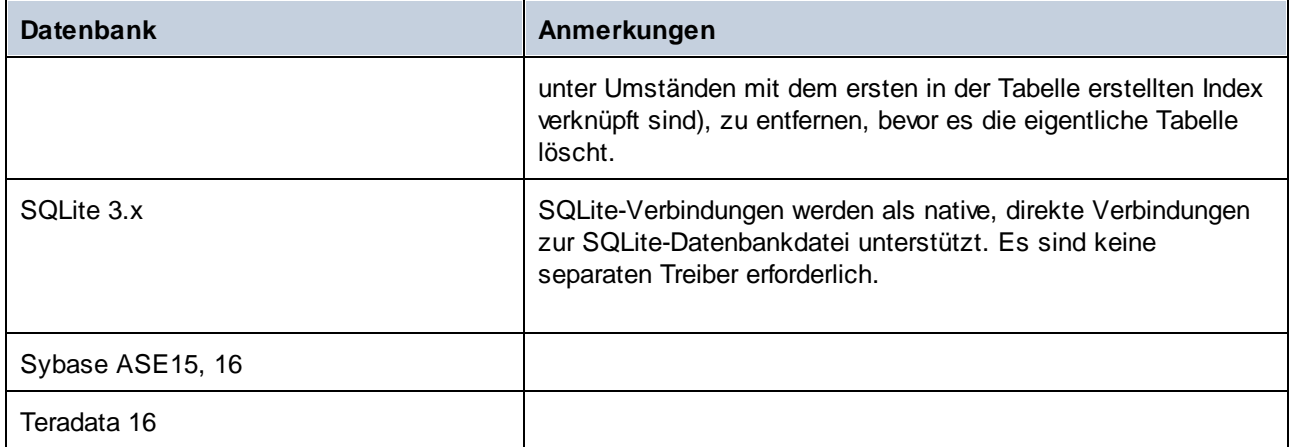

## <span id="page-17-0"></span>**2 Die Benutzeroberfläche von DatabaseSpy**

In der Abbildung unten sehen Sie die Hauptkomponenten der grafischen Benutzeroberfläche von DatabaseSpy.

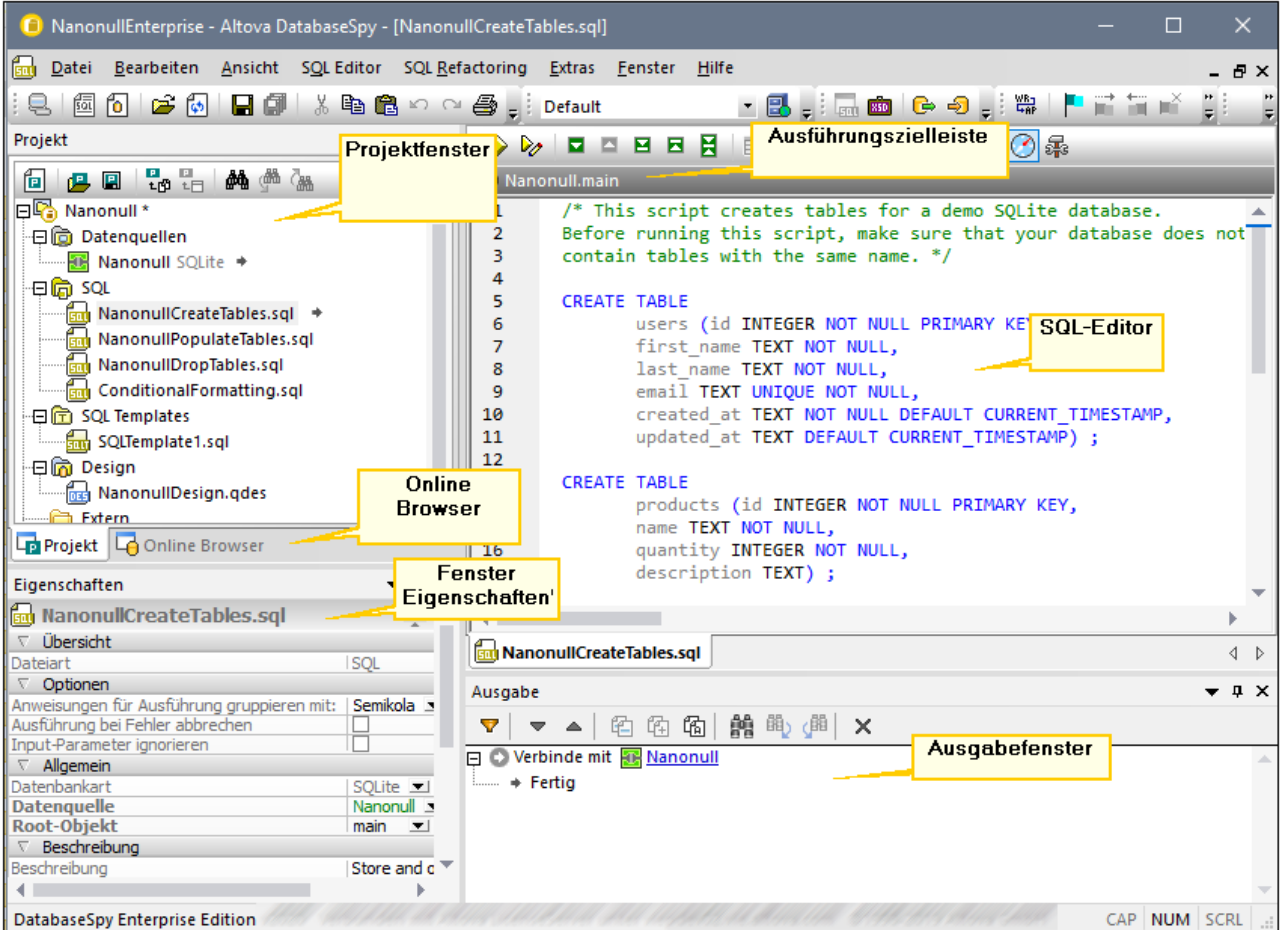

Die Benutzeroberfläche besteht aus den folgenden Hauptelementen:

- · einer Reihe von Hilfsfenstern, über die Sie eine Verbindung zu einer Datenbank herstellen, Objekte aus der Datenbank anzeigen und Dateien in Projekten organisieren können. Dazu gehören das <u>[Projektfenster](#page-19-0)  $^{20}$ ,</u> der <u>Online [Browser](#page-23-0)  $^{24}$ , das Fenster ["Eigenschaften'](#page-29-0)  $^{30}$ , das <u>Fenster ["Übersicht"](#page-30-0)  $^{31}$ </u></u> , das <u>[Dateninspektorfenster](#page-31-0) 32, das Fenster ["Diagramme"](#page-34-0) 35</u> und das <u>Fenster ["Datenbankstruktur](#page-36-0)</u> [Change](#page-36-0) Script"<sup>37</sup>. Einige dieser Fenster werden standardmäßig angezeigt, während andere bei Bedarf über das Menü **Ansicht** aufgerufen werden können.
- ·Der Hauptbereich ist für den **SQL [Editor](#page-38-0)<sup>39</sup> vorgesehen. Hier können Sie SQL-Anweisungen eingeben**, bearbeiten, generieren und ausführen (dazu muss zuerst eine Datenquelle erstellt werden, siehe [Tutorials](#page-52-0)<sup>(53)</sup>).
- ·Im Fenster ["Ausgabe"](#page-32-0)<sup>33</sup> (das standardmäßig im unteren Bereich der Benutzeroberfläche angezeigt wird) werden verschiedene Meldungen, Warnungen und Fehler, die bei der Arbeit mit Datenbanken auftreten können, angezeigt.

Über die in der rechten oberen Ecke der einzelnen Fenster angezeigten Schaltflächen ▼ <sup>p</sup> × können Sie ein Fenster ein- und ausblenden, fixieren oder andocken. Um die Symbolleisten und Fenster wieder in ihren Originalzustand zurückzuversetzen, wählen Sie den Menübefehl **Extras | Symbolleisten und Fenster wiederherstellen.**

Mit Hilfe der Befehle **Ansicht | Alle Seitenfenster ein/aus** und **Ansicht | Ausgabefenster und Change Script-Fenster ein/aus** können Sie alle Fenster mit Ausnahme des Hauptfensters schnell ein- oder ausblenden.

## <span id="page-19-0"></span>**2.1 Projektfenster**

Im Projektfenster werden Dateien und andere Elemente, die Sie zu Ihrem Projekt hinzugefügt haben, angezeigt. Dazu gehören:

- ·[Datenquellen](#page-212-0) (siehe Hinzufügen von Datenquellen<sup>213</sup>)
- ·SQL-Dateien (siehe [Hinzufügen](#page-214-0) von Dateien<sup>215</sup>)
- [SQL-Vorlagen](#page-392-0) (siehe <u>SQL-Vorlagen <sup>(393</sup>)</u>
- Design-Dateien (siehe <u>Öffnen, Speichern und Drucken von [Diagrammen](#page-237-0)</u><sup>(238</sup>)
- Externe Dateien (DatabaseSpy-externe Dateien, die Sie mit der Applikation, auf der sie registriert sind, öffnen können)
- ·[Favoriten](#page-216-0) (siehe **Favoriten**<sup>217</sup>)

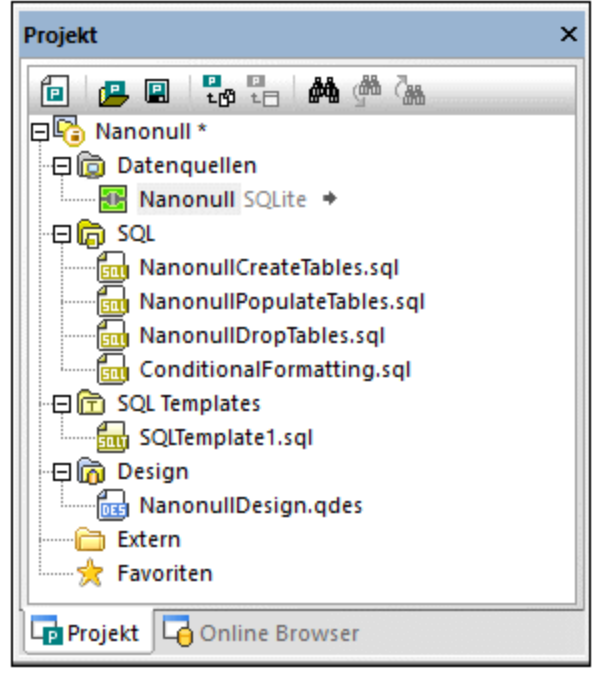

*Fenster "Projekt"*

Das Projektfenster bietet die folgenden Befehle:

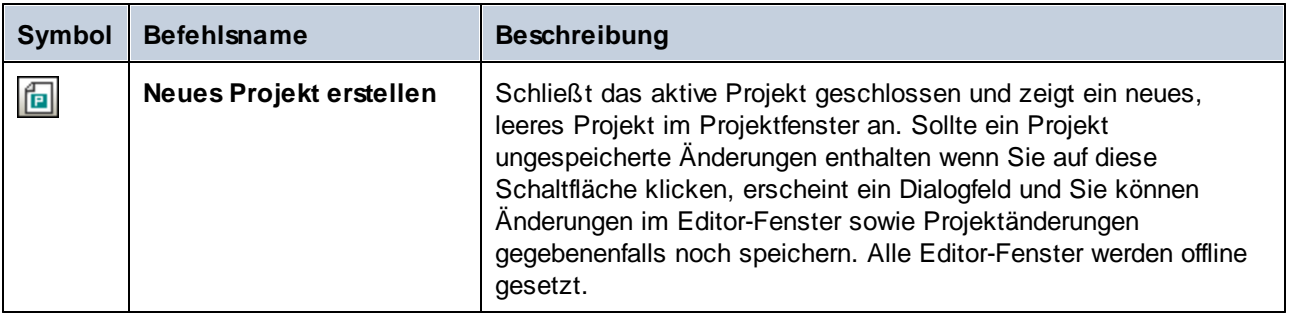

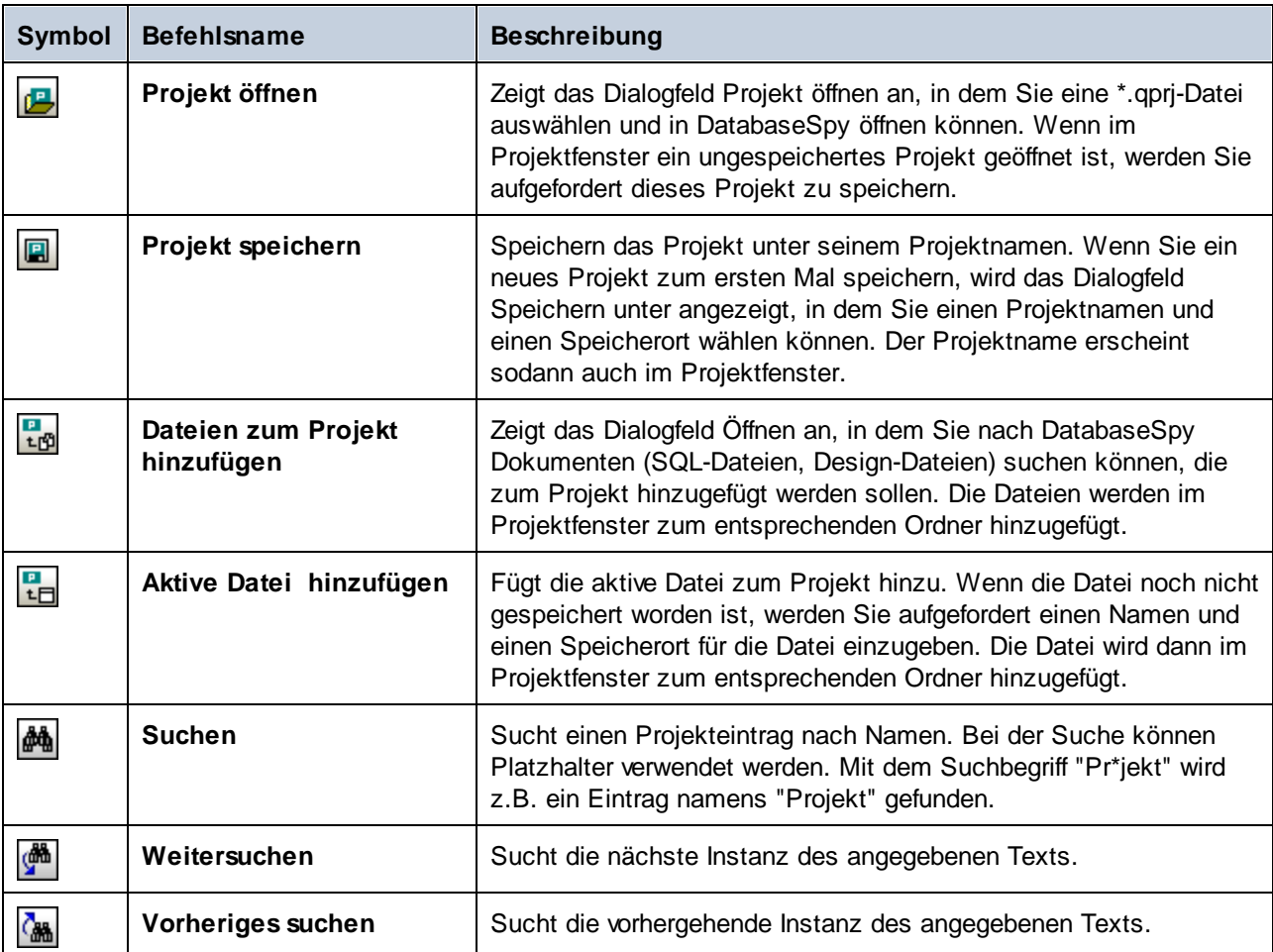

Abhängig davon, wo Sie im Projektfenster mit der rechten Maustaste hinklicken, werden verschiedene Optionen im Kontextmenü angezeigt. Es kann an verschiedenen Stellen derselbe Kontextmenübefehl verfügbar sein (siehe Spalte "Anwendbar auf")

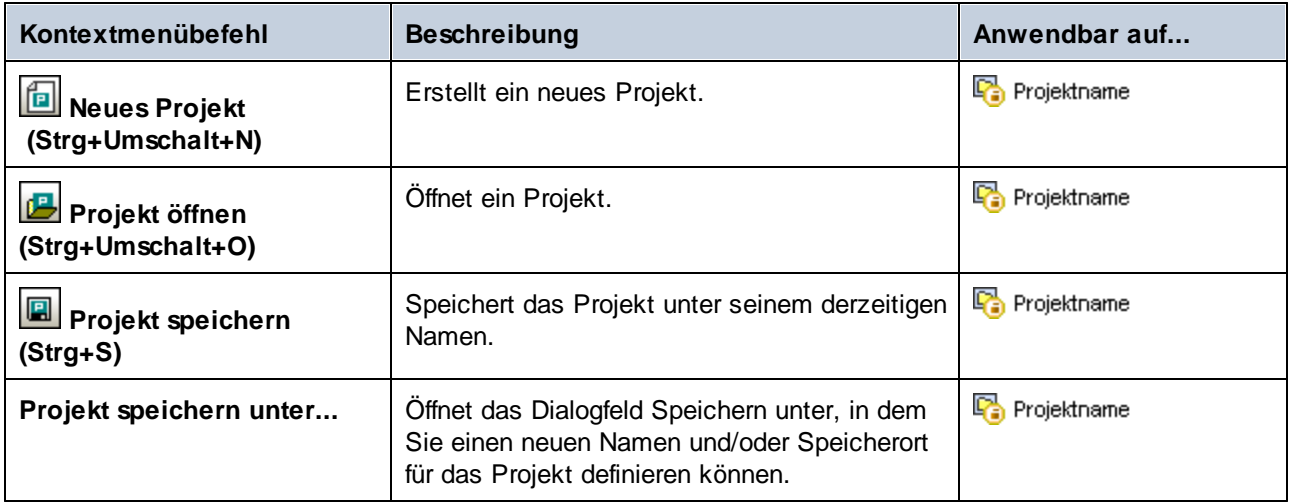

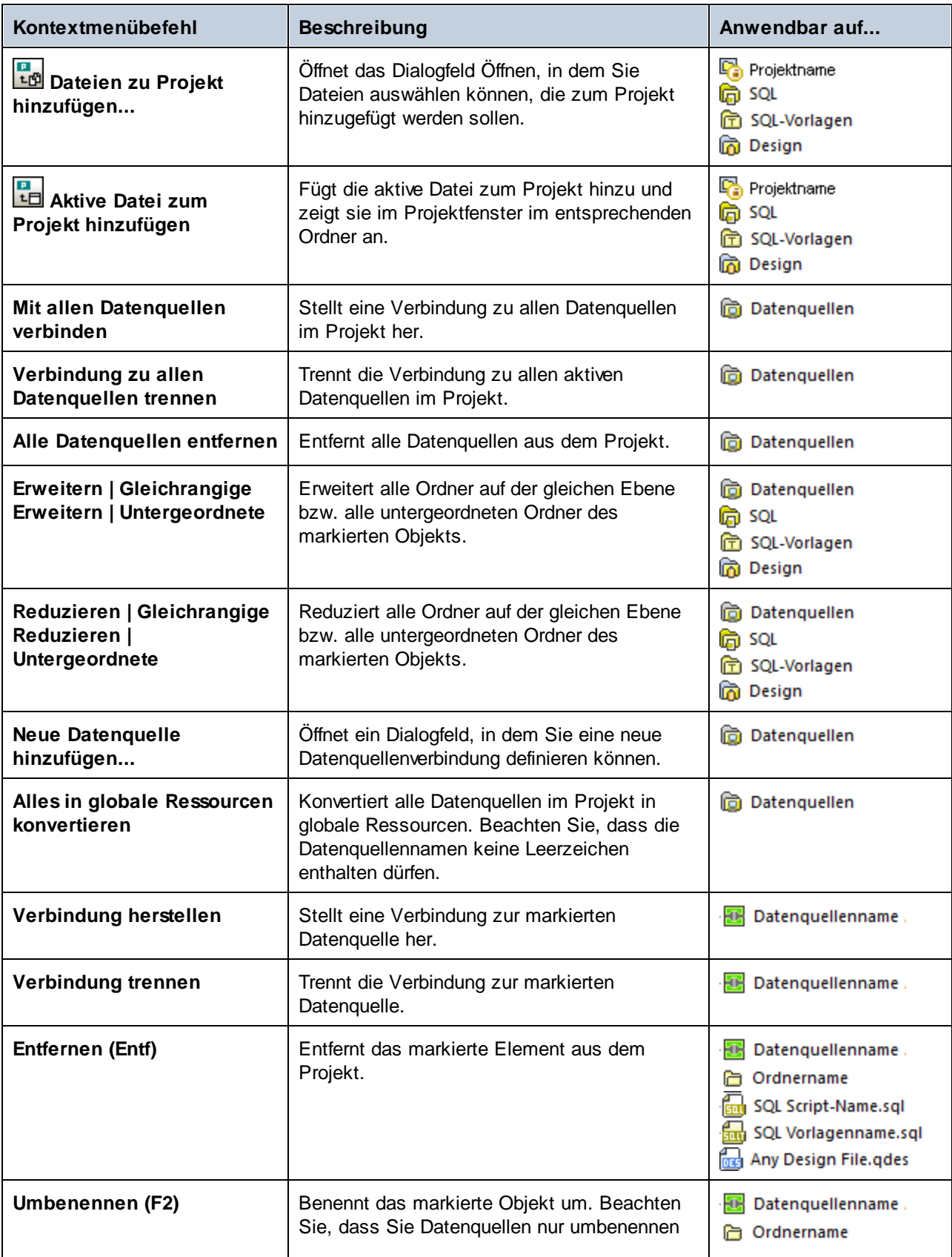

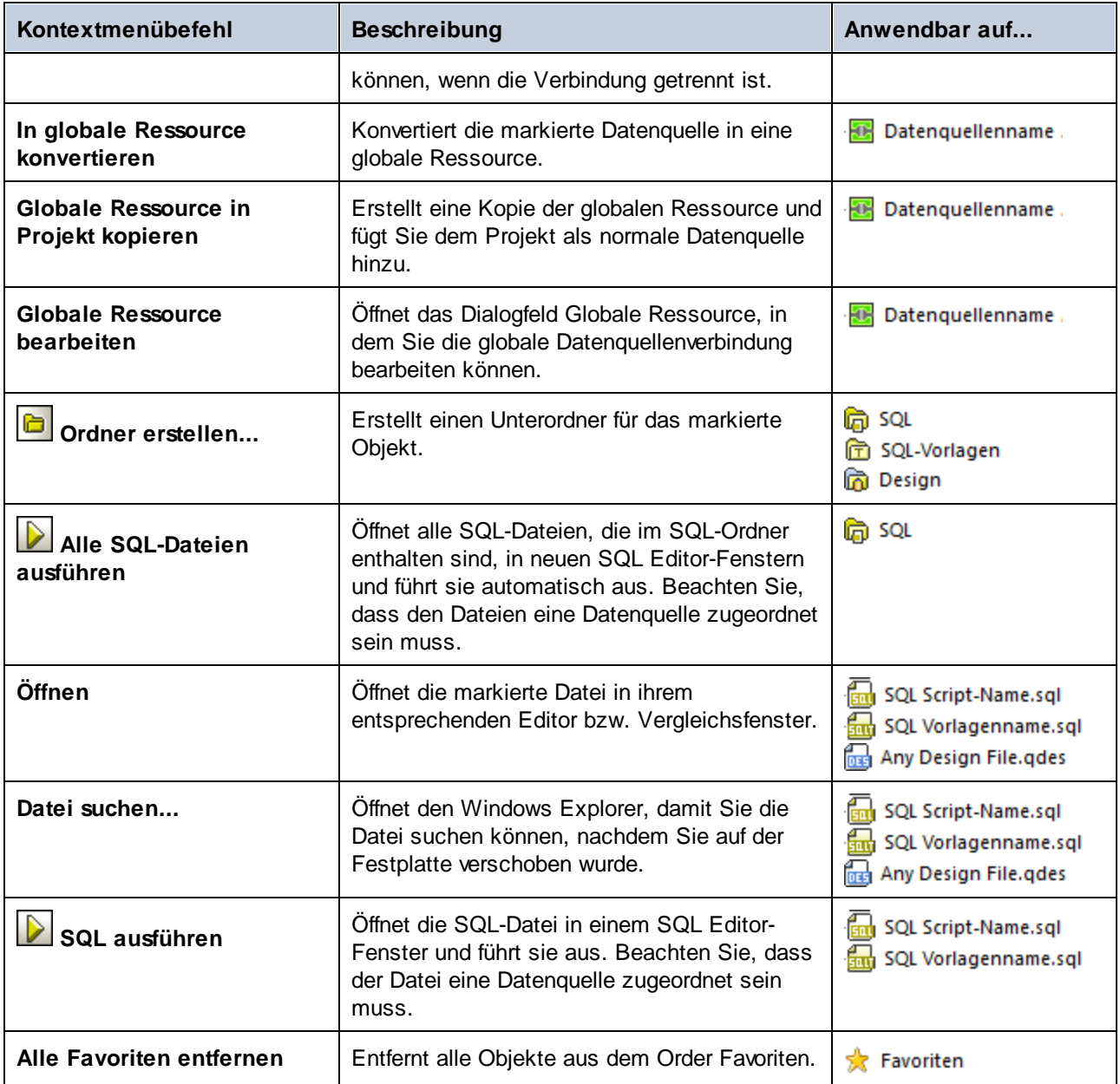

### <span id="page-23-0"></span>**2.2 Online Browser**

Im Online Browser werden alle Datenbankobjekte auf dem/den Datenbankserver(n), zu denen derzeit eine Verbindung besteht, angezeigt. Die Struktur der im Online Browser angezeigten Ordner und Datenbankobjekte kann je nach Art der verbundenen Datenquelle etwas variieren.

| <b>Online Browser</b><br>×                                                                                                    |
|----------------------------------------------------------------------------------------------------|
| $\frac{D_0}{10}$ , $\nabla \sqrt{\frac{1}{2}}$ + 5                                                                                                    |
| 日 <mark>承</mark> ZooDB ADO                                                                                                    |
| <sup>i</sup> −⊟ <mark>O</mark> ZooDB (                                                                                                    |
| 日 Schemas                                                                                                    |
| 日盅 dbo                                                                                                    |
| <b>日日 Tabellen</b>                                                                                                    |
| · 日日 Benutzertabellen<br>- 田 冊 tblAnimalBirths                                                                                                    |
| $\Box$ $\Box$ tblAnimalCategories                                                                                                    |
| …田 Π tblAnimalFeed                                                                                                    |
| └田 冊 tblAnimals                                                                                                    |
|                                                                                                    |
|                                                                                                    |
| $\begin{tabular}{l} \hline \hline \boxplus \text{ ID} \text{ tbIAnimalTypes} \\ \hline \boxplus \text{ ID} \text{ tbIFeedingScheduling} \\ \hline \boxplus \text{ ID} \text{ tbIFeedSuppliers} \\ \hline \boxplus \text{ ID} \text{ tbIMedicalTreatments} \\ \hline \boxplus \text{ ID} \text{ tbIVeterinarians} \\ \hline \boxplus \text{ ID} \text{ tbIZookepers} \end{tabular}$ |
|                                                                                                    |
|                                                                                                    |
|                                                                                                    |
| <b>田田</b> Ansichten                                                                                                    |
| <b>⊞</b> XML Schemas<br><b>E 田田 Prozeduren</b>                                                                                                    |
| · 田山 Funktionen                                                                                                    |
| ├⊞ की guest                                                                                                    |
| <b>田鼎 INFORMATION_SCHEMA</b>                                                                                                    |
| ├⊞ <mark>北</mark> sys                                                                                                    |
| ै⊞ फ़ी test                                                                                                    |
| ·田门 Funktionen                                                                                                    |
| - 田山 Trigger                                                                                                    |
| 日<br>[Suchstring hier eingeben]                                                                                                    |
| Projekt   Conline Browser                                                                                                    |

*Online Browser*

**Anmerkung:** Nachdem Sie eine Verbindung zu einem PostgreSQL Datenbankserver hergestellt haben, können Sie nur die gerade verbundene Datenbank (den gerade verbundenen Datenbankkatalog) anzeigen und analysieren. Andere Datenbanken auf dem Server werden im Online Browser angezeigt, können aber nicht aufgerufen werden, solange keine explizite Verbindung zu diesen hergestellt wird.

Der Online Browser dient als Startpunkt für die meisten Datenbanktätigkeiten in DatabaseSpy: Abrufen oder Bearbeiten von Daten, Erstellen von SQL-Anweisungen, Anzeigen von Datenbankobjekten, Exportieren von

Datenbankdaten oder Anzeigen der Zeilenanzahl von Tabellen. All diese Aktionen können mit wenigen Mausklicks vom Online Browser aus gestartet werden, wie in dieser Dokumentation später beschrieben.

**Anmerkung:** Damit etwas im Online Browser angezeigt wird, muss ihn Ihrem Projekt eine aktive (verbundene) Datenquelle vorhanden sein. Nicht verbundene Datenquellen werden standardmäßig im Online Browser nicht angezeigt. Wenn Datenquellen immer im Online Browser angezeigt werden sollen, unabhängig davon, ob sie gerade verbunden sind oder nicht, wählen Sie die Datenquelle zuerst im <u>[Projektfenster](#page-19-0)<sup>(20)</sup></u> aus und aktivieren Sie anschließend im <u>Fenster ["Eigenschaften"](#page-29-0) <sup>30)</sup></u> das Kontrollkästchen Immer im Online Browser anzeigen.

Im Online Browser können die folgenden Datenbankobjekte angezeigt werden:

- ·Datenbanken
- ·**Schemas**
- ·Tabellen
- ·Ansichten
- ·Prozeduren
- ·Spalten
- ·**Constraints**
- ·Schlüssel
- ·Indizes
- ·**Datentypen**
- ·XML-Schemas (für Datenbanken vom Typ DB2, SQL Server und Oracle)
- ·Funktionen
- ·Trigger

Die Symbolleiste des Online Browsers enthält die folgenden Schaltflächen:

- ·Layout <sup>p<sub>+</sub></sup>
- ·**Ordnerinhalt filtern**
- ·**Favoriten anzeigen**
- **Objektsuche** ♦ ·
- ·ю **Aktualisieren**

#### Layout

Über die Schaltfläche **Layout** legen Sie fest, wie verschiedene Datenbankobjekte im Online Browser angezeigt werden. Beachten Sie, dass Sie mit dieser Schaltfläche das Aussehen auf Basis des aktuell ausgewählten Layouts ändern. Es stehen die folgenden vordefinierten Layouts zur Auswahl:

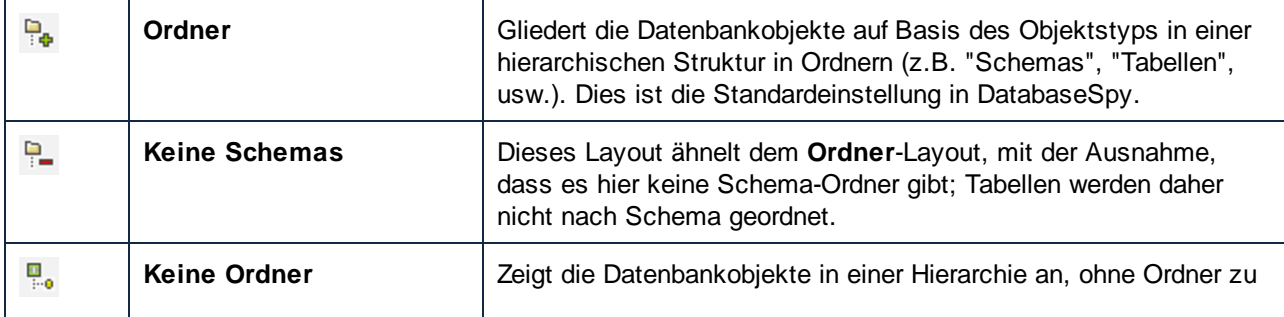

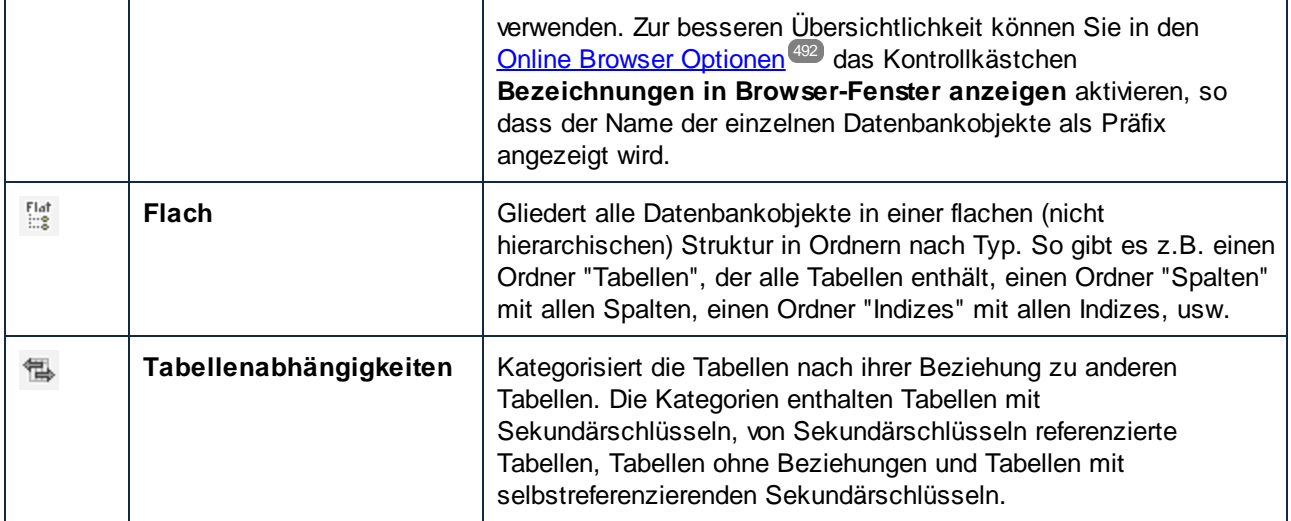

Bei einigen Datenbanken wie z.B. SQL Server können Sie Benutzertabellen und Systemtabellen optional in separaten Ordnern anzeigen:

· Klicken Sie mit der rechten Maustaste in den Ordner "Tabellen" und wählen Sie im Kontextmenü den Befehl **Nach Benutzer- und Systemtabellen sortieren**.

Beachten Sie, dass diese Funktion nur bei der Verwendung der folgenden Layouts zur Verfügung steht:

- ·Ordner
- ·Keine Schemas
- ·Flach Elat

#### Ordnerinhalt filtern (Strg+Alt+F)

Mit Hilfe des Filter-Tools **V** können Sie Datenbankobjekte nach ihrem Namen oder einem Teil ihres Namens filtern. Die Objekte werden gefiltert, während Sie den Namen eingeben. Standardmäßig wird die Groß- und Kleinschreibung beim Filtern ignoriert, doch können Sie diese auch berücksichtigen, indem Sie das entsprechende Kontrollkästchen in den <u>[Allgemeinen](#page-489-0) Optionen <sup>490</sup></u> aktivieren.

**Anmerkung:** Die Filterung wird nicht unterstützt, wenn Sie das Layout **Keine Ordner** verwenden.

#### **So filtern Sie Objekte:**

1. Klicken Sie auf die Schaltfläche **Ordnerinhalt filtern** . Wählen Sie alternativ dazu ein Datenbankobjekt aus und drücken Sie **Strg+Alt+F** um den Filter zu aktivieren. Beachten Sie, dass neben den Ordnern Filtersymbole angezeigt werden.

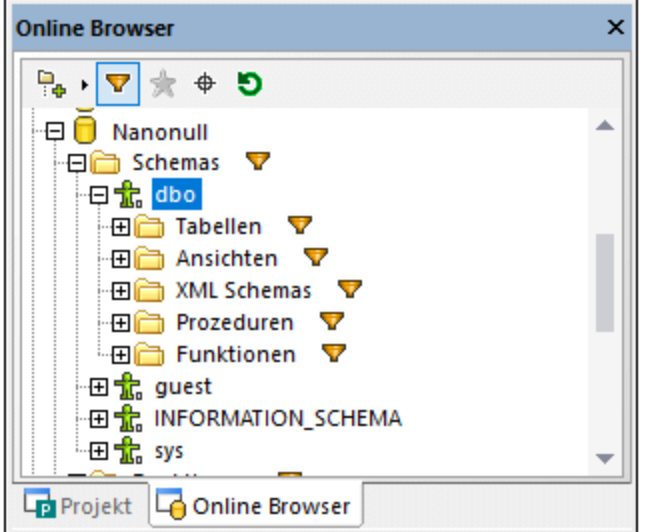

2. Klicken Sie auf das Filtersymbol neben dem gewünschten Ordner und wählen Sie die Filteroption aus, z.B. "Enthält".

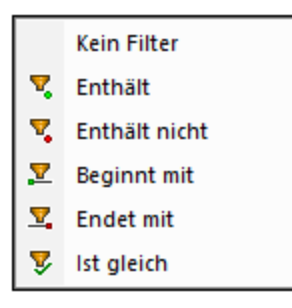

3. Geben Sie die ersten Buchstaben des Filtertexts neben dem <sup>1</sup>. Symbol ein. Das Ergebnis wird während der Eingabe angepasst.

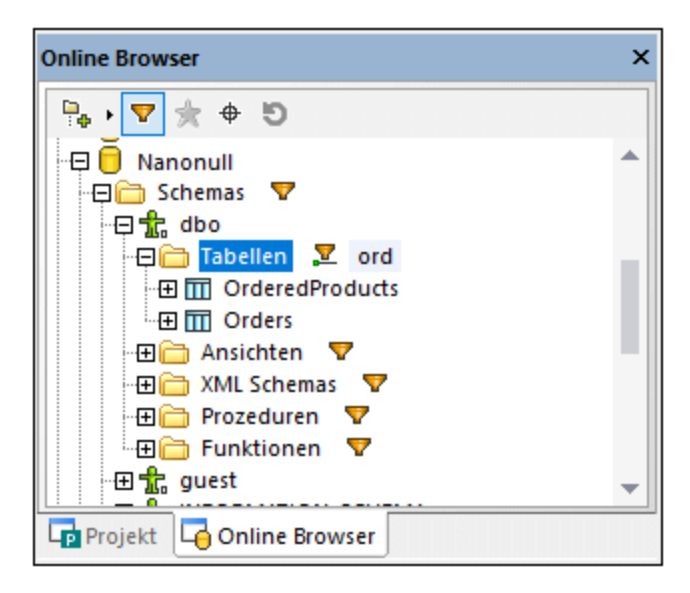

#### Favoriten anzeigen

Sie können häufig gebrauchte Datenbankobjekte zur Ihren Favoriten hinzufügen. Diese Objekte werden im Online Browser fett angezeigt und stehen im Projektfenster im Ordner "Favoriten" zur Verfügung. Mit Hilfe der

Schaltfläche **Favoriten anzeigen** können Sie zwischen der Anzeige aller Objekte und der Anzeige der Favoriten umschalten.

#### Objektsuche (Strg+L)

Mit Hilfe der **Objektsuche** können Sie Datenbankobjekte anhand jedes Bestandteils ihres Namens suchen und filtern. Standardmäßig wird die Groß- und Kleinschreibung bei der Filterung nicht berücksichtigt. Sie können die Berücksichtigung der Groß*-*/Kleinschreibung über die <u>[allgemeinen](#page-489-0) Optionen <sup>490</sup> aktivieren.</u>

#### **So suchen Sie Datenbankelemente mit Hilfe der Objektsuche:**

- 1. Klicken Sie auf die Schaltfläche **Objektsuche** oder drücken Sie **Strg+L**. Daraufhin erscheint am unteren Rand des Online Browserseine Auswahlliste.
- 2. Ändern Sie optional den Kontext für die Objektsuche, indem Sie auf das Pfeilsymbol neben der Auswahlliste klicken. Sie können die Anzeige der Objekte folgendermaßen einschränken:

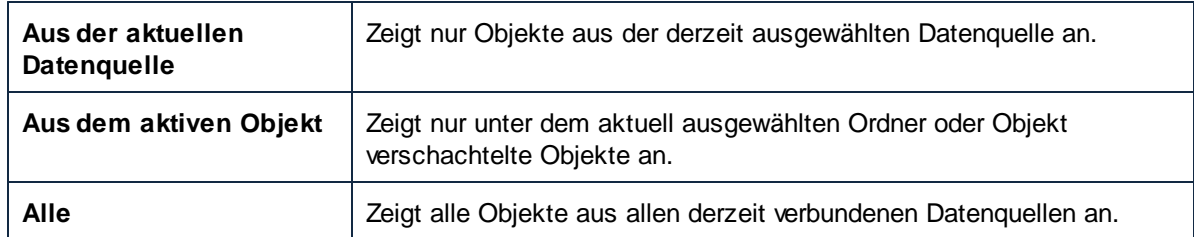

3. Geben Sie optional den gesuchten String ein (z.B. "feed"). In der Dropdown-Liste werden alle Elemente, die diesen String enthalten, angezeigt.

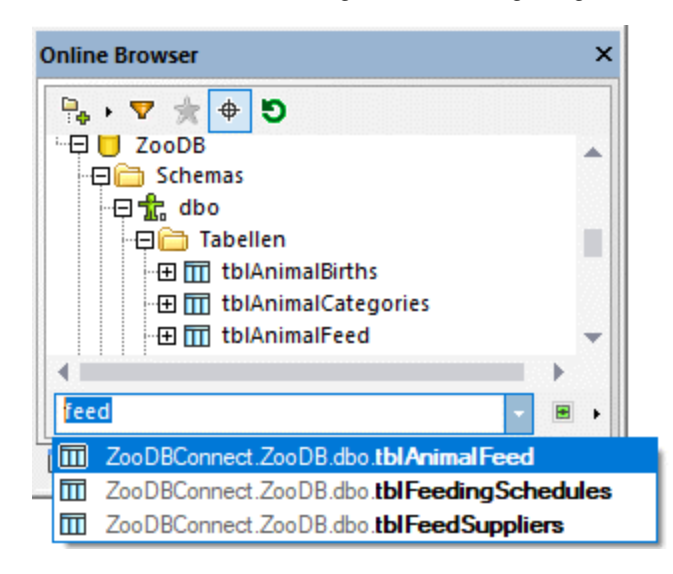

#### Datenquelle aktualisieren (F5)

Durch Klick auf die Schaltfläche Aktualisieren **D**, wird die Anzeige des Online Browsers aktualisiert und die neuesten Änderungen in der Datenbankstruktur angezeigt.

**Anmerkung:** Die Aktualisieren-Funktion hat eine bekannte Einschränkung: Der Online Browser wird nicht mit der neuesten Datenbankstruktur aktualisiert, nachdem Sie eine Datenbank hinzugefügt oder gelöscht haben. Um dieses Problem zu beheben, trennen Sie die Verbindung zur Datenquelle und verbinden Sie sich anschließend erneut.

## <span id="page-29-0"></span>**2.3 Fenster "Eigenschaften"**

Im Fenster "Eigenschaften" werden die Eigenschaften des jeweils auf der grafischen Benutzeroberfläche von DatabaseSpy ausgewählten Objekts angezeigt. Aus Gründen der Übersichtlichkeit wurde jedem Element in der Eigenschaftstitelleiste eine eigenen Farbe zugewiesen. Sie können diese Farben in den [Design](#page-506-0) Editor [Optionen](#page-506-0)<sup>607</sup> ändern. Wenn keine Objekte markiert sind, werden die Eigenschaften des Editors selbst angezeigt.

| Eigenschaften                                                                                                    |                                                                                                    | × |
|----------------------------------------------------------------------------------------------------|----------------------------------------------------------------------------------------------------|---|
| tbNeterinarians (dbo)                                                                                                    |                                                                                                    | Ė |
| $\nabla$ Übersicht                                                                                                    |                                                                                                    |   |
| Anzahl der Spalten<br>Anzahl der Check Constraints<br>Anzahl der Primärschlüssel<br>Anzahl der Sekundärschlüssel<br>Anzahl der Eindeutige Schlüssel<br>Anzahl der Indizes<br>Anzahl der Trigger<br>$\nabla$ Allgemein | Alle Objekte zählen<br>Anzahl aktualisieren<br>Anzahl aktualisieren<br>Anzahl aktualisieren<br>Anzahl aktualisieren<br>Anzahl aktualisieren<br>Anzahl aktualisieren<br>Anzahl aktualisieren |   |
| Schema<br>Eindeutige ID                                                                                                    | dbo<br>2101582525                                                                                                    |   |
| $\nabla$ Beschreibung<br>Beschreibung                                                                                                    |                                                                                                    |   |

*Fenster "Eigenschaften"*

Sie können das Fenster "Eigenschaften" anpassen, indem Sie am rechten Ende der Titelleiste auf eine der folgenden Schaltflächen klicken:

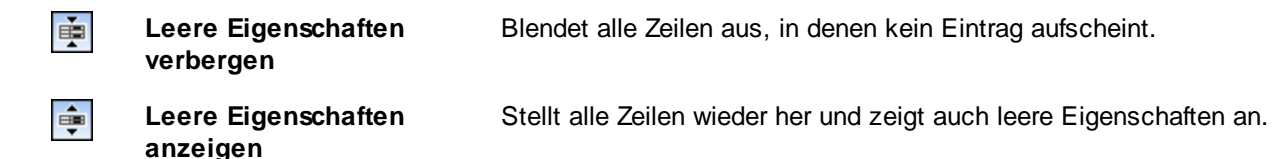

Aus Gründen der Leistungsfähigkeit werden Informationen über untergeordnete Elemente nur bei Bedarf, das heißt, wenn ein bestimmtes Element im Online Browser erweitert oder im Design Editor angezeigt wird, geladen. Sie können diese Information aber trotzdem jederzeit anzeigen, indem Sie in den Objekteigenschaften auf das entsprechende Feld **Anzahl aktualisieren** klicken.

Mit einigen Eigenschaften sind informative Tooltipps verknüpft. Um den Tooltipp anzuzeigen, platzieren Sie die Maus über die entsprechende Eigenschaft. Nähere Informationen dazu finden Sie unter [Eigenschaften](#page-218-0) 219.

## <span id="page-30-0"></span>**2.4 Fenster "Übersicht"**

Das **Fenster "Übersicht"** dient zur Orientierung in großen Design Dateien, die mehr Platz einnehmen, als im Design Editor Fenster zur Verfügung steht. Im Fenster "Übersicht" sehen Sie, welcher Bereich des Designs gerade zu sehen ist. Wenn Sie auf das Rechteck klicken und es an die gewünschte Stelle im Design ziehen, können Sie den Fokus verschieben.

#### **So zeigen Sie das Fenster "Übersicht" an:**

·Klicken Sie im Menü **Ansicht** auf **Übersichtsfenster**.

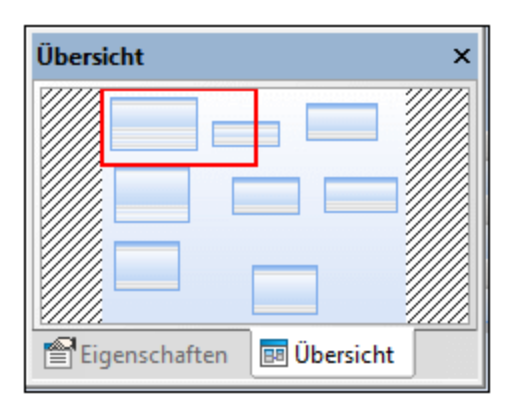

*Fenster "Übersicht"*

Wie andere DatabaseSpy-Fenster kann auch das Übersichtsfenster abgedockt und an eine beliebige Stelle in der Applikation gezogen werden, siehe <u>Anordnen der [Informationsfenster](#page-50-0) 61</u>.

## <span id="page-31-0"></span>**2.5 Dateninspektorfenster**

Das Dateninspektorfenster ermöglicht auf einfache Weise, den Inhalt von großen Datenzellen anzuzeigen, wenn Sie nur über begrenzten Platz verfügen, um die Daten direkt im Ergebnisraster anzuzeigen. Der Dateninspektor kann über das Menü **Ansicht** aufgerufen werden, oder indem Sie auf **Dateninspektorfenster**

anzeigen **Leut** klicken, wenn eine oder mehrere Datenzellen im [Ergebnisfenster](#page-40-1) 41 ausgewählt sind.

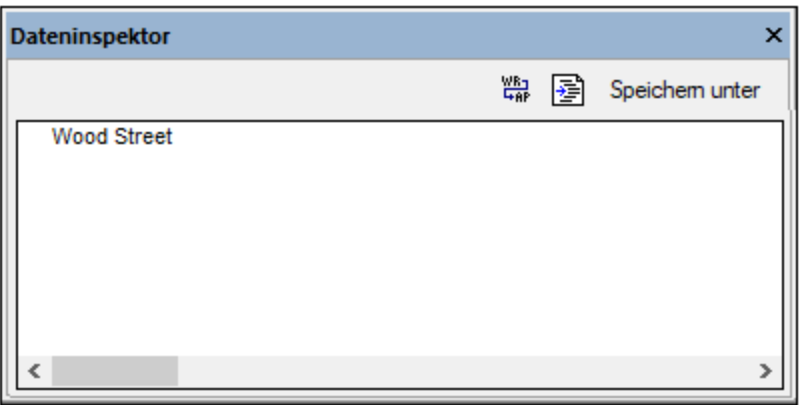

*Fenster "Dateninspektor"*

Um alle im Dateninspektorfenster angezeigten Daten zu sehen, können Sie die Größe des Fensters verändern oder es an die Applikation andocken, siehe <u>Anordnen der [Informationsfenster](#page-50-0) 51</u>. Zusätzlich stehen die folgenden Befehle im Dateninspektor zur Verfügung:

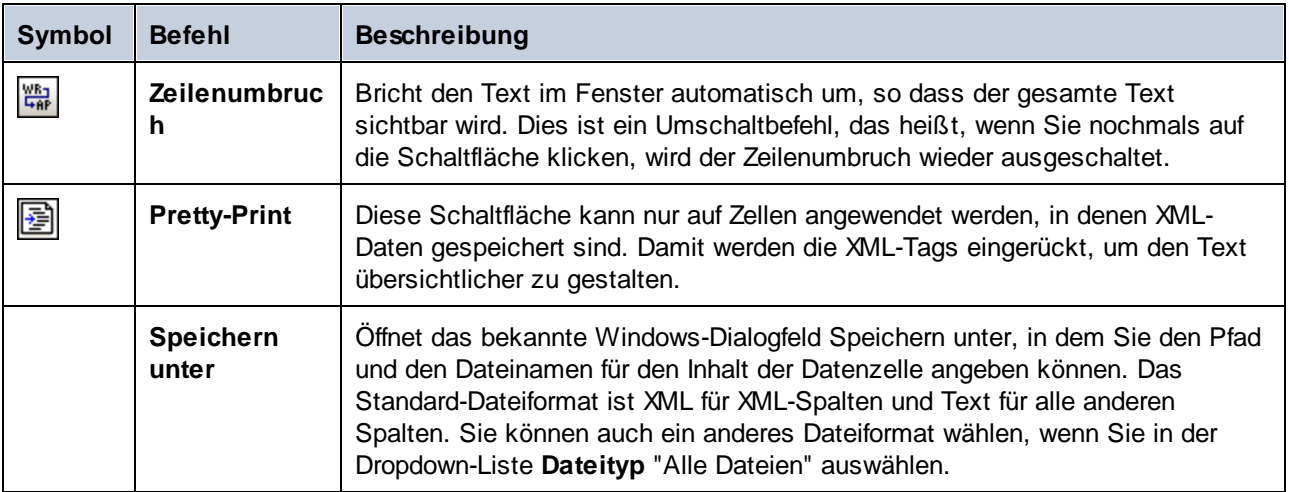

## <span id="page-32-0"></span>**2.6 Fenster "Ausgabe"**

Das Fenster **Ausgabe** in DatabaseSpy enthält Lade- und Fehlermeldungen. Bei den unterstrichenen Bereichen im Ausgabefenster handelt es sich um Hyperlinks, mit Hilfe derer Sie zu einem bestimmten Datenbankobjekt im Online Browser navigieren können.

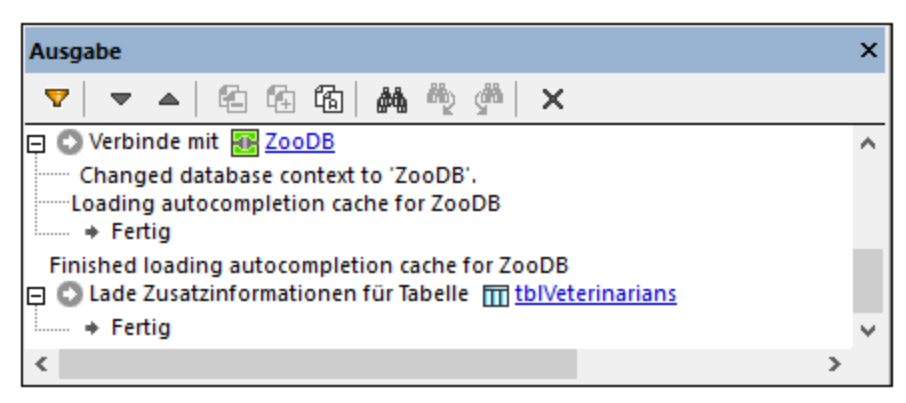

*Fenster "Ausgabe"*

Das Fenster "Ausgabe" enthält die folgenden Befehle:

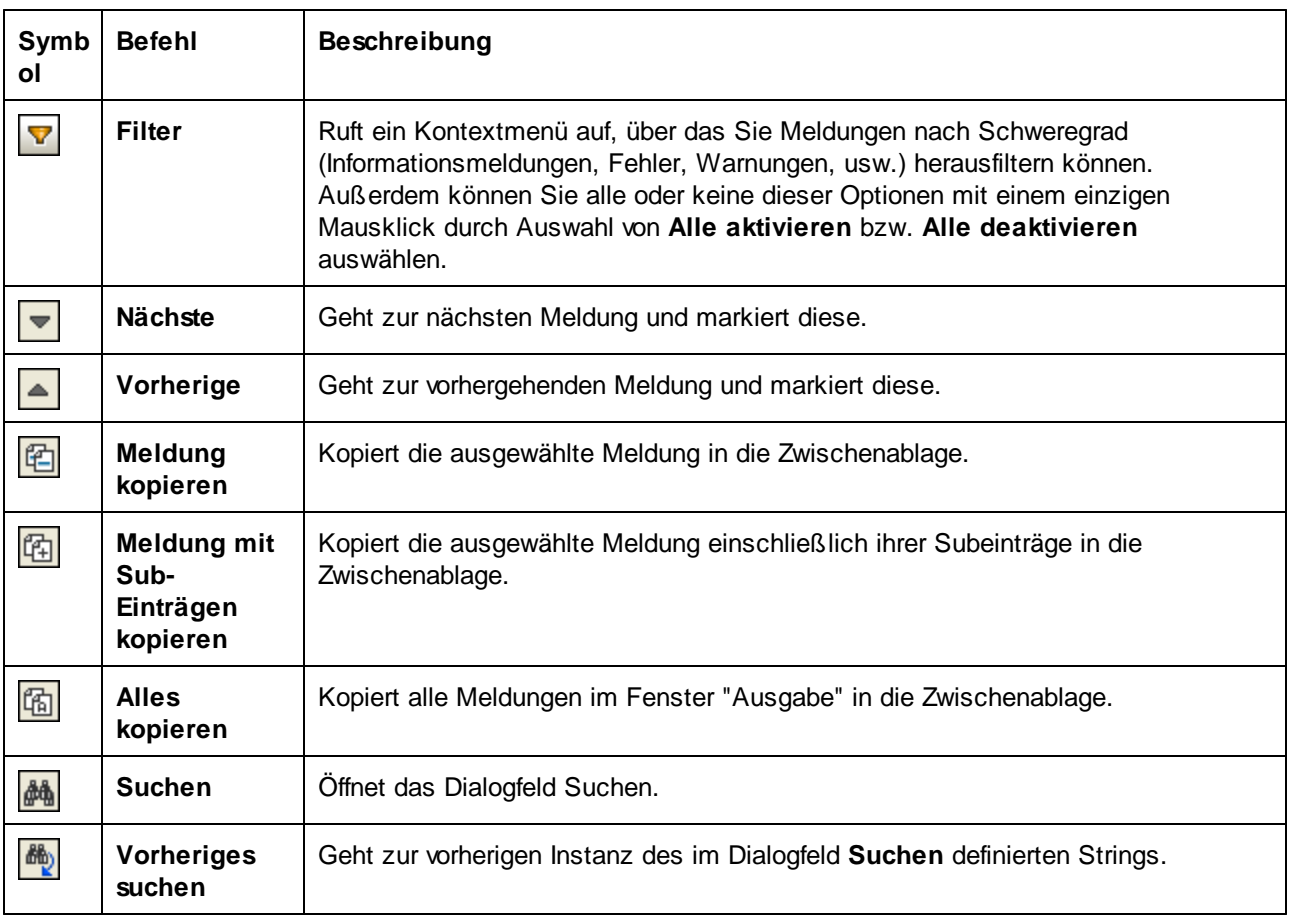

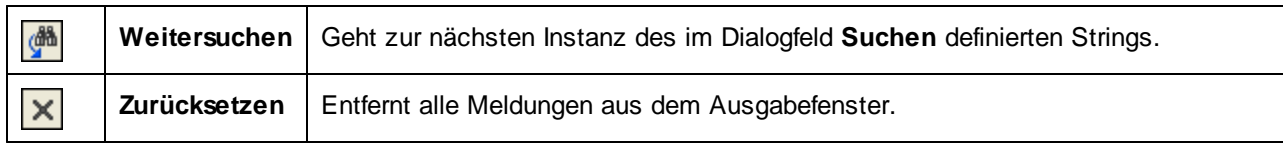

Im Fenster "Ausgabe" können die folgenden Statussymbole zusammen mit einer entsprechenden Meldung angezeigt werden:

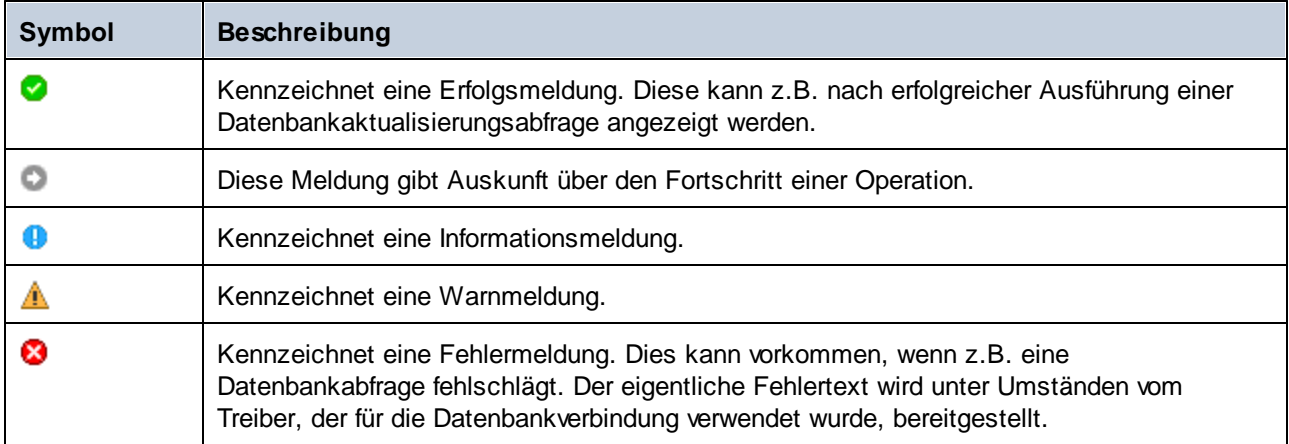

## <span id="page-34-0"></span>**2.7 Fenster "Diagramme"**

Das Fenster "Diagramme" dient zum Anzeigen ausgewählter Daten aus dem Ergebnisraster in graphischer Form. Es enthält neun Register, so dass Sie aus einem einzigen Ergebnisraster oder aus verschiedenen Ergebnisfenstern verschiedene Diagramme erstellen können.

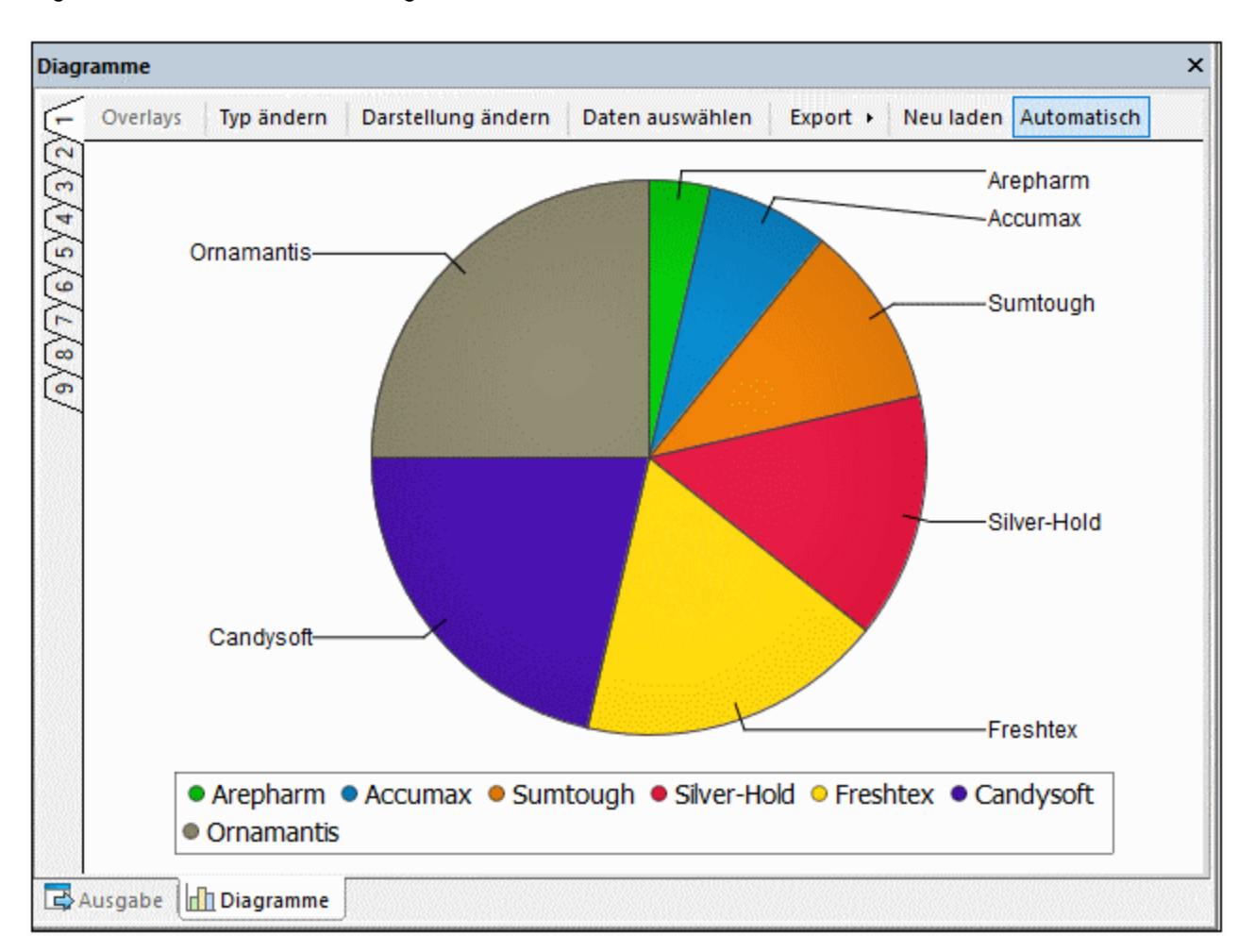

Das Fenster "Diagramme" bietet die folgenden Befehle:

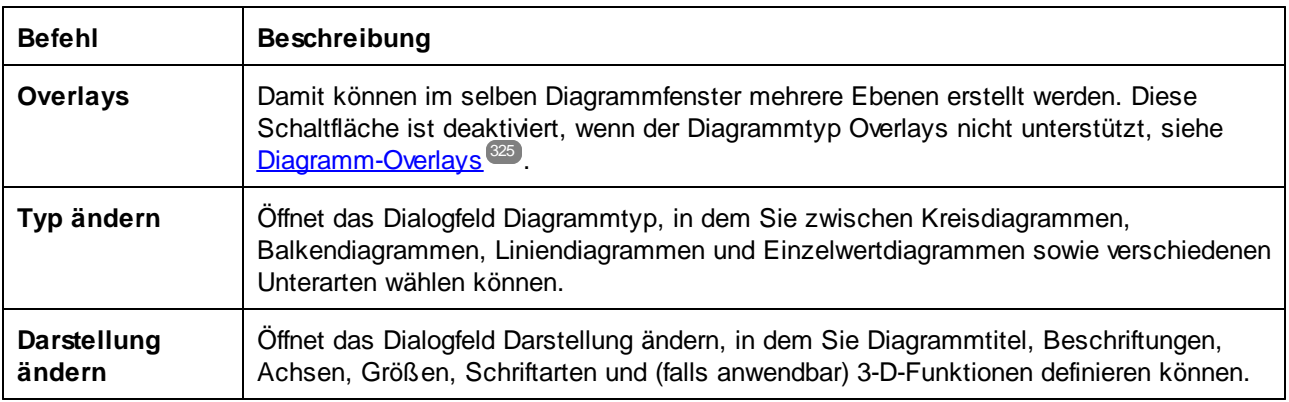

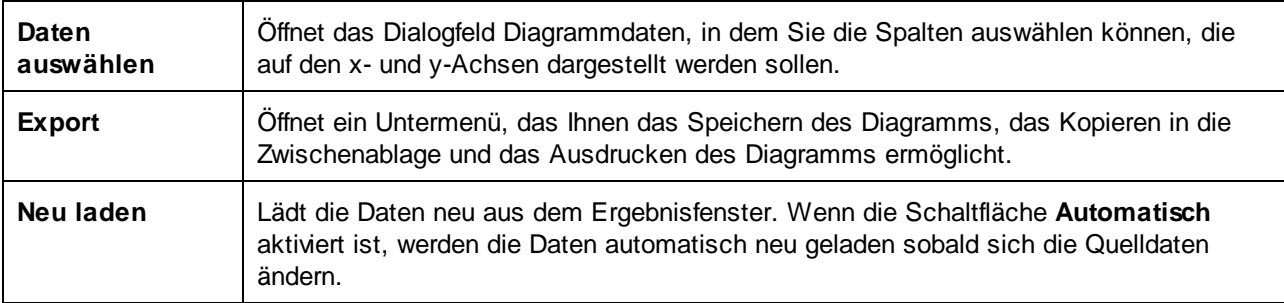

Nähere Informationen siehe Anzeigen von [Diagrammen](#page-318-0) <sup>319</sup>.
# <span id="page-36-0"></span>**2.8 Fenster "Datenbankstruktur Change Script"**

Das Fenster **Datenbankstruktur Change Script** hält alle an der Datenbankstruktur vorgenommenen Änderungen in einem SQL Script fest. Dieses Script wird entweder sofort oder auf Wunsch generiert, je nachdem welche Einstellung Sie in den Change Script [Optionen](#page-491-0)<sup>492</sup> vorgenommen haben.

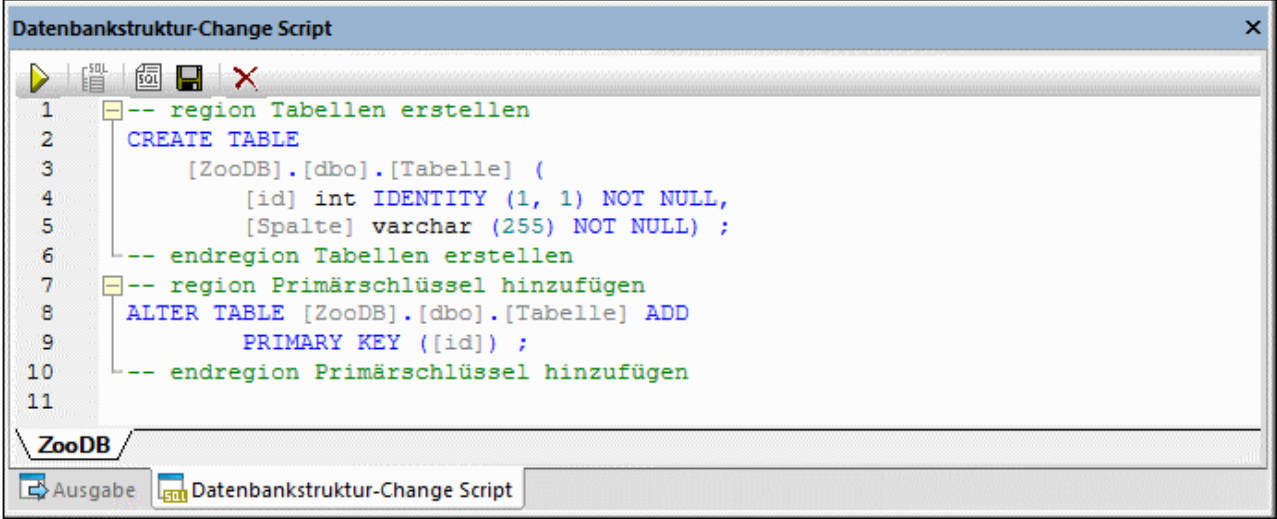

*Fenster "Datenbankstruktur Change Scrip"*

Zur besseren Übersichtlichkeit bei Änderungen in großem Umfang ist das Change Script in Regionen unterteilt, die beim Überprüfen des Change Script reduziert bzw. erweitert werden können. Bitte beachten Sie, dass eine Region durch Reduzieren nicht von der Ausführung ausgenommen wird; reduzierte Regionen werden bei Ausführung des Change Script automatisch erweitert.

Wenn eine Verbindung zu mehreren Datenquellen besteht und Sie die Struktur in mehreren davon ändern, wird im Fenster "Datenbankstruktur Change Script" für jede Datenquelle ein eigenes Register angelegt.

Während der Definition von Primärschlüsseln oder Check Constraints zeigt das Fenster "Datenbankstruktur Change Script" zusätzlich Kommentare bezüglich der Gültigkeit der Definition an.

```
-- region Check Constraints hinzufügen
-- Fehler: Fehlender Ausdruck für Check Constraint CK 1.
-- ALTER TABLE [ZooDB].[dbo].[Tabelle1] ADD CONSTRAINT [CK 1] CHECK ( )
-- endregion Check Constraints hinzufügen
```
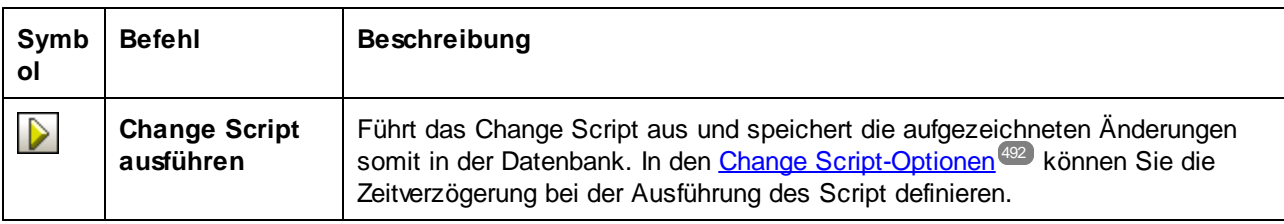

Das Fenster "Datenbankstruktur Change Script" bietet die folgenden Befehle:

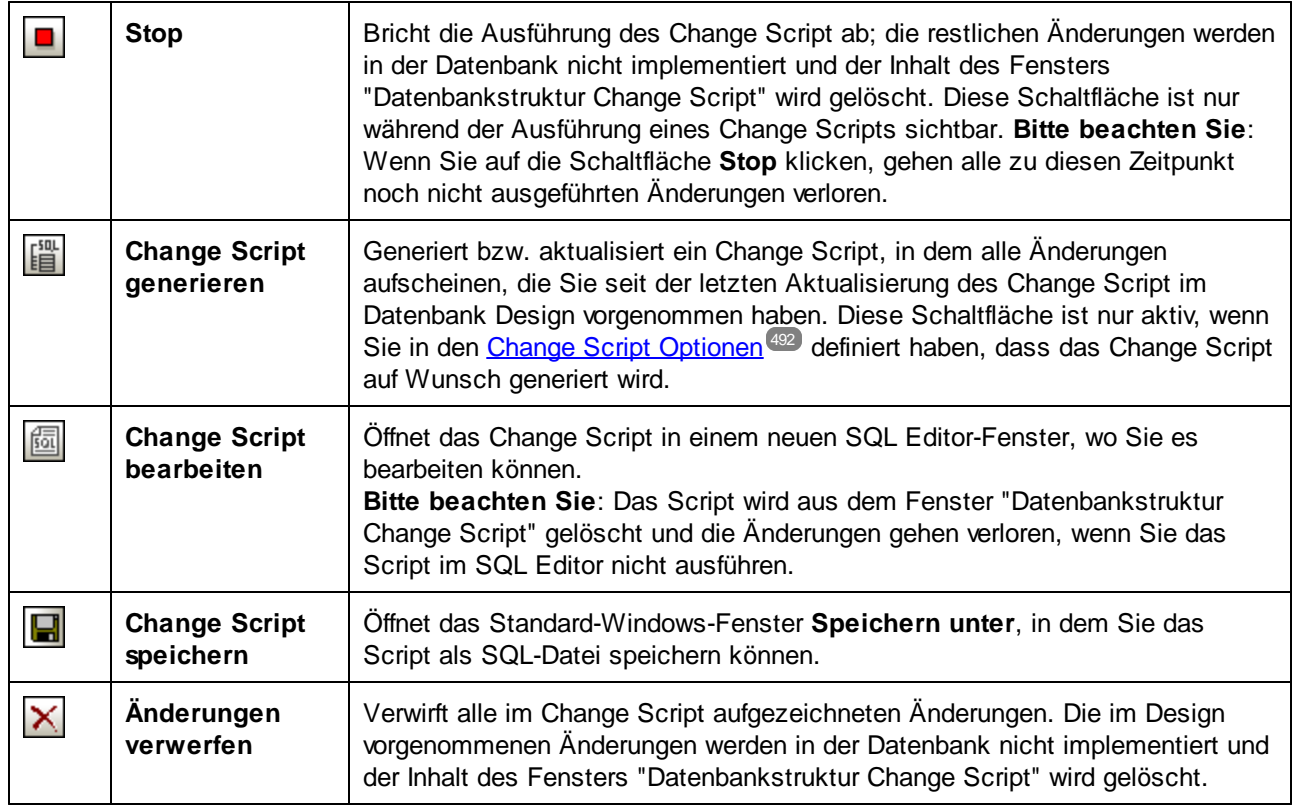

**Anmerkung:** Das Fenster "Datenbankstruktur Change Script" wird immer dann angezeigt, wenn Sie eine Aktion setzen, durch die die Struktur der Datenbank geändert wird - selbst wenn Sie dieses Fenster vorher geschlossen haben.

# <span id="page-38-0"></span>**2.9 SQL Editor**

Der SQL Editor ist derjenige Bereich, in dem SQL-Anweisungen angezeigt, bearbeitet und ausgeführt werden. Er verfügt über ein Register ["Meldungen"](#page-40-0) <sup>41</sup>, in dem Erfolgs- und Fehlermeldungen angezeigt werden, sowie über ein Register ["Ergebnis"](#page-40-1) <sup>41</sup> für die Anzeige von Abfrageergebnissen.

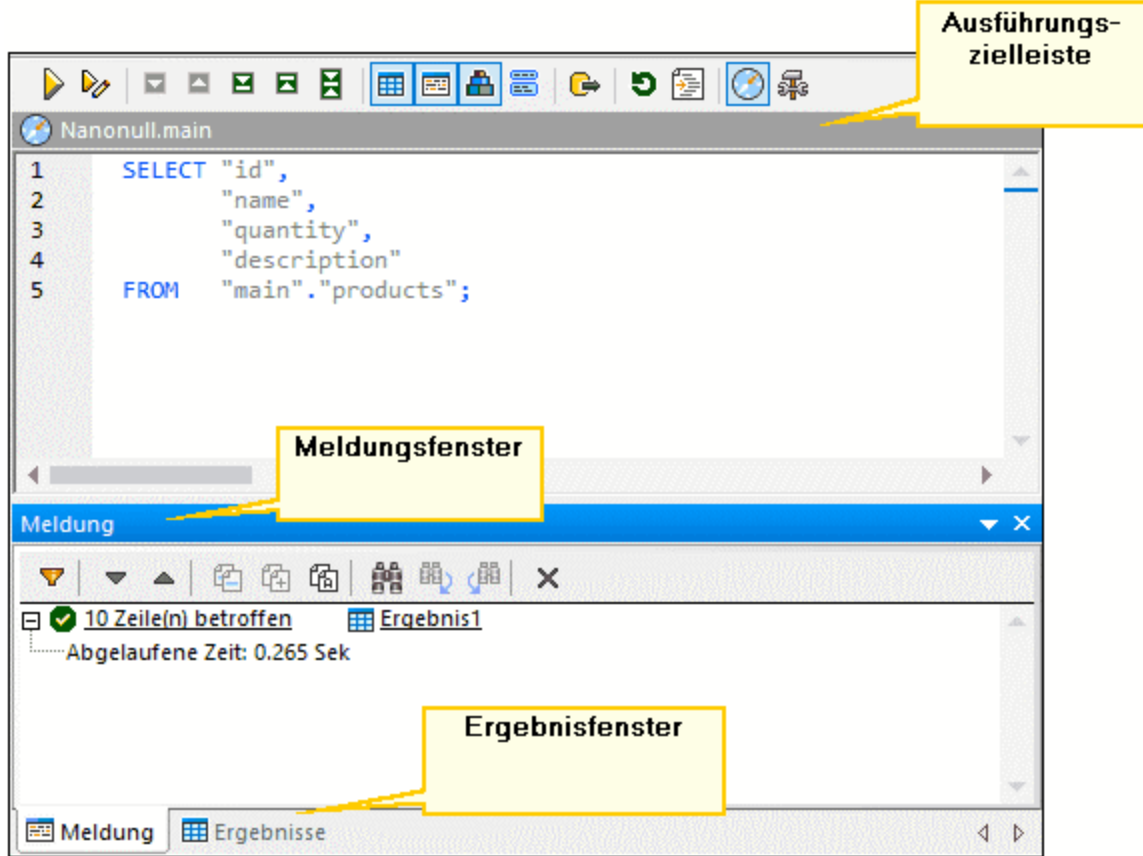

**Anmerkung:** Ein neues SQL-Editor-Fenster wird automatisch mit der Datenquelle verknüpft, die im [Online](#page-23-0) [Browser](#page-23-0)<sup>(24)</sup> oder [Projektfenster](#page-19-0)<sup>(20)</sup> gerade aktiv ist. Die aktive Datenquelle wird immer in der [Ausführungszielleiste](#page-48-0)<sup>(49)</sup> angezeigt, d.h. alle vom SQL-Editor ausgegebenen Befehle wirken sich ausschließlich auf diese Datenquelle aus. Wenn mehrere Datenquellen vorhanden sind, gehört der SQL-Editor zu der Datenquelle, auf die vor dem Öffnen des SQL-Editors zuletzt geklickt wurde. Später geöffnete SQL-Editor-Fenster erben die aktuell aktive Datenquelle.

In der Ausführungszielleiste (die standardmäßig sichtbar ist) wird immer die Datenbank angezeigt, an der alle Anweisungen im SQL Editor ausgeführt werden, siehe auch [Ausführungszielleiste](#page-48-0).<sup>49</sup>.

Im Fenster "SQL Editor" stehen die folgenden Befehle zur Verfügung:

*SQL Editor-Fenster*

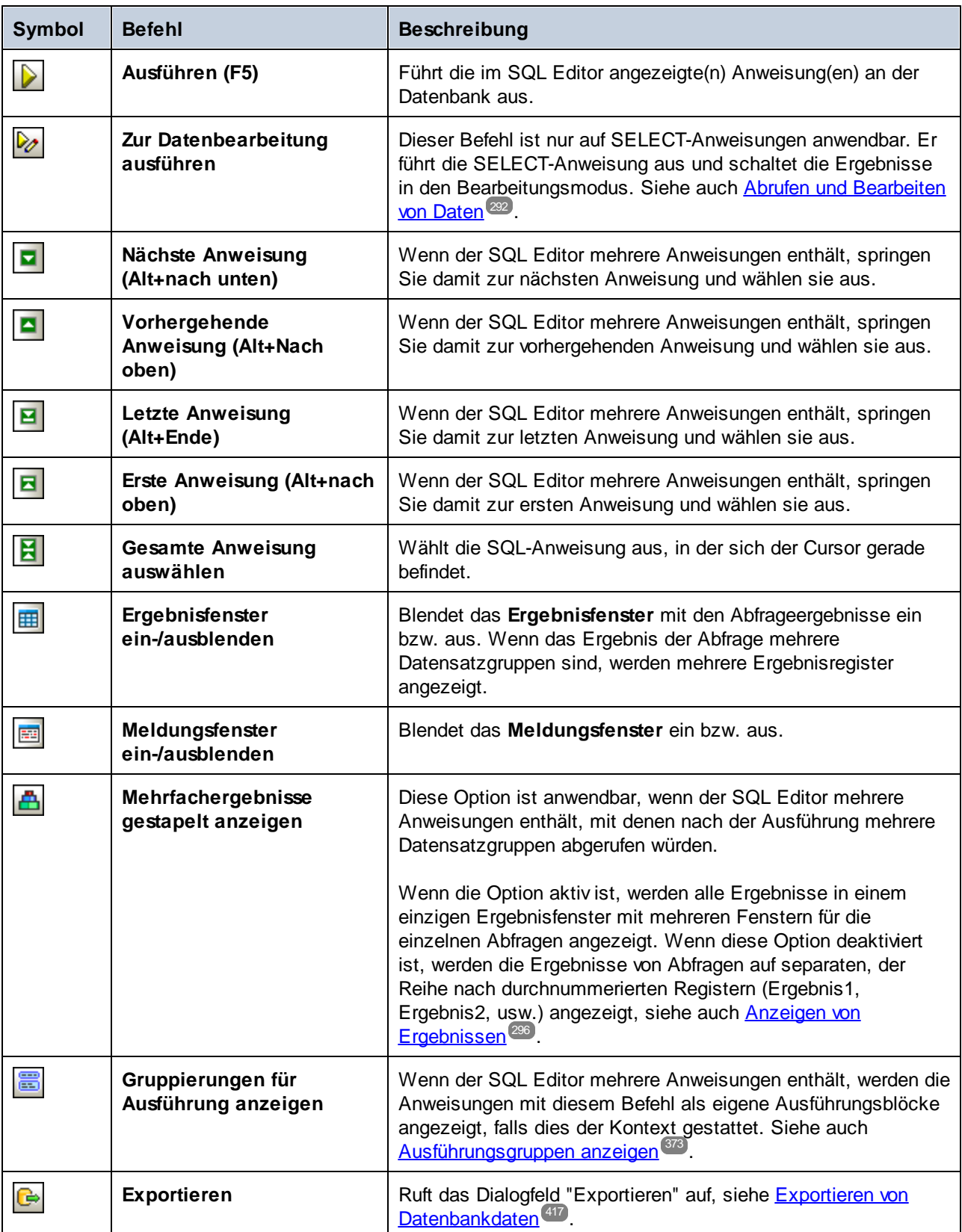

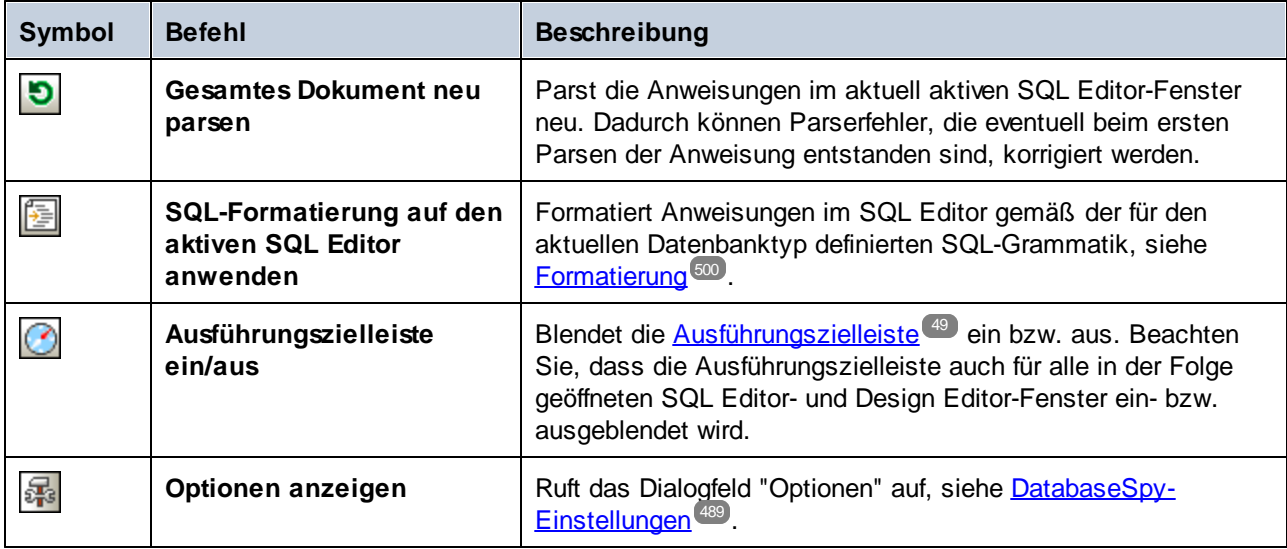

### <span id="page-40-0"></span>**2.9.1 Fenster "Meldung"**

Das Fenster "Meldung" bietet eine statistische Übersicht über die zuletzt im **[SQL-Editor](#page-38-0)<sup>39</sup> ausgeführten** SQL-Anweisungen und zeigt die Fehler an, die eventuell während der Ausführung aufgetreten sind. In der Zusammenfassungsstatistik wird die Gesamtzahl der Fehler, Warnungen oder Info-Meldungen angezeigt.

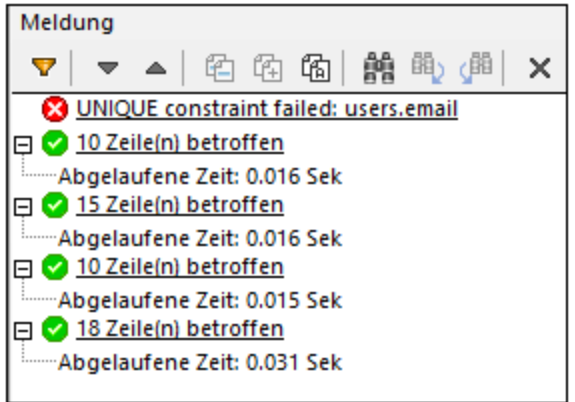

Bei unterstrichenen Bereichen im Fenster "Meldung" handelt es sich um Hyperlinks, über die Sie im SQL Editor zu einem bestimmten Bereich im SQL Script oder zum entsprechenden [Ergebnisfenster](#page-40-1).<sup>41</sup>, das das Ergebnis dieser SQL-Anweisung enthält, navigieren können.

In diesem Fenster stehen dieselben Befehle und Statussymbole zur Verfügung wie im Fenster ["Ausgabe"](#page-32-0) <sup>33</sup>.

## <span id="page-40-1"></span>**2.9.2 Fenster "Ergebnis"**

Das Fenster "Ergebnis" des SQL Editors zeigt die Datensatzgruppen an, die als Ergebnis der Datenbankabfrage abgerufen wurden. Wenn ein SQL Editor mehr als eine Abfrage beinhaltet, werden die Ergebnisse je nach konfigurierter Option in separaten Fenstern oder gestapelt in einem einzigen Fenster angezeigt, siehe <u>Anzeigen von [Ergebnissen](#page-295-0) 286</u>

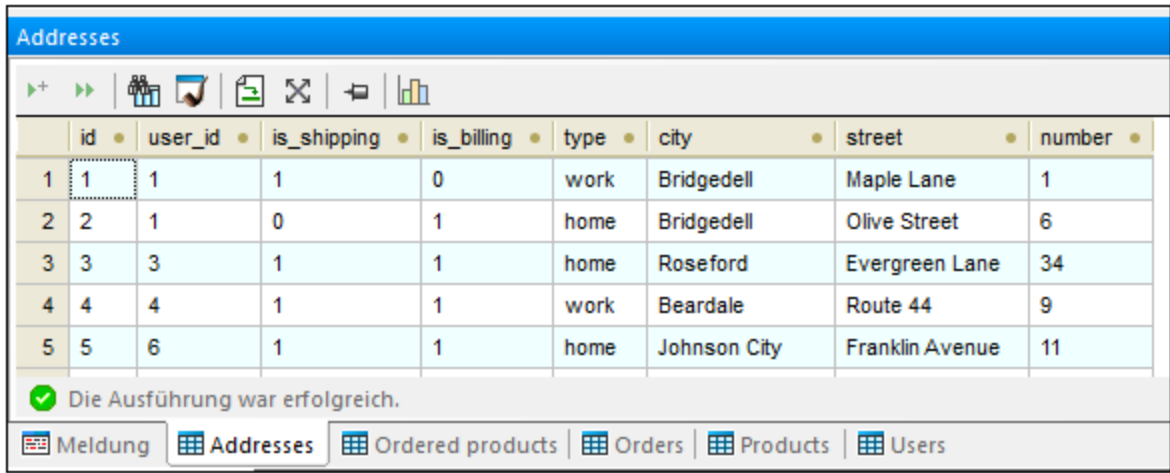

In der Statusleiste am unteren Rand des Fensters sehen Sie Informationen über den Fortschritt einer Abfrage: War der Abruf erfolgreich, wurde er abgebrochen oder vom Benutzer unterbrochen? Darüber hinaus wird die Anzahl der abgerufenen Zeilen und Spalten sowie die für den Abruf benötigte Zeit und der Zeitpunkt des Datenabrufs angezeigt.

**Anmerkung:** In DatabaseSpy sind maximal 30 Ergebnisregister zulässig. Wenn Sie eine Abfrage ausführen, die mehr als 30 Ergebnisregister erzeugen würde, werden nur die ersten 30 Ergebnisregister generiert und es wird eine entsprechende Nachricht im **Meldungsfenster** angezeigt.

Wenn Sie im SQL Editor mit der rechten Maustaste in einen beliebigen Bereich des Fensters "Ergebnis" klicken, erscheint ein Kontextmenü, das Optionen für das Arbeiten mit den Ergebnissen einer Abfragen enthält. Beachten Sie bitte, dass sich die im Kontextmenü zur Verfügung stehenden Optionen dynamisch ändern, je nachdem, welchen Befehl Sie zum Abrufen der Daten im Ergebnisfenster verwendet haben. Das Fenster "Ergebnis" kann sich daher in drei verschiedenen Zuständen befinden: Die Ausführung war erfolgreich, Abruf wurde gestoppt oder Bearbeitungsmodus.

#### Die Ausführung war erfolgreich

Die Meldung **Die Ausführung war erfolgreich** zeigt an, dass die SELECT-Abfrage erfolgreich ausgeführt wurde. Dadurch werden in den Symbolleisten und im Kontextmenü die folgenden Befehle aktiv.

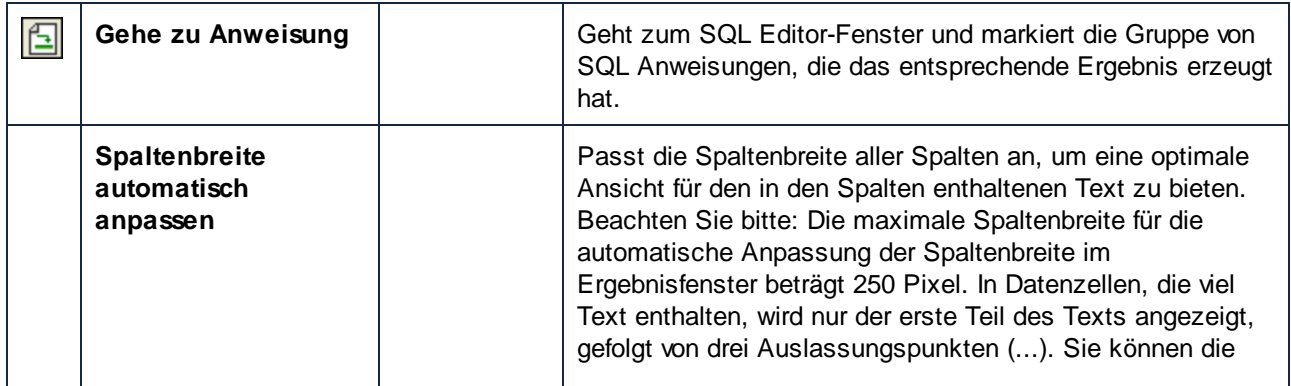

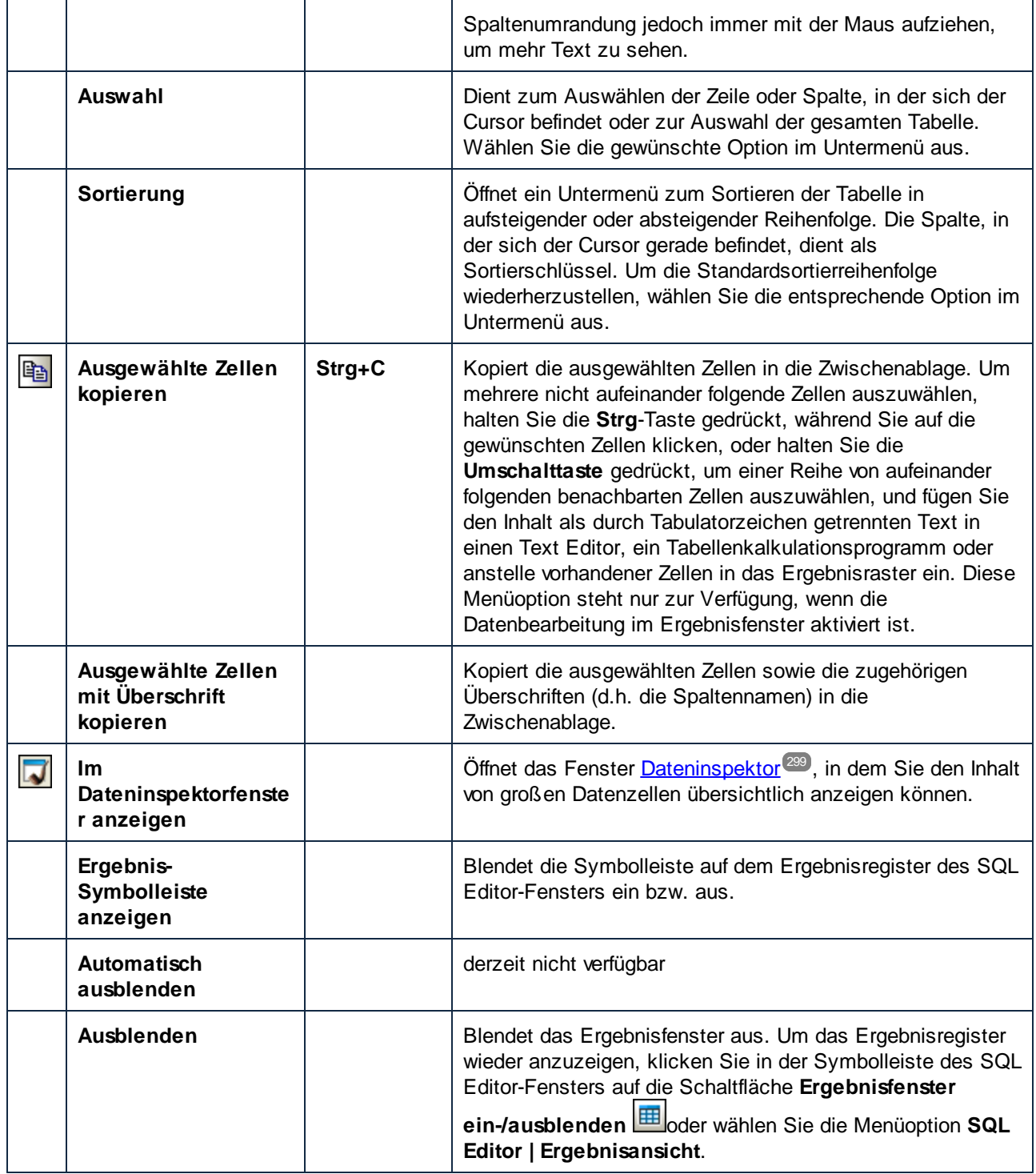

### Fehler

Auf dem Register "Meldungen" werden Fehler angezeigt. Das Register enthält eine Beschreibung des Fehlers sowie einen Link, über den das [Chat-Dialogfeld](#page-450-0) des KI-Assistenten<sup>451</sup> mit einer Aufforderung zur Erklärung des Fehlers geöffnet wird. Diese Antwort von ChatGPT wird im Chat-Dialogfeld angezeigt.

### Abruf wurde gestoppt

Die Meldung **+ Abruf wurde gestoppt** zeigt an, dass die SELECT-Abfrage die ersten *n* Zeilen fertig abgerufen hat. Die Abfrage wurde gestartet indem im Online Browser mit der rechten Maustaste auf Tabellen, Spalten oder Ansichten geklickt und **Daten abrufen | Erste n Zeilen** aus dem Kontextmenü gewählt wurde. In diesem Modus stehen im Fenster **Ergebnis** zusätzlich die folgenden Optionen zur Verfügung:

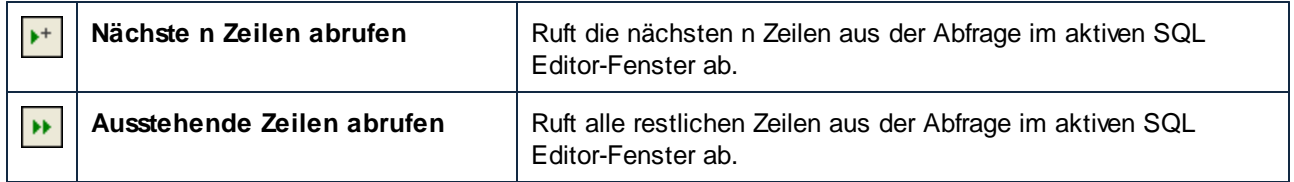

### Bearbeitungsmodus

Die Meldung **D** Bearbeitungsmodus zeigt an, dass die Daten im Ergebnisfenster bearbeitet werden können. Die Abfrage wurde durch die Ausführung einer SELECT-Anweisung mit dem Befehl **Zur Datenbearbeitung ausführen** gestartet oder indem im Online Browser mit der rechten Maustaste auf Tabellen, Spalten oder Ansichten geklickt und **Daten bearbeiten** aus dem Kontextmenü gewählt wurde. Wenn sich der SQL Editor im Bearbeitungsmodus befindet, stehen im Fenster "Ergebnis" zusätzlich die folgenden Optionen zur Verfügung:

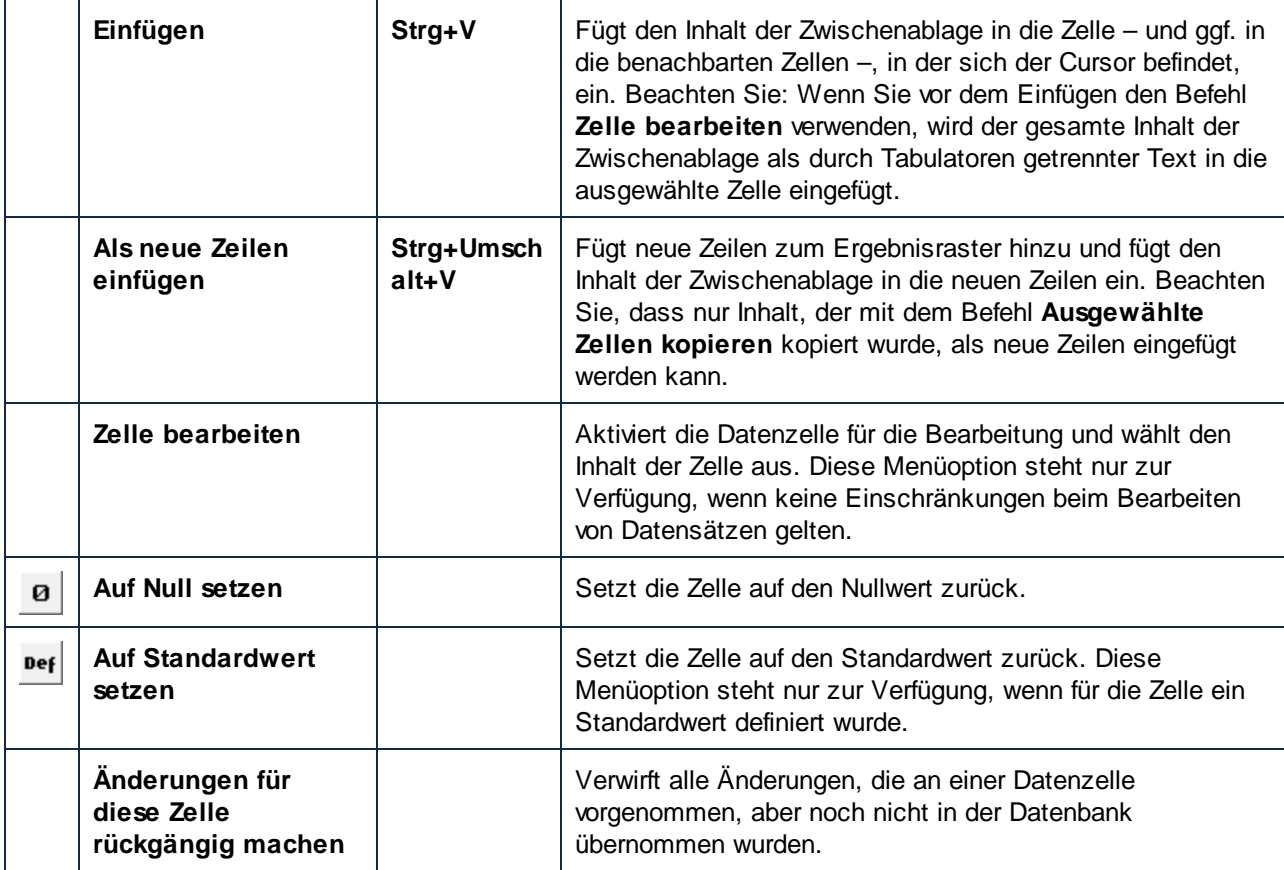

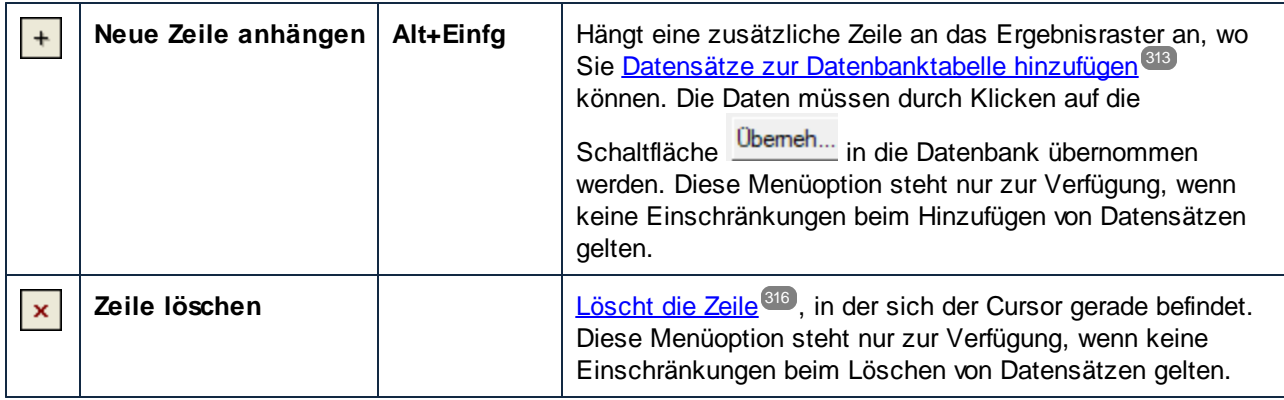

### Andere Befehle

Darüber hinaus enthält die Symbolleiste die folgenden Befehle:

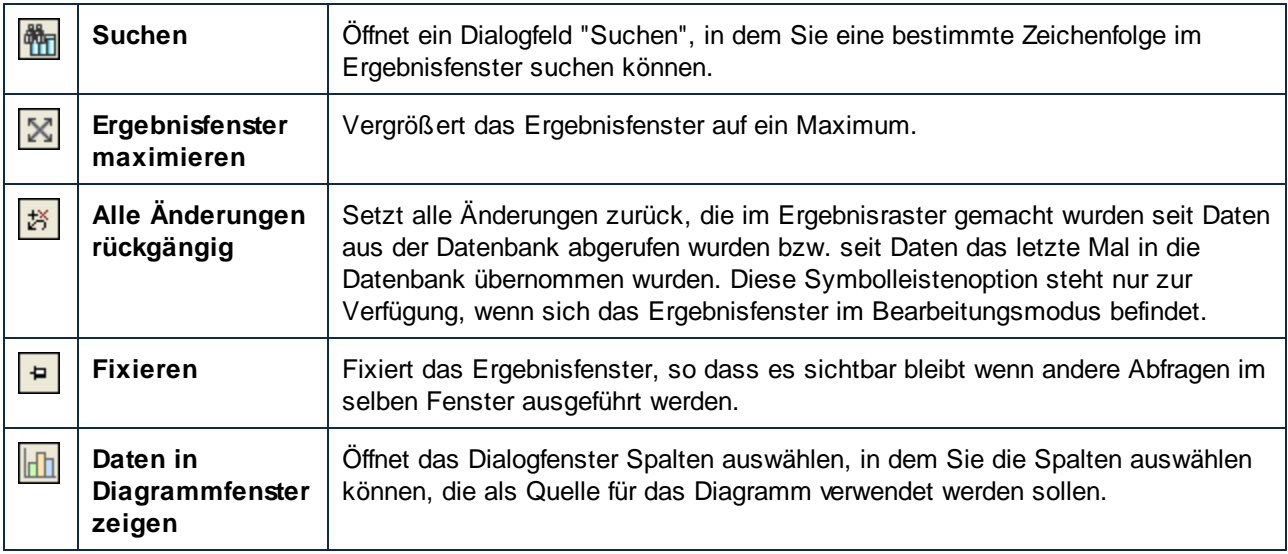

Wenn sich das Ergebnisfenster im Bearbeitungsmodus befindet und das aktuelle Raster XML-Spalten enthält, wird das folgenden Menü geöffnet, wenn Sie auf die Schaltfläche ( klicken:

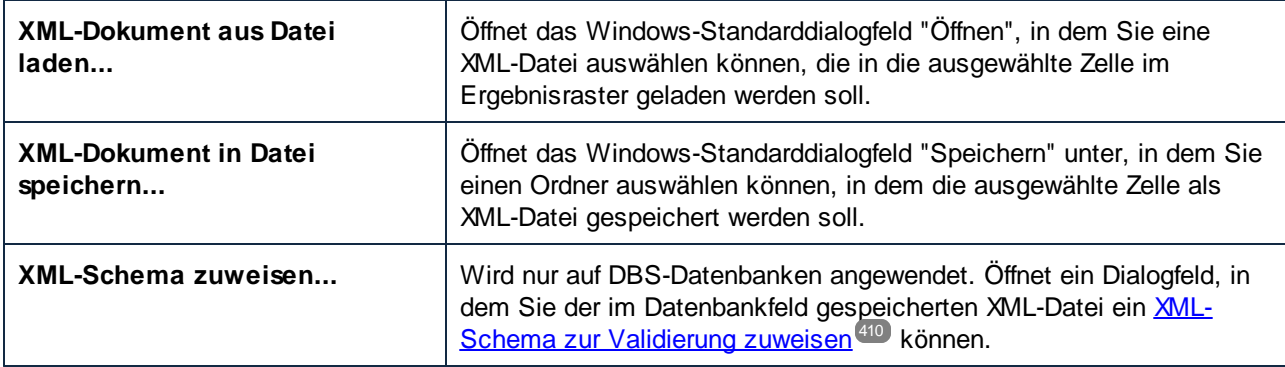

# **2.10 Design Editor**

Der **Design Editor** ist eine grafische Benutzeroberfläche, über die Sie Ihre Datenbankobjekte und deren Beziehungen als grafische Objekte anzeigen können. Eine Tabelle wird samt ihrer Spalten, Indizes, Schlüssel und Constraints in einem sogenannten Tabellendesign angezeigt. Sie können neue Tabellen hinzufügen, bestehende löschen oder eine Tabelle einfach mit der Maus in ein Design Editor-Fenster ziehen, um zu sehen, wie ihre Struktur aussieht.

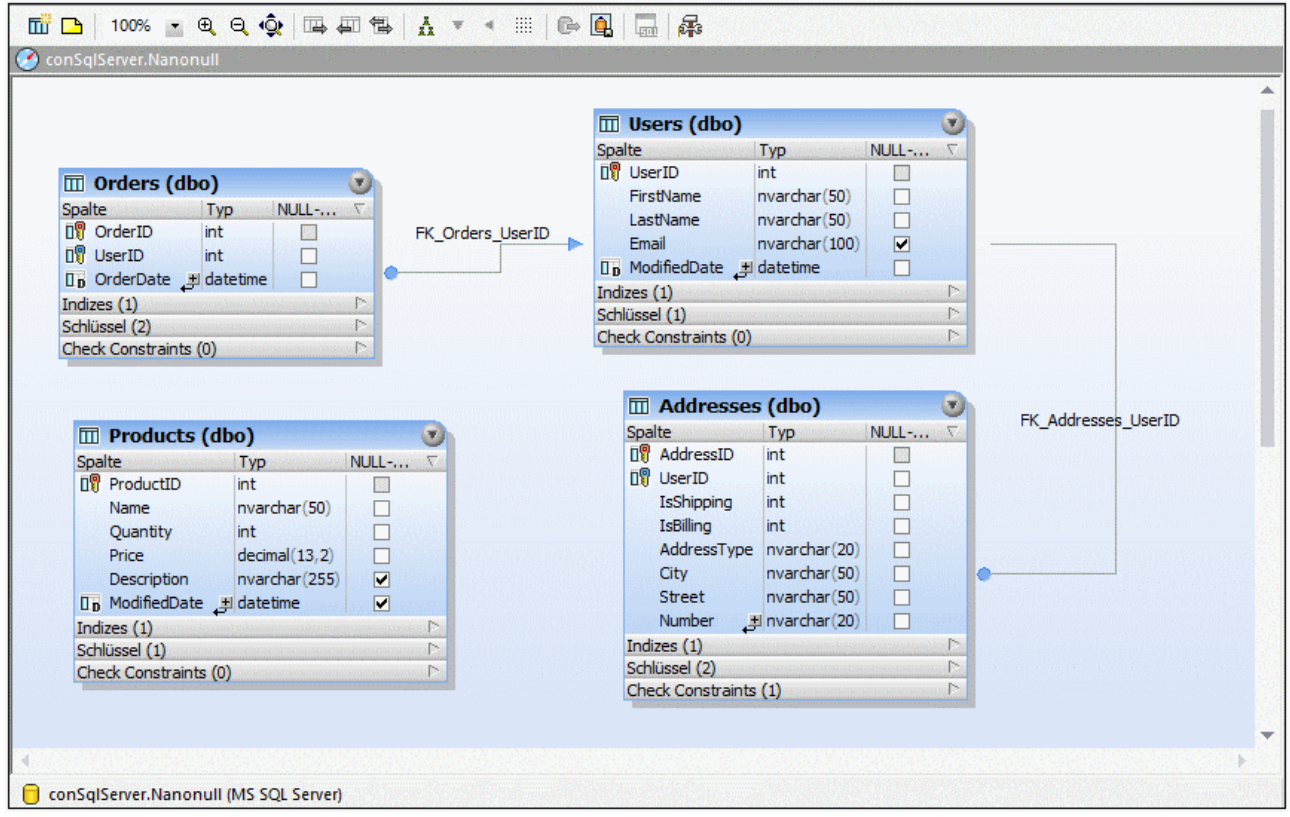

*Design Editor*

Wenn Sie neue Objekte (z.B. Tabellen oder Spalten) zu Design Editor hinzufügen oder die Struktur bestehender ändern, werden diese Änderungen nicht sofort in der Datenbank wirksam. Alle Änderungen am Datenbank Design werden im *[Datenbankstruktur](#page-36-0) Change Script*<sup>37</sup> festgehalten und können anschließend entweder ausgeführt oder verworfen werden.

Wenn Sie mit der rechten Maustaste in einen leeren Bereich des Design Editors klicken, stehen im Kontextmenü verschiedene allgemeine Optionen zur Verfügung, die unten angeführt werden. Die entsprechenden Symbolleistensymbole werden links und Tastaturkürzel rechts von den Optionen angezeigt, wenn sie verfügbar sind.

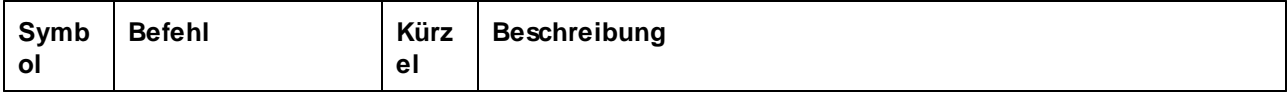

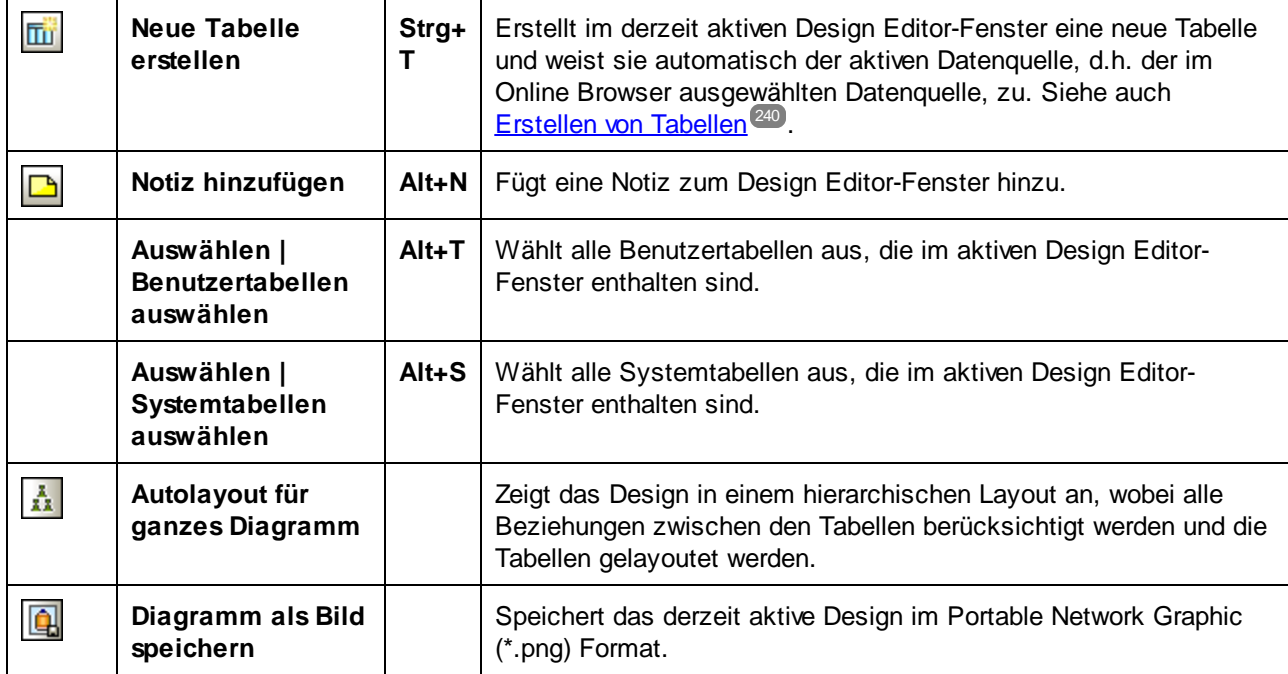

Darüber hinaus enthält die Symbolleiste folgende Symbole:

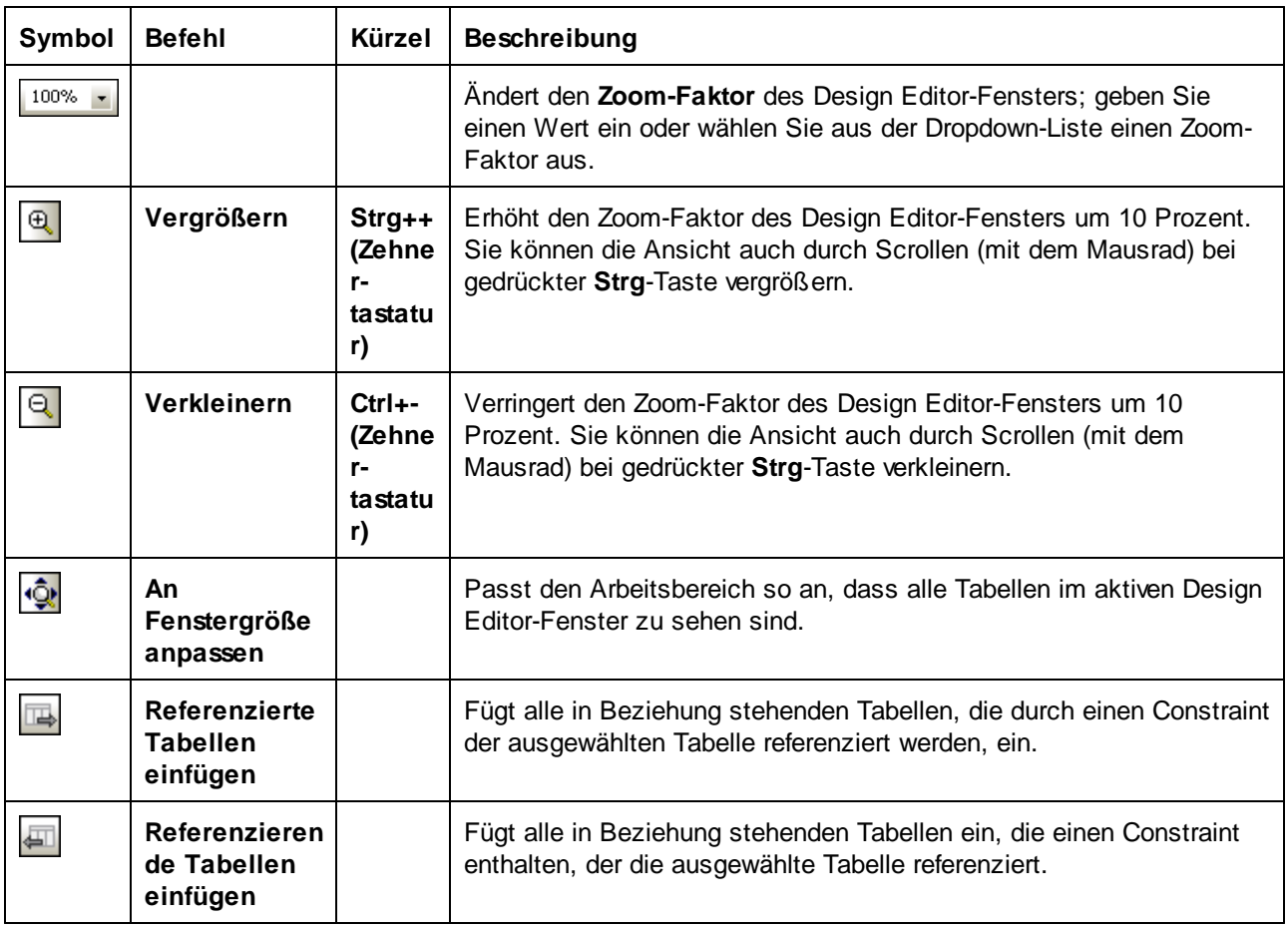

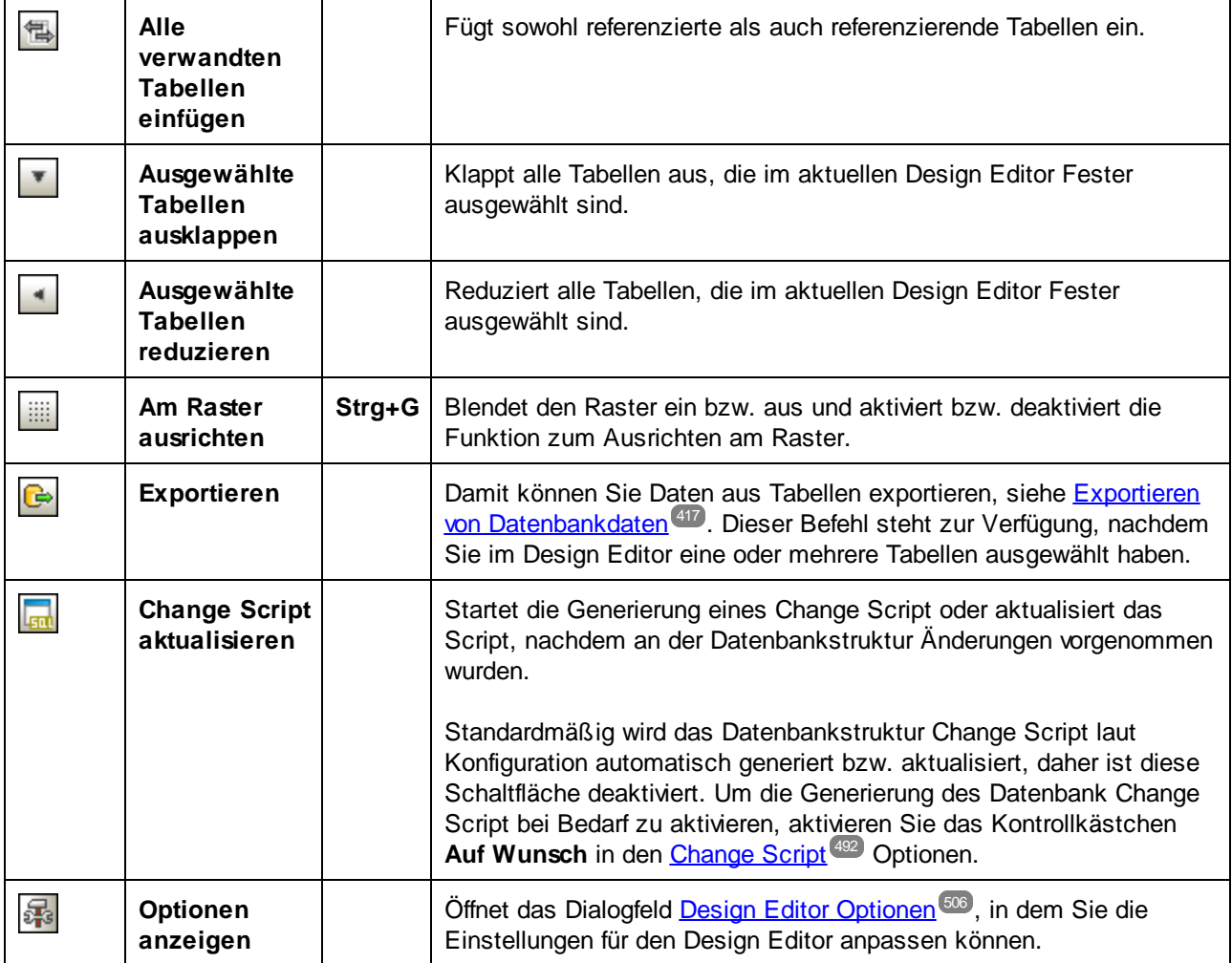

Nähere Informationen zum Anzeigen oder Erstellen der Datenbankstruktur im Design Editor finden Sie unter Verwalten von [Datenbankobjekten](#page-226-0)<sup>(227)</sup>.

# <span id="page-48-0"></span>**2.11 Ausführungszielleiste**

Die Ausführungszielleiste ist eine optionale Symbolleiste, welche die Datenquelle und das Root-Objekt, das derzeit dem SQL Editor oder – bei aktiver Datenquellenverbindung – dem Design Editor zugeordnet sind, anzeigt.

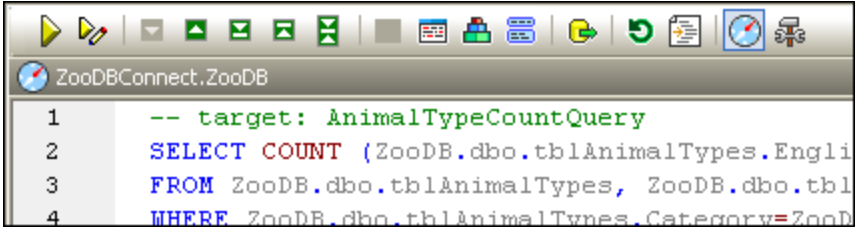

Die Ausführungszielleiste ist standardmäßig für alle SQL Editoren eingeschaltet. Um die Leiste für einzelne

SQL Editoren zu verbergen, klicken Sie auf die Schaltfläche **Ausführungszielleiste anzeigen/verbergen** in der Symbolleiste des SQL Editors. Beachten Sie, dass die Ausführungszielleiste dann in allen SQL Editoren und Design Editoren, die Sie danach öffnen, deaktiviert ist.

Wenn Sie den Mauszeiger über die Ausführungszielleiste bewegen, erscheinen die einzelnen Elemente als Hyperlinks, mit deren Hilfe Sie in das Fenster "Eigenschaften" springen und das jeweilige Element dort ändern können.

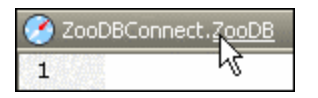

Wenn die Datenquelle, der ein SQL Editor zugeordnet ist, offline ist, erscheint in der Ausführungszielleiste die Schaltfläche **Verbinden**, mittels derer Sie eine Verbindung einfach herstellen können.

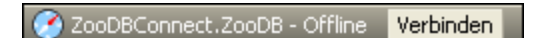

Wenn einem SQL Editor keine Datenquelle zugeordnet ist, können Sie die Hyperlink-Funktion verwenden, um in das Fenster "Eigenschaften" zu springen, wenn Sie eine Datenquelle angeben möchten. Klicken Sie in der Ausführungszielleiste auf "Offline", um zum Dropdown-Listenfeld Datenquelle zu gelangen, in dem Sie eine Datenquelle für den SQL Editor auswählen können.

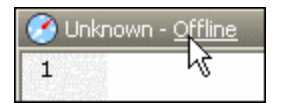

Wenn das Root-Objekt des SQL Editor vom Root-Objekt der Datenquelle, der das SQL Editor-Fenster derzeit zugeordnet ist, abweicht, zeigt die Ausführungszielleiste einen Tooltipp mit genaueren Informationen zum Problem an, wenn Sie den Mauszeiger über dem Symbol der Ausführungszielleiste platzieren. Sie können das Root-Objekt des SQL Scripts auf das Root-Objekt seiner derzeit aktiven Datenquelle setzen, indem Sie auf die Schaltfläche **Synchronisieren** klicken.

Zoo.ZooDB\_dev Synchronisieren

# **2.12 Menüleiste, Symbolleisten und Statusleiste**

Die **Menüleiste** enthält die verschiedenen Applikationsmenüs. Es gelten die folgenden Konventionen:

- · Wenn Befehle in einem Menü in einem Editor oder an einer bestimmten Stelle im Dokument **nicht** angewendet werden können, stehen sie nicht zur Verfügung.
- · Bei einigen Menübefehlen wird ein Untermenü mit einer Liste zusätzlicher Optionen angezeigt. Menübefehle mit Untermenüs sind durch einen Rechtspfeil rechts vom Namen des Befehls gekennzeichnet.
- · Bei einigen Menübefehlen wird ein Dialogfeld angezeigt, in dem Sie nähere Informationen eingeben können, die zur Ausführung des Befehls erforderlich sind. Solche Befehle sind durch drei Auslassungspunkte (...) hinter dem Namen des Befehls gekennzeichnet.
- · Klicken Sie zum Aufrufen eines Menübefehls auf den Menünamen und dann auf den Befehl. Wenn ein Menübefehl ein Untermenü enthält, wird das Untermenü geöffnet, wenn Sie die Maus über den Menübefehl positionieren. Klicken Sie auf den gewünschten Befehl des Untermenüs.
- · Sie können ein Menü auch über die Tastatur öffnen, indem Sie die entsprechende Tastenkombination drücken. Die Tastenkombination für die einzelnen Menüs ist **Alt+***Taste*, wobei *Taste* der unterstrichene Buchstabe im Menünamen ist. Die Tastenkombination für das Menü **Projekt** lautet z.B. **Alt+P**.
- · Einige Menübefehle können **direkt** mit Hilfe einer speziellen **Taste** oder **Tastenkombination** (**Strg+***Taste*) aufgerufen werden. Bei Befehlen, denen Tasten oder Tastenkombinationen zugewiesen wurden, ist diese Taste bzw. Tastenkombination rechts neben dem Befehl aufgeführt. So können Sie z.B. zum Öffnen eines neuen SQL Editors die Tastenkombination **Strg+N** und zum Umbenennen eines Datenbankobjekts die Taste **F2** verwenden.

#### **Symbolleisten**

Die **Symbolleisten** enthalten Schaltflächen, die Shortcuts für Menübefehle sind. Wenn Sie den Mauszeiger über die Schaltfläche positionieren, wird der Name des Befehls angezeigt. Um den Befehl auszuführen, klicken Sie auf die Schaltfläche.

Die Symbolleisten-Schaltflächen sind in Gruppen angeordnet. Im Dialogfeld Extras | [Anpassen](#page-469-0) | [Symbolleisten](#page-469-0)<sup> 470</sup> bzw. wenn Sie mit der rechten Maustaste in die Symbolleiste klicken und Anpassen auswählen, können Sie einstellen, welche Symbolleistengruppen angezeigt werden sollen. Sie können Symbolleistengruppen auf der GUI auch an eine andere Stelle ziehen, indem Sie darauf klicken und mit dem Ziehpunkt (oder an der Titelleiste) an die gewünschte Stelle verschieben. Wenn Sie auf den Ziehpunkt doppelklicken, wird die Symbolleiste abgedockt und frei schwebend angezeigt; wenn Sie auf die Titelleiste doppelklicken, wird die Symbolleiste an der Stelle angedockt, an der sie sich vorher befunden hat.

#### **Statusleiste**

Die Statusleiste befindet sich am unteren Rand des Applikationsfensters. In ihr werden die folgenden Informationen angezeigt: (i) Statusinformationen über die Verbindung zu Datenquellen, das Laden von Datenbankinhalten sowie das Laden von Dateien und (ii) Informationen über Menübefehle und Befehlsschaltflächen in den Symbolleisten, wenn Sie den Cursor darüber platzieren. Wenn Sie die 64-Bit-Version von DatabaseSpy verwenden, wird in der Statusleiste das Suffix (x64) hinter dem Applikationsnamen angezeigt. Für die 32-Bit-Version gibt es kein Suffix.

# <span id="page-50-0"></span>**2.13 Anordnen der Informationsfenster**

Alle Informationsfenster können durch Doppelklick auf die Titelleiste an- und abgedockt werden. Im angedockten Zustand, kann die Funktion zum automatischen Ausblenden aktiviert werden, indem Sie auf das Pin-Symbol in der Titelleiste klicken. Im ausgeblendeten Zustand wird das Fenster minimiert als Register am Rand des Applikationsfensters angezeigt. Ein automatisch ausgeblendetes Fenster kann wieder angedockt werden, indem Sie es vom Rand her wieder ausrollen (indem Sie die Maus darüber platzieren) und auf das Pin-Symbol in der Titelleiste klicken. Wenn Sie auf den kleinen Pfeil rechts von einer Datenquelle-Verbindung oder einem Favoriteneintrag klicken, der zum Anzeigen des entsprechenden Objekts im Online Browser dient, blendet DatabaseSpy das Projektfenster automatisch aus und blendet den Online Browser ein, in dem das Objekt angezeigt wird.

### Kontextmenü

Das Kontextmenü kann durch Rechtsklick auf ein Fensterregister oder eine Titelleiste aufgerufen werden.

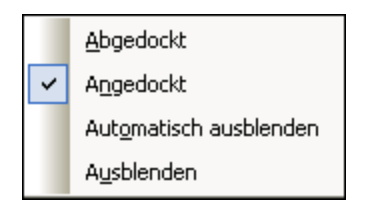

Klicken Sie auf die jeweilige Option, damit das Fenster angedockt oder freischwebend angezeigt oder automatisch ausgeblendet wird.

### Drag-and-Drop

Sie können ein Fenster an seinem Register oder seiner Titelleiste an die gewünschte Stelle ziehen. Zusätzlich dazu können Sie das Fenster mit Hilfe der Steuerelemente zum Platzieren, die beim Ziehen eines Fensters angezeigt werden, in einem anderen Fenster oder innerhalb der Benutzeroberfläche andocken.

· Wenn Sie ein Fenster über ein anderes Fenster ziehen, erscheint ein kreisförmiges Platzierungselement. Dieses Steuerelement besteht aus fünf Platzierungssektoren. Bei Loslassen der Maustaste über einem dieser Sektoren wird das gezogene Fenster im entsprechenden Bereich des Zielfensters angedockt. Die vier Pfeile dienen zum Andocken des gezogenen Fensters an der entsprechenden Seite des Zielfensters. Die mittlere Schaltfläche dockt das gezogene Fenster als Register des Zielfensters an. Sie können ein Fenster auch als Register in einem anderen Fenster andocken, indem Sie es in die Registerleiste ziehen und die Maustaste dort loslassen.

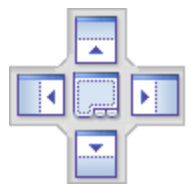

· Wenn Sie ein Fenster mit der Maus ziehen, erscheint ein Positionierungselement bestehend aus vier Pfeilen. Jeder Pfeil entspricht einer Seite des Editor-Fensters. Wenn Sie die Maustaste beim Ziehen eines Fensters über einem dieser Pfeile loslassen, wird das gezogene Fenster an dieser Seite angedockt.

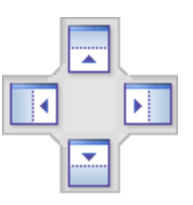

Sie können auch auf die Titelleiste eines Fensters doppelklicken, um zwischen angedocktem und freischwebendem Zustand hin und herzuwechseln.

# **3 Tutorials**

Dieser Abschnitt enthält die folgenden Tutorials:

- ·[Datenbank](#page-53-0) "Nanonull" <sup>54)</sup>: In diesem Tutorial werden die wichtigsten Funktionalitäten von DatabaseSpy erläutert. Sie benötigen zum Durcharbeiten dieses Tutorials keinen Datenbankserver, da hier eine dateibasierte Datenbank (SQLite) verwendet wird. Im Tutorial finden Sie eine Anleitung, wie Sie eine dateibasierte Datenbank von Grund auf neu erstellen und grundlegende Datenbearbeitungsfunktionen aus DatabaseSpy durchführen.
- [Datenbank](#page-72-0) "ZooDB"<sup>(73)</sup>: In diesem Tutorial wird näher auf DatabaseSpy-Funktionen eingegangen. Zum Durcharbeiten dieses Tutorials benötigen Sie Zugriff auf eine SQL-Server-Datenbank, auf der Sie die Berechtigung haben, ein Demo-Schema zu erstellen und es mit Daten zu befüllen.

Alle erforderlichen SQL Scripts und alle anderen Dateien zu den beiden Tutorials stehen im Ordner **C: \Benutzer\<Benutzername>\Dokumente\Altova\DatabaseSpy2024\DatabaseSpyExamples\Tutorial**, der sich relativ zu Ihrem persönlichen Ordner <u>[Dokumente](#page-13-0) 14 befindet,</u> zur Verfügung. Die SQL-Grammatik der begleitenden Scripts ist SQLite- bzw. SQL Server-spezifisch, doch sind die in den Tutorials erläuterten Funktionen in den verschiedenen von DatabaseSpy unterstützten Datenbankarten gleich oder ähnlich.

# <span id="page-53-0"></span>**3.1 Datenbank "Nanonull"**

In diesem Tutorial werden die grundlegenden Schritte erläutert, wie Sie über die grafische Benutzeroberfläche von DatabaseSpy Interaktionen mit einer Datenbank durchführen. Um dieses Tutorial durcharbeiten zu können, benötigen Sie keine Datenbankvorkenntnisse. SQL (Structured Query Language)-Grundkenntnisse sind jedoch von Vorteil. Aus Gründen der Portabilität verwenden wir in diesem Tutorial eine dateibasierte Datenbank (SQLite). Die meisten der beschriebenen Vorgänge sind auch in anderen Datenbankarten ähnlich oder gleich, so dass Sie dieses Tutorial auch verwenden können, wenn Sie wenig oder keine Erfahrung mit SQLite haben.

Das Tutorial ist in die folgenden Abschnitte gegliedert, die Sie am besten der Reihe nach durcharbeiten sollten.

- ·Erstellen einer neuen [Datenbank](#page-53-1)<sup>54)</sup>: In diesem Abschnitt lernen Sie, wie Sie eine neue SQLite-Datenbank erstellen und wofür sich DatabaseSpy-Projekte eignen.
- Erstellen von [Datenbanktabellen](#page-57-0)<sup>(58)</sup>: In diesem Abschnitt wird gezeigt, wie Sie Datenbanktabellen mit dem Design Editor von DatabaseSpy visuell erstellen.
- ·[Ausführen](#page-60-0) von SQL Scripts<sup>61</sup>: In diesem Abschnitt wird gezeigt, wie Sie verschiedene SQL Scripts an der Datenbank ausführen, anhand vorhandener Tabellen SQL-Anweisungen generieren, Scripts in Dateien speichern und diese im Projekt organisieren, um schnell Zugriff darauf zu haben.
- Anzeigen einer [Datenbank](#page-65-0)<sup>(66)</sup>: In diesem Abschnitt wird beschrieben, wie Sie die Struktur von Objekten in einer Datenbank anzeigen. Außerdem erfahren Sie, wie Sie Daten aus der Datenbank abrufen und bearbeiten.
- ·[Generieren](#page-68-0) von Abfragen anhand von Vorlagen<sup>69</sup>: In diesem Abschnitt wird erläutert, wie Sie Datenbankabfragen auf Basis von Bedingungen durchführen und SQL-Anweisungen anhand von SQL-Vorlagen generieren.

## <span id="page-53-1"></span>**3.1.1 Erstellen einer neuen Datenbank**

In diesem Tutorial wird gezeigt, wie Sie mit DatabaseSpy eine neue SQLite-Datenbank erstellen. Die Schritte sind ähnlich wie bei einer Microsoft Access-Datenbank, da auch diese dateibasiert ist. Bei Datenbanken, die sich auf einem Server befinden, wird die Datenbank anders erstellt. Nähere Informationen dazu finden Sie im Tutorial **[Datenbank](#page-72-0) "ZooDB"**<sup>73</sup>.

#### **So erstellen Sie eine neue SQLite-Datenbank:**

- 1. Starten Sie DatabaseSpy. Daraufhin wird das Dialogfeld **Datenquelle hinzufügen** geöffnet. (Sie können dieses Dialogfeld jederzeit mit dem Menübefehl **Datei | Datenbankverbindung erstellen** aufrufen.)
- 2. Wählen Sie **SQLite** und klicken Sie auf **Weiter**.

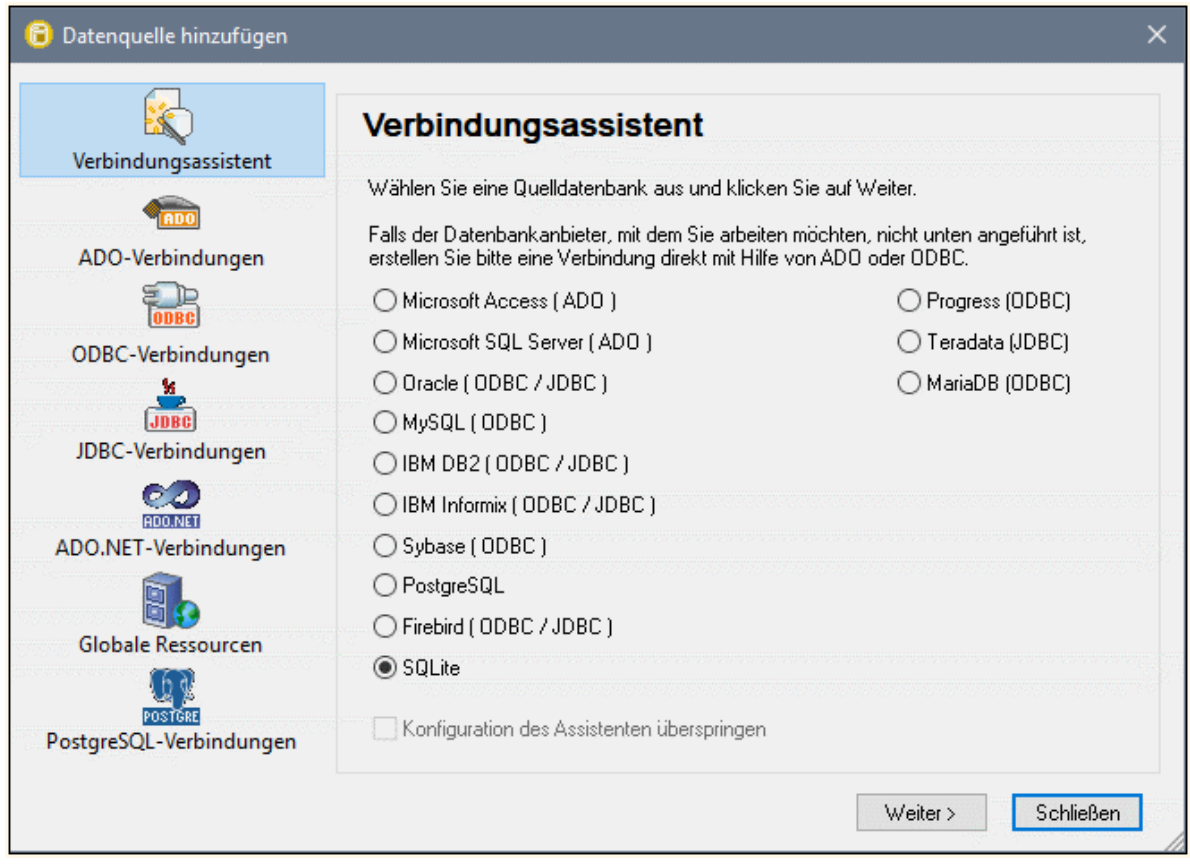

- 3. Klicken Sie auf **Neue SQLite-Datenbank erstellen**.
- 4. Klicken Sie auf **Durchsuchen** und wählen Sie einen Zielordner und -namen aus.

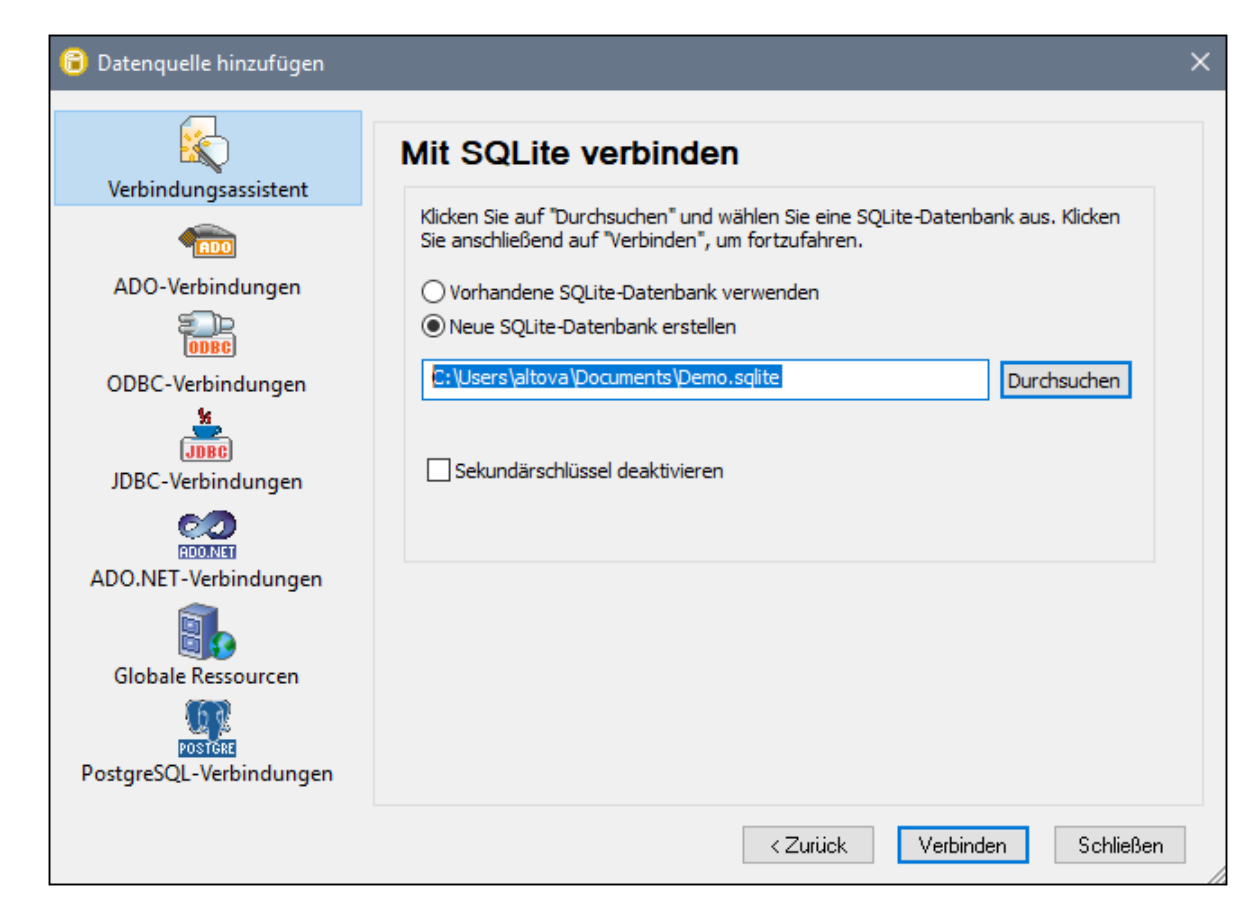

- Anmerkung: Es gibt keine Einschränkung bezüglich der Erweiterung der SQLite-Datenbank. Zur einfacheren Erkennung sollten Sie die Datei z.B. **Demo.sqlite** nennen, Sie können jedoch auch eine andere Dateierweiterung verwenden, z.B. **.db** (Beachten Sie, dass in dieser Dokumentation und den Beispieldateien dazu per Konvention die Dateierweiterung **.sqlite** verwendet wird). Außerdem empfehlen wir für dieses Tutorial einen vollständigen Pfad anstatt eines einfachen Dateinamens einzugeben.
	- 5. Klicken Sie auf **Verbinden**. Sie werden nun aufgefordert, der Datenquelle einen Namen zu geben, z.B.:

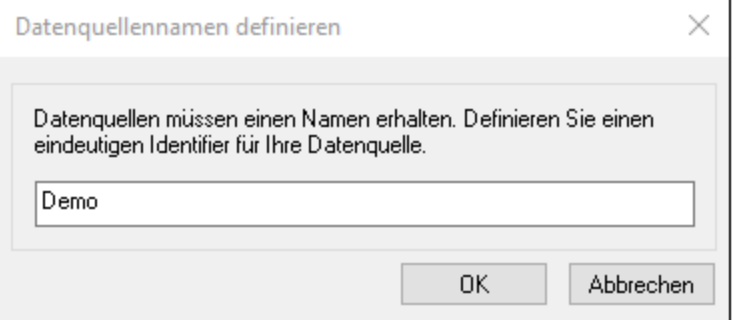

6. Lassen Sie den Standardwert unverändert und klicken Sie auf **OK**.

In Projektfenster im linken oberen Bereich der grafischen Benutzeroberfläche von DatabaseSpy steht nun eine Datenquelle zur Verfügung. Beachten Sie, dass das Symbol der Datenquelle grün **ist** ist, d.h. die Verbindung zur Datenbank ist derzeit aktiv. Um schnell eine Verbindung zur Datenbank herzustellen bzw. die Verbindung zu trennen, klicken Sie mit der rechten Maustaste auf die Verbindung und wählen Sie in Kontextmenü den Befehl **Verbindung herstellen** (bzw. **Verbindung trennen**). Wenn die Verbindung zu einer Datenquelle getrennt ist, ändert sich ihr Symbol in  $\mathbb{Z}$ .

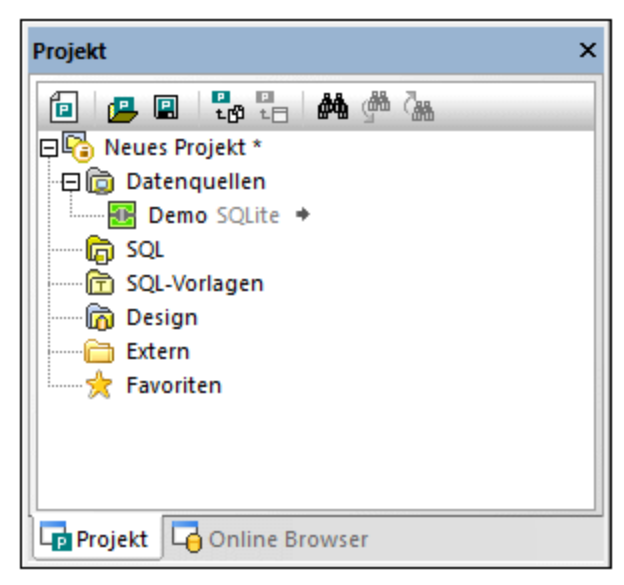

*Fenster "Projekt"*

Beachten Sie außerdem, dass die Verbindungsinformationen im Fenster "Eigenschaften" angezeigt werden, wenn eine Datenquelle ausgewählt ist. Dies gilt nicht nur für Datenquellen, sondern für praktisch jedes auf der Benutzeroberfläche ausgewählte Objekt, einschließlich Spalten, Tabellen, SQL Scripts usw.

### DatabaseSpy-Projekte

Projekte sind eine praktische Methode, um Datenbankverbindungen und Dateien, die mit Datenbanken im Zusammenhang stehen, wie z.B. SQL Scripts zu organisieren. Wenn Sie die Daten als DatabaseSpy-Projekt speichern, können Sie die Verbindung zur selben Datenbank in Zukunft leichter herstellen, da Sie nicht mehr die einzelnen Schritte des Assistenten durchlaufen müssen.

Um das bisher erstellte DatabaseSpy-Projekt zu speichern, wählen Sie eine der folgenden Methoden:

- ·Klicken Sie im Menü **Datei** auf **Projekt speichern unter**.
- ·Klicken Sie im Fenster "Projekt" auf die Schaltfläche **Projekt speichern** .

Sie können jederzeit zum selben Projekt mehrere Datenbankverbindungen hinzufügen. Klicken Sie dazu mit der rechten Maustaste im Projektfenster auf den Ordner "Datenquelle" und wählen Sie im Kontextmenü den Befehl **Neue Datenquelle hinzufügen**.

## <span id="page-57-0"></span>**3.1.2 Erstellen von Datenbanktabellen**

Sie haben in diesem Tutorial bisher eine leere SQLite-Datenbank erstellt. Es gibt in DatabaseSpy verschiedene Methoden, um Datenbankobjekte zu erstellen oder bestehende zu ändern. In diesem Teil des Tutorials wird eine einfache Methode beschrieben, um schnell eine neue Tabelle zu erstellen. Die neue Tabelle soll zur Speicherung einiger Berichte dienen und aus den folgenden Spalten bestehen:

- · dem Identifier (id) des Berichts vom Typ INTEGER. Diese Spalte muss einen Primärschlüssel haben, der sicherstellt, dass der Wert der einzelnen Zeilen eindeutig ist.
- · dem Berichtsnamen ("name") vom Typ TEXT.

### Schritt 1: Erstellen einer neuen Tabelle

So erstellen Sie die neue Tabelle:

- 1. Stellen Sie sicher, dass die Datenquelle im Projektfenster verbunden ist **15.** Klicken Sie andernfalls mit der rechten Maustaste auf die Datenquelle und wählen Sie den Befehl **Verbindung herstellen**.
- 2. Klicken Sie auf die Schaltfläche **In Online Browser anzeigen** , die neben der verbundenen Datenquelle angezeigt wird. (Klicken Sie alternativ dazu auf das Register **Online Browser**.)

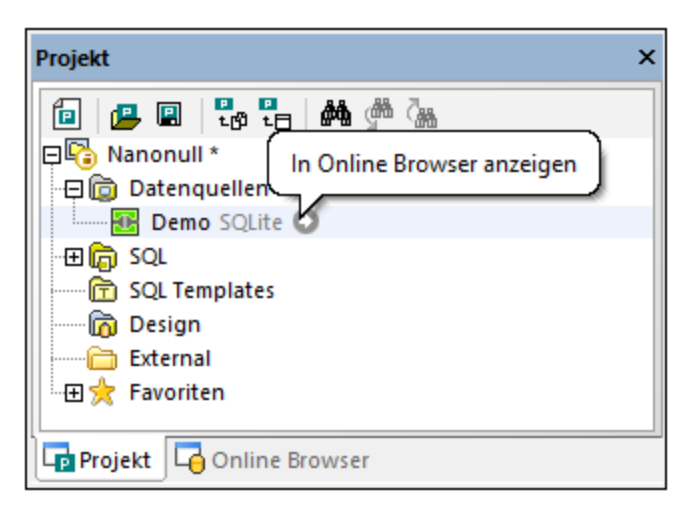

- 3. Klicken Sie im Online Browser mit der rechten Maustaste auf die Datenbank **main** und wählen Sie im Kontextmenü den Befehl **Tabelle erstellen**. Dadurch geschieht Folgendes:
	- · Es wird ein Dialogfeld angezeigt, in dem Sie informiert werden, dass DatabaseSpy ein Change Script für die aktuelle Aktion erstellt hat. Klicken Sie auf **OK**, um das Dialogfeld zu schließen.
	- · Im Ordner "Tabellen" wird eine neue Tabelle namens "newtable" angezeigt. Beachten Sie, dass über dem Tabellensymbol das Symbol angezeigt wird, woran Sie sehen, dass es sich um ein noch nicht in die Datenbank übernommenes Datenbankobjekt handelt. Auch über der Datenbank wird das Symbol **a** angezeigt, wodurch gekennzeichnet wird, dass einige der Child-Objekte der Datenbank noch nicht in die Datenbank übernommene Änderungen aufweisen.
	- · Zu diesem Zeitpunkt werden noch keine Änderungen in die Datenbank geschrieben. Das bisher generierte Datenbankstruktur-Change Script wird im <u>Fenster ["Datenbankstruktur-Change](#page-36-0) Script"</u> <sup>37</sup> angezeigt.

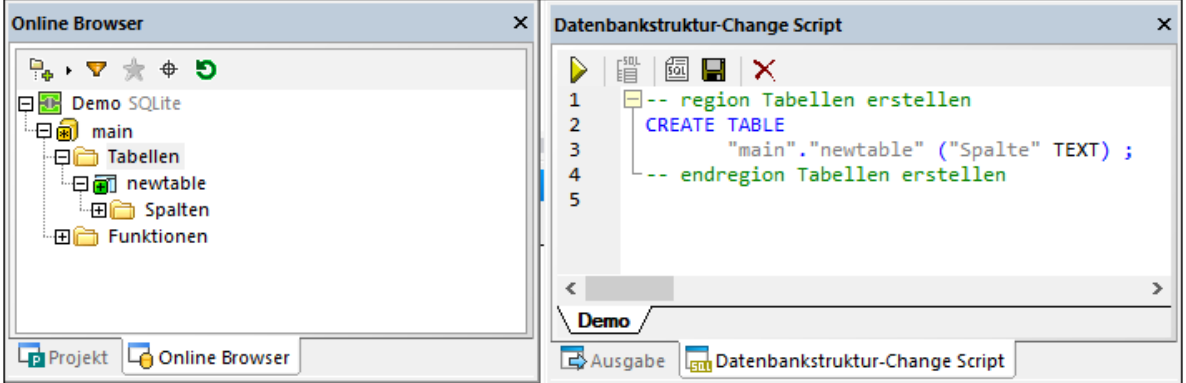

4. Wählen Sie die Tabelle aus und drücken Sie **F2**, um sie in "reports" umzubenennen. Sie können auch mit der rechten Maustaste auf die Tabelle klicken und im Kontextmenü den Befehl **Tabelle umbenennen** auswählen. Wie Sie sehen, wird das Change Script entsprechend aktualisiert.

Standardmäßig ändert sich das Script, während Sie die Struktur der Datenbank in den weiteren Schritten ändern; Sie sollten daher eventuell die Option **Diese Meldung nicht mehr anzeigen** auswählen.

### Schritt 2: Hinzufügen von Spalten

Jedes Mal, wenn Sie in DatabaseSpy eine neue Tabelle erstellen, hat diese standardmäßig eine einzige Spalte. Beachten Sie, dass die erste Spalte in diesem Beispiel den Namen "id" erhalten und den Typ INTEGER haben muss. Außerdem muss es sich um einen Primärschlüssel handeln. Gehen Sie dazu folgendermaßen vor:

- 1. Wählen Sie die Spalte aus und drücken Sie **F2**, um den neuen Namen ("id") einzugeben.
- 2. Um den Typ der Spalte zu ändern, wählen Sie die Spalte zuerst aus und ändern Sie dann die Eigenschaft **Typ** im Fenster "Eigenschaften" in INTEGER.
- 3. Stellen Sie außerdem sicher, dass die Eigenschaft **Null-Werte zulässig** deaktiviert ist. Dadurch kann der Primärschlüssel in einem späteren Schritt zur Spalte hinzugefügt werden.

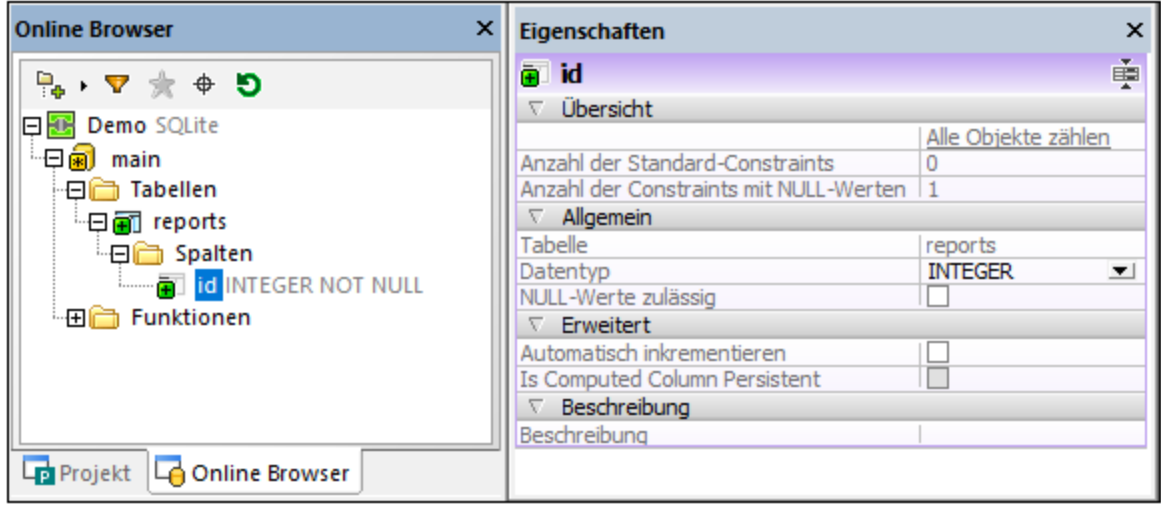

Bei anderen Datenbanktypen können Sie eventuell zusätzliche Spalteneigenschaften wie **Größe** oder **Automatisch inkrementieren** definieren. Bei der in diesem Beispiel verwendeten Datenbank handelt es sich um eine SQLite-Datenbank, daher wird die Eigenschaft **Automatisch inkrementieren** nicht explizit benötigt, da die erste Spalte in der Tabelle den Typ INTEGER und einen Primärschlüssel hat.

4. Um den Primärschlüssel in der Spalte "id" hinzuzufügen, klicken Sie mit der rechten Maustaste auf die Spalte und wählen Sie im Kontextmenü den Befehl **Primärschlüssel erstellen**. Daraufhin wird ein Ordner "Schlüssel" zur Tabelle hinzugefügt, in dem der neue Primärschlüssel gespeichert wird.

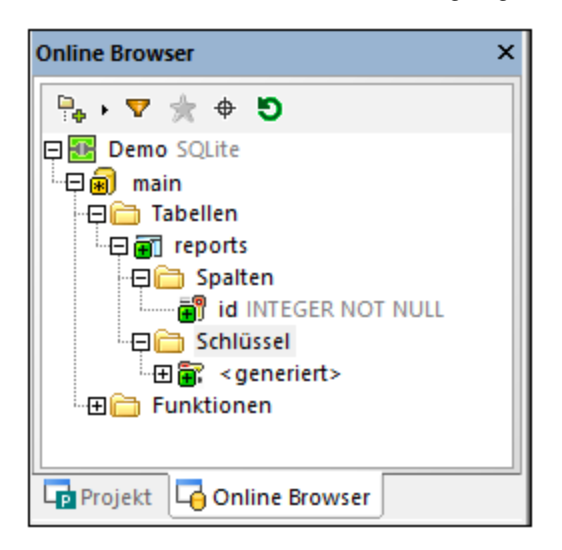

Der neue Primärschlüssel hat standardmäßig den Namen **<generiert>**; damit wird angegeben, dass der Name des Schlüssels von der Datenbank generiert wird, wenn Sie das Script an der Datenbank ausgeführt wird. Beachten Sie, dass der Name von Primärschlüsseln bei SQLite-Datenbanken in DatabaseSpy immer mit **<generiert>** angezeigt wird, selbst, nachdem das Script an der Datenbank ausgeführt wurde. Andere Datenbanken unterstützen eventuell das Ändern des Namens **<generiert>** in einen benutzerdefinierten Namen und die Anzeige dieses Namens, nachdem das Script an der Datenbank ausgeführt wurde, siehe auch Referenz zu [generierten](#page-283-0) Namen<sup>284</sup>.

Fügen Sie mit derselben Methode, wie oben beschrieben, eine neue Spalte namens "name" vom Typ TEXT hinzu.

### Schritt 3: Ausführen des Change Script

Das bisher erstellte Tabellendesign wurde noch nicht in die Datenbank geschrieben. Um die Änderungen in die Datenbank zu schreiben, klicken Sie im Fenster "Datenbankstruktur-Change Script" auf die Schaltfläche **Generiertes SQL Change Script ausführen** .

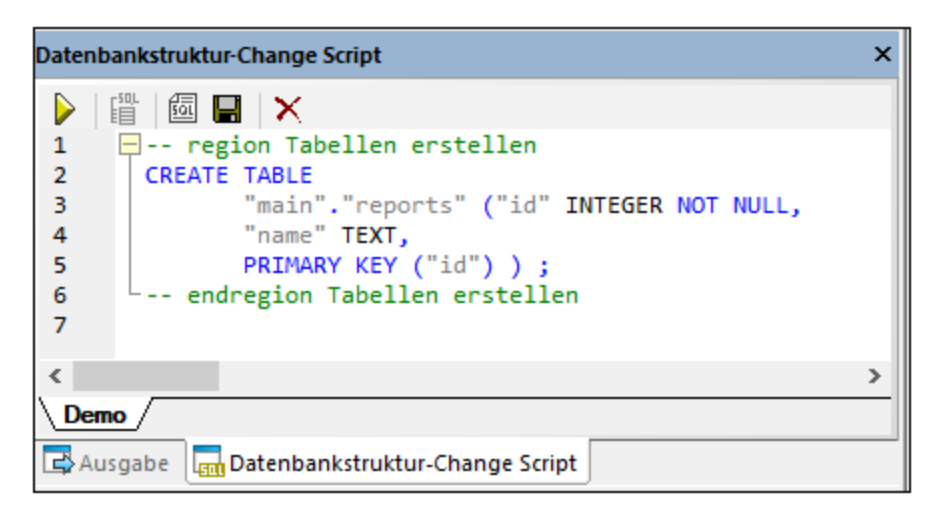

DatabaseSpy führt das Script nun an der Datenbank aus und informiert Sie über das Ergebnis. Die neue Tabelle wird nun im Online Browser angezeigt.

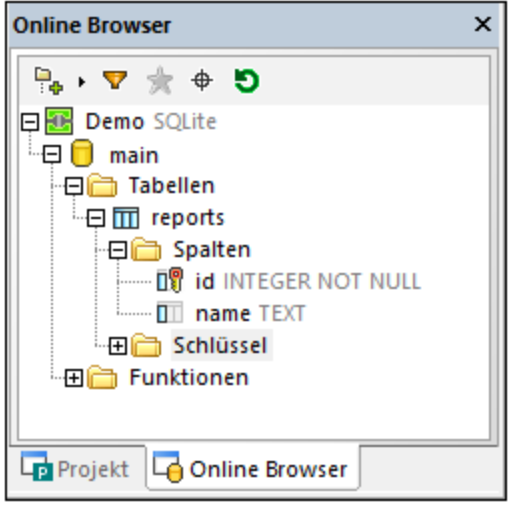

Damit ist der Design-Teil dieses Tutorials abgeschlossen. Ausführlichere Informationen zum Erstellen von [Datenbankobjekten](#page-226-0) finden Sie unter Verwalten von Datenbankobjekten<sup>227</sup>.

## <span id="page-60-0"></span>**3.1.3 Ausführen von SQL Scripts**

Im vorherigen Abschnitt dieses Tutorials haben Sie eine Tabelle mit Hilfe der Kontextmenübefehle des Online Browsers erstellt. Eine alternative Möglichkeit dazu ist mit Hilfe von SQL (Structured Query Language) Scripts. Mit Hilfe von SQL Scripts können Sie die Struktur der Datenbank erstellen, verschiedene Operationen an der Datenbank ausführen (z.B. die Datenbank mit Daten befüllen) und die Datenbankstruktur auch ändern oder löschen. Im Folgenden lernen Sie, wie Sie einige SQL-Beispielscripts an der bisher erstellen Demo-Datenbank ausführen.

Erstellen wir zuerst die Struktur aller Tabellen in der Datenbank. Gehen Sie dazu folgendermaßen vor:

1. Stellen Sie eine Verbindung zu Ihrer bisher erstellten SQLite-Demodatenbank her.

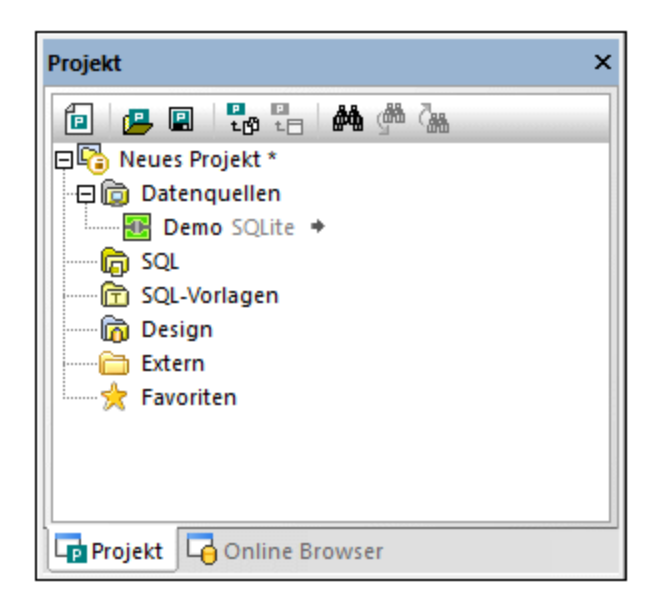

2. Klicken Sie im Menü **Datei** auf **Öffnen | Datei öffnen** und navigieren Sie zur Datei **NanonullCreateTables.sql** im Ordner **C: \Benutzer\<Benutzername>\Dokumente\Altova\DatabaseSpy2024\DatabaseSpyExamples\Tuto rial**.

Das Script wird nun im Hauptfenster im SQL Editor geöffnet.

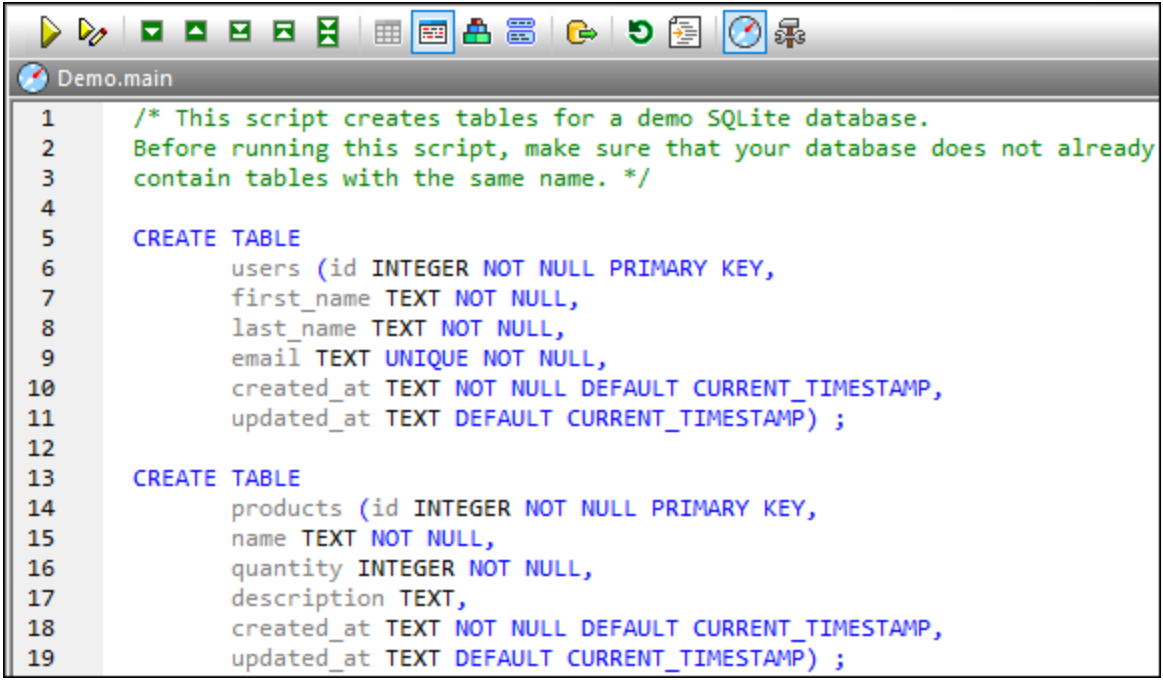

#### *SQL Editor*

Der SQL Editor ist der Bereich, in dem Sie SQL-Anweisungen anzeigen, bearbeiten und ausführen können. Mit dem oben gezeigten Demo-Script werden einige Tabellen in der Datenbank erstellt.

**Anmerkung:** Ein neues SQL-Editor-Fenster wird automatisch mit der Datenquelle verknüpft, die im [Online](#page-23-0) [Browser](#page-23-0)<sup>24</sup> oder [Projektfenster](#page-19-0)<sup>20</sup> gerade aktiv ist. Die aktive Datenquelle wird immer in der [Ausführungszielleiste](#page-48-0)<sup>(49)</sup> angezeigt, d.h. alle vom SQL-Editor ausgegebenen Befehle wirken sich ausschließlich auf diese Datenquelle aus. Wenn mehrere Datenquellen vorhanden sind, gehört der SQL-Editor zu der Datenquelle, auf die vor dem Öffnen des SQL-Editors zuletzt geklickt wurde. Später geöffnete SQL-Editor-Fenster erben die aktuell aktive Datenquelle.

Um das SQL Script an der Datenbank auszuführen, wählen Sie eine der folgenden Methoden:

- ·Klicken Sie in der Symbolleiste am oberen Rand des SQL Editors auf **Ausführen** .
- ·Klicken Sie im Menü **SQL Editor** auf **Ausführen**.
- ·Drücken Sie **F5**.

DatabaseSpy führt das Script nun aus und informiert Sie im Fenster "Meldung" über das Ausführungsergebnis, z.B.:

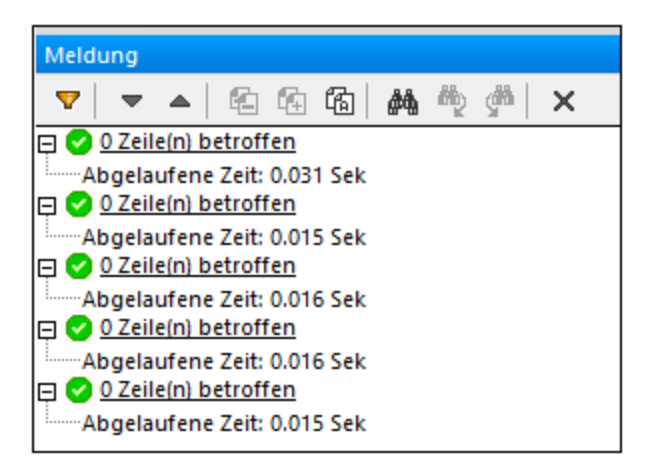

Klicken Sie nun im Fenster "Projekt" auf das Register "Online Browser" und klicken Sie auf **Aktualisieren** . Sie sehen nun, dass eine Reihe von Tabellen zur Datenbank hinzugefügt wurde.

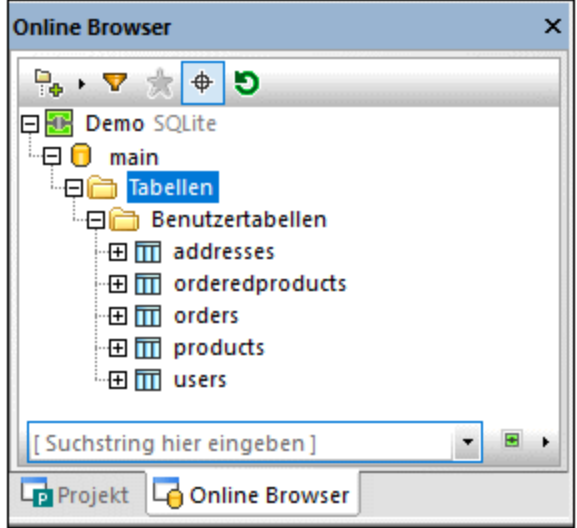

Sie haben bisher die Datenbankstruktur erstellt, die Tabellen sind jedoch noch leer. Um schnell die Anzahl der Zeilen in den einzelnen Tabellen zu sehen, klicken Sie auf den Link "Zeilenanzahl", der angezeigt wird, wenn Sie den Mauszeiger über eine Tabelle im Online Browser platzieren.

Sie können Tabellen folgendermaßen mit Daten befüllen:

- 1. Klicken Sie im Menü Datei auf **Öffnen | Datei öffnen** und navigieren Sie zur Datei **NanonullPopulateTables.sql** im Ordner **C: \Benutzer\<Benutzername>\Dokumente\Altova\DatabaseSpy2024\DatabaseSpyExamples\Tuto rial**.
- 2. Klicken Sie auf **Ausführen**

Wenn Sie nun wieder in den Online Browser zurück wechseln und die Zeilenanzahl der einzelnen Tabellen überprüfen, sehen Sie, dass sich die Zeilenanzahl geändert hat.

Wir wollen nun automatisch ein neues Script generieren, das einige Daten aus der Datenbank abruft:

· Navigieren Sie im Online Browser zu einer Tabelle, klicken Sie mit der rechten Maustaste darauf und wählen Sie im Kontextmenü den Befehl **In neuem SQL Editor anzeigen | SELECT**.

Daraufhin wird automatisch auf Basis der Struktur der ausgewählten Tabelle eine SQL-Anweisung generiert und im SQL Editor-Fenster angezeigt. Klicken Sie auf Ausführen **D**, um das generierte Script auszuführen und die Tabellendaten in einem schreibgeschützten Raster anzuzeigen. Klicken Sie auf **Zur Datenbearbeitung ausführen** *b*, wenn Sie vorhaben, die Daten nach dem Abrufen zu bearbeiten.

Sie können ein SQL Script auch manuell erstellen und es zum aktuellen DatabaseSpy-Projekt hinzufügen, z.B.:

- 1. Öffnen Sie ein neues SQL Editor-Fenster. Dies kann auf die folgenden Arten geöffnet werden:
	- o Klicken Sie im Menü **Datei** auf **Neu | SQL Editor**.
	- o Klicken Sie auf die Symbolleisten-Schaltfläche "SQL Editor".
	- o Drücken Sie **Strg + N**.
- 2. Geben Sie den Inhalt Ihres Script ein, z.B.: **SELECT \* FROM users;**
- 3. Klicken Sie in den SQL Editor, um das aktuelle Script zum aktiven zu machen.
- 4. Klicken Sie im Projektfenster mit der rechten Maustaste auf den Ordner "SQL" und wählen Sie im Kontextmenü den Befehl **Aktive Datei zu Projekt hinzufügen**. Wenn Sie aufgefordert werden, die Datei zu speichern, wählen Sie einen geeigneten Ordner dafür (z.B. denselben Ordner wie den der DatabaseSpy-Projektdatei).

Auch außerhalb von DatabaseSpy erstellte SQL Scripts können zum Projekt hinzugefügt werden. Gehen Sie folgendermaßen vor:

- 1. Machen Sie das Projektfenster aktiv.
- 2. Klicken Sie im Projektfenster mit der rechten Maustaste auf einen Ordner, wählen Sie im Kontextmenü den Befehl **Dateien zu Projekt hinzufügen** und navigieren Sie zu den gewünschten SQL Scripts.

Im Ordner "SQL" im Projektfenster können Sie alle SQL Scripts zum Projekt sammeln und dort aufrufen. Es gibt jedoch keine Einschränkung, dass SQL Scripts genau in diesem Ordner gespeichert werden müssen. Sie können weitere Ordner und Unterordner für die Scripts erstellen und diese bei Bedarf dorthin verschieben. Verwenden Sie dazu die im [Projektfenster](#page-19-0)<sup>(20)</sup> verfügbaren Befehle.

**Anmerkung:** Falls Sie alle Tabellen aus der Demo-Datenbank löschen müssen, steht dazu im Ordner **C: \Benutzer\<Benutzername>\Dokumente\Altova\DatabaseSpy2024\DatabaseSpyExamples\Tuto rial** ein drittes Script namens **NanonullDropTables.sql** zur Verfügung.

# <span id="page-64-0"></span>**3.1.4 Öffnen des Tutorial-Projekts**

In den restlichen Abschnitten dieses Tutorials wird zur Veranschaulichung verschiedener Datenbankaufgaben ein DatabaseSpy-Beispielprojekt verwendet. Das Beispielprojekt befindet sich unter dem folgenden Pfad: **C: \Benutzer\<Benutzername>\Dokumente\Altova\DatabaseSpy2024\DatabaseSpyExamples\Tutorial\Nan onullEnterprise.qprj**. Um das Beispielprojekt in DatabaseSpy zu öffnen, wählen Sie eine der folgenden Methoden:

- ·Klicken Sie im Menü **Datei** auf **Öffnen | Projekt öffnen**.
- ·Klicken Sie im Projektfenster auf die Schaltfläche **Projekt öffnen**
- · Doppelklicken Sie im Windows Explorer auf die Projektdatei und schließen Sie das Dialogfeld "Datenbankverbindung", das daraufhin angezeigt wird.

Das Beispielprojekt enthält eine Verbindung zu einer SQLite-Datenbank, die standardmäßig deaktiviert ist. Um die Verbindung zur Datenquelle herzustellen, klicken Sie mit der rechten Maustaste in das Projektfenster und wählen Sie im Kontextmenü den Befehl **Verbindung herstellen**.

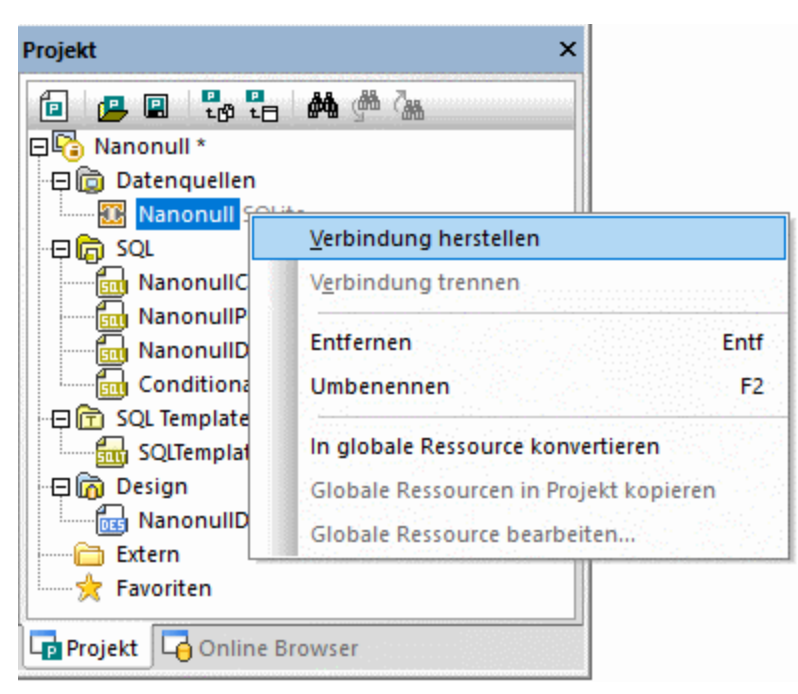

*Fenster "Projekt"*

Nach Herstellung der Verbindung zur Datenquelle kann der Inhalt des Projekts im oben gezeigten Projektfenster angezeigt werden, während die Struktur der Datenbank im **Online [Browser](#page-23-0)<sup>124</sup> ersichtlich ist. Der** Online Browser steht standardmäßig als Register des Projektfensters zur Verfügung, kann aber gegebenenfalls auch abgedockt und an einer anderen Stelle angedockt werden, siehe auch [Anordnen](#page-50-0) der [Informationsfenster](#page-50-0)<sup>51</sup>.

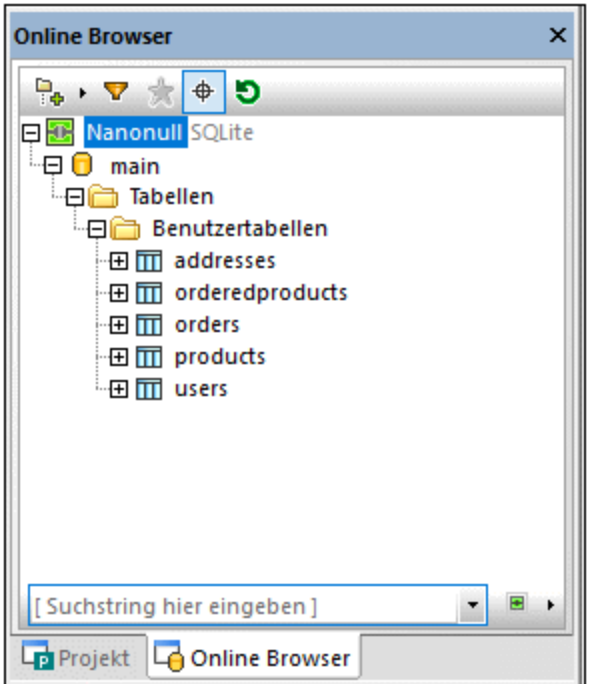

#### *Online Browser*

**Anmerkung:** Damit etwas im Online Browser angezeigt wird, muss ihn Ihrem Projekt eine aktive (verbundene) Datenquelle vorhanden sein. Nicht verbundene Datenquellen werden standardmäßig im Online Browser nicht angezeigt. Wenn Datenquellen immer im Online Browser angezeigt werden sollen, unabhängig davon, ob sie gerade verbunden sind oder nicht, wählen Sie die Datenquelle zuerst im <u>[Projektfenster](#page-19-0)<sup>(20)</sup></u> aus und aktivieren Sie anschließend im <u>Fenster ["Eigenschaften"](#page-29-0) <sup>(30)</sup></u> das Kontrollkästchen Immer im Online Browser anzeigen.

### <span id="page-65-0"></span>**3.1.5 Anzeigen einer Datenbank**

In diesem Abschnitt des Tutorials wird gezeigt, wie Sie den Inhalt einer vorhandenen Datenbank anzeigen und einige Daten bearbeiten können. Öffnen wir zu diesem Zweck das DatabaseSpy Demoprojekt, das bereits eine fertige mit Daten befüllte SQLite-Datenbank enthält, siehe <u>Öffnen des [Tutorial-Projekts](#page-64-0)</u> <sup>65</sup>.

Da es sich bei der Demodatenbank um eine SQLite-Datenbank handelt, wird im Online Browser ein festgelegtes Datenbank-Root-Objekt namens "main" angezeigt. Bei anderen Datenbanken werden unter Umständen mehrere Root-Objekte (je nachdem, Datenbanken oder Schemas) angezeigt.

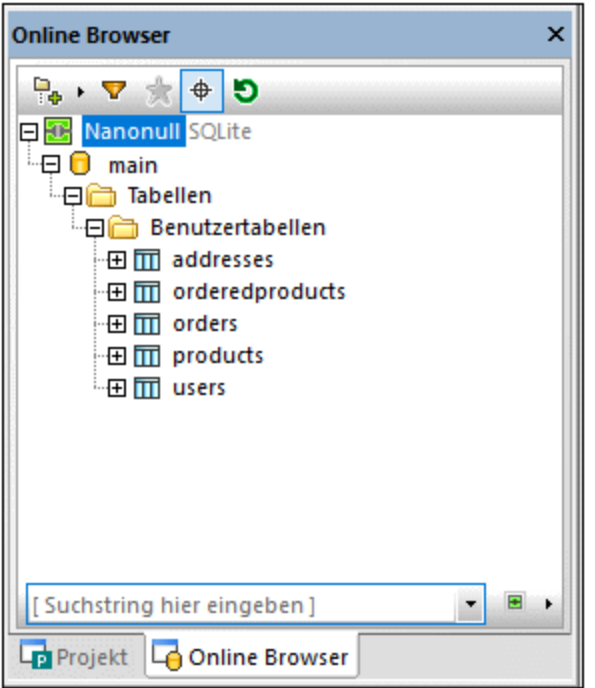

Um die Struktur der Datenbank zu sehen, können Sie die gewünschten Ordner im Online Browser erweitern. Die eigentliche Struktur der Ordner ist von der Art der Datenbank abhängig. In diesem Tutorial können Sie die einzelnen Tabellen erweitern, um ihre Spalten sowie andere Objekte wie Primärschlüssel, Constraints, Indizes usw. zu sehen. Beachten Sie, dass im Fenster "Eigenschaften" immer detaillierte Informationen zum gerade ausgewählten Objekt angezeigt werden.

Um die Struktur einer oder mehrerer Tabellen in einem Diagramm zu sehen, öffnen Sie einen neuen Design Editor (**Strg+D**) und ziehen Sie die Tabellen aus dem Online Browser in den Editor-Bereich.

Um die Daten in der Tabelle zu sehen, gehen Sie folgendermaßen vor (die Daten werden dabei in einer schreibgeschützten Ansicht angezeigt):

- 1. Klicken Sie mit der rechten Maustaste in den Online Browser.
- 2. Wählen Sie im Kontextmenü den Befehl **Daten abrufen | Alle Zeilen** oder **Daten abrufen | Erste 200 Zeilen**. Die Anzahl der Zeilen für die Option **Daten abrufen | Erste N Zeilen** kann übrigens über das Menü **Extras | Optionen | SQL Editor** konfiguriert werden.

Wenn Sie Daten nicht nur anzeigen, sondern auch bearbeiten möchten, klicken Sie mit der rechten Maustaste auf die Tabelle im Online Browser und wählen Sie den Befehl **Daten bearbeiten**. Wählen Sie alternativ dazu den Befehl **Daten abrufen | N Zeilen** und rufen Sie anschließend den Befehl **Zur Datenbearbeitung** ausführen **berauf.** In der Datenbank gespeicherte Daten können auch ausgewählt oder aktualisiert werden, indem Sie im SQL Editor-Fenster SQL-Abfragen ausführen, siehe [Ausführen](#page-60-0) von SQL Scripts <sup>61</sup>.

Unabhängig davon, welche Methode Sie zum Abrufen der Daten verwenden, der aus der Datenbank abgerufene Inhalt wird in einem Ergebnisfenster in einem Raster angezeigt.

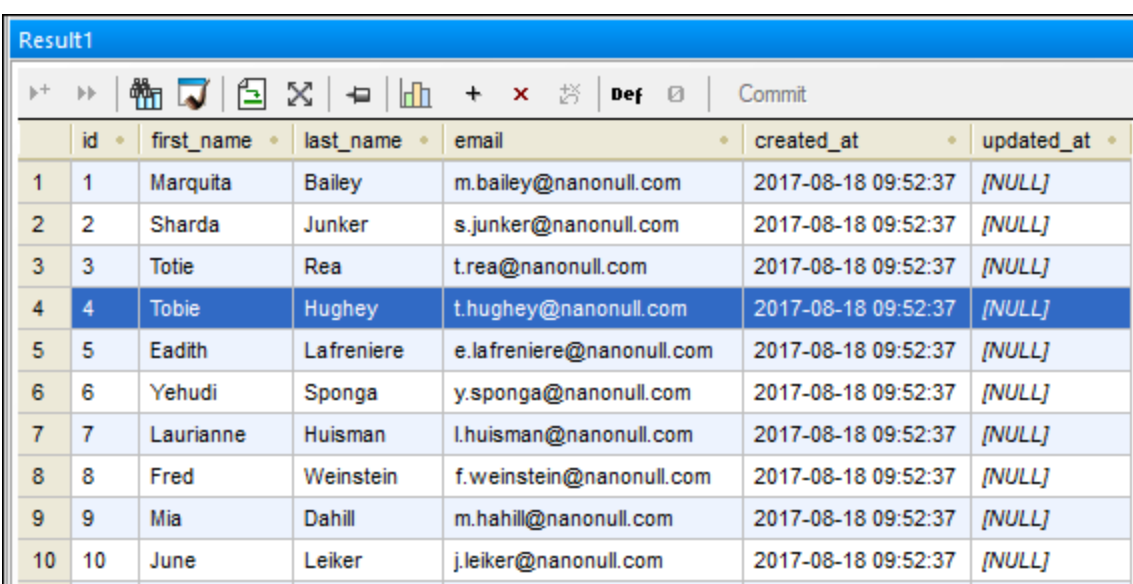

*Ergebnisansicht*

Damit die Daten bearbeitet werden können, müssen sie mit dem Befehl **Daten bearbeiten** (oder **Zur** Datenbearbeitung ausführen **(b)** abgerufen werden. In diesem Fall können Sie mit den Befehlen am oberen Rand des Ergebnisrasters neue Zeilen hinzufügen  $\pm$  oder vorhandene löschen  $\overline{\phantom{x}}$ . Um den Wert einer Zelle zu ändern, doppelklicken Sie darauf und geben Sie den neuen Wert ein.

**Anmerkung:** Zur Gewährleistung der Datenintegrität gelten unter Umständen, je nachdem, welche Constraints für die Tabelle definiert wurden, verschiedene Datenbearbeitungseinschränkungen. So kann z.B. eine als Primärschlüsselspalte definierte Spalte nicht bearbeitet werden oder es kann kein Text in eine numerische Spalte eingegeben werden. Während Sie die Daten bearbeiten, führt DatabaseSpy einige grundlegende Validierungsüberprüfungen zur Datenintegrität durch. Falls die Integritätsprüfung fehlschlägt, wechselt die Hintergrundfarbe der Zellen von Schwarz auf Ziegelrot. Bei der Übernahme der Änderungen in der Datenbank erfolgt eine zweite Integritätsüberprüfung von Seiten der Datenbank. Wenn die Datenbank die Änderungen aus irgendeinem Grund nicht akzeptiert, wird im Fenster "Meldung" ein Fehler angezeigt und die Daten werden nicht in die Datenbank übernommen.

Änderungen, die am Raster vorgenommen werden, werden nicht sofort in der Datenbank angezeigt. Um die Datenbank zu aktualisieren, klicken Sie auf die Schaltfläche **Übernehmen,** woraufhin alle Änderungen in der Datenbank übernommen werden. Sollten Sie es sich anders überlegen und Sie möchten alle Änderungen am Raster rückgängig machen, bevor Sie sie in der Datenbank übernehmen, klicken Sie auf die Schaltfläche **Alle**

## **rückgängig machen** .

Über das Menü **Extras | Optionen SQL Editor | Ergebnisansicht** können Sie verschiedene Optionen, darunter Anzeige- und Datenbearbeitungsoptionen für die Ergebnisansicht, konfigurieren.

Sie haben nun die Grundkenntnisse, wie Sie Datenbankdaten abrufen und bearbeiten, erworben. Nähere Informationen zum Arbeiten im Ergebnisraster finden Sie unter Abrufen und [Bearbeiten](#page-291-0) von Daten<sup>232</sup>.

## <span id="page-68-0"></span>**3.1.6 Generieren von SQL-Anweisungen**

Neben SQL-Standardabfragen können Sie in der DatabaseSpy Enterprise Edition auch eine spezielle Art von SQL-Abfragen, sogenannte SQL-Vorlagen, verwenden.

Öffnen Sie zuerst das Demoprojekt **NanonullEnterprise.qprj,** falls Sie dies noch nicht getan haben, siehe Öffnen des [Tutorial-Projekts](#page-64-0) <sup>65</sup> . Im Ordner "SQL-Vorlagen" des <u>[Projektfensters](#page-19-0) 20 finden Sie eine SQL-</u> Demovorlage, namens **SQLTemplate1.sql.**

So führen Sie die SQL-Demovorlage aus:

1. Doppelklicken Sie auf die Datei **SQLTemplate1.sql,** um sie im SQL Editor zu öffnen.

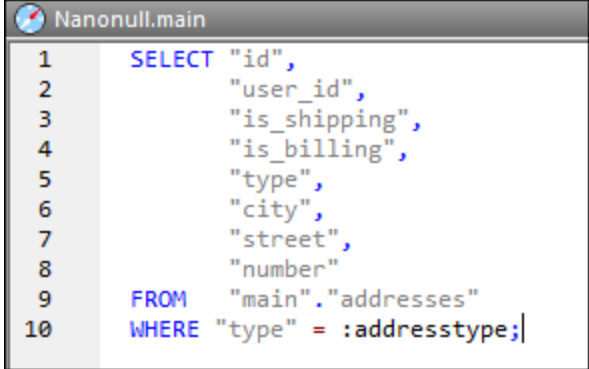

- 2. Klicken Sie auf Ausführen **D**. Daraufhin wird ein Dialogfeld angezeigt, in dem Sie aufgefordert werden, einen Parameterwert einzugeben.
- 3. Doppelklicken Sie auf die Zeile unter **:addresstype,** geben Sie als Parameterwert "home" ein und klicken Sie auf OK.

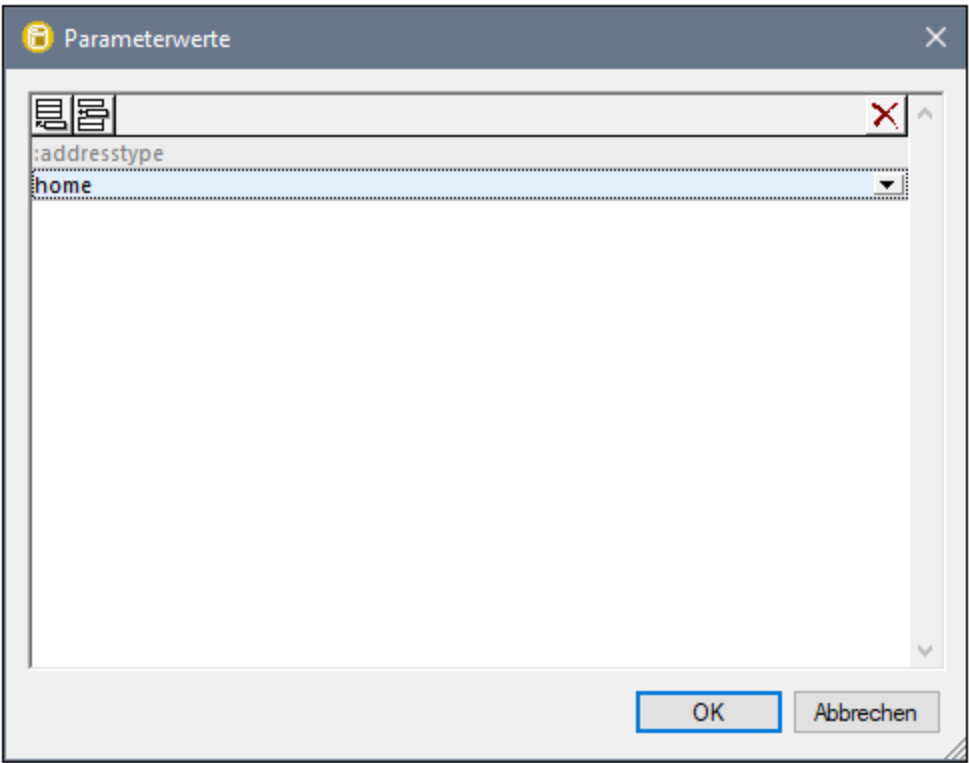

Beachten Sie, dass nur Adressen vom Typ "home" (fünfte Spalte) aus der Tabelle addresses abgerufen werden.

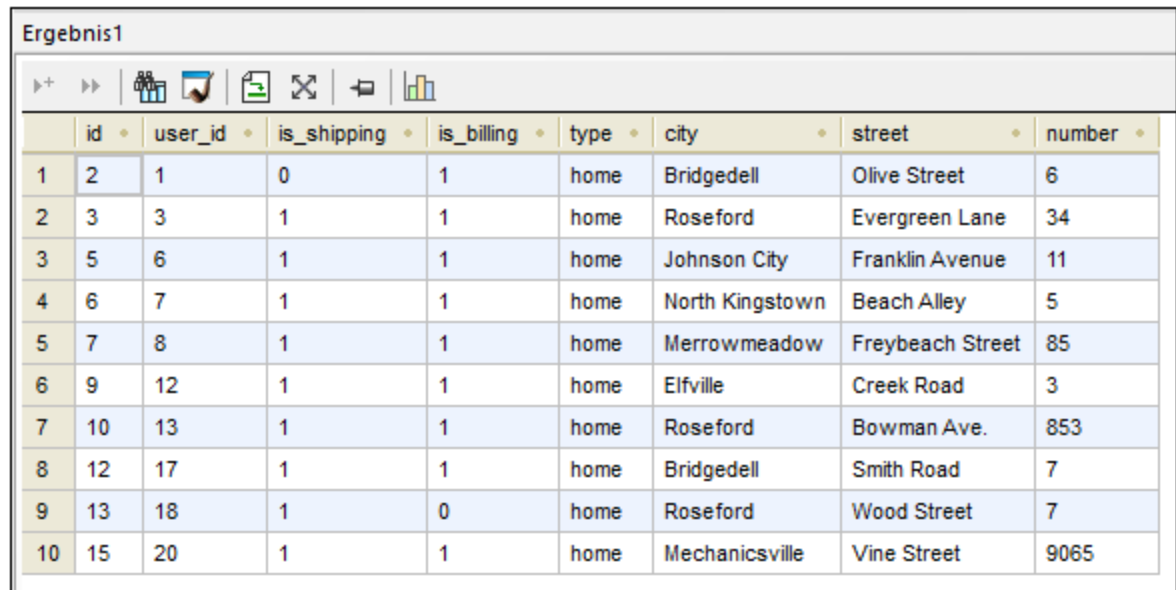

4. Klicken Sie auf Ausführen **D**und geben Sie dieses Mal "work" als Parameterwert ein. Sie werden feststellen, dass jetzt nur Adressen vom Typ "work" abgerufen werden.

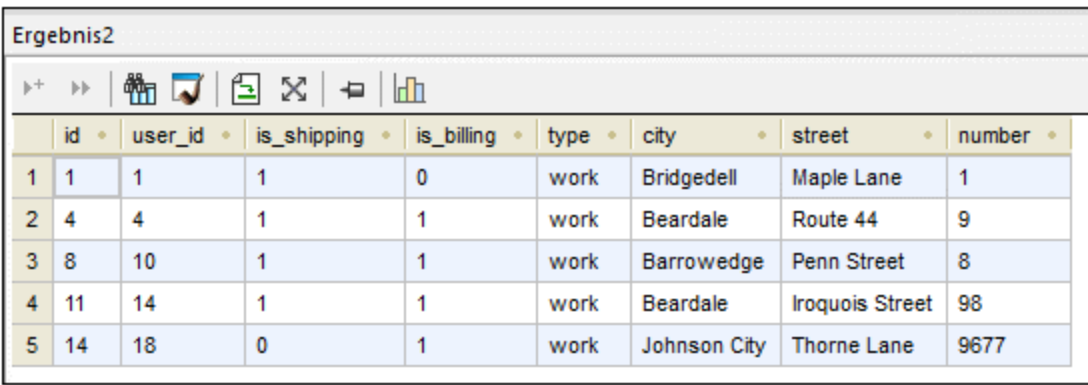

In den oben beschriebenen Schritten sehen Sie die Funktionsweise einer typischen SQL-Vorlage: Sie haben damit die Option, bestimmte Teile der SQL-Abfrage zu einer Bedingung zu machen. Die bedingten Teile werden als Parameter bezeichnet und sind durch einen Doppelpunkt gekennzeichnet (siehe Parameter **:addresstype** in der SQL-Anweisung). Wenn Sie versuchen, eine solche Abfrage auszuführen, fordert Sie DatabaseSpy auf, den Parameterwert (oder falls erforderlich, mehrere Werte) auszufüllen.

Sie können SQL-Vorlagen nicht nur zur Ausführung von SQL-Anweisungen auf Basis von Bedingungen verwenden, sondern auch, um mit einem einzigen Klick mehrere SQL-Anweisungen zu generieren. Versuchen Sie das folgende Beispiel:

- 1. Klicken Sie im Online Browser mit der rechten Maustaste auf die Tabelle addresses und wählen Sie im Kontextmenü den Befehl **Daten abrufen | Alle Zeilen**.
- 2. Klicken Sie im Ergebnisraster auf die Überschrift der Spalte type, um alle Daten darin auszuwählen.
- 3. Klicken Sie mit der rechten Maustaste auf die Auswahl und wählen Sie **Vorlage mit Werten ausführen | SQLTemplate1.sql**.

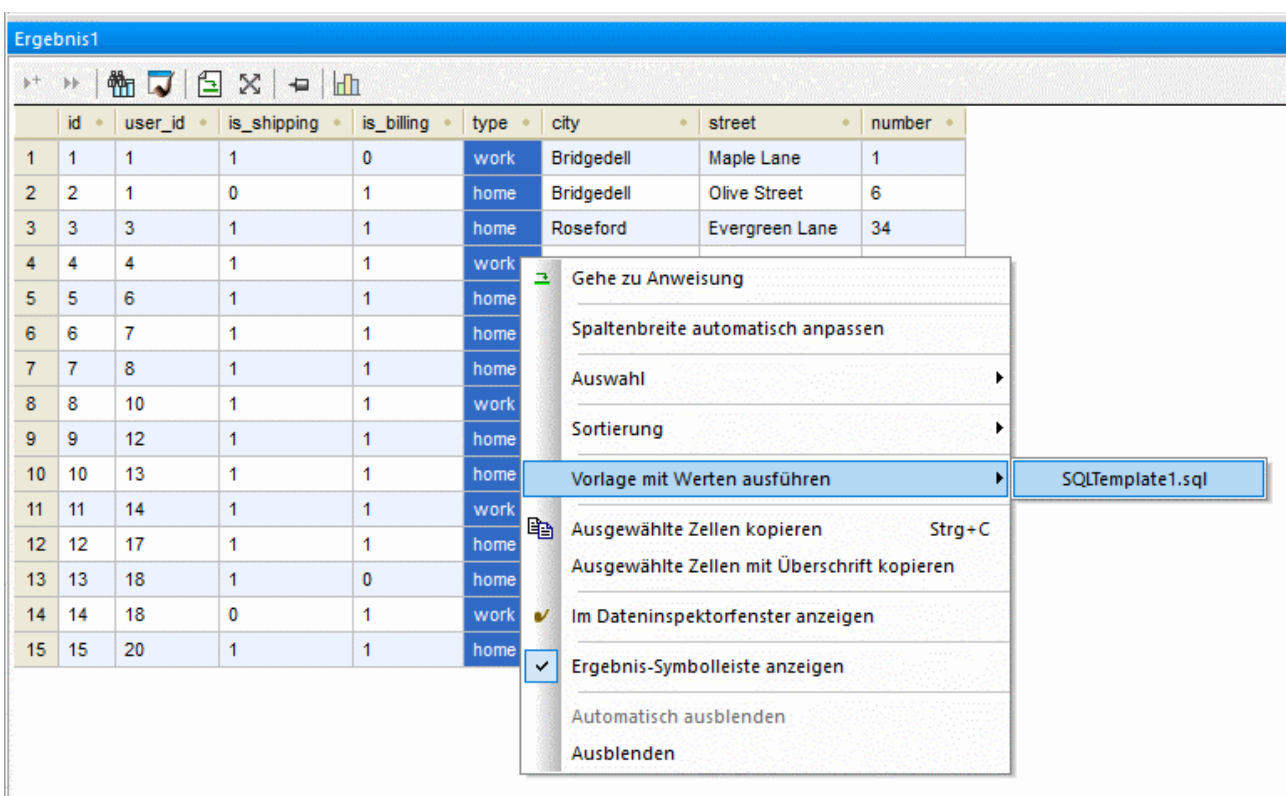

Mit diesem Befehl wird die zuvor beschriebenen Vorlage so oft aufgerufen, wie die Spalte Zeilen enthält. Die Werte der einzelnen Zeilen werden als Parameter an die SQL-Vorlage übergeben. Dadurch werden mehrere SQL SELECT-Anweisungen generiert und im SQL Editor angezeigt. DatabaseSpy führt auch alle generierten Anweisungen aus, Das Ergebnis der einzelnen Anweisungen wird ebenfalls in einem separaten Ergebnisraster angezeigt.

Die in diesem Beispiel gezeigte SQL-Vorlagenausführung dient nur zu Demonstrationszwecken. In einem realen Anwendungsszenario könnten Sie mit demselben Verfahren andere Anweisungen generieren, z.B. solche, mit denen Daten in Tabellen eingefügt werden. Nähere Informationen zu SQL-Vorlagen sowie ein Beispiel zum Generieren von INSERT-Anweisungen finden Sie unter [SQL-Vorlagen](#page-392-0)<sup>393</sup>.
# <span id="page-72-0"></span>**3.2 Datenbank "ZooDB"**

In diesem Tutorial arbeiten Sie mit Hilfe von DatabaseSpy an einer SQL Server-Zoo-Datenbank. Für diese Aufgabe werden schrittweise Anleitungen, SQL Scripts und andere Dateien bereitgestellt.

Das Tutorial ist in die folgenden Abschnitte gegliedert, die der Reihe nach durchgearbeitet werden müssen.

- ·Einrichten des ["ZooDB"-Projekts](#page-73-0)<sup>(74)</sup> - Hier wird beschrieben, wie Sie das Projekt, in dem alle erforderlichen Script-Dateien und die Datenbankverbindung zusammengefasst sind, erstellen.
- Initiative Parties von Tabellen zur Datenbank<sup>(81</sup>) Hier werden verschiedene Arten, wie Sie die Datenbankstruktur erstellen oder entwerfen können, beschrieben.
- Definieren von [Constraints](#page-88-0)<sup>(89</sup> Enthält Anleitungen zum Erstellen der folgenden Constraint-Arten: eindeutige Constraints, Check Constraints, Standard-Constraints und Sekundärschlüssel-Constraints.
- e [Hinzufügen](#page-94-0) von Daten zur Datenbank<sup>(95)</sup> In diesem Abschnitt des Tutorials erfahren Sie, wie Sie die Datenbank mit Daten befüllen. Sie können dazu Daten aus XML- oder CSV-Dateien importieren, ein INSERT-Script ausführen oder Daten manuell eingeben.
- ·Abfragen der [Datenbank](#page-105-0)<sup>106</sup> - In diesem Abschnitt des Tutorials werden verschiedene Methoden zum Abfragen der Datenbank "ZooDB", um Daten anzuzeigen, zu aktualisieren oder zu löschen beschrieben. Dies beinhaltet die Ausführung von SQL-Scripts und die Generierung von SQL-Anweisungen bei Bedarf. Zusätzlich dazu können Sie Daten immer auch manuell auswählen, aktualisieren oder löschen.
- ·Exportieren von [Datenbankdaten](#page-113-0)<sup>(114)</sup> - Hier wird beschrieben, wie Sie Daten in andere Formate wie XML exportieren.

### Voraussetzungen

Bevor Sie mit diesem Tutorial beginnen, muss eine neue Sandbox-Datenbank in Microsoft SQL Server erstellt werden. Sie können dies entweder mit Microsoft SQL Server Management Studio oder über Visual Studio tun. Stellen Sie dazu eine Verbindung zu einem Datenbankserver, auf dem Microsoft SQL Server ausgeführt wird, her und erstellen Sie die Datenbank gemäß der Anleitung für Ihr spezifisches SQL Server-

Datenbankverwaltungstool. In der folgenden Abbildung sehen Sie z.B., wie mit Visual Studio 2015 eine neue Datenbank auf einem Netzwerk SQL Server erstellt wird:

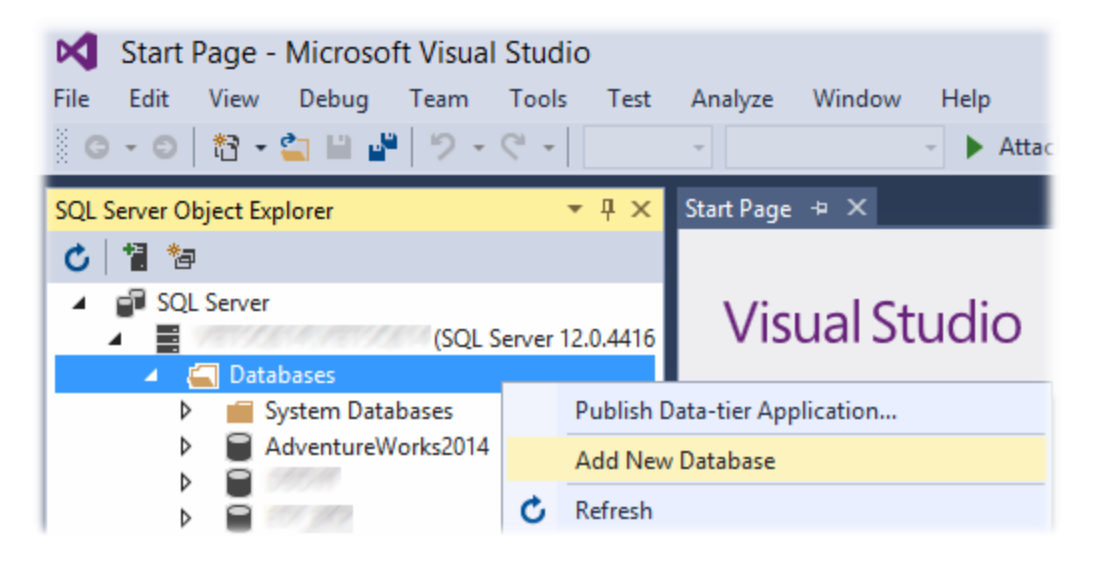

Anmerkungen:

- ·Der Name der Datenbank in diesem Tutorial lautet "ZooDB".
- · Sie benötigen in Ihrem SQL Server-Benutzerkonto "dbcreator"-Rechte, um eine Datenbank erstellen zu können. Falls Sie nicht über die entsprechenden Rechte verfügen, wenden Sie sich an Ihren Datenbankserver-Administrator.
- · Die neue "ZooDB"-Datenbank muss leer sein. Alle Tabellen, Beziehungen und Daten werden in den folgenden Schritten dieses Tutorials zu dieser Datenbank hinzugefügt.

### Beispieldateien für das Tutorial

In der unten stehenden Tabelle sind die in diesem Tutorial verwendeten Dateien aufgelistet. Diese Dateien stehen unter dem folgenden Pfad zur Verfügung: **C:**

**\Benutzer\<Benutzername>\Dokumente\Altova\DatabaseSpy2024\DatabaseSpyExamples\Tutorial**. Bei den meisten davon handelt es sich um Scripts in SQL Server-Grammatik, die die Datenbankstruktur erstellen und dann einige der Tabellen mit Daten befüllen. Beachten Sie, dass die Dateien in der Reihenfolge aufgelistete sind, in der Sie an der Datenbank ausgeführt werden sollen.

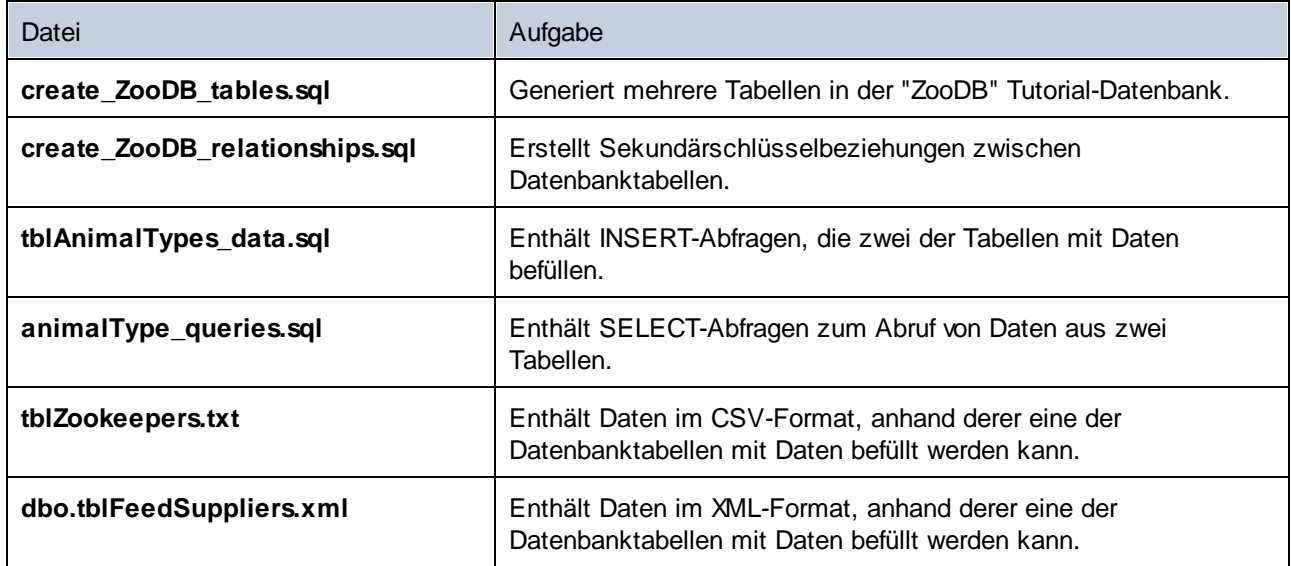

Wenn Sie optional alle der Datenbanktabellen mit Daten befüllen möchten, steht eine Reihe weiterer CSV- und XML-Dateien zu diesem Zweck zur Verfügung, siehe Befüllen anderer Tabellen [\(optional\)](#page-100-0)<sup>101</sup>.

# <span id="page-73-0"></span>**3.2.1 Einrichten des "ZooDB"-Projekts**

In diesem Abschnitt des Tutorials erfahren Sie, wie man ein Projekt in DatabaseSpy erstellt und eine Verbindung zu einer Datenbank herstellt. Es werden die folgenden Schritte beschrieben:

- ·Erstellen eines neue Projekts und Hinzufügen einer Datenquellenverbindung
- ·Hinzufügen von SQL-Dateien zum Projekt
- ·Speichern des Projekts und der Datenquelle
- ·Definieren der Projektstartoptionen

## 3.2.1.1 Herstellen einer Verbindung zur Datenbank

Wie in den <u>[Voraussetzungen](#page-72-0) <sup>73</sup></u> bereits erwähnt, muss zuerst in SQL Server eine neue leere Datenbank namens "ZooDB" erstellt werden. Nachdem die Datenbank für dieses Tutorial erstellt wurde, können Sie von DatabaseSpy aus, wie unten gezeigt, eine Verbindung dazu herstellen. Mit dem Verbindungsassistenten können Sie im Dialogfeld Datenquelle hinzufügen eine Verbindung zu bestehenden Datenbanken der gebräuchlichsten Typen wie z.B. Microsoft Access, Microsoft SQL Server, Oracle, MySQL, IBM DB2, Sybase und PostgreSQL herstellen.

### **So stellen Sie eine Verbindung zur Tutorial-Datenbank her:**

- 1. Wählen Sie eine der folgenden Methoden:
	- ·Klicken Sie auf die Symbolleisten-Schaltfläche **Verbindung zu Datenbank herstellen**.
	- · Wählen SIe im Menü **Datei** den Befehl **Datenbankverbindung erstellen**.
	- · Drücken Sie **Strg+Q**.

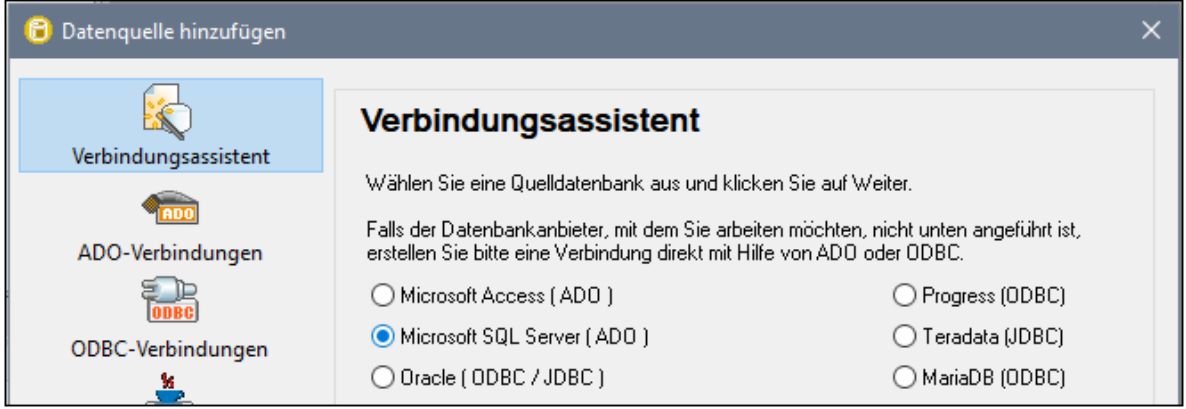

2. Wählen Sie **Microsoft SQL Server (ADO)** und klicken Sie auf **Weiter**. Daraufhin wird die Liste der verfügbaren ADO-Treiber angezeigt. In diesem Beispiel wird als Anbieter der **SQL Server Native Client 11.0** verwendet. Sie können auch den Anbieter **Microsoft OLE DB Provider for SQL Server** auswählen.

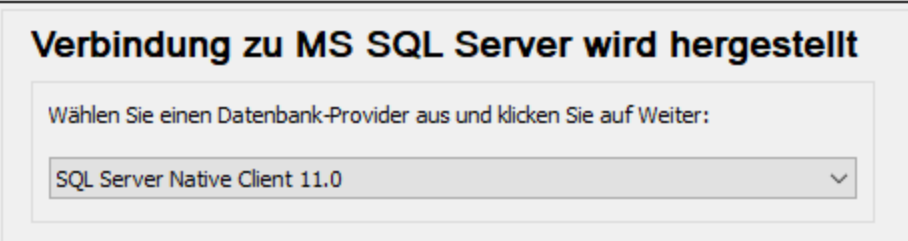

1. Klicken Sie auf Weiter. Daraufhin wird das Dialogfeld **Datenverknüpfungseigenschaften** angezeigt.

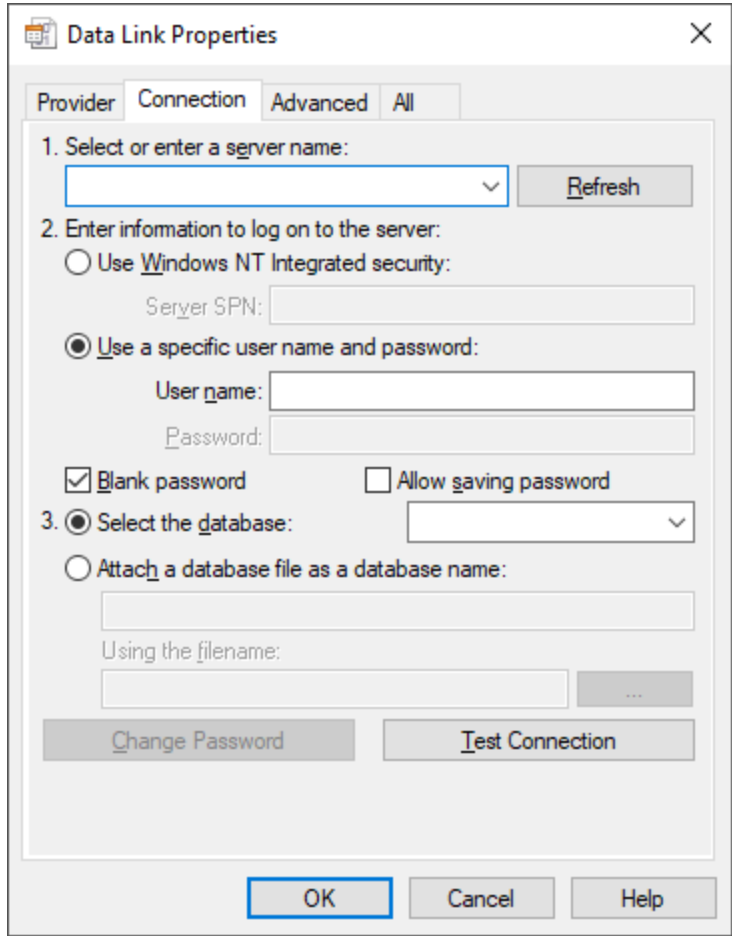

- 4. Wählen Sie den Namen des Datenbankservers aus oder geben Sie ihn ein (z.B. **SQLSERV01**). Wenn Sie eine Verbindung zu einer benannten SQL-Server-Instanz herstellen, sieht der Servername folgendermaßen aus: **SQLSERV01\INSTANZ**. Um die Liste aller Server auf dem Netzwerk anzuzeigen, erweitern Sie die Dropdown-Liste.
- 5. Wählen Sie **Integrierte Sicherheit von Windows NT verwenden, wenn der Datenbankserver so konfiguriert wurde, dass er Verbindungen von bei der Windows Domain angemeldeten Benutzern zulässt. Wählen Sie andernfalls die Option Bestimmten Benutzernamen/Kennwort verwenden**, deaktivieren Sie das Kontrollkästchen **Leeres Kennwort** und geben Sie die Anmeldeinformationen in die entsprechenden Felder ein.
- 6. Wählen Sie die gewünschte Datenbank aus (in diesem Beispiel **ZooDB**).

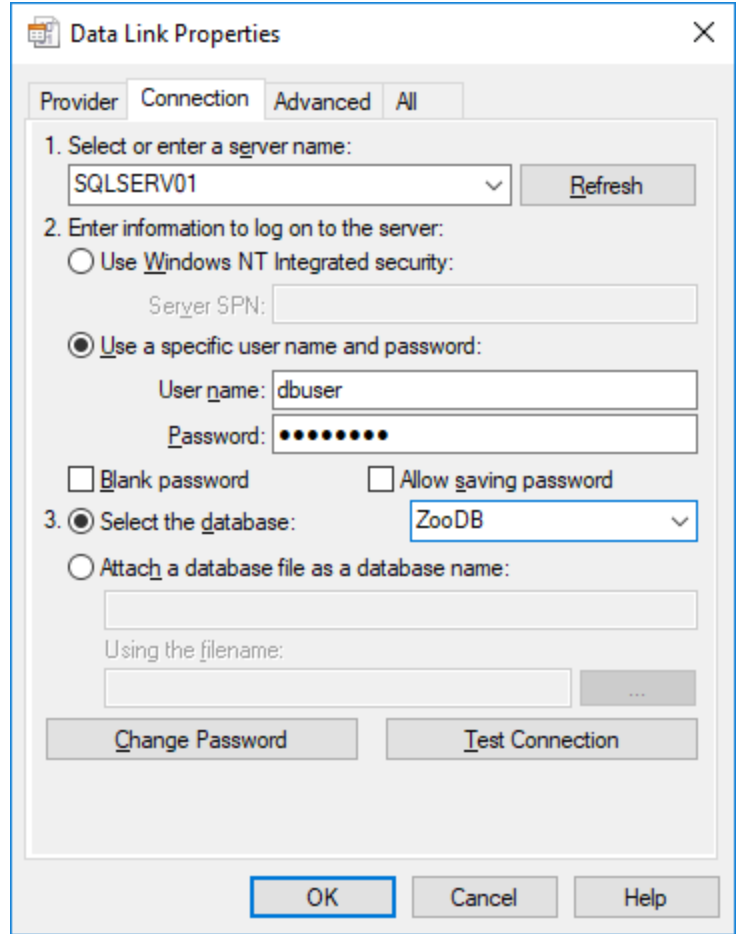

7. Um die Verbindung zu diesem Zeitpunkt zu überprüfen, klicken Sie auf **Verbindung testen**. Dieser Schritt ist optional, wird aber empfohlen.

Auch wenn der Verbindungstest dieses Mal erfolgreich war, müssen Sie die Sicherheitsinformationen dennoch permanent speichern, siehe nächster Schritt.

8. Klicken Sie auf das Register **Alle** und ändern Sie den Wert der Eigenschaft **Sicherheitsinformationen permanent speichern** in **True.**

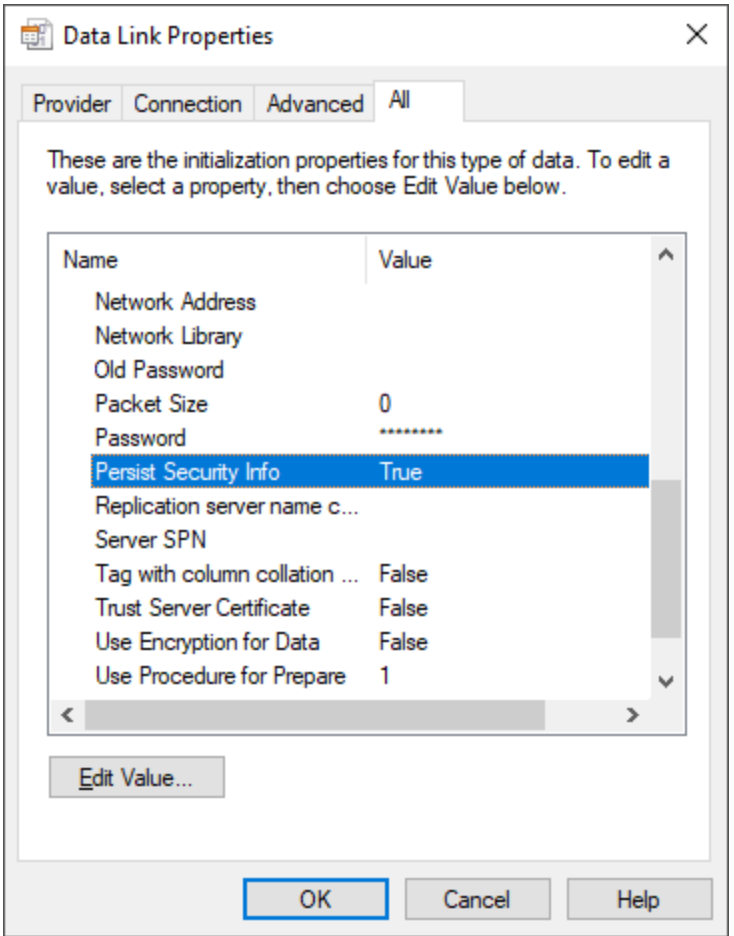

- 9. Klicken Sie auf **OK**.
- 10. Definieren Sie im Dialogfeld **Datenquellenamen definieren** als Verbindungsname "ZooDBConnect" und klicken Sie auf **OK**.

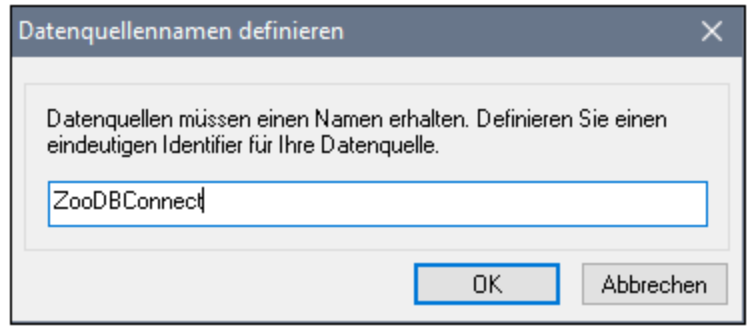

Das Projektfenster enthält nun im Ordner "Datenquellen" eine Verbindung mit dem Namen "ZooDBConnect".

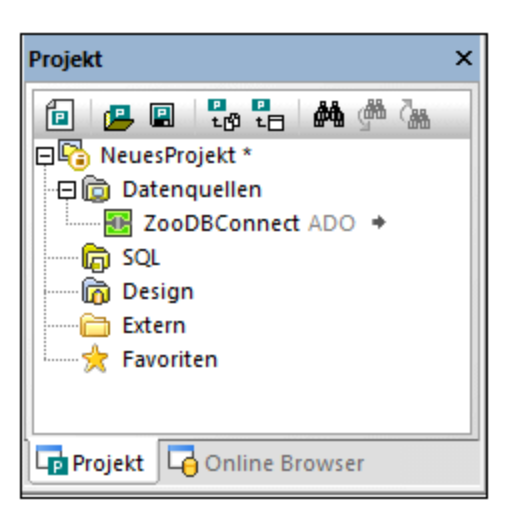

## <span id="page-78-0"></span>3.2.1.2 Hinzufügen von SQL-Dateien

In einem Datenbankprojekt in DatabaseSpy können Sie SQL-Dateien zusammen mit der Datenbankverbindung in einer Projektdatei speichern, so dass Ihnen nach dem Öffnen eines Projekts in DatabaseSpy alle benötigten Dateien und Verbindungen sofort zur Verfügung stehen. In diesem Schritt werden Sie nun die SQL Scripts zum Projekt hinzufügen, mit Hilfe derer Sie später die Tabellen für die Datenbank "Zoo" erstellen werden bzw. mit Hilfe derer Sie die Datenbank abfragen werden.

### **So fügen Sie SQL-Dateien zur Projektdatei hinzu:**

- 1. Klicken Sie im Projektfenster mit der rechten Maustaste auf den Ordner "SQL" und wählen Sie im Kontextmenü den Befehl **Dateien zu Projekt hinzufügen...**. Daraufhin wird das Dialogfeld Öffnen angezeigt.
- 2. Wählen Sie die gewünschten Dateien aus dem Ordner "Tutorial" aus:
	- · **animalType\_queries.sql**
	- · **create\_ZooDB\_relationships.sql**
	- · **create\_ZooDB\_tables.sql**
	- · **tblAnimalTypes\_data.sql**
- 3. Klicken Sie auf **Öffnen**. Die SQL-Dateien werden im Projektfenster im Ordner "SQL" angezeigt.

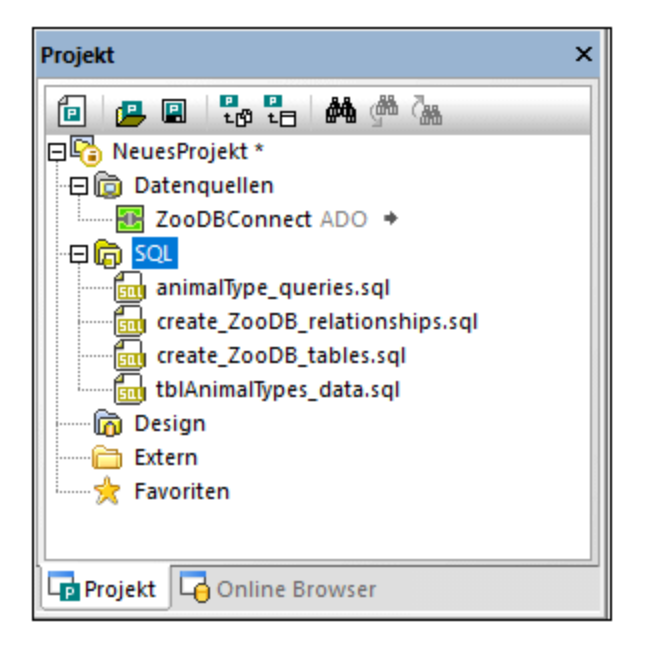

## 3.2.1.3 Speichern des Projekts und der Datenquelle

Das bisher erstellte Projekt wird in den nachfolgenden Schritten dieses Tutorials wiederverwendet und muss daher gespeichert werden.

#### **So speichern Sie das Projekt:**

- 1. Wählen Sie eine der folgenden Optionen:
	- · Klicken Sie im Projektfenster auf **Projekt speichern**
	- · Wählen Sie im Menü **Datei** den Befehl **Projekt speichern unter.**
	- · Drücken Sie **Strg+S.**
- 2. Wählen Sie im Dialogfeld Speichern unter einer Pfad für das Projekt aus und geben Sie als Dateinamen "ZooDBProject" ein.
- 3. Klicken Sie auf **Speichern**.

Sie können jede der Datenquellen des Projekts optional umbenennen. Zu diesem Zweck müssen Sie zuerst die Verbindung zur Datenquelle trennen:

- 1. Klicken Sie mit der rechten Maustaste im Projektfenster auf die Datenquelle **ZooDBConnect** und wählen Sie im Kontextmenü den Befehl **Verbindung trennen**. Das Symbol ändert sich nun in "Verbindung getrennt" **...**
- 2. Klicken Sie mit der rechten Maustaste auf die Datenquelle und wählen Sie im Kontextmenü den Befehl **Umbenennen** (oder drücken Sie **F2**) und geben Sie den neuen Datenquellennamen ein.

# 3.2.1.4 Definieren der Projektstartoptionen

Sie haben die Möglichkeit zu definieren, dass beim Start von DatabaseSpy standardmäßig das letzte Projekt geöffnet wird:

- 1. Wählen Sie die Menüoption **Extras | Optionen** und klicken Sie auf **Allgemein**.
- 2. Aktivieren Sie das Kontrollkästchen **Letztes Projekt beim Start öffnen.**

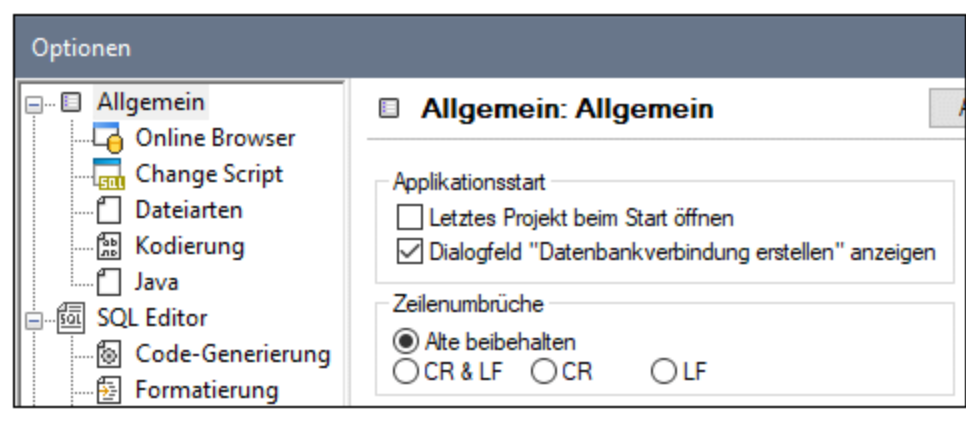

Informationen zu anderen Einstellungen finden Sie unter **[DatabaseSpy-Einstellungen](#page-488-0)**<sup>489</sup>.

# <span id="page-80-0"></span>**3.2.2 Hinzufügen von Tabellen zur Datenbank**

Im vorigen Abschnitt haben Sie ein Datenbankprojekt erstellt und eine Verbindung zu einer Datenbank hinzugefügt. Diese Datenbank enthält jedoch noch keine Tabellen. In diesem Abschnitt des Tutorials erfahren Sie, wie man mit Hilfe von SQL Scripts und dem Design Editor die Tabellen erstellt, aus denen die Datenbank "ZooDB" besteht. Dabei werden die folgenden Aufgaben beschrieben:

- ·Öffnen und Ausführen einer SQL-Datei
- · Hinzufügen einer Tabelle mit Hilfe des Design Editors
- Generieren und Ändern einer CREATE-Anweisung<br>• Hinzufügen einer neuen Spalte zu einer Tabelle
- Hinzufügen einer neuen Spalte zu einer Tabelle

# <span id="page-80-1"></span>3.2.2.1 Öffnen und Ausführen einer SQL-Datei

In vorigen Abschnitt des Tutorials haben Sie das Script create ZooDB\_tables.sql zu Ihrem Datenbankprojekt [hinzugefügt](#page-78-0) <sup>79</sup>. Mit Hilfe dieses Scripts können Sie nun Tabellen zur Datenbank "zoo" hinzufügen. Beachten Sie, dass jedes SQL Script, wie unten gezeigt, an der derzeit zugewiesenen Datenquelle ausgeführt wird.

### **So fügen Sie durch Ausführung des SQL Scripts Tabellen zu einer Datenbank hinzu:**

- 1. Öffnen Sie das zuvor erstellte Projekt ["ZooDB"](#page-72-0)<sup>(73</sup> und doppelklicken Sie auf die Datenquelle **ZooDBConnect,** um eine Verbindung dazu herzustellen.
- 2. Doppelklicken Sie im Projektfenster im SQL-Ordner auf den Eintrag **create\_ZooDB\_tables.sql**. Die Script-Datei wird in einem SQL Editor-Fenster geöffnet.
- **Anmerkung:** Ein neues SQL-Editor-Fenster wird automatisch mit der Datenquelle verknüpft, die im [Online](#page-23-0) [Browser](#page-23-0)<sup>24</sup> oder [Projektfenster](#page-19-0)<sup>20</sup> gerade aktiv ist. Die aktive Datenquelle wird immer in der [Ausführungszielleiste](#page-48-0)<sup>(49)</sup> angezeigt, d.h. alle vom SQL-Editor ausgegebenen Befehle wirken sich ausschließlich auf diese Datenquelle aus. Wenn mehrere Datenquellen vorhanden sind, gehört der SQL-Editor zu der Datenquelle, auf die vor dem Öffnen des SQL-Editors zuletzt geklickt wurde. Später geöffnete SQL-Editor-Fenster erben die aktuell aktive Datenquelle.
	- 3. Weisen Sie dem aktuellen Script, falls nötig, eine Datenquelle zu. Wenn dem Script keine Datenquelle zugewiesen wurde, wird am oberen Rand des SQL-Editor-Fensters der Status "Unbekannt - Offline" angezeigt.

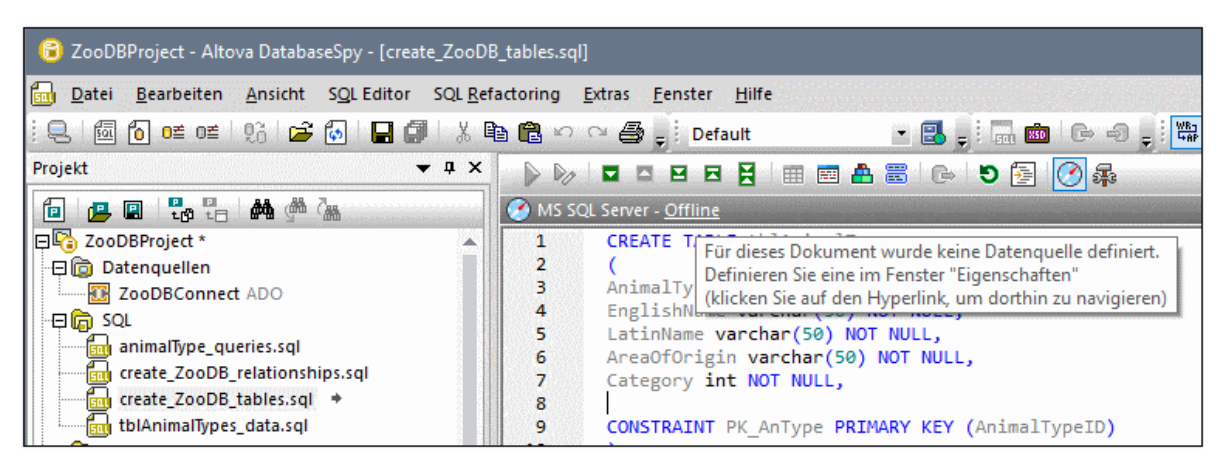

Um dem Script eine Datenquelle zuzuweisen, klicken Sie auf den **Offline**-Hyperlink und wählen Sie im Fenster "Eigenschaften" "ZooDBConnect" aus der Liste Datenquelle aus.

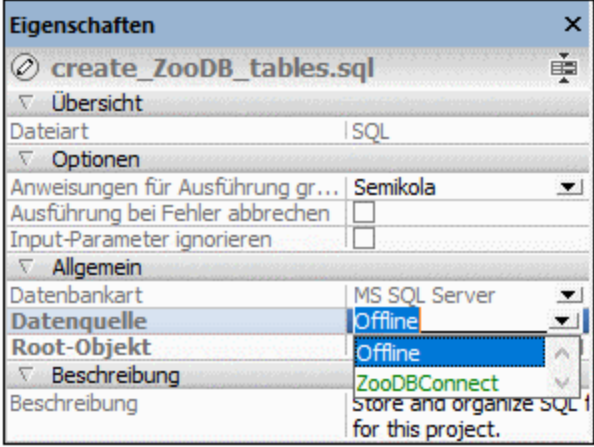

Die SQL-Anweisung ist nun mit der Datenquelle **ZooDBConnect** verbunden und die Ausführungsschaltflächen im SQ- Editor sind aktiviert. Klicken Sie im Projektfenster auf die

Schaltfläche Projekt speichern **bei der drücken Sie Strg+S**, um diese Datenquellenzuweisung in den Projekteigenschaften zu speichern.

4. Klicken Sie im SQL Editor auf die Schaltfläche Ausführen **Der drücken Sie F5.** 

Wenn das Script erfolgreich ausgeführt wurde, wurden mehrere neue Tabellen zur Datenbank hinzugefügt:

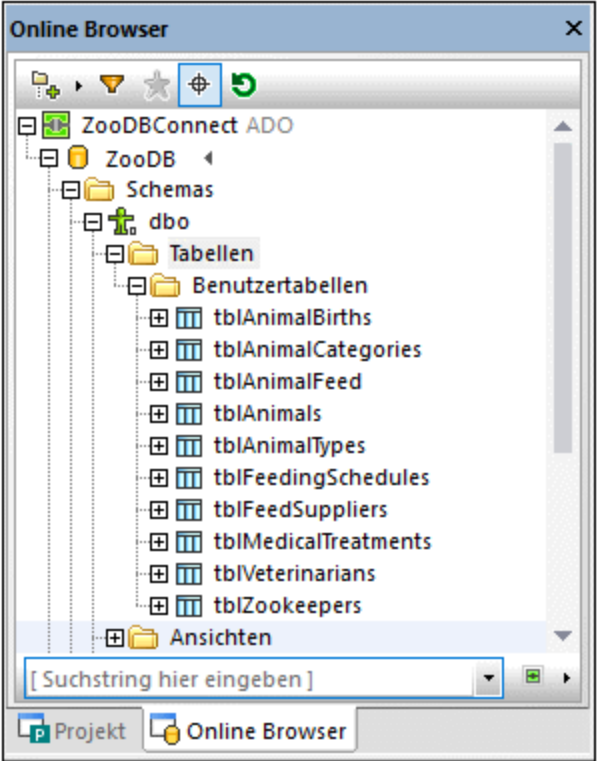

Sie sehen die neuen Tabellen, wenn Sie auf das Register **Online Browser** klicken und die Ordnerstruktur, wie oben gezeigt, erweitern.

Nachdem Sie Änderungen an der Datenbank vorgenommen haben, müssen die im Online Browser angezeigten Daten aktualisiert werden, indem Sie mit der rechten Maustaste auf den Namen der Datenbank (in diesem Beispiel "ZooDB") klicken und im Kontextmenü den Befehl **Aktualisieren** wählen, oder auf die Schaltfläche Aktualisieren<sup>B</sup> klicken

3.2.2.2 Hinzufügen von Tabellen mit Hilfe des Design Editors

Mit Hilfe des Design Editors können Tabellen auch in einer graphischen Benutzeroberfläche zur Datenbank hinzugefügt werden. Für die Benutzung des Design Editors sind keine SQL-Kenntnisse erforderlich. Zur Veranschaulichung werden wir nun eine neue Tabelle mit einer Zoobesucherstatistik zur Datenbank hinzufügen. Wir nennen diese Tabelle tblVisitorStatistics. Sie besteht aus den folgenden Spalten:

- ·**StatisticID**: int; nicht Null; Primärschlüssel
- ·**StatisticDate**: datetime; nicht Null;
- ·**VisitorCount**: int; nicht Null

### **So fügen Sie die Tabelle mit Hilfe des Design Editors zur Datenbank hinzu:**

1. Öffnen Sie das zuvor erstellte Projekt ["ZooDB"](#page-72-0)<sup>(73</sup> und doppelklicken Sie auf die Datenquelle **ZooDBConnect,** um eine Verbindung dazu herzustellen.

2. Klicken Sie auf die Symbolleisten-Schaltfläche **Design Editor** oder drücken Sie **Strg + D**. Ein neues Design-Fenster mit dem Namen Design1 wird geöffnet. Der Verbindungsname und der Name der Datenbank sind in der Statuszeile sichtbar.

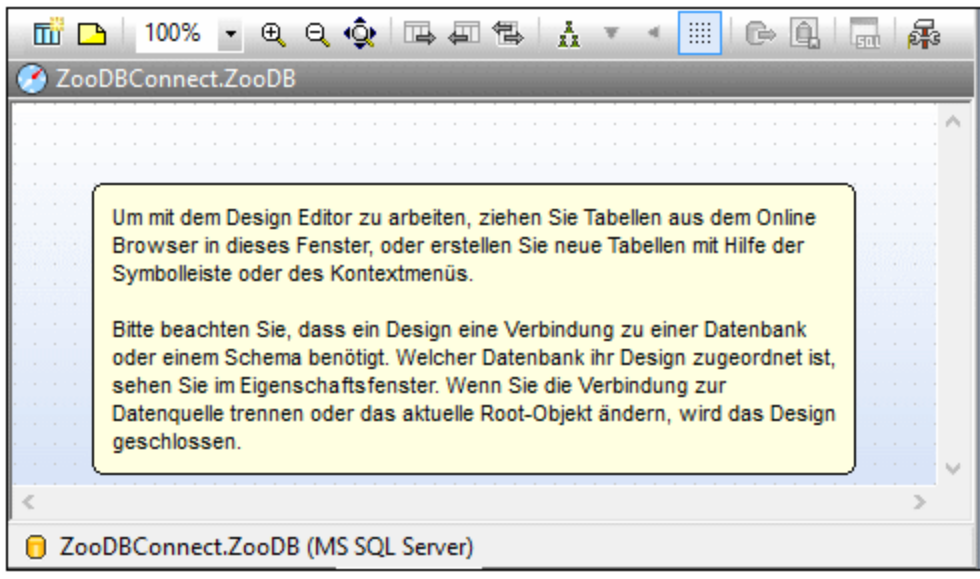

3. Klicken Sie auf die Schaltfläche **Neue Tabelle** . Eine neue Tabelle erscheint im Design Editor-Fenster. Zu diesem Zeitpunkt erscheint ein Dialogfeld, in dem Sie darüber informiert werden, dass ein Strukturänderungs-Script erstellt wurde. Die generierten SQL-Anweisungen werden, wie unten gezeigt, im Fenster "Datenbankstruktur Change Script" angezeigt.

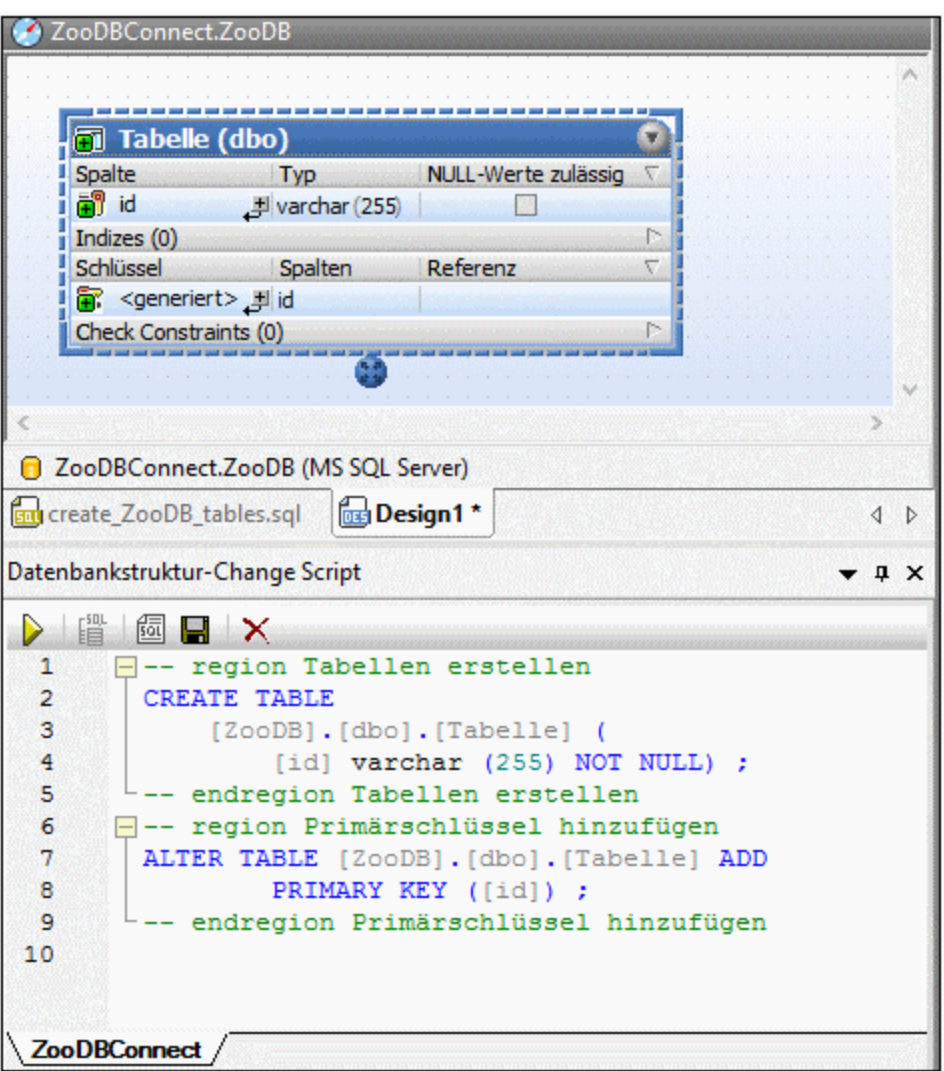

4. Doppelklicken Sie auf den Tabellennamen "Tabelle (dbo)" und geben Sie "tblVisitorStatistics" ein. Drücken Sie die **Eingabetaste**.

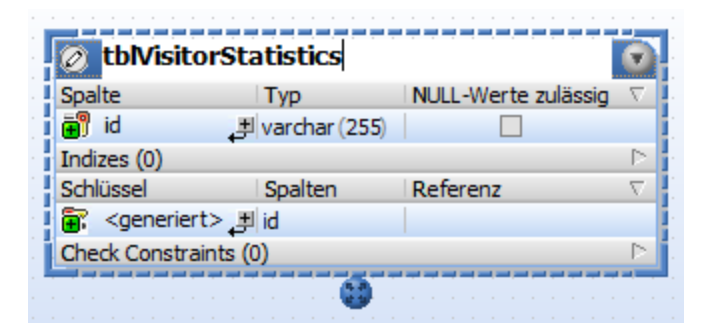

5. Doppelklicken Sie im Tabellendesign auf die Spalte "id". Ändern Sie den Spaltennamen in "StatisticID" und drücken Sie die **Eingabetaste**.

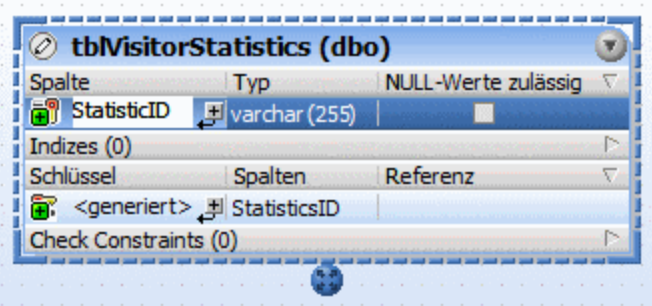

- 6. Doppelklicken Sie nun auf "varchar(255)", ersetzen Sie es durch "int" und drücken Sie die **Eingabetaste**. Die Tabelle hat zu diesem Zeitpunkt eine Spalte und wir möchten zwei weitere hinzufügen.
- 7. Klicken Sie auf das Plus-Symbol in neben der Spalte "StatisticID". Eine Spalte wird hinzugefügt und zum Editieren markiert. Geben Sie "StatisticDate" ein, drücken Sie **Tab**, geben Sie als Typ "date" ein und drücken Sie die **Eingabetaste**.
- 8. Klicken Sie mit der rechten Maustaste in das Tabellendesign und wählen Sie im Kontextmenü **Neu einfügen | Spalte**. Ändern Sie den Spaltennamen in "VisitorCount" drücken Sie die **Eingabetaste**. Gehen Sie vor, wie bei den vorherigen Spalten und ändern Sie den Datentyp der Spalte "VisitorCount" in "int".
- 9. Klicken Sie mit der rechten Maustaste auf die Titelleiste des Abschnitts "Spalte" und aktivieren Sie die im Kontextmenü die Option **Identity**. Aktivieren Sie anschließend das Kontrollkästchen **Identity** für die Spalte "StatisticID".

Zu diesem Zeitpunkt sollte das Tabellendesign folgendermaßen aussehen:

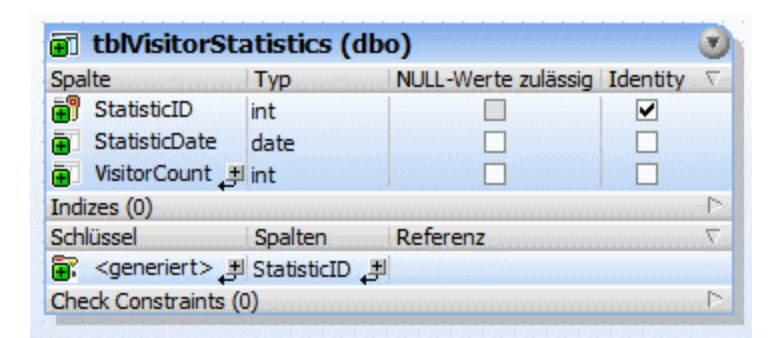

Beachten Sie, dass für die erste Spalte in der Tabelle automatisch ein Primärschlüssel mit dem Namen <generiert> generiert wurde. Dies zeigt an, dass die neue Spalte einen Primärschlüssel mit einem automatisch von der Datenbank zugewiesenen Namen erhält, wenn Sie das Datenbank-Aktualisierungs-Script ausführen. Wenn Sie es vorziehen, dass die Primärschlüssel nicht automatisch generiert werden, ändern Sie dies über die Option **Extras | Optionen | Design Editor | Primärschlüssel für neue Tabellen automatisch erstellen**.

Wenn Sie den Namen des Primärschlüssels optional ändern möchten, können Sie den Text <generiert> durch einen beschreibenden Primärschlüsselnamen ersetzen. In diesem Fall müssen Sie sicherstellen, dass der Name in der Datenbank noch nicht verwendet wird.

Sie können nun das Datenbank-Change Script ausführen. Damit wird die Tabelle tatsächlich zur Datenbank hinzugefügt. Klicken Sie im Fenster "Datenbankstruktur-Change Script" auf die Schaltfläche **Change Script** Ausführen **D**, um die Änderungen in der Datenbank zu übernehmen.

```
Datenbankstruktur-Change Script
                                                                    \bullet \uparrow \timesii 6 Q X
       \Box-- region Tabellen erstellen
  1
         CREATE TABLE
  \overline{2}3
              [ZooDB].[dbo].[tblVisitorStatistics] (
  \overline{4}[StatisticID] int IDENTITY (1, 1) NOT NULL,
  5
                   [StatisticDate] date NOT NULL,
  6
                   [VisitorCount] int NOT NULL) ;
  7\phantom{.0}--- endregion Tabellen erstellen
  8
       -- region Primärschlüssel hinzufügen
  \overline{9}ALTER TABLE [ZooDB]. [dbo]. [tblVisitorStatistics] ADD
 10
                   PRIMARY KEY ([StatisticID]) ;
 11-- endregion Primärschlüssel hinzufügen
 12
 ZooDBConnect
```
## 3.2.2.3 Generieren und Bearbeiten einer CREATE-Anweisung

Sie können auch auf Basis einer vorhandenen Tabelle oder Spalte SQL-Anweisungen generieren. In diesem Schritt erstellen wir eine CREATE-Anweisung anhand der Tabelle tblZookeepers, bearbeiten die Anweisung und erstellen damit eine neue Tabelle tblEmployees.

### **So fügen Sie durch Bearbeiten einer anhand einer bestehenden Tabelle generierten CREATE-Anweisung eine Tabelle hinzu:**

- 1. Öffnen Sie das zuvor erstellte Projekt ["ZooDB"](#page-72-0)<sup>(73</sup> und doppelklicken Sie auf die Datenquelle **ZooDBConnect,** um eine Verbindung dazu herzustellen.
- 2. Klicken Sie im Online Browser mit der rechten Maustaste auf die Tabelle tblZookeepers.
- 3. Wählen Sie im Kontextmenü die Menüoption **In neuem SQL Editor anzeigen | Create**.Daraufhin wird ein SQL Editor-Fenster angezeigt, in dem die folgende SQL-Anweisung zu sehen ist:

```
\bigcirc ZooDB.ZooDB
         CREATE TABLE
  \mathbf{1}\overline{2}[ZooDB].[dbo].[tblZookeepers] (
  3
                 [ZookID] int IDENTITY (1, 1) NOT NULL,
  4
                  [FirstName] varchar (50) COLLATE SQL Latin1 General CP1 CI AS NOT NULL,
  5
                 [LastName] varchar (50) COLLATE SQL Latin1 General CP1 CI AS NOT NULL,
                  [Address] varchar (50) COLLATE SQL_Latin1_General_CP1_CI_AS NOT NULL,
  \overline{6}\overline{7}[City] varchar (50) COLLATE SQL_Latin1_General_CP1_CI_AS NOT NULL,
  8
                  [State] varchar (50) COLLATE SQL Latin1 General CP1 CI AS NOT NULL,
                  [Telephone] varchar (50) COLLATE SQL_Latin1_General_CP1_CI_AS NOT NULL,
  9
                  [DOB] datetime NOT NULL,
 10
 11CONSTRAINT [PK Zook] PRIMARY KEY ([ZookID]) ) ;
```
4. Bearbeiten Sie die Anweisung wie unten gezeigt, um die Tabelle tblEmployees zu erstellen. Die Teile der Anweisung, die geändert werden müssen, sind *unterstrichen und kursiv:*

```
CREATE TABLE
   [ZooDB].[dbo].[tblEmployees] (
        [EmployeeID] int IDENTITY (1, 1) NOT NULL,
        [FirstName] varchar (50) COLLATE SQL_Latin1_General_CP1_CI_AS NOT NULL,
        [LastName] varchar (50) COLLATE SQL_Latin1_General_CP1_CI_AS NOT NULL,
        [Address] varchar (50) COLLATE SQL Latin1 General CP1 CI AS NOT NULL,
        [City] varchar (50) COLLATE SQL_Latin1_General_CP1_CI_AS NOT NULL,
        [State] varchar (50) COLLATE SQL_Latin1_General_CP1_CI_AS NOT NULL,
        [Telephone] varchar (50) COLLATE SQL_Latin1_General_CP1_CI_AS NOT NULL,
        [DOB] datetime NOT NULL,
        CONSTRAINT [PK_Employee] PRIMARY KEY ([EmployeeID]) ) ;
```
5. Klicken Sie auf die Schaltfläche Ausführen **Der drücken Sie F5.** Klicken Sie im Online Browser mit der rechten Maustaste auf die Datenbank ZooDB und wählen Sie im Kontextmenü die Option

**Aktualisieren** oder klicken Sie auf die Schaltfläche **Aktualisieren** . Die neu eingefügte Tabelle, tblEmployees, wird zusammen mit den bereits vorher erstellen Tabellen angezeigt.

### 3.2.2.4 Hinzufügen einer neuen Spalte zu einer Tabelle

In der Anleitung unten wird gezeigt, wie Sie mit Hilfe eines manuell eingegebenen SQL Scripts eine neue Spalte zur Tabelle tblVeterinarians hinzufügen. Die neue Spalte soll den Namen "Email" und den Datentyp varchar(50) erhalten.

**Anmerkung:** Die Eingabe einer SQL-Anweisung ist nur eine der Methoden, um Spalten zu einer vorhandenen Tabelle hinzuzufügen. Andere Methoden, eine Spalte hinzuzufügen, werden unter [Erstellen](#page-244-0) von Spalten<sup>(245</sup> beschrieben.

#### **So erstellen Sie die neue Spalte:**

- 1. Öffnen Sie das zuvor erstellte Projekt ["ZooDB"](#page-72-0)<sup>(73)</sup> und doppelklicken Sie auf die Datenquelle **ZooDBConnect,** um eine Verbindung dazu herzustellen.
- 2. Klicken Sie auf die Symbolleisten-Schaltfläche **SQL Editor** *,* um ein neues SQL Editor-Fenster zu öffnen.
- 3. Geben Sie "alt" ein. Das Autokomplettierungsfenster erscheint.

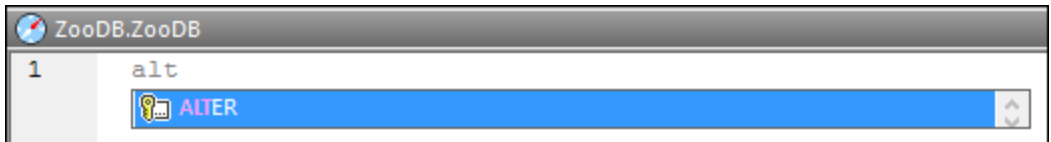

- 4. Drücken Sie die Eingabetaste. Daraufhin wird im SQL Editor das Wort "ALTER" angezeigt;
- 5. Geben Sie "tab" ein und fügen Sie das Wort "TABLE" nach "ALTER" hinzu. Ihre SQL-Anweisung sollte nun lauten "ALTER TABLE".
- 6. Drücken Sie die **Leertaste** und anschließend **Strg+Leertaste,** um das Autokomplettierungsfenster manuell aufzurufen.
- 7. Wählen Sie "tblVeterinarians" aus der Listen und drücken Sie die **Leertaste**.

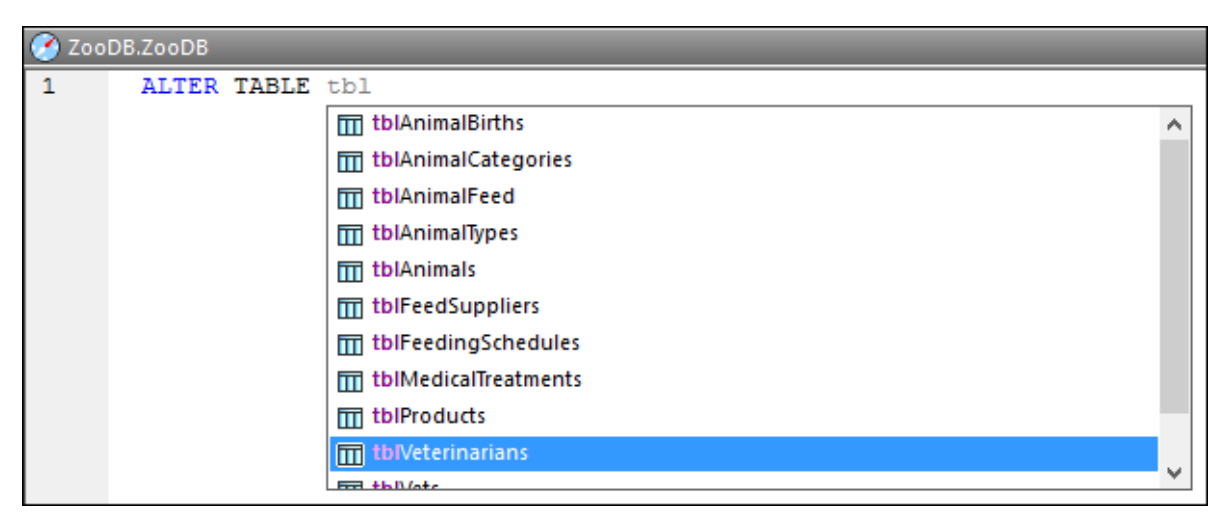

8. Fahren Sie mit der Erstellung der SQL-Anweisung fort, bis Sie den folgenden Text eingegeben haben:

ALTER TABLE [tblVeterinarians] ADD Email VARCHAR (50)

9. Führen Sie die SQL-Anweisung durch Klicken auf die Schaltfläche Ausführen **D**aus oder drücken Sie **F5**.

Sie haben nun die neue Spalte Email erstellt. Um sie im Online Browser anzuzeigen, klicken Sie auf die Schaltfläche **Datenbank aktualisieren** .

### <span id="page-88-0"></span>**3.2.3 Definieren von Constraints**

Im vorigen Abschnitt haben Sie mit Hilfe von SQL-Anweisungen und über den Design Editor Tabellen hinzugefügt. In diesem Abschnitt des Tutorials erfahren Sie, wie man mit Hilfe des Design Editors Datenbank-Constraints erstellt. Dabei werden die folgenden Aufgaben beschrieben:

- · Definieren eines eindeutigen Constraints für eine Spalte
- · Hinzufügen eines Check Constraints auf Spalten- und Tabellenebene
- · Ausstatten von Spalten mit Standardwerten
- Manuelle Erstellung von Beziehungen zwischen Tabellen<br>• Erstellung von Sokundärschlüsselbeziehungen mit Hilfe v
- Erstellung von Sekundärschlüsselbeziehungen mit Hilfe von SQL Scripts

### 3.2.3.1 Definieren eines eindeutigen Schlüssels

Mit der Definition eines eindeutigen Schlüssels können Sie verhindern, dass ein Benutzer Daten doppelt in eine Spalte eingibt. In unserer Zoo-Datenbank definieren Sie einen eindeutigen Schlüssel zur Spalte LatinName der Tabelle tblAnimalTypes. Dadurch kann jeder Name nur einmal zur Tabelle hinzugefügt werden.

#### **So definieren Sie einen eindeutigen Schlüssel zu einer Spalte:**

- 1. Öffnen Sie das zuvor erstellte Projekt ["ZooDB"](#page-72-0)<sup>(73</sup> und doppelklicken Sie auf die Datenquelle **ZooDBConnect,** um eine Verbindung dazu herzustellen.
- 2. Klicken Sie im Online Browser mit der rechten Maustaste auf die Tabelle tblAnimalTypes und wählen Sie **Design Editor | In neuem Design Editor** anzeigen aus dem Kontextmenü.
- 3. Klicken Sie im Tabellen-Design mit der rechten Maustaste auf die Spalte LatinName und wählen Sie **Als Eindeutiger Schlüssel** aus dem Kontextmenü.

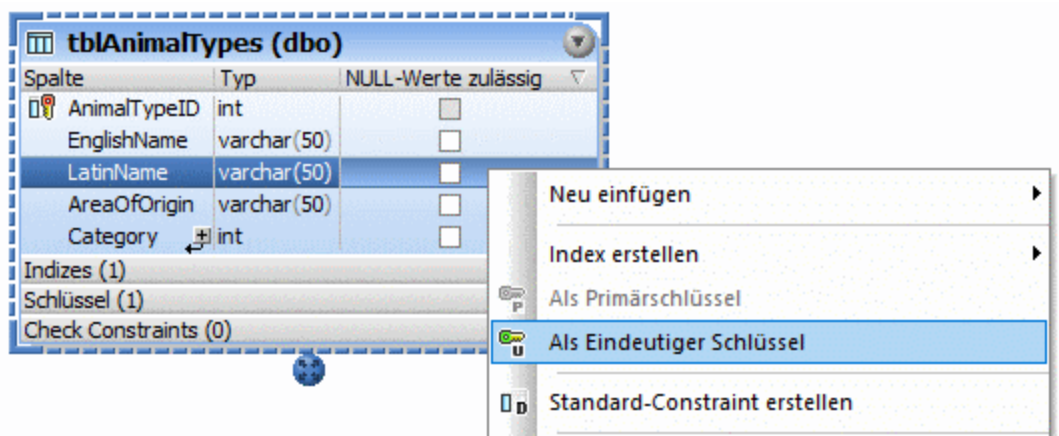

Im Design wird ein eindeutiger Schlüssel mit dem Namen <generiert> erstellt und der Eintrag wird zur Bearbeitung ausgewählt.

4. Ändern Sie den Schlüsselnamen optional von <generiert> in "UK\_LatinName" und drücken Sie die **Eingabetaste**. Wenn Sie den Namen <generiert> belassen, wird der Schlüsselname automatisch von der Datenbank generiert.

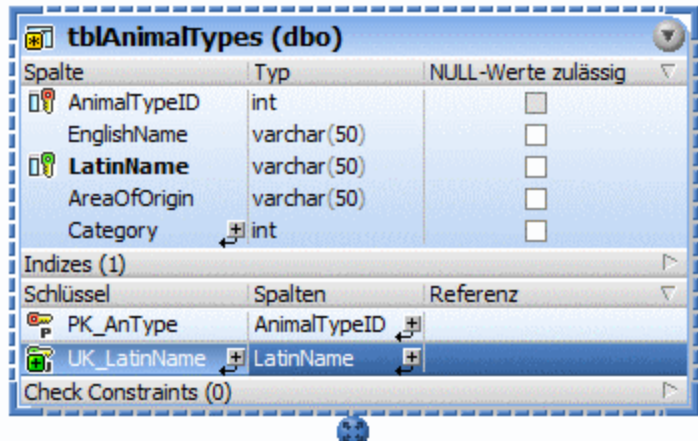

5. Klicken Sie im Fenster "Datenbankstruktur-Change Script" auf die Schaltfläche **Change Script ausführen <b>D**, um das Change Script auszuführen und den neuen eindeutigen Schlüssel in die Datenbank zu übernehmen.

# 3.2.3.2 Definieren eines Check Constraint

Wenn ein Check Constraint definiert ist, werden Daten entsprechend des im Check Constraint angegebenen Ausdrucks validiert, bevor sie zur Tabelle hinzugefügt werden. Nicht erfolgreich validierte Daten werden nicht hinzugefügt.

In diesem Abschnitt des Tutorials erstellen Sie einen Check Constraint, der sicherstellt, dass Die Spalten "Mother" und "Father" in der Tabelle tblAnimalBirths nicht identisch sind.

#### **So definieren Sie den Check Constraint:**

- 1. Öffnen Sie das zuvor erstellte Projekt ["ZooDB"](#page-72-0)<sup>(73</sup> und doppelklicken Sie auf die Datenquelle **ZooDBConnect,** um eine Verbindung dazu herzustellen.
- 2. Klicken Sie im Online Browser mit der rechten Maustaste auf die Tabelle tblAnimalBirths und wählen Sie **Design Editor | In neuem Design Editor anzeigen** aus dem Kontextmenü.
- 3. Klicken Sie mit der rechten Maustaste in das Tabellen-Design und wählen Sie **Neu einfügen | Check** Constraint aus dem Kontextmenü. Im Design wird ein Check Constraint mit dem Namen <generiert> erstellt und der Eintrag wird zur Bearbeitung ausgewählt.

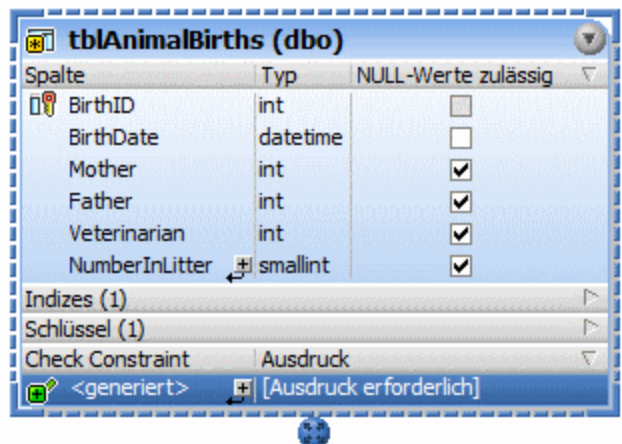

- 4. Ändern Sie den Constraint-Namen optional von <generiert> in "CK\_CheckParents" und drücken Sie die **Eingabetaste**. Wenn Sie den Namen <generiert> belassen, wird der Schlüsselname automatisch von der Datenbank generiert.
- 5. Doppelklicken Sie in der Spalte Ausdruck auf den Eintrag "[Ausdruck erforderlich]", geben Sie "Mother <> Father" ein und drücken Sie die **Eingabetaste**.

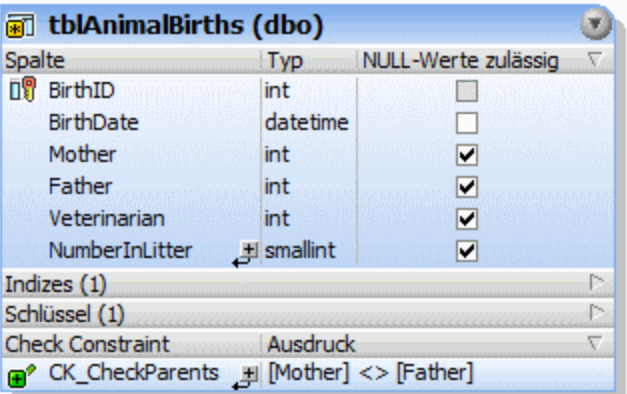

6. Klicken Sie im Fenster "Datenbankstruktur-Change Script" auf die Schaltfläche **Change Script ausführen <b>D**, um das Change Script auszuführen und den neuen Check Constraint in die Datenbank zu übernehmen.

### Testen des Check Constraint

Nachdem der Check Constraint in die Datenbank übernommen wurde, ist es unmöglich, in die Spalten "Mother" und "Father" die gleiche AnimalID einzugeben. So führt z.B. eine SQL-Anweisung wie die unten gezeigte zu einem Fehler, da sie versucht, einen Datensatz hinzuzufügen, in dem die Werte von "Mother" und "Father" dieselben sind:

```
INSERT INTO [ZooDB].[dbo].[tblAnimalBirths] ([BirthDate],
                                              [Mother],
                                              [Father],
                                              [Veterinarian],
                                              [NumberInLitter])
VALUES ('2019-04-24 00:00:00', 5055, 5055, 4, 3) ;
```
### 3.2.3.3 Definieren eines Standard-Constraint

Für einige Spalten kann die Definition eines Standardwerts sinnvoll sein. Wenn explizit kein anderer Wert angegeben wird, wird automatisch der Standardwert in die entsprechende Spalte eingegeben, wenn Sie einen neuen Datensatz zur Tabelle hinzufügen.

In diesem Abschnitt des Tutorials definieren Sie einen Standard-Constraint für die Spalte NumberInLitter der Tabelle tblAnimalBirths. D.h. der Wert NumberInLitter muss für neue Zeilen automatisch auf "1" gesetzt werden.

### **So fügen Sie einen Standard-Constraint hinzu:**

- 1. Öffnen Sie das zuvor erstellte Projekt ["ZooDB"](#page-72-0)<sup>(73</sup> und doppelklicken Sie auf die Datenquelle **ZooDBConnect,** um eine Verbindung dazu herzustellen.
- 2. Klicken Sie im Online Browser mit der rechten Maustaste auf die Tabelle tblAnimalBirths und wählen Sie **Design Editor | In neuem Design Editor anzeigen** aus dem Kontextmenü.

3. Klicken Sie im Tabellendesign mit der rechten Maustaste auf die Spalte "NumberInLitter" und wählen Sie **Standard-Constraint erstellen** aus dem Kontextmenü. Die Spalte **Standardwert** wird im Tabellendesign angezeigt. (Wenn die Spalte **Standardwert** nicht sichtbar ist, klicken Sie in das Tabellendesign, um dessen Größe anzupassen.)

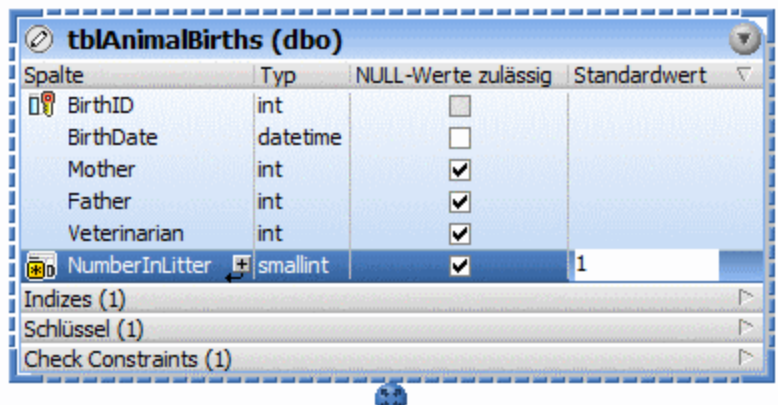

- 4. Doppelklicken Sie das Feld in der Zeile für NumberInLitter, geben Sie "1" ein und drücken Sie die **Eingabetaste**.
- 5. Klicken Sie im Fenster "Datenbankstruktur Change Script" auf die Schaltfläche **Change Script ausführen | | um** das Change Script auszuführen und den neuen Standard-Constraint in die Datenbank zu übernehmen.

### Testen des Standard-Constraint

Bevor Sie den eben definierten Standard-Constraint testen, stellen Sie sicher, dass die Option **Zellen mit** Standardwerten initialisieren in den Optionen der [Ergebnisansicht](#page-502-0)<sup>603</sup> aktiviert ist.

#### **So erstellen Sie eine neue Zeile mit einem Standardwert:**

- 1. Klicken Sie mit der rechten Maustaste im Design Editor in die Tabellenüberschrift und wählen Sie **SQL und Daten | Daten bearbeiten** aus dem Kontextmenü. Klicken Sie **OK** in der Meldung, die angezeigt wird.
- 2. Klicken Sie in der Ergebnisansicht auf die Schaltfläche **Neue Zeile anhängen <b>+**. Die Spalte NumberInLitter zeigt in der neuen Zeile den Wert "1" an.

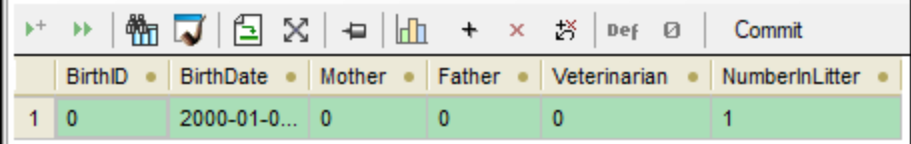

### 3.2.3.4 Definieren eines Sekundärschlüssel-Constraint

Ein Sekundärschlüssel ist eine Beziehung zwischen zwei Tabellen, die dazu beiträgt, dass Datenbankdaten unversehrt bleiben. Wenn Sie z.B. einen Datensatz hinzufügen, wird mit Hilfe eines Sekundärschlüssels

sichergestellt, dass ein Feld- (Spaltenwert) nur dann in die eine Tabelle eingefügt werden kann, wenn er in der zweiten Tabelle vorhanden ist.

Wir wollen in diesem Beispiel zu folgendem Zweck einen Sekundärschlüssel-Constraint erstellen: Es soll nur dann möglich sein, einen neuen Datensatz in die Tabelle tblAnimalTypes einzufügen, wenn die Kategorie (Category) des Datensatzes in der Tabelle tblAnimalCategories als CategoryID vorhanden ist.

#### **So definieren Sie die Sekundärschlüsselbeziehung:**

- 1. Öffnen Sie das zuvor erstellte Projekt ["ZooDB"](#page-72-0)<sup>(73</sup> und doppelklicken Sie auf die Datenquelle **ZooDBConnect,** um eine Verbindung dazu herzustellen.
- 2. Klicken Sie auf die Symbolleisten-Schaltfläche **Design Editor** oder drücken Sie **Strg+D**.
- 3. Klicken Sie im Online Browser auf die Tabelle tblAnimalTypes und ziehen Sie sie in das Design Editor-Fenster.
- 4. Klicken Sie mit der rechten Maustaste auf das Tabellen-Design und wählen Sie **Neu einfügen | Schlüssel | Sekundärschlüssel** aus dem Kontextmenü. Im Design wird ein Sekundärschlüssel mit dem Namen <generiert> erstellt und der Eintrag wird zur Bearbeitung ausgewählt.
- 5. Ändern Sie den Schlüsselnamen optional von <generiert> in "FK\_CategoryID" und drücken Sie die Eingabetaste. Wenn Sie den Namen <generiert> belassen, wird der Schlüssel automatisch von der Datenbank generiert.
- 6. Doppelklicken Sie in der Spalte "Referenz" auf den Eintrag "[referenzierte Tabelle auswählen]" und wählen Sie "tblAnimalCategories" aus der Dropdown-Liste, die erscheint. Die erste Spalte "CategoryID" der referenzierten Tabelle erscheint unterhalb des Tabellennamens; es ist nicht nötig, diesen Eintrag zu ändern.
- 7. Doppelklicken Sie in der Spalte "Spalten" auf den Eintrag "AnimalTypeID", der standardmäßig eingefügt wurde, und wählen Sie "Category" aus der Dropdown-Liste, die erscheint.

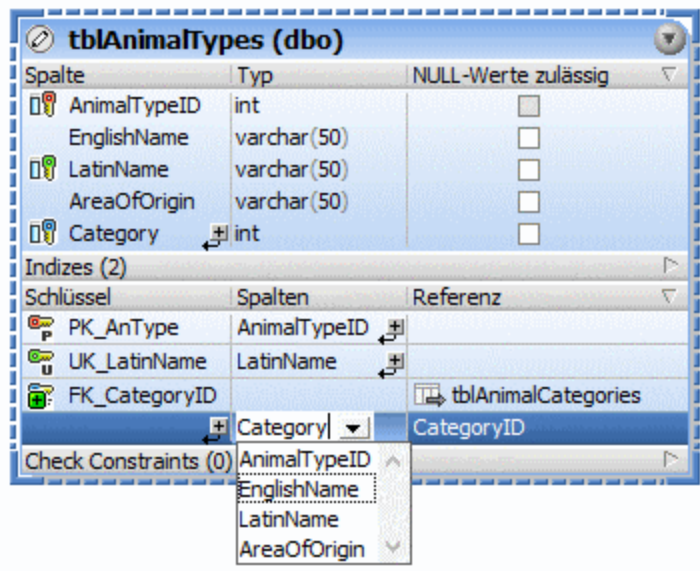

8. Klicken Sie im Fenster "Datenbankstruktur-Change Script" auf die Schaltfläche **Change Script ausführen D**, um das Change Script auszuführen und den neuen Sekundärschlüssel in der Datenbank zu speichern.

Um die neue Beziehung im Design Editor anzuzeigen, klicken Sie mit der rechten Maustaste im Tabellendesign auf den Eintrag "FK\_CategoryID" und wählen Sie **Verwandte Tabellen hinzufügen | Referenzierte Tabellen** aus dem Kontextmenü.

# 3.2.3.5 Hinzufügen von Sekundärschlüsseln mittels SQL Scripts

Um die Erstellung der restlichen Sekundärschlüsselbeziehungen für die Zoo-Datenbank zu beschleunigen, steht ein SQL-Script zur Verfügung. Dieses Script wurde in einem früheren Schritt dieses Tutorials bereits [zum](#page-78-0) Projekt [hinzugefügt](#page-78-0) <sup>79</sup>.

- 1. Öffnen Sie das zuvor erstellte Projekt ["ZooDB"](#page-72-0)<sup>(73</sup> und doppelklicken Sie auf die Datenquelle **ZooDBConnect,** um eine Verbindung dazu herzustellen.
- 2. Doppelklicken Sie im Projektfenster auf die Datei **create\_ZooDB\_relationships.sql**. Die Datei wird daraufhin im SQL Editor-Fenster geöffnet. Beachten Sie, dass die Datenquelle und die Datenbank (**ZooDBConnect.ZooDB**), an der das Script ausgeführt werden soll, im oberen Bereich des SQL Editors angezeigt werden.

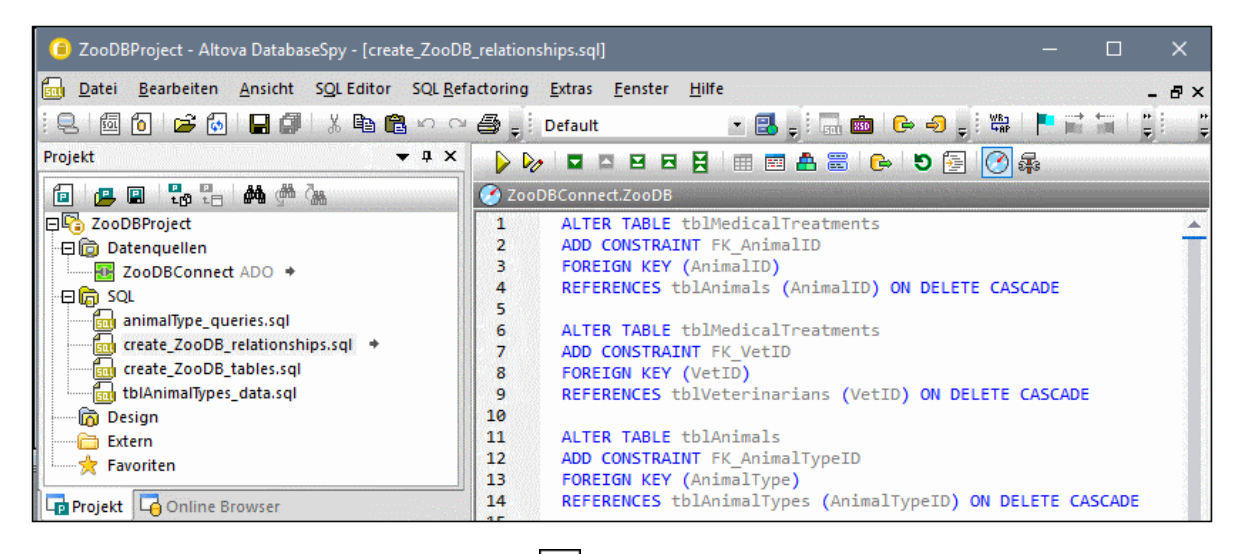

3. Klicken Sie auf die Schaltfläche **Ausführen** oder drücken Sie **F5**. Zwischen den Tabellen in der Datenbank "zoo" werden Sekundärschlüsselbeziehungen erstellt.

Um eine grafische Ansicht der soeben erstellten Beziehungen zu sehen, klicken Sie mit der rechten Maustaste im Online Browser auf den Ordner "Benutzertabellen" und wählen Sie **In neuem Design-Editor anzeigen**.

# <span id="page-94-0"></span>**3.2.4 Hinzufügen von Daten zur Datenbank**

Die bisher erstellte Datenbank "ZooDB" hat mehrere Tabellen, enthält aber noch keine Daten. In diesem Abschnitt des Tutorials wird gezeigt, wie Sie Daten in die Datenbank einfügen. Insbesondere werden die folgenden Schritte beschrieben:

- ·Ausführen eines vorhandenen SQL Scripts, mit Hilfe dessen die Datenbank mit Daten befüllt wird
- ·Importieren von Daten aus einer CSV-Datei
- ·Importieren von Daten aus einer XML-Datei
- ·Erstellen eines neuen SQL INSERT-Scripts
- ·Manuelles Hinzufügen neuer Datensätze

## 3.2.4.1 Verwendung eines INSERT-Scripts

Sie haben an einer früheren Stelle in diesem Tutorial mehrere SQL-Scripts zum ZooDBProject hinzugefügt. Die Scripts enthalten SQL-Anweisungen, mit denen entweder die Datenbankstruktur erstellt oder die Datenbank mit Daten befüllt wird. Die Datei **tblAnimalTypes data.sql** enthält alle erforderlichen INSERT-Anweisungen, um die Daten zu den Tabellen tblAnimalTypes und tblAnimalCategories hinzuzufügen.

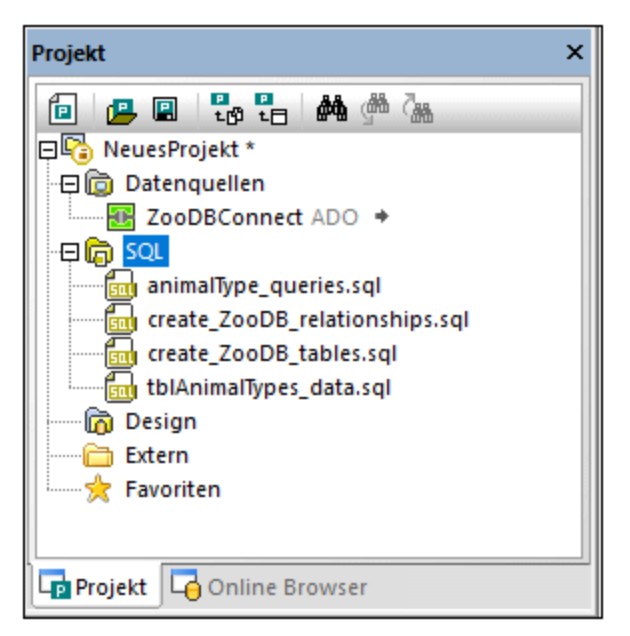

#### *Projektfenster*

Wie bereits unter <u>Öffnen und Ausführen einer [SQL-Datei](#page-80-1)<sup>(81)</sup></u> erwähnt, können Sie die Zieldatenquellen für jedes Script im Fenster "Eigenschaften" ändern. Dies ist normalerweise dann nötig, wenn Ihr Projekt mehrere Datenquellen enthält und Sie sicherstellen müssen, dass Sie das Script an der richtigen Datenbank ausführen.

Die Zieldatenquelle kann auch mehreren Scripts auf einmal zugewiesen werden. Beachten Sie z.B. im Projektfenster oben, dass alle Script-Dateien sich im Ordner **SQL** befinden. Durch Änderung der Eigenschaften des Ordners können Sie allen Scripts dieselbe Datenquelle zuweisen. Gehen Sie dazu folgendermaßen vor:

- 1. Öffnen Sie das zuvor erstellte Projekt ["ZooDB"](#page-72-0)<sup>(73</sup> und doppelklicken Sie auf die Datenquelle **ZooDBConnect,** um eine Verbindung dazu herzustellen.
- 2. Klicken Sie im Projektfenster auf den SQL-Ordner.
- 3. Wählen Sie im Eigenschaftsfenster aus der Datenquellenliste "ZooDBConnect" aus.

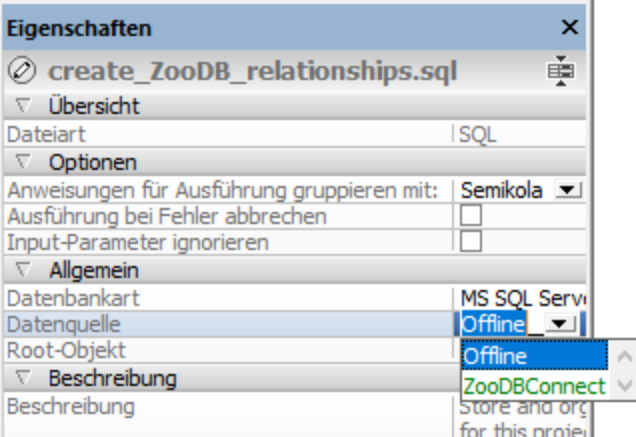

Alle SQL-Dateien aus dem Ordner **SQL** sollten nun dieselbe Datenquelle haben. Klicken Sie auf eine der Script-Dateien, um im Fenster "Eigenschaften" die zugewiesene Datenquelle zu überprüfen.

Wir wollen nun zwei der Datenbanktabellen durch Ausführung eines Scripts mit Daten befüllen:

· Klicken Sie im Projektfenster mit der rechten Maustaste auf die Datei **tblAnimalTypes\_data.sql** und wählen Sie **SQL ausführen Mussischen Kontextmenü.** Daraufhin wird die Datei in einem SQL Editor-Fenster geöffnet und wird automatisch ausgeführt.

Die Tabellen tblAnimalTypes und tblAnimalCategories werden mit Daten befüllt. Als schnelle Überprüfung, ob die Tabellen erfolgreich mit Daten befüllt wurden, klicken Sie mit der rechten Maustaste auf den Ordner "Benutzertabellen" und wählen Sie **Zeilenanzahl | Anzeigen/Aktualisieren** aus dem Kontextmenü.

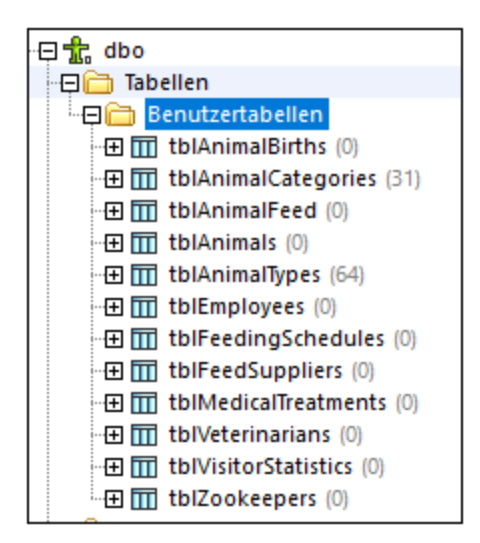

### 3.2.4.2 Importieren von Daten aus CSV-Dateien

DatabaseSpy bietet eine Importfunktion, mit deren Hilfe Sie Daten aus CSV (Comma Separated Value)-Dateien in eine Datenbank einfügen können. In diesem Tutorial werden wir Daten aus der Datei **tblZookeepers.txt** in die Datenbanktabelle tblZookepers importieren.

#### **So importieren Sie Daten:**

- 1. Öffnen Sie das zuvor erstellte Projekt ["ZooDB"](#page-72-0)<sup>(73</sup> und doppelklicken Sie auf die Datenquelle **ZooDBConnect,** um eine Verbindung dazu herzustellen.
- 2. Wählen Sie eine der folgenden Methoden:
	- · Klicken Sie auf die Symbolleisten-Schaltfläche **Importieren** *.*
	- · Wählen Sie die Menüoption **Extras | Daten in die Datenbank importieren.**
	- · Drücken Sie **Strg+I**.
- 3. Daraufhin wird ein Dialogfeld angezeigt. Klicken Sie auf der linken Seite des Dialogfelds auf die Schaltfläche **CSV**.
- 4. Klicken Sie auf die Schaltfläche neben dem Feld **Pfad** und navigieren Sie zur Datei **C: \Benutzer\<Benutzername>\Dokumente\Altova\DatabaseSpy2024\DatabaseSpyExamples\Tuto rial**>**\tblZookeepers.txt**.
- 5. Aktivieren Sie unter **Datenbankgenerierungs-Optionen** das Optionsfeld **Vorhandene Tabellen aktualisieren.**
- 6. Wählen Sie unter **Importmodus** den Modus **SQL in SQL Editor generieren**.
- 7. Klicken Sie auf die Spalte **ZookID** bis stattdessen das Symbol für nicht zu importierende Spalten

angezeigt wird. Über die Spaltenüberschrift können Sie die Art des Schlüssels der Felder definieren und festlegen, ob er beim Import inkludiert werden soll. Die Spalte "ZookID" wird von uns nicht importiert, da es sich hierbei um eine ID-Spalte handelt und der Primärschlüssel beim Import automatisch generiert wird.

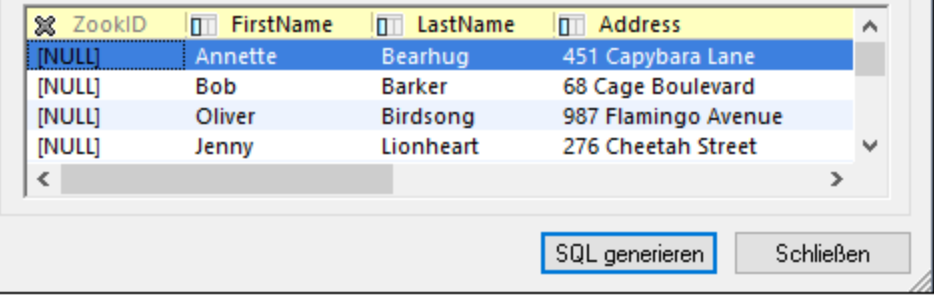

8. Klicken Sie auf die Schaltfläche **SQL generieren**. Daraufhin wird ein SQL Script generiert, welches ausgeführt werden kann, um den Import fertig zu stellen. Beachten Sie, dass die Spalte ZookID nicht im Script inkludiert ist, da Sie in einem vorhergehenden Schritt extra ausgenommen wurde.

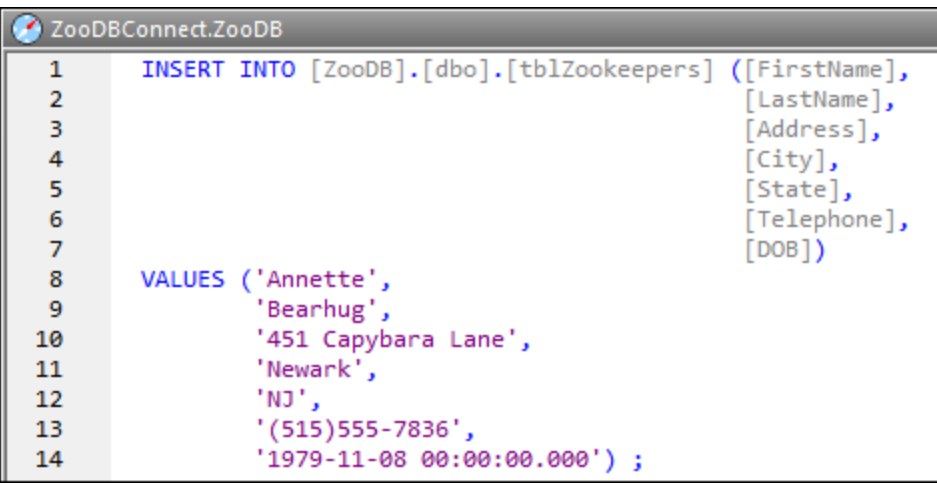

9. Klicken Sie auf die Schaltfläche Ausführen **Doder drücken Sie F5.** 

Um die importierten Daten zu sehen, klicken Sie im Online Browser mit der rechten Maustaste auf die Tabelle tblZookeepers und wählen Sie im Kontextmenü den Befehl **Daten abrufen | Alle Zeilen** oder drücken Sie **Strg+Alt+R**.

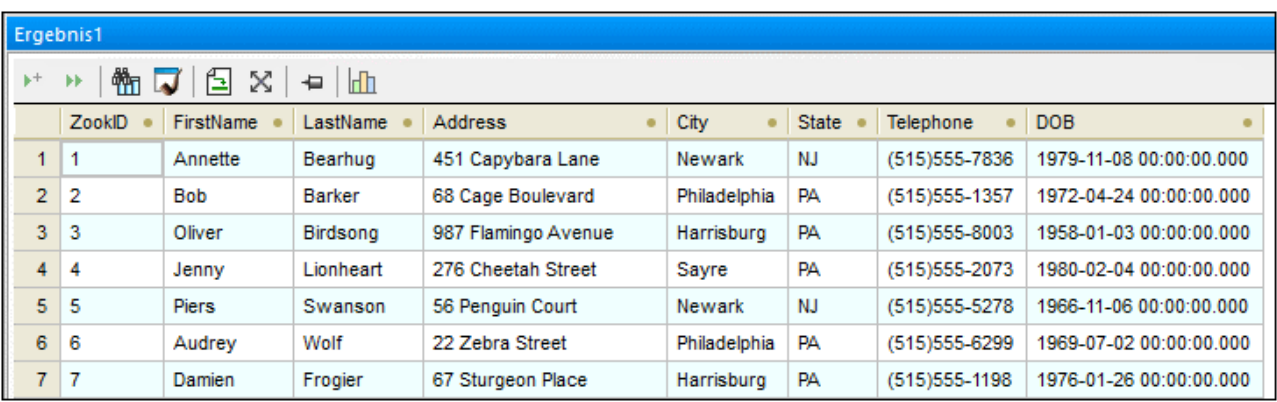

# 3.2.4.3 Importieren von Daten aus XML-Dateien

Neben Daten aus CSV-Dateien können Sie auch Daten aus XML-Dateien importieren. In diesem Abschnitt des Tutorials erfahren Sie, wie Sie Daten aus einer XML-Datei in die Datenbanktabelle tblFeedSuppliers importieren.

### **So importieren Sie Daten:**

- 1. Öffnen Sie das zuvor erstellte Projekt ["ZooDB"](#page-72-0)<sup>(73</sup> und doppelklicken Sie auf die Datenquelle **ZooDBConnect,** um eine Verbindung dazu herzustellen.
- 2. Wählen Sie eine der folgenden Methoden:
	- · Klicken Sie auf die Symbolleisten-Schaltfläche **Importieren** *.*
- · Wählen Sie die Menüoption **Extras | Daten in die Datenbank importieren.**
- · Drücken Sie **Strg+I**.
- 3. Daraufhin wird ein Dialogfeld angezeigt. Klicken Sie auf der linken Seite des Dialogfelds auf das Symbol **XML**.
- 4. Klicken Sie neben **Pfad** auf die Schaltfläche . und navigieren Sie zur Datei **C: \Benutzer\<Benutzername>\Dokumente\Altova\DatabaseSpy2024\DatabaseSpyExamples\Tuto rial\dbo.tblFeedSuppliers.xml**.
- 5. Aktivieren Sie unter Datenbankgenerierungs-Optionen die Option **Vorhandene Tabellen aktualisieren**.
- 6. Wählen Sie unter **Importmodus** den Modus **SQL in SQL Editor generieren**.
- 7. Klicken Sie auf das Register **Optionen**.
- 8. Wählen Sie unter **Import beginnt** in der Liste **Beginn bei** den Eintrag "Row" aus. (Damit definieren Sie den Namen des XML-Elements, aus dem Daten importiert werden sollen).
- 9. Deaktivieren Sie unter **Generiere automatische Felder** das Kontrollkästchen **Primär-/Sekundärschlüssel**.
- 10. Wählen Sie unter **Weitere Optionen** die Option **Namespace-Namen ausnehmen**.
- 11. Klicken Sie unter **Vorschau** auf die Schaltfläche **Neu laden**. Daraufhin werden die Tabellendaten im Vorschaufenster angezeigt.
- 12. Klicken Sie in die Spalte "Zieltabellenname" und wählen Sie **dbo.tblFeedSuppliers** aus der Dropdown-Liste aus.
- 13. Klicken Sie auf die Spalte**SupplierID** bis stattdessen das Symbol für nicht zu importierende

Spalten **&** angezeigt wird. Über die Spaltenüberschrift können Sie festlegen, ob er beim Import inkludiert werden soll. Die Spalte **SupplierID** wird von uns nicht importiert, da es sich hierbei um eine ID-Spalte handelt und der Primärschlüssel beim Import automatisch generiert wird.

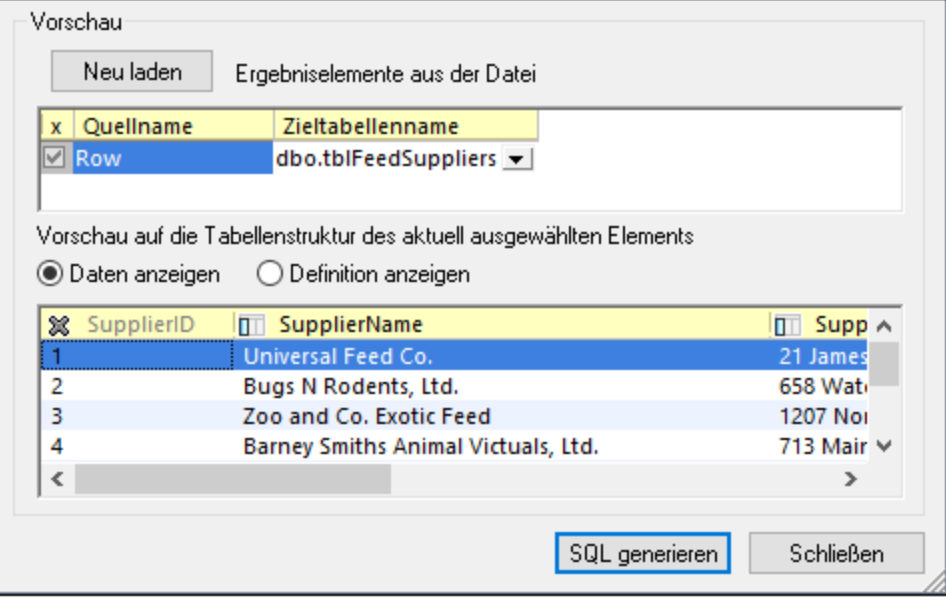

14. Klicken Sie auf die Schaltfläche **SQL generieren**. Daraufhin wird ein SQL Script generiert, welches ausgeführt werden kann, um den Import fertig zu stellen.

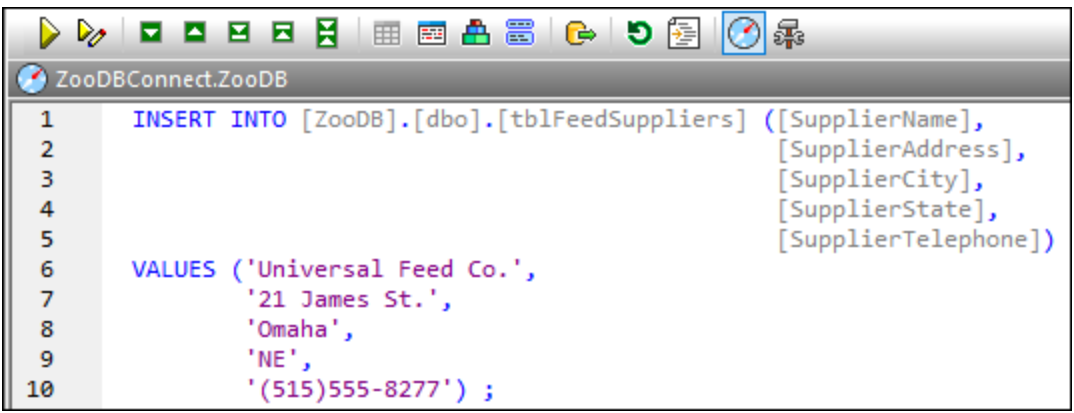

15. Klicken Sie auf die Schaltfläche **Ausführen** oder drücken Sie **F5**.

Um die importierten Daten anzuzeigen, klicken Sie mit der rechten Maustaste im Online Browser auf die Tabelle tblFeedSuppliers und wählen Sie im Kontextmenü den Befehl **Daten abrufen | Alle Zeilen** (oder drücken Sie alternativ dazu **Strg+Alt+R**).

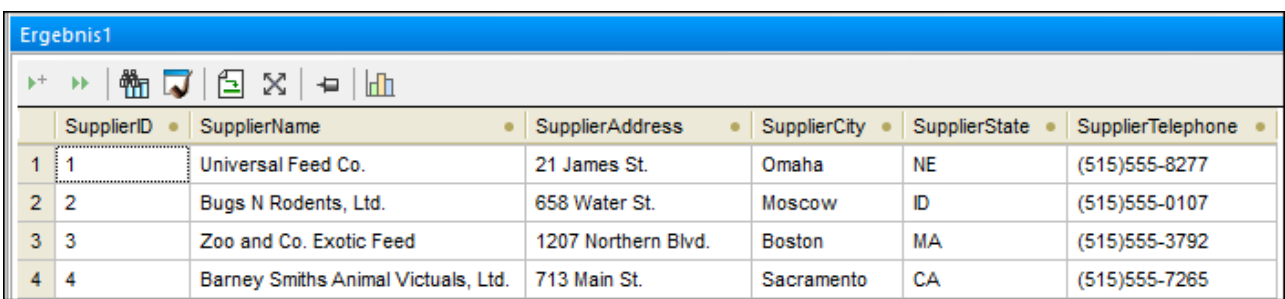

# <span id="page-100-0"></span>3.2.4.4 Befüllen anderer Tabellen (optional)

In den vorigen Schritten dieses Tutorials haben Sie Daten aus einer Textdatei sowie aus einer XML-Datei in die Datenbank importiert. Dadurch haben Sie die Tabellen tblZookeepers und tblFeedSuppliers mit Daten befüllt.

Um optional die restlichen Datenbanktabellen mit Daten zu befüllen, führen Sie einen Import aus den folgenden Text- oder XML-Dateien aus dem Ordner **C:**

**\Benutzer\<Benutzername>\Dokumente\Altova\DatabaseSpy2024\DatabaseSpyExamples\Tutorial** durch. Importieren Sie für jede Tabelle Daten entweder aus der CSV- oder XML-Datei, nicht aber aus beiden.

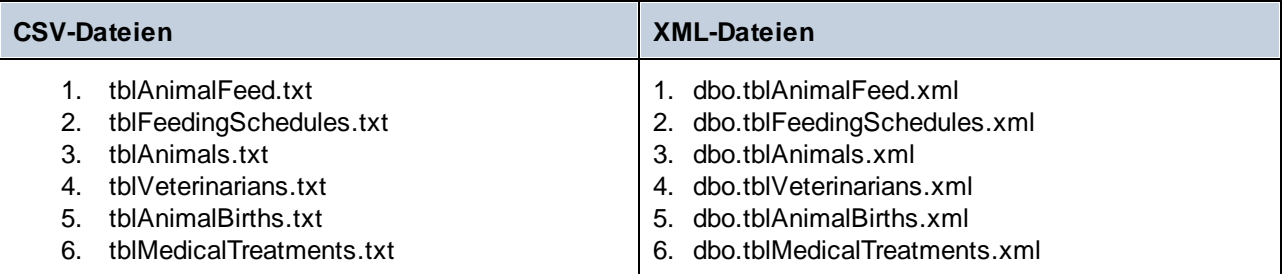

Beachten Sie, dass die Quelldateien Sekundärschlüsselwerte enthalten, die zum Zeitpunkt des Imports in den Zieldatenbanktabellen bereits vorhanden sein sollten. So sollte etwa die Tabelle tblAnimals vor tblMedicalTreatments bereits mit Daten befüllt worden sein, da keine Behandlungsakte für eine animal ID hinzugefügt werden kann, die in der Datenbank noch nicht vorhanden ist. Damit der Import gelingt, sollen Sie daher folgende Dinge sicherstellen:

- 1. Die Dateien müssen in der oben gezeigten Reihenfolge importiert werden.
- 2. Es sollten zuvor keine Daten zur Zieltabelle hinzugefügt oder daraus gelöscht worden sein (d.h. die Tabelle muss den ID-Wert **0** haben).

Falls der Import aufgrund von Sekundärschlüssel-Constraints fehlschlägt, wurden wahrscheinlich bereits Daten zur Tabelle hinzugefügt oder daraus gelöscht. Um dieses Problem zu beheben, löschen Sie alle Daten aus der Tabelle, setzen Sie den ID-Wert auf **0** zurück und führen Sie den Import anschließend erneut durch. Im folgenden Codefragment sehen Sie, wie Sie den ID-Wert einer SQL Server-Tabelle auf **0** setzen:

```
USE ZooDB;
GO
DBCC CHECKIDENT ('tblVeterinarians', RESEED, 0);
GO
```
### 3.2.4.5 Generieren einer INSERT-Anweisung

Eine der Möglichkeiten Daten in eine Tabelle einzufügen ist eine INSERT-Anweisung zu erstellen und diese an der Datenbank auszuführen. In diesem Abschnitt des Tutorials wird beschrieben, wie die INSERT-Anweisung automatisch generiert werden kann.

Angenommen, in dem in unserem Tutorial beschriebenen Zoo wurden soeben zwei neue Tierpfleger angestellt. Sie wollen nun ein Script erstellen, mit dem diese beiden neuen Angestellten zur Tabelle tblZookeepers hinzugefügt werden.

#### **So generieren Sie ein INSERT-Script:**

- 1. Öffnen Sie das zuvor erstellte Projekt ["ZooDB"](#page-72-0)<sup>(73</sup> und doppelklicken Sie auf die Datenquelle **ZooDBConnect,** um eine Verbindung dazu herzustellen.
- 2. Klicken Sie auf die Symbolleisten-Schaltfläche **SQL Editor** Symbol oder wählen Sie die Menüoption **Datei | Neuer SQL Editor (Strg+N).** Daraufhin wird ein neues SQL Editor Fenster geöffnet.
- 3. Navigieren Sie im Online Browser zur Tabelle tblZookepers, halten Sie die **Strg**-Taste gedrückt und wählen Sie alle ihre Spalten mit Ausnahme der Spalte ZookID aus.

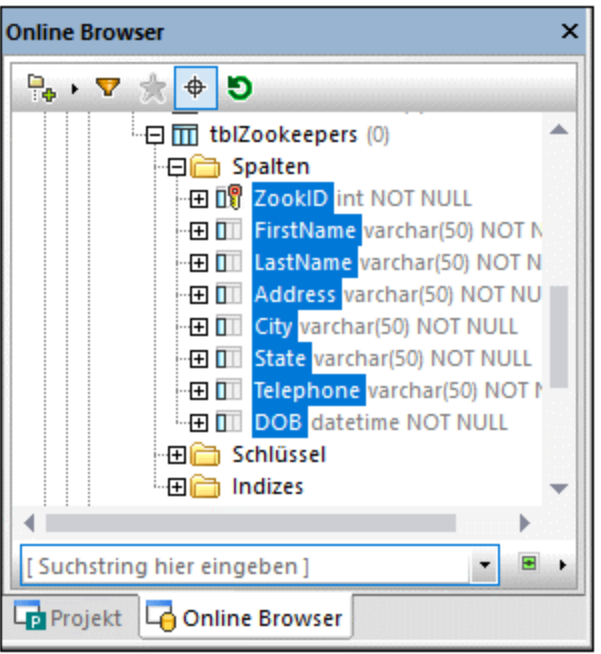

4. Ziehen Sie die ausgewählten Spalten mit der *rechten* Maustaste aus dem Online Browser in das SQL Editor-Fenster. Daraufhin wird ein kontextsensitives Menü angezeigt.

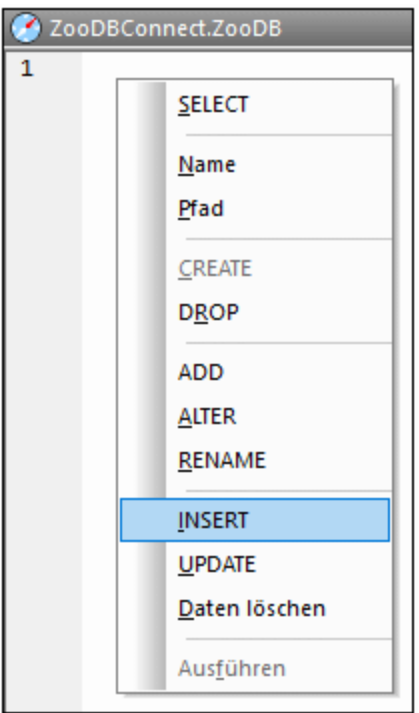

5. Wählen Sie in diesem Menü den Befehl **Insert**. Daraufhin wird im SQL-Fenster die folgende Anweisung angezeigt:

```
INSERT INTO [ZooDB].[dbo].[tblZookeepers] ([FirstName], [LastName], [Address],
[City], [State], [Telephone], [DOB])
VALUES (NULL, NULL, NULL, NULL, NULL, NULL, NULL) ;
```
6. Ändern Sie die Anweisung wie folgt:

```
INSERT INTO [ZooDB].[dbo].[tblZookeepers] ([FirstName], [LastName], [Address],
[City], [State], [Telephone], [DOB])
VALUES ('June', 'Bug', '1345 Gorilla Highway', 'Newark', 'NJ', '(515)555-7217',
'1963-11-26');
```
7. Erstellen Sie eine zweite INSERT-Anweisung und ändern Sie diese wie folgt:

```
INSERT INTO [ZooDB].[dbo].[tblZookeepers] ([FirstName], [LastName], [Address],
[City], [State], [Telephone], [DOB])
VALUES ('Bruno', 'Katz', '87 Panther Place', 'Trenton', 'NJ', '(515)555-7667',
'1969-09-13');
```
8. Klicken Sie auf die Schaltfläche Ausführen **Der drücken Sie F5.** 

Um die Ergebnisse zu überprüfen, öffnen Sie ein neues SQL Editor-Fenster und geben Sie Folgendes ein:

SELECT \* FROM tblZookeepers

Klicken Sie auf die Schaltfläche Ausführen **[24]**, um die Anweisung auszuführen. Sie sehen, dass nun zwei neue Zeilen in die Tabelle eingefügt wurden.

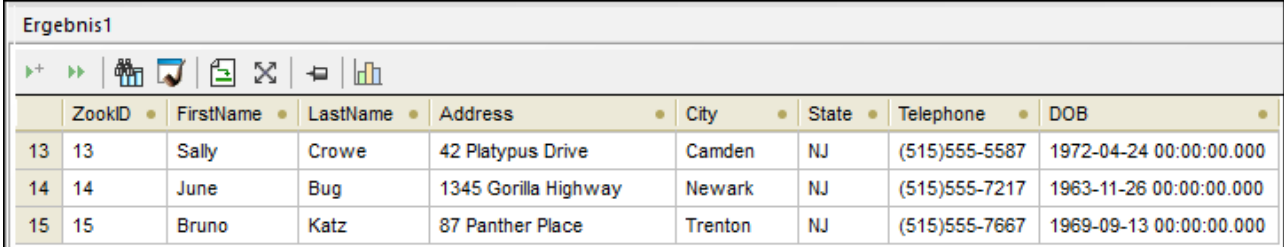

### 3.2.4.6 Manuelles Hinzufügen von Daten

Eine andere Methode, Daten in die Datenbank einzufügen, ist durch manuelle Eingabe der Daten. Bei dieser Methode müssen Sie keine SQL-Abfragen erstellen, da diese alle noch während Ihrer Eingabe von DatabaseSpy generiert werden.

1. Öffnen Sie das zuvor erstellte Projekt ["ZooDB"](#page-72-0)<sup>(73</sup> und doppelklicken Sie auf die Datenquelle **ZooDBConnect,** um eine Verbindung dazu herzustellen.

- 2. Klicken Sie im Online Browser mit der rechten Maustaste auf die Tabelle tblFeedSuppliers und wählen Sie im Kontextmenü den Befehl **Daten bearbeiten**; alternativ können Sie die Tabelle markieren und **Strg+Alt+E** drücken.
- 3. DatabaseSpy generiert in einem neuen SQL Editor-Fenster eine SELECT-Anweisung, führt sie automatisch aus und zeigt die Tabellendaten im Ergebnisfenster für die Bearbeitung an. Es erscheint ein Dialogfenster, in dem Sie informiert werden, dass die Bearbeitung der Daten bei dieser Tabelle eingeschränkt ist. Diese Warnung weist nur darauf hin, dass die Tabelle mit automatisch inkrementierten Spalten erstellt wird. Solche Spalten werden bei Einfügung des Datensatzes automatisch von der Datenbank aktualisiert, daher können Sie in solche Spalten manuell keine Daten eingeben. Alle anderen Spalten können weiterhin manuell bearbeitet werden.

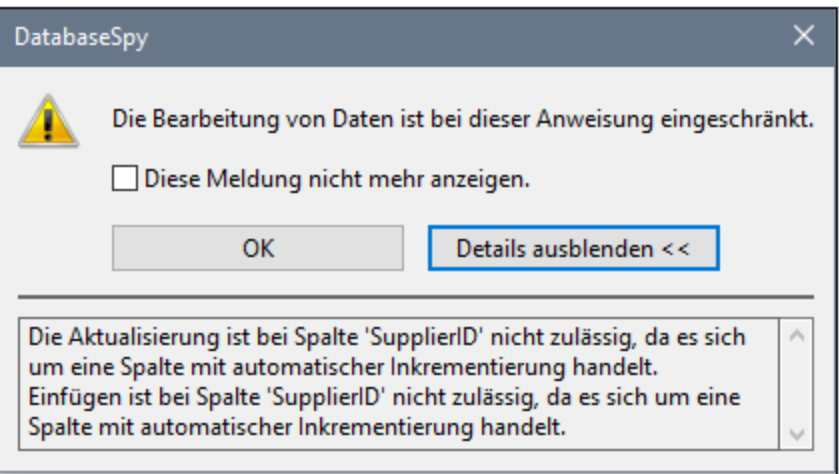

4. Klicken Sie im Ergebnisfenster auf die Schaltfläche **Neue Zeile anhängen** . Bitte beachten Sie, dass der Cursor automatisch in der Spalte "SupplierName" angezeigt wird, da der Wert für die Spalte "SupplierID" automatisch von der Datenbank generiert wird.

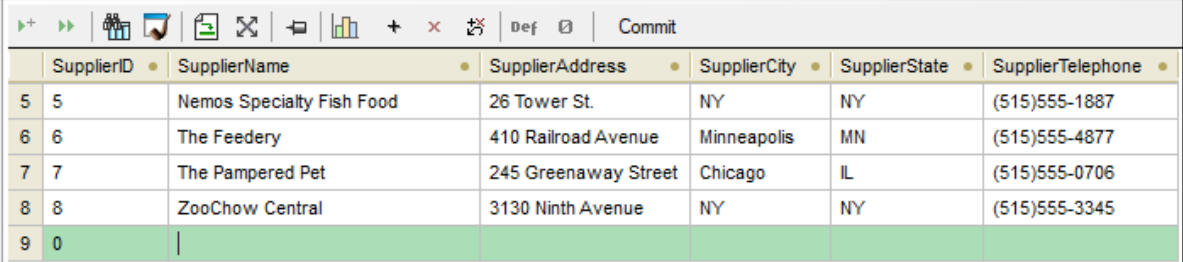

5. Geben Sie in die neu erstellte Zeile die folgenden Daten ein. z.B.:

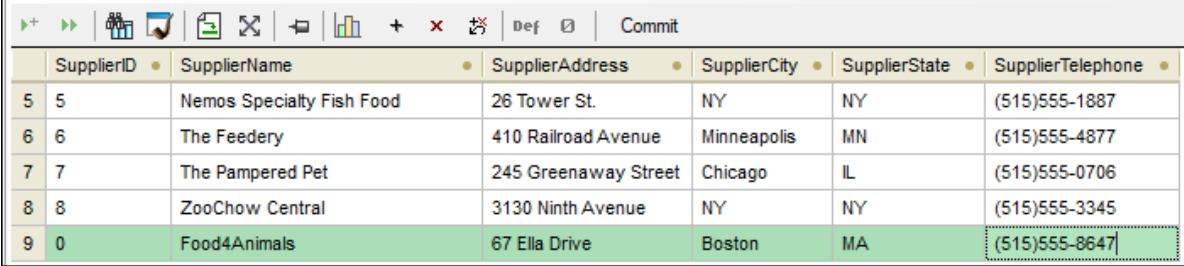

6. Klicken Sie auf die Schaltfläche <sup>Dbemeh...</sup>. um die Änderungen in die Datenbank zu schreiben.

Die Änderungen werden nun in die Datenbank übernommen. Bei Erfolg wird am unteren Rand des Ergebnisfensters die Meldung **Die Ausführung war erfolgreich** angezeigt.

Da im SQL Editor immer noch die SELECT-Anweisung für diese Tabelle angezeigt wird, klicken Sie auf **Ausführen** oder **Zur Datenbearbeitung ausführen** *,* um wieder Daten von der Datenbank abzurufen und die Tabelle mit den aktualisierten Änderungen anzuzeigen.

## <span id="page-105-0"></span>**3.2.5 Abfragen der Datenbank**

In diesem Abschnitt des Tutorials werden verschiedene Wege gezeigt, die Datenbank "ZooDB" abzufragen, um Daten anzuzeigen, zu aktualisieren oder zu löschen. Dazu gehört die Ausführung von SQL Scripts und die Generierung von SQL-Anweisungen bei Bedarf. Zusätzlich dazu können Sie Daten immer auch manuell auswählen, aktualisieren oder löschen.

### 3.2.5.1 Hinzufügen von Objekten als Favoriten

Einige der Tabellen in der Datenbank "zoo" müssen öfter als andere abgefragt werden. So muss z.B. die Tabelle tblMedicalTreatments bei jedem Tierarztbesuch aktualisiert werden. Um raschen Zugriff auf solche Tabellen zu haben, fügen Sie diese als Favoriten hinzu.

#### **So fügen Sie Tabellen als Favoriten hinzu:**

- 1. Öffnen Sie das zuvor erstellte Projekt ["ZooDB"](#page-72-0)<sup>(73</sup> und doppelklicken Sie auf die Datenquelle **ZooDBConnect,** um eine Verbindung dazu herzustellen.
- 2. Klicken Sie im Online Browser mit der rechten Maustaste auf die Tabelle tblAnimalFeed und wählen Sie **Zu Favoriten hinzufügen/Aus Favoriten löschen** aus dem Kontextmenü; alternativ klicken Sie

auf das Symbol neben der Tabelle oder wählen Sie die Tabelle aus und drücken Sie **Strg+F2**.

Um das Objekt aus den Favoriten zu entfernen, gehen Sie vor wie beim Hinzufügen der Tabelle.

Tabellen, die als Favoriten hinzugefügt wurden, werden im Online Browser fett markiert angezeigt.

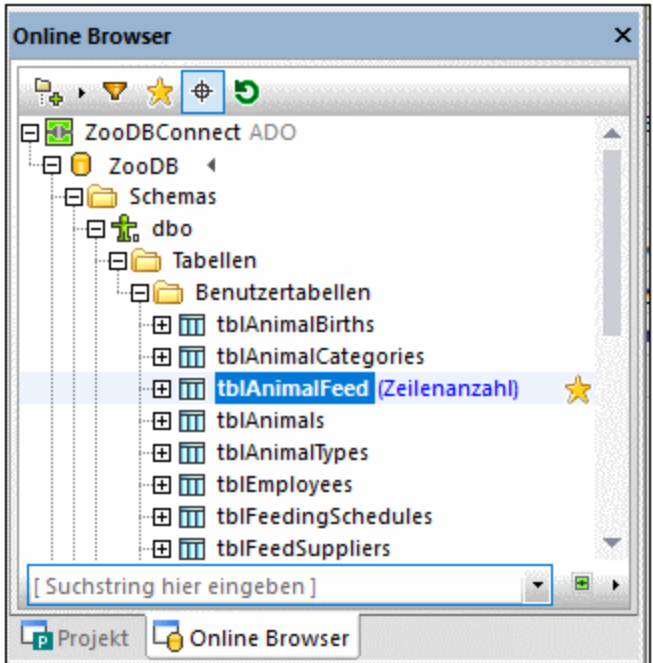

Um zur Favoritenansicht zu wechseln, klicken Sie am oberen Rand des Online Browsers auf das Symbol **Favoriten anzeigen** . Daraufhin werden im Online Browser nur Favoriten angezeigt.

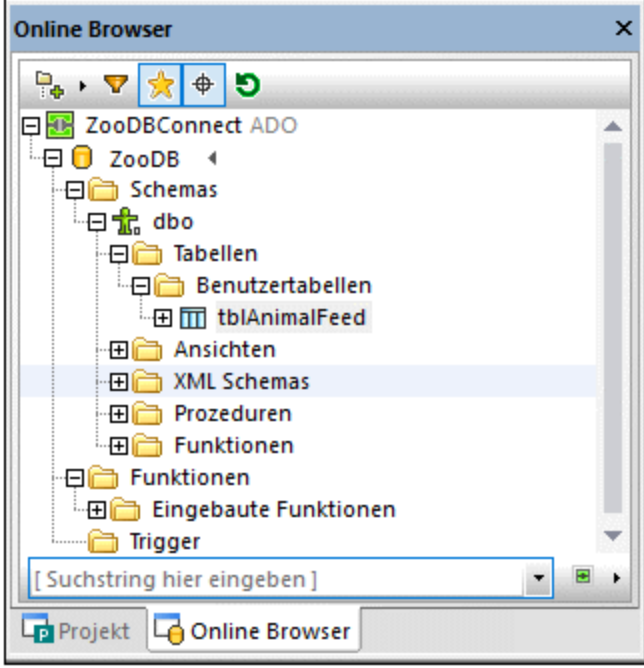

# 3.2.5.2 Erstellen von Abfragen mittels Drag and Drop

Die einfachste Methode, um in DatabaseSpy eine Abfrage zu generieren, ist, ein Datenbankobjekt wie z.B. eine Tabelle oder Spalte aus dem Online Browser in ein SQL Editor-Fenster zu ziehen, z.B:

- 1. Öffnen Sie das zuvor erstellte Projekt ["ZooDB"](#page-72-0)<sup>(73</sup> und doppelklicken Sie auf die Datenquelle **ZooDBConnect,** um eine Verbindung dazu herzustellen.
- 2. Klicken Sie auf die Symbolleisten-Schaltfläche **SQL Editor Sollen der wählen Sie die Menüoption Datei | Neu | SQL Editor** (**Strg+N**). Daraufhin wird ein neues SQL Editor-Fenster geöffnet.
- 3. Ziehen Sie eine Tabelle (in diesem Beispiel tblZookeepers) aus dem Online Browser in den SQL Editor.

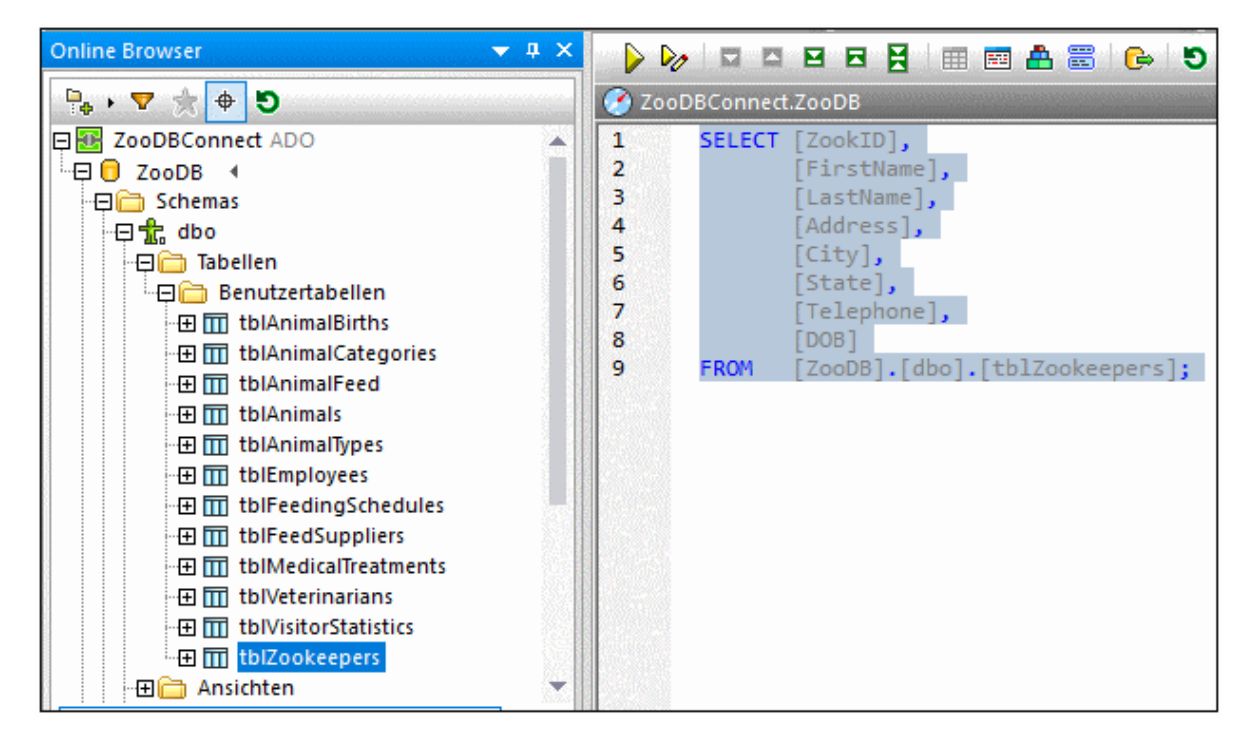

Standardmäßig wird dadurch eine SELECT-Anweisung generiert. Sie können das obige Verhalten auch ändern, so dass standardmäßig andere Anweisungsarten (wie INSERT, CREATE oder UPDATE) generiert werden.

#### **So konfigurieren Sie, welche Art von Anweisung standardmäßig generiert werden soll:**

- **1.** Klicken Sie im Menü **Extras** auf **Optionen.**
- **2.** Klicken Sie auf die Seite "Online Browser" und wählen Sie neben jedem Objekt die gewünschte Aktion aus (z.B. **SELECT** für Tabellen).
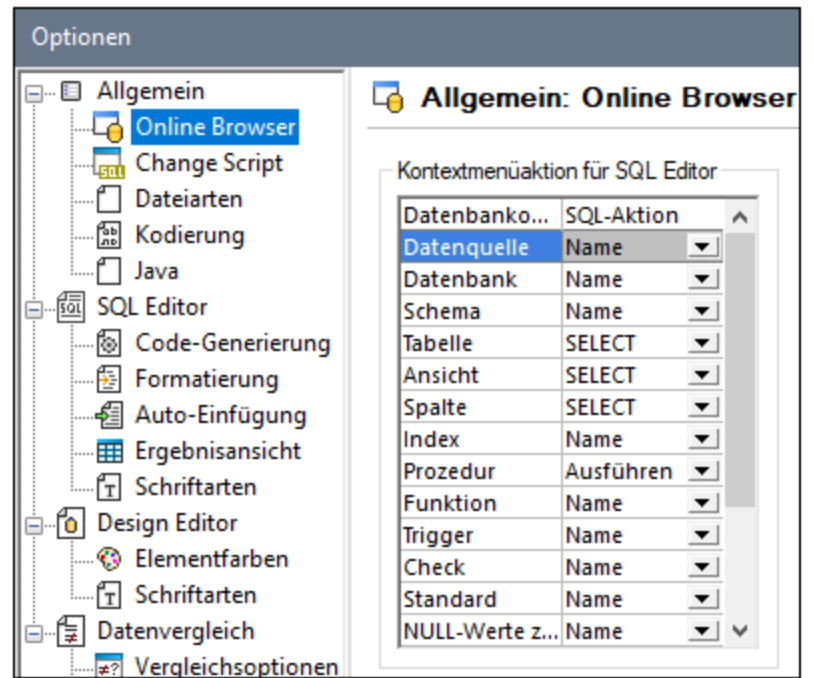

# 3.2.5.3 Ausführen mehrerer benannter Abfragen

Immer, wenn Sie eine Abfrage, die ein Ergebnis aus der Datenbank abruft, ausführen, werden die Daten in das Ergebnisfenster geladen, z.B:

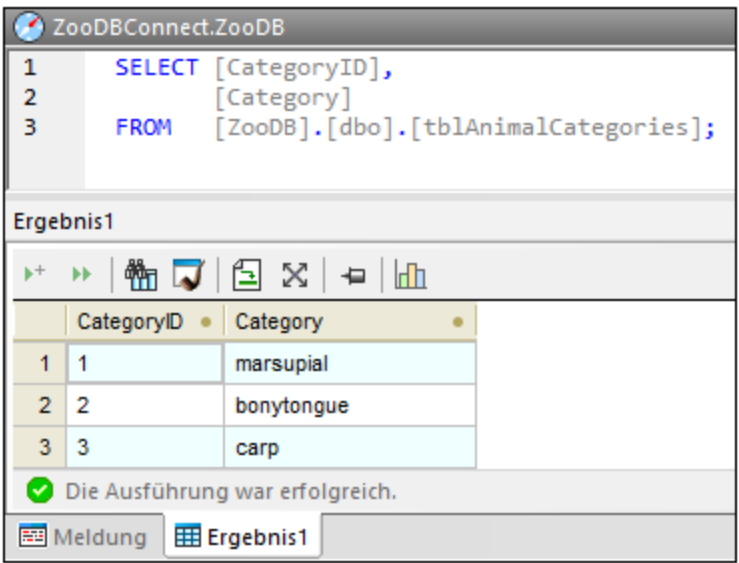

Der Name des Ergebnisfensters im oben gezeigten Beispiel ist *Ergebnis1*. Eventuell ist dies nicht aussagekräftig genug, wenn Sie im selben Projekt mit mehreren Abfragen arbeiten. Um die Ergebnisse aussagekräftiger zu machen, können im selben Script mehrere Abfragen ausgeführt und die Ergebnisse in Form separater *benannter* Ergebnisfenster angezeigt werden. So könnten Sie z.B. eine Abfrage haben, die Daten aus der Tabelle tblAnimalCategories auswählt und eine weitere, die Daten aus der Tabelle tblAnimalTypes auswählt. Sie können beide Abfragen zum selben SQL Script hinzufügen und die Datensatzgruppen, die davon zurückgegeben werden, separat anzeigen lassen. Die Namen der einzelnen Ergebnisfenster sind konfigurierbar.

#### **So führen Sie mehrere benannte Abfragen aus:**

- 1. Öffnen Sie das zuvor erstellte Projekt ["ZooDB"](#page-72-0)<sup>(73</sup> und doppelklicken Sie auf die Datenquelle **ZooDBConnect,** um eine Verbindung dazu herzustellen.
- 2. Doppelklicken Sie im Ordner "SQL" auf die Datei **animalType\_queries.sql.** Die Datei wird in einem SQL Editor-Fenster geöffnet. Wie Sie unten sehen, enthält sie zwei SELECT-Abfragen. Beachten Sie, dass jede Abfrage mit einem Kommentar wie --target: <Tabellenname> beginnt. Sie können solche Kommentare ganz einfach entweder manuell eingeben oder durch Klick auf

die Symbolleisten-Schaltfläche **Zielnamen definieren** definieren.

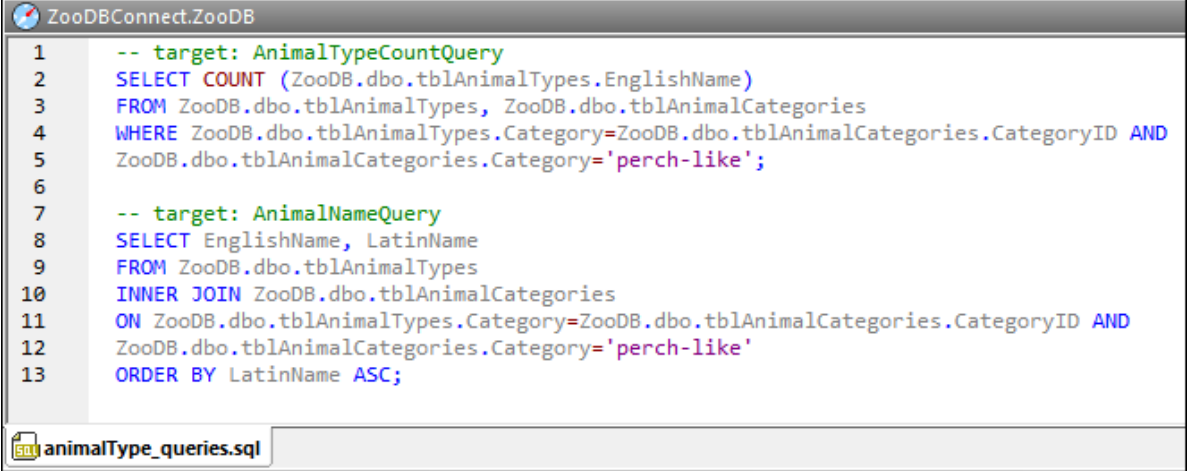

3. Stellen Sie im Fenster "Eigenschaften" sicher, dass in der Liste **Anweisungen für Ausführung gruppieren mit** entweder "Semikola" oder "SQL Grammatik" ausgewählt ist.

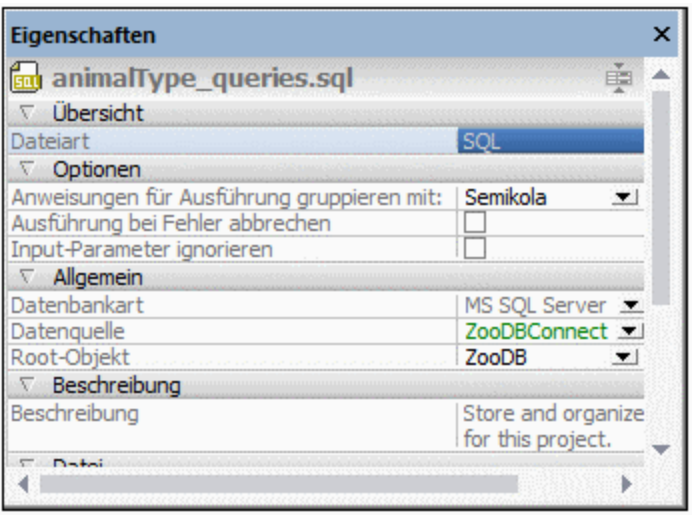

4. Klicken Sie auf die Schaltfläche Ausführen **Doder drücken Sie F5.** 

Die Ergebnisse der beiden Abfragen werden auf separaten Ergebnisregistern angezeigt. Wie Sie in der Abbildung unten sehen, entsprechen die Namen der einzelnen Register den zuvor definierten --target-Namen.

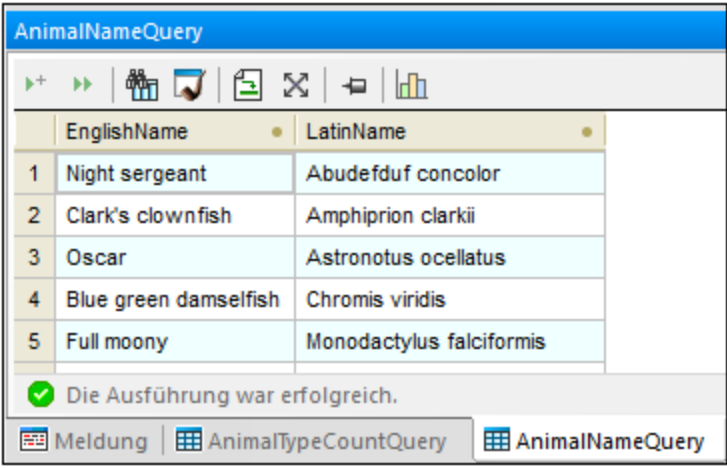

Sie können alle Ergebnisfenster auch stapeln, z.B.

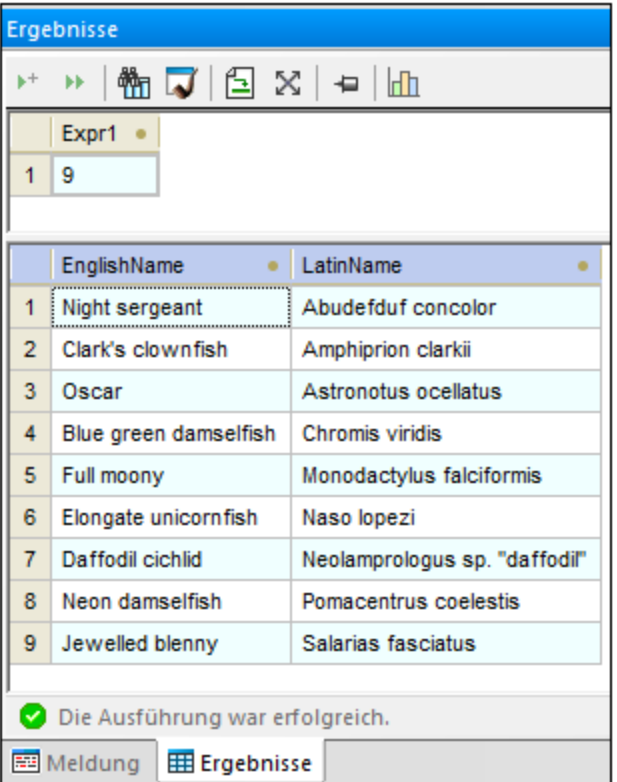

Um alle Fenster zu stapeln, aktivieren Sie die Option **Mehrfachergebnisse gestapelt anzeigen** in der Symbolleiste des SQL Editors.

## 3.2.5.4 Bearbeiten von Datensätzen

Im vorigen Abschnitt des Tutorials haben Sie eine neue [Spalte](#page-87-0)<sup>(88)</sup> für die E-Mail-Adresse der Tierärzte zur Tabelle tblVeterinarians hinzugefügt. Nun werden Sie die E-Mail-Adressen in diese neue Spalte eingeben.

#### **So bearbeiten Sie einen Tabellendatensatz:**

- 1. Öffnen Sie das zuvor erstellte Projekt ["ZooDB"](#page-72-0)<sup>(73)</sup> und doppelklicken Sie auf die Datenquelle **ZooDBConnect,** um eine Verbindung dazu herzustellen.
- 2. Klicken Sie im Online Browser mit der rechten Maustaste auf die Tabelle tblVeterinarians und wählen Sie im Kontextmenü den Befehl **Daten bearbeiten**. Alternativ dazu markieren Sie die Tabelle und drücken Sie **Strg+Alt+E**. Es erscheint ein Dialogfenster, in dem Sie informiert werden, dass die Bearbeitung der Daten bei dieser Tabelle eingeschränkt ist. Diese Warnung weist nur darauf hin, dass die Tabelle mit automatisch inkrementierten Spalten erstellt wird. Solche Spalten werden bei Einfügung des Datensatzes automatisch von der Datenbank aktualisiert, daher können Sie in solche Spalten manuell keine Daten eingeben. Alle anderen Spalten können weiterhin manuell bearbeitet werden.

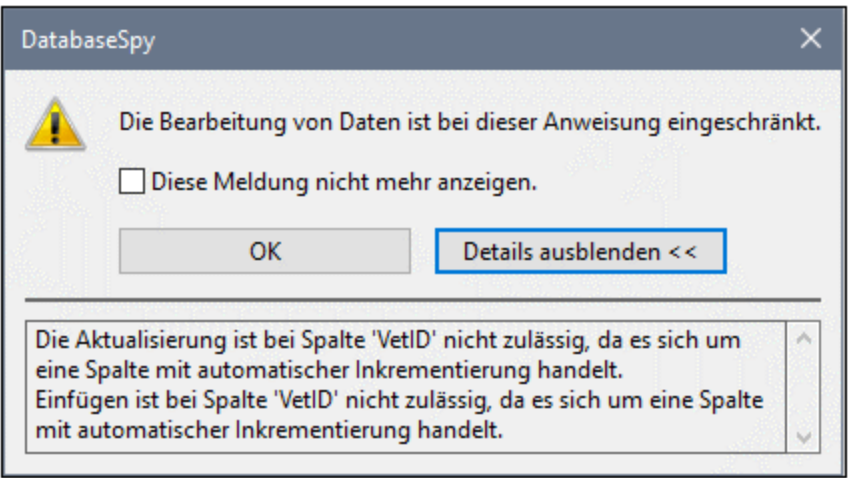

3. Doppelklicken Sie im Ergebnisraster auf die Email-Zelle in der ersten Zeile und geben Sie den neuen E-Mail-Wert ein (z.B. "peggy@example.org").

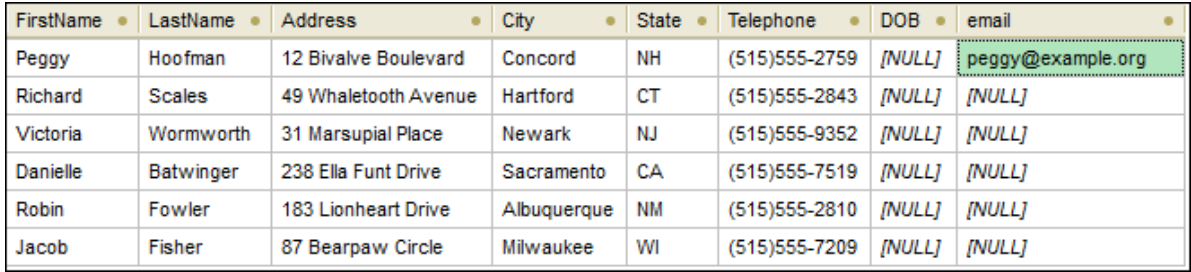

- 4. Drücken Sie die **Eingabetaste**. Daraufhin ändert sich die Farbe der aktualisierten Zellen.
- 1. Klicken Sie auf die Schaltfläche **Überneh...**, um Ihre Änderungen in der Datenbank zu speichern. Die Farbe der aktualisierten Zelle ändert sich wieder in die Standardzellfarbe und die Änderung wird in die Datenbank übernommen.

### 3.2.5.5 Löschen von Datensätzen

Einer der Tierärzte hat seine Tätigkeit im Zoo aufgegeben. Seine Daten sollen nun aus der Zoo-Datenbank gelöscht werden.

#### **So löschen Sie den Datensatz:**

- 1. Öffnen Sie das zuvor erstellte Projekt ["ZooDB"](#page-72-0)<sup>(73</sup> und doppelklicken Sie auf die Datenquelle **ZooDBConnect,** um eine Verbindung dazu herzustellen.
- 2. Klicken Sie im Online Browser mit der rechten Maustaste auf die Tabelle tblVeterinarians und wählen Sie im Kontextmenü den Befehl **Daten bearbeiten**. Alternativ dazu markieren Sie die Tabelle und drücken Sie **Strg+Alt+E**.

3. Klicken Sie im Ergebnisraster in die sechste Zeile und anschließend auf die Schaltfläche **Zeile**

löschen **X**. Daraufhin ändern sich die Hintergrundfarbe der Zeile und die Farbe des Textes, um anzuzeigen, dass diese Zeile aus der Datenbank gelöscht werden soll.

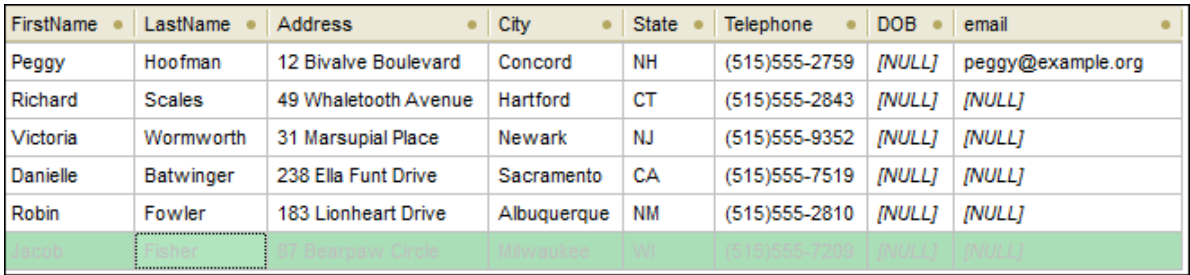

Die Zeile ist nun zur Löschung markiert, wurde aber noch nicht aus der Datenbank gelöscht. Wenn Sie sich dazu entschließen, den Datensatz doch nicht zu löschen, klicken Sie auf **Alle Änderungen**

**rückgängig machen** [  $\sharp$  , um alle Änderungen aus dem Raster zu löschen.

4. Klicken Sie auf die Schaltfläche **Diemeh...** Die Zeile wird aus dem Ergebnisraster entfernt und aus der Datenbank gelöscht.

## **3.2.6 Exportieren von Datenbankdaten**

In diesem Abschnitt des Tutorials lernen Sie, wie man Daten aus der Datenbank "zoo" in XML-Dateien exportiert.

## 3.2.6.1 Exportieren von Tabellen in XML

Sie können Datenbankdaten mit DatabaseSpy in XML, CSV, HTML und Excel exportieren. Sie können entweder ausgewählte Tabellen oder das Ergebnis benutzerdefinierter SELECT-Anweisungen exportieren. In der unten stehenden Anleitung wird gezeigt, wie Sie Daten aus ausgewählten Datenbanktabellen wie XML exportieren.

#### **So exportieren Sie Tabellendaten in XML:**

- 1. Klicken Sie auf die Symbolleisten-Schaltfläche **Exportieren** *.* Daraufhin wird ein Dialogfeld geöffnet.
- 2. Klicken Sie auf das **XML** Symbol auf der linken Seite des Dialogfelds.
- 3. Stellen Sie sicher, dass die Option **Quelle** auf **Tabelle** gesetzt wurde.
- 4. Navigieren Sie durch die Datenbankstruktur und wählen Sie die zu exportierenden Tabellen aus (in diesem Beispiel tblAnimalCategories). Sie können die Menge der angezeigten Daten auf Wunsch mit Hilfe von [Filter](#page-25-0)-Tools wie *Filter*<sup>(26)</sup> Let *[Favoriten](#page-27-0)*<sup>(28)</sup> Let oder [Objektsuche](#page-27-1)<sup>(28)</sup> L<sup>et</sup> einschränken. Um Objekte, die nicht für den Export ausgewählt wurden, auszublenden, aktivieren Sie das

Kontrollkästchen **Nur ausgewählte Objekte anzeigen** *.* Um vor dem Export eine Vorschau auf die Tabelle anzuzeigen, wählen Sie zuerst eine der gewünschten Tabellen aus und klicken Sie anschließende auf die Schaltfläche **Vorschau**.

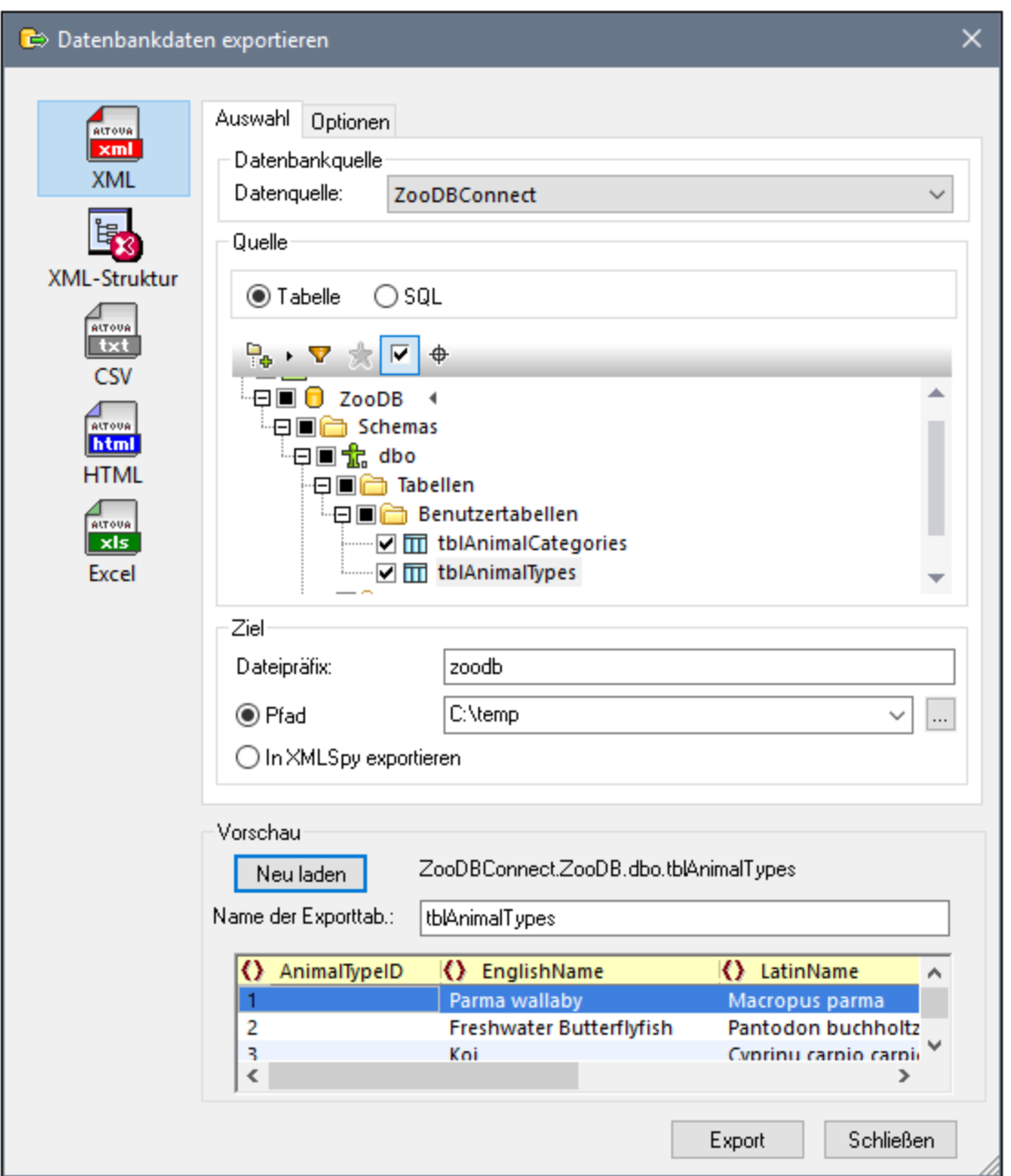

- 5. Geben Sie unter Dateipräfix ein Präfix ein, das zu den exportierten Dateien hinzugefügt werden soll (in diesem Beispiel ist das Präfix "zoodb").
- 6. Wählen Sie neben **Pfad** den Pfad zu einem Zielverzeichnis aus.
- 7. Klicken Sie auf **Exportieren**. Für jede der ausgewählten Tabellen wird eine eigene XML-Datei im definierten Verzeichnis erstellt.

Die XML-Datei enthält standardmäßig Kommentare, die die Struktur der Quelltabelle beschreiben. Sie können diese sowie andere Optionen über das Register **Optionen** des oben gezeigten Dialogfelds ändern.

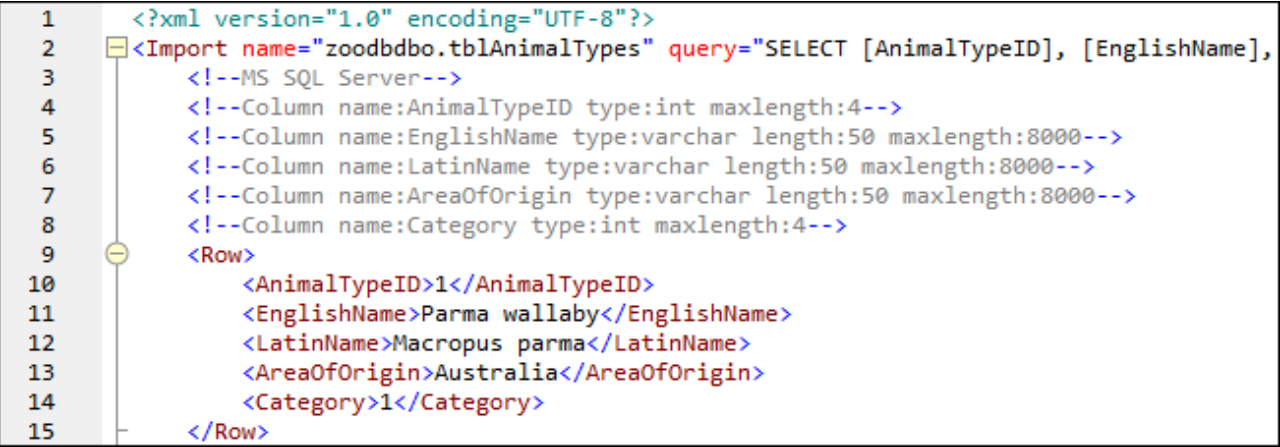

# **4 Herstellen einer Verbindung zu einer Datenquelle**

Im einfachsten Fall kann es sich bei einer Datenbank um eine lokale Datei wie z.B. eine Microsoft Accessoder SQLite-Datenbankdatei handeln. In komplexeren Szenarien befindet sich die Datenbank manchmal auf einem entfernten Server oder eine Datenbank-Netzwerk-Server, auf dem nicht notwendigerweise dasselbe Betriebssystem wie das der damit verbundenen Applikation verwendet wird. Während z.B. DatabaseSpy auf einem Windows-System läuft, könnte die Datenbank, über die Sie die Daten aufrufen möchten (z.B. MySQL), auf einem Linux-Rechner installiert sein.

Für die Verbindung mit verschiedenen Datenbanktypen - sowohl entfernten und lokalen, werden in DatabaseSpy Datenverbindungsschnittstellen und Datenbanktreiber verwendet, die auf Ihrem Betriebssystem bereits vorhanden sind oder von denen regelmäßig aktualisierte Versionen von Anbietern gebräuchlicher Datenbanken bereitgestellt werden. Aufgrund sich ständig weiterentwickelnder Datenbanktechnologien bietet diese Methode bessere plattformübergreifende Flexibilität und Interoperabilität.

Im folgenden Diagramm werden Datenbankverbindungsoptionen zwischen DatabaseSpy (als allgemeine Client-Applikation dargestellt) und einem Datenspeicher (einem Datenbank-Server oder einer Datenbankdatei) dargestellt.

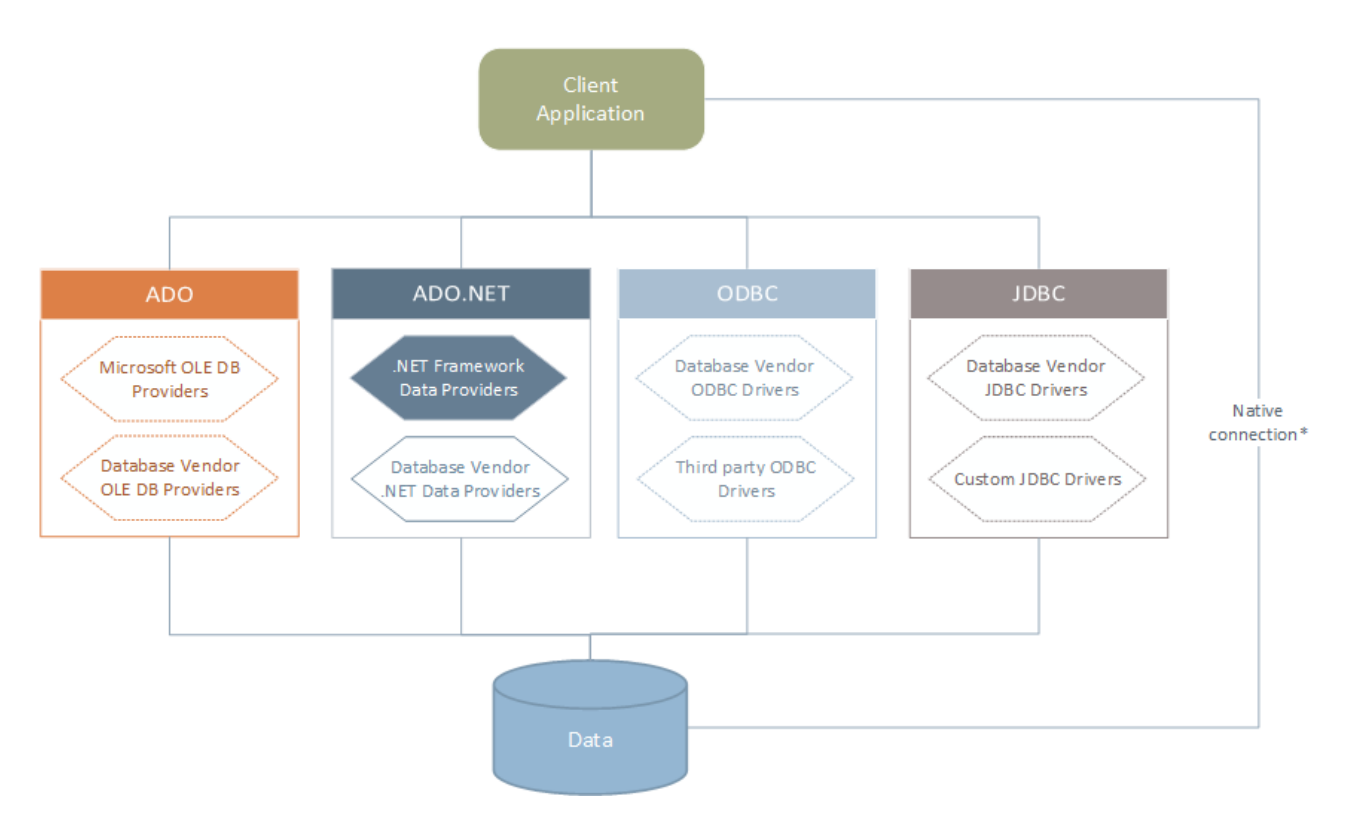

*\* Für SQLite-, MySQL-, MariaDB-, PostgreSQL-,Datenbanken werden direkte native Verbindungen unterstützt. Für die Verbindung mit solchen Datenbanken müssen keine zusätzlichen Treiber auf Ihrem System installiert werden.*

Wie im Diagramm oben gezeigt, kann DatabaseSpy zu jeder der gebräuchlichen Datenbankarten über die folgenden Technologien eine Verbindung herstellen:

- · ADO (Microsoft® ActiveX® Data Objects), wofür wiederum ein zugrunde liegender OLE DB (Object Linking and Embedding, Database) Provider verwendet wird
- · ADO.NET (eine Gruppe von im Microsoft .NET Framework verfügbaren Bibliotheken, die die Interaktion mit Daten ermöglichen)
- ·JDBC (Java Database Connectivity)
- ·ODBC (Open Database Connectivity)

**Anmerkung:** Einige ADO.NET-Anbieter werden nicht oder nur eingeschränkt unterstützt. Siehe Anmerkungen zur [Unterstützung](#page-137-0) von ADO.NET<sup>[138]</sup>.

### Datenzugriffstechnologien

Welche Datenverbindungsschnittstelle Sie verwenden sollten, hängt größtenteils von der vorhandenen Software-Infrastruktur ab. Normalerweise werden Sie die Datenzugriffstechnolgie und den Datenbanktreiber verwenden, die enger mit dem gewünschten Datenbanksystem integriert sind. Um z.B. eine Verbindung zu einer Microsoft Access 2013-Datenbank herzustellen, würden Sie einen ADO Connection String erstellen, der einen nativen Provider wie z.B. den **Microsoft Office Access Database Engine OLE DB Provider** verwendet. Um eine Verbindung zu Oracle herzustellen, sollten Sie eventuell die neueste JDBC-, ODBC- oder ADO.NET-Schnittstelle von der Oracle Webseite herunterladen.

Während die Treiber für Windows-Produkte (wie z.B. Microsoft Access oder SQL Server) wahrscheinlich bereits auf Ihrem Windows Betriebssystem vorhanden sind, ist dies bei anderen Datenbanktypen möglicherweise nicht der Fall. Die wichtigsten Datenbankanbieter bringen regelmäßig öffentlich verfügbare Datenbank Client-Software und Treiber heraus, die durch beliebige Kombinationen von OLE DB, ODBC oder JDBC plattformübergreifenden Zugriff auf die jeweilige Datenbank ermöglichen. Zusätzlich dazu steht für jede der oben angeführten Technologien eine Reihe von Treibern von Drittanbietern zur Verfügung. In den meisten Fällen gibt es mehrere Möglichkeiten, um von Ihrem Betriebssystem und somit von DatabaseSpy aus, eine Verbindung zur gewünschten Datenbank herzustellen. Welche Funktionalitäten und Performance-Parameter zur Verfügung stehen und welche bekannten Einschränkungen es gibt, hängt normalerweise von der Datenzugriffstechnologie oder den Treibern, die Sie verwenden, ab.

# <span id="page-118-0"></span>**4.1 Starten des Verbindungsassistenten**

DatabaseSpy bietet einen Datenbankverbindungsassistenten, der Sie Schritt für Schritt durch das Herstellen einer Verbindung zu einer Datenquelle führt. Bevor Sie den Assistenten aufrufen, denken Sie daran, dass bei einige Datenbanktypen vorher einige Dinge wie z.B. ein Datenbanktreiber oder Datenbank Client-Software separat installiert und konfiguriert werden müssen. Diese erhalten Sie normalerweise vom jeweiligen Datenbankanbieter. Darin enthalten ist die Dokumentation zu Ihrer jeweiligen Windows-Version. Unter Übersicht über [Datenbanktreiber](#page-120-0)<sup>620</sup> finden Sie eine Liste von Datenbanktreibern, gruppiert nach Datenbanktyp.

Um den Datenbankverbindungsassistenten (*siehe Abbildung unten*) zu starten, gehen Sie folgendermaßen vor:

·Wählen SIe im Menü **Datei** den Befehl **Datenbankverbindung erstellen**.

Daraufhin wird der Datenbankverbindungsassistent gestartet (*Abbildung unten*). Auf der linken Seite des Fensters können Sie aus den folgenden Verbindungsarten die am besten geeignete auswählen:

- · Verbindungsassistent: Hier werden Sie aufgefordert, Ihren Datenbanktyp auszuwählen. Anschließend werden Sie Schritt für Schritt durch den Vorgang zur Herstellung einer Verbindung mit einer Datenbank dieses Typs geführt.
- Auswahl einer Datenzugriffstechnologie: ADO, ADO.NET, ODBC oder JDBC<br>• Auswahl einer globalen Altern-Pesseurre, in der die Datenbankunthindung ge
- Auswahl einer globalen Altova-Ressource, in der die Datenbankverbindung gespeichert ist
- ·Native PostgreSQL-Verbindung

Die Datenbanken können im Verbindungsassistent-Fenster (*siehe Abbildung unten*) alphabetisch nach dem Namen des Datenbanktyps oder dem zuletzt verwendeten Datenbanktyp sortiert werden. Wählen Sie die gewünschte Option in der Auswahlliste *Sortieren nach* aus. Klicken Sie nach Auswahl des gewünschten Datenbanktyps auf **Weiter**.

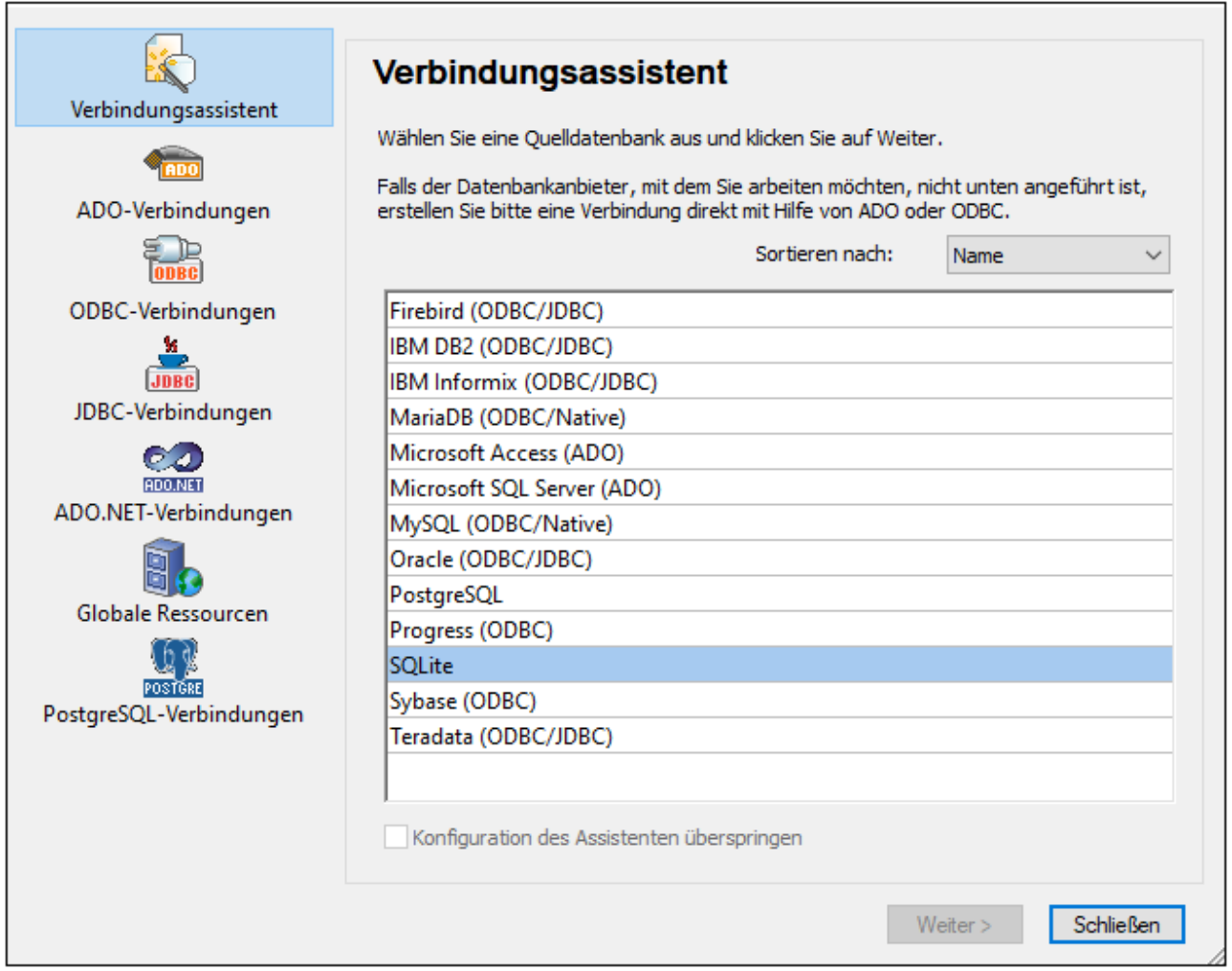

Je nach gewähltem Datenbanktyp, nach gewählter Verbindungstechnologie (ADO, ADO.NET, ODBC, JDBC) und Treiber werden Sie vom Assistenten durch den Verbindungsvorgang geführt. Beispiele zum jeweiligen Datenbanktyp finden Sie im Abschnitt Beispiele für [Datenbankverbindungen](#page-154-0)<sup>(155</sup>.

Anstelle des Verbindungsassistenten können Sie eine der folgenden Datenbankzugriffstechnologien verwenden:

- $\bullet$ Einrichten einer [ADO-Verbindung](#page-124-0)<sup>(125</sup>
- ·Einrichten einer [ADO.NET-Verbindung](#page-132-0)<sup>[33</sup>]
- ·Einrichten einer [ODBC-Verbindung](#page-139-0)<sup>(140</sup>
- Einrichten einer [JDBC-Verbindung](#page-143-0)<sup>144</sup>

# <span id="page-120-0"></span>**4.2 Übersicht über Datenbanktreiber**

Die folgende Tabelle enthält eine Liste gebräuchlicher Datenbanktreiber, über die Sie mit Hilfe einer bestimmten Datenzugriffstechnologie eine Verbindung zu einer bestimmten Datenbank herstellen können. Bitte beachten Sie, dass diese Liste keinen Anspruch auf Vollständigkeit erhebt und auch nicht zwingend befolgt werden muss; Sie können neben den unten angeführten Treibern auch andere native Treiber oder Produkte von Drittanbietern verwenden.

Standardmäßig stehen auf Windows Betriebssystemen zwar einige Datenbanktreiber bereits zur Verfügung, Sie müssen eventuell aber dennoch auch andere Treiber herunterladen und verwenden. Bei einigen Datenbanken empfiehlt es sich, anstelle des mit dem Betriebssystem mitgelieferten Treibers den neuesten Treiber des Datenbankanbieters zu verwenden.

Die meisten Datenbankanbieter bieten Treiber entweder als separat herunterladbare Pakete oder mit Datenbank-Client-Software gebündelt an. In letzterem Fall enthält die Datenbank Client-Software normalerweise alle erforderlichen Datenbanktreiber oder gibt Ihnen bei der Installation die Möglichkeit, die gewünschten Treiber und Komponenten auszuwählen. Datenbank Client-Software besteht normalerweise aus Verwaltungs- und Konfigurationstools zur einfacheren Verwaltung und Datenbankanbindung sowie der Dokumentation zum Installieren und Konfigurieren des Datenbank Client und seiner Komponenten.

Damit eine funktionierende Verbindung zur Datenbank hergestellt werden kann, muss der Datenbank Client unbedingt richtig konfiguriert werden. Bevor Sie die Datenbank Client-Software installieren, empfiehlt es sich, vorher die Installations- und Konfigurationsanleitungen zum Datenbank Client sorgfältig zu lesen, da diese normalerweise je nach Datenbank- und Windows-Version unterschiedlich ist.

Um die Möglichkeiten und Einschränkungen der einzelnen Datenzugriffstechnologien im Zusammenhang mit einzelnen Datenbanktypen zu verstehen, lesen Sie die Dokumentation zum jeweiligen Datenbankprodukt und testen Sie die Verbindung in Ihrer jeweiligen Rechnerumgebung. Beachten Sie die folgenden Hinweise und Empfehlungen, um häufige Verbindungsprobleme zu vermeiden:

- · Einige ADO.NET-Anbieter werden nicht oder nur eingeschränkt unterstützt. Nähere Informationen dazu finden Sie unter <u>Anmerkungen zur [Unterstützung](#page-137-0) von ADO.NET</u><sup>138</sup>.
- · Bei Installation eines Datenbanktreibers wird empfohlen, dass dieser dieselbe Plattform wie die Altova-Applikation hat (32-Bit oder 64-Bit). Wenn Sie z.B. eine 32-Bit-Altova-Applikation auf einem 64-Bit-Betriebssystem verwenden, richten Sie ihre Datenbankverbindung mit der 32-Bit-Treiberversion ein, siehe auch <u>Anzeigen der verfügbaren [ODBC-Treiber](#page-141-0) (142</u>).
- · Es empfiehlt sich beim Einrichten einer ODBC-Datenquelle, im Allgemeinen den DSN (Data Source Name) als System-DSN und nicht als Benutzer-DSN zu erstellen. Nähere Informationen dazu finden Sie unter Einrichten einer [ODBC-Verbindung](#page-139-0)<sup>(140</sup>.
- · Stellen Sie beim Einrichten einer JDBC-Datenquelle sicher, dass JRE (Java Runtime Environment) installiert ist und dass die CLASSPATH-Umgebungsvariable des Betriebssystems konfiguriert ist. Nähere Informationen dazu finden Sie unter *Einrichten einer [JDBC-Verbindung](#page-143-0)*<sup>144</sup>.
- · Nähere Informationen zur Installation und zu den Treibern oder der Datenbank Client-Software eines Datenbankanbieters finden Sie in der Dokumentation zum jeweiligen Installationspaket.

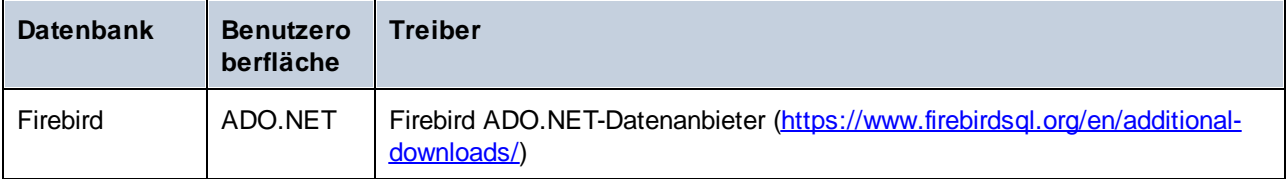

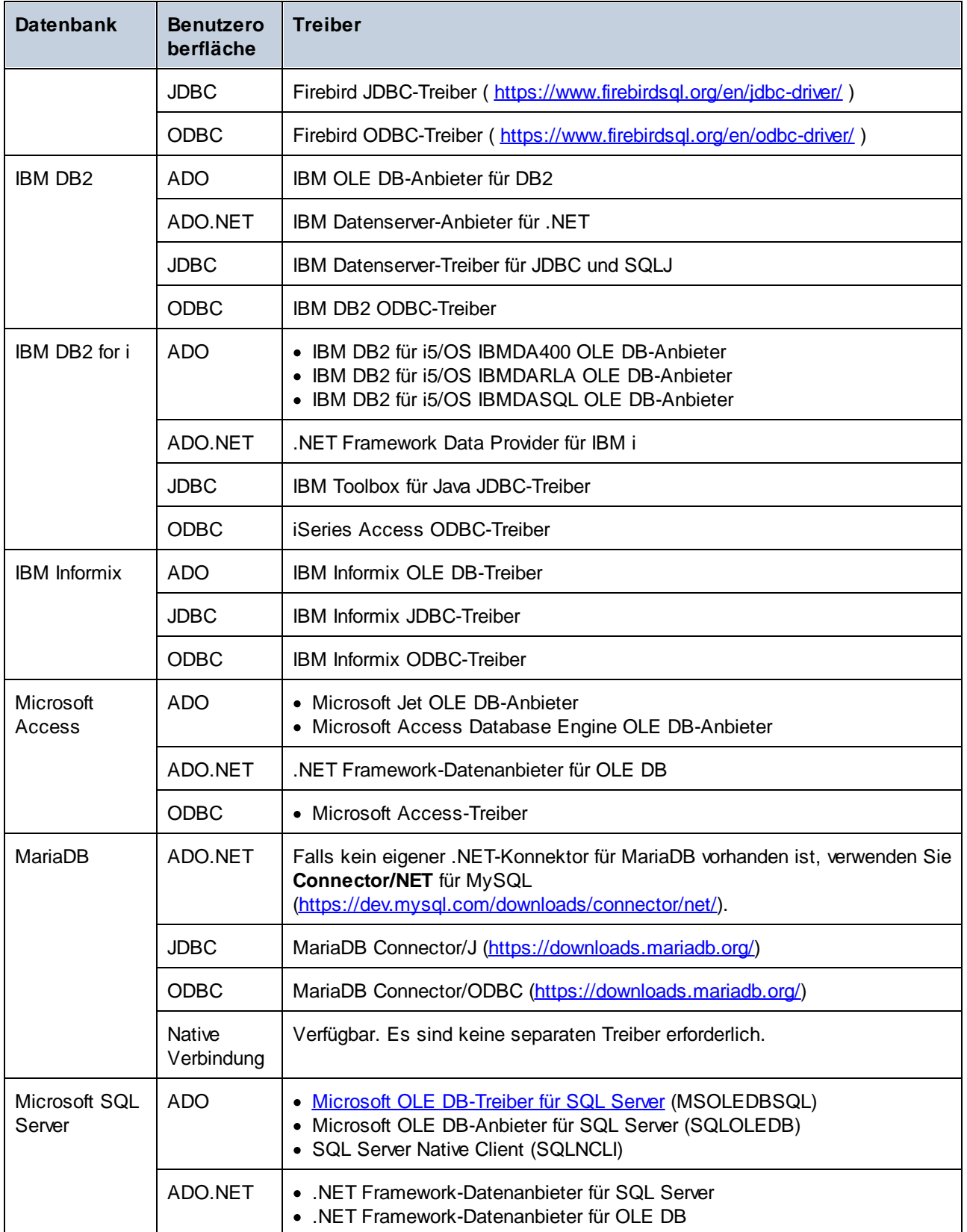

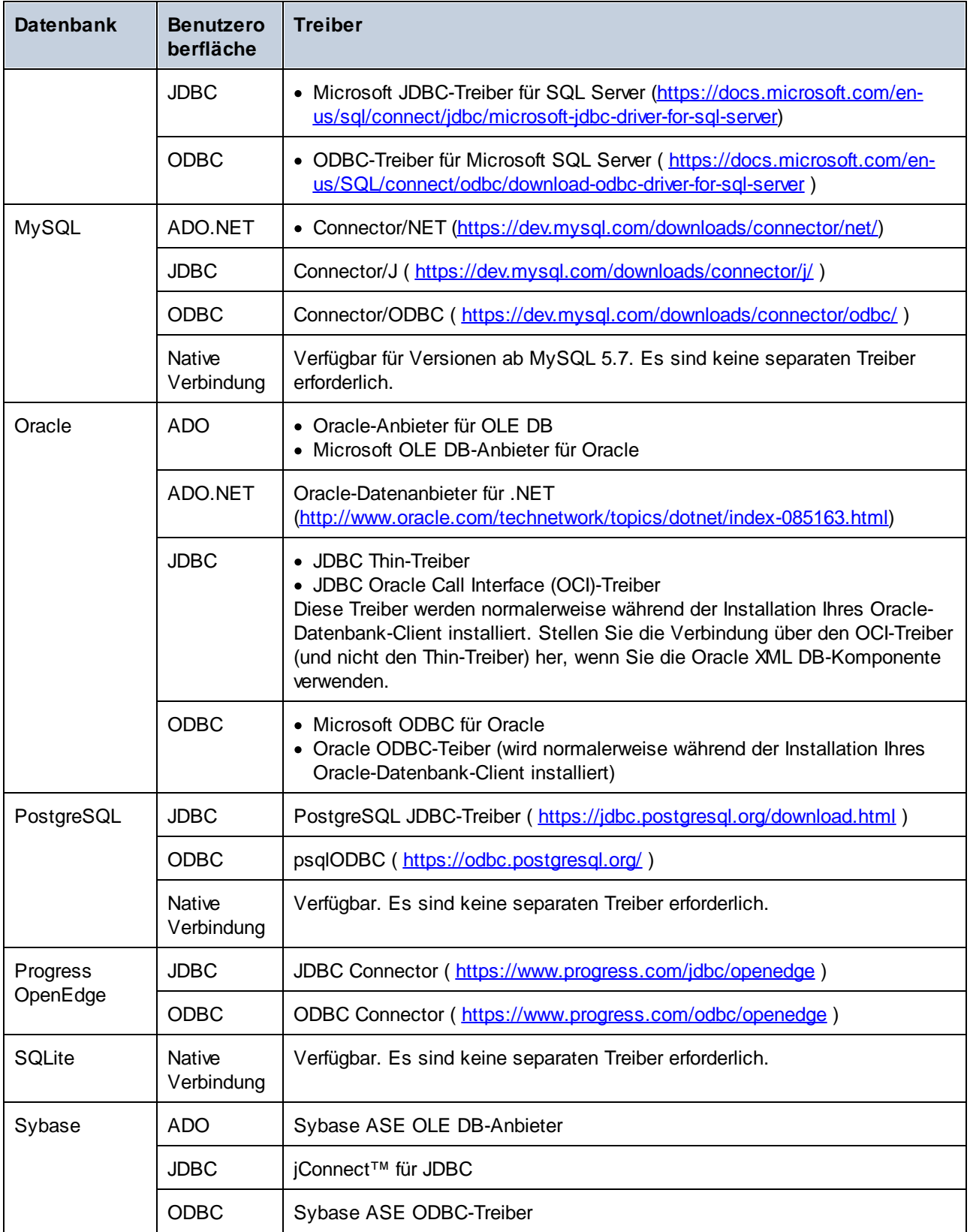

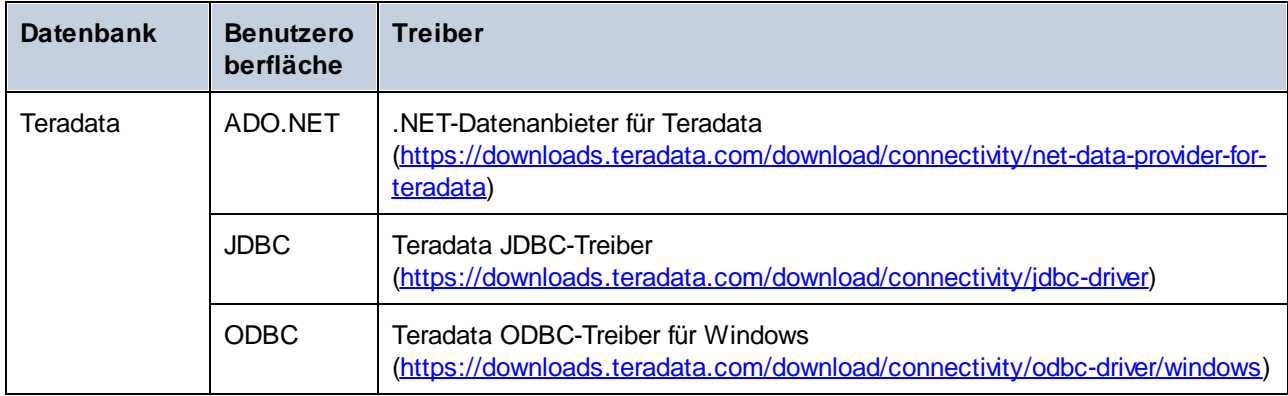

# <span id="page-124-0"></span>**4.3 ADO-Verbindung**

Microsoft ActiveX Data Objects (ADO) ist eine Datenzugriffstechnologie, mit der Sie über OLE DB eine Verbindung zu einer ganzen Reihe von Datenquellen herstellen können. OLE DB ist eine Alternativschnittstelle zu ODBC oder JDBC und ermöglicht einen einheitlichen Zugriff auf Daten in einer COM (Component Object Model)-Umgebung. ADO ist ein Vorläufer des neueren <u>[ADO.NET](#page-132-0)</u><sup>183</sup> und ist weiterhin eine der möglichen Methoden, um eine Verbindung zu nativen Microsoft-Datenbanken wie Microsoft Access oder SQL Server herzustellen, kann aber auch für andere Datenquellen eingesetzt werden.

Beachten Sie, dass Sie zwischen mehreren ADO-Anbietern wählen können. Einige davon müssen zuerst heruntergeladen und auf Ihrem Rechner installiert werden, bevor Sie sie verwenden können. Für die Verbindung mit SQL Server stehen z.B. die folgenden ADO-Anbieter zur Verfügung:

- · Microsoft OLE DB-*Treiber* für SQL Server (MSOLEDBSQL)
- Microsoft OLE DB-*Anbieter* für SQL Server (SQLOLEDB)<br>• SQL Server Native Client (SQL NCLI)
- SQL Server Native Client (SQLNCLI)

Von den oben aufgelisteten Anbietern wird MSOLEDBSQL empfohlen; Sie können diesen von <https://docs.microsoft.com/en-us/sql/connect/oledb/download-oledb-driver-for-sql-server?view=sql-server-ver15> herunterladen. Beachten Sie, dass er mit der Plattform von DatabaseSpy (32-Bit oder 64-Bit) übereinstimmen muss. Die Anbieter SQLOLEDB und SQLNCLI gelten als veraltet und werden daher nicht empfohlen.

Es ist bekannt, dass es beim **Microsoft OLE DB-Anbieter für SQL Server (SQLOLEDB)** zu Problemen mit der Parameterbindung komplexer Abfragen wie Common Table Expressions (CTE) und verschachtelten SELECT-Anweisungen kommt.

#### **So richten Sie eine ADO-Verbindung ein:**

- 1. Starten Sie den [Datenbank-Verbindungsassistenten](#page-118-0) (119).
- 2. Klicken Sie auf **ADO-Verbindungen**.

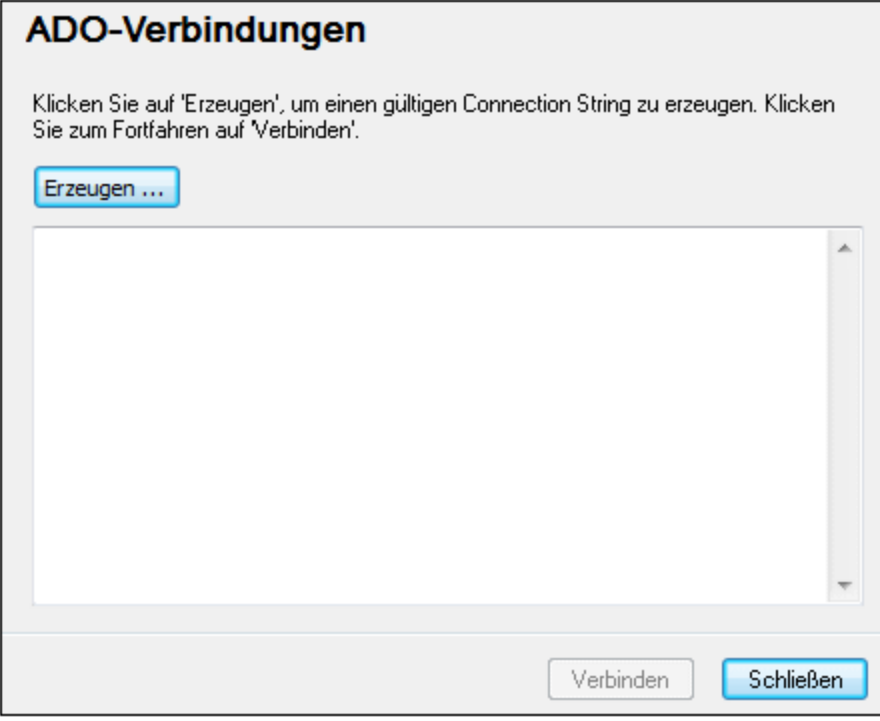

### 3. Klicken Sie auf **Erzeugen**.

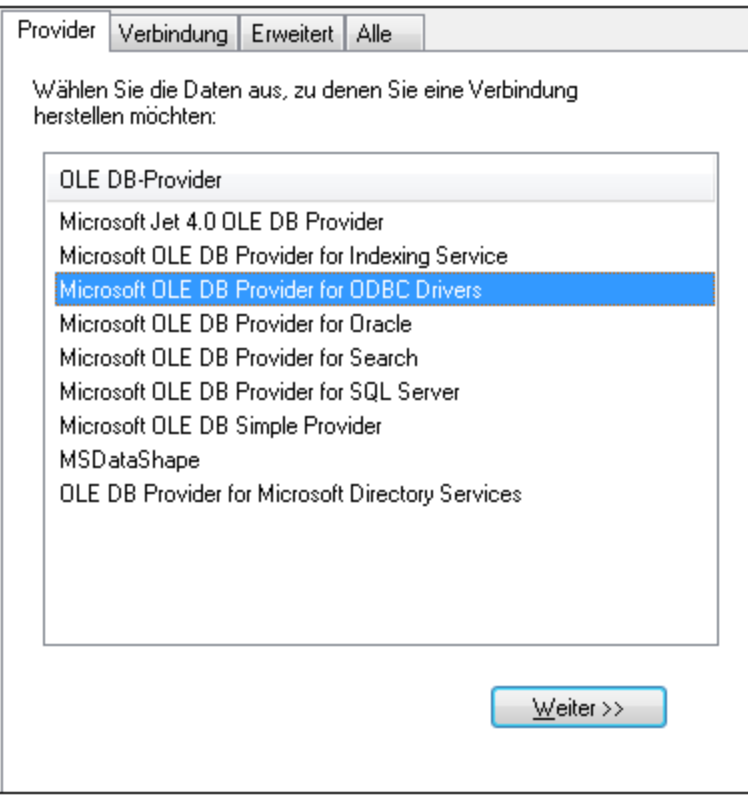

4. Wählen Sie den Daten-Provider, über den Sie die Verbindung erstellen möchten. In der unten stehenden Tabelle sind einige häufige Szenarien aufgelistet.

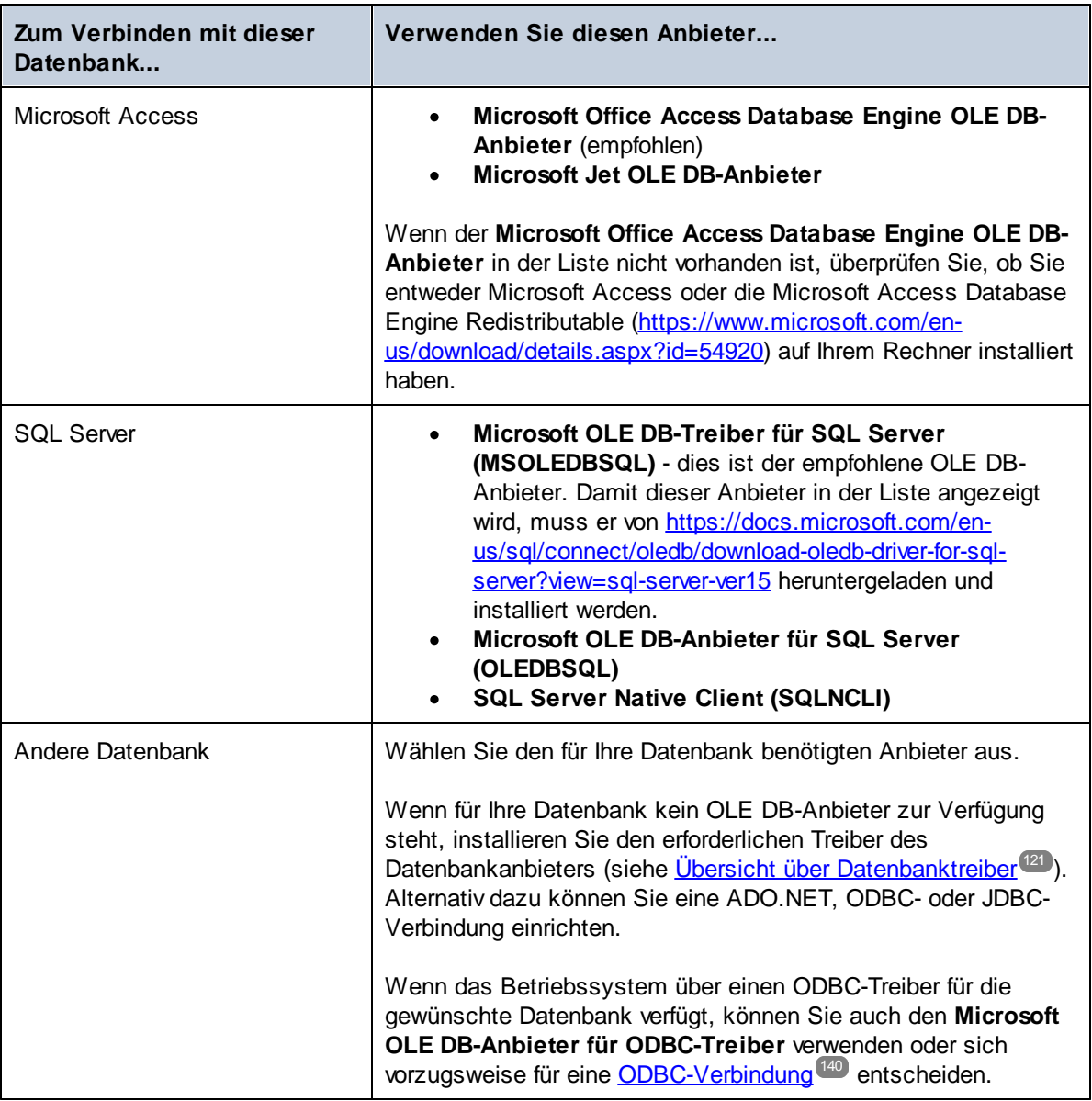

5. Klicken Sie nach Auswahl des gewünschten Anbieters auf **Weiter** und stellen Sie den Assistenten fertig.

Die nächsten Schritte im Assistenten hängen vom verwendeten Anbieter ab. Bei SQL Server müssen Sie den Host-Namen des Datenbankservers angeben oder auswählen sowie die Authentifizierungsmethode, den Datenbanknamen und den Datenbank-Benutzernamen und das Passwort dafür. Ein Beispiel dafür finden Sie unter <u>[Verbinden](#page-177-0) mit Microsoft SQL Server (ADO)<sup>178</sup>. Bei Microsoft Access müssen Sie zur Datenbankdatei</u> navigieren bzw. den Pfad dafür angeben. Ein Beispiel dafür finden Sie unter [Verbinden](#page-174-0) mit Microsoft Access  $(ADO)^{175}$  $(ADO)^{175}$ .

Auf dem Register **Alle** des Verbindungsdialogfelds finden Sie die vollständige Liste der Initialisierungseigenschaften (Verbindungsparameter). Diese Eigenschaften sind je nach gewähltem Anbieter unterschiedlich und müssen eventuell explizit konfiguriert werden, um die Verbindung herstellen zu können. In den folgenden Abschnitten finden Sie eine Anleitung, wie Sie die grundlegenden Initialisierungseigenschaften für Microsoft Access- und SQL Server-Datenbanken konfigurieren:

- ·Einrichten der SQL [Server-Datenverknüpfungseigenschaften](#page-128-0)<sup>(129</sup>
- ·Einrichten der Microsoft [Access-Datenverknüpfungseigenschaften](#page-129-0)<sup>(130</sup>

### **4.3.1 Herstellen einer Verbindung zu einer vorhandenen Microsoft Access-Datenbank**

Gehen Sie auf diese Art und Weise vor, wenn Sie eine Verbindung zu einer nicht durch ein Passwort geschützten Microsoft Access-Datenbank herstellen möchten. Wenn die Datenbank passwortgeschützt ist, richten Sie das Datenbankpasswort, wie unter [Verbinden](#page-174-0) mit Microsoft Access (ADO)<sup>075</sup> beschrieben, ein.

#### **So stellen Sie eine Verbindung zu einer vorhandenen Microsoft Access-Datenbank her:**

- 1. [Starten](#page-118-0) Sie den Datenbankverbindungsassistenten (siehe Starten des [Datenbankverbindungsassistenten](#page-118-0) <sup>(119</sup>).
- 2. Wählen Sie **Microsoft Access (ADO)** aus und klicken Sie auf **Weiter**.

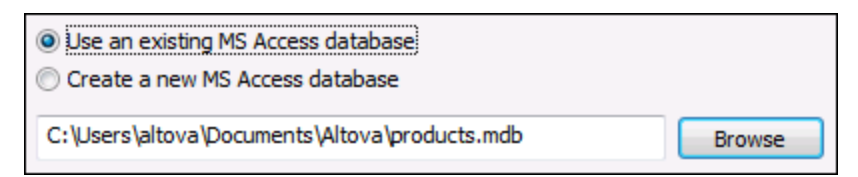

- 3. Wählen Sie die Option **Vorhandene MS Access Datenbank benutzen** aus.
- 4. Navigieren Sie zur Datenbankdatei oder geben Sie (entweder den relativen oder den absoluten) Pfad ein.
- 5. Klicken Sie auf **Verbinden**.

Sie können eine Microsoft Access-Datenbank auch folgendermaßen direkt über Windows Explorer öffnen:

- 1. Klicken Sie in Windows Explorer mit der rechten Maustaste auf eine vorhandene Datenbankdatei und wählen Sie im Kontextmenü den Befehl **Öffnen mit**.
- 2. Wählen Sie aus der Liste der Vorschläge **DatabaseSpy** aus. Falls dieses Programm nicht vorgeschlagen wird, klicken Sie auf **Andere App auswählen** und navigieren Sie im Installationsverzeichnis zur ausführbaren DatabaseSpy-Datei.
- 3. Wenn der Datenbankverbindungsassistent angezeigt wird, klicken Sie auf **Schließen**, damit dieser nicht aufgerufen wird.

Sie können die Datenbankdatei auch mit der Maus in DatabaseSpy ziehen, falls das Programm bereits geöffnet ist.

Anmerkungen:

· Sie haben die Möglichkeit, DatabaseSpy über **Extras | Optionen** so zu konfigurieren, dass der Datenbankverbindungsassistent beim Start der Applikation nicht aufgerufen wird. Deaktivieren Sie dazu in der Einstellungsgruppe **Allgemein** das Kontrollkästchen **Dialogfeld "Datenbankverbindung erstellen" anzeigen**.

· Wenn DatabaseSpy offen ist und bereits eine Datenquelle zur selben Datenbankdatei vorhanden ist, wird diese wiederverwendet. D.h. Datenquellen zur selben Datenbank werden nicht doppelt erstellt. Dies gilt sowohl für das Öffnen einer Datenbankdatei mit **Öffnen mit** als auch für das Öffnen über Dragand-Drop.

### **4.3.2 Erstellen einer neuen Microsoft Acccess-Datenbank**

Als Alternative zum Herstellen einer Verbindung zu einer vorhandenen Datenbankdatei können Sie auch eine neue Microsoft Access-Datenbankdatei (.accdb, .mdb) erstellen und eine Verbindung zu dieser herstellen, auch wenn Microsoft Access auf Ihrem Rechner nicht installiert ist. Die von DatabaseSpy erstellte Datenbank ist leer. Um die benötigte Datenbankstruktur zu erstellen, verwenden Sie Microsoft Access oder den Design Editor von DatabaseSpy..

#### **So erstellen Sie eine neue Microsoft Access-Datenbank:**

- 1. [Starten](#page-118-0) Sie den Datenbankverbindungsassistenten (siehe Starten des [Datenbankverbindungsassistenten](#page-118-0) <sup>(119</sup>).
- 2. Wählen Sie **Microsoft Access (ADO)** aus und klicken Sie auf **Weiter**.

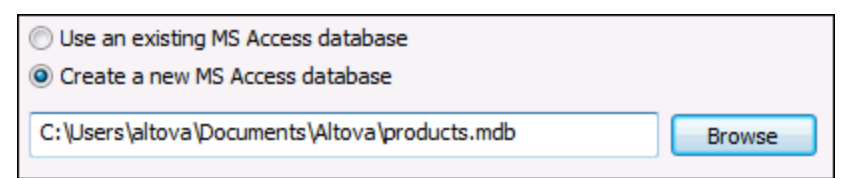

3. Wählen Sie **Neue MS Access-Datenbank erstellen** und geben Sie (entweder den relativen oder den absoluten) Pfad zur Datenbank ein (z.B. **c:\users\public\products.mdb**). Klicken Sie alternativ dazu auf **Durchsuchen**, um einen Ordner auszuwählen, geben Sie den Namen der Datenbankdatei in das Textfeld "Dateiname" ein (z.B. **products.mdb**) und klicken Sie auf **Speichern**.

#### Anmerkungen

- · Sie benötigen unbedingt Schreibrechte für den Ordner, in dem Sie die Datenbankdatei erstellen möchten.
- ·Der Name der Datenbankdatei muss die Erweiterung **.mdb** oder **.accdb** haben.
- 4. Klicken Sie auf **Verbinden**.

### <span id="page-128-0"></span>**4.3.3 Einrichten der SQL Server-Datenverknüpfungseigenschaften**

Wenn Sie über [ADO](#page-124-0)<sup>(125)</sup> eine Verbindung zu einer Microsoft SQL Server-Datenbank herstellen, müssen Sie eventuell die folgenden Datenverknüpfungseigenschaften auf dem Register **Alle** des Dialogfelds "Datenverknüpfungseigenschaften" konfigurieren.

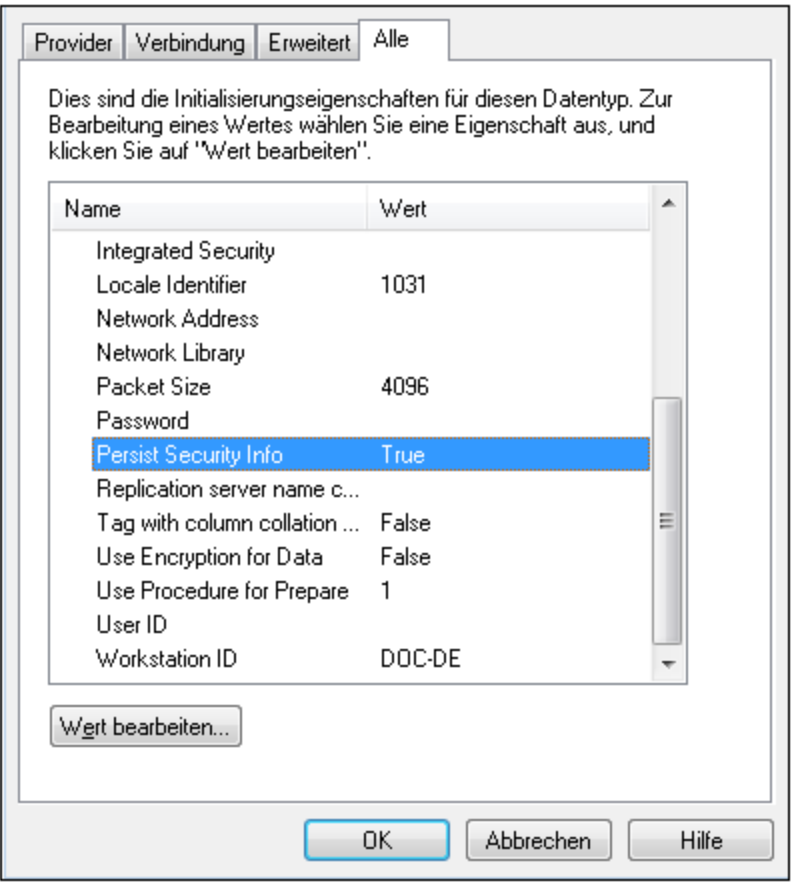

*Dialogfeld "Datenverknüpfungseigenschaften"*

| Eigenschaft                  | Anmerkungen                                                                                                    |
|------------------------------|----------------------------------------------------------------------------------------------------|
| <b>Integrated Security</b>   | Wenn Sie den Daten-Provider SQL Server Native Client auf dem<br>Register Provider auswählen, definieren Sie für diese Eigenschaft ein<br>Leerzeichen. |
| <b>Persist Security Info</b> | Setzen Sie diese Eigenschaft auf True.                                                                                                    |

## <span id="page-129-0"></span>**4.3.4 Einrichten der Microsoft Access-Datenverknüpfungseigenschaften**

Wenn Sie über [ADO](#page-124-0)<sup>(125</sup>) eine Verbindung zu einer Microsoft Access-Datenbank herstellen, müssen Sie eventuell die folgenden Datenverknüpfungseigenschaften auf dem Register **Alle** des Dialogfelds "Datenverknüpfungseigenschaften" konfigurieren.

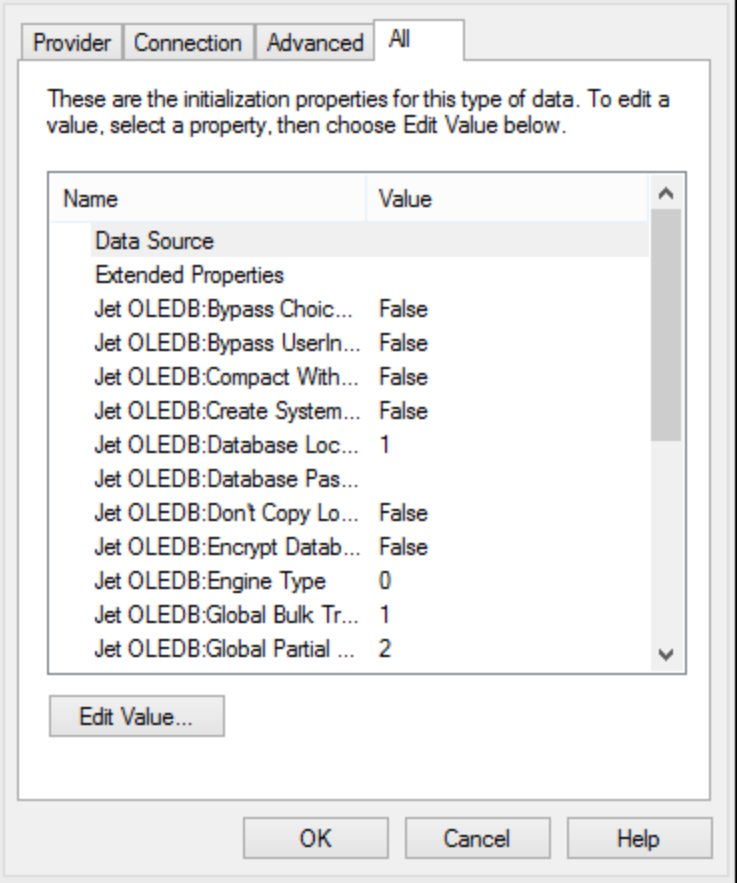

*Dialogfeld "Datenverknüpfungseigenschaften"*

| Eigenschaft               | Anmerkungen                                                                                                    |
|---------------------------|----------------------------------------------------------------------------------------------------|
| <b>Datenquelle</b>        | In dieser Eigenschaft ist der Pfad zur Microsoft Access-<br>Datenbankdatei gespeichert. Um Verbindungsprobleme zu vermeiden,<br>wird empfohlen, das UNC (Universal Naming Convention)-Pfadformat zu<br>verwenden, z.B.:<br>\\anyserver\share\$\filepath                                                                                                    |
| Jet OLEDB:Systemdatenbank | In dieser Eigenschaft ist der Pfad zur Arbeitsgruppen-Informationsdatei<br>gespeichert. Eventuell muss der Wert dieser Eigenschaft explizit<br>definiert werden, bevor Sie eine Verbindung zu einer Microsoft Access-<br>Datenbank herstellen können.<br>Wenn die Verbindung aufgrund eines "Arbeitsgruppen-<br>Informationsdatei"-Fehlers fehlschlägt, suchen Sie die Arbeitsgruppen-<br>Informationsdatei (System.MDW) für Ihr Benutzerprofil und setzen Sie<br>den Eigenschaftswert auf den Pfad der Datei System.MDW. |

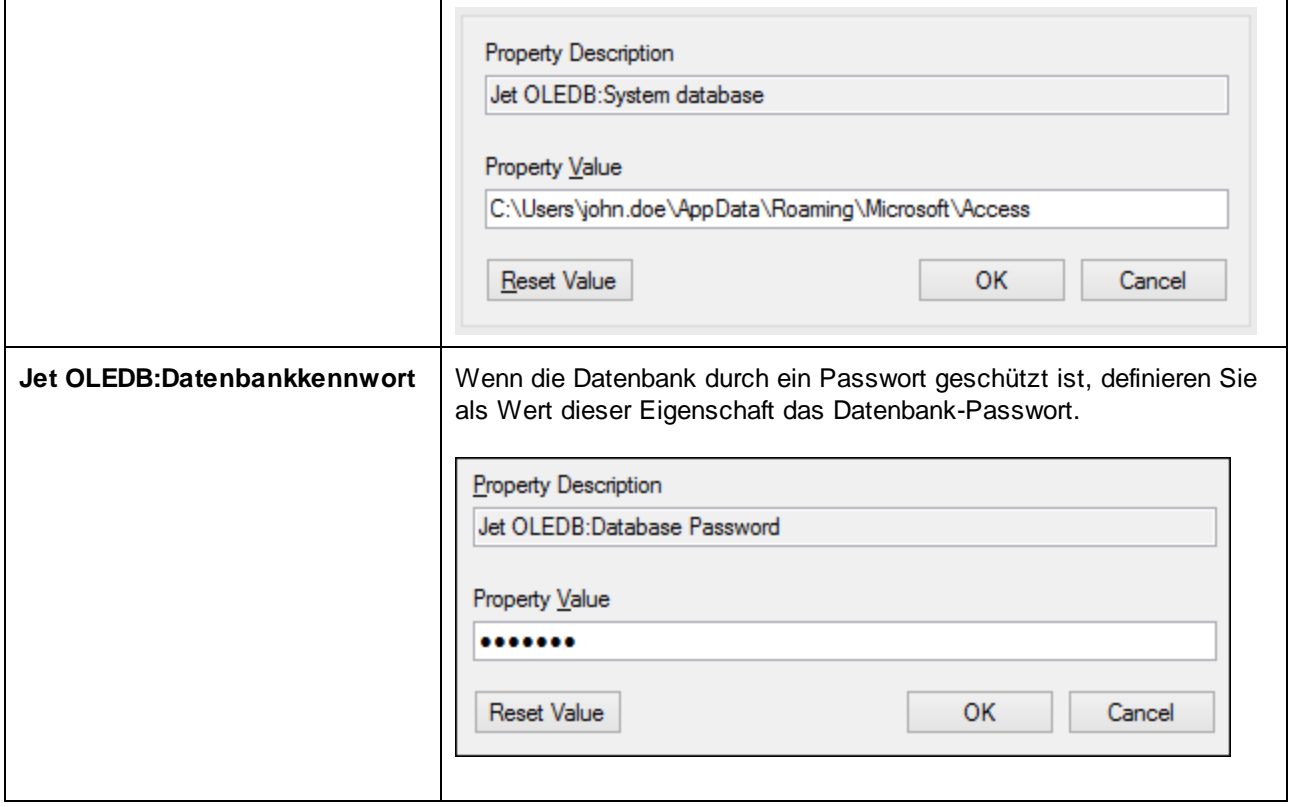

# <span id="page-132-0"></span>**4.4 ADO.NET-Verbindung**

ADO.NET ist eine Gruppe von Microsoft .NET Framework-Bibliotheken für die Interaktion mit Daten, darunter auch mit Daten aus Datenbanken. Für die Verbindung zu einer Datenbank von DatabaseSpy aus über ADO.NET wird Microsoft .NET Framework 4 oder höher benötigt. Wie unten gezeigt, erfolgt die Verbindung zu einer Datenbank über ADO.NET durch Auswahl eines .NET-Anbieters und Bereitstellung eines Connection String.

Ein .NET-Datenanbieter ist eine Sammlung von Klassen, mit Hilfe derer Sie eine Verbindung zu einem bestimmten Datenquellentyp (z.B. einem SQL Server oder einer Oracle-Datenbank) herstellen können, Befehle daran ausführen und Daten aus dieser Quelle abrufen können, d.h. mit Hilfe von ADO.NET kann eine Applikation wie DatabaseSpy über einen Datenanbieter mit einer Datenbank kommunizieren. Jeder Datenanbieter ist für den spezifischen Datenquellentyp, für den er entwickelt wurde, optimiert. Es gibt zwei Arten von .NET-Anbietern:

- 1. Solche, die standardmäßig mit Microsoft .NET Framework bereitgestellt werden.
- 2. Solche, die von Anbietern gebräuchlicher Datenbanken als Erweiterung zum .NET Framework bereitgestellt werden. ADO.NET-Anbieter dieser Art müssen separat installiert werden und können normalerweise von der Website des entsprechenden Datenbankanbieters heruntergeladen werden.

**Anmerkung:** Einige ADO.NET-Anbieter werden nicht oder nur eingeschränkt unterstützt. Siehe Anmerkungen zur [Unterstützung](#page-137-0) von ADO.NET<sup>[138]</sup>.

#### **So richten Sie eine ADO.NET-Verbindung ein:**

- 1. Starten Sie den [Datenbankverbindungsassistenten](#page-118-0)<sup>(119)</sup>.
- 2. Klicken Sie auf **ADO.NET-Verbindungen**.
- 3. Wählen Sie einen .NET-Datenanbieter aus der Liste aus.

Die Liste der Anbieter, die standardmäßig mit dem .NET Framework zur Verfügung stehen, wird in der Liste der Anbieter angezeigt. Anbieterspezifische .NET-Datenanbieter stehen in der Liste nur zur Verfügung, wenn sie bereits auf Ihrem System installiert sind. Damit anbieterspezifische .NET-Anbieter zur Verfügung stehen, müssen diese durch Ausführung der vom Datenbankanbieter bereitgestellten .msi- oder .exe-Datei im GAC (Global Assembly Cache) installiert werden.

4. Geben Sie einen Datenbank-Connection String ein. Mit einem Connection String werden die Datenbankverbindungsinformationen in Form von durch Semikola getrennte Schlüssel/Wert-Paare von Verbindungsparametern definiert. Mit einem Connection String wie **Data Source=DBSQLSERV;Initial Catalog=ProductsDB;User ID=dbuser;Password=dbpass** wird z.B. eine Verbindung zur SQL Server-Datenbank ProductsDB auf dem Server DBSOLSERV unter dem Benutzernamen dbuser und mit dem Passwort dbpass hergestellt. Sie können einen Connection String erstellen, indem Sie die Schlüssel/Wert-Paare direkt in das Dialogfeld "Connection String" eingeben. Eine weitere Methode ist die Erstellung über Visual Studio (siehe <u>Erstellen eines [Connection](#page-133-0) String in Visual Studio</u><sup>134</sup>).

Die Syntax des Connection String ist von dem in der Liste "Anbieter" ausgewählten Anbieter abhängig. Beispiele dazu finden Sie unter Beispiele für ADO.NET [Connection](#page-136-0) Strings<sup>137</sup>.

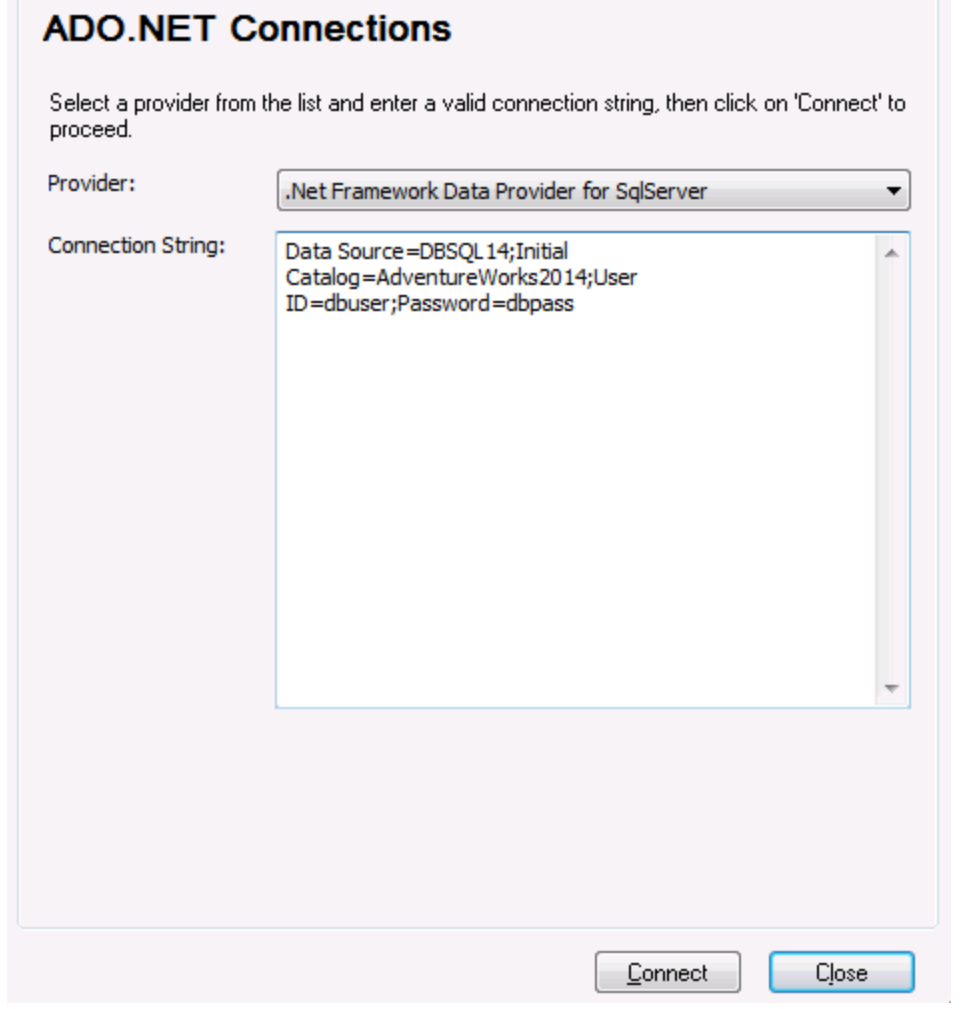

5. Klicken Sie auf **Verbinden**.

## <span id="page-133-0"></span>**4.4.1 Erstellen eines Connection String in Visual Studio**

Um über ADO.NET eine Verbindung zu einer Datenquelle herstellen zu können, wird ein gültiger Datenbank Connection String benötigt. Im Folgenden wird beschrieben, wie Sie über Visual Studio einen Connection String erstellen.

#### **So erstellen Sie einen Connection String in Visual Studio:**

- 1. Klicken Sie im Menü **Extras** auf **Mit Datenbank verbinden**.
- 2. Wählen Sie eine Datenquelle aus der Liste aus (in diesem Beispiel Microsoft SQL Server). Der Datenanbieter wird auf Basis Ihrer Auswahl automatisch ausgefüllt.

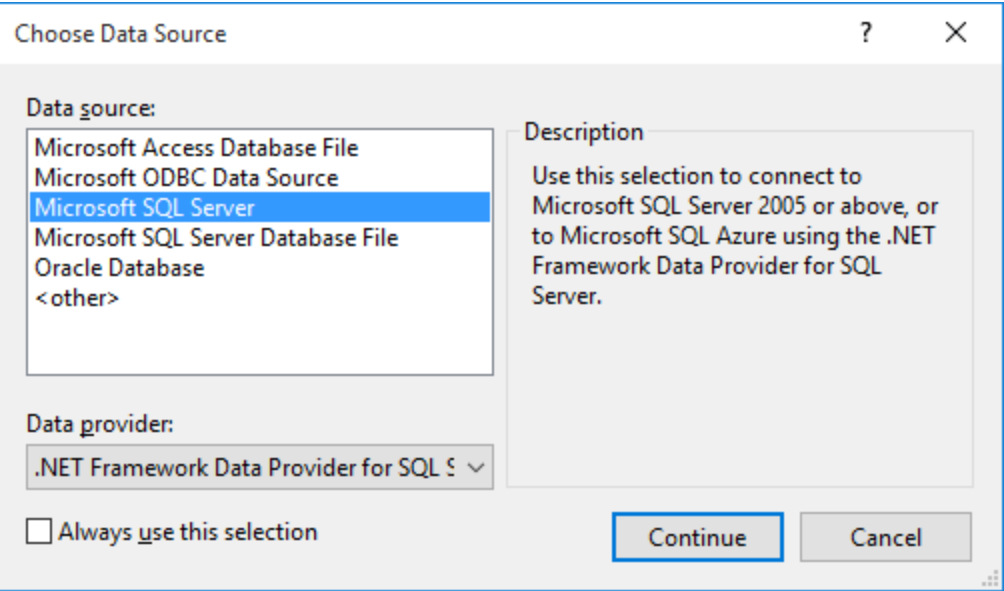

3. Klicken Sie auf **Weiter**.

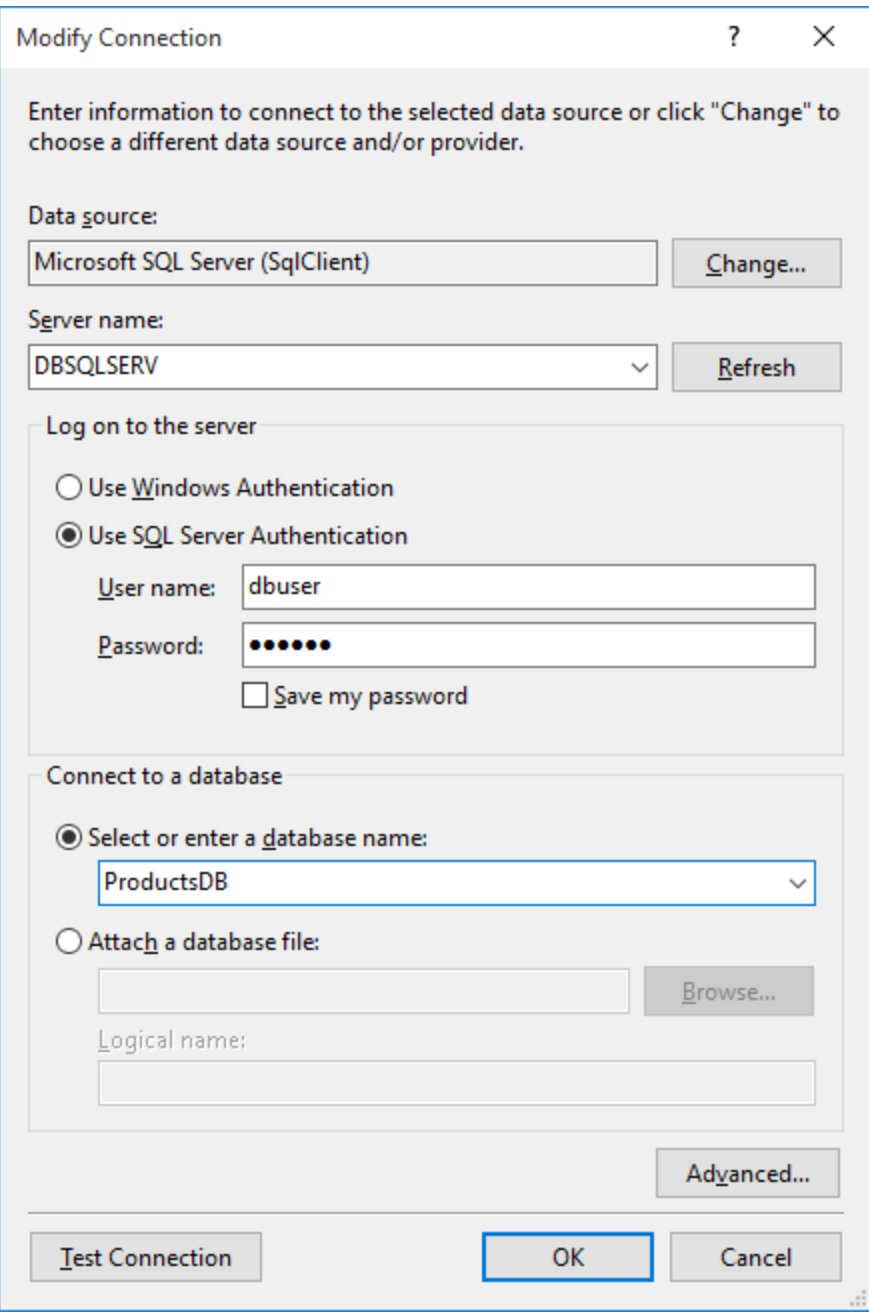

- 4. Geben Sie den Server Host-Namen und den Benutzernamen und das Passwort für die Datenbank ein. In diesem Beispiel stellen wir unter Verwendung der SQL Server-Authentifizierung eine Verbindung zur Datenbank ProductsDB auf dem Server DBSQLSERV her.
- 5. Klicken Sie auf **OK**.

Wenn die Datenbankverbindung erfolgreich hergestellt wurde, wird sie im Server Explorer-Fenster angezeigt. Sie können das Server-Explorer-Fenster mit dem Menübefehl **Ansicht | Server-Explorer** aufrufen. Um den Datenbank Connection String anzuzeigen, klicken Sie im Server-Explorer-Fenster mit der rechten Maustaste auf die Verbindung und wählen Sie **Eigenschaften**. Der Connection String wird nun im Fenster "Eigenschaften" von Visual Studio angezeigt. Beachten Sie, dass Sie das Sternchen ( \* ) vor dem Einfügen des String in das Feld "Connection String" von DatabaseSpy durch das tatsächliche Passwort ersetzen müssen.

### <span id="page-136-0"></span>**4.4.2 Beispiele für ADO.NET Connection Strings**

Um eine ADO.NET-Verbindung einzurichten, müssen Sie einen ADO.NET-Anbieter aus dem Datenbankverbindungsdialogfeld auswählen und einen Connection String eingeben (siehe auch [Einrichten](#page-132-0) einer [ADO.NET-Verbindung](#page-132-0)<sup>133</sup>). Beispiele für ADO.NET Connection Strings für verschiedene Datenbanken sind unter dem jeweiligen .NET-Anbieter aufgelistet.

### .NET Data Provider für Teradata

Dieser Anbieter kann von der Teradata-Website [\(https://downloads.teradata.com/download/connectivity/net](https://downloads.teradata.com/download/connectivity/net-data-provider-for-teradata)[data-provider-for-teradata\)](https://downloads.teradata.com/download/connectivity/net-data-provider-for-teradata) heruntergeladen werden. Ein Beispiel-Connection String sieht folgendermaßen aus:

Data Source=**ServerAddress**;User Id=*user*;Password=**password**;

### .NET Framework Data Provider für IBM i

Dieser Anbieter wird im Rahmen von *IBM i Access Client Solutions - Windows Application Package*. installiert. Ein Connection String sieht folgendermaßen aus:

DataSource=**Serveradresse**;UserID=**Benutzer**;Password=**Passwort**;DataCompression=**True**;

Nähere Informationen dazu finden Sie in der im obigen Installationspaket inkludierten Hilfedatei ".NET Provider Technical Reference".

#### .NET Framework Data Provider für MySQL

Dieser Anbieter kann von der MySQL Website ([https://dev.mysql.com/downloads/connector/net/\)](https://dev.mysql.com/downloads/connector/net/) heruntergeladen werden. Ein Beispiel-Connection String sieht folgendermaßen aus:

Server=**127.0.0.1**;Uid=**root**;Pwd=**12345**;Database=**test**;

Siehe auch: [https://dev.mysql.com/doc/connector-net/en/connector-net-programming-connecting-connection](https://dev.mysql.com/doc/connector-net/en/connector-net-programming-connecting-connection-string.html)[string.html](https://dev.mysql.com/doc/connector-net/en/connector-net-programming-connecting-connection-string.html)

### .NET Framework Data Provider für SQL Server

Ein Beispiel-Connection String sieht folgendermaßen aus:

Data Source=**DBSQLSERV**;Initial Catalog=**ProductsDB**;User ID=**dbuser**;Password=**dbpass**

Siehe auch: [https://msdn.microsoft.com/en-us/library/ms254500\(v=vs.110\).aspx](https://msdn.microsoft.com/en-us/library/ms254500(v=vs.110).aspx)

#### IBM DB2 Data Provider 10.1.2 für .NET Framework 4.0

Database=**PRODUCTS**;UID=**user**;Password=**password**;Server=**localhost:50000**;

**Anmerkung:** Dieser Anbieter wird normalerweise mit dem IBM DB2 Data Server Client-Paket installiert. Wenn der Anbieter nach Installation des IBM DB2 Date Server Client-Pakets nicht in der Liste der ADO.NET-Anbieter aufgelistet wird, lesen Sie nach unter: [https://www-](https://www-01.ibm.com/support/docview.wss?uid=swg21429586)[01.ibm.com/support/docview.wss?uid=swg21429586.](https://www-01.ibm.com/support/docview.wss?uid=swg21429586)

Siehe auch:

[https://www.ibm.com/support/knowledgecenter/en/SSEPGG\\_10.1.0/com.ibm.swg.im.dbclient.adonet.ref.doc/d](https://www.ibm.com/support/knowledgecenter/en/SSEPGG_10.1.0/com.ibm.swg.im.dbclient.adonet.ref.doc/doc/DB2ConnectionClassConnectionStringProperty.html) [oc/DB2ConnectionClassConnectionStringProperty.html](https://www.ibm.com/support/knowledgecenter/en/SSEPGG_10.1.0/com.ibm.swg.im.dbclient.adonet.ref.doc/doc/DB2ConnectionClassConnectionStringProperty.html)

### Oracle Data Provider für .NET (ODP.NET)

Das Installationspaket, das den ODP.NET-Anbieter enthält, kann von der Oracle Website heruntergeladen werden (siehe <http://www.oracle.com/technetwork/topics/dotnet/downloads/index.html>). Ein Beispiel-Connection String sieht folgendermaßen aus:

Data Source=**DSORCL**;User Id=*user*;Password=**password**;

DSORCL ist hierbei der Name der Datenquelle, der auf einen in der Datei **tnsnames.ora** definierten Oracle-Dienstnamen verweist. Eine Beschreibung dazu finden Sie unter [Verbinden](#page-189-0) mit Oracle (ODBC)<sup>199</sup>.

Um eine Verbindung herzustellen, ohne einen Dienstnamen in der Datei **tnsnames.ora** zu konfigurieren, verwenden Sie einen String wie den folgenden:

```
Data Source=(DESCRIPTION=(ADDRESS_LIST=(ADDRESS=(PROTOCOL=TCP)(HOST=host)(PORT=port)))
(CONNECT_DATA=(SERVER=DEDICATED)(SERVICE_NAME=MyOracleSID)));User
Id=user;Password=password;
```
Siehe auch: [https://docs.oracle.com/cd/B28359\\_01/win.111/b28375/featConnecting.htm](https://docs.oracle.com/cd/B28359_01/win.111/b28375/featConnecting.htm)

### <span id="page-137-0"></span>**4.4.3 Anmerkungen zur Unterstützung von ADO.NET**

In der folgenden Tabelle sind bekannte ADO.NET-Datenbanktreiber aufgelistet, die derzeit in DatabaseSpy nicht oder nur eingeschränkt unterstützt werden.

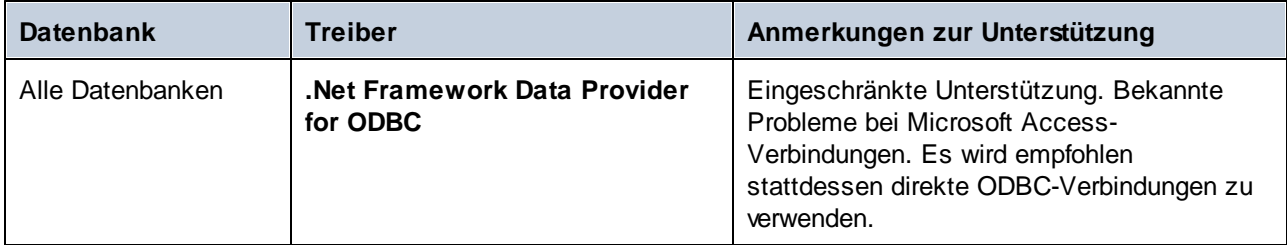

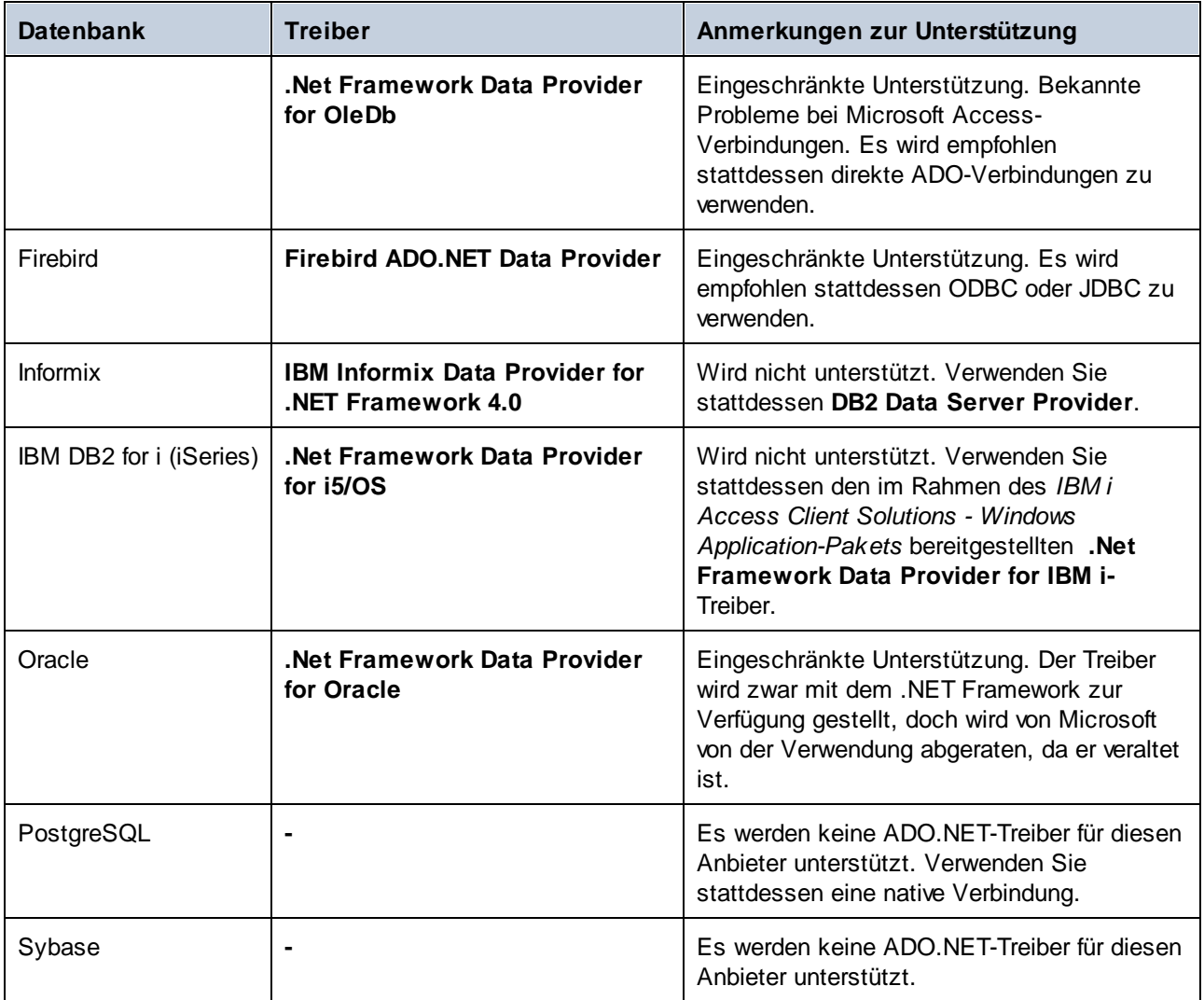

# <span id="page-139-0"></span>**4.5 ODBC-Verbindung**

ODBC (Open Database Connectivity) ist eine häufig verwendete Datenzugriffstechnologie, mit der Sie von DatabaseSpy aus eine Verbindung zu einer Datenbank herstellen können. ODBC kann entweder als primäre Verbindungsmethode oder als Alternative zu nativen Verbindungen oder Verbindungen über OLE DB oder JDBC verwendet werden.

Um über ODBC eine Datenbankverbindung herzustellen, müssen Sie zuerst einen ODBC-Datenquellennamen (DSN = Data Source Name) auf dem Betriebssystem erstellen. Wenn bereits ein DSN erstellt wurde möglicherweise von einem anderen Benutzer auf dem Betriebssystem - entfällt dieser Schritt. Der DSN bietet eine einheitliche Methode, um die Datenbankverbindung für jede ODBC-fähige Client-Applikation auf dem Betriebssystem einschließlich DatabaseSpy zu beschreiben. Es gibt folgende Arten von DSN:

- ·System-DSN
- ·Benutzer-DSN
- ·Datei-DSN

Eine *Systemdatenquelle* kann von allen Benutzern mit Rechten auf dem Betriebssystem aufgerufen werden. Eine *Benutzerdatenquelle* steht nur dem Benutzer, der sie erstellt hat, zur Verfügung. Wenn Sie einen *Datei-DSN* erstellen, wird die Datenquelle als Datei mit der Erweiterung .dsn erstellt, die Sie gemeinsam mit anderen Benutzern verwenden können, vorausgesetzt diese haben die für die Datenquelle erforderlichen Treiber installiert.

Alle auf Ihrem Rechner bereits verfügbaren DSNs werden im Dialogfeld "Datenbankverbindung" aufgelistet, wenn Sie im Dialogfeld "ODBC-Verbindungen" auf **ODBC-Verbindungen** klicken.

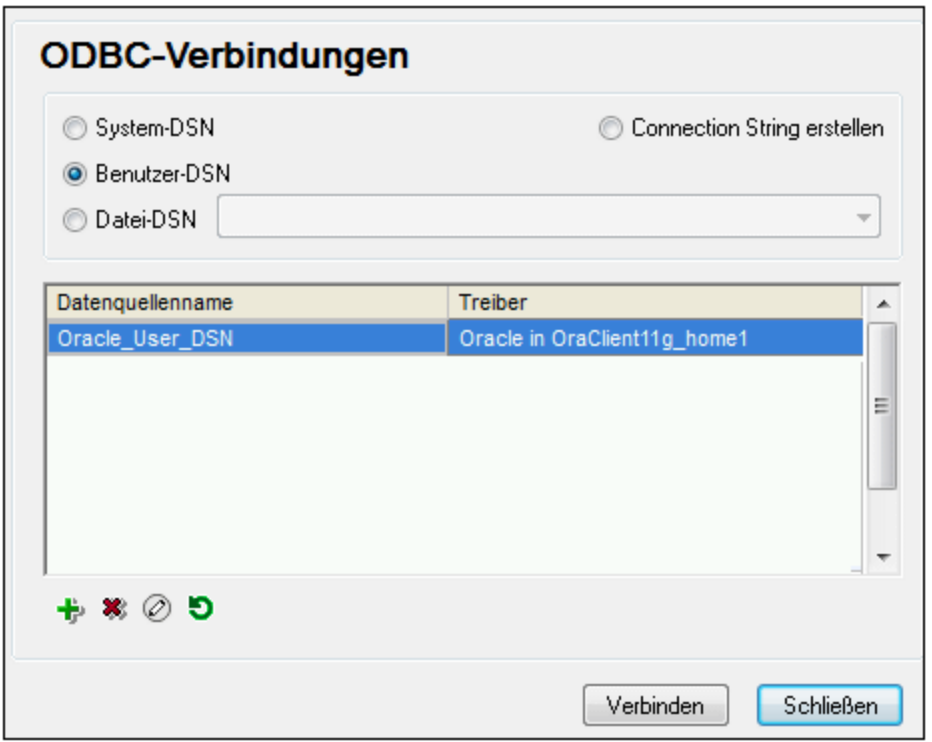

*Dialogfeld "ODBC-Verbindungen"*

Wenn zur gewünschten Datenbank kein DSN vorhanden ist, hilft Ihnen der DatabaseSpy Datenbank-Verbindungsassistent dabei, einen zu erstellen; Sie können den DSN aber auch direkt in Ihrem Windows-Betriebssystem erstellen. Stellen Sie in jedem Fall, bevor Sie fortfahren, sicher, dass der für die Datenbank erforderliche ODBC-Treiber in der Liste der ODBC-Treiber zur Verfügung steht (siehe Anzeigen der [verfügbaren](#page-141-0) [ODBC-Treiber](#page-141-0)<sup>(142</sup>).

#### **So stellen Sie mit Hilfe eines neuen DSN eine Verbindung her:**

- 1. Starten Sie den [Datenbank-Verbindungsassistenten](#page-118-0) (119).
- 2. Klicken Sie im Dialogfeld "Datenbankverbindung" auf **ODBC-Verbindungen**.
- 3. Wählen Sie einen Datenquellentyp aus (Benutzer-DSN, System-DSN, Datei-DSN).

Zur Erstellung eines System-DSN benötigen Sie Administratorrechte auf Ihrem Betriebssystem und DatabaseSpy muss von Ihnen als Adminstrator ausgeführt werden.

- 4. Klicken Sie auf **Hinzufügen**
- 5. Wählen Sie einen Treiber aus und klicken Sie anschließend auf **Benutzer-DSN** oder **System-DSN** (je nachdem, welche Art von DSN Sie erstellen möchten). Wenn der Treiber für Ihre Datenbank nicht aufgelistet ist, laden Sie ihn vom Datenbankanbieter herunter und installieren Sie ihn (siehe [Übersicht](#page-120-0) über [Datenbanktreiber](#page-120-0)<sup>(121</sup>).
- 6. Füllen Sie im Dialogfeld, das daraufhin angezeigt wird, alle treiberspezifischen Informationen aus, um die Verbindung fertig zu konfigurieren.

Damit eine Verbindung hergestellt werden kann, müssen Sie den Host-Namen (oder die IP-Adresse) des Datenbankservers sowie den Datenbank-Benutzernamen und das Passwort dafür angeben. Eventuell gibt es weitere optionale je nach Anbieter unterschiedliche Verbindungsparameter. Nähere Informationen zu den Parametern für die einzelnen Verbindungsmethoden finden Sie in der Dokumentation des Treiberanbieters. Sobald der DSN erstellt wurde, steht er in der Liste der Datenquellennamen zur Verfügung. Auf diese Art können Sie die Datenbankverbindungsinformationen jedes Mal, wenn Sie eine Verbindung zur Datenbank herstellen, wiederverwenden. Beachten Sie, dass Benutzer-DSNs zur Liste der Benutzer-DSNs hinzugefügt werden, während System-DSNs zur Liste der System-DSNs hinzugefügt werden.

#### **So stellen Sie über einen vorhandenen DSN eine Verbindung her:**

- 1. Starten Sie den [Datenbank-Verbindungsassistenten](#page-118-0) <sup>119</sup>.
- 2. Klicken Sie auf **ODBC-Verbindungen**.
- 3. Wählen Sie einen Datenquellentyp aus (Benutzer-DSN, System-DSN, Datei-DSN).
- 4. Klicken Sie auf den vorhandenen DSN-Eintrag und anschließend auf **Verbinden.**

#### **So erzeugen Sie auf Basis einer vorhandenen .dsn-Datei einen Connection String:**

- 1. Starten Sie den [Datenbank-Verbindungsassistenten](#page-118-0)<sup>(119)</sup>.
- 2. Klicken Sie auf **ODBC-Verbindungen**.
- 3. Wählen Sie **Connection String erstellen** und klicken Sie anschließend auf **Erzeugen**.
- 4. Wenn Sie den Connection String mit Hilfe eines Datei-DSN erstellen möchten, klicken Sie auf das Register **Dateidatenquelle**. Klicken Sie andernfalls auf das Register **Computerdatenquelle**. (System-DSNs und Benutzer-DSNs werden als "Computerdatenquelle" bezeichnet.)
- 5. Wählen sie die benötigte .dsn-Datei aus und klicken Sie auf **OK.**

#### **So stellen Sie die Verbindung mittels eines bereits definierten Connection String her:**

- 1. Starten Sie den [Datenbank-Verbindungsassistenten](#page-118-0) (119).
- 2. Klicken Sie auf **ODBC-Verbindungen**.
- 3. Wählen Sie **Connection String erstellen-**
- 4. Kopieren Sie den Connection String in das entsprechende Feld ein und klicken Sie auf **Verbinden**.

## <span id="page-141-0"></span>**4.5.1 Verfügbare ODBC-Treiber**

Im ODBC-Datenquellen-Administrator können Sie die auf Ihrem Betriebssystem verfügbaren ODBC-Treiber anzeigen. Sie können den ODBC-Datenquellen-Administrator (**Odbcad32.exe**) über die Windows-Systemsteuerung unter **Verwaltung** aufrufen. Auf 64-Bit-Betriebssystemen gibt es zwei Versionen dieser ausführbaren Datei:

- · Die 32-Bit-Version der Datei **Odbcad32.exe** befindet sich im Verzeichnis **C:\Windows\SysWoW64** (wenn **C:** Ihr Systemlaufwerk ist).
- ·Die 64-Bit-Version der Datei **Odbcad32.exe** befindet sich im Verzeichnis **C:\Windows\System32**.

Die installierten 32-Bit-Datenbanktreiber sind in der 32-Bit-Version des ODBC-Datenquellen-Administrators zu sehen, während die 64-Bit-Treiber in der 64-Bit-Version angezeigt werden. Vergewissern Sie sich daher, dass

Sie die richtige Version des ODBC-Datenquellen-Administrators geöffnet haben, wenn Sie die Datenbanktreiber überprüfen.

| <b>ODBC Data Source Administrator</b><br><b>Drivers</b><br>File DSN<br>User DSN<br>System DSN<br>ODBC Drivers that are installed on your system:     | <b>Connection Pooling</b><br>Tracing | About                    |
|----------------------------------------------------------------------------------------------------|--------------------------------------|--------------------------|
| Name                                                                                                    | Version                              | Company                  |
| Microsoft Excel-Treiber (*xls)                                                                                                    | 6.01.7600.16385                      | Microsoft (              |
| Microsoft FoxPro VFP Driver (*.dbf)                                                                                                    | 1.00.02.00                           | Microsoft (              |
| Microsoft ODBC for Oracle                                                                                                    | 6.01.7600.16385                      | Microsoft (              |
| Microsoft Paradox Driver (*.db)                                                                                                    | 6.01.7600.16385                      | Microsoft                |
| Microsoft Paradox-Treiber (*.db)                                                                                                    | 6.01.7600.16385                      | Microsoft $\parallel$ =  |
| Microsoft Text Driver (".txt; ".csv)                                                                                                    | 6.01.7600.16385                      | Microsoft (              |
| Microsoft Text-Treiber (*.bt; *.csv)                                                                                                    | 6.01.7600.16385                      | Microsoft (              |
| Microsoft Visual FoxPro Driver                                                                                                    | 1.00.02.00                           | Microsoft $\mathfrak{t}$ |
| ∢<br>ш                                                                                                    |                                      |                          |
| An ODBC driver allows ODBC-enabled programs to get information from<br>ODBC data sources. To install new drivers, use the driver's setup<br>program. |                                      |                          |
| ОК<br>Cancel                                                                                                    | Apply                                | <b>Help</b>              |

*ODBC-Datenquellen-Administrator*

Wenn der Treiber für die gewünschte Datenbank in der Liste nicht vorhanden ist oder wenn Sie eine anderen Treiber hinzufügen möchten, müssen Si<u>e d</u>iesen von der Webseite des Datenbankanbieters herunterladen (siehe *Übersicht über [Datenbanktreiber](#page-120-0)*<sup>121)</sup>). Sobald der ODBC-Treiber auf Ihrem System verfügbar ist, können Sie damit [ODBC-Verbindung](#page-139-0)en herstellen (siehe *Einrichten der ODBC-Verbindung*<sup>(40)</sup>).

# <span id="page-143-0"></span>**4.6 JDBC-Verbindung**

JDBC (Java Database Connectivity) ist eine Datenbankzugriffsschnittstelle, die Teil der Java-Software-Plattform von Oracle ist. JDBC-Verbindungen beanspruchen im Allgemeinen mehr Ressourcen als ODBC-Verbindungen, bieten aber Funktionen, die über ODBC nicht zur Verfügung stehen.

#### Voraussetzungen

- · JRE (Java Runtime Environment) oder Java Development Kit (JDK) muss installiert sein. Dabei muss es sich entweder um Oracle JDK oder einen Open Source Build wie Oracle OpenJDK handeln.DatabaseSpy ermittelt den Pfad zur Java Virtual Machine (JVM) anhand der folgenden Ordner und zwar in folgender Reihenfolge: a) anhand des benutzerdefinierten JVM-Pfads, den Sie eventuell in den Applikationsoptionen definiert haben, siehe <u>[Java-Einstellungen](#page-494-0) 485</u>; b) anhand des JVM-Pfads in der Windows Registry; c) anhand der JAVA\_HOME-Umgebungsvariablen.
- · Stellen Sie sicher, dass die Plattform von DatabaseSpy (32-Bit, 64-Bit) mit der des JRE/JDK übereinstimmt.
- · Die JDBC-Treiber des Datenbankanbieters müssen installiert sein. Dabei kann es sich um JDBC-Treiber, die im Rahmen der Datenbankclient-Installation installiert wurden oder um separat heruntergeladene JDBC-Bibliotheken (.jar-Dateien) (falls verfügbar und von der Datenbank unterstützt) handeln, siehe auch **Beispiele für [Datenbankverbindungen](#page-154-0)** <sup>155</sup>.
- · Die CLASSPATH-Umgebungsvariable muss den Pfad zum JDBC-Treiber auf Ihrem Windows-Betriebssystem enthalten. Diese Variable wird unter Umständen bei der Installation einiger Datenbank Clients automatisch konfiguriert, siehe auch Konfigurieren des [CLASSPATH](#page-145-0)<sup>146</sup>.

### Verbinden mit SQL Server über JDBC mit Windows-Anmeldeinformationen

Wenn Sie über JDBC mit Windows-Anmeldeinformationen (integrierte Sicherheit) eine Verbindung zu SQL Server herstellen, beachten Sie die folgenden Punkte:

- ·Die im JDBC-Treiberpaket enthaltene Datei sqljdbc auth.dll muss in ein Verzeichnis kopiert werden, das sich in der System PATH-Umgebungsvariablen befindet. Es gibt zwei solche Dateien, eine für die x86- und eine für die x64-Plattform. Vergewissern Sie sich, dass Sie die Ihrer JDK-Plattform entsprechende zum PATH hinzufügen.
- ·Der JDBC Connection String muss die Eigenschaft **integratedSecurity=true** enthalten.

Nähere Informationen dazu finden Sie in der *Microsoft-Dokumentation zu JDBC-Treibern für SQL Server* unter [https://docs.microsoft.com/de-de/sql/connect/jdbc/building-the-connection-url?view=sql-server-ver15.](https://docs.microsoft.com/de-de/sql/connect/jdbc/building-the-connection-url?view=sql-server-ver15)

#### Einrichten einer JDBC-Verbindung

- 1. Starten Sie den [Datenbank-Verbindungsassistenten](#page-118-0) (119).
- 2. Klicken Sie auf **JDBC-Verbindungen**.
- 3. Geben Sie optional in das Textfeld "Classpaths" eine durch Semikola getrennte Liste von .jar-Dateipfaden ein. Die hier eingegebenen .jar-Bibliotheken werden zusätzlich zu den bereits in der Umgebungsvariablen CLASSPATH definierten in die Umgebung geladen. Nachdem Sie Ihre Eingaben ins Textfeld "Classpaths" beendet haben, werden alle in den .jar-Quellbibliotheken gefundenen JDBC-Treiber automatisch zur Liste "Treiber" (siehe nächster Schritt) hinzugefügt.
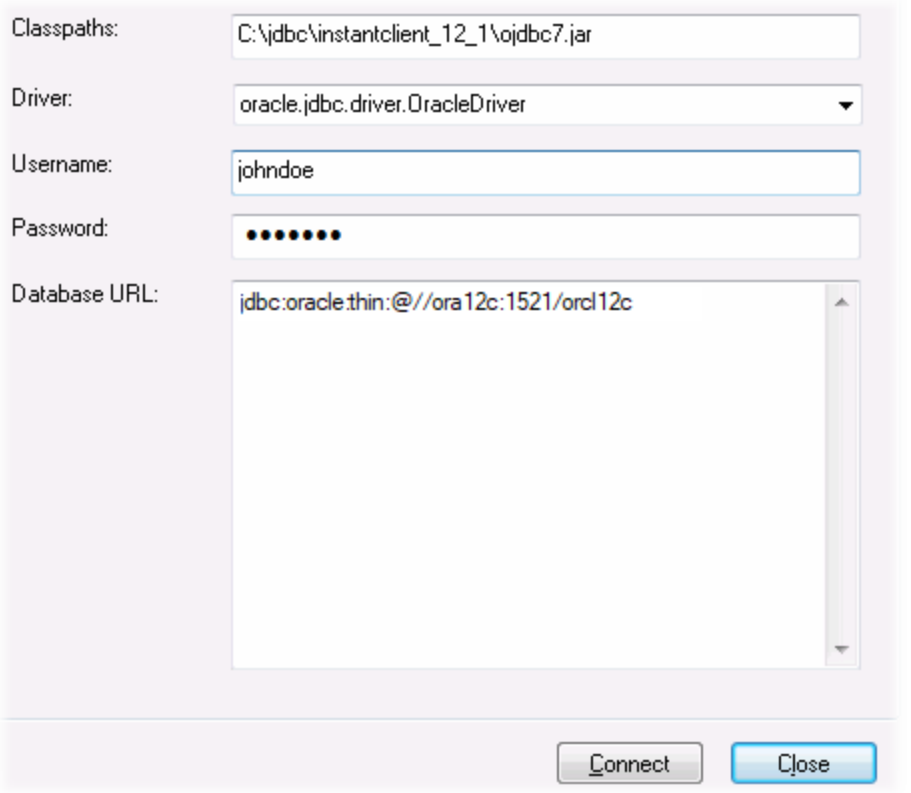

4. Wählen Sie neben "Treiber" einen JDBC-Treiber aus der Liste aus oder geben Sie einen Java-Klassennamen ein. Beachten Sie, dass diese Liste alle über die Umgebungsvariable CLASSPATH konfigurierten JDBC-Treiber (siehe <u>Konfigurieren des [CLASSPATH](#page-145-0) 146</u>) sowie die im Textfeld "Classpaths" gefundenen JDBC-Treiber enthält.

Die in der CLASSPATH-Variablen definierten JDBC-Treiberpfade sowie alle direkt in das Datenbankverbindungsdialogfeld eingegebenen Pfade zu .jar-Dateien werden alle der Java Virtual Machine (JVM) zur Verfügung gestellt. Die JVM entscheidet anschließend, welche Treiber zur Herstellung einer Verbindung verwendet werden sollen. Es wird empfohlen, die in die JVM geladenen Java-Klassen im Auge zu behalten, damit es zu keinen potenziellen JDBC-Treiberkonflikten und unerwarteten Ergebnissen bei der Herstellung der Datenbankverbindung kommt.

- 5. Geben Sie den Benutzernamen und das Passwort für die Datenbank in die entsprechenden Felder ein.
- 6. Geben Sie im Textfeld "Datenbank-URL" die JDBC Connection-URL (String) im datenbanktypspezifischen Format ein. In der folgenden Tabelle sehen Sie die Syntaxvorgaben für die JDBC Connection-URLs (Strings) für gebräuchliche Datenbanktypen.

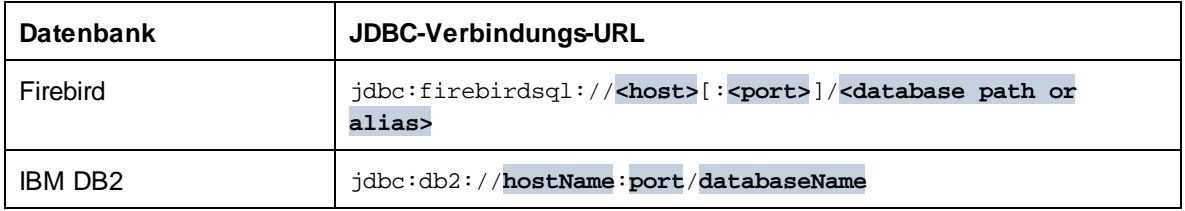

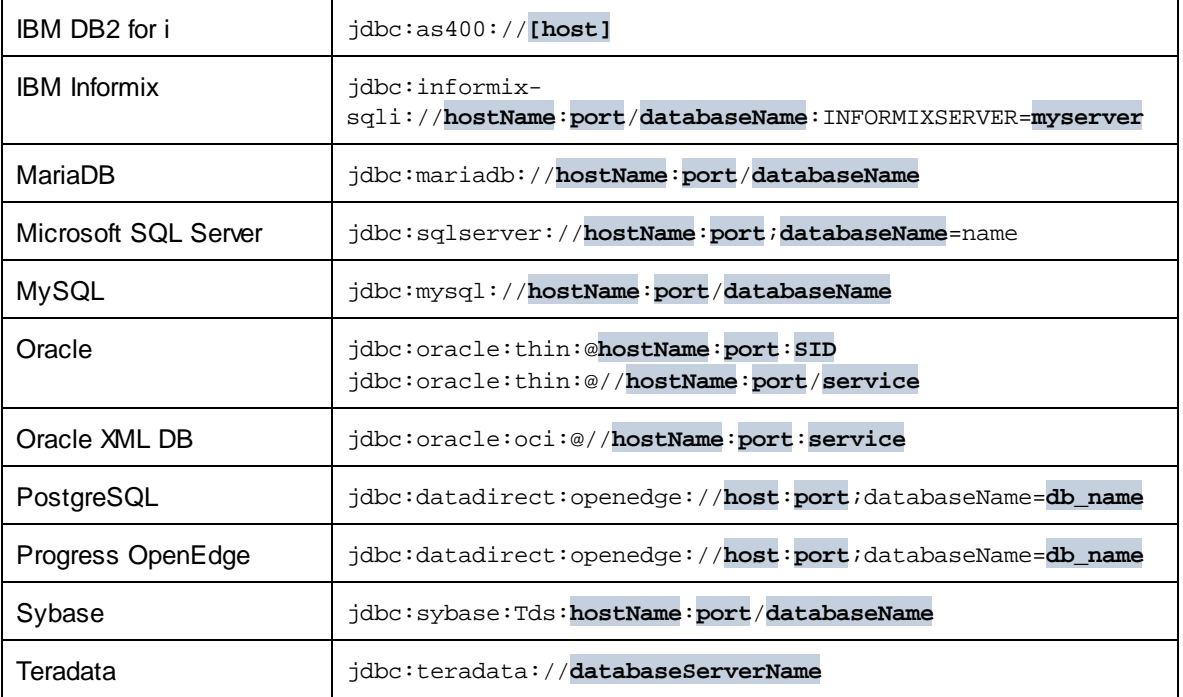

- **Anmerkung:** Bei den oben aufgelisteten Formaten sind auch Syntaxvarianten möglich (die Datenbank-URL kann eventuell ohne Port oder einschließlich Benutzernamen und Datenbank-Passwort angegeben werden). Nähere Informationen dazu finden Sie in der Dokumentation des jeweiligen Datenbankanbieters.
	- 7. Klicken Sie auf **Verbinden**.

# <span id="page-145-0"></span>**4.6.1 Konfigurieren des CLASSPATH**

Mit Hilfe der CLASSPATH-Umgebungsvariablen findet das Java Runtime Environment (JRE) bzw. der Java Development Kit (JDK) Java-Klassen und andere Ressourcendateien auf Ihrem Betriebssystem. Bei Herstellung einer Datenbankverbindung über JDBC muss diese Variable so konfiguriert werden, dass sie den Pfad zum JDBC-Treiber auf Ihrem Betriebssystem und in einigen Fällen den Pfad zur zusätzlichen datenbanktypspezifischen Bibliotheken enthält.

In der folgenden Tabelle sind typische Beispieldateipfade aufgelistet, die in der CLASSPATH-Variablen enthalten sein müssen. Sie müssen diese Informationen eventuell anhand des JDBC-Treibers auf Ihrem System, des JDBC-Treibernamens sowie der JRE/JDK-Version auf Ihrem Betriebssystem anpassen. Um Verbindungsprobleme zu vermeiden, lesen Sie die Installationsanleitung zu dem auf Ihrem Betriebssystem installierten JDBC-Treiber und führen Sie alle vor oder nach der Installation erforderlichen Schritte durch.

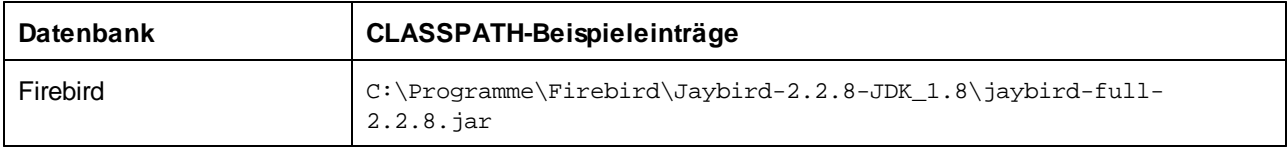

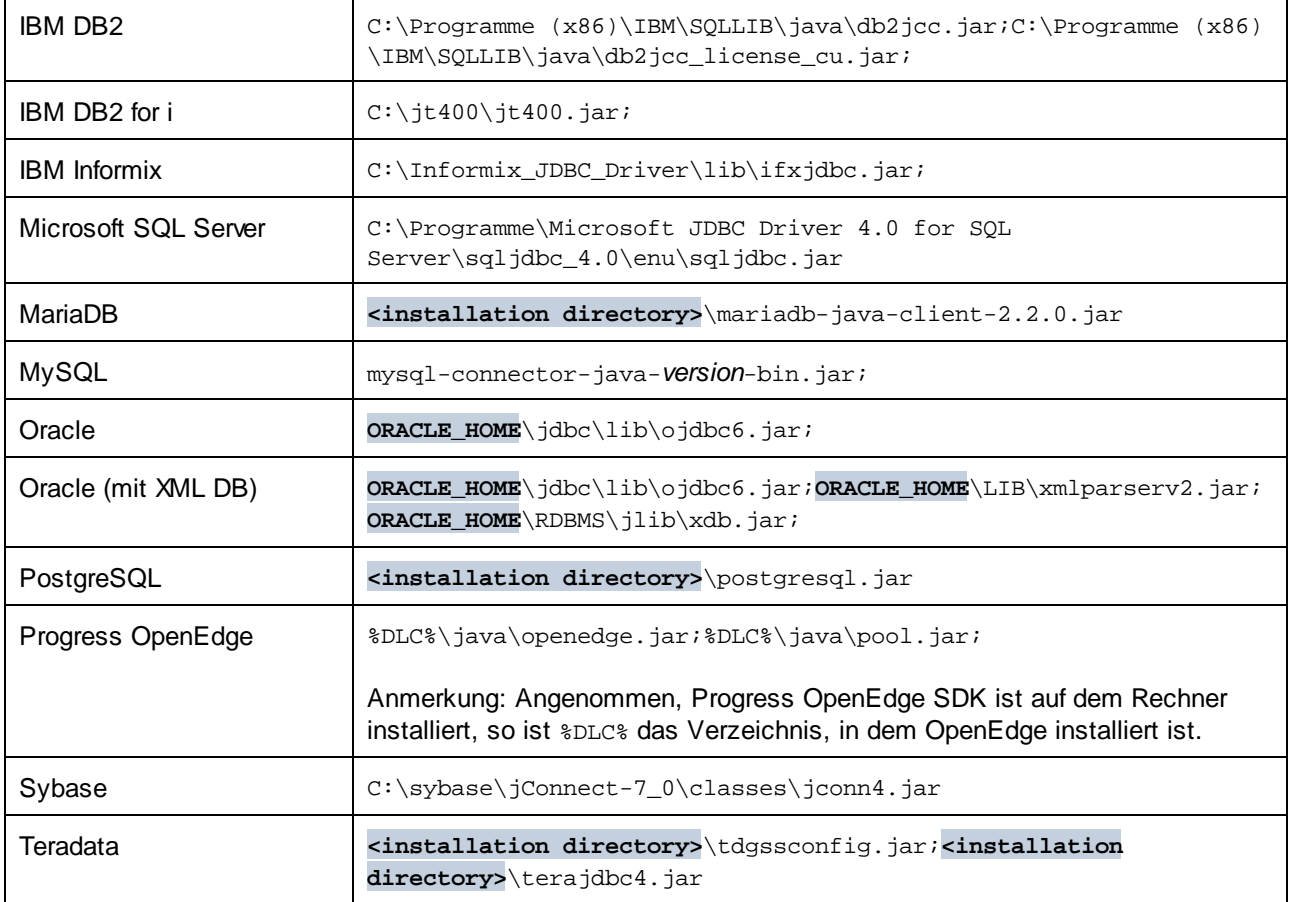

- · Wenn Sie die CLASSPATH-Variable ändern, kann sich dies auf das Verhalten von Java-Applikationen auf Ihrem Rechner auswirken. Lesen Sie dazu die Java-Dokumentation.
- · Umgebungsvariablen können benutzer- oder systemspezifisch sein. Um System-Umgebungsvariablen zu ändern, benötigen Sie Administratorrechte auf Ihrem Betriebssystem.
- · Nachdem Sie die Umgebungsvariable geändert haben, starten Sie alle laufenden Programme neu, damit die Änderungen wirksam werden. Alternativ dazu können Sie sich am Betriebssystem auch ab- und wieder anmelden oder dieses neu starten.

### **So konfigurieren Sie den CLASSPATH unter Windows 7:**

- 1. Öffnen Sie das **Startmenü** und klicken Sie mit der rechten Maustaste auf **Computer**.
- 2. Klicken Sie auf **Eigenschaften**.
- 3. Klicken Sie auf **Erweiterte Systemeinstellungen**.
- 4. Klicken Sie auf dem Register **Erweitert** auf **Umgebungsvariablen.**
- 5. Gehen Sie unter Benutzer- oder System-Umgebungsvariablen zur CLASSPATH-Variablen und klicken Sie anschließend auf **Bearbeiten**. Wenn die CLASSPATH-Variable nicht vorhanden ist, klicken Sie auf **Neu**, um sie zu erstellen.
- 6. Bearbeiten Sie den Wert der Variablen, damit sie den Pfad enthält, auf dem sich auf Ihrem Betriebssystem der JDBC-Treiber befindet. Verwenden Sie das Semikolon ( ; ), um den JDBC-Treiberpfad von anderen in der CLASSPATH-Variablen bereits vorhandenen Pfaden zu trennen.

#### **So konfigurieren Sie den CLASSPATH unter Windows 10:**

- 1. Drücken Sie die Windows-Taste und beginnen Sie mit der Eingabe von "Umgebungsvariablen".
- 2. Klicken Sie auf den Vorschlag **Systemumgebungsvariablen bearbeiten**.
- 3. Klicken Sie auf **Umgebungsvariablen.**
- 4. Gehen Sie unter Benutzer- oder System-Umgebungsvariablen zur CLASSPATH-Variablen und klicken Sie anschließend auf **Bearbeiten**. Wenn die CLASSPATH-Variable nicht vorhanden ist, klicken Sie auf **Neu**, um sie zu erstellen.
- 5. Bearbeiten Sie den Wert der Variablen, damit sie den Pfad enthält, auf dem sich auf Ihrem Betriebssystem der JDBC-Treiber befindet. Verwenden Sie das Semikolon ( ; ), um den JDBC-Treiberpfad von anderen in der CLASSPATH-Variablen bereits vorhandenen Pfaden zu trennen.

# <span id="page-148-0"></span>**4.7 SQLite-Verbindung**

[SQLite](https://www.sqlite.org/index.html) ist ein dateibasierter, eigenständiger Datenbanktyp, der dadurch ideal für Szenarien geeignet ist, in denen Portabilität und einfache Konfiguration wichtig sind. Da SQLite-Datenbanken von DatabaseSpy nativ unterstützt werden, müssen zur Herstellung einer Verbindung mit SQLite-Datenbanken keine Treiber installiert werden.

### Anmerkungen zur Unterstützung von SQLite-Datenbanken

- · Für SQLite-Datenbanken kann auf Linux-Systemen kein Timeout für eine Anweisungsausführung definiert werden.
- · Die Volltextsuche in Tabellen wird nicht unterstützt.
- · Bei SQLite können in jeder Zeile einer Tabelle Werte unterschiedliche Datentypen verwendet werden. Alle verarbeiteten Werte müssen mit dem deklarierten Spaltentyp kompatibel sein; daher können unerwartete Werte abgerufen werden und Laufzeitfehler auftreten, wenn der Wert in der Zeile einer SQLite-Datenbank nicht mit dem deklarierten Spaltentyp übereinstimmt.

#### **Achtung**

Es wird empfohlen, Tabellen mit dem Schlüsselwort STRICT zu erstellen, um ein besser vorhersehbares Verhalten Ihrer Daten sicherzustellen. Andernfalls können Daten eventuell nicht korrekt gelesen oder geschrieben werden, wenn eine Spalte Werte unterschiedlichen Typs enthält. Nähere Informationen zu STRICT-Tabellen finden Sie in der **[SQLite-Dokumentation](https://www.sqlite.org/stricttables.html)**.

### **4.7.1 Herstellen einer Verbindung zu einer bestehenden SQLite-Datenbank**

Sie können entweder mit Hilfe des Verbindungsassistenten oder direkt über den Windows Explorer mit dem Befehl **Öffnen mit...** eine Verbindung zu einer bestehenden SQLite-Datenbank herstellen.

### Mit dem Verbindungsassistenten

So stellen Sie eine Verbindung zu einer vorhandenen SQLite-Datenbank her:

- 1. [Starten](#page-118-0) Sie den Datenbankverbindungsassistenten (siehe Starten des [Datenbankverbindungsassistenten](#page-118-0) <sup>(119</sup>).
- 2. Wählen Sie **SQLite** aus und klicken Sie auf **Weiter**.

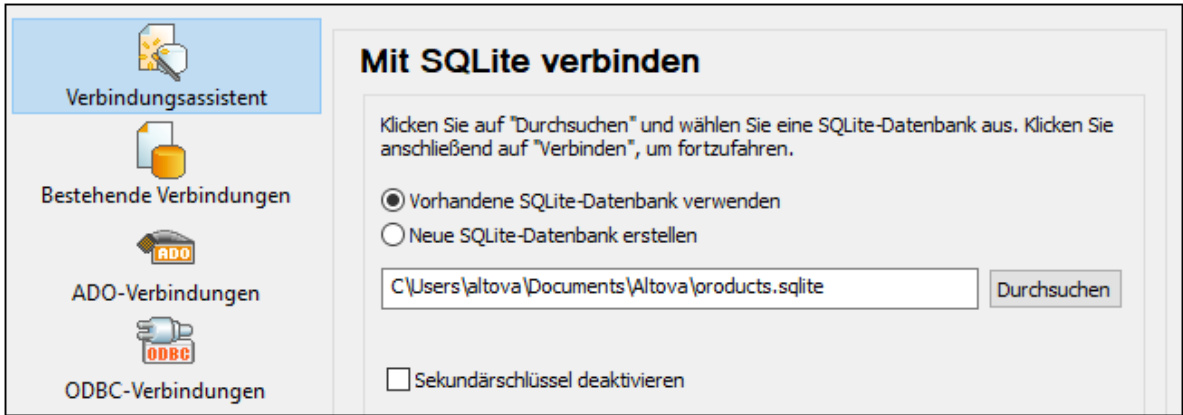

- 3. Wählen Sie "**Vorhandene SQLite-Datenbank verwenden**" und navigieren Sie anschließend zur SQLite-Datenbankdatei oder geben Sie den (relativen oder absoluten) Pfad zur Datenbank ein. Die Schaltfläche **Verbinden** wird aktiv, sobald Sie den Pfad zu einer SQLite-Datenbankdatei eingegeben haben.
- 4. Aktivieren Sie optional das Kontrollkästchen **Sekundärschlüssel deaktivieren**, siehe [Sekundärschlüssel-Constraints](#page-150-0)<sup>(151)</sup>.
- 5. Klicken Sie auf **Verbinden.**

### Über Windows Explorer

Sie können eine SQLite-Datenbank auch direkt über Windows Explorer öffnen. Gehen Sie dazu folgendermaßen vor:

- 1. Klicken Sie in Windows Explorer mit der rechten Maustaste auf eine vorhandene Datenbankdatei und wählen Sie im Kontextmenü den Befehl **Öffnen mit**.
- 2. Wählen Sie aus der Liste der Vorschläge **DatabaseSpy** aus. Falls dieses Programm nicht vorgeschlagen wird, klicken Sie auf **Andere App auswählen** und navigieren Sie im Installationsverzeichnis zur ausführbaren DatabaseSpy-Datei.
- 3. Wenn der Datenbankverbindungsassistent angezeigt wird, klicken Sie auf **Schließen**, damit dieser nicht aufgerufen wird.

Sie können die Datenbankdatei auch mit der Maus in DatabaseSpy ziehen, falls das Programm bereits geöffnet ist.

#### Anmerkungen:

- · Sie haben die Möglichkeit, DatabaseSpy über **Extras | Optionen** so zu konfigurieren, dass der Datenbankverbindungsassistent beim Start der Applikation nicht aufgerufen wird. Deaktivieren Sie dazu in der Einstellungsgruppe **Allgemein** das Kontrollkästchen **Dialogfeld "Datenbankverbindung erstellen" anzeigen**.
- · Wenn DatabaseSpy offen ist und bereits eine Datenquelle zur selben Datenbankdatei vorhanden ist, wird diese wiederverwendet. D.h. Datenquellen zur selben Datenbank werden nicht doppelt erstellt. Dies gilt sowohl für das Öffnen einer Datenbankdatei mit **Öffnen mit** als auch für das Öffnen über Dragand-Drop.

### **4.7.2 Erstellen einer neuen SQLite-Datenbank**

Anstatt eine Verbindung zu einer bestehenden Datenbankdatei herzustellen, können Sie eine neue SQLite-Datenbankdatei erstellen und zu dieser eine Verbindung herstellen. Die von DatabaseSpy erstellte Datenbankdatei ist leer; erstellen Sie mit Hilfe von Abfragen oder Skripts die gewünschte Datenbankstruktur und befüllen Sie diese mit Daten.

#### **So erstellen Sie eine neue SQLite-Datenbank:**

- 1. [Starten](#page-118-0) Sie den Datenbankverbindungsassistenten (siehe Starten des [Datenbankverbindungsassistenten](#page-118-0) <sup>(119</sup>).
- 2. Wählen Sie **SQLite** aus und klicken Sie auf **Weiter**.

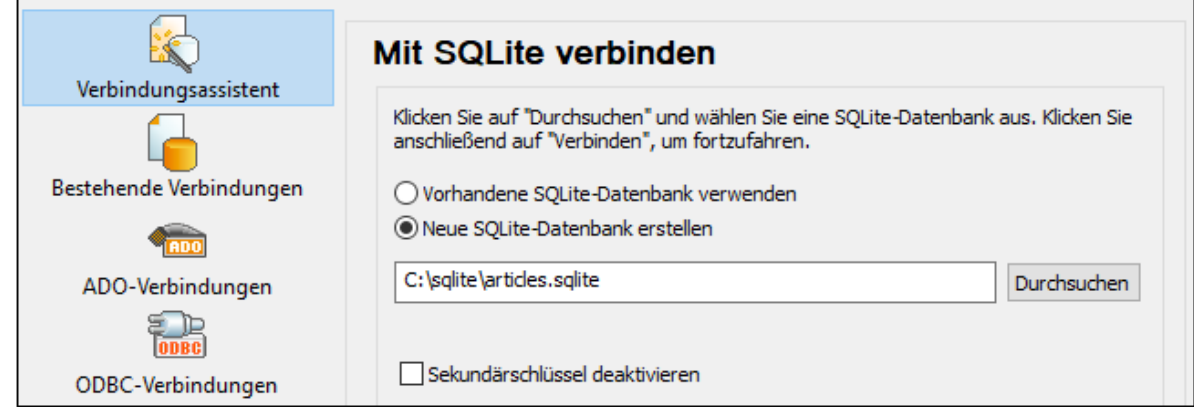

3. Wählen Sie die Option **Neue SQLite-Datenbank erstellen** und geben Sie anschließend den gewünschten (relativen oder absoluten) Pfad ein (z.B., **c:\users\public\products.sqlite**). Alternativ dazu können Sie auf **Durchsuchen** klicken, um einen Ordner auszuwählen, den Namen der Datenbankdatei in das Textfeld "Dateiname" eingeben (z.B.**products.sqlite**) und auf **Speichern** klicken.

Stellen Sie sicher, dass Sie für den Ordner, in dem die SQLite-Datenbankdatei erstellt werden soll, Schreibrechte haben.

- 4. Aktivieren Sie optional das Kontrollkästchen **Sekundärschlüssel deaktivieren**, siehe [Sekundärschlüssel-Constraints](#page-148-0)<sup>149</sup>
- 5. Klicken Sie auf **Verbinden**.

### <span id="page-150-0"></span>**4.7.3 Sekundärschlüssel-Constraints**

Wenn Sie von DatabaseSpy aus eine Verbindung zu einer vorhandenen SQLite-Datenbank herstellen oder wenn Sie eine neue Verbindung erstellen sind Sekundärschlüssel-Constraints standardmäßig aktiviert. Mit Hilfe von Sekundärschlüssel-Constraints können Sie die Integrität der Daten in Ihrer Datenbank sicherstellen. So ist es z.B. nicht möglich, einen Datensatz aus einer Tabelle zu löschen, wenn er Abhängigkeiten in einer anderen Tabelle hat, wenn Sekundärschlüssel aktiviert sind.

In einigen Fällen muss dieses Verhalten vorübergehend außer Kraft gesetzt werden und Sie müssen die Sekundärschlüssel deaktivieren, z.B. um mehrere Datenzeilen einfügen oder aktualisieren zu können, ohne Datenvalidierungsfehler zu erhalten. Um Sekundärschlüssel vor dem Herstellen der Verbindung zur SQLite-Datenbank explizit zu deaktivieren, aktivieren Sie im Datenbankverbindungsassistenten die Option **Sekundärschlüssel deaktivieren**.

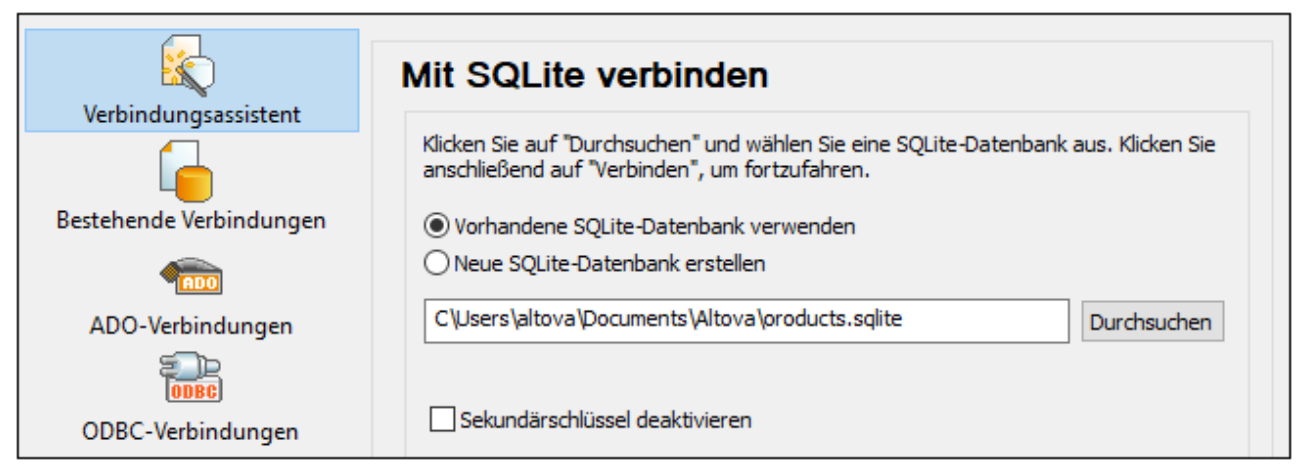

*Assistentenseite "Mit SQLite verbinden"*

Wenn Sekundärschlüssel deaktiviert sind, können Sie Operationen an Daten durchführen, die andernfalls aufgrund von Validierungsfehlern nicht möglich wären. Dabei besteht allerdings das Risiko, dass fehlerhafte Daten in die Datenbank eingeschleust, oder "verwaiste" Zeilen erstellt werden (Ein Beispiel für eine solche Zeile wäre eine Adresse in der Tabelle "addresses", die mit keiner Person in der Tabelle "person" verknüpft ist, da die Person gelöscht wurde, die damit verknüpfte Adresse aber nicht.)

# <span id="page-152-0"></span>**4.8 Native Verbindung**

Native Verbindungen sind direkte Datenbankverbindungen, für die keine Treiber installiert werden müssen.

Native Verbindungen können für die folgenden Datenbanken eingerichtet werden:

- · MariaDB
- · MySQL
- · SQLite
- · PostgreSQL

Wenn Sie die Verbindung lieber über einen Treiber herstellen möchten, lesen Sie in den folgenden Kapiteln nach:

- Einrichten einer [JDBC-Verbindung](#page-143-0) 144
- [SQLite-Verbindung](#page-148-0)<sup>(149</sup>
- Herstellen einer Verbindung über [PostgreSQL](#page-194-0) (ODBC)<sup>(195</sup>

### Einrichten der Verbindung

Um eine native Verbindung einzurichten, gehen Sie vor, wie unten beschrieben. Sie benötigen die folgenden Informationen: Host-Name, Port, Datenbankname, Benutzername und Passwort.

- 1. Starten Sie den [Datenbank-Verbindungsassistenten](#page-118-0)<sup>119</sup>.
- 2. Wählen Sie die gewünschte Datenbank aus (MariaDB, MySQL, PostgreSQL oder SQLite).
- 3. Geben Sie im daraufhin angezeigten Dialogfeld den Host (z.B. *localhost*), optional den Port (normalerweise 5432), im Fall von MySQL den SSL-Modus, den Datenbanknamen, den Benutzernamen und das Passwort in die entsprechenden Felder ein.
- 4. Klicken Sie auf **Verbinden**.

### SQLite-Verbindungen

Nähere Informationen zu [SQLite-Verbindung](#page-148-0)en finden Sie im Kapitel SQLite-Verbindung<sup>149</sup>.

### Anmerkungen zu PostgreSQL

Wenn sich der PostgreSQL-Datenbankserver auf einem anderen Rechner befindet, beachten Sie die folgenden Punkte:

- · Der PostgreSQL-Datenbankserver muss so konfiguriert sein, dass er Verbindungen von Clients zulässt. Insbesondere muss die Datei pg hba.conf so konfiguriert werden, dass sie nicht lokale Verbindungen zulässt. Außerdem muss die Datei **postgresql.conf** so konfiguriert werden, dass sie eine listen-Verbindung zu bestimmten IP-Adressen und einem bestimmten Port hat. Nähere Informationen dazu finden Sie in der Dokumentation zu PostgreSQL [\(https://www.postgresql.org/docs/9.5/static/client-authentication-problems.html\)](https://www.postgresql.org/docs/9.5/static/client-authentication-problems.html).
- · Der Server-Rechner muss so konfiguriert sein, dass er Verbindungen am angegebenen Port (normalerweise 5432) durch die Firewall zulässt. So müssen Sie z.B. eventuell auf einem Windows-Datenbankserver eine Regel erstellen, damit Verbindungen über Port 5432 durch die Firewall zugelassen werden. Wählen Sie dazu **Systemsteuerung > Windows Firewall > Erweiterte Einstellungen > Eingehende Regeln**.

# **4.9 Globale Ressourcen**

Nachdem Sie eine Datenbank als globale Ressource erstellt haben, werden ihre Verbindungsinformationen gespeichert und können in allen auf Ihrem Rechner installierten Altova-Produkten verwendet werden.

### Erstellen einer Datenbank als globale Ressource

Um eine Datenbank als globale Ressource zu erstellen, gehen Sie folgendermaßen vor:

- 1. Wählen Sie im Menü **Extras** von DatabaseSpy den Befehl **Globale Ressourcen**.
- 2. Klicken Sie auf **Hinzufügen** und anschließend auf Datenbank.
- 3. Geben Sie in das Feld *Ressourcen-Alias* einen Namen für die globale Ressource ein.
- 4. Klicken Sie auf **Datenbank auswählen**. Daraufhin wird der *[Verbindungsassistent](#page-118-0)* <sup>119</sup> angezeigt.
- 5. Fügen Sie mit Hilfe des Verbindungsassistenten, wie oben beschrieben, eine Datenbankverbindung hinzu.

### Verwenden einer Datenbank aus den globalen Ressourcen

Um eine als globale Ressource erstellte Datenbank (*siehe oben*) zu verwenden, gehen Sie folgendermaßen vor:

- 1. Starten Sie den Verbindungsassistenten, wie oben beschrieben.
- 2. Wählen Sie Globale Ressourcen aus. Alle als globale Ressourcen erstellten Datenbanken werden im Fenster "Globale Ressourcen" nach ihrem Namen aufgelistet (*siehe Abbildung unten*).

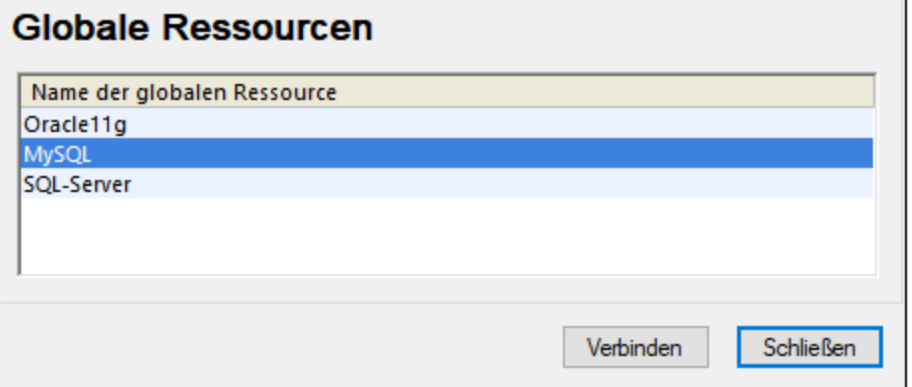

3. Wählen Sie die gewünschte globale Ressource aus. Tipp: Wenn Sie den Mauszeiger über eine globale Ressource in der Liste platzieren, werden Informationen über die Datenbank angezeigt.

# **4.10 Beispiele für Datenbankverbindungen**

In diesem Abschnitt sind Beispiele dafür beschrieben, wie Sie von DatabaseSpy aus über ADO, ODBC oder JDBC eine Verbindung zu einer Datenbank herstellen. Die Beispiele für ADO.NET-Verbindungen sind separat aufgelistet, siehe <u>Beispiele für ADO.NET [Connection](#page-136-0) Strings (BV</u>). Anleitungen dazu, wie Sie eine native Verbindung zu PostgreSQL und SQLite herstellen, finden Sie unter Einrichten einer [PostgreSQL-](#page-152-0)[Verbindung](#page-152-0)<sup>153</sup> bzw. Einrichten einer [SQLite-Verbindung](#page-148-0)<sup>149</sup>.

Beachten Sie die folgenden Punkte:

- · Wenn Ihre Windows-Konfiguration, Ihre Netzwerkumgebung und Ihre Datenbank Client- oder Server-Software nicht genau der in den Beispielen beschriebenen Konfiguration entsprechen, weicht die Vorgangsweise eventuell etwas von der in den Beispielen beschriebenen ab.
- · Bei den meisten Datenbanktypen kann die Verbindung über unterschiedliche Datenzugriffstechnologien (ADO, ADO.NET, ODBC, JDBC) oder Treiber hergestellt werden. Das Verhalten der Datenbankverbindung, die verfügbaren Funktionalitäten und Einschränkungen hängen vom ausgewählten Treiber, (gegebenenfalls) der Datenbank Client-Software und eventuellen zusätzlich außerhalb von DatabaseSpy konfigurierten Verbindungsparametern ab.

## **4.10.1 Firebird (JDBC)**

Dieses Kapitel enthält eine Beispielanleitung für das Herstellen einer Verbindung zu einem Firebird Datenbankserver mittels JDBC.

#### **Voraussetzungen:**

- · Auf Ihrem Betriebssystem muss JRE ( Java Runtime Enviroment) oder Java Development KIT (JDK) installiert sein. Dabei muss es sich entweder um Oracle JDK oder einen Open Source Build wie Oracle OpenJDK handeln.DatabaseSpy ermittelt den Pfad zur Java Virtual Machine (JVM) anhand der folgenden Ordner und zwar in folgender Reihenfolge: a) anhand des benutzerdefinierten JVM-Pfads, den Sie eventuell in den Applikationsoptionen definiert haben, siehe [Java-Einstellungen](#page-494-0)<sup>495</sup>; b) anhand des JVM-Pfads in der Windows Registry; c) anhand der JAVA\_HOME-Umgebungsvariablen.
- · Stellen Sie sicher, dass die Plattform von DatabaseSpy (32-Bit, 64-Bit) mit der des JRE/JDK übereinstimmt.
- · Der Firebird JDBC-Treiber muss auf Ihrem Betriebssystem verfügbar sein (Er hat die Form einer .jar-Datei, die eine Verbindung zur Datenbank herstellt). Der Treiber kann von der Firebird Website [\(https://www.firebirdsql.org/\)](https://www.firebirdsql.org/) heruntergeladen werden. In diesem Beispiel wird *Jaybird 2.2.8* verwendet.
- Sie haben die folgenden Datenbankverbindungsinformationen zur Verfügung: Host, Datenbankpfad oder Alias, Benutzername und Passwort.

### **So stellen Sie über JDBC eine Verbindung zu Firebird her:**

- 1. Starten Sie den [Datenbank-Verbindungsassistenten](#page-118-0)<sup>(119)</sup>.
- 2. Klicken Sie auf **JDBC-Verbindungen**.
- 3. Geben Sie neben "Classpaths" den Pfad zur .jar-Datei , die die Verbindung zur Datenbank bereitstellt, ein. Falls nötig, können Sie auch eine durch Semikola getrennte Liste von .jar-Dateipfaden eingeben. Die benötigte .jar-Datei in diesem Beispiel befindet sich unter dem folgenden Pfad: **C:**

**\jdbc\firebird\jaybird-full-2.2.8.jar**. Beachten Sie, dass Sie das Textfeld "Classpaths" leer lassen können, wenn Sie den/die .jar-Dateipfad(e) zur Umgebungsvariablen CLASSPATH des Betriebssystems hinzugefügt haben (siehe auch Konfigurieren des [CLASSPATH](#page-145-0)<sup>(146</sup>).

4. Wählen Sie im Feld "Treiber" **org.firebirdsql.jdbc.FBDriver** aus. Beachten Sie, dass dieser Eintrag zur Verfügung steht, wenn entweder im Textfeld "Classpaths" oder in der Umgebungsvariablen CLASSPATH des Betriebssystems eine gültige .jar-Datei gefunden wird (siehe vorheriger Schritt).

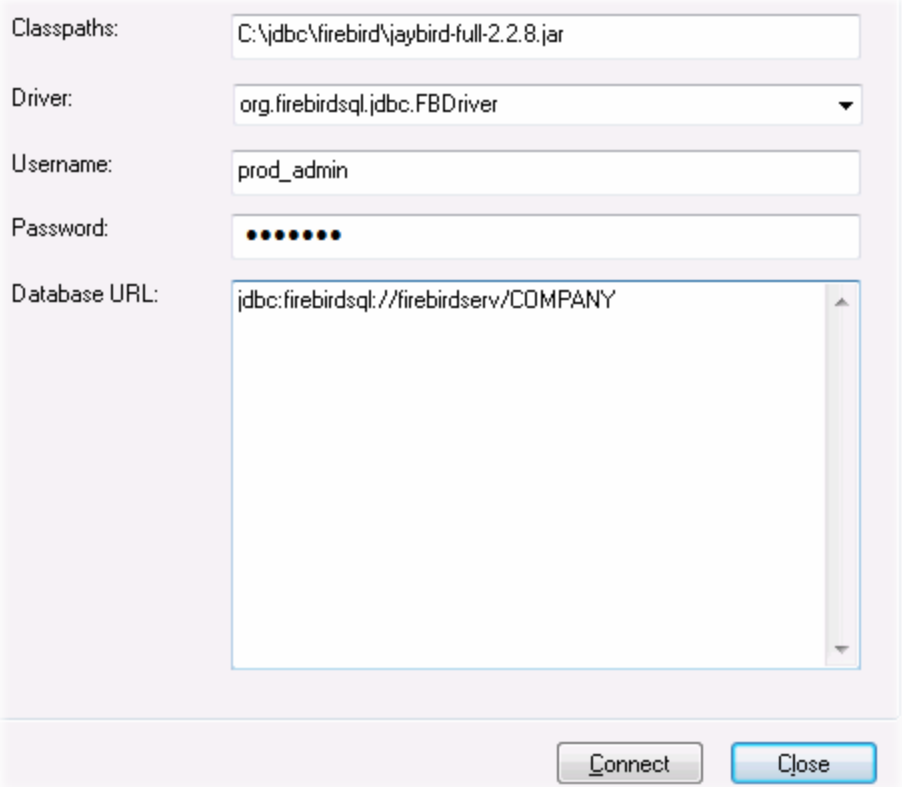

- 5. Geben Sie den Benutzernamen und das Passwort in die entsprechenden Textfelder ein.
- 6. Geben Sie in das Textfeld "Datenbank-URL" den Connection String zum Datenbankserver ein, indem Sie die hervorgehobenen Werte durch die entsprechenden Werte für Ihren Datenbankserver ersetzen.

jdbc:firebirdsql://**<host>**[:**<port>**]/**<database path or alias>**

7. Klicken Sie auf **Verbinden**.

# **4.10.2 Firebird (ODBC)**

Dieses Kapitel enthält eine Beispielanleitung für das Herstellen einer Verbindung zu einer Firebird 2.5.4- Datenbank auf einem Linux Server.

#### **Voraussetzungen:**

· Der Firebird-Datenbankserver akzeptiert aufgrund seiner Konfiguration TCP/IP-Verbindungen von Clients.

- · Der Firebird ODBC-Treiber muss auf Ihrem Betriebssystem installiert sein. In diesem Beispiel wird der Firebirg ODBC-Treiber Version 2.0.3.154 verwendet, der von der Firebird Website [\(https://www.firebirdsql.org/\)](https://www.firebirdsql.org/) heruntergeladen wurde.
- Der Firebird Client muss auf Ihrem Betriebssystem installiert sein. Beachten Sie, dass für den Firebird 2.5.4 Client kein eigenständiger Installer verfügbar ist; der Client ist Teil des Firebird Server-Installationspakets, welches Sie unter "Windows executable installer for full Superclassic/Classic or Superserver" von der Firebird Website ([https://www.firebirdsql.org/\)](https://www.firebirdsql.org/) herunterladen können. Um nur die Client-Dateien zu installieren, wählen Sie im Zuge der Installation die Option "**Minimum client install no server, no tools**" aus.

#### **Wichtig:**

- · Die Plattform des Firebird ODBC-Treibers und Client (32-Bit oder 64-Bit) muss mit der von DatabaseSpy übereinstimmen.
- · Die Version des Firebird Client muss mit der des Firebird Servers, zu dem Sie die Verbindung herstellen, übereinstimmen.
- · Sie verfügen über die folgenden Datenbankverbindungsinformationen: Name oder IP-Adresse des Server Host, Datenbankpfad (oder Alias) auf dem Server, Benutzername und Passwort.

#### **So stellen Sie über ODBC eine Verbindung zu Firebird her:**

- 1. Starten Sie den [Datenbank-Verbindungsassistenten](#page-118-0) (119).
- 2. Klicken Sie auf **ODBC-Verbindungen**.
- 3. Wählen Sie Benutzer-DSN (oder **System-DSN**, wenn Sie Administratorrechte haben) und klicken Sie anschließend auf **Hinzufügen** .

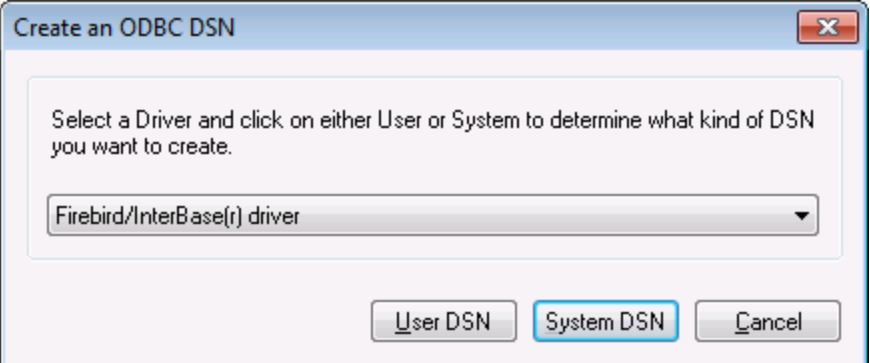

4. Wählen Sie den Firebird-Treiber aus und klicken Sie anschließend, je nachdem, was Sie im vorherigen Schritt ausgewählt haben, auf **Benutzer-DSN** oder **System-DSN**. Wenn der Firebird-Treiber in der Liste nicht zur Verfügung steht, stellen Sie sicher, dass er auf Ihrem Betriebssystem installiert ist (siehe auch <u>Anzeigen der verfügbaren [ODBC-Treiber](#page-141-0) (142</u>).

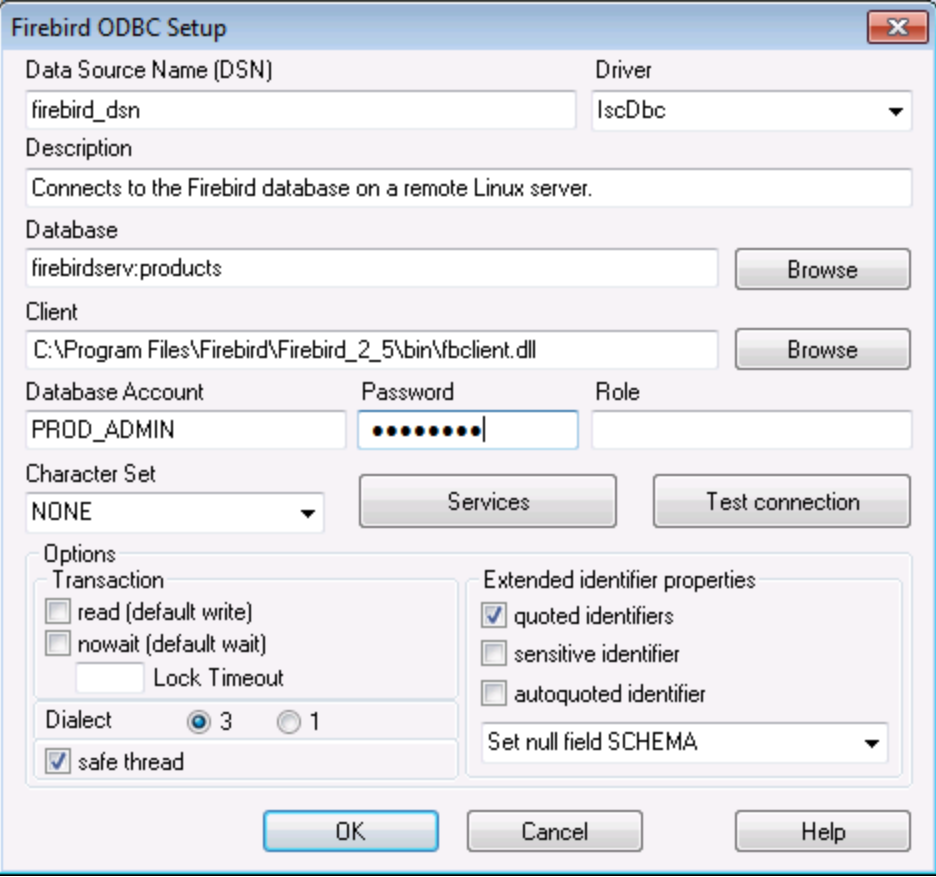

5. Geben Sie die folgenden Datenbankverbindungsinformationen ein:

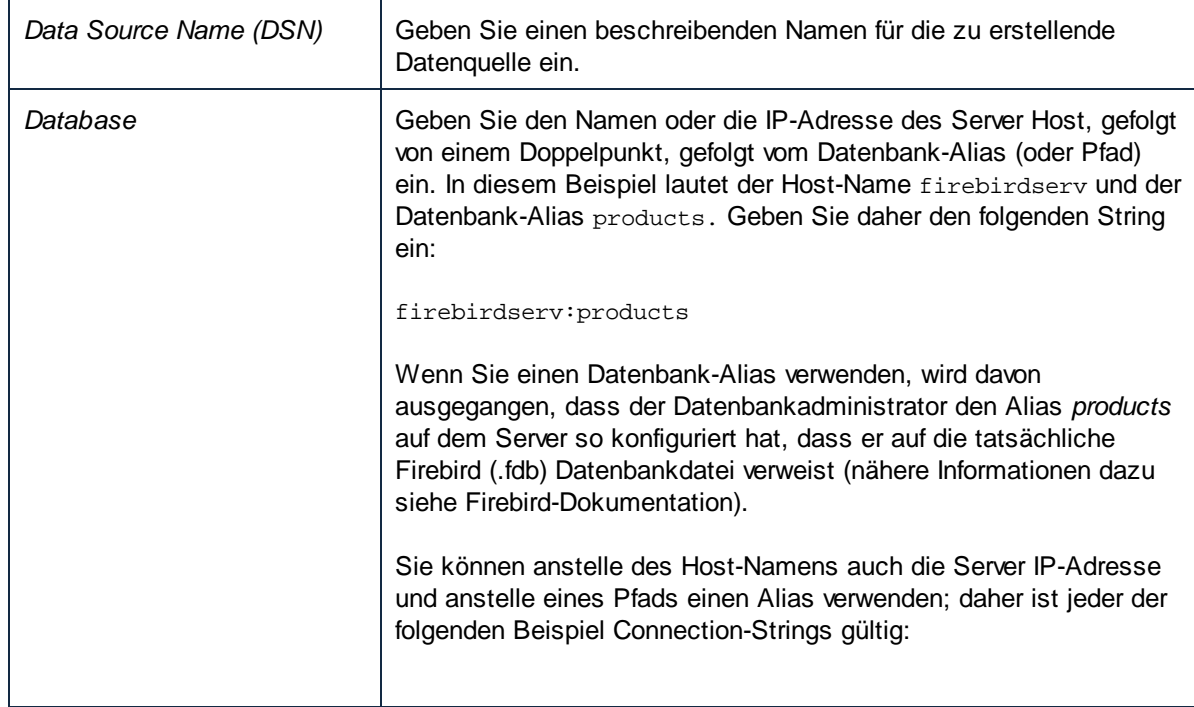

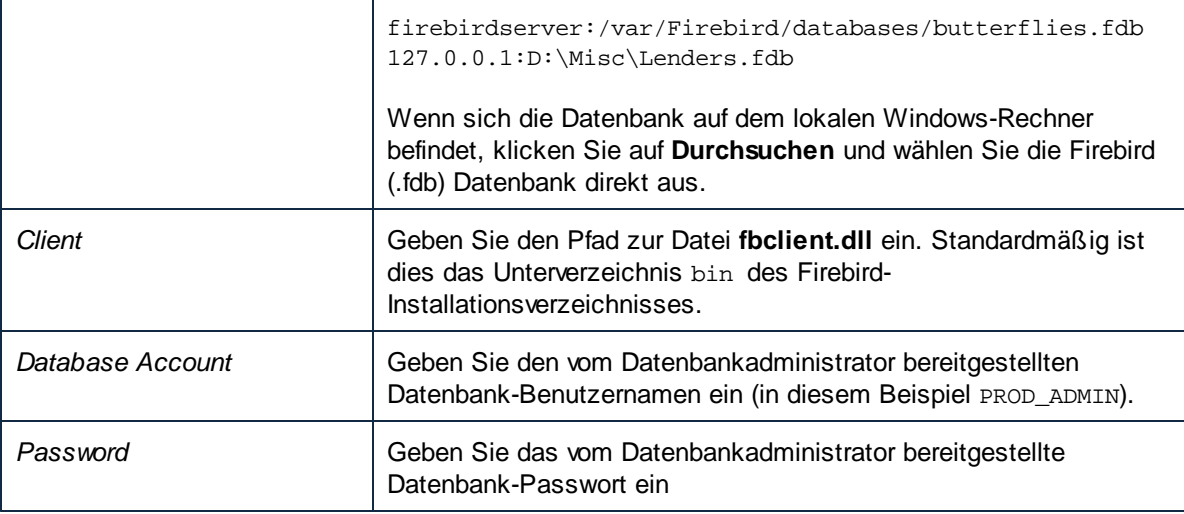

1. Klicken Sie auf **OK**.

# **4.10.3 IBM DB2 (JDBC)**

Dieses Kapitel enthält eine Beispielanleitung für das Herstellen einer Verbindung zu einem **IBM DB2** Datenbankserver über JDBC.

#### **Voraussetzungen:**

- · Auf Ihrem Betriebssystem muss JRE ( Java Runtime Enviroment) oder Java Development KIT (JDK) installiert sein. Dabei muss es sich entweder um Oracle JDK oder einen Open Source Build wie Oracle OpenJDK handeln.DatabaseSpy ermittelt den Pfad zur Java Virtual Machine (JVM) anhand der folgenden Ordner und zwar in folgender Reihenfolge: a) anhand des benutzerdefinierten JVM-Pfads, den Sie eventuell in den Applikationsoptionen definiert haben, siehe [Java-Einstellungen](#page-494-0)<sup>495</sup>; b) anhand des JVM-Pfads in der Windows Registry; c) anhand der JAVA\_HOME-Umgebungsvariablen.
- · Stellen Sie sicher, dass die Plattform von DatabaseSpy (32-Bit, 64-Bit) mit der des JRE/JDK übereinstimmt. In diesem Beispiel wird Oracle OpenJDK 11.0 64-Bit verwendet, folglich wird auch die 64-Bit-Version von DatabaseSpy verwendet.
- · Der Firebird JDBC-Treiber (eine oder mehrere .jar-Dateien, die die Verbindung zur Datenbank herstellen) muss auf Ihrem Betriebssystem verfügbar sein. In diesem Beispiel wird der JDBC-Treiber verwendet, der zur Verfügung steht, nachdem Sie die **IBM Data Server Client** Version 10.1 (64-Bit) installiert haben. Um die JDBC-Treiber zu installieren, wählen Sie eine **Standardinstallation** oder wählen Sie diese Option explizit im Installationsassistenten aus.

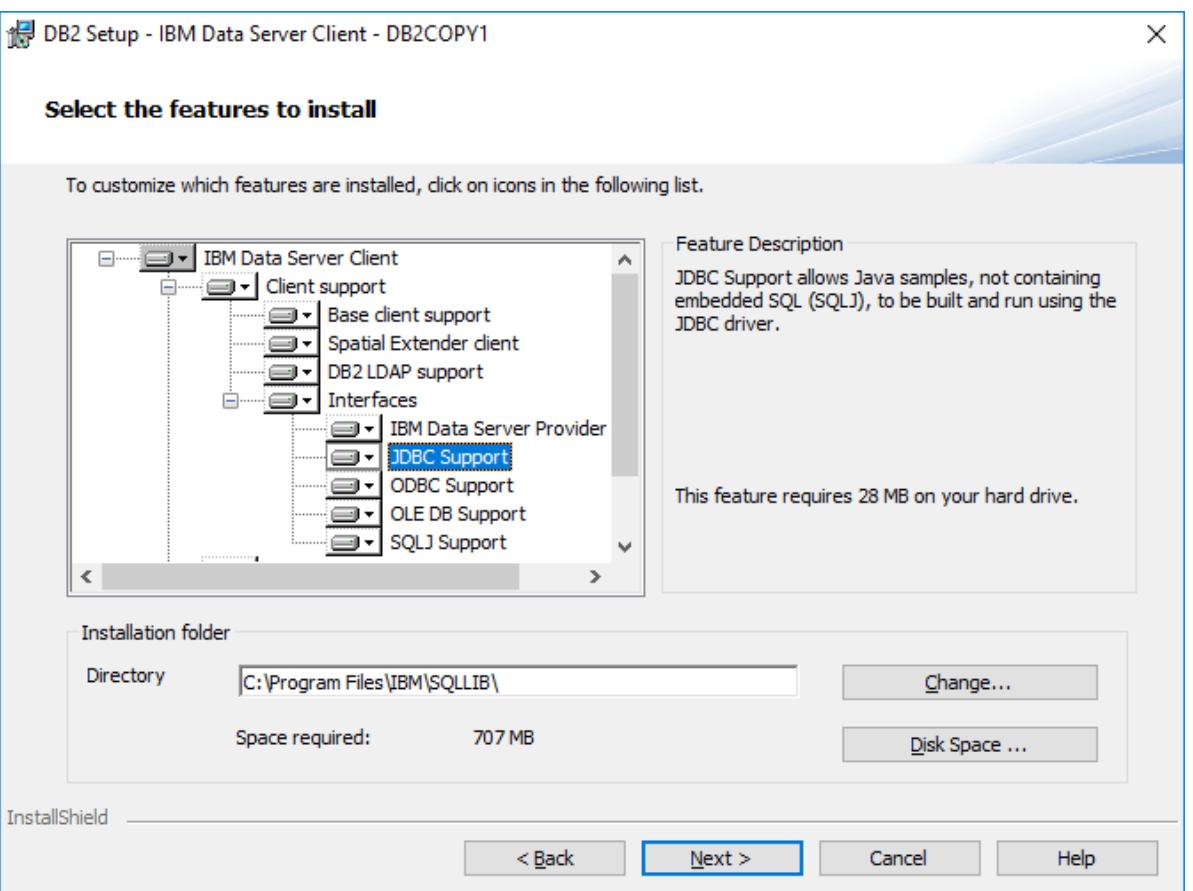

Wenn Sie den Standardinstallationspfad nicht geändert haben, befinden sich die erforderlichen .jar-Dateien nach der Installation im Verzeichnis **C:\Programme\IBM\SQLLIB\java**.

· Sie benötigen die folgenden Datenbankverbindungsinformationen: Host, Port, Datenbankname, Benutzername und Passwort.

#### **So stellen Sie über JDBC eine Verbindung zu IBM DB2 her:**

- 1. Starten Sie den [Datenbank-Verbindungsassistenten](#page-118-0)<sup>119</sup>.
- 2. Klicken Sie auf **JDBC-Verbindungen**.
- 3. Geben Sie neben "Classpaths" den Pfad zur .jar-Datei , die die Verbindung zur Datenbank bereitstellt, ein. In diesem Beispiel wird der Pfad **C:\Programme\IBM\SQLLIB\java\db2jcc.jar** referenziert. Je nach Datenbankversion müssen Sie eventuell den Treiber **db2jcc4.jar** referenzieren. Informationen zur Treiberkompatibilität finden Sie in der IBM-Dokumentation unter [\(http://www-](http://www-01.ibm.com/support/docview.wss?uid=swg21363866)[01.ibm.com/support/docview.wss?uid=swg21363866\)](http://www-01.ibm.com/support/docview.wss?uid=swg21363866). Beachten Sie, dass Sie das Textfeld "Classpaths" leer lassen können, wenn Sie den/die .jar-Dateipfad(e) zur Umgebungsvariablen [CLASSPATH](#page-145-0) des Betriebssystems hinzugefügt haben (siehe auch Konfigurieren des CLASSPATH<sup>(146</sup> ).
- 4. Wählen Sie im Feld "Treiber" **com.ibm.db2.jcc.DB2Driver** aus. Beachten Sie, dass dieser Eintrag zur Verfügung steht, wenn entweder im Textfeld "Classpath" oder in der Umgebungsvariablen CLASSPATH des Betriebssystems eine gültige .jar-Datei gefunden wird (siehe vorheriger Schritt).

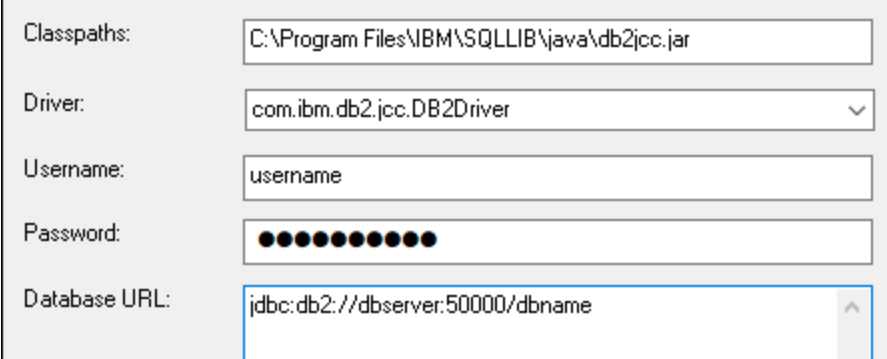

- 5. Geben Sie den Benutzernamen und das Passwort des Datenbankbenutzers in die entsprechenden Textfelder ein.
- 6. Geben Sie in das Textfeld **Datenbank-URL** den Connection String zum Datenbankserver ein. Dabei müssen Sie die Verbindungsinformationen durch die entsprechenden Werte für Ihren Datenbankserver ersetzen.

jdbc:db2://**hostName**:**port**/**databaseName**

7. Klicken Sie auf **Verbinden**.

# **4.10.4 IBM DB2 (ODBC)**

Dieses Kapitel enthält eine Beispielanleitung für das Herstellen einer Verbindung zu einer IBM DB2-Datenbank über ODBC.

#### <span id="page-160-0"></span>**Voraussetzungen:**

- · Auf Ihrem Betriebssystem muss IBM Data Server Client installiert und konfiguriert sein (in diesem Beispiel wird IBM Data Server Client 9.7 verwendet). Eine Installationsanleitung dazu finden Sie in der Dokumentation zu Ihrer IBM DB2 Software. Nachdem Sie IBM Data Server Client installiert haben, überprüfen Sie, ob die ODBC-Treiber auf Ihrem Rechner verfügbar sind (siehe Anzeigen der [verfügbaren](#page-141-0) [ODBC-Treiber](#page-141-0)<sup>(142)</sup>).
- · Erstellen Sie einen Datenbank-Alias. Es gibt mehrere Methoden, dies zu tun:
	- o über den IBM DB2-Konfigurationsassistenten
	- o über den IBM DB2-Befehlszeilenprozessor
	- o über den ODBC-Datenquellenassistenten (die Anleitung dazu finden Sie weiter unten)
- · Sie haben die folgenden Datenbankverbindungsinformationen zur Verfügung: Host, Datenbank, Port, Benutzername und Passwort.

#### **So stellen Sie eine Verbindung zu IBM DB2 her:**

- 1. Starten Sie den [Datenbank-Verbindungsassistenten](#page-118-0) <sup>119</sup> und wählen Sie **IBM DB2 (ODBC/JDBC)** aus.
- 2. Klicken Sie auf **Weiter**.

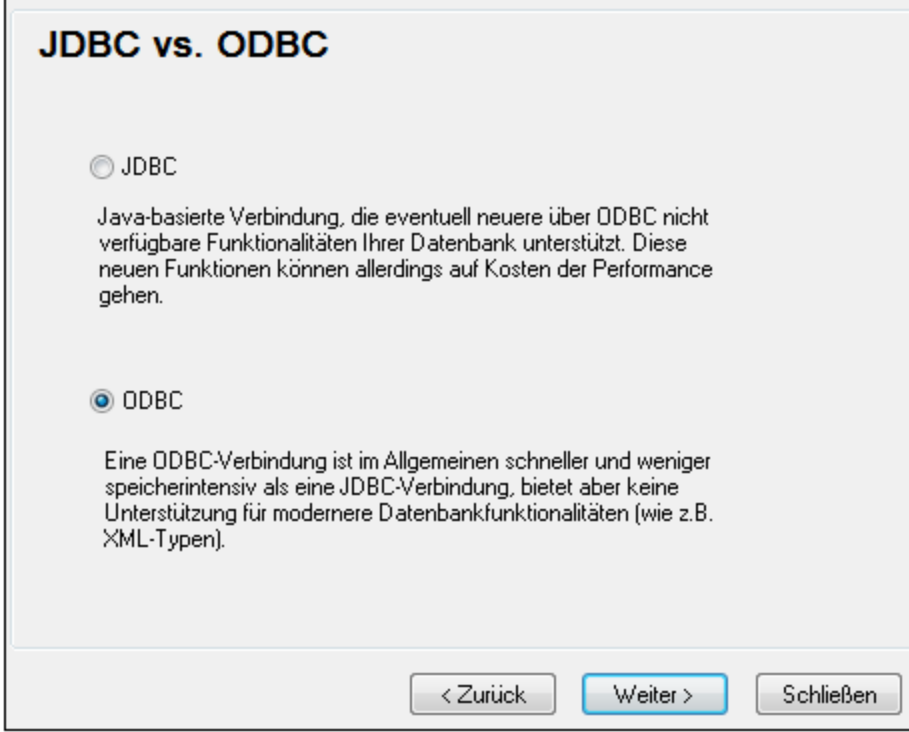

3. Wählen Sie **ODBC** aus und klicken Sie auf **Weiter.** Wenn Sie aufgefordert werden, die Liste der bekannten Treiber für die Datenbank zu bearbeiten, wählen Sie die Datenbanktreiber für IBM DB2 aus (siehe [Voraussetzungen](#page-160-0)<sup>(161)</sup>) und klicken Sie auf Weiter.

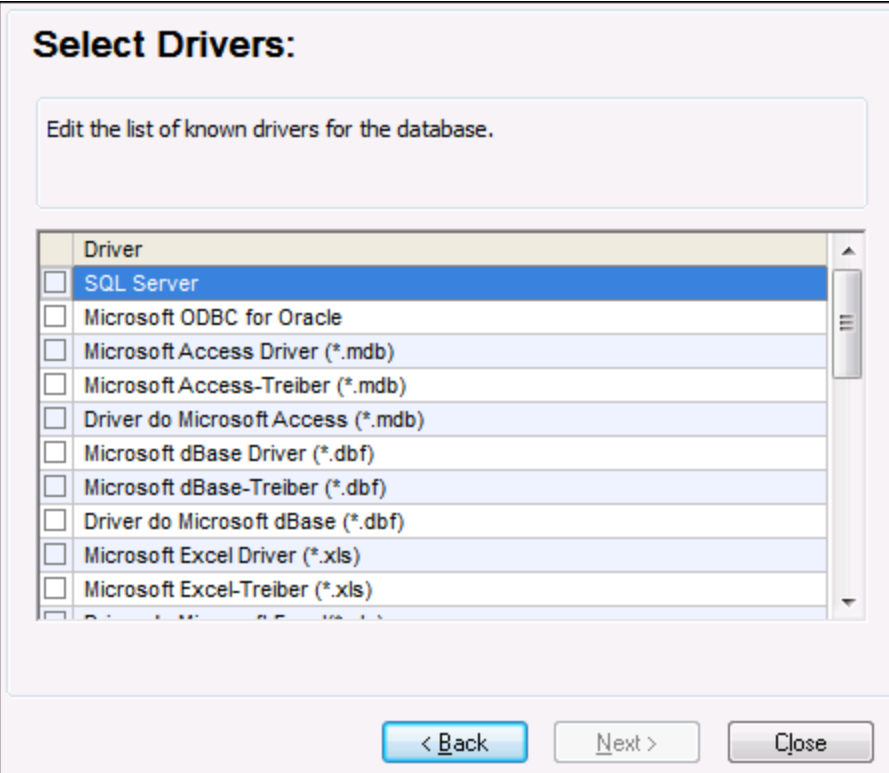

4. Wählen Sie den IBM DB2-Treiber aus der Liste aus und klicken Sie anschließend auf **Verbinden**. (Um die Liste der verfügbare Treiber zu bearbeiten, klicken Sie auf **Treiber bearbeiten** und aktivieren bzw. deaktivieren Sie anschließend die IBM DB2-Treiber, die Sie hinzufügen bzw. entfernen möchten.)

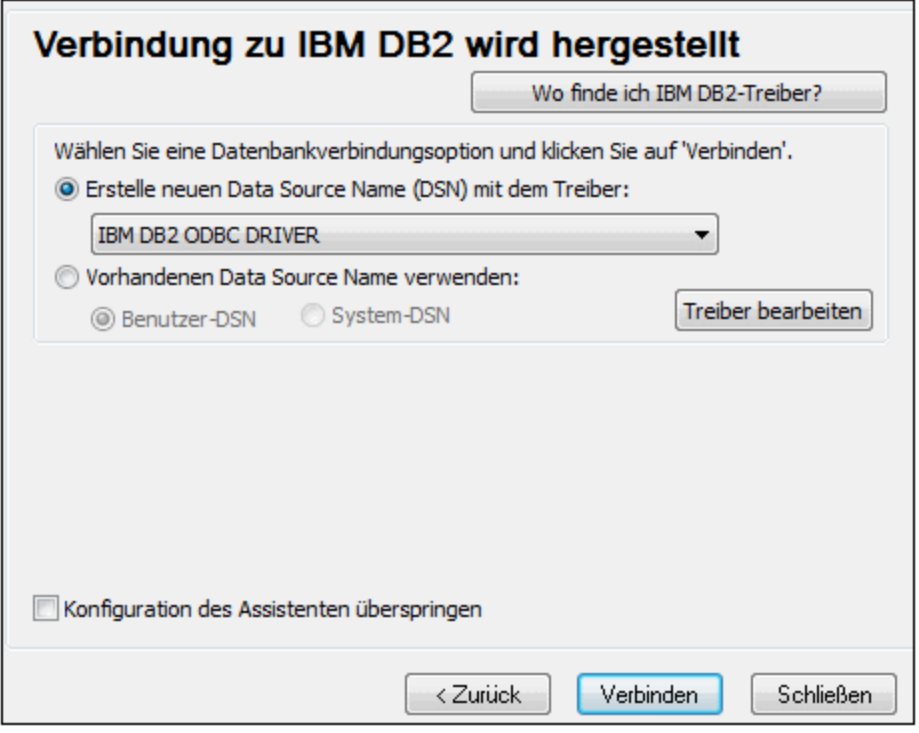

5. Geben Sie einen Datenquellennamen ein (in diesem Beispiel **DB2DSN**) und klicken Sie auf **Hinzufügen**.

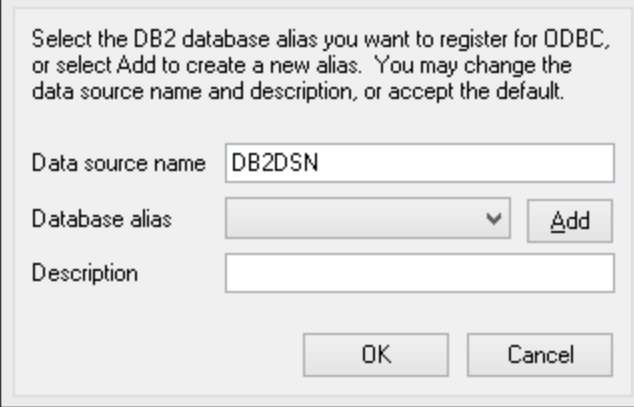

6. Geben Sie auf dem Register **Datenquelle** den Benutzernamen und das Passwort für die Datenbank ein.

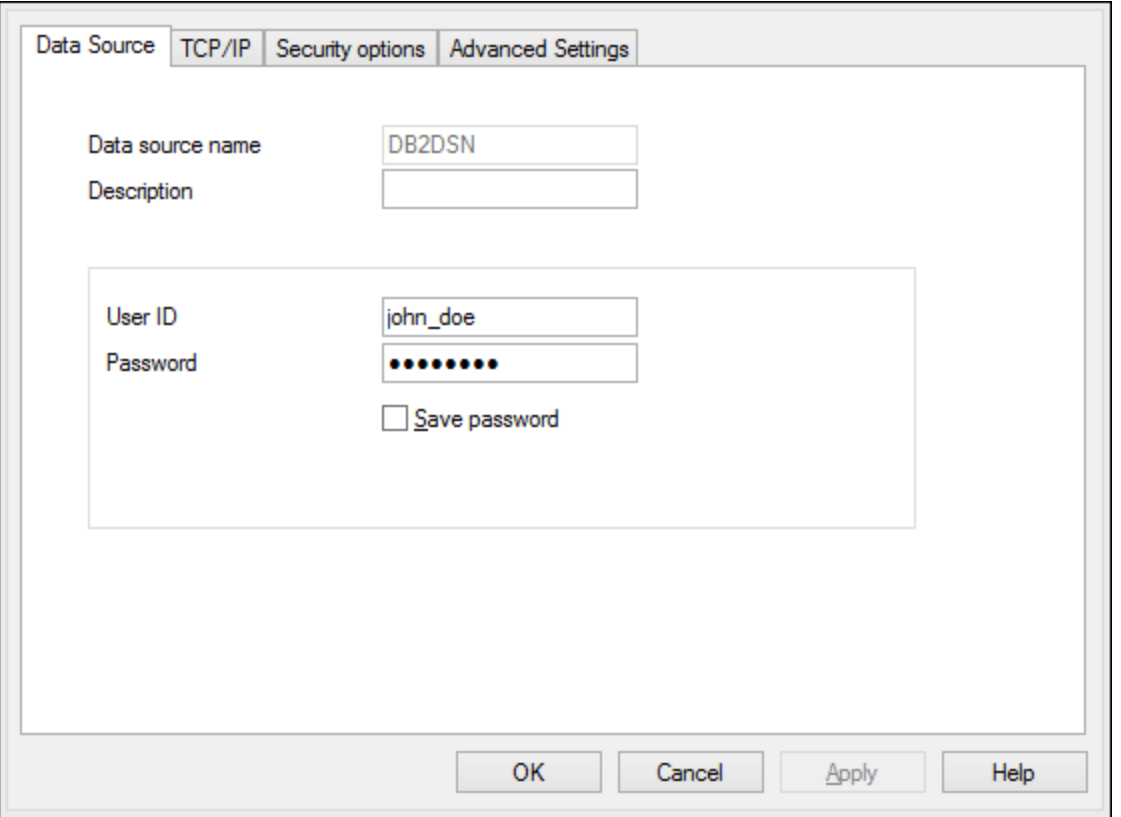

7. Geben Sie auf dem Register **TCP/IP** den Datenbanknamen, einen Namen für den Alias, den Host-Namen und die Port-Nummer ein und klicken Sie auf OK.

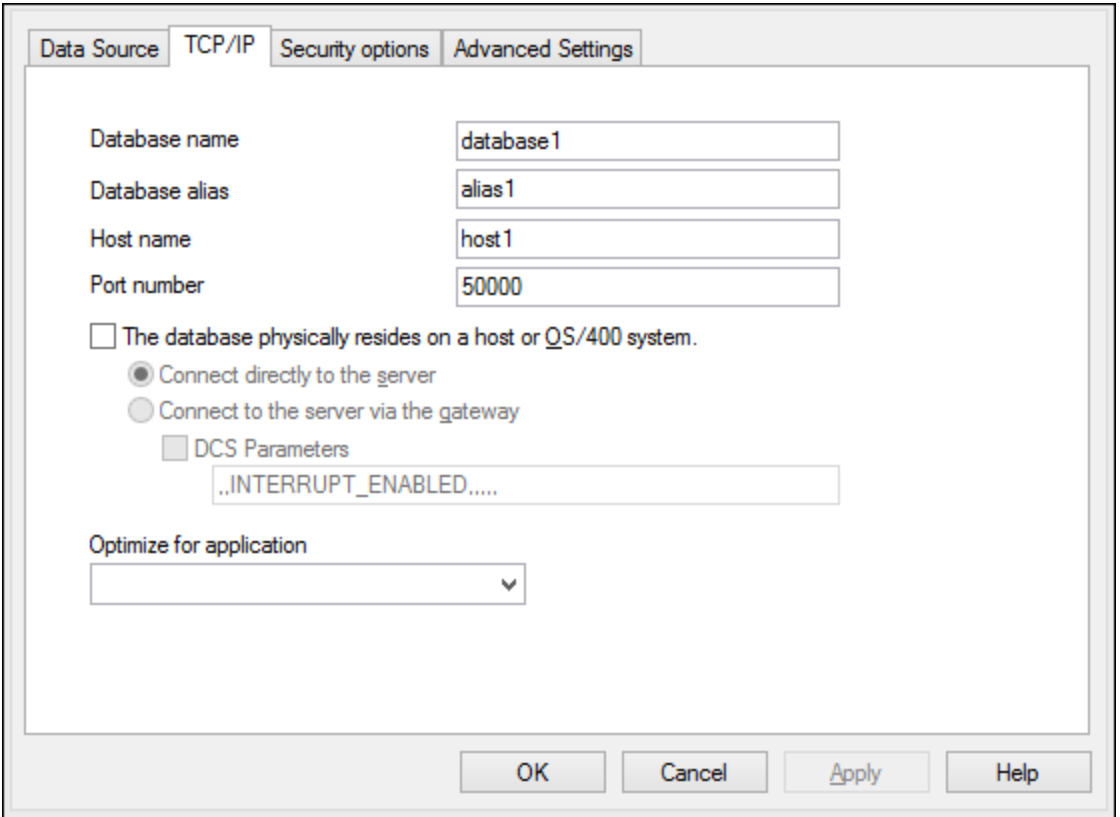

8. Geben Sie den Benutzernamen und das Passwort erneut ein und klicken Sie auf **OK**.

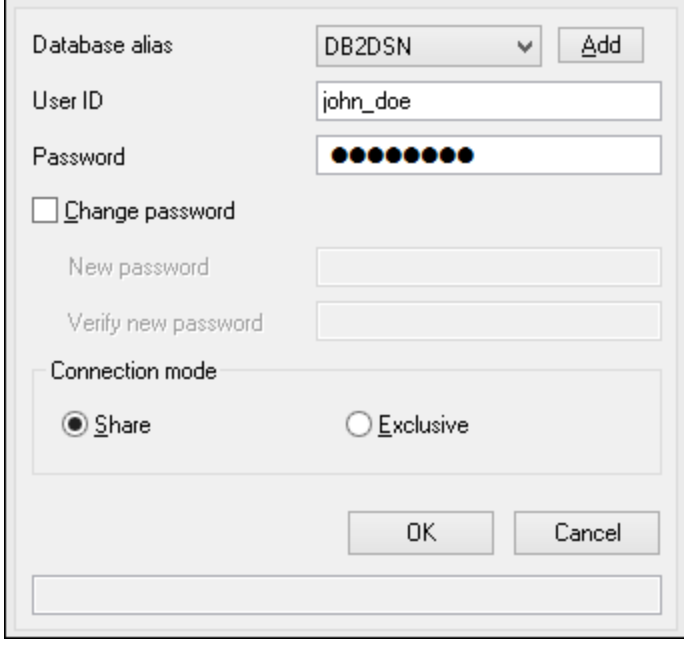

### **4.10.5 IBM DB2 für i (JDBC)**

Dieses Kapitel enthält eine Beispielanleitung für das Herstellen einer Verbindung zu einem **IBM DB2 für i**-Datenbankserver über JDBC.

#### **Voraussetzungen:**

- · Auf Ihrem Betriebssystem muss JRE ( Java Runtime Enviroment) oder Java Development KIT (JDK) installiert sein. Dabei muss es sich entweder um Oracle JDK oder einen Open Source Build wie Oracle OpenJDK handeln.DatabaseSpy ermittelt den Pfad zur Java Virtual Machine (JVM) anhand der folgenden Ordner und zwar in folgender Reihenfolge: a) anhand des benutzerdefinierten JVM-Pfads, den Sie eventuell in den Applikationsoptionen definiert haben, siehe [Java-Einstellungen](#page-494-0)<sup>495</sup>; b) anhand des JVM-Pfads in der Windows Registry; c) anhand der JAVA\_HOME-Umgebungsvariablen.
- · Stellen Sie sicher, dass die Plattform von DatabaseSpy (32-Bit, 64-Bit) mit der des JRE/JDK übereinstimmt. In diesem Beispiel wird Oracle OpenJDK 11.0 64-Bit verwendet, folglich wird auch die 64-Bit-Version von DatabaseSpy verwendet.
- · Der Firebird JDBC-Treiber (eine oder mehrere .jar-Dateien, die die Verbindung zur Datenbank herstellen) muss auf Ihrem Betriebssystem verfügbar sein. In diesem Beispiel wird die Open Source **Toolbox for Java/JTOpen** Version 9.8 ([http://jt400.sourceforge.net/\)](http://jt400.sourceforge.net/) verwendet. Nachdem Sie das Paket heruntergeladen und in ein lokales Verzeichnis entpackt haben, stehen die erforderlichen .jar-Dateien im Unterverzeichnis **lib** zur Verfügung.
- · Sie benötigen die folgenden Datenbankverbindungsinformationen: Host, Benutzername und Passwort.

#### **So stellen Sie über JDBC eine Verbindung zu IBM DB2 für i her:**

- 1. Starten Sie den [Datenbank-Verbindungsassistenten](#page-118-0) (119).
- 2. Klicken Sie auf **JDBC-Verbindungen**.
- 3. Geben Sie neben "Classpaths" den Pfad zur .jar-Datei , die die Verbindung zur Datenbank bereitstellt, ein. In diesem Beispiel wird der Pfad **C:\jdbc\jtopen\_9\_8\jt400.jar** referenziert. Beachten Sie, dass Sie das Textfeld "Classpaths" leer lassen können, wenn Sie den/die .jar-Dateipfad(e) zur Umgebungsvariablen CLASSPATH des Betriebssystems hinzugefügt haben (siehe auch [Konfigurieren](#page-145-0) des [CLASSPATH](#page-145-0)<sup>(146</sup>).
- 4. Wählen Sie im Feld "Treiber" **com.ibm.as400.access.AS400JDBCDriver** aus. Beachten Sie, dass dieser Eintrag zur Verfügung steht, wenn entweder im Textfeld "Classpath" oder in der Umgebungsvariablen CLASSPATH des Betriebssystems eine gültige .jar-Datei gefunden wird (siehe vorheriger Schritt).

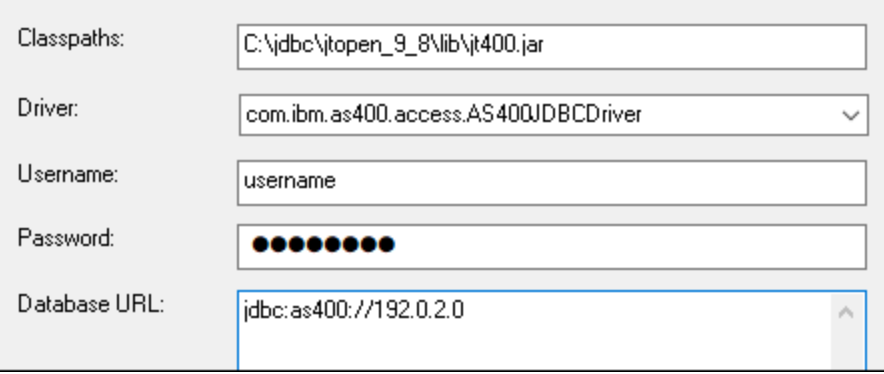

- 5. Geben Sie den Benutzernamen und das Passwort des Datenbankbenutzers in die entsprechenden Textfelder ein.
- 6. Geben Sie in das Textfeld **Datenbank-URL** den JDBC-Connection String zum Datenbankserver ein. Dabei müssen Sie **host** durch den Hostnamen oder die IP-Adresse Ihres Datenbankservers ersetzen.

jdbc:as400://**host**

7. Klicken Sie auf **Verbinden**.

## **4.10.6 IBM DB2 für i (ODBC)**

Dieses Kapitel enthält eine Beispielanleitung für das Herstellen einer Verbindung zu einer *IBM DB2 für i*-Datenbank über ODBC.

#### **Voraussetzungen:**

· Auf Ihrem Betriebssystem muss *IBM System i Access für Windows* installiert sein (in diesem Beispiel wird *IBM System i Access für Windows V6R1M0 verwendet*). Eine Installationsanleitung finden Sie in der Dokumentation zu Ihrer *IBM DB2 für i*-Software. Überprüfen Sie nach der Installation, ob der ODBC-Treiber auf Ihrem Rechner verfügbar ist (siehe Anzeigen der verfügbaren [OBBC-Treiber](#page-141-0)<sup> (42</sup>).

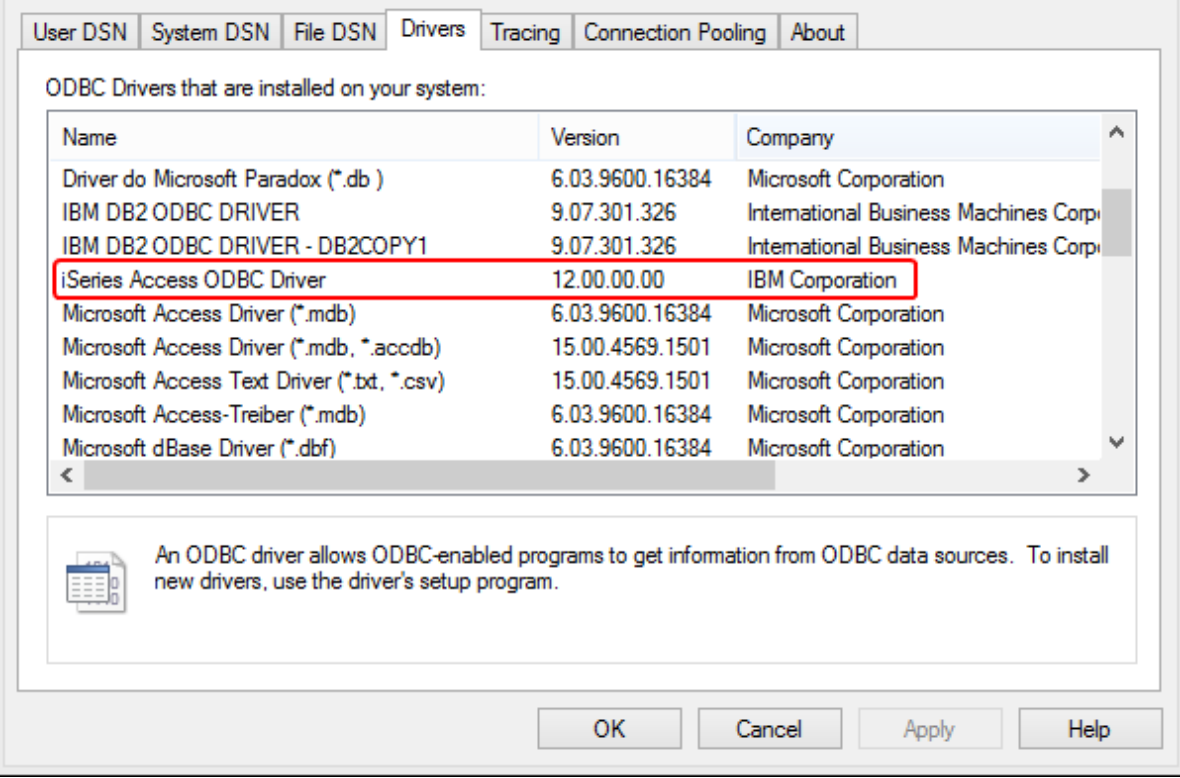

- · Sie haben die folgenden Datenbankverbindungsinformationen zur Verfügung: die IP-Adresse des Datenbankservers, den Datenbank-Benutzernamen und das Passwort.
- · Führen Sie den *System i Navigator* aus und befolgen Sie die Anweisungen des Assistenten, um eine neue Verbindung zu erstellen. Wenn Sie nach einem System gefragt werden, geben Sie die IP-

Adresse des Datenbankservers ein. Nachdem Sie die Verbindung hergestellt haben, sollten Sie diese überprüfen (Klicken Sie auf den Verbindung und wählen Sie **Datei** > **Diagnose** > **Verbindung überprüfen**). Wenden Sie sich an den Datenbankserver-Administrator, wenn Sie Verbindungsfehler erhalten.

### **So stellen Sie eine Verbindung zu IBM DB2 für i ein:**

- 1. Starten Sie den [Datenbank-Verbindungsassistenten](#page-118-0) <sup>119</sup>.
- 2. Klicken Sie auf **ODBC-Verbindungen**.
- 3. Klicken Sie auf **Benutzer-DSN** (Klicken Sie alternativ dazu auf **System-DSN** oder **Datei-DSN** die darauf folgende Anleitung ist ähnlich).
- 4. Klicken Sie auf **Hinzufügen**
- 5. Wählen Sie aus der Liste **iSeries Access ODBC Driver** aus und klicken Sie auf **Benutzer-DSN** (bzw. gegebenenfalls auf **System- DSN**).

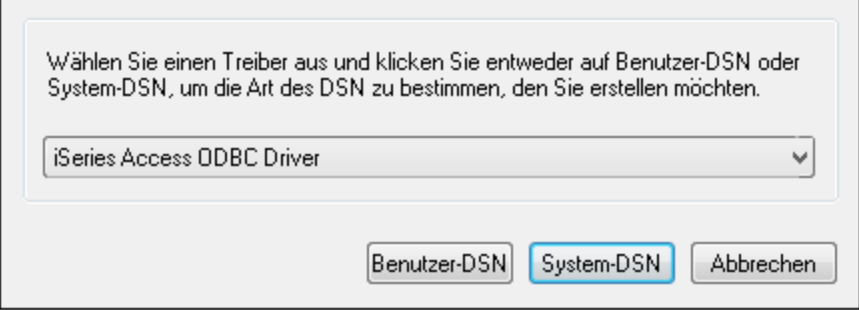

6. Geben Sie den Datenquellennamen ein und wählen Sie die Verbindung aus der System-Auswahlliste aus. In diesem Beispiel lautet der Datenquellenname **iSeriesDSN** und das System ist **192.0.2.0**.

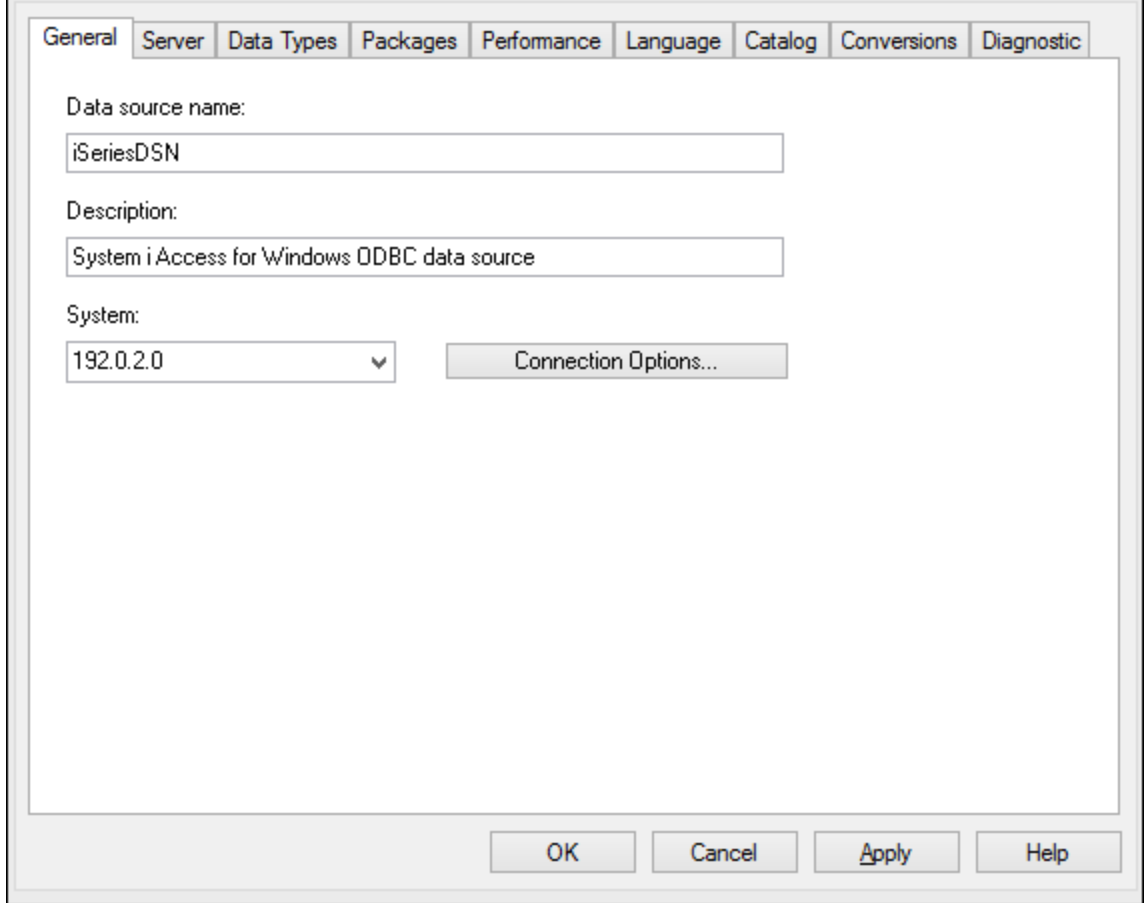

7. Klicken Sie auf **Verbindungsoptionen** und wählen Sie **unten angeführte Benutzer-ID verwenden** und geben Sie den Namen des Datenbankbenutzers ein (in diesem Beispiel **DBUSER**).

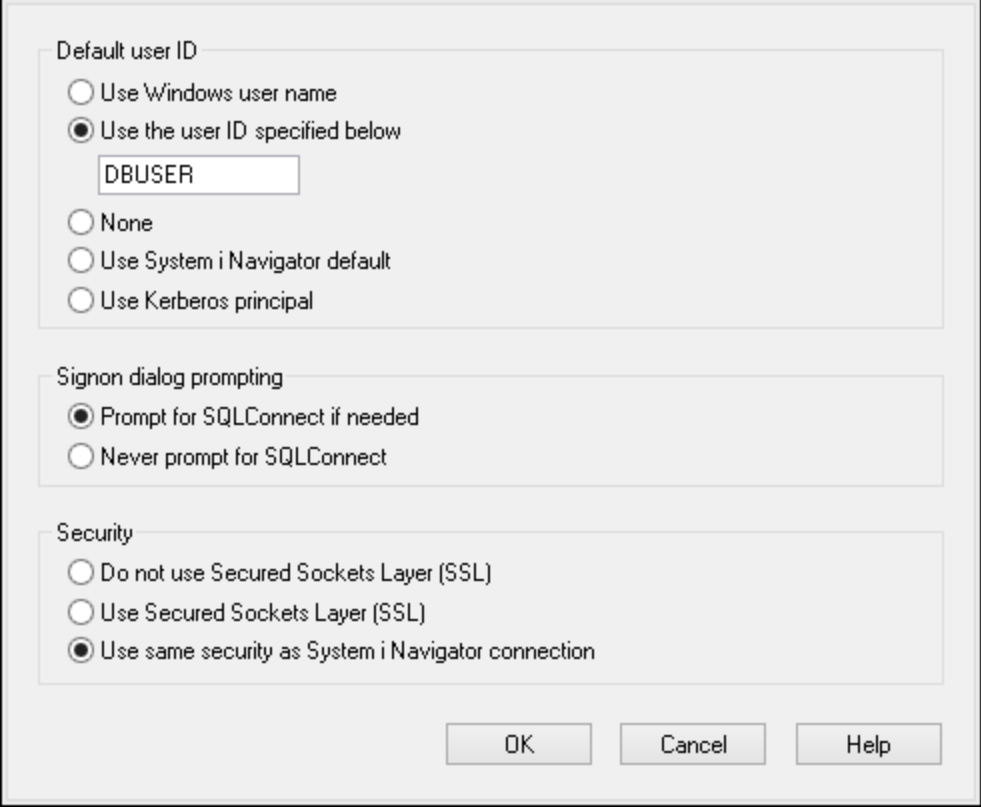

- 8. Klicken Sie auf **OK**. Die neue Datenquelle steht nun in der Liste der DSNs zur Verfügung.
- 9. Klicken Sie auf **Verbinden**.
- 10. Geben Sie den Benutzernamen und das Passwort für die Datenbank ein, wenn Sie dazu aufgefordert werden und klicken Sie auf **OK**.

### **4.10.7 IBM Informix (JDBC)**

Dieses Kapitel enthält eine Beispielanleitung für das Herstellen einer Verbindung zu einer IBM Informix-Datenbank über JDBC.

#### **Voraussetzungen:**

- · Auf Ihrem Betriebssystem muss JRE ( Java Runtime Enviroment) oder Java Development KIT (JDK) installiert sein. Dabei muss es sich entweder um Oracle JDK oder einen Open Source Build wie Oracle OpenJDK handeln.DatabaseSpy ermittelt den Pfad zur Java Virtual Machine (JVM) anhand der folgenden Ordner und zwar in folgender Reihenfolge: a) anhand des benutzerdefinierten JVM-Pfads, den Sie eventuell in den Applikationsoptionen definiert haben, siehe [Java-Einstellungen](#page-494-0)<sup>495</sup>; b) anhand des JVM-Pfads in der Windows Registry; c) anhand der JAVA\_HOME-Umgebungsvariablen.
- · Stellen Sie sicher, dass die Plattform von DatabaseSpy (32-Bit, 64-Bit) mit der des JRE/JDK übereinstimmt.
- · Der JDBC-Treiber (eine oder mehrere .jar-Dateien, die die Verbindung zur Datenbank herstellen) muss auf Ihrem Betriebssystem installiert sein. In diesem Beispiel wird die IBM Informix JDBC-Treiberversion

3.70 verwendet. Die Installationsanleitung zum Treiber finden Sie in der dazugehörigen Dokumentation bzw. im "IBM Informix JDBC Driver Programmer's Guide").

· Sie haben die folgenden Datenbankinformationen zur Verfügung: Host, Name des Informix-Servers, Datenbank, Port. Benutzername und Passwort.

#### **So stellen Sie über JDBC eine Verbindung zu IBM Informix her:**

- 1. Starten Sie den [Datenbank-Verbindungsassistenten](#page-118-0) <sup>119</sup>.
- 2. Klicken Sie auf **JDBC-Verbindungen**.
- 3. Geben Sie neben "Classpaths" den Pfad zur .jar-Datei , die die Verbindung zur Datenbank bereitstellt, ein. Falls nötig, können Sie auch eine durch Semikola getrennte Liste von .jar-Dateipfaden eingeben. Die benötigte .jar-Datei in diesem Beispiel befindet sich unter dem folgenden Pfad: **C: \Informix\_JDBC\_Driver\lib\ifxjdbc.jar**. Beachten Sie, dass Sie das Textfeld "Classpaths" leer lassen können, wenn Sie den/die .jar-Dateipfad(e) zur Umgebungsvariablen CLASSPATH des Betriebssystems hinzugefügt haben (siehe auch Konfigurieren des [CLASSPATH](#page-145-0)<sup>(146</sup>).
- 4. Wählen Sie im Feld "Treiber" **com.informix.jdbc.IfxDriver** aus. Beachten Sie, dass dieser Eintrag zur Verfügung steht, wenn entweder im Textfeld "Classpaths" oder in der Umgebungsvariablen CLASSPATH des Betriebssystems eine gültige .jar-Datei gefunden wird (siehe vorheriger Schritt).

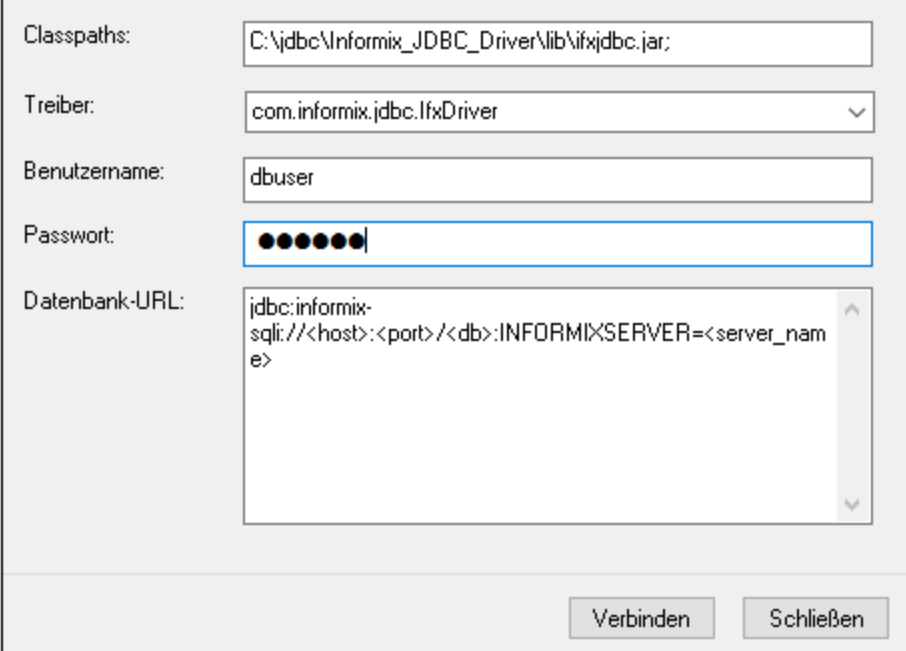

- 5. Geben Sie den Benutzernamen und das Passwort für die Datenbank in die entsprechenden Textfelder ein.
- 6. Geben Sie den Connection String zum Datenbankserver in das Textfeld "Datenbank-URL" ein, indem Sie die hervorgehobenen Werte durch die entsprechenden Werte für Ihren Datenbankserver ersetzen.

jdbc:informix-sqli://**hostName**:**port**/**databaseName**:INFORMIXSERVER=**myserver**;

7. Klicken Sie auf **Verbinden.**

## **4.10.8 MariaDB (ODBC)**

In diesem Beispiel wird gezeigt, wie Sie über ODBC eine Verbindung zu einem MariaDB-Datenbankserver herstellen.

#### **Voraussetzungen:**

- ·Der MariaDB Connector/ODBC ([https://downloads.mariadb.org/connector-odbc/\)](https://downloads.mariadb.org/connector-odbc/) muss installiert sein.
- · Sie haben die folgenden Datenbankinformationen zur Verfügung: Host, Datenbank, Port. Benutzername und Passwort.

#### **So stellen Sie über ODBC eine Verbindung zu MariaDB her:**

- 1. Starten Sie den [Datenbank-Verbindungsassistenten](#page-118-0) (119).
- 2. Wählen Sie **MariaDB (ODBC)** aus und klicken Sie auf **Weiter**.

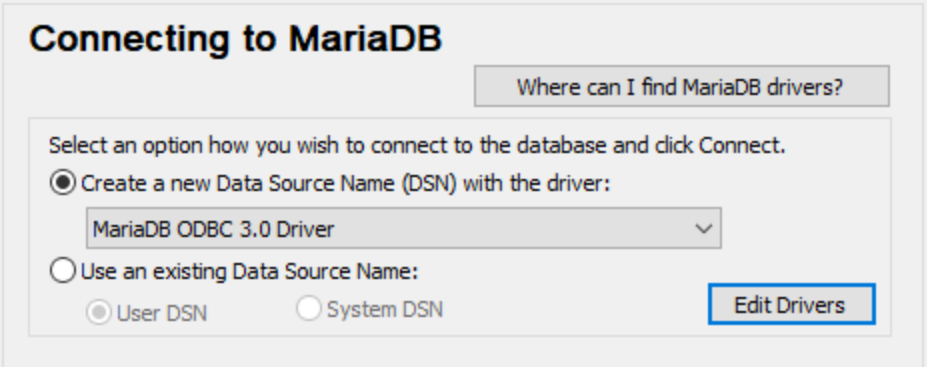

- 3. Wählen Sie **Erstelle neuen Data Source Name (DSN) mit dem Treiber** und wählen Sie **MariaDB ODBC 3.0 Driver** aus. Wenn in der Liste kein MySQL-Treiber verfügbar ist, klicken Sie auf **Treiber bearbeiten** und wählen Sie einen beliebigen verfügbaren MariaDB-Treiber aus (die Liste enthält alle auf Ihrem Betriebssystem installierten ODBC-Treiber).
- 4. Klicken Sie auf **Verbinden**.

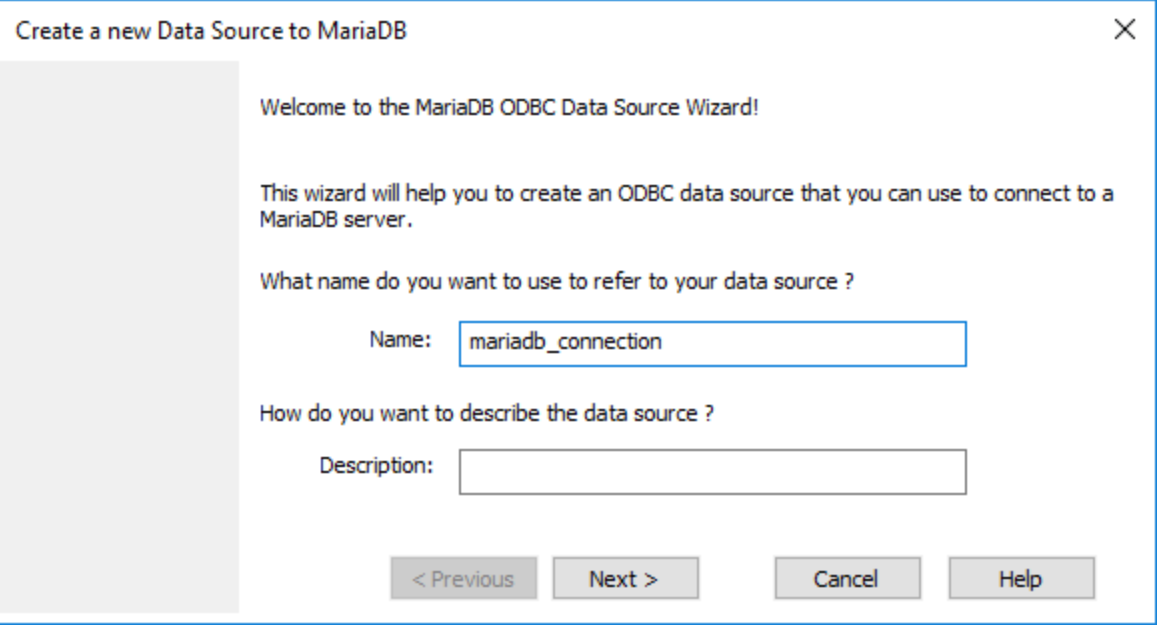

5. Geben Sie einen Namen und optional eine Beschreibung für diese ODBC-Datenquelle ein.

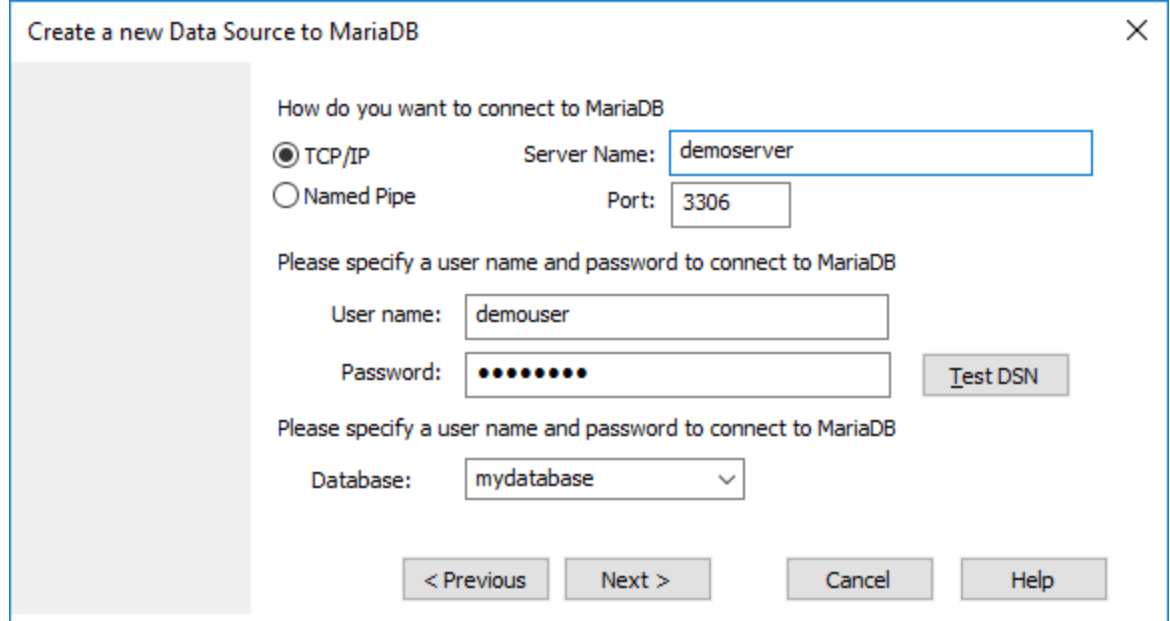

6. Füllen Sie die Anmeldeinformationen für die Datenbankverbindung aus (TCP/IP Server, Benutzer, Passwort), wählen Sie eine Datenbank aus und klicken Sie auf **DSN testen**. Wenn die Verbindung erfolgreich hergestellt werden konnte, wird eine Meldung angezeigt:

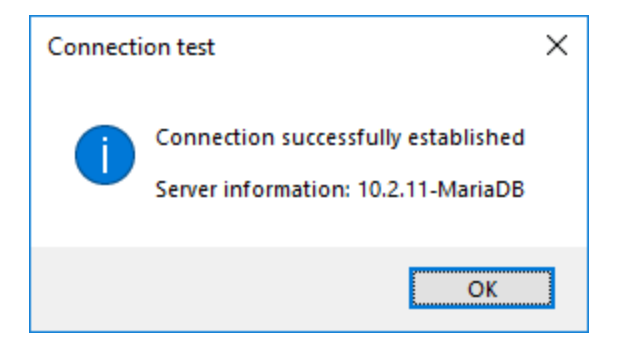

- 7. Klicken Sie auf **Weiter** und schließen Sie den Vorgang ab. Von Fall zu Fall werden eventuell auch andere Parameter benötigt (z.B. SSL-Zertifikate, wenn Sie eine sichere Verbindung zu MariaDB herstellen möchten).
- **Anmerkung:** Wenn es sich um einen entfernten Datenbankserver handelt, muss er vom Server-Administrator so konfiguriert werden, dass er entfernte Verbindungen von der IP-Adresse Ihres Rechners aus zulässt.

## **4.10.9 Microsoft Access (ADO)**

Eine einfache Methode, eine Verbindung zu einer Microsoft Access-Datenbank herzustellen, ist, den Anweisungen des Assistenten zu folgen und zur Datenbankdatei zu navigieren, wie unter [Herstellen](#page-127-0) einer Verbindung zu einer vorhandenen Microsoft [Access-Datenbank](#page-127-0)<sup>(128)</sup> beschrieben. Alternativ dazu können Sie explizit eine ADO-Verbindung definieren, wie im Folgenden gezeigt. Diese Methode empfiehlt sich, wenn Ihre Datenbank durch ein Passwort geschützt ist.

Sie können zwar auch über ODBC eine Verbindung zu Microsoft Access herstellen, doch sollte diese Methode vermieden werden, da sich dadurch einige Einschränkungen ergeben.

#### **Herstellen einer Verbindung zu einer durch ein Passwort geschützten Microsoft Access-Datenbank:**

- 1. Starten Sie den [Datenbank-Verbindungsassistenten](#page-118-0)<sup>119</sup>.
- 2. Klicken Sie auf **ADO-Verbindungen**.
- 3. Klicken Sie auf **Erzeugen**.

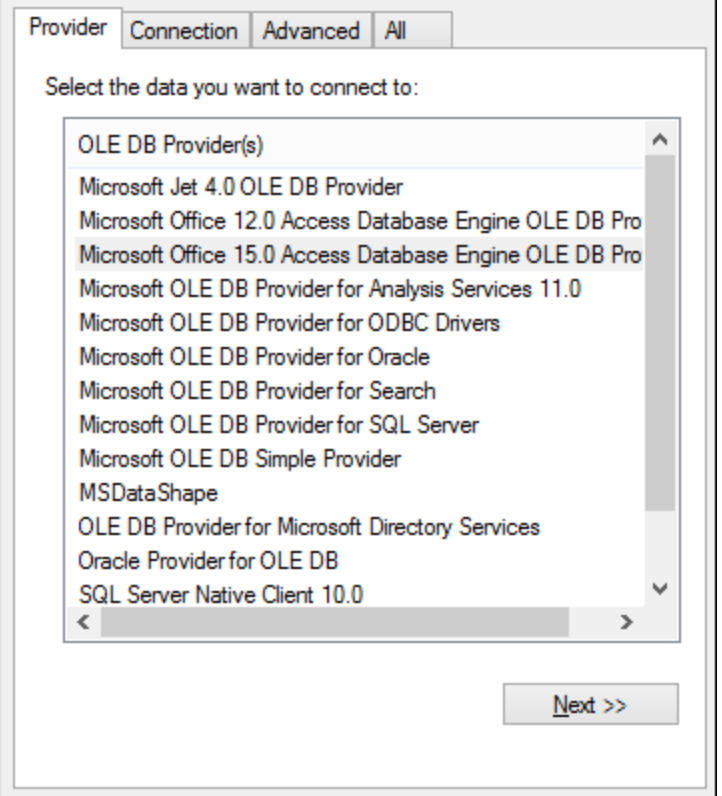

4. Wählen Sie den **Microsoft Office 15.0 Access Database Engine OLE DB Provider** aus und klicken Sie auf **Weiter**.

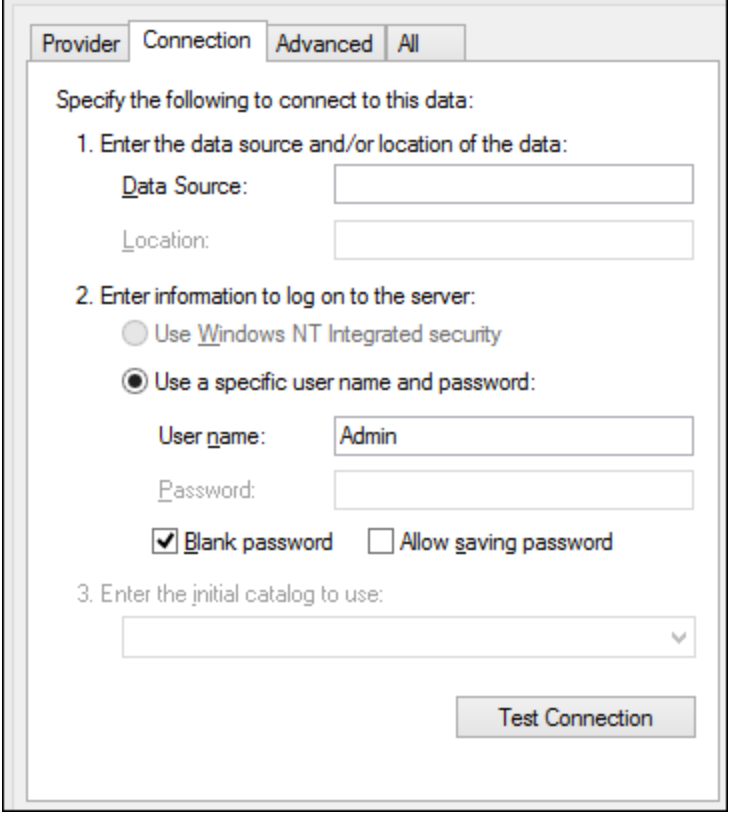

- 5. Geben Sie in das Feld "Datenquelle" den Pfad zur Microsoft Access-Datei im UNC-Format ein, z.B. **\ \myserver\\mynetworkshare\Reports\Revenue.accdb**, wobei **myserver** der Name des Servers und **mynetworkshare** der Name des gemeinsamen Netzwerklaufwerks ist.
- 6. Doppelklicken Sie auf dem Register **Alle** auf die Eigenschaft **Jet OLEDB:Database Password** und geben Sie das Datenbank-Passwort als Eigenschaftswert ein.

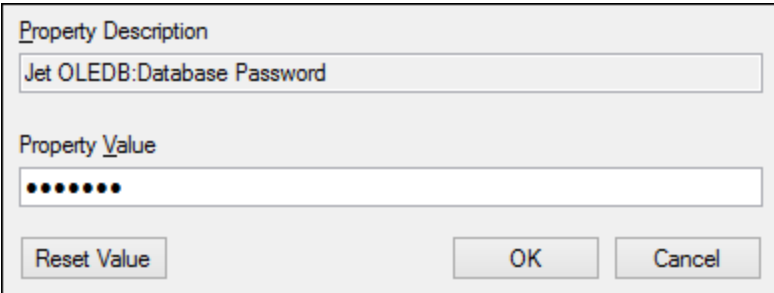

**Anmerkung:** Wenn die Verbindung immer noch nicht hergestellt werden kann, suchen Sie die Arbeitsgruppen-Informationsdatei (**System.MDW**) für Ihr Benutzerprofil und setzen Sie den Wert der - Eigenschaft **Jet OLEDB: System** auf den Pfad der Datei **System.MDW**.

# **4.10.10 Microsoft Azure SQL (ODBC)**

Um eine ordnungsgemäße Verbindung zu einer Azure SQL-Datenbank herstellen zu können, müssen Sie den neuesten SQL [Server](https://learn.microsoft.com/en-us/sql/relational-databases/native-client/applications/installing-sql-server-native-client?view=sql-server-ver16&redirectedfrom=MSDN) Native Client installieren.

Informationen dazu, wie Sie eine Verbindung zu einer Azure SQL-Datenbank in der Cloud herstellen, finden Sie in diesem [Altova-Blog-Beitrag.](https://www.altova.com/blog/connecting-databasespy-to-a-sql-azure-database-in-the-cloud/)

### **4.10.11 Microsoft SQL Server (ADO)**

In diesem Beispiel wird gezeigt, wie Sie über ADO eine Verbindung zu einer SQL Server-Datenbank herstellen. Diese Anleitung gilt für die Verwendung des empfohlenen **Microsoft OLE DB-Treibers für SQL Server (MSOLEDBSQL)**, der von [https://docs.microsoft.com/en-us/sql/connect/oledb/download-oledb-driver-for-sql](https://docs.microsoft.com/en-us/sql/connect/oledb/download-oledb-driver-for-sql-server?view=sql-server-ver15)[server?view=sql-server-ver15](https://docs.microsoft.com/en-us/sql/connect/oledb/download-oledb-driver-for-sql-server?view=sql-server-ver15) heruntergeladen werden kann.

Bevor Sie die Schritte aus dieser Anleitung durchführen, stellen Sie sicher, dass Sie den oben genannten Anbieter heruntergeladen und auf Ihrem Rechner installiert haben. Der ADO-Anbieter muss mit der Plattform von DatabaseSpy (32-Bit oder 64-Bit) übereinstimmen.

Wenn Sie andere ADO-Anbieter wie **SQL Server Native Client (SQLNCLI)** oder **Microsoft OLE DB-Anbieter für SQL Server (SQLOLEDB)** verwenden möchten, ist die Vorgangsweise ähnlich, doch sind diese Anbieter veraltet und werden daher nicht empfohlen. Damit die Verbindung zu einem veralteten Anbieter hergestellt werden kann, müssen Sie außerdem eventuell zusätzliche Verbindungseigenschaften konfigurieren, wie unter Einrichten der SQL [Server-Datenverknüpfungseigenschaften](#page-128-0)<sup>(129)</sup> beschrieben.

Es ist bekannt, dass es beim **Microsoft OLE DB-Anbieter für SQL Server (SQLOLEDB)** zu Problemen mit der Parameterbindung komplexer Abfragen wie Common Table Expressions (CTE) und verschachtelten SELECT-Anweisungen kommt.

#### **So stellen Sie eine Verbindung zu SQL Server her:**

- 1. Starten Sie den [Datenbank-Verbindungsassistenten](#page-118-0)<sup>(119)</sup>.
- 2. Wählen Sie **Microsoft SQL Server (ADO)** und klicken Sie auf **Weiter**. Daraufhin wird die Liste der verfügbaren ADO-Anbieter angezeigt. In diesem Beispiel wird der **Microsoft OLE DB-Treiber für SQL Server** verwendet. Falls er in der Liste nicht enthalten ist, überprüfen Sie, ob er, wie oben erwähnt, auf Ihrem Rechner installiert ist.

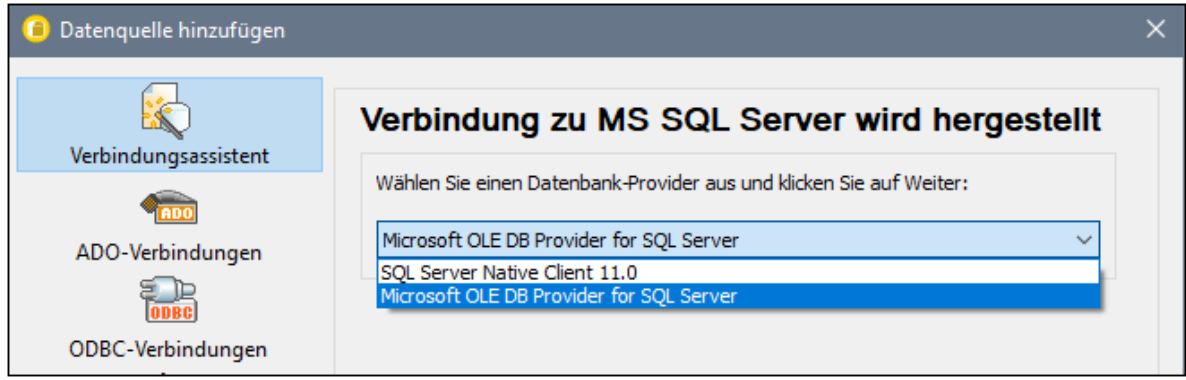

3. Klicken Sie auf **Weiter**. Daraufhin wird das Dialogfeld "Datenverknüpfungseigenschaften" angezeigt.

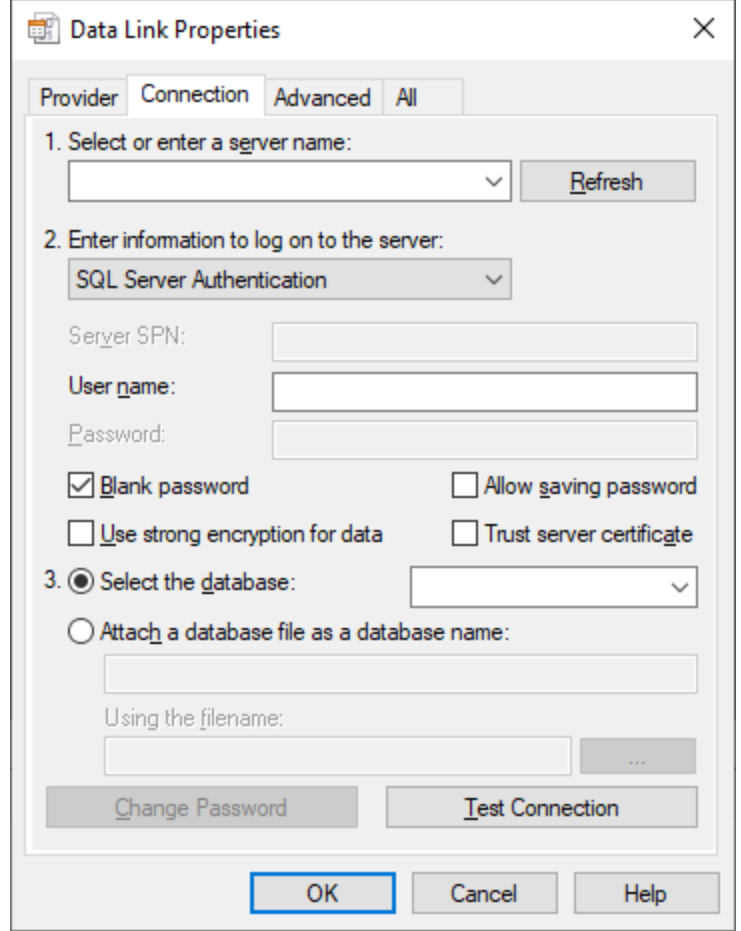

- 4. Wählen Sie den Namen des Datenbankservers aus oder geben Sie ihn ein (z.B. **SQLSERV01**). Wenn Sie eine Verbindung zu einer benannten SQL-Server-Instanz herstellen, sieht der Servername folgendermaßen aus: **SQLSERV01\INSTANZ**.
- 5. Wenn der Datenbankserver so konfiguriert ist, dass er Verbindungen von bei der Windows Domain angemeldeten Benutzern gestattet, wählen Sie **Windows-Authentifizierung**. Wählen Sie andernfalls **SQL Server-Authentifizierung**, deaktivieren Sie das Kontrollkästchen **Leeres Kennwort** und geben Sie die Anmeldeinformationen für die Datenbank in die entsprechenden Felder ein.
- 6. Aktivieren Sie das Kontrollkästchen **Passwort speichern zulassen** und wählen Sie die gewünschte Datenbank aus (in diesem Beispiel "Nanonull").

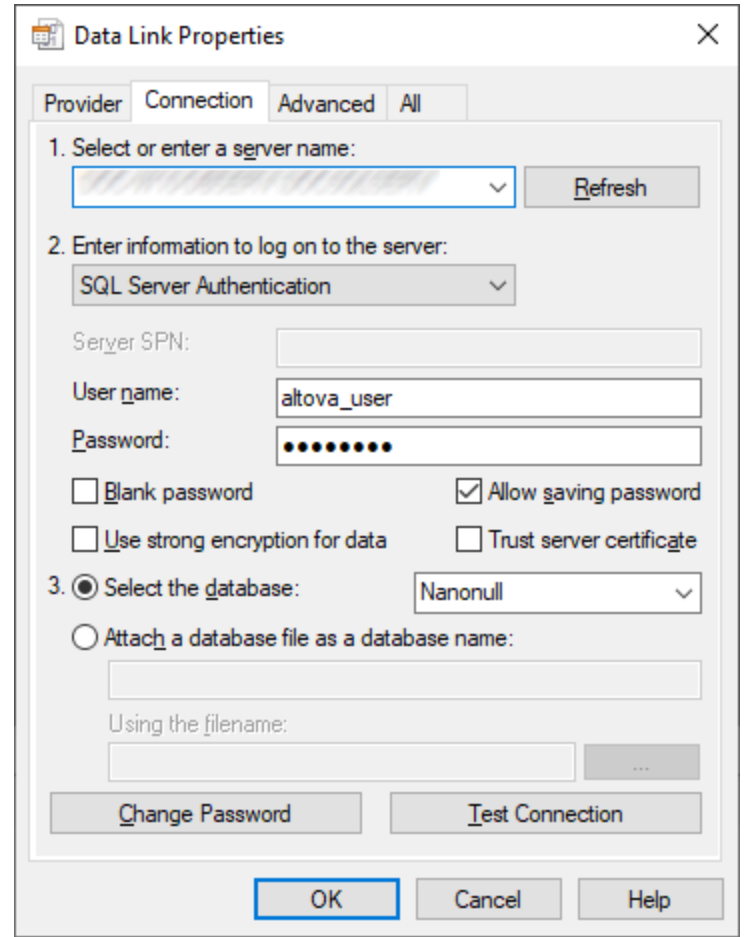

- 7. Um die Verbindung zu diesem Zeitpunkt zu überprüfen, klicken Sie auf **Verbindung testen**. Dieser Schritt ist optional, wird aber empfohlen.
- 8. Klicken Sie auf **OK.**

### **4.10.12 Microsoft SQL Server (ODBC)**

In diesem Beispiel wird gezeigt, wie Sie über ODBC eine Verbindung zu einer SQL Server-Datenbank herstellen.

#### **Voraussetzungen:**

· Laden Sie den **Microsoft ODBC-Treiber für SQL Server** von der Microsoft-Website herunter und installieren Sie ihn, siehe [https://docs.microsoft.com/en-us/SQL/connect/odbc/download-odbc-driver](https://docs.microsoft.com/en-us/SQL/connect/odbc/download-odbc-driver-for-sql-server)[for-sql-server.](https://docs.microsoft.com/en-us/SQL/connect/odbc/download-odbc-driver-for-sql-server) In diesem Beispiel wird für die Verbindung mit einer **SQL Server 2016**-Datenbank der **Microsoft ODBC-Treiber 17 für SQL Server** verwendet. Je nach gewünschter SQL-Server-Version müssen Sie eventuell eine andere ODBC-Treiberversion herunterladen. Informationen über von Ihrer SQL Server-Datenbank unterstützte ODBC-Treiberversionen schlagen Sie bitte unter den Systemanforderungen des Treibers nach.
### **So stellen Sie über ODBC eine Verbindung zu SQL Server her:**

- 1. Starten Sie den [Datenbank-Verbindungsassistenten](#page-118-0) <sup>119</sup>.
- 2. Klicken Sie auf **ODBC-Verbindungen**.
- 3. Wählen Sie **Benutzer-DSN** (oder **System-DSN**, wenn Sie Administratorrechte haben) und klicken Sie auf **Hinzufügen** .
- 4. Wählen Sie den Treiber aus der Liste aus. Beachten Sie, dass der Treiber erst nach Installation auf der Liste angezeigt wird.

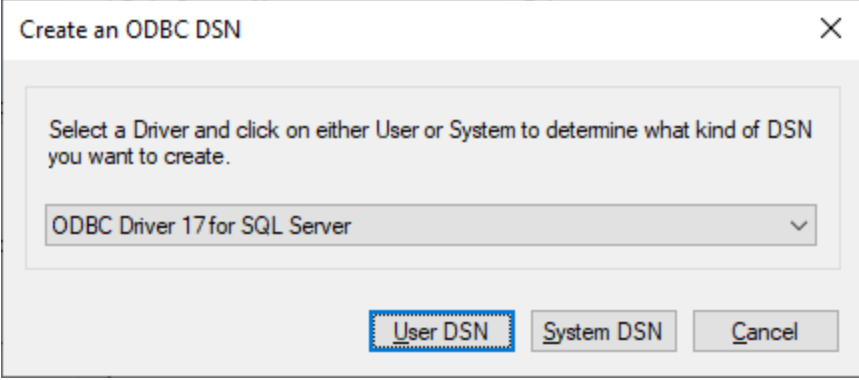

5. Wählen Sie **Benutzer-DSN** (oder **System-DSN**, wenn Sie einen System-DSN erstellen).

Um einen **System-DSN** zu erstellen, müssen Sie DatabaseSpy als Administrator ausführen. Um daher einen **System-DSN** zu erstellen, brechen Sie den Assistenten ab, stellen Sie sicher, dass Sie DatabaseSpy als Administrator ausführen und führen Sie die obigen Schritte erneut durch.

6. Geben Sie einen Namen und optional eine Beschreibung für diese Verbindung ein und wählen Sie anschließend aus der Liste den gewünschten SQL Server aus (in diesem Beispiel **SQLSERV01**).

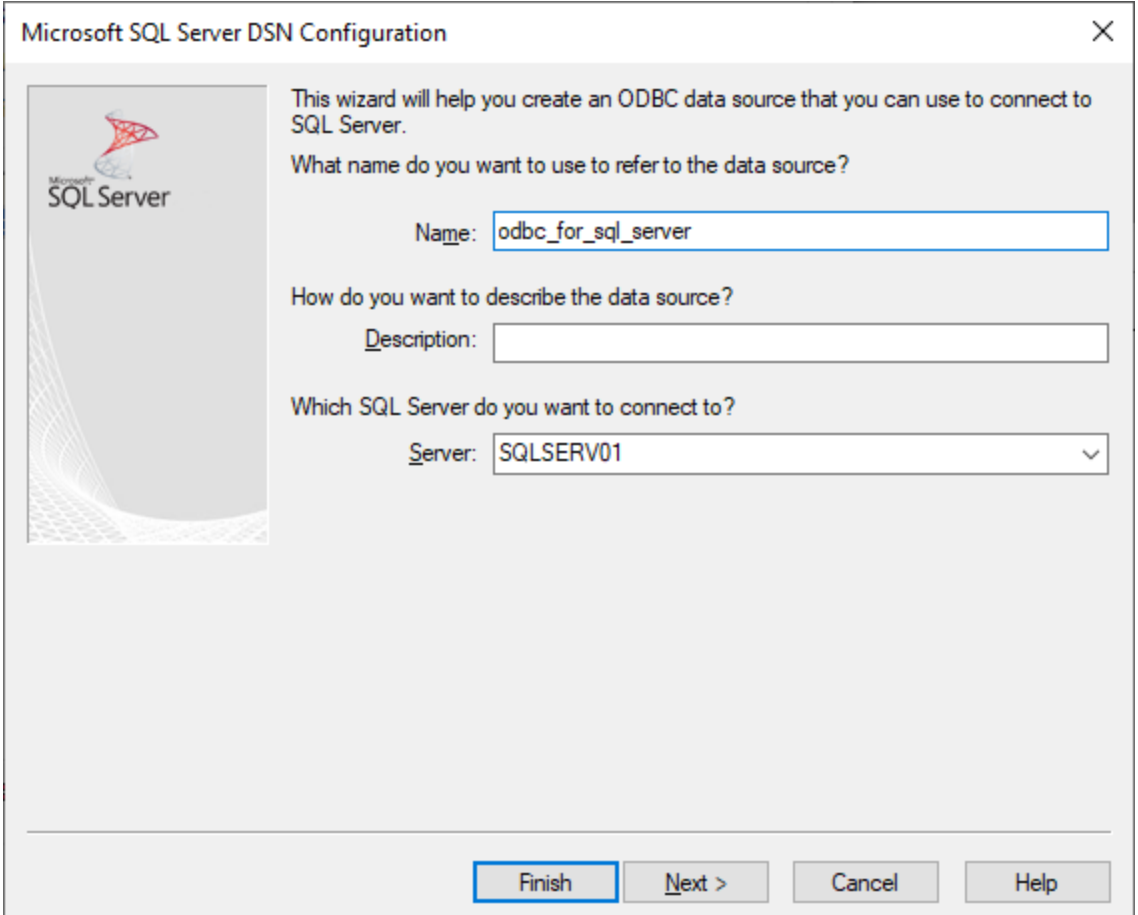

7. Wählen Sie die Option **Mit integrierter Windows NT-Authentifizierung**, wenn der Datenbankserver so konfiguriert ist, dass er Verbindungen von bei der Windows Domain angemeldeten Benutzern gestattet. Wählen Sie andernfalls je nach Bedarf eine der anderen Optionen aus. In diesem Beispiel wird **Mit SQL Server-Authentifizierung...** verwendet. In diesem Fall müssen Benutzername und Passwort in die entsprechenden Felder eingegeben werden.

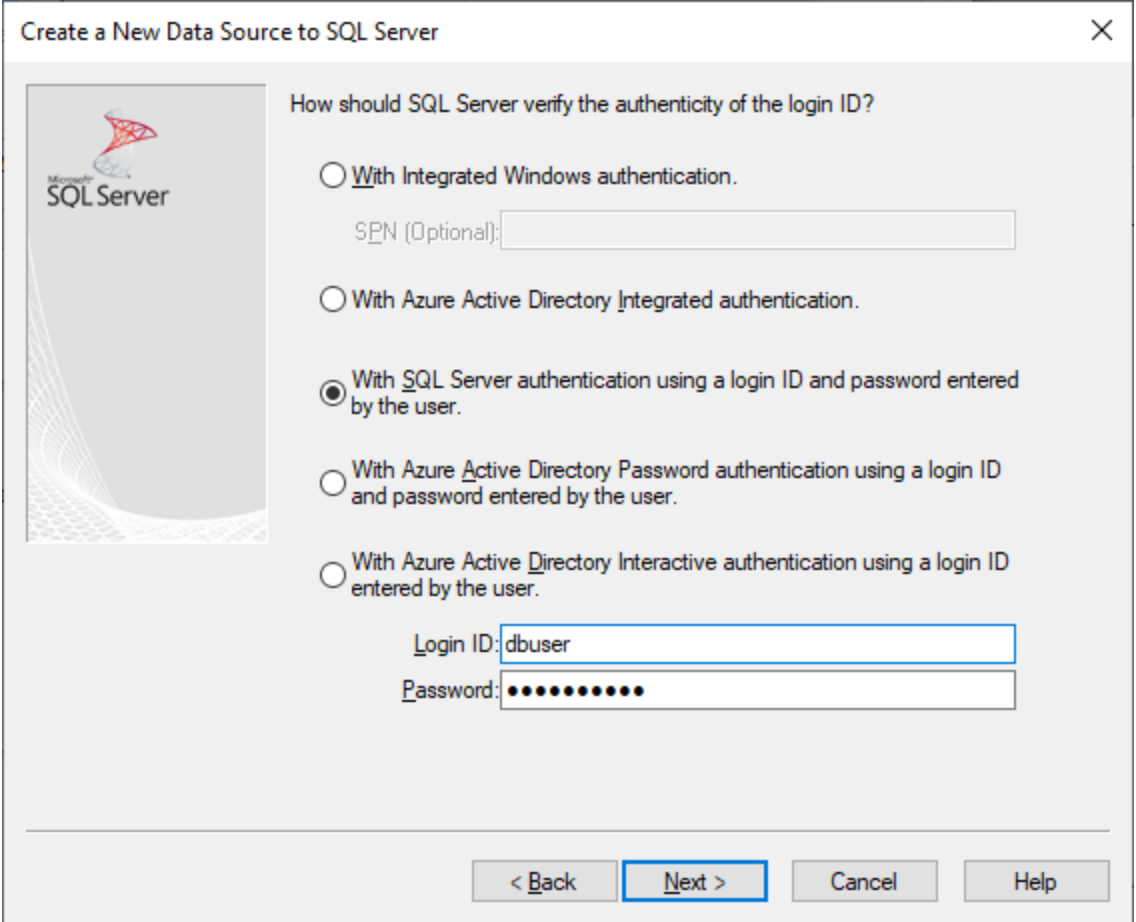

8. Aktivieren Sie optional das Kontrollkästchen **Standarddatenbank ändern in** und geben Sie den Namen der Datenbank, zu der Sie eine Verbindung herstellen (in diesem Beispiel **Sandbox**) ein.

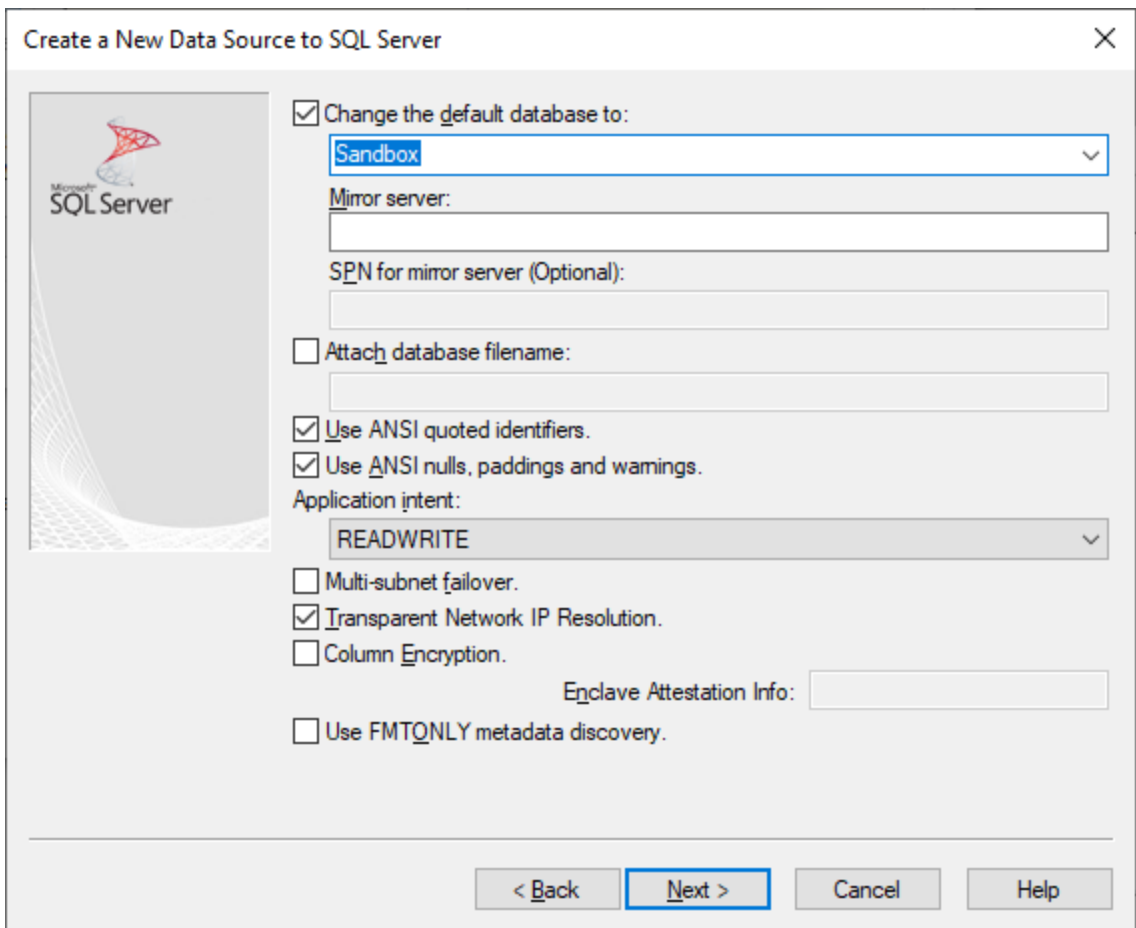

9. Klicken Sie auf **Weiter** und konfigurieren Sie optional weitere Parameter für diese Verbindung.

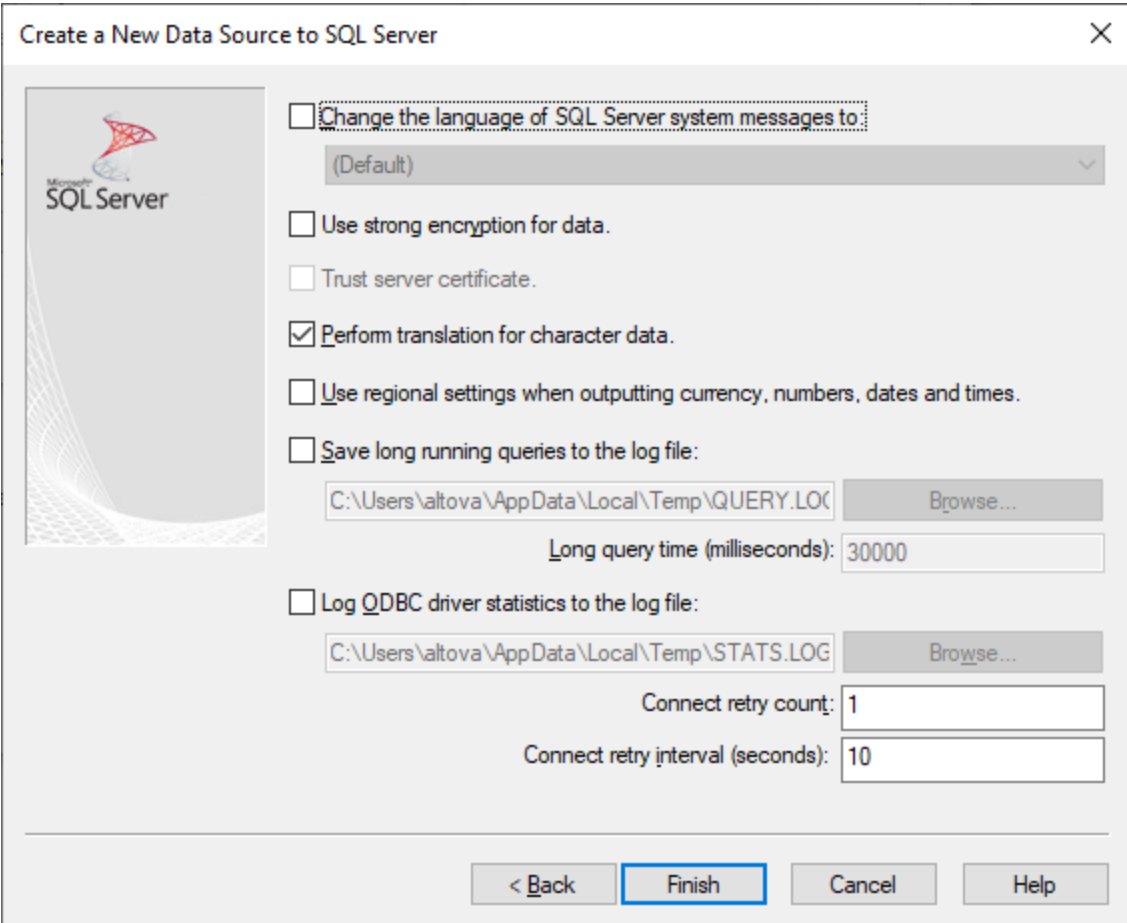

10. Klicken Sie auf **Fertig stellen**. Daraufhin wird ein Bestätigungsdialogfeld mit den Verbindungsinformationen angezeigt.

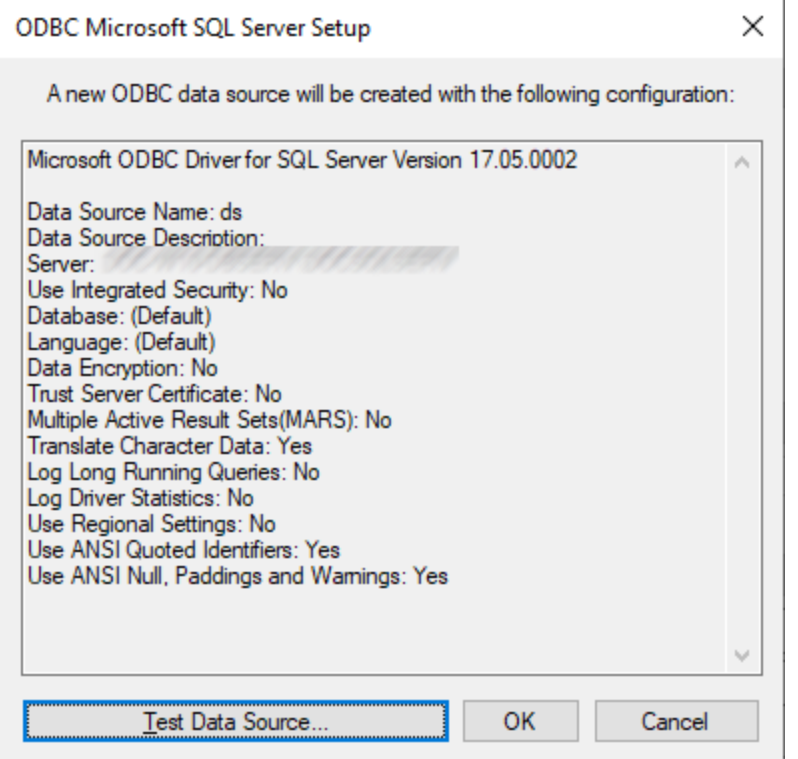

11. Klicken Sie auf **OK.** Daraufhin wird die Datenquelle je nach Konfiguration in der Liste der **Benutzer**oder **System**-Datenquellen angezeigt, z.B:

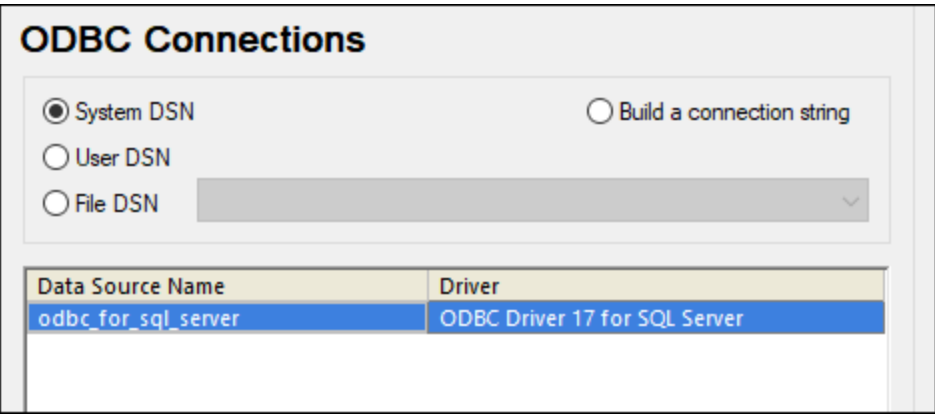

## **4.10.13 MySQL (ODBC)**

In diesem Kapitel wird gezeigt, wie Sie von einem Windows-Rechner aus über den ODBC-Treiber eine Verbindung zu einem MySQL-Datenbankserver herstellen. Der MySQL ODBC-Treiber steht auf Windows nicht zur Verfügung, daher müssen Sie ihn separat herunterladen und installieren. In diesem Beispiel wird die MySQL Connector/ODBC-Version 8.0 verwendet.

### **Voraussetzungen:**

- · Der MySQL ODBC-Treiber muss auf Ihrem Betriebssystem installiert sein. Lesen Sie nach in der Dokumentation zu MySQL, um zu ermittlen, welche Treiberversion für Ihre Datenbankserverversion empfohlen wird (siehe <https://dev.mysql.com/downloads/connector/odbc/>).
- · Sie haben die folgenden Datenbankverbindungsinformationen zur Verfügung: Host, Datenbank, Port, Benutzername und Passwort.

Wenn Sie MySQL Connector/ODBC für die 64-Bit-Plattform installiert haben, stellen Sie sicher, dass auch DatabaseSpy für die 64-Bit-Plattform installiert ist.

### **So stellen Sie über ODBC eine Verbindung zu MySQL her:**

- 1. Starten Sie den [Datenbank-Verbindungsassistenten](#page-118-0)<sup>119</sup>.
- 2. Wählen Sie **MySQL (ODBC)** und klicken Sie auf **Weiter**.

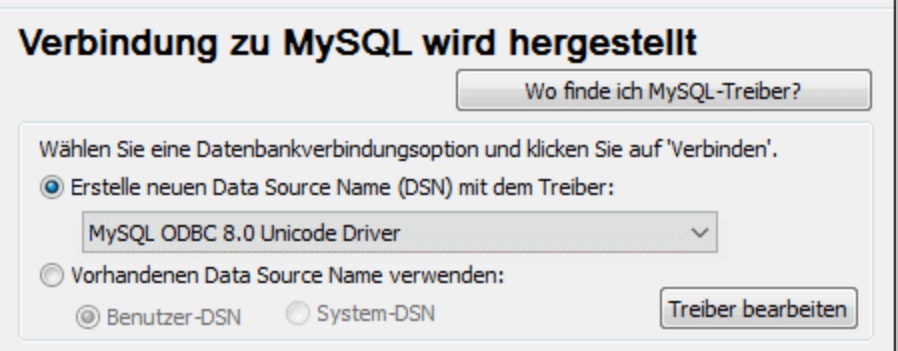

3. Wählen Sie **Erstelle neuen Data Source Name (DSN) mit dem Treiber** und wählen Sie einen MySQL-Treiber aus. Wenn in der Liste kein MySQL-Treiber verfügbar ist, klicken Sie auf **Treiber bearbeiten** und wählen Sie einen beliebigen verfügbaren MySQL-Treiber aus (die Liste enthält alle auf Ihrem Betriebssystem installierten ODBC-Treiber).

Wenn Sie DatabaseSpy 64-Bit installiert haben, werden in der Liste die 64-Bit-ODBC-Treiber angezeigt. Andernfalls werden die 32-Bit-ODBC-Treiber angezeigt. Siehe auch [Anzeigen](#page-141-0) der verfügbaren [ODBC-Treiber](#page-141-0)<sup>(142)</sup>.

4. Klicken Sie auf **Verbinden**.

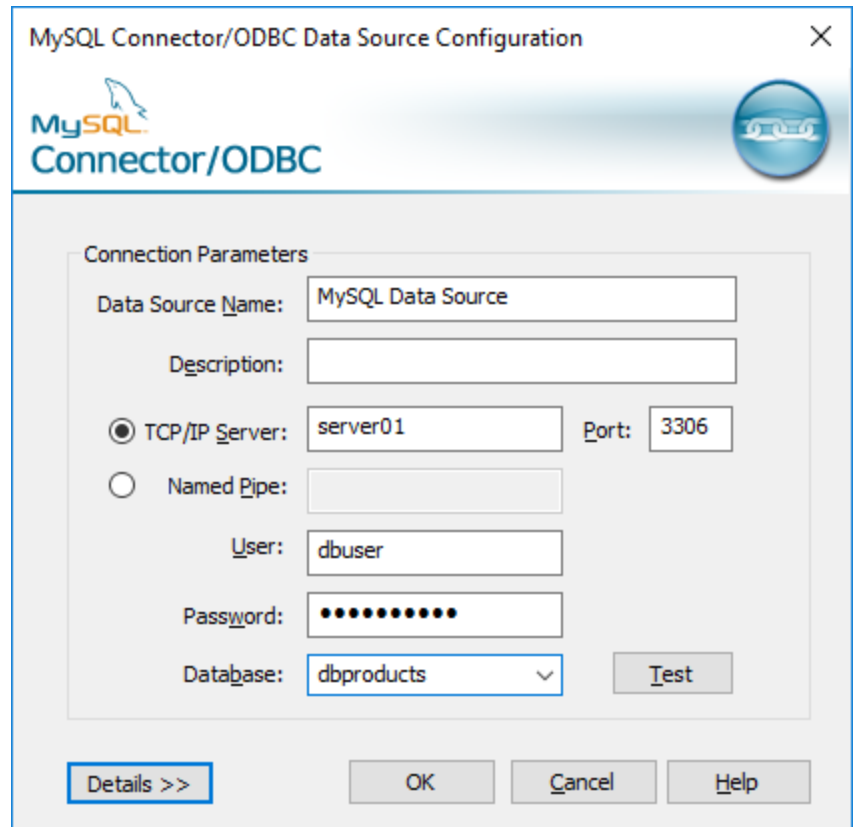

- 5. Geben Sie in das Feld "Datenquellenname" einen Namen ein, anhand dessen Sie diese ODBC-Datenquelle in Zukunft identifizieren können.
- 6. Füllen Sie die Anmeldeinformationen für die Datenbankverbindung aus (TCP/IP Server, Benutzer, Passwort), wählen Sie eine Datenbank aus und klicken Sie auf **OK**.
- **Anmerkung:** Wenn es sich um einen Remote-Datenbankserver handelt, muss er vom Server-Administrator so konfiguriert sein, dass er remote-Verbindungen von der IP-Adresse Ihres Rechners zulässt. Wenn Sie außerdem auf **Details>>** klicken, können Sie eine Reihe zusätzlicher Parameter konfigurieren. Lesen Sie die Dokumentation zum Treiber, bevor Sie die Standardwerte ändern.

### **4.10.14 Oracle (JDBC)**

Dieses Kapitel enthält eine Beispielanleitung für das Herstellen einer Verbindung von einem Client-Rechner zu einem Oracle Datenbankserver mittels JDBC. Die Verbindung wird mit Hilfe des auf der Oracle Website verfügbaren **Oracle Instant Client Package (Basic)** als reine Java-Verbindung hergestellt. Der Vorteil dieser Verbindungsart ist, dass nur die Java-Umgebung und die vom Oracle Instant Client Package bereitgestellten .jar-Bibliotheken benötigt werden, sodass Sie keinen komplexeren Datenbank-Client installieren und konfigurieren müssen.

### **Voraussetzungen:**

- · Auf Ihrem Betriebssystem muss JRE ( Java Runtime Enviroment) oder Java Development KIT (JDK) installiert sein. Dabei muss es sich entweder um Oracle JDK oder einen Open Source Build wie Oracle OpenJDK handeln.DatabaseSpy ermittelt den Pfad zur Java Virtual Machine (JVM) anhand der folgenden Ordner und zwar in folgender Reihenfolge: a) anhand des benutzerdefinierten JVM-Pfads, den Sie eventuell in den Applikationsoptionen definiert haben, siehe <u>[Java-Einstellungen](#page-494-0) <sup>des</sup>;b</u>) anhand des JVM-Pfads in der Windows Registry; c) anhand der JAVA\_HOME-Umgebungsvariablen.
- · Stellen Sie sicher, dass die Plattform von DatabaseSpy (32-Bit, 64-Bit) mit der des JRE/JDK übereinstimmt.
- · **Oracle Instant Client Package (Basic)** muss auf Ihrem Betriebssystem verfügbar sein. Das Paket kann von der offiziellen Oracle Website heruntergeladen werden. In diesem Beispiel wird Oracle Instant Client Package Version 12.1.0.2.0 für Windows 32-Bit und folglich Oracle JDK 32-Bit verwendet.
- · Sie haben die folgenden Datenbankverbindungsinformationen zur Verfügung: Host, Port, Servicename, Benutzername und Passwort.

### **So stellen Sie über das Instant Client Package eine Verbindung zu Oracle her:**

- 1. Starten Sie den [Datenbank-Verbindungsassistenten](#page-118-0)<sup>(119)</sup>.
- 2. Klicken Sie auf **JDBC-Verbindungen**.
- 3. Geben Sie neben "Classpaths" den Pfad zur .jar-Datei , die die Verbindung zur Datenbank bereitstellt, ein. Falls nötig, können Sie auch eine durch Semikola getrennte Liste von .jar-Dateipfaden eingeben. Die benötigte .jar-Datei in diesem Beispiel befindet sich unter dem folgenden Pfad: **C: \jdbc\instantclient\_12\_1\ojdbc7.jar**. Beachten Sie, dass Sie das Textfeld "Classpaths" leer lassen können, wenn Sie den/die .jar-Dateipfad(e) zur Umgebungsvariablen CLASSPATH des Betriebssystems hinzugefügt haben (siehe auch Konfigurieren des [CLASSPATH](#page-145-0)<sup>(146</sup>).
- 4. Wählen Sie im Feld "Treiber" **oracle.jdbc.driver.OracleDriver** oder **oracle.jdbc.driver.OracleDriver** aus. Beachten Sie, dass dieser Eintrag zur Verfügung steht, wenn entweder im Textfeld "Classpath" oder in der Umgebungsvariablen CLASSPATH des Betriebssystems eine gültige .jar-Datei gefunden wird (siehe vorheriger Schritt).
- 5. Geben Sie den Benutzernamen und das Passwort in die entsprechenden Textfelder ein.

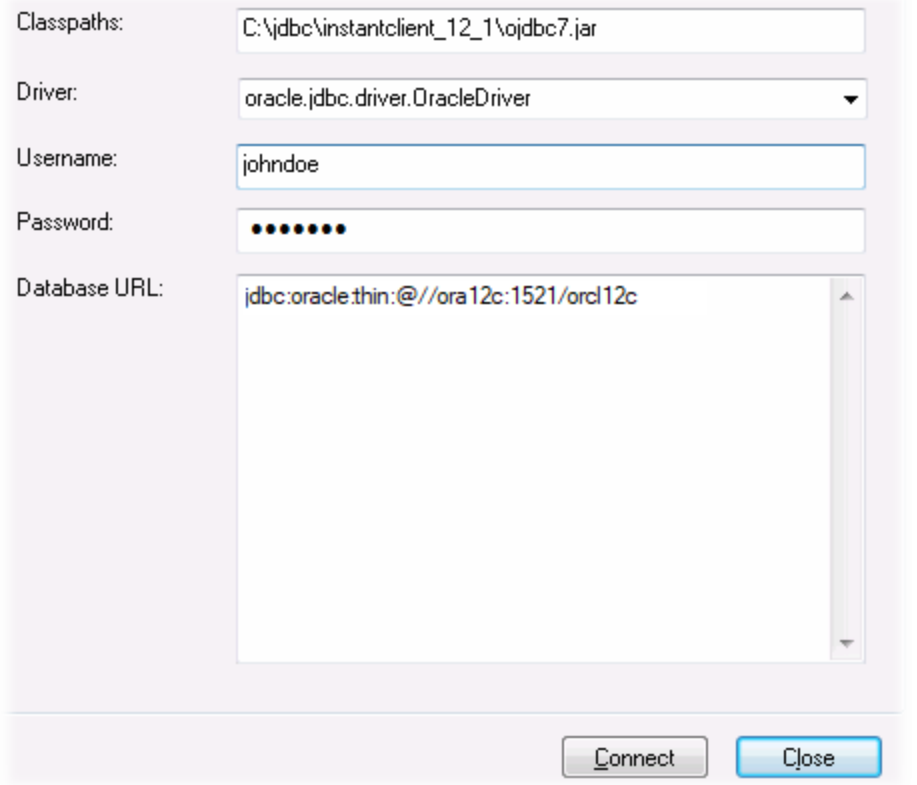

6. Geben Sie in das Textfeld "Datenbank-URL" den Connection String zum Datenbankserver ein, indem Sie die hervorgehobenen Werte durch die entsprechenden Werte für Ihren Datenbankserver ersetzen.

jdbc:oracle:thin:@//**host**:**port**:**service**

7. Klicken Sie auf **Verbinden**.

## **4.10.15 Oracle (ODBC)**

In diesem Beispiel wird ein häufig vorkommendes Szenario beschrieben: Sie stellen von DatabaseSpy aus über einen auf dem lokalen Betriebssystem installierten Oracle Datenbank Client eine Verbindung zu einer Oracle-Datenbank im Netzwerk her.

Das Beispiel enthält eine Anleitung, wie man mit Hilfe des Datenbankverbindungsassistenten in DatabaseSpy eine ODBC-Datenquelle (DSN) konfiguriert. Wenn Sie bereits einen DSN erstellt haben oder wenn Sie diesen lieber direkt über den ODBC-Datenquellen-Administrator in Windows erstellen, können Sie dies tun und den DSN dann auswählen, sobald Sie vom Assistenten dazu aufgefordert werden. Nähere Informationen zu ODBC-Datenquelle finden Sie unter Einrichten einer [ODBC-Verbindung](#page-139-0)<sup>(140)</sup>.

### <span id="page-190-0"></span>**Voraussetzungen:**

- · Der Oracle Datenbank Client (der den Oracle-ODBC-Treiber enthält) muss auf Ihrem Betriebssystem installiert und konfiguriert sein. Eine Anleitung zum Installieren und Konfigurieren eines Oracle Datenbank Client finden Sie in der Dokumentation zur Oracle-Software.
- · Die Datei **tnsnames.ora** im Oracle-Startverzeichnis enthält einen Eintrag, der die Datenbankverbindungsparameter in etwa wie folgt beschreibt:

```
ORCI. =(DESCRIPTION =
  (ADDRESS_LIST =
   (ADDRESS = (PROTOCOL = TCP) (HOST = server01) (PORT = 1521)))
  (CONNECT_DATA =
   (SID = orcl)(SERVER = DEDICATED)
  )
)
```
Der Pfad zur Datei **tnsnames.ora** hängt davon ab, wo das Oracle-Startverzeichnis installiert wurde. Beim Oracle-Datenbank-Client 11.2.0 könnte der Standardpfad folgendermaßen lauten:

C:\app\username\product\11.2.0\client\_1\network\admin\tnsnames.ora

Sie können neue Einträge zur Datei **tnsnames.ora** hinzufügen, indem Sie die Verbindungsdetails entweder hineinkopieren und die Datei speichern oder indem Sie den Oracle *Net-Konfigurationsassistenten* ausführen (falls vorhanden). Wenn diese Werte bei der Konfiguration in Dropdown-Listen aufscheinen sollen, müssen Sie den Pfad zum admin-Ordner eventuell als **TNS\_ADMIN**-Umgebungsvariable hinzufügen.

#### **So stellen Sie über ODBC eine Verbindung zu Oracle her:**

- 1. Starten Sie den [Datenbank-Verbindungsassistenten](#page-118-0)<sup>119</sup>.
- 2. Wählen Sie **Oracle (ODBC / JDBC)** und klicken Sie auf **Weiter**.

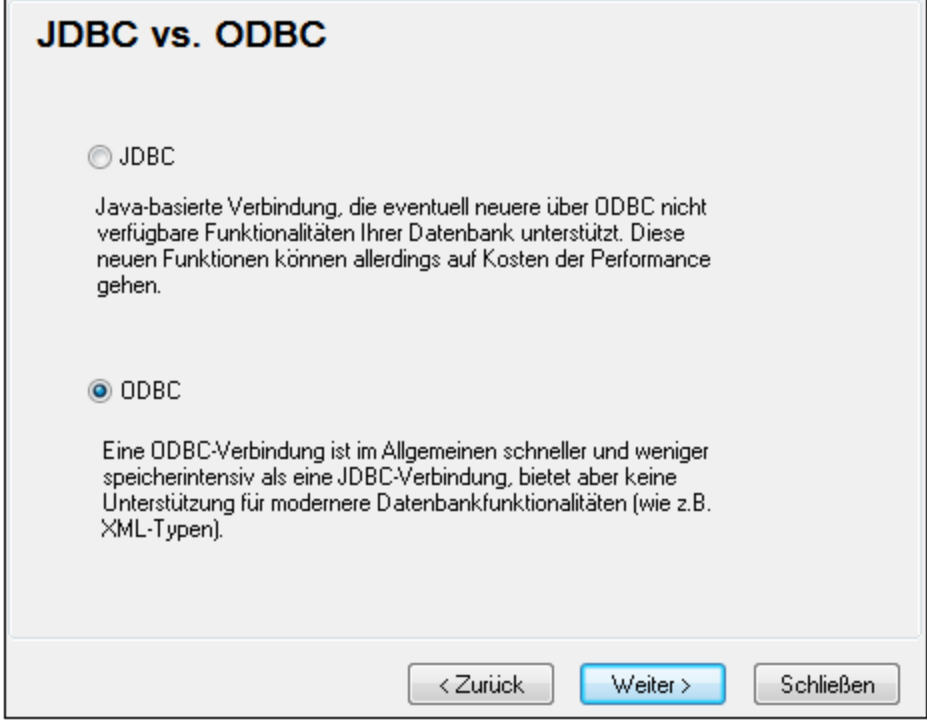

3. Wählen Sie **ODBC**.

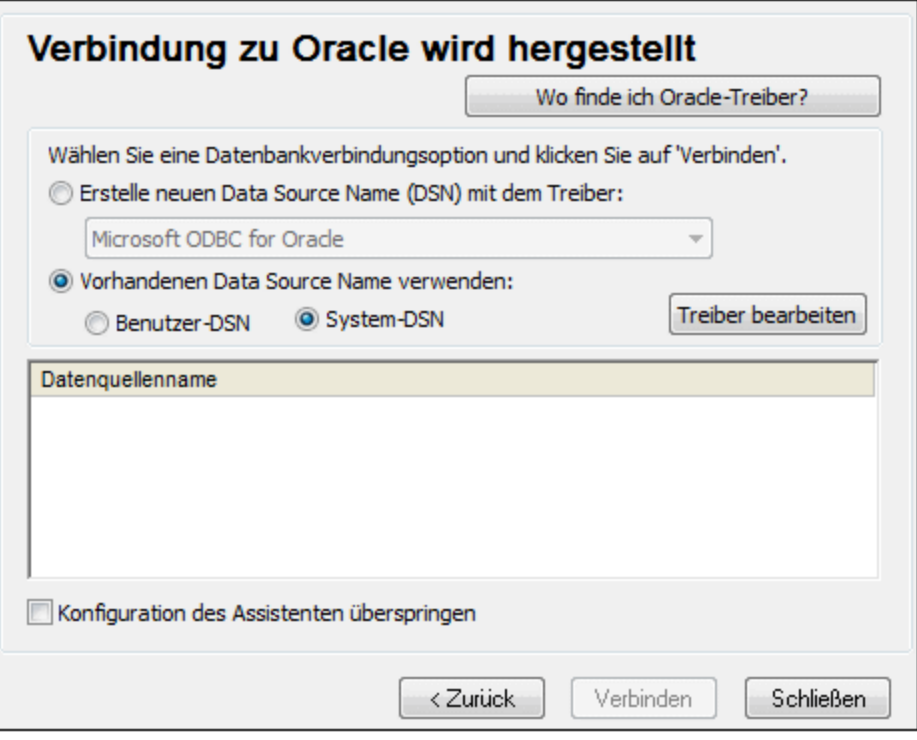

4. Klicken Sie auf **Treiber bearbeiten**.

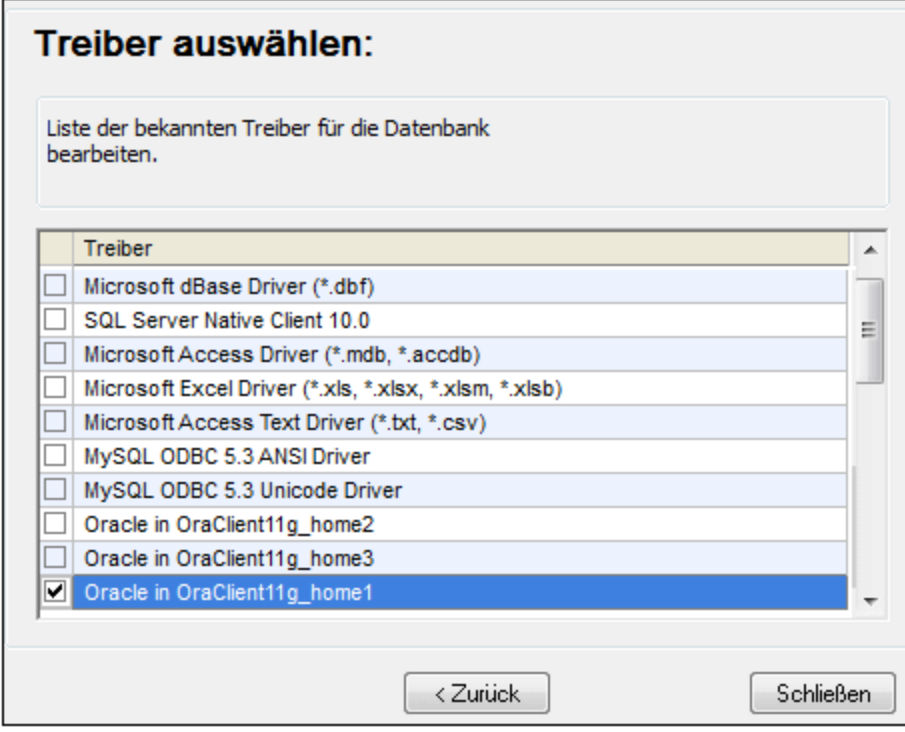

- 5. Wählen Sie die gewünschten Oracle-Treiber aus (in diesem Beispiel **Oracle in OraClient11g\_home1**). In der Liste werden die nach der Installation des Oracle Client auf Ihrem System verfügbaren Oracle-Treiber angezeigt.
- 6. Klicken Sie auf **Zurück.**
- 7. Wählen Sie **Erstelle neuen Data Source Name (DSN) mit dem Treiber** und wählen Sie den in Schritt 4 ausgewählten Oracle-Treiber aus.

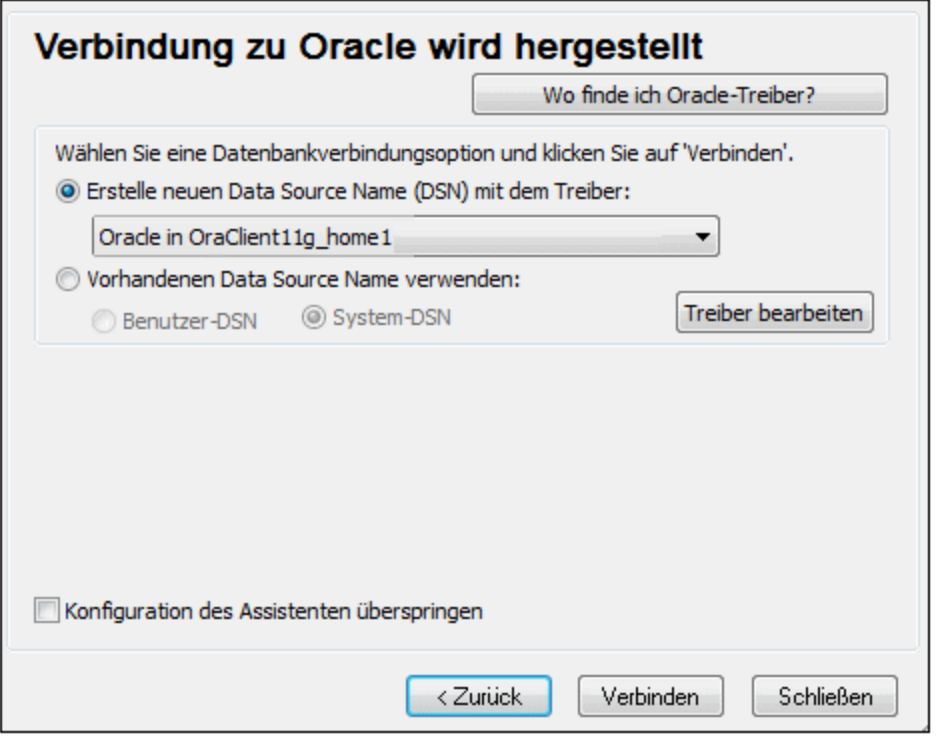

Verwenden Sie den von Microsoft bereitgestellten Treiber **Microsoft ODBC for Oracle** möglichst nicht. Microsoft empfiehlt, den von Oracle bereitgestellten ODBC-Treiber zu verwenden (siehe [http://msdn.microsoft.com/en-us/library/ms714756%28v=vs.85%29.aspx\)](http://msdn.microsoft.com/en-us/library/ms714756%28v=vs.85%29.aspx)

8. Klicken Sie auf **Verbinden**.

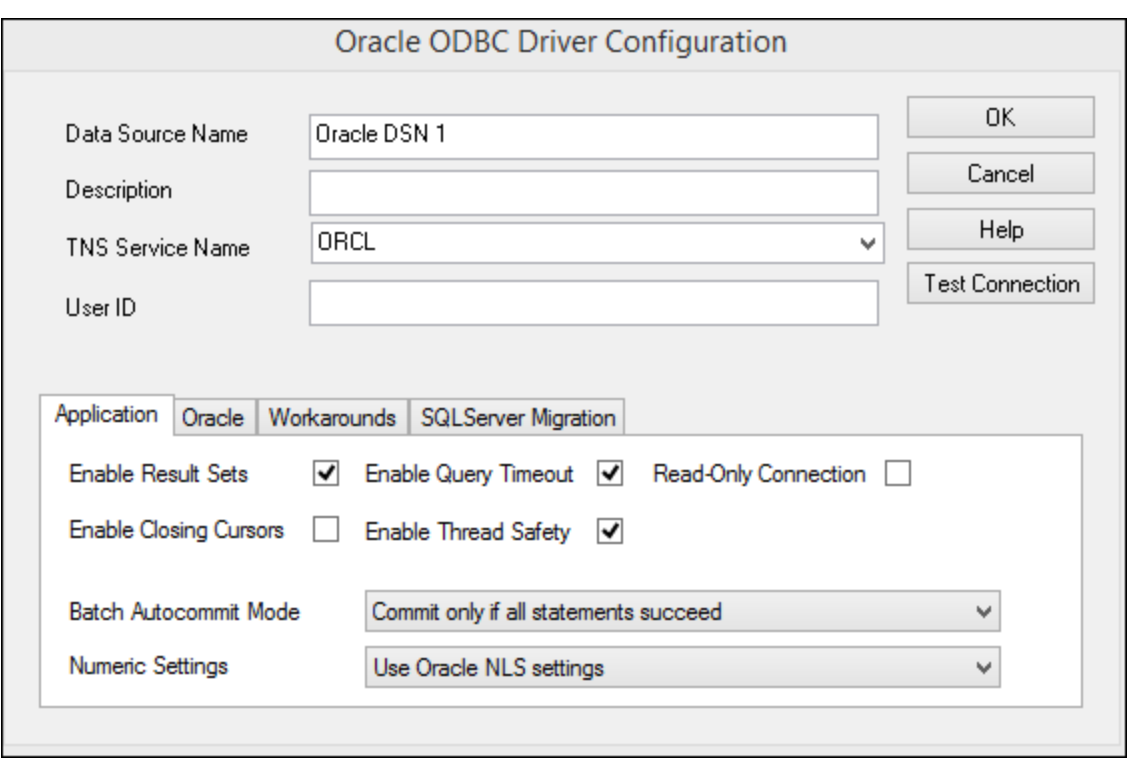

- 9. Geben Sie im Textfeld "Datenquellenname" einen Namen für die Datenquelle ein (in diesem Beispiel **Oracle DSN 1**).
- 10. Geben Sie im Feld "TNS-Dienstname" den in der Datei **tnsnames.ora** definierten Verbindungsnamen ein (siehe <u>[Voraussetzungen](#page-190-0) <sup>(91</sup>)</u>. In diesem Beispiel lautet der Verbindungsname ORCL. Anmerkung: Wenn die Dropdown-Liste der Auswahlliste mit den Werten der **tnsnames.ora**-Datei befüllt werden soll, müssen Sie den Pfad zum admin-Ordner als **TNS\_ADMIN**-Umgebungsvariable hinzufügen.
- 11. Klicken Sie auf **OK**.

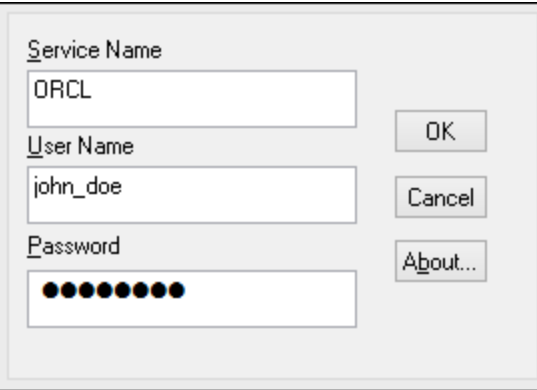

12. Geben sie den Benutzernamen und das Passwort für die Datenbank ein und klicken Sie auf OK.

## **4.10.16 PostgreSQL (ODBC)**

Dieses Kapitel enthält eine Beispielanleitung für das Herstellen einer Verbindung über den ODBC-Treiber von einem Windows-Rechner zu einem PostgreSQL Datenbankserver. Der PostgreSQL ODBC-Treiber ist auf

### 196 Herstellen einer Verbindung zu einer Datenquelle **Beispiele für Datenbankverbindungen**

Windows nicht verfügbar und muss separat heruntergeladen und installiert werden. In diesem Beispiel wird der von der offiziellen Website heruntergeladene psqlODBC-Treiber (Version 11.0) verwendet (siehe auch [Übersicht](#page-120-0) über [Datenbanktreiber](#page-120-0)<sup>(121)</sup>).

**Anmerkung:** Sie können die Verbindung zu einer PostgreSQL-Datenbank auch direkt (ohne ODBC-Treiber) herstellen, siehe Einrichten einer [PostgreSQL-Verbindung](#page-152-0)<sup>153</sup>.

#### **Voraussetzungen:**

- ·Der *psqlODBC*-Treiber muss auf Ihrem Betriebssystem installiert sein.
- · Sie haben die folgenden Datenbankverbindungsinformationen zur Verfügung: Server, Port, Datenbank, Benutzername und Passwort.

### **So richten Sie über ODBC eine Verbindung zu PostgreSQL ein:**

- 1. Starten Sie den [Datenbank-Verbindungsassistenten](#page-118-0)<sup>(119)</sup>.
- 2. Klicken Sie auf **ODBC-Verbindungen**.
- 3. Aktivieren Sie die Option **Benutzer-DSN**.
- 4. Klicken Sie auf **Neuen DSN erstellen D**und wählen Sie den Treiber aus der Dropdown-Liste aus. Wenn in der Liste kein PostgreSQL-Treiber zur Verfügung steht, stellen Sie sicher, dass der PostgreSQL ODBC-Treiber auf Ihrem Betriebssystem installiert ist, wie in den Voraussetzungen oben erwähnt.

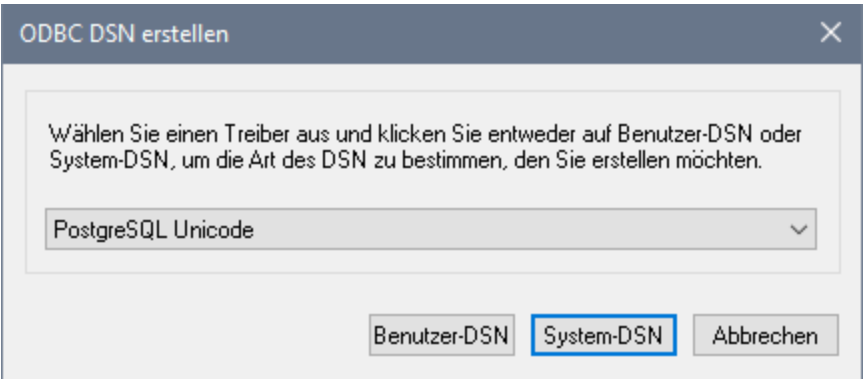

5. Klicken Sie auf **Benutzer-DSN**.

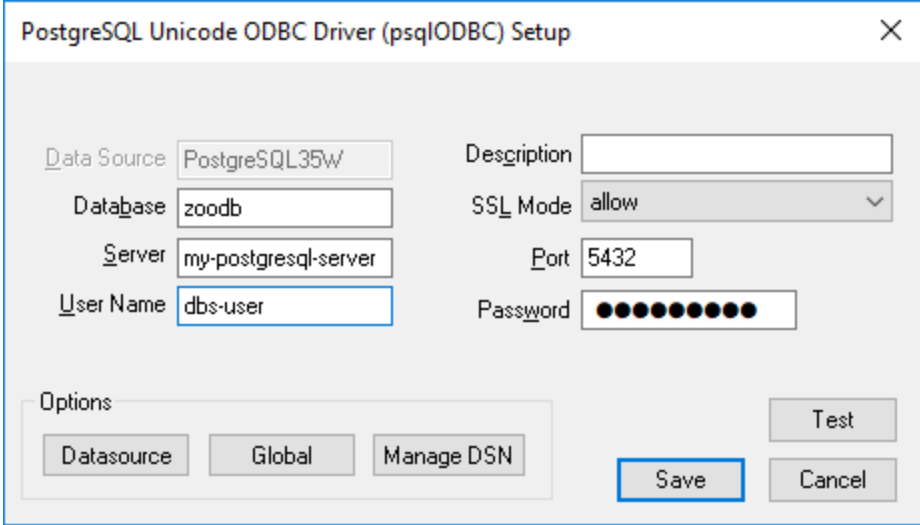

6. Füllen Sie die Anmeldeinformationen für die Datenbankverbindung aus (diese müssen vom Inhaber der Datenbank bereitgestellt werden) und klicken Sie anschließend auf **Speichern**.

Die Verbindung steht nun in der Liste der ODBC-Verbindungen zur Verfügung. Um eine Verbindung zur Datenbank herzustellen, können Sie entweder auf die Verbindung doppelklicken oder die Verbindung auswählen und auf **Verbinden** klicken.

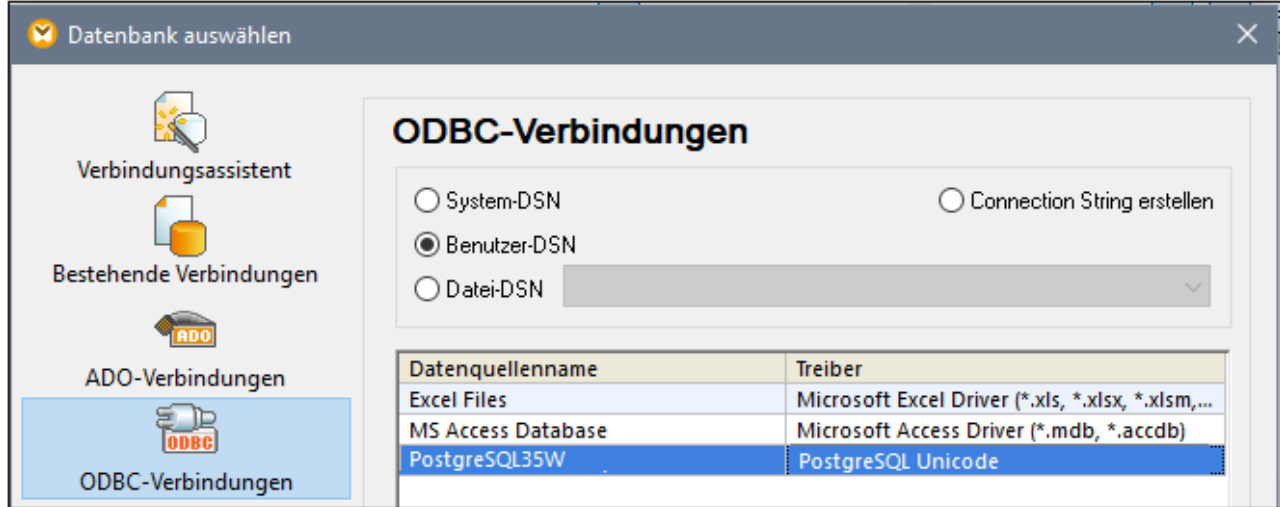

## **4.10.17 Progress OpenEdge (JDBC)**

Dieses Kapitel enthält eine Beispielanleitung für das Herstellen einer Verbindung zu einem Progress OpenEdge 11.6-Datenbankserver mittels JDBC.

### **Voraussetzungen:**

- · Auf Ihrem Betriebssystem muss JRE ( Java Runtime Enviroment) oder Java Development KIT (JDK) installiert sein. Dabei muss es sich entweder um Oracle JDK oder einen Open Source Build wie Oracle OpenJDK handeln.DatabaseSpy ermittelt den Pfad zur Java Virtual Machine (JVM) anhand der folgenden Ordner und zwar in folgender Reihenfolge: a) anhand des benutzerdefinierten JVM-Pfads, den Sie eventuell in den Applikationsoptionen definiert haben, siehe <u>[Java-Einstellungen](#page-494-0) <sup>des</sup>;b</u>) anhand des JVM-Pfads in der Windows Registry; c) anhand der JAVA\_HOME-Umgebungsvariablen.
- · Stellen Sie sicher, dass die Plattform von DatabaseSpy (32-Bit, 64-Bit) mit der des JRE/JDK übereinstimmt.
- · Die PATH-Umgebungsvariable des Betriebssystems muss den Pfad zum bin-Verzeichnis des JREbzw. JDK-Installationsverzeichnisses enthalten, z.B. C:\Programe (x86)\Java\jre1.8.0\_51\bin.
- · Der Progress OpenEdge JDBC-Treiber muss auf Ihrem Betriebssystem installiert sein. In diesem Beispiel erfolgt die JDBC-Verbindung über die Treiberkomponentendateien **openedge.jar** und **pool.jar,** die als Teil der OpenEdge SDK-Installation unter **C:\Progress\OpenEdge\java** zur Verfügung stehen.
- · Sie haben die folgenden Datenbankverbindungsinformationen zur Verfügung: Host, Port, Datenbankname, Benutzername und Passwort.

### **So stellen Sie über JDBC eine Verbindung zu OpenEdge her:**

- 1. Starten Sie den [Datenbank-Verbindungsassistenten](#page-118-0)<sup>(119)</sup>.
- 2. Klicken Sie auf **JDBC-Verbindungen**.
- 3. Geben Sie neben "Classpaths" den Pfad zur .jar-Datei , die die Verbindung zur Datenbank bereitstellt, ein. Falls nötig, können Sie auch eine durch Semikola getrennte Liste von .jar-Dateipfaden eingeben. Die benötigte .jar-Datei in diesem Beispiel befindet sich unter dem folgenden Pfad: **C: \Progress\OpenEdge\java\openedge.jar;C:\Progress\OpenEdge\java\pool.jar;**. Beachten Sie, dass Sie das Textfeld "Classpaths" leer lassen können, wenn Sie den/die .jar-Dateipfad(e) zur Umgebungsvariablen CLASSPATH des Betriebssystems hinzugefügt haben (siehe auch [Konfigurieren](#page-145-0) des [CLASSPATH](#page-145-0)<sup>(146</sup>).
- 4. Wählen Sie im Feld "Treiber" **com.ddtek.jdbc.openedge.OpenEdgeDriver** aus. Beachten Sie, dass dieser Eintrag zur Verfügung steht, wenn entweder im Textfeld "Classpaths" oder in der Umgebungsvariablen CLASSPATH des Betriebssystems eine gültige .jar-Datei gefunden wird (siehe vorheriger Schritt).

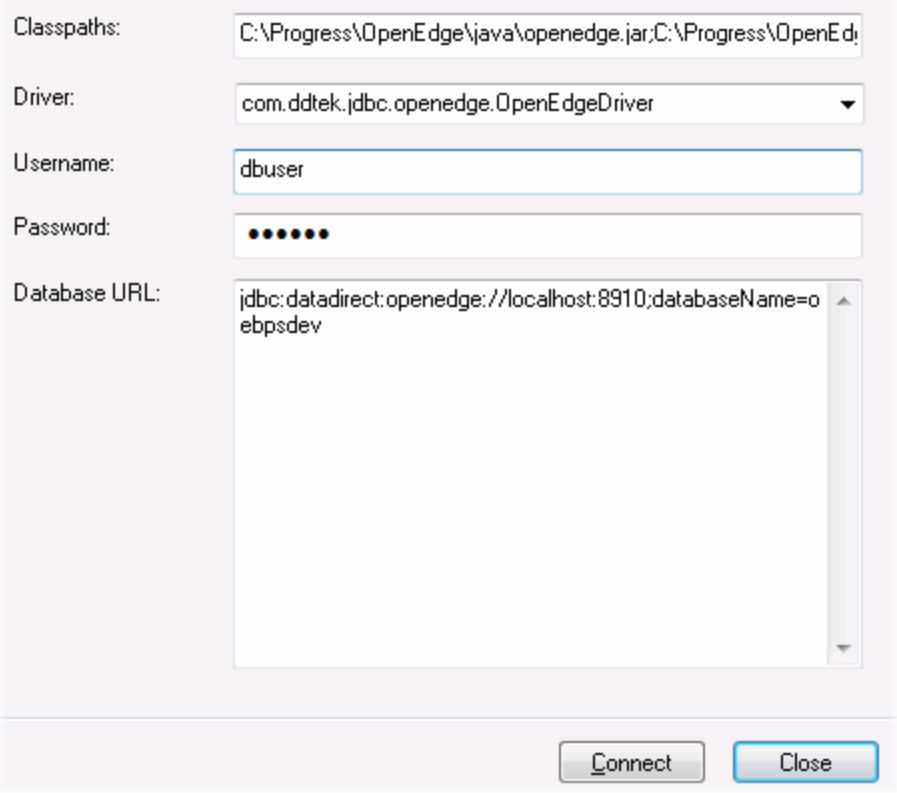

- 5. Geben Sie den Benutzernamen und das Passwort für die Datenbank in die entsprechenden Textfelder ein.
- 6. Geben Sie in das Textfeld "Datenbank-URL" den Connection String zum Datenbankserver ein, indem Sie die hervorgehobenen Werte durch die entsprechenden Werte für Ihren Datenbankserver ersetzen.

jdbc:datadirect:openedge://**host**:**port**;databaseName=**db\_name**

7. Klicken Sie auf **Verbinden**.

### **4.10.18 Progress OpenEdge (ODBC)**

Dieses Kapitel enthält eine Beispielanleitung für das Herstellen einer Verbindung zu einer Progress OpenEdge-Datenbank über den Progress OpenEdge 11.6 ODBC-Treiber.

#### **Voraussetzungen:**

· Der *ODBC Connector for Progress OpenEdge*-Treiber muss auf Ihrem Betriebssystem installiert sein. Der Progress OpenEdge ODBC-Treiber kann von der Website des Anbieters heruntergeladen werden (siehe auch *Übersicht über [Datenbanktreiber](#page-120-0)* <sup>(121)</sup>). Bei Ausführung der 32-Bit-Version von DatabaseSpy muss der 32-Bit-Treiber und bei Ausführung der 64-Bit-Version der 64-Bit-Treiber heruntergeladen werden. Überprüfen Sie nach Abschluss der Installation, ob der ODBC-Treiber auf Ihrem Rechner zur Verfügung steht (siehe auch Anzeigen der verfügbaren [ODBC-Treiber](#page-141-0) <sup>142</sup>).

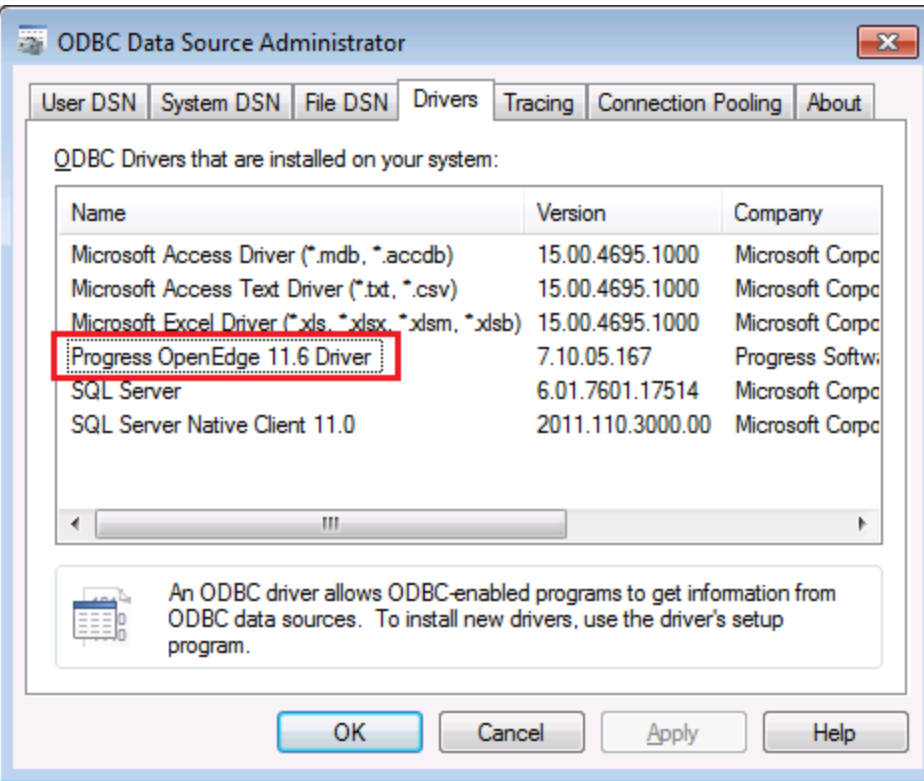

· Sie verfügen über die folgenden Datenbankverbindungsinformationen: Host-Name, Datenbankname, Benutzer-ID und Passwort.

### **So stellen Sie über ODBC eine Verbindung zu Progress OpenEdge her:**

- 1. Starten Sie den [Datenbank-Verbindungsassistenten](#page-118-0) (119).
- 2. Klicken Sie auf **ODBC-Verbindungen**.
- 3. Wählen Sie Benutzer-DSN (oder alternativ dazu **System-DSN** oder **Datei-DSN** in diesem Fall sind die nun folgenden Schritte ähnlich).
- 4. Klicken Sie auf **Hinzufügen**
- 2. Wählen Sie aus der Liste **Progress OpenEdge Driver** aus und klicken Sie auf **Benutzer-DSN** (oder gegebenenfalls auf **System-DSN**).

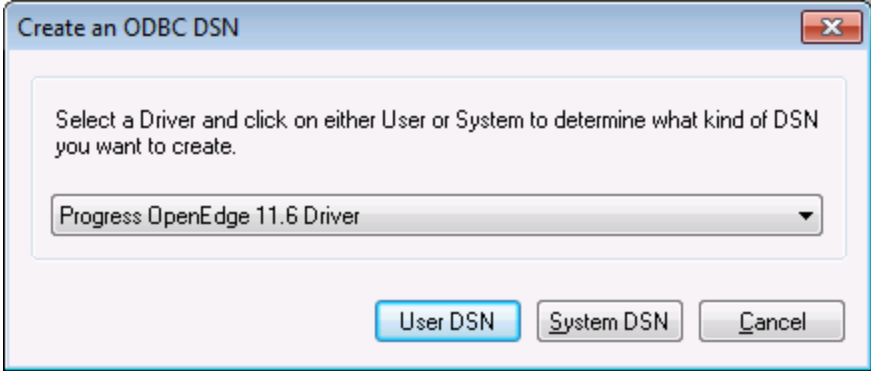

3. Füllen Sie die Anmeldeinformationen für die Datenbankverbindung aus (Datenbank, Server, Port, Benutzername und Passwort) und klicken Sie auf **OK**. Um die Verbindung zu überprüfen, bevor Sie die eingegebenen Daten speichern, klicken Sie auf **Verbindung testen**.

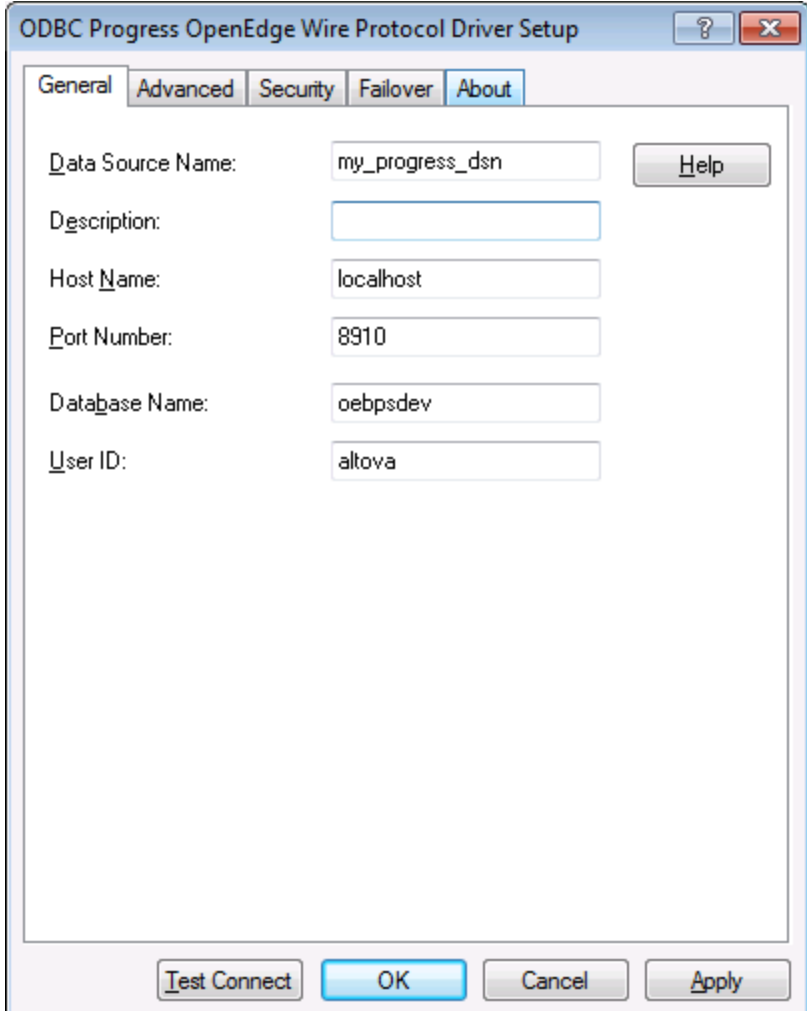

4. Klicken Sie auf OK. Die neue Datenquelle wird nun in der Liste der ODBC-Datenquellen angezeigt.

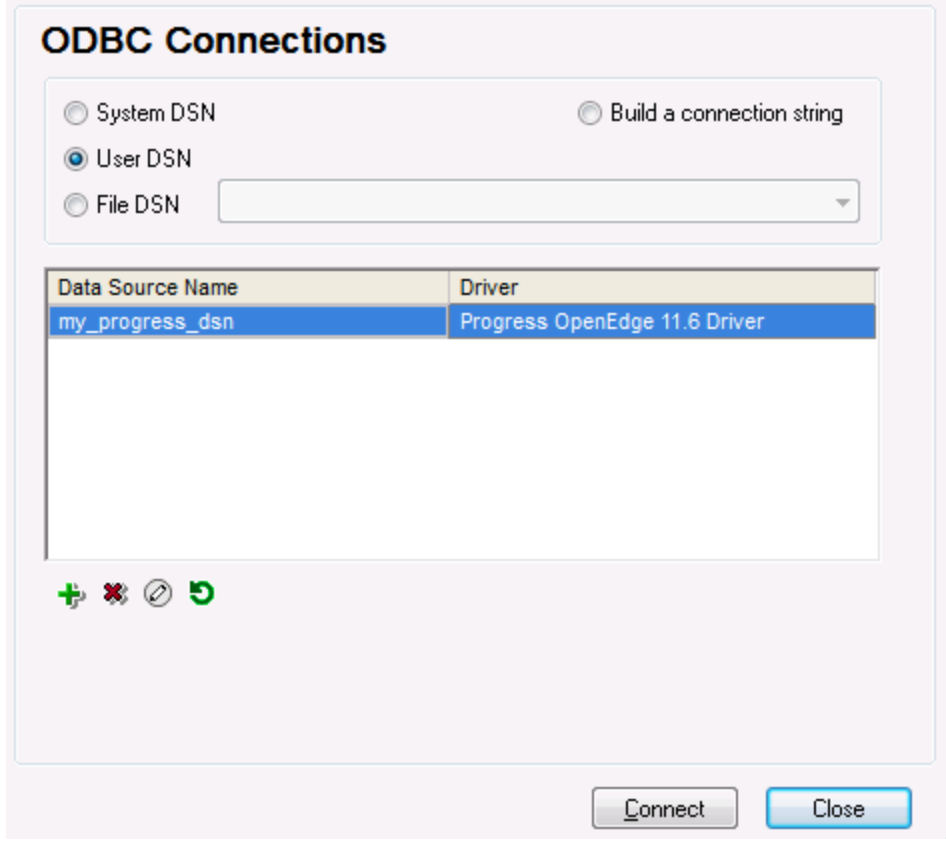

5. Klicken Sie auf **Verbinden**.

# **4.10.19 Sybase (JDBC)**

Dieses Kapitel enthält eine Beispielanleitung, wie Sie über JDBC eine Verbindung zu einer Sybase-Datenbank herstellen.

### **Voraussetzungen:**

- · Auf Ihrem Betriebssystem muss JRE ( Java Runtime Enviroment) oder Java Development KIT (JDK) installiert sein. Dabei muss es sich entweder um Oracle JDK oder einen Open Source Build wie Oracle OpenJDK handeln.DatabaseSpy ermittelt den Pfad zur Java Virtual Machine (JVM) anhand der folgenden Ordner und zwar in folgender Reihenfolge: a) anhand des benutzerdefinierten JVM-Pfads, den Sie eventuell in den Applikationsoptionen definiert haben, siehe [Java-Einstellungen](#page-494-0)<sup>495</sup>; b) anhand des JVM-Pfads in der Windows Registry; c) anhand der JAVA\_HOME-Umgebungsvariablen.
- · Stellen Sie sicher, dass die Plattform von DatabaseSpy (32-Bit, 64-Bit) mit der des JRE/JDK übereinstimmt.
- · Auf Ihrem Betriebssystem muss die Sybase *jConnect*-Komponente installiert sein (in diesem Beispiel wird *jConnect 7.0* verwendet. Sie wird als Teil des *Sybase Adaptive Server Enterprise PC Client* installiert). Eine Anleitung zur Installation des Datenbank Client finden Sie in der Sybase-Dokumentation.

· Sie haben die folgenden Datenbankverbindungsinformationen zur Verfügung: Host, Port, Datenbankname, Benutzername und Passwort.

### **So stellen Sie über JDBC eine Verbindung zu Sybase her:**

- 1. Starten Sie den [Datenbank-Verbindungsassistenten](#page-118-0) <sup>119</sup>.
- 2. Klicken Sie auf **JDBC-Verbindungen**.
- 3. Geben Sie neben "Classpaths" den Pfad zur .jar-Datei , die die Verbindung zur Datenbank bereitstellt, ein. Falls nötig, können Sie auch eine durch Semikola getrennte Liste von .jar-Dateipfaden eingeben. Die benötigte .jar-Datei in diesem Beispiel befindet sich unter dem folgenden Pfad: **C: \sybase\jConnect-7\_0\classes\jconn4.jar**. Beachten Sie, dass Sie das Textfeld "Classpaths" leer lassen können, wenn Sie den/die .jar-Dateipfad(e) zur Umgebungsvariablen CLASSPATH des Betriebssystems hinzugefügt haben (siehe auch Konfigurieren des [CLASSPATH](#page-145-0)<sup>(146</sup>).
- 4. Wählen Sie aus der Liste der verfügbaren JDBC-Treiber den Sybase JDBC-Treiber aus (in diesem Beispiel **com.sybase.jdbc4.jdbc.SybDriver**). Beachten Sie, dass dieser Eintrag zur Verfügung steht, wenn entweder im Textfeld "Classpaths" oder in der Umgebungsvariablen CLASSPATH des Betriebssystems eine gültige .jar-Datei gefunden wird (siehe vorheriger Schritt).

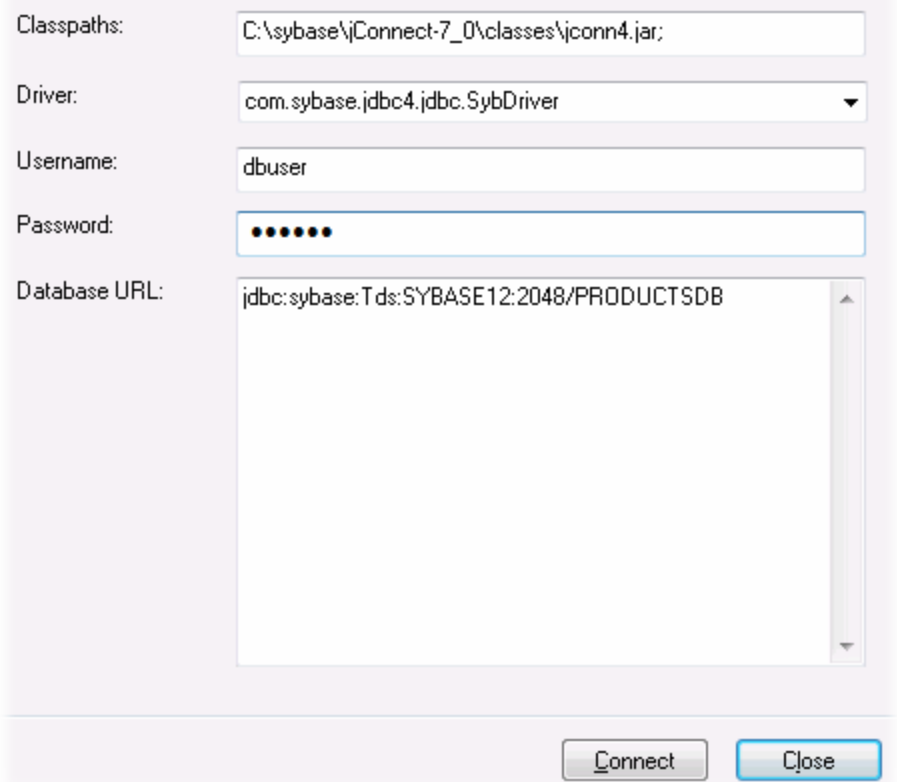

- 5. Geben Sie den Benutzernamen und das Passwort in die entsprechenden Textfelder ein.
- 6. Geben Sie in das Textfeld "Datenbank-URL" den Connection String zum Datenbankserver ein, indem Sie die hervorgehobenen Werte durch die entsprechenden Werte für Ihren Datenbankserver ersetzen.

jdbc:sybase:Tds:**hostName**:**port**/**databaseName**

7. Klicken Sie auf **Verbinden**.

## **4.10.20 Teradata (JDBC)**

In diesem Beispiel wird gezeigt, wie Sie über JDBC eine Verbindung zu einem Teradata-Datenbankserver herstellen.

### **Voraussetzungen:**

- · Auf Ihrem Betriebssystem muss JRE ( Java Runtime Enviroment) oder Java Development KIT (JDK) installiert sein. Dabei muss es sich entweder um Oracle JDK oder einen Open Source Build wie Oracle OpenJDK handeln.DatabaseSpy ermittelt den Pfad zur Java Virtual Machine (JVM) anhand der folgenden Ordner und zwar in folgender Reihenfolge: a) anhand des benutzerdefinierten JVM-Pfads, den Sie eventuell in den Applikationsoptionen definiert haben, siehe [Java-Einstellungen](#page-494-0)<sup>495</sup>; b) anhand des JVM-Pfads in der Windows Registry; c) anhand der JAVA\_HOME-Umgebungsvariablen.
- · Stellen Sie sicher, dass die Plattform von DatabaseSpy (32-Bit, 64-Bit) mit der des JRE/JDK übereinstimmt.
- · Der JDBC-Treiber (eine oder mehrere .jar-Dateien, die die Verbindung zur Datenbank herstellen) muss auf Ihrem Betriebssystem installiert sein. In diesem Beispiel wird der Teradata JDBC-Treiber 16.20.00.02 verwendet. Nähere Informationen dazu finden Sie unter [https://downloads.teradata.com/download/connectivity/jdbc-driver.](https://downloads.teradata.com/download/connectivity/jdbc-driver)
- · Sie haben die folgenden Datenbankinformationen zur Verfügung: Host, Datenbank, Port, Benutzername und Passwort.

### **So stellen Sie über JDBC eine Verbindung zu Teradata her:**

- 1. Starten Sie den [Datenbank-Verbindungsassistenten](#page-118-0)<sup>(119)</sup>.
- 2. Klicken Sie auf **JDBC-Verbindungen**.
- 3. Geben Sie neben "Classpaths" den Pfad zur .jar-Datei , die die Verbindung zur Datenbank bereitstellt, ein. Falls nötig, können Sie auch eine durch Semikola getrennte Liste von .jar-Dateipfaden eingeben. Die benötigte .jar-Datei in diesem Beispiel befindet sich unter dem folgenden Pfad:**C:\jdbc\teradata\**. Beachten Sie, dass Sie das Textfeld "Classpaths" leer lassen können, wenn Sie den/die .jar-Dateipfad(e) zur Umgebungsvariablen CLASSPATH des Betriebssystems hinzugefügt haben (siehe auch <u>Konfigurieren des [CLASSPATH](#page-145-0)<sup>(146)</sup></u>).
- 4. Wählen Sie im Feld "Treiber" **com.teradata.jdbc.TeraDriver** aus. Beachten Sie, dass dieser Eintrag zur Verfügung steht, wenn entweder im Textfeld "Classpath" oder in der Umgebungsvariablen CLASSPATH des Betriebssystems eine gültige .jar-Datei gefunden wird (siehe vorheriger Schritt).

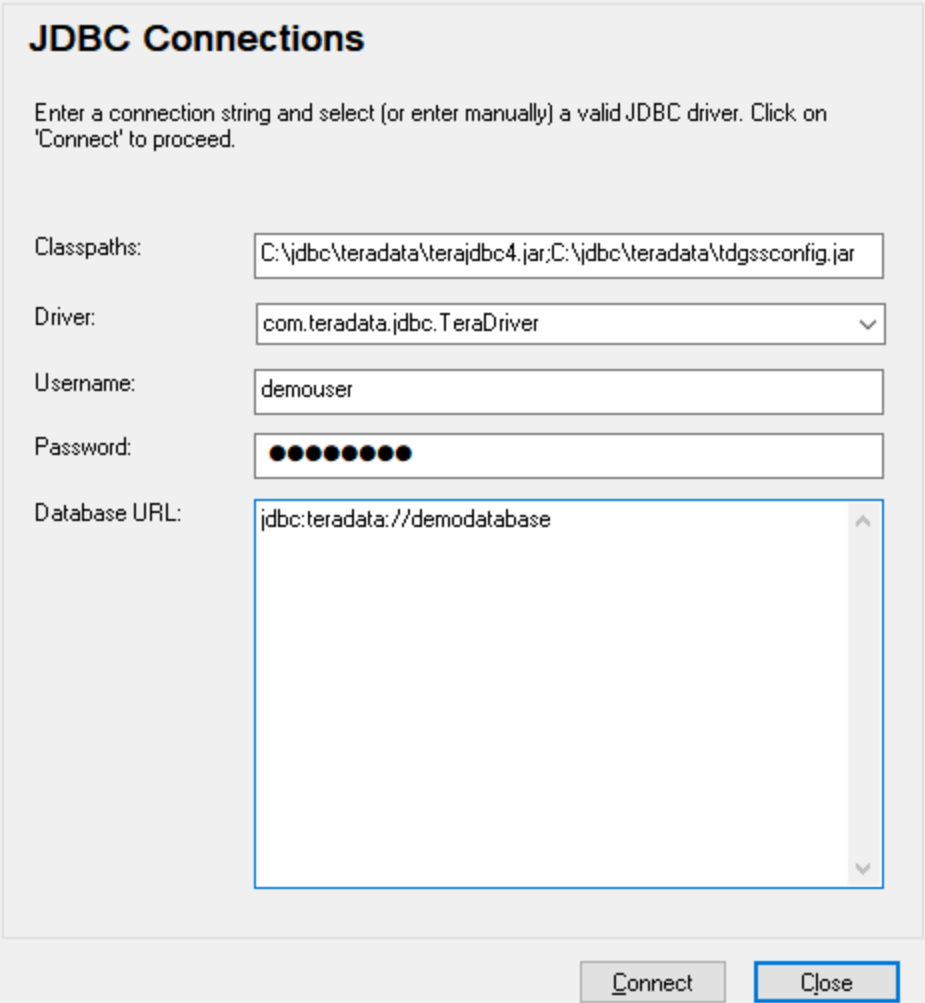

- 5. Geben Sie den Benutzernamen und das Passwort in die entsprechenden Textfelder ein.
- 6. Geben Sie in das Textfeld "Datenbank-URL" den Connection String zum Datenbankserver ein, indem Sie die hervorgehobenen Werte durch die entsprechenden Werte für Ihren Datenbankserver ersetzen.

jdbc:teradata://**databaseServerName**

7. Klicken Sie auf **Verbinden**.

## **4.10.21 Teradata (ODBC)**

In diesem Beispiel wird gezeigt, wie Sie über ODBC eine Verbindung zu einem Teradata-Datenbankserver herstellen.

#### **Voraussetzungen:**

- Der Teradata ODBC-Treiber ([https://downloads.teradata.com/download/connectivity/odbc](https://downloads.teradata.com/download/connectivity/odbc-driver/windows)[driver/windows](https://downloads.teradata.com/download/connectivity/odbc-driver/windows)) muss installiert sein. In diesem Beispiel wird der Teradata ODBC-Treiber für Windows Version 16.20.00 verwendet.
- · Sie haben die folgenden Datenbankinformationen zur Verfügung: Host, Benutzername und Passwort.

### **So stellen Sie über ODBC eine Verbindung zu Teradata her:**

1. Drücken Sie die **Windows**-Taste, beginnen Sie mit der Eingabe von "ODBC" und wählen Sie aus der Liste der Vorschläge **ODBC Datenquellen einrichten (32-Bit)** . Wenn Sie einen 64-Bit-ODBC-Treiber haben, wählen Sie **ODBC Datenquellen einrichten (64-Bit)** und verwenden Sie in den nachfolgenden Schritten die 64-Bit-Version von DatabaseSpy.

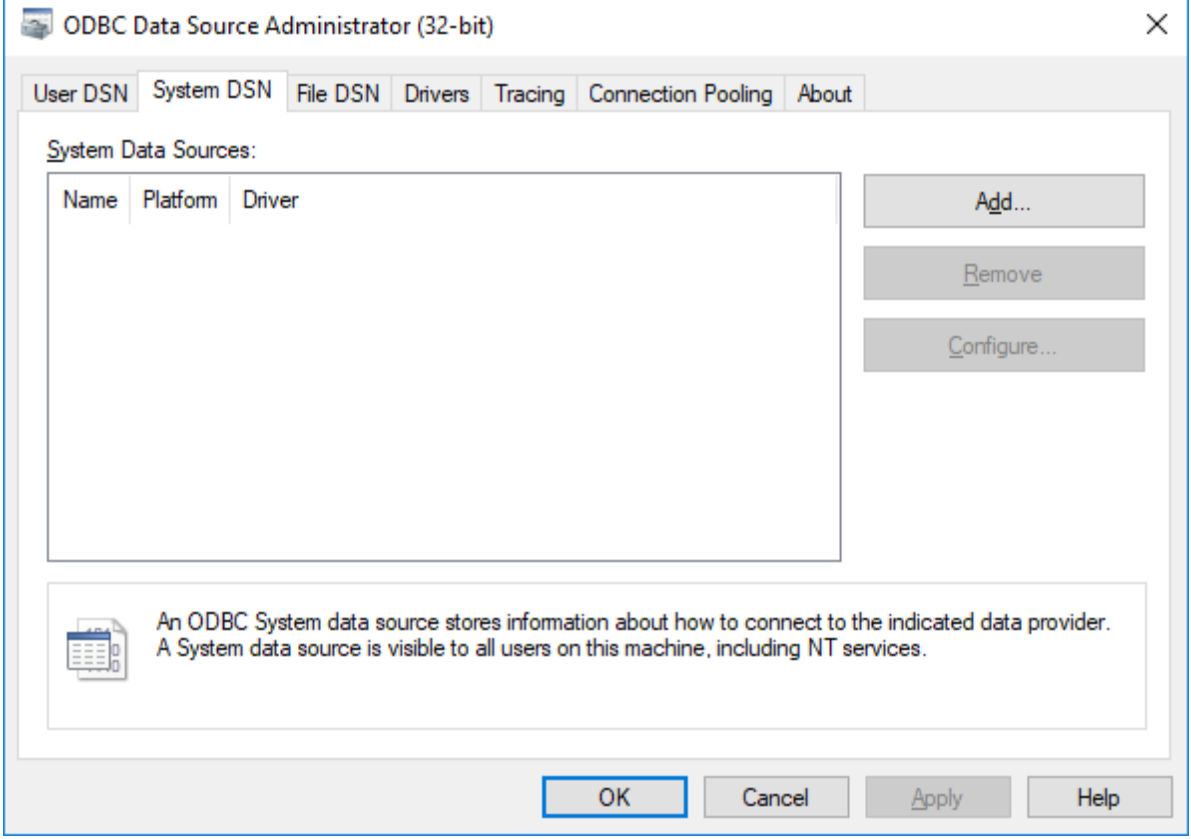

2. Klicken Sie auf das Register **System DSN** und anschließend auf **Hinzufügen**.

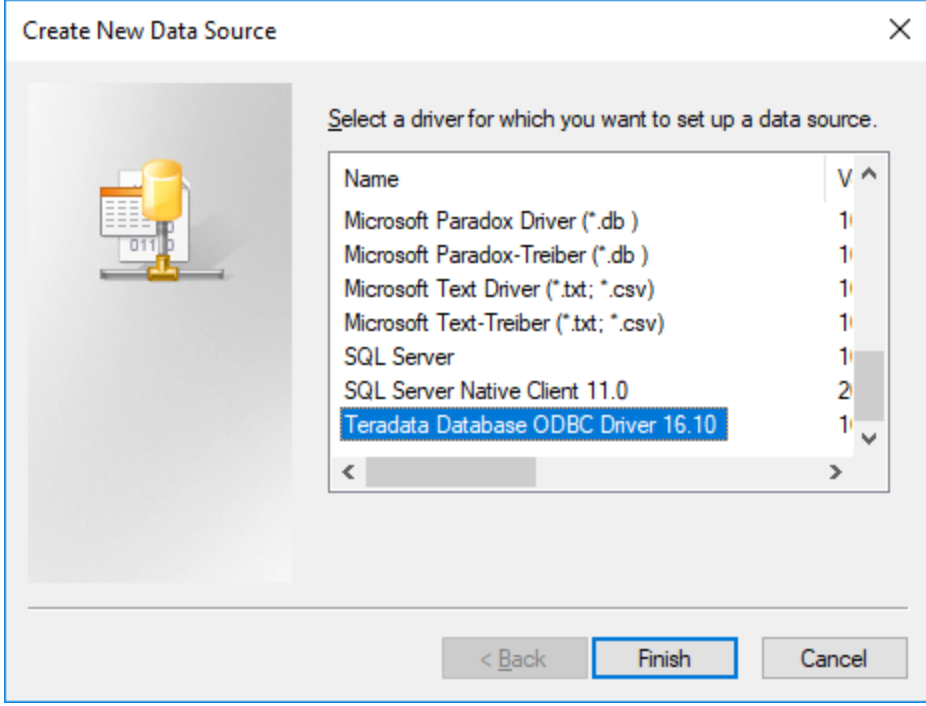

3. Wählen Sie **Teradata Database ODBC Driver** aus und klicken Sie auf **Fertig stellen**.

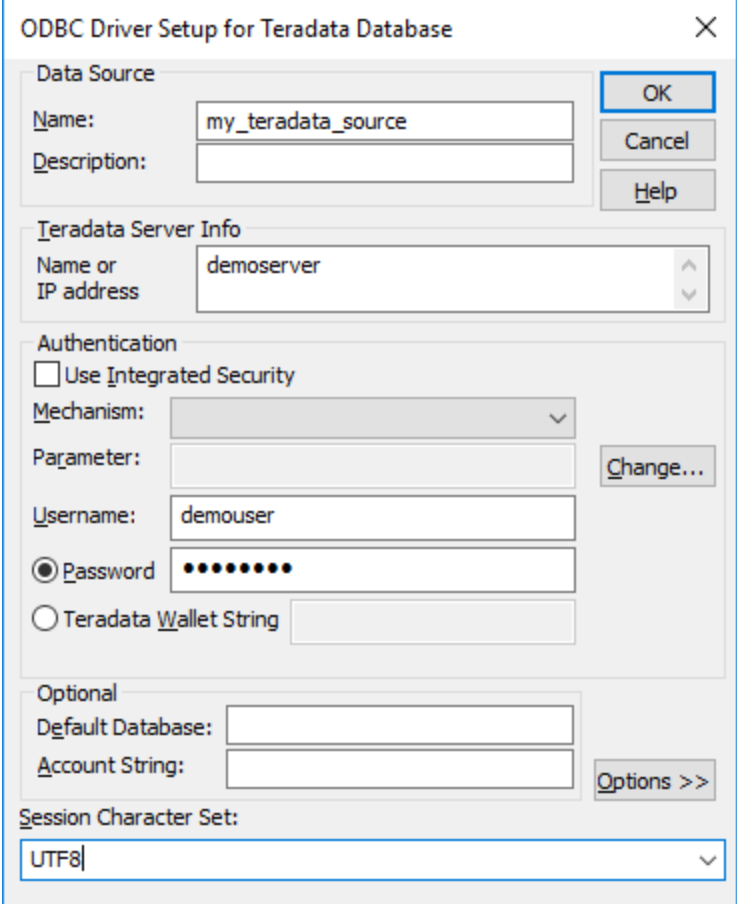

- 4. Geben Sie einen Namen und optional eine Beschreibung für diese ODBC-Datenquelle ein. Geben Sie außerdem die Anmeldeinformationen für die Datenbankverbindung ein (Datenbankserver, Benutzer, Passwort) und wählen Sie optional eine Datenbank aus.
- 5. Klicken Sie auf **OK**. Die Datenquelle wird nun in der Liste angezeigt.

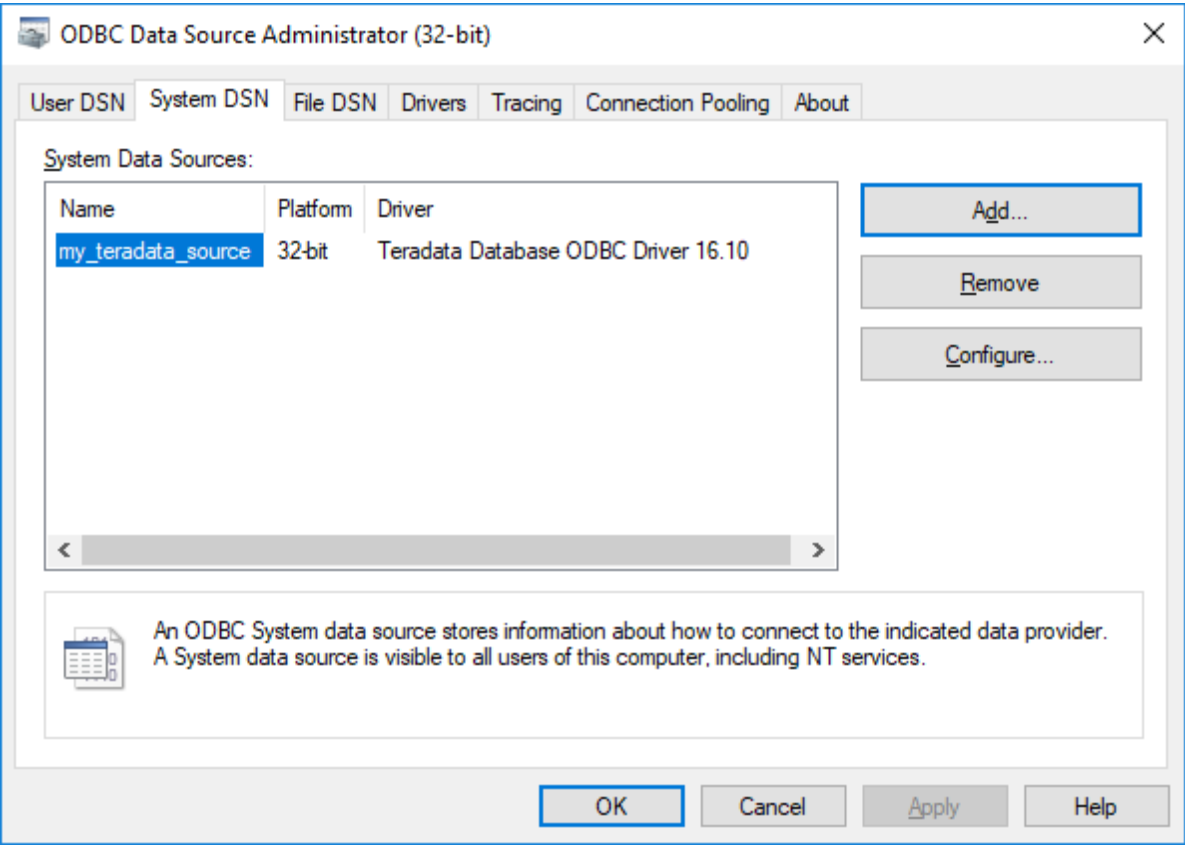

- 6. Starten Sie DatabaseSpy und anschließend den <u>[Datenbankverbindungsassistenten](#page-118-0) <sup>119</sup>.</u>
- 7. Klicken Sie auf **ODBC-Verbindungen**.

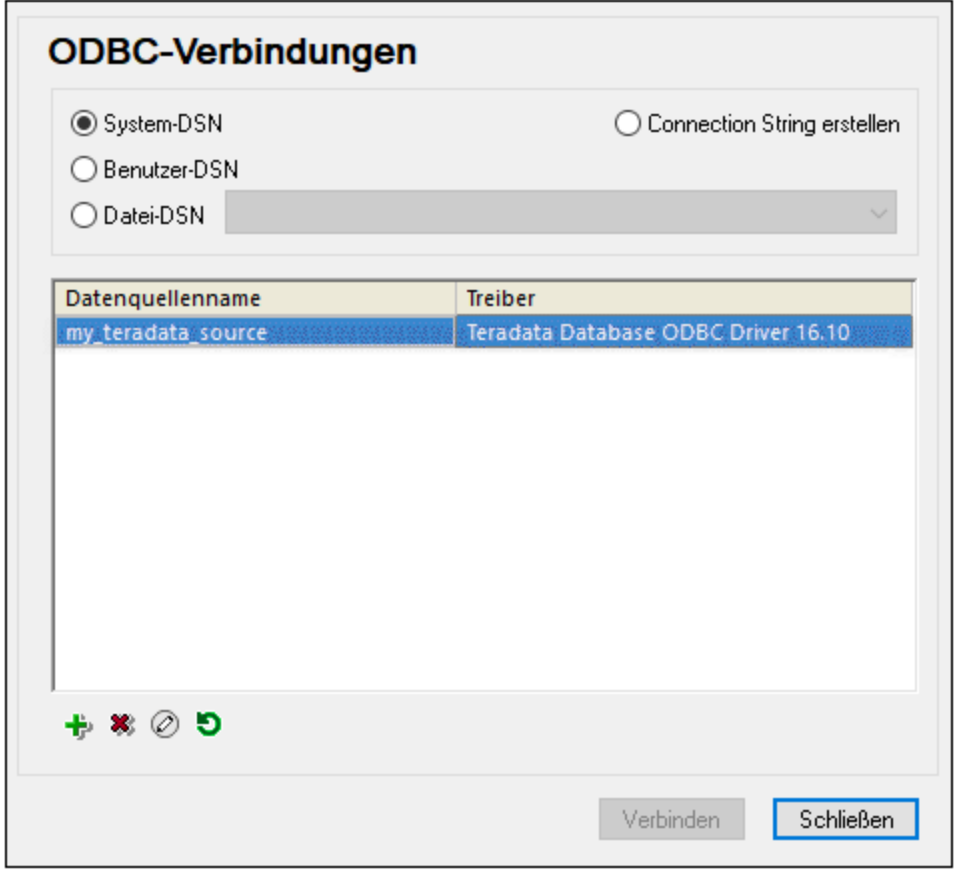

- 8. Klicken Sie auf **System DSN,** wählen Sie die zuvor erstellte Datenquelle aus und klicken Sie auf **Verbinden**.
- Anmerkung: Wenn Sie die folgende Fehlermeldung erhalten: "Der Treiber hat eine ungültige SQL\_DRIVER\_ODBC\_VER: 03.80 zurückgegeben (oder ...konnte nicht zurückgegeben werden)", überprüfen Sie, ob der Pfad zum ODBC-Client (z.B. **C:\Programme\Teradata\Client\16.10\bin**, falls unter diesem Pfad installiert) in der PATH-Umgebungsvariablen Ihres Systems vorhanden ist. Fügen Sie den Pfad manuell hinzu, falls der Pfad fehlt.

# **5 DatabaseSpy Projekte**

In einem DatabaseSpy-Projekt sind alle Dateien, die Sie für das Arbeiten mit Ihren Datenbanken benötigen, in einer einzige Projektdatei vereint. Sie beinhaltet Datenquellenverbindungen, SQL-Dateien, Datenbank-Design-Dateien und Shortcuts zu Ihren bevorzugten Datenbankobjekten. Ein Projekt kann auch Referenzen auf DatabaseSpy-externe Dateien enthalten, z.B. auf Dateien, die in der Applikation, in der sie registriert wurden, geöffnet sind.

Der Inhalt Ihres Projekts wird im [Projektfenster](#page-19-0)<sup>20</sup> angezeigt.

**Anmerkung**: Die ein einer Version (z.B. DatabaseSpy 2024) erstellten Projekte können nur mit derselben oder einen späteren Release-Version geöffnet werden. Außerdem können mit der DatabaseSpy Enterprise Version mit DatabaseSpy Professional gespeicherte Projekte geöffnet werden, umgekehrt ist dies jedoch nicht möglich.

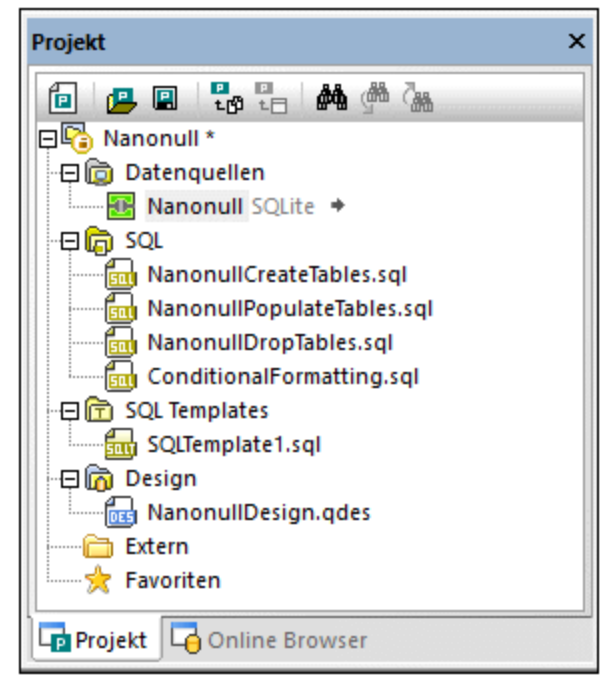

*Fenster "Projekt"*

### **So erstellen Sie ein neues Projekt:**

· Klicken Sie im Projektfenster auf die Schaltfläche **Neues Projekt erstellen** oder wählen Sie die Menüoption **Datei | Neu | Projekt**.

Wenn im Projektfenster bereits ein nicht gespeichertes Projekt geöffnet ist, werden Sie aufgefordert, dieses Projekt zu speichern.

### **So öffnen Sie ein vorhandenes Projekt:**

- ·Klicken Sie im Projektfenster auf die Schaltfläche **Projekt öffnen Die die menüoption Klicken Sie die Menüoption Datei | Öffnen | Projekt öffnen** und wählen Sie im Dialogfeld **Öffnen** eine Projektdatei aus.
- · Wählen Sie die Menüoption **Datei | Öffnen | Datei öffnen**, wählen Sie im Dialogfeld Öffnen "Altova DatabaseSpy Projekt (\*.qprj)" aus der Dropdown-Liste Dateiart und wählen Sie eine Projektdatei.

Wenn im Projektfenster bereits ein nicht gespeichertes Projekt geöffnet ist, werden Sie aufgefordert, dieses Projekt zu speichern.

### <span id="page-211-0"></span>**So speichern Sie ein Projekt:**

·Klicken Sie im Projektfenster auf die Schaltfläche Projekt speichern **Die die die Schaltfläche Profekt** speichern Menüoption **Datei | Projekt speichern unter.**

### **So speichern Sie das Projekt unter einem anderen Namen und ändern seinen Titel:**

- 1. Wählen Sie die Menüoption **Datei | Projekt speichern unter...**.
- 2. Wählen Sie den Ordner aus, in dem die Projektdatei gespeichert werden soll und geben Sie einen Namen für die Datei ein.
- 3. Klicken Sie auf **Speichern**.

#### **So schließen Sie ein Projekt:**

· Öffnen Sie ein bestehendes oder erstellen Sie ein neues Projekt.

#### **So löschen Sie ein Projekt:**

· Löschen Sie die entsprechende \*.qprj-Datei von Ihrer Festplatte.

# **5.1 Hinzufügen von Datenquellen**

Um mit einer beliebigen Datenbankart in DatabasSpy arbeiten zu können, müssen Sie eine Datenquelle zum Projekt hinzufügen. Alle zum Projekt hinzugefügten Datenquellen werden im Projektfenster im Ordner "Datenquellen" angezeigt.

### **So fügen Sie eine Datenquelle zu Ihrem Projekt hinzu:**

Wählen Sie eine der folgenden Methoden:

- · Wählen Sie die Menüoption **Datei | Datenbankverbindung erstellen...**.
- · Drücken Sie das Tastaturkürzel **Strg+Q**.
- · Klicken Sie in der Standardsymbolleiste auf die Schaltfläche **Verbindung zu Datenbank herstellen** .
- · Klicken Sie im Projektfenster mit der rechtem Maustaste auf den Ordner Datenquellen und wählen Sie **Neue Datenquelle hinzufügen...** aus dem Kontextmenü.

Befolgen Sie nun die Verbindungsanweisungen für die jeweilige Datenbankart oder Schnittstelle (ADO, ADO.NET, ODBC, JDBC oder nativ), siehe <u>Herstellen einer [Verbindung](#page-116-0) zu einer Datenbank <sup>(117</sup>)</u>. Beispiele zu Datenbankverbindungen für verschiedene Datenbankarten finden Sie unter [Beispiele](#page-154-0) für [Datenbankverbindungen](#page-154-0)<sup>(155</sup>.

### Datenquellenoptionen

Wenn Sie im Projektfenster mit der rechten Maustaste auf den Namen einer Datenquelle klicken, können Sie abhängig vom aktuellen Status (verbunden oder nicht verbunden) der Datenquelle bzw. davon, ob die Datenquelle eine Globale Ressource ist oder nicht, aus einigen Optionen wählen. Die entsprechenden Tastaturkürzel werden rechts von den Optionen angezeigt, wenn sie verfügbar sind.

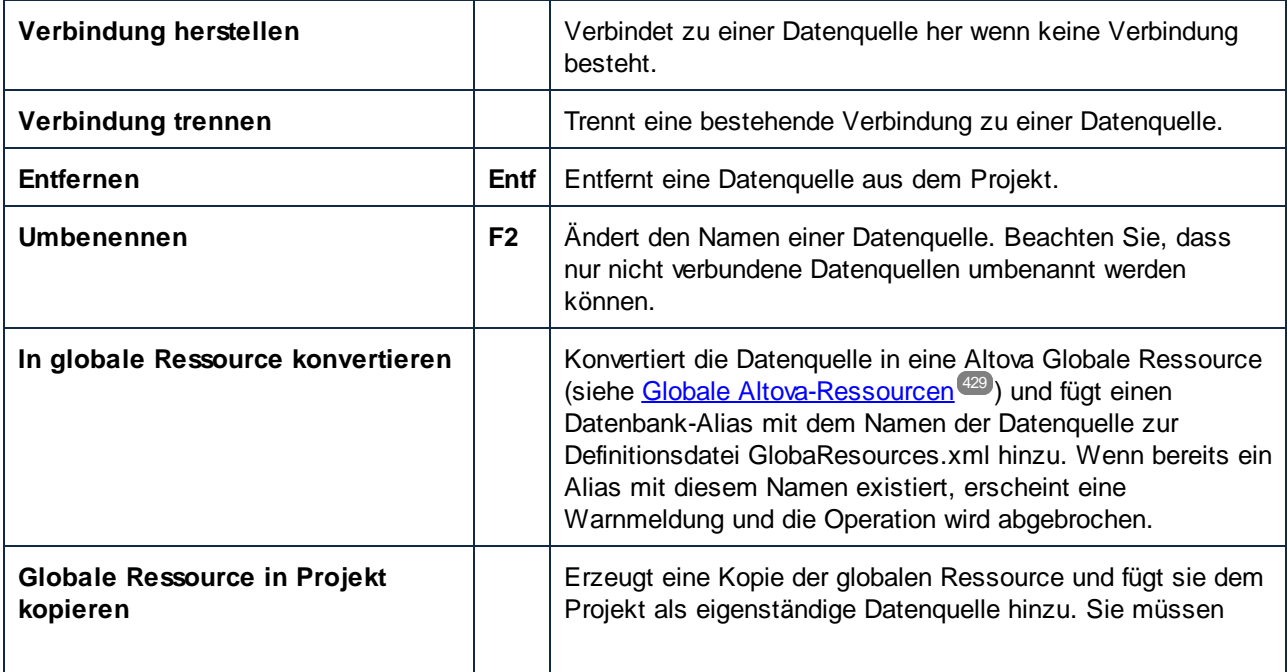

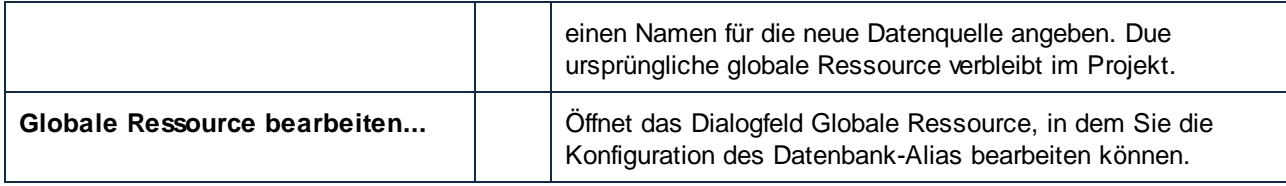

### **So kopieren Sie eine globale Ressource in ein Projekt:**

- 1. Klicken Sie im Projektfenster mit der rechten Maustaste auf eine Datenquelle, die als globale Ressource zum Projekt hinzugefügt wurde, und wählen Sie
- 2. Geben Sie im Dialogfeld Datenquellennamen definieren einen Namen ein und klicken Sie auf **OK**.
- 3. Entfernen Sie optional die globale Ressource aus dem Projekt.

### **So entfernen Sie eine Datenquelle aus einem Projekt:**

Wählen Sie die entsprechende Datenquelle aus und wählen Sie eine der folgenden Methoden:

- · Klicken Sie mit der rechten Maustaste auf die Datenquelle und wählen Sie im Kontextmenü die Option **Entfernen**.
- · Drücken Sie die **Entf**-Taste.

Wenn eine Verbindung zur Datenquelle besteht, wird eine Warnmeldung angezeigt, dass die Verbindung bei Entfernen der Datenquelle geschlossen wird.

### Umbenennen von Datenquellen

Datenquellen in Projekten können entweder im Fenster "Eigenschaften" oder direkt im Projektfenster über das Kontextmenü umbenannt werden.

**Anmerkung**: Sie können nur Datenquellen umbenennen, zu denen derzeit keine Verbindung besteht. Sowohl der Befehl **Umbenennen** im Kontextmenü als auch die Titelleiste im Fenster "Eigenschaften" sind bei aktiven Verbindungen ausgegraut.

### **So benennen Sie eine Datenquelle in einem Projekt um:**

- 1. Stellen Sie sicher, dass die Verbindung zur Datenquelle getrennt ist.
- 2. Wählen Sie die gewünschte Datenquelle aus und wählen Sie eine der folgenden Methoden:
	- · Doppelklicken Sie im Fenster "Eigenschaften" auf die Titelleiste.
	- · Klicken Sie im Projektfenster mit der rechten Maustaste auf die Datenquelle und wählen Sie im Kontextmenü den Befehl **Umbenennen**.
	- · Drücken Sie **F2**.
- 3. Geben Sie den neuen Namen ein und drücken Sie die **Eingabetaste**.
- 4. [Speichern](#page-211-0) Sie das Projekt<sup>(212)</sup>.

# **5.2 Hinzufügen von Dateien**

Sie können bestehende SQL Script zu ihremDatabaseSpy hinzufügen oder Designs als Dateien speichern und diese zum Projekt hinzufügen. Das Projektfenster enthält Ordner für die verschiedenen Dateiarten und Sie können Eigenschaften (z.B. Datenquelle zu der verbunden werden soll, Ausführungsoptionen für SQL usw.) auf Datei- oder Ordnerebene definieren. Auf diese Weise haben Sie alle benötigten Dateien stets zur Hand, selbst wenn sie an verschiedenen Orten gespeichert sind. Wenn Sie den genauen Pfad zu einer Datei, die im Projekt gespeichert ist, benötigen, bietet DatabaseSpy die folgende Option im Kontextmenü:

· Klicken Sie im Projektfenster mit der rechten Maustaste auf eine Datei und wählen Sie **Datei suchen...** aus dem Kontextmenü. DatabaseSpy öffnet den Order, der die Datei beinhaltet, im Windows Explorer.

### **So fügen Sie Dateien zu einem Projekt hinzu:**

1. Klicken Sie im Projektfenster mit der rechten Maustaste auf einen Ordner und wählen Sie den Befehl **Dateien zum Projekt hinzufügen...** aus den Kontextmenü. Klicken Sie alternativ in der Symbolleiste

des Projektfensters auf die Schaltfläche **Dateien zum Projekt hinzufügen** . Daraufhin wird das Dialogfeld **Öffnen** angezeigt.

- 2. Suchen Sie nach der Datei, die Sie zum Projekt hinzufügen möchten.
- 3. Klicken Sie auf **Öffnen**. Die ausgewählte Datei wird zum entsprechenden Ordner hinzugefügt.
- 4. Speichern Sie die [Projektdatei](#page-211-0)<sup>212</sup>.

Darüber hinaus können Sie auch den Inhalt des SQL Editors oder Design Editors in einer Datei speichern und diese Datei gleichzeitig zum Projekt hinzufügen. Wenn eine Datei zum ersten Mal bzw. unter einem neuen Namen gespeichert wird, zeigt DatabaseSpy das Dialogfeld Zu Projekt hinzufügen an.

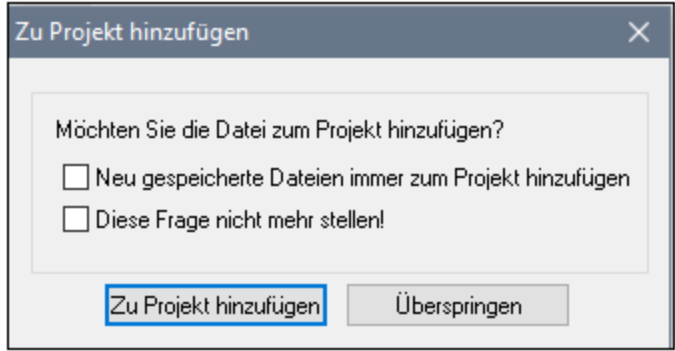

Das Dialogfeld Zu Projekt hinzufügen dient auch als Abkürzung zu den [Allgemeinen](#page-489-0) Optionen<sup>490</sup> und ermöglicht Ihnen festzulegen, dass neu gespeicherte Dateien immer automatisch zum Projekt hinzugefügt werden. Zusätzlich können Sie die Anzeige dieses Dialogfelds in Zukunft auch unterdrücken.

### **So speichern Sie eine Datei:**

1. Machen Sie das SQL Editor- oder Design Editor-Fenster zum aktiven Fenster und wählen Sie eine der folgenden Methoden:

- · Klicken Sie in der Symbolleiste "Standard" auf die Schaltfläche **Speichern** .
- · Wählen Sie die Menüoption **Datei | Speichern**.
- · Drücken Sie **Strg+S**.
- · Klicken Sie mit der rechten Maustaste auf das Namensregister am unteren Ende des Dokumentenfensters und wählen Sie **Speichern...** aus dem Kontextmenü.
- 2. Geben Sie einen Namen für die neue Datei ein, wählen Sie einen Ordner und klicken Sie auf die Schaltfläche **Speichern**. Das Dialogfeld Zu Projekt hinzufügen wird geöffnet (wenn das Dialogfeld nicht erscheint, prüfen Sie, ob die Option **Dialogfeld nicht anzeigen** im Gruppenfeld "Neu gespeicherte Dateien" der [Allgemeinen](#page-489-0) Optionen<sup>490</sup> aktiviert ist).
- 3. Wählen Sie eine oder mehrere der folgenden Methoden:
	- · Klicken Sie auf die Schaltfläche **Zu Projekt hinzufügen**, um die Datei zum derzeit aktiven Projekt hinzuzufügen.
	- · Klicken Sie auf **Überspringen**, um das Dialogfeld zu schließen, ohne die Datei zum Projekt hinzuzufügen.
	- · Aktivieren Sie das Kontrollkästchen Neu **gespeicherte Dateien immer zum Projekt hinzufügen**.
	- · Aktivieren Sie das Kontrollkästchen **Diese Frage nicht mehr stellen!**, um die Anzeige des Dialogfelds in Zukunft zu unterdrücken.

### **So fügen Sie die aktive Datei zum Projekt hinzu:**

- 1. Machen Sie das Fenster, das die Datei enthält, die Sie zum Projekt hinzufügen möchten, zum aktiven Fenster.
- 2. Wählen Sie eine der folgenden Methoden:
	- · Klicken Sie im Projektfenster auf das Symbol **Aktive Datei hinzufügen** in der Symbolleiste oder klicken Sie mit der rechten Maustaste auf den entsprechenden Ordner und wählen Sie **Aktive Datei zu Projekt hinzufügen** aus dem Kontextmenü.
	- · Klicken Sie im SQL Editor oder im Design Editor mit der rechten Maustaste auf das Register am unteren Rand des Editor-Fensters und wählen Sie **Zu Projekt hinzufügen** aus dem Kontextmenü. Wenn die Datei bisher noch nicht gespeichert wurde, wird das Windows Dialogfeld Speichern unter angezeigt, in dem Sie einen Namen und Pfad für die Datei eingeben können.

Die Datei wird im Projektfenster unterhalb des entsprechenden Ordners angezeigt.

3. Speichern Sie die [Projektdatei](#page-211-0)<sup>[212]</sup>.

### **So entfernen Sie eine Datei aus einem Projekt:**

Wählen Sie eine der folgenden Methoden:

- · Klicken Sie mit der rechten Maustaste auf die Datei und wählen Sie im Kontextmenü den Befehl **Entfernen**.
- ·Wählen Sie die Datei und drücken Sie die **Entf**-Taste.
# **5.3 Favoriten**

Häufig benutzte Datenbankobjekte, die zu den Favoriten hinzugefügt wurden, werden im Ordner "Favoriten" angezeigt. Alle Optionen für ein einzelnes Objekt sind im Kontextmenü verfügbar; Sie können den Online Browser direkt öffnen, indem Sie auf den Pfeil rechts vom Objektnamen klicken.

Mit Hilfe der DatabaseSpy Funktion "Favoriten" können Sie häufig verwendete Objekte in Ihrem Projektordner als "Favoriten" markieren. Diese Einträge werden dann im Projektfenster im Ordner "Favoriten" und im Online Browser fett angezeigt, so dass Sie diese schnell aufrufen können.

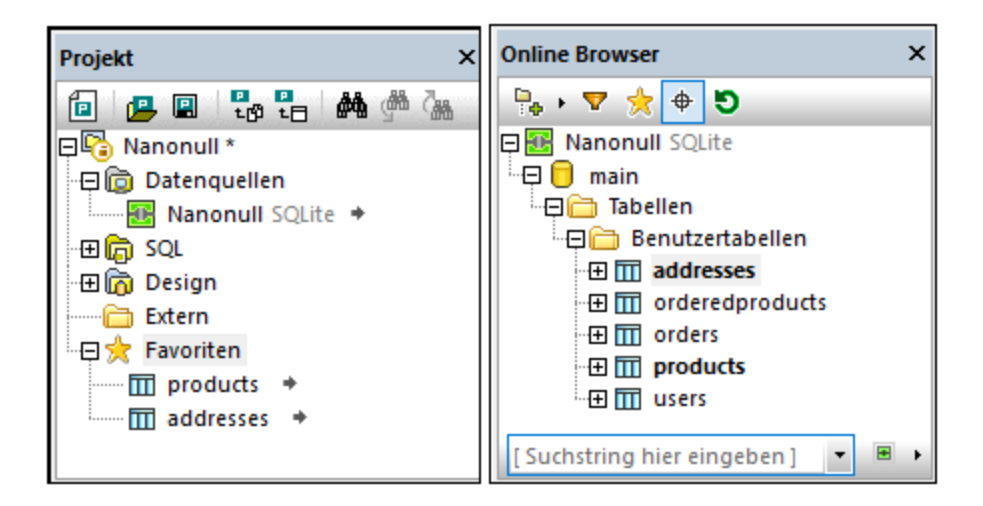

Im Projektfenster wird im Ordner "Favoriten" neben dem Namen des Eintrags ein Pfeil angezeigt. Wenn Sie darauf klicken, wird der Online Browser geöffnet, wobei dieser Favoriteneintrag markiert erscheint. Beachten Sie: Sie können zum Ordner "Favoriten" auch Datenbanken und Schemas oder einzelne Tabellenspalten hinzufügen.

Für jedes Objekt im Ordner "Favoriten" stehen im Kontextmenü die relevanten Optionen zur Verfügung. So können Sie zum Beispiel eine Datenquelle direkt aus dem Ordner "Favoriten" verbinden.

### **So fügen Sie Objekte als Favoriten hinzu:**

- · Klicken Sie im Online Browser mit der rechten Maustaste auf die entsprechenden Tabellen oder andere Datenbankobjekte und wählen Sie im Kontextmenü den Eintrag **Zu Favoriten hinzufügen/Aus Favoriten löschen (Strg+F2)**.
- ·Falls Sie das in den *Online [Browser](#page-491-0)*<sup>492</sup>-Optionen das Kontrollkästchen Auswahl der gesamten Zeile aktivieren aktiviert haben, klicken Sie alternativ auf das **Favoritensymbol 3.** dass rechts vom Datenbankobjekt erscheint, wenn Sie den Mauszeiger in Online Browser darüber bewegen.

Die Tabellen oder Objekte werden zum Ordner "Favoriten" hinzugefügt und im Online Browser fett angezeigt. Darüber hinaus erscheint das **Favoritensymbol** neben dem Objektnamen gelb, wenn die Option Auswahl der gesamten Zeile aktivieren eingeschaltet ist.

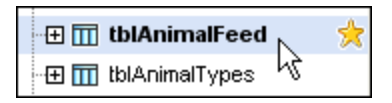

### **So zeigen Sie nur die Favoriten im Online Browser an:**

- 1. Klicken Sie auf die Schaltfläche **Favoriten** um in die Favoritenansicht zu wechseln. Während das Symbol **Favoriten** aktiv ist, werden im Online Browser nun nur mehr als Favoriten markierte Datenbankobjekte angezeigt.
- 2. Um wieder in die Browser-Standardansicht zurückzuwechseln, klicken Sie nochmals auf die Schaltfläche **Favoriten**.

#### **So benennen Sie Datenbankobjekte im Ordner "Favoriten" um:**

- 1. Stellen Sie sicher, dass eine Verbindung zur Datenquelle besteht.
- 2. Wählen Sie das gewünschte Datenbankobjekt im Ordner "Favoriten" aus und wählen Sie eine der folgenden Methoden:
	- · Doppelklicken Sie im Fenster "Eigenschaften" auf die Titelleiste.
	- · Klicken Sie im Projektfenster mit der rechten Maustaste auf das Datenbankobjekt und wählen Sie im Kontextmenü den Befehl **Umbenennen**.
	- · Drücken Sie **F2**.
- 3. Geben Sie den neuen Namen ein und drücken Sie die **Eingabetaste**. Im Fenster Datenbankstruktur Change Script wird ein Change Script generiert.
- 4. Führen Sie das Change Script aus.

#### **So löschen Sie ein Datenbankobjekt aus dem Ordner "Favoriten":**

Wählen Sie eine der folgenden Methoden:

- · Klicken Sie auf dem Projektregister mit der rechten Maustaste auf das Objekt im Ordner "Favoriten" und wählen Sie den Befehl **Aus Favoriten entfernen (Entf)**.
- · Klicken Sie im Online Browser mit der rechten Maustaste auf das Objekt in seinem Ordner und wählen Sie den Befehl **Zu Favoriten hinzufügen/Aus Favoriten löschen (Strg+F2)**.
- Wenn die Option Auswahl der [gesamten](#page-491-0) Zeile aktivieren <sup>492</sup> eingeschaltet ist, bewegen Sie den Mauszeiger über ein Favoritenobjekt und klicken Sie auf das gelbe Favoritensymbol rechts vom Namen.

### **So entfernen Sie alle Datenbankobjekte aus dem Ordner "Favoriten":**

· Klicken Sie auf dem Projektregister mit der rechten Maustaste auf den Ordner "Favoriten" und wählen Sie den Befehl **Alle Favoriten entfernen**.

# <span id="page-218-0"></span>**5.4 Eigenschaften**

In DatabaseSpy können Sie Eigenschaften anzeigen, indem Sie Objekte (i) im <u>[Projektfenster](#page-219-0)</u><sup>1220</sup>, (ii) i<u>m</u> Online Browser oder <u>(iii)</u> im Design Editor auswählen. Darüber hinaus können Sie Eigenschaften für <u>[Designs](#page-224-0)<sup>1255</sup></u> und [SQL-Dateien](#page-222-0)<sup>1223</sup> definieren, die zum Projekt hinzugefügt wurden. Die Eigenschaften werden im Fenster "Eigenschaften" angezeigt.

Wenn Sie im Fenster "Eigenschaften" oder im Design Editor eine Eigenschaft ändern, wird automatisch ein SQL Change Script generiert, das entweder automatisch im Fenster ["Datenbankstruktur](#page-36-0) Change Script" <sup>37</sup> angezeigt wird oder, nachdem Sie auf die Schaltfläche **Change Script bearbeiten** geklickt haben, je nachdem wie Sie die Change Script [Optionen](#page-491-1) 492 konfiguriert haben. Eigenschaften, die nicht bearbeitet werden können, sind ausgegraut.

Wenn Ordner angezeigt werden, wird beim Anklicken des Ordners ein Überblick über den Inhalt des Ordners im Fenster "Eigenschaften" angezeigt.

Die Eigenschaften, die im Fenster "Eigenschaften" angezeigt werden, werden vom Datenbankobjekt bestimmt, das im Online Browser oder Design Editor gerade markiert ist. Wenn ein Objekt untergeordnete Objekte hat, ändert sich der Inhalt des Fensters "Eigenschaften" entsprechend der Stufe bis zu der Sie das Objekt erweitert haben, das heißt, dass nur Eigenschaften für erweiterte Objekte im Fenster "Eigenschaften" angezeigt werden.

Für die Datenquellenverbindung zeigt DatabaseSpy die gleichen Eigenschaften wie im **[Projektfenster](#page-219-0)<sup>(220</sup>)** an. Die Eigenschaften die angezeigt werden, wenn Sie im Online Browser auf eine Datenbank klicken dienen nur zur Information und können nicht verändert werden.

## **Objektanzahl**

Für jedes Datenbankobjekt, das untergeordnete Objekte enthält, wird ein Übersichtsabschnitt angezeigt. Dieser Abschnitt bietet Hyperlinks für die Bestimmung der Anzahl der einzelnen untergeordneten Objekte des Datenbankobjekts sowie einen Hyperlink zum Zählen aller untergeordneten Objekte des Objekts. Beachten Sie, dass die Anzahl automatisch abgerufen wird, wenn Sie das Objekt im Online Browser erweitern oder eine Tabelle im Design Editor anzeigen.

Zur Bestimmung der Anzahl der untergeordneten Objekte im Abschnitt "Übersicht" des Fensters "Eigenschaften" stehen Ihnen daher folgende Optionen zur Verfügung:

· Klicken Sie auf den Hyperlink "Alle Objekte zählen", um die Anzahl aller untergeordneten Objekte zu bestimmen.

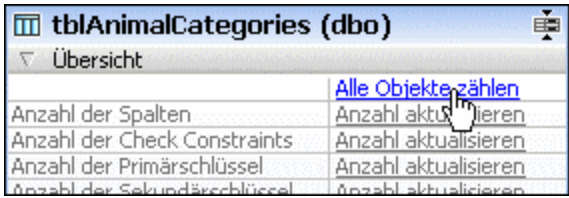

· Klicken Sie den Hyperlink "Anzahl aktualisieren" für ein bestimmtes Datenbankobjekt, um die Anzahl für dieses bestimmte Objekt abzurufen.

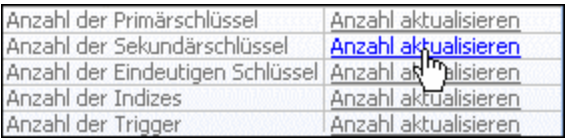

- · Zeigen Sie eine Tabelle im Design Editor an; dadurch wird die Anzahl aller untergeordneten Objekte dieser Tabelle automatisch abgerufen.
- · Klicken Sie mit der rechten Maustaste auf eine Tabelle und wählen Sie **Erweitern | Untergeordnete** aus dem Kontextmenü. Dadurch werden alle Unterordner der Tabelle im Online Browser erweitert und daher die Anzahl der untergeordneten Objekte in den Tabelleneigenschaften angezeigt.
- · Erweitern Sie einen oder mehrere Unterordner im Online Browser und klicken Sie dann wieder auf die Tabelle. Die Anzahl der im Ordner enthaltenen Objekte wird in den Tabelleneigenschaften angezeigt.

## Ändern von Eigenschaften

Die Unterstützung für das Ändern von Datenbankobjekteigenschaften variiert je nach Datenbankart. Wenn die Datenbanktabelle bereits Daten enthält, kann eine Eigenschaft eventuell nicht mehr geändert werden, falls dadurch die Tabellen- oder Spalten-Constraints verletzt werden. Eine Anleitung zu den einzelnen [Datenbankobjekten](#page-226-0) finden Sie unter Verwalten von Datenbankobjekten<sup>227</sup>.

## <span id="page-219-0"></span>**5.4.1 Projekteigenschaften**

Die Projekteigenschaften werden im <u>Fenster ["Eigenschaften"](#page-29-0) 30</u> angezeigt, wenn Sie im <u>[Projektfenster](#page-19-0) 20</u> auf ein Objekt klicken. Einige der Eigenschaften können bearbeitet werden. Eigenschaften, die nicht bearbeitet werden können, sind ausgegraut.

## Vererbte und außer Kraft gesetzte Eigenschaften

Wenn Sie einen Ordner oder eine Datei im Projektfenster erstellen, erbt dieser die Eigenschaften des übergeordneten Ordners. Sie können die Eigenschaft für jede einzelne Datei bzw. jeden Ordner jederzeit ändern (außer Kraft setzen). Um den Eigenschaftswert wieder auf den des übergeordneten Ordners zurückzusetzen, klicken Sie mit der rechten Maustaste darauf und wählen Sie im Kontextmenü den Befehl **Wert auf übergeordnete Option zurücksetzen.**

Angenommen, Sie haben in Ihrem Projektfenster einen Unterordner namens "SQL Server" erstellt und Sie haben die Eigenschaften **Datenbankart**, **Datenquelle** und **Root-Objekt** für diese Unterordner, wie unten gezeigt, definiert. Alle diese Eigenschaften werden fett angezeigt, da sie außer Kraft gesetzt werden, d.h. diese Eigenschaften wurden für den übergeordneten Ordner "SQL" nicht definiert.

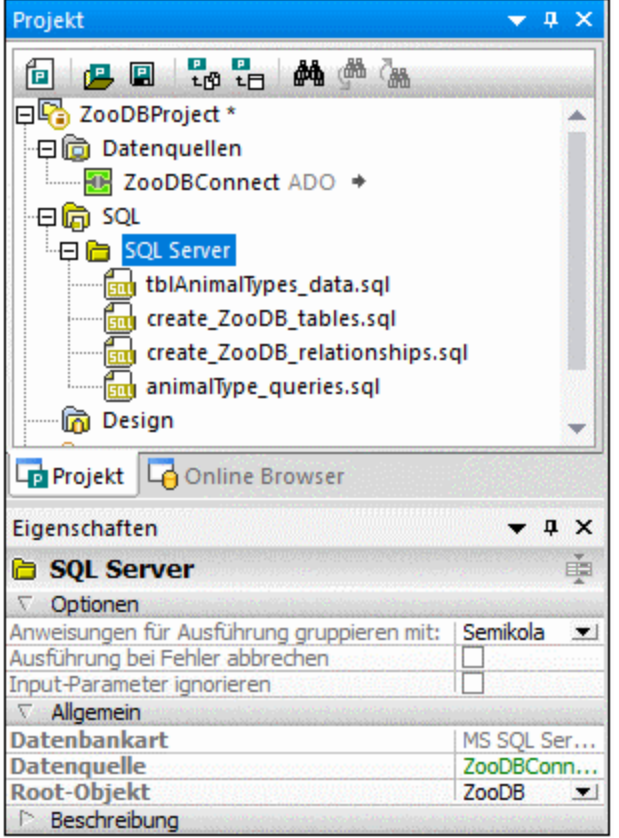

Die Datei **animalType\_queries.sql** im Ordner "SQL Server" erbt die Eigenschaften aus dem übergeordneten Ordner, sodass alle Eigenschaften in normaler Schrift angezeigt werden. Wenn Sie jedoch das Kontrollkästchen **Ausführung bei Fehler abbrechen** aktivieren, wird diese Eigenschaft nun fett angezeigt, da sie nicht mehr geerbt wird.

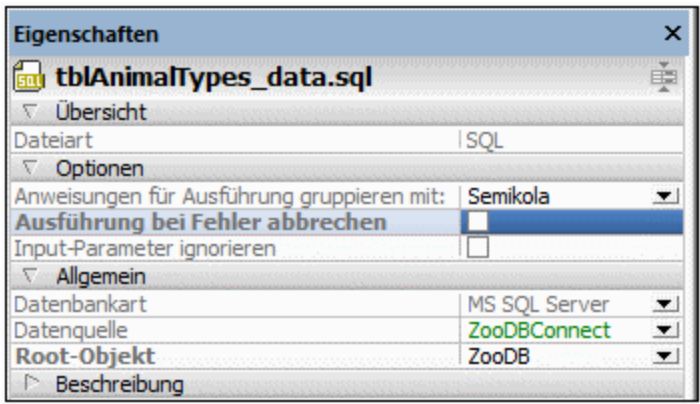

Wenn Sie das Kontrollkästchen **Ausführung bei Fehler abbrechen** wieder deaktivieren, wird die Eigenschaft weiterhin fett angezeigt, obwohl ihr Wert nun mit dem Wert aus dem übergeordneten Ordners identisch ist. Dies weist darauf hin, dass die Verbindung zwischen den Eigenschaften der Datei und des Ordners unterbrochen wurde und – obwohl derzeit identisch – ein eigenständiger Wert für diese Eigenschaft definiert wurde.

Damit die Eigenschaft wieder den Wert aus dem übergeordneten Ordner übernimmt, klicken Sie mit der rechten Maustaste darauf und wählen Sie im Kontextmenü die Option **Wert auf übergeordnete Option zurücksetzen**.

### Datenquelleneigenschaften

Wenn Sie eine Datenquelle im Projektfenster auswählen, werden deren Eigenschaften im Fenster "Eigenschaften" angezeigt.

Um beim Öffnen eines Projekts automatisch eine Verbindung zur Datenquelle herzustellen, aktivieren Sie im Abschnitt "Optionen" der Datenquelleneigenschaften das Kontrollkästchen **Beim Öffnen des Projekts verbinden**.

Wenn Sie Datenquellen im Online Browser sehen möchten, auch wenn Sie nicht verbunden sind, können Sie das Kontrollkästchen **Immer im Online Browser anzeigen** aktivieren.

Das Kontrollkästchen **Globale Ressource** ist aktiviert, wenn die Datenquelle als globale Ressource zum Projekt hinzugefügt wurde. Beachten Sie, dass diese Eigenschaft nicht durch Deaktivieren des Kontrollkästchens geändert werden kann. Sie müssen die globale [Ressource](#page-433-0) ins Projekt kopieren <sup>434</sup> und die globale Ressource aus dem Projekt entfernen, um eine globale Ressource in eine lokale Datenquelle umzuwandeln.

Wenn das Kontrollkästchen **Speicherung persistenter Struktur** aktiviert ist, werden die mit der Datenquelle verbundenen Strukturinformationen auch nach dem Neustart von DatabaseSpy beibehalten. Um diese übernommenen Daten zu verwerfen, klicken Sie auf die Schaltfläche Aktualisieren <sup>to</sup> am oberen Rand des Online Browser-Fensters.

Mit dem Kontrollkästchen **Zur Abfrage ODBC verwenden** können Sie bei ODBC-Verbindungen Strukturinformationen über Ihre Datenbanken mit den direkt von ODBC zur Verfügung gestellten API-Methoden anstatt über interne SQL-Abfragen in DatabaseSpy abrufen. Das kann zum Beispiel dann der Fall sein, wenn Sie Schwierigkeiten beim Abruf von Daten haben oder der Meinung sind, dass die Applikation beim Abruf zu langsam ist. Der Nachteil dabei ist, dass der Umfang der strukturellen Information, die über die ODBC-Schnittstelle abgerufen werden können, beschränkt ist.

Der Abschnitt **Treiberinformation** listet den Namen und die Version des Treibers auf, der für die markierte Datenquellenverbindung verwendet wird.

Sie können die Verbindungsinformationen im Abschnitt "Verbindung" der Datenquelleneigenschaften auch manuell bearbeiten, beachten Sie aber, dass eventuell keine Verbindung zur Datenquelle hergestellt werden kann, wenn die Verbindungseigenschaften bearbeitet wurden.

Detaillierte Eigenschaften der verschiedenen [Datenbankobjekte](#page-218-0)<sup>(219</sup>) werden angezeigt, wenn Sie das entsprechende Datenbankobjekt im Online Browser markieren. Sie müssen eine Verbindung zur Datenquelle herstellen, bevor Sie ihre Datenbankobjekte im Online Browser sehen können.

### SQL-Ordner-Eigenschaften

Wenn Sie den Ordner "SQL" im Projektfenster auswählen, können Sie die Eigenschaften, die für den gesamten Ordner gelten und von allen in diesem Ordner enthaltenen Dateien übernommen werden, bearbeiten. Diese Eigenschaften können durch Eigenschaften, die Sie auf Datei- oder Unterordnerebene definieren, überschrieben werden.

Der Abschnitt "Allgemein" bietet drei Dropdown-Listen für Datenbankart, Datenquelle und Root-Objekt sowie Textfelder mit den Ordner- und Projektnamen. Der Abschnitt "Beschreibung" zeigt ein Textfeld zur Eingabe einer Beschreibung an. Beachten Sie bitte: Die Eigenschaften für Datenbankart und Root-Objekt werden automatisch ausgefüllt, wenn Sie eine Datenquelle aus der Dropdown-Liste auswählen. Sie können allerdings ggf. auch das Root-Objekt ändern.

### Design- und Favoriten-Eigenschaften

Für die Ordner "Design" und "Favoriten" stehen im Fenster "Eigenschaften" Dropdown-Listen für Datenbankart, Datenquelle und Root-Objekt zur Verfügung. Darüber hinaus gibt es ein Textfeld zur Eingabe einer Beschreibung.

## <span id="page-222-0"></span>**5.4.2 SQL-Eigenschaften**

Folgende Eigenschaften von SQL-Dateien sowie SQL Editor-Fenstern (mit oder ohne SQL-Anweisungen) werden im Fenster "Eigenschaften" angezeigt:

### Übersicht

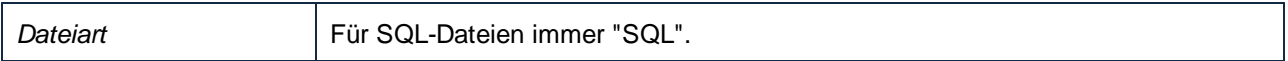

### Optionen

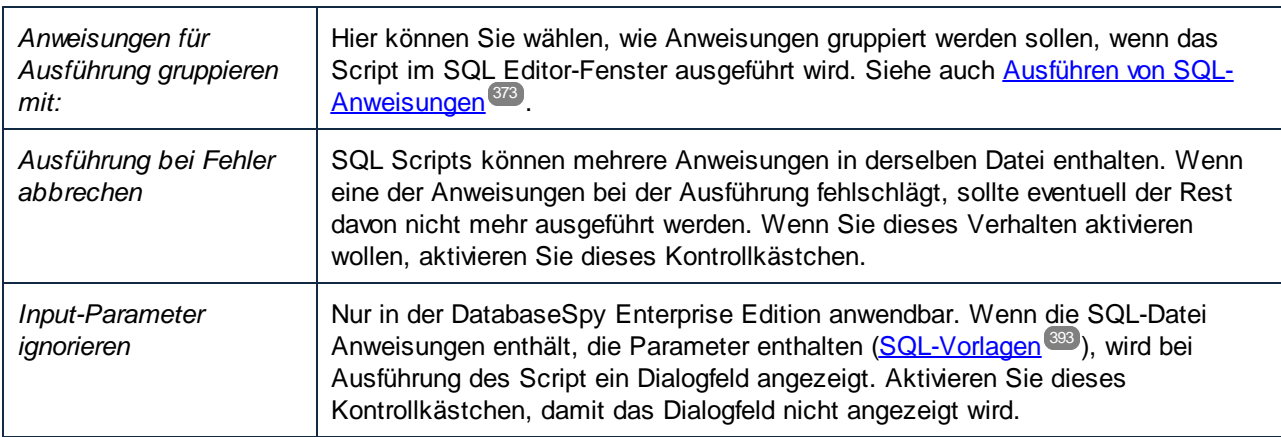

### Allgemein

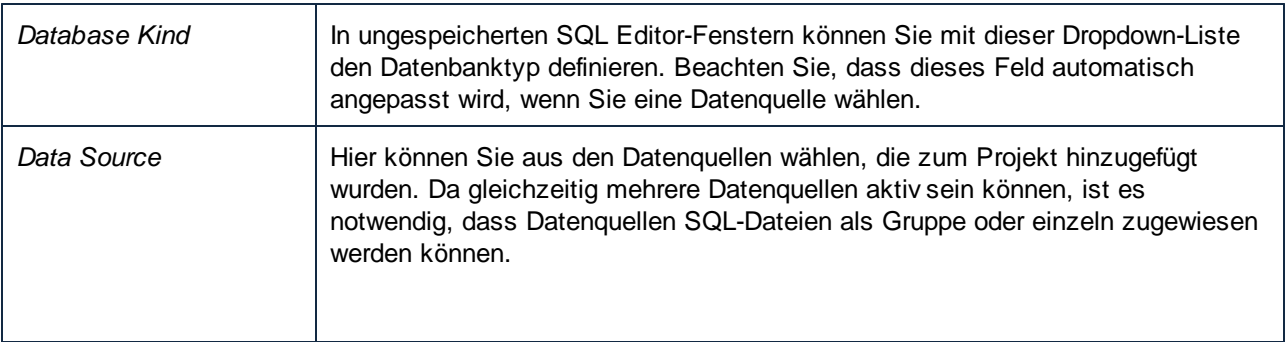

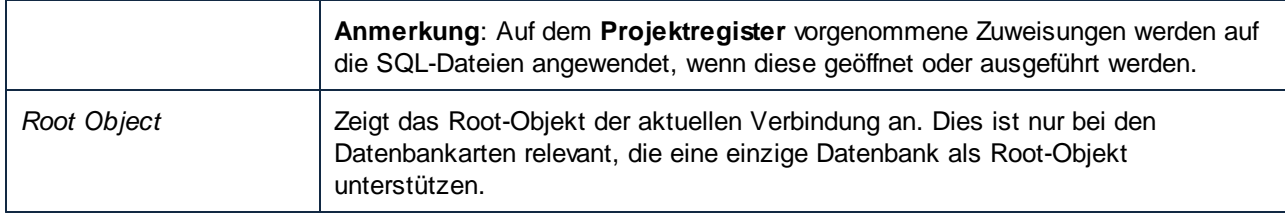

### Beschreibung

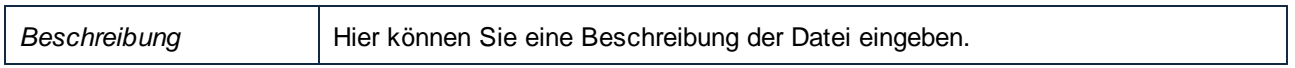

### **Dateien**

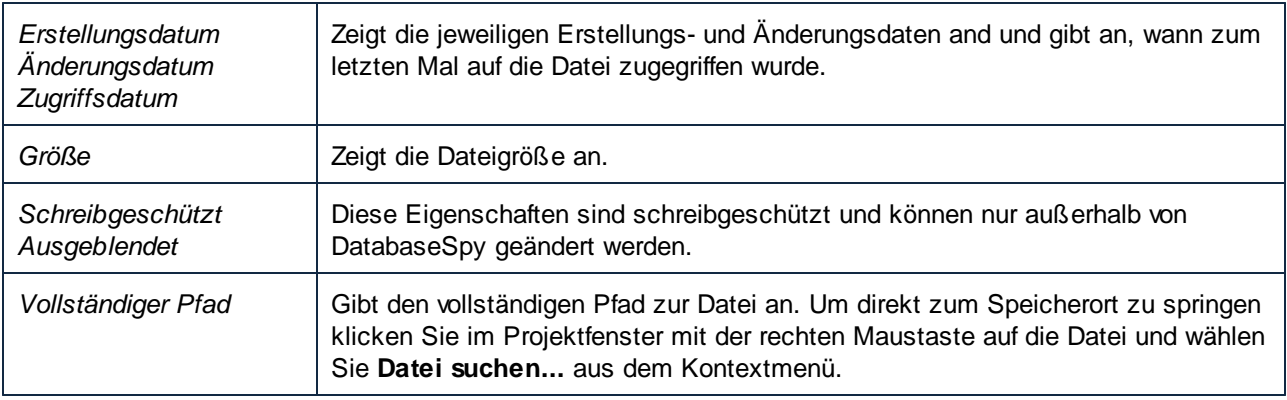

### Standardeigenschaften für SQL Editor-Fenster

Wenn Sie ein neues SQL Editor-Fenster öffnen, können folgende Szenarien auftreten:

- · **Kein Projekt**: Wenn im Projektfenster kein Projekt geöffnet wurde, hat jedes neue SQL Editor-Fenster, das Sie öffnen, die Eigenschaften Datenbankart = "Unbekannt" und Datenquelle = "Offline".
- · **Verbundene Datenquelle**: Wenn Sie unmittelbar nachdem Sie sich zu einer Datenquelle verbunden haben ein SQL Editor-Fenster öffnen, werden die Verbindungseigenschaften dieser Datenquelle für das SQL Editor-Fenster verwendet. Beachten Sie, dass dazu die Datenquelle im Projektfenster noch markiert sein muss.
- · **Mehrere Datenquellen in einem Projekt definiert**: Wenn Sie ein Projektfenster mit mehreren verschiedenen Datenquellen geöffnet haben, können Sie die Verbindungseigenschaften festlegen, indem Sie auf eine bestimmte Datenquelle klicken bevor Sie ein SQL Editor-Fenster öffnen. Wenn Sie ein nicht verbundene Datenquelle auswählen, wird in der Ausführungszielleiste eine **Verbinden** Schaltfläche angezeigt, mit der Sie die Verbindung herstellen können. Wenn Sie im Projektfenster auf ein beliebiges anderes Objekt klicken, wird der SQL Editor im Offline-Modus geöffnet.

### Arbeiten mit SQL-Dateien im Offline-Modus

Eine der Optionen, die Ihnen in der Auswahlliste Datenquelle zur Verfügung stehen, ist "Offline". Wenn Sie eine SQL-Datei als "offline" definieren, bedeutet dies, dass sie für die Ausführung gesperrt ist. Die Datei kann nicht ausgeführt werden, wenn sie im SQL Editor geöffnet wird oder wenn im Projektfenster der Kontextmenübefehl **SQL ausführen** gewählt wird.

Alle SQL Editor-Befehle und Funktionen stehen bei der Bearbeitung der Datei zur Verfügung. Sie haben jedoch die zusätzliche Sicherheit, dass die Datei nicht ausgeführt werden kann, solange die Einstellungen im Fenster "Eigenschaften" nicht geändert werden.

## <span id="page-224-0"></span>**5.4.3 Design-Eigenschaften**

Zusätzlich zur Anzeige der Eigenschaften im Fenster "Eigenschaften" können Sie die Eigenschaften einer Spalte, eines Indexes, eines Schlüssels oder eines Check Constraint direkt in einem Design Editor-Fenster anzeigen. In der Tabellenansicht des Design Editors werden sowohl der Datentyp als auch das Kontrollkästchen NULL-Werte zulässig für Spalten angezeigt, die Spalte und Reihenfolge für Indizes, die Spalte und der referenzierte Schlüssel für Schlüssel und der Ausdruck für Check Constraints.

Wenn Sie im Design Editor einen Index, Schlüssel oder Check Constraint in der Tabellenansicht anzeigen, wird die referenzierte Spalte automatisch fett angezeigt.

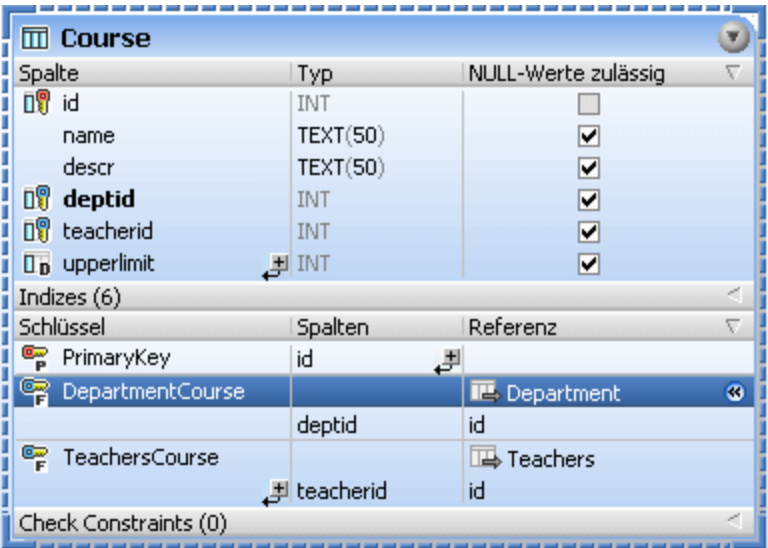

Wenn Sie in einen leeren Bereich des Design Editors klicken, werden die Designeigenschaften im Fenster "Eigenschaften" des Online Browsers angezeigt. Hier können Sie die Datenquelle oder das Schema ändern und die Eigenschaften und den Pfad der Design-Datei anzeigen.

### Übersicht

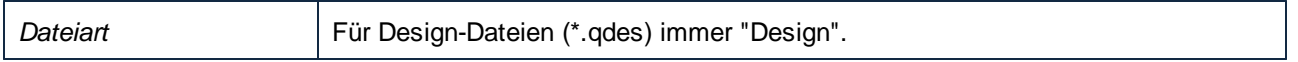

## Allgemein

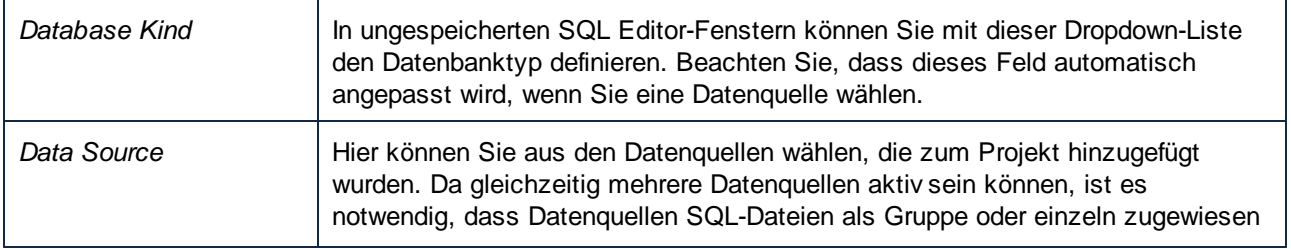

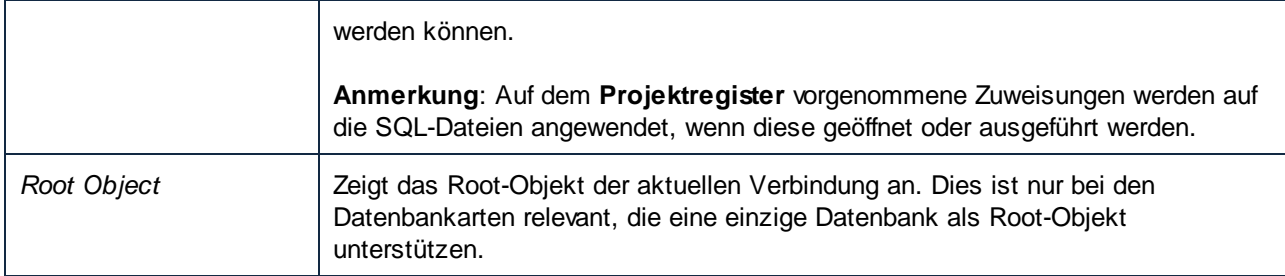

### **Beschreibung**

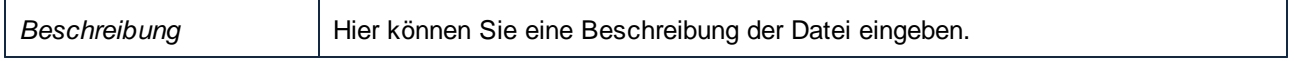

### **Dateien**

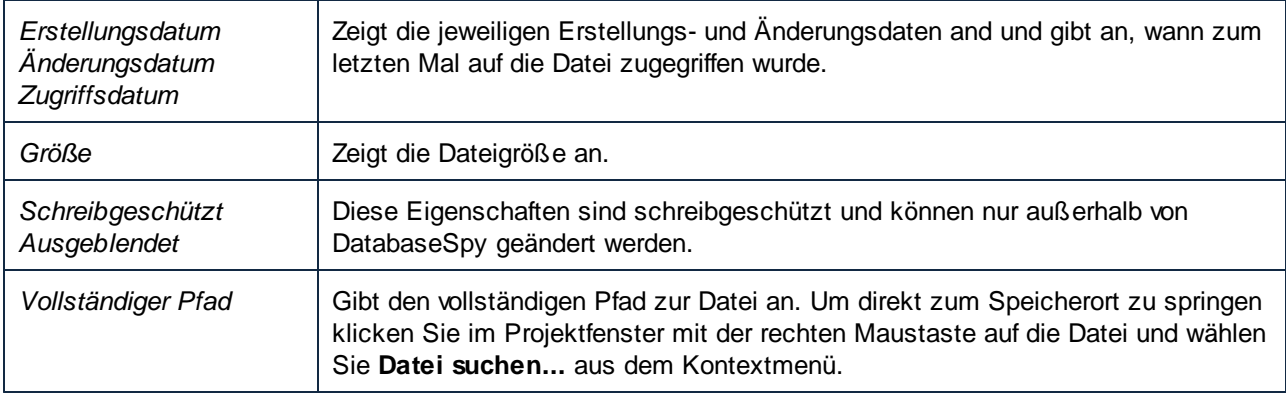

**Bitte beachten Sie**: Die Verbindungseigenschaften können nur bei neuen Designs geändert werden. Sobald Sie eine Tabelle in einem Design Editor Fenster anzeigen, können die Verbindungseigenschaften nicht mehr geändert werden.

### **So zeigen Sie die Eigenschaften einer Design-Datei an:**

Wählen Sie eine der folgenden Methoden:

- Klicken Sie in einen leeren Bereich des Design Editor-Fensters.<br>• Wenn die Design-Datei bereits zum Breiekt binzugefügt wurde.
- Wenn die Design-Datei bereits zum Projekt hinzugefügt wurde, klicken Sie im Projektfenster im Ordner "Design" auf die QDES-Datei.

Die Eigenschaften des Designs werden daraufhin im Fenster "Eigenschaften" angezeigt.

# <span id="page-226-0"></span>**6 Verwalten von Datenbankobjekten**

In diesem Kapitel wird die Anzeige und Änderung der *Struktur* von Datenbankobjekten behandelt. Wenn Sie wissen möchten, wie Sie mit in Datenbankobjekten gespeicherten *Daten* interagieren können, lesen Sie nach unter Abrufen und [Bearbeiten](#page-291-0) von Daten<sup>292</sup>.

Hauptsächlich erfolgt die Navigation in der Datenbankstruktur und die Anzeige der hierarchischen Struktur von Datenbankobjekten im *Online [Browser](#page-23-0)<sup>124</sup>*. Sie können auch über Aktionen des Kontextmenüs neue Datenbankobjekte hinzufügen oder vorhandene bearbeiten.

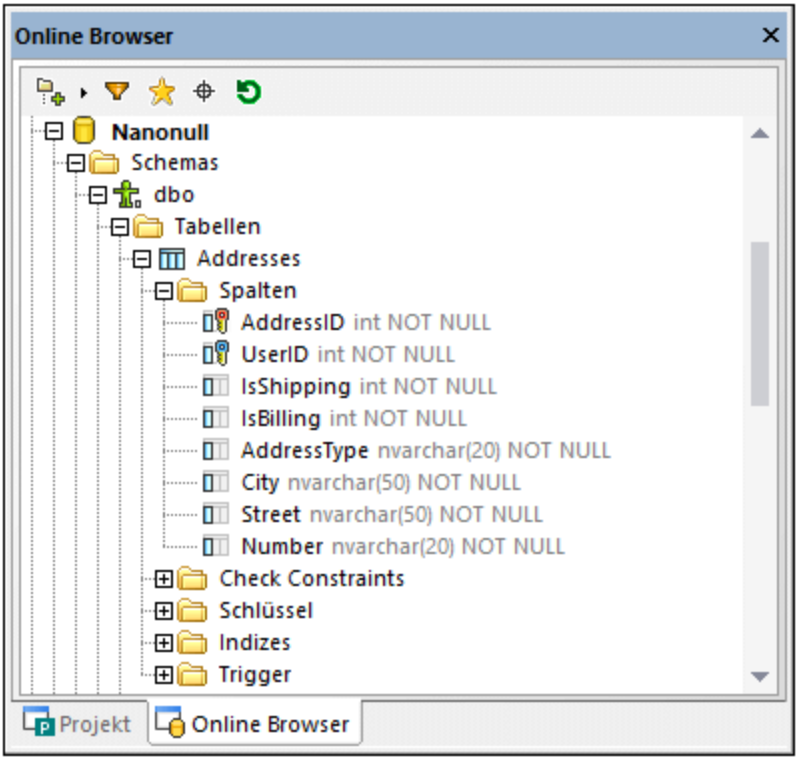

### *Online Browser*

Mit Hilfe des **Design [Editors](#page-45-0)**<sup>46</sup> können Sie mehrere Tabellen und Beziehungen zwischen diesen in Form eines in einer Datei speicherbaren Diagramms anzeigen. Im Design Editor können Sie den Detailliertheitsgrad der Anzeige konfigurieren und auch die Datenbankstruktur ändern.

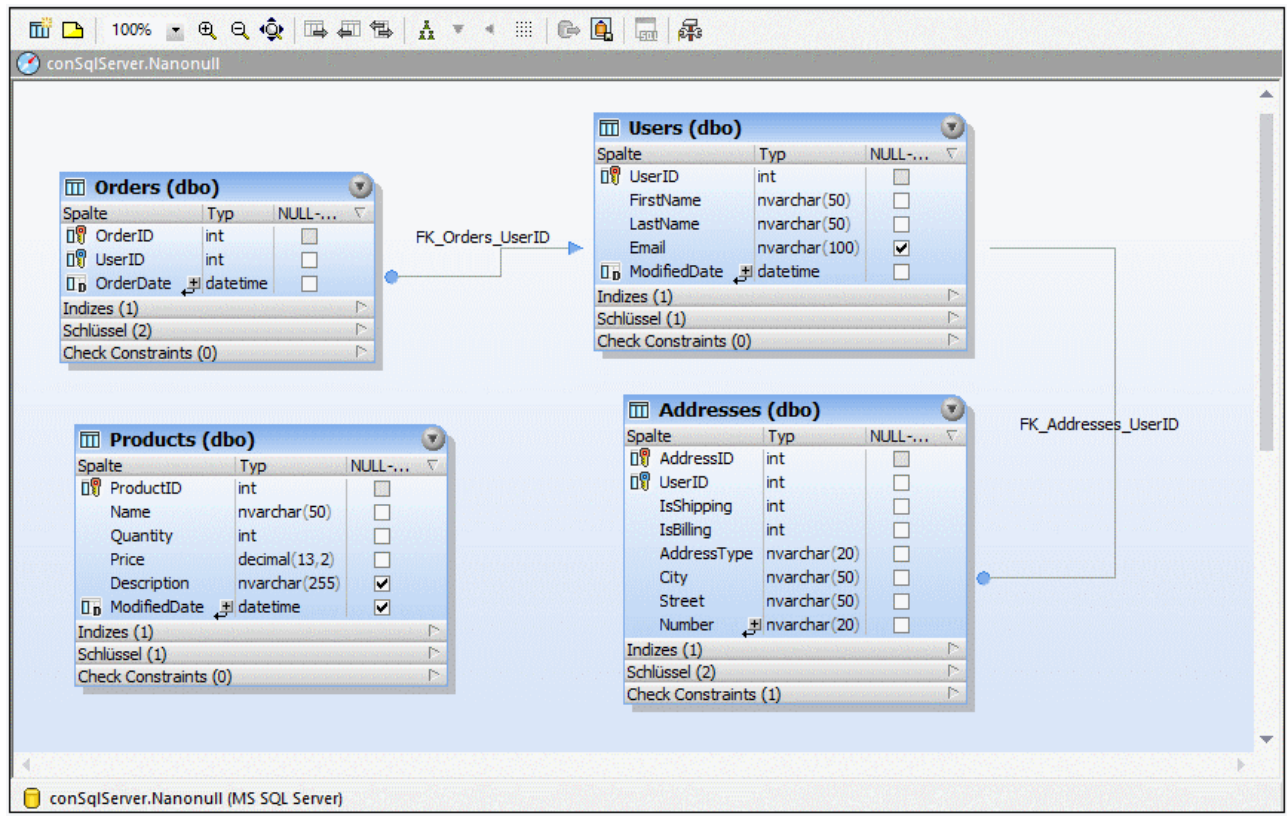

*Design Editor*

## Erstellen von Datenbankobjekten

Je nach Vorliebe können Sie auf eine der folgenden Arten neue Datenbankobjekte erstellen oder die Struktur von vorhandenen ändern:

- Visuell über den Online [Browser](#page-23-0)<sup>(24)</sup>. Bei dieser Methode muss kein SQL-Code geschrieben werden; Sie verwenden dabei Kontextmenübefehle und bearbeiten Objekteigenschaften über das Fenster "Eigenschaften".
- Visuell über den [Design](#page-45-0) Editor<sup>(46</sup>). Auch bei dieser Methode muss kein SQL-Code geschrieben werden. Die Tabellenstruktur im Design Editor-Fenster verändert ihr Aussehen, während Sie Änderungen daran vornehmen und Sie können den Detailliertheitsgrad der Anzeige anpassen.
- $\bullet$ SQL-basierte Methode über den **SQL [Editor](#page-38-0)<sup>39</sup>**. Sie können entweder anhand vorhandener Objekte Data Definition Language (DDL)-Anweisungen generieren, solche Anweisungen von Grund auf neu erstellen oder eventuell vorhandene SQL Scripts ausführen.

Beachten Sie dazu Folgendes:

 $\bullet$  Wie weiter unten in dieser Dokumentation erwähnt, gelten bei der Bearbeitung vorhandener Datenbankobjekte entweder über den Design Editor oder den Online Browser verschiedene datenbankspezifische Einschränkungen. Wenn dies der Fall ist, sind die entsprechenden Befehle deaktiviert oder es werden in DatabaseSpy entsprechende Meldungen angezeigt.

- · Änderungen, die Sie (entweder über den Online Browser oder den Design Editor) an der Datenbankstruktur vornehmen, werden nicht sofort angewendet, sondern in einem Change Script, das im Fenster <u>[Datenbankstruktur-Change](#page-36-0) Script <sup>37</sup></u> angezeigt wird, festgehalten. Damit die Änderungen tatsächlich an der Datenbank vorgenommen werden, müssen Sie das Change Script ausführen.
- · Damit Sie Datenbankobjekte erfolgreich erstellen oder ändern können, muss Ihr Datenbank-Benutzerkonto die erforderlichen Rechte auf Ebene des Servers und der Datenbank haben.

### Aktionen an mehreren Datenbankobjekten

Sie können über den Online Browser Aktionen an mehreren Datenbankobjekten vornehmen, wenn dies im jeweiligen Zusammenhang gestattet ist. Dazu gehören:

- ·Löschen mehrerer Tabellen
- ·Löschen mehrerer Spalten
- ·Löschen von Daten aus mehreren Tabellen oder Ansichten

Um z.B. in derselben Operation mehrere Tabellen zu löschen, klicken Sie mit der rechten Maustaste unter Ihrer Datenbank oder Ihrem Schema auf den Ordner "Tabellen" und wählen Sie im Kontextmenü den Befehl **Tabellen löschen**. Um mehrere Spalten aus derselben Tabelle zu löschen, wählen Sie zuerst bei gedrückter **Strg**-Taste mehrere Spalten aus, klicken Sie mit der rechten Maustaste darauf und wählen Sie im Kontextmenü den Befehl **Spalte(n) löschen**.

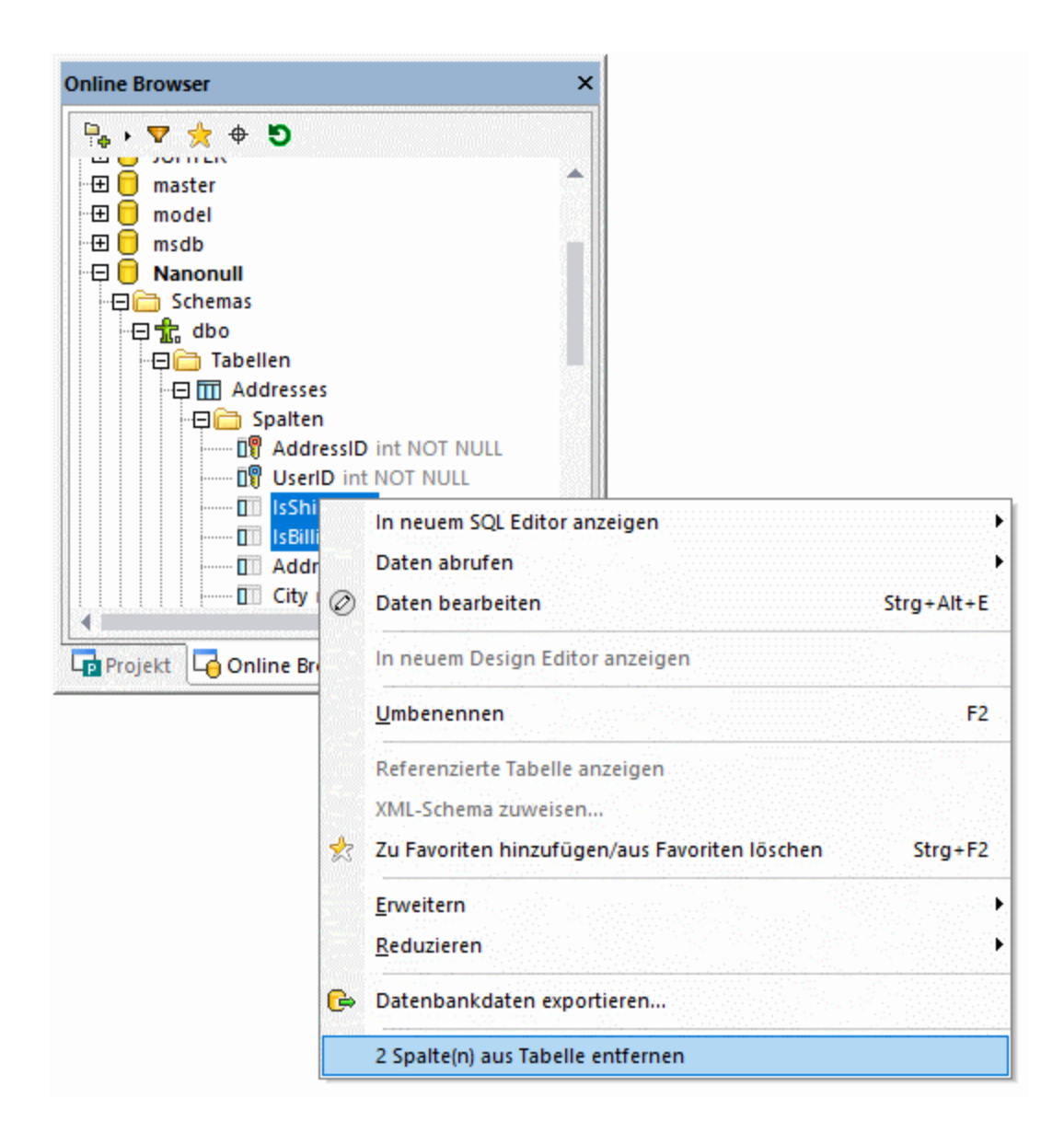

Die strukturellen Anderungen werden nicht direkt in die Datenbank übernommen. Stattdessen wird im Fenster [Datenbankstruktur-Change](#page-36-0) Script<sup>37</sup> ein Change Script generiert, welches Sie überprüfen können, bevor Sie es ausführen oder gegebenenfalls verwerfen, siehe auch <u>Löschen von [Datenbankobjekten](#page-288-0) 289.</u>

# **6.1 Tabellen**

Tabellen werden in DatabaseSpy mit dem Symbol  $\overline{m}$  angezeigt. Je nach Datenbankart werden Tabellen entweder unter einer Datenbank (Katalog)  $\Box$  oder einem Schema  $\mathbb{T}$ angezeigt.

Im <u>Online [Browser](#page-23-0)<sup>(24)</sup></u> wird die hierarchische Struktur der Tabelle angezeigt, wenn Sie den Node **III [Tabelle]** erweitern. Unter den Ordnern "Spalten", "Schlüssel", "Check Constraints", "Indizes" (und ggf. "Trigger") werden die entsprechenden Objekte desselben Typs, falls vorhanden, gruppiert.

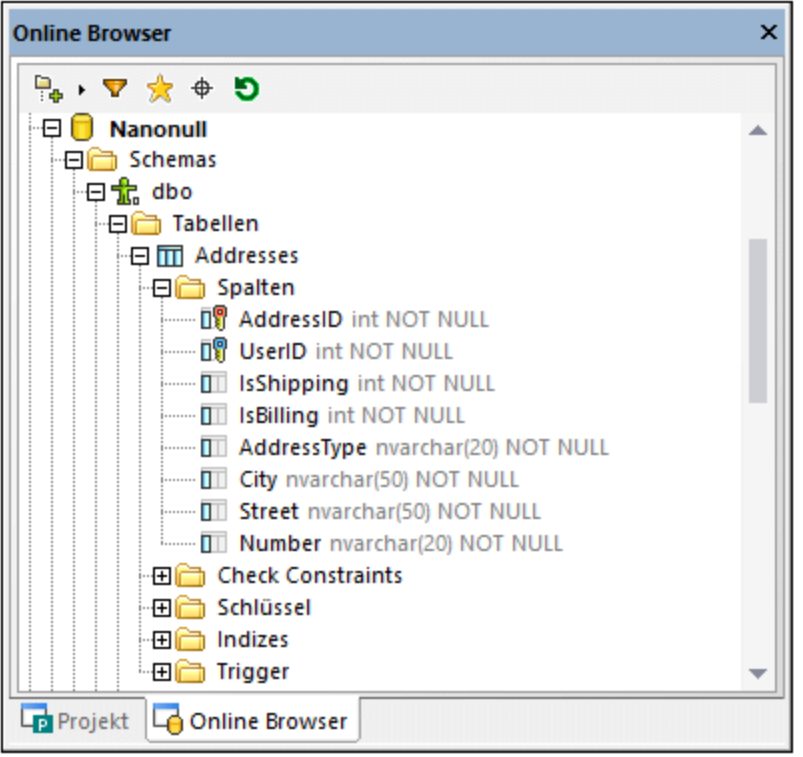

Optional können Sie die Tabellen eines angegebenen Katalogs oder Schemas in manchen Fällen in Benutzerund Systemtabellen gruppieren. Um diese Option ein- oder auszuschalten, klicken Sie mit der rechten Maustaste auf den Ordner "Tabellen" und wählen Sie im Kontextmenü den Befehl **Nach Benutzer- und Systemtabellen sortieren**.

Normalerweise werden bei Rechtsklick auf ein Datenbankobjekt im Online Browser die entsprechenden Befehle dafür angezeigt und können ausgeführt werden. Wenn Sie z.B. mit der rechten Maustaste auf einen Tabellen-Ordner mit mehreren Tabellen klicken, können Sie mehrere Tabellen in derselben Operation löschen.

# <span id="page-230-0"></span>**6.1.1 Öffnen des Design Editors**

Im Fenster [Design](#page-45-0) Editor<sup>(46)</sup> können Sie Tabellen und Beziehungen zwischen diesen als Diagramm anzeigen und bearbeiten, siehe auch Anzeigen von Tabellen als [Diagramm](#page-231-0)<sup>232</sup>.

- 1. Klicken Sie auf eine verbundene Datenquelle **B**, die mit dem Design Editor-Fenster verknüpft werden soll.
- 2. Klicken Sie auf die Symbolleisten-Schaltfläche **Design Editor** Doder wählen Sie die Menüoption **Datei | Neu | Design Editor** oder drücken Sie **Strg+D**.

Wenn in Ihrem Projekt mehr als eine Datenquelle verbunden ist, wird ein neues Design Editor-Fenster mit der zuletzt im Online Browser ausgewählten Datenquelle verbunden.

Die aktuell verbundene Datenquelle wird in der **[Ausführungszielleiste](#page-48-0)<sup>(49)</sup> und in der linken unteren Ecke** des Design Editors angezeigt.

- 3. Falls nötig, können Sie die Datenquelle des Design Editors folgendermaßen wechseln:
	- a. Klicken Sie in das Design Editor-Fenster, dessen Eigenschaften Sie ändern möchten.
	- b. Wählen Sie im Fenster "Eigenschaften" die Datenquelle und gegebenenfalls das Standardschema aus den entsprechenden Dropdown-Listen aus.

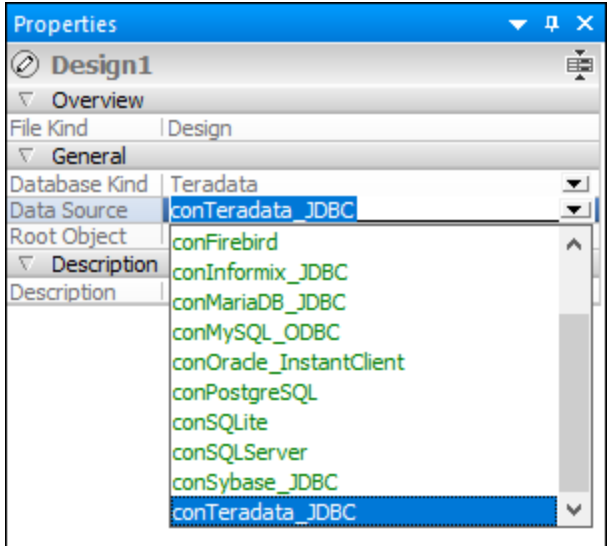

Alternativ, falls die Ausführungszielleiste im Design Editor sichtbar ist, klicken Sie auf die Datenquelle oder das Root-Objekt in der Ausführungszielleiste, um direkt zum entsprechenden Feld im Fenster "Eigenschaften" zu springen. Beachten Sie, dass nur Datenquellen, zu denen eine Verbindung besteht, in der Dropdown-Liste zur Verfügung stehen.

## <span id="page-231-0"></span>**6.1.2 Anzeigen von Tabellen als Diagramm**

Um die Struktur einer vorhandenen Tabelle im Design Editor-Fenster in Form eines Diagramms anzuzeigen, wählen Sie eine der folgenden Methoden:

- ·Klicken Sie im **Online [Browser](#page-23-0)<sup>(24)</sup> mit der rechten Maustaste auf die gewünschte Tabelle und wählen** Sie im Kontextmenü den Befehl **Design Editor | In neuem Design Editor anzeigen**.
- · Wenn bereits ein Design Editor-Fenster geöffnet ist, können Sie auch mit der rechten Maustaste auf die Tabelle klicken und sie in das Design Editor-Fenster ziehen oder die Tabelle mit dem Kontextmenübefehl **Design Editor | Zu Design Editor hinzufügen** zum Design hinzufügen.
- · Wählen SIe mehrere Tabellen im Online Browser aus und ziehen Sie diese in den Design Editor.
- · Wählen Sie im Online Browser einen unmittelbar übergeordneten Ordner, der Datenbanktabellen enthält, aus und ziehen Sie ihn in den Design Editor.

**Anmerkung:** Im Online Browser können beliebig viele Tabellen ausgewählt werden. Mit **Umschalt+Klick** können Sie eine zusammenhängende Gruppe, mit **Strg+Klick** einzelne Tabellen auswählen.

### **So passen Sie die Größe einer Tabelle automatisch an (nachdem die Größe einer Tabelle geändert wurde):**

· Klicken Sie in einem Design Editor-Fenster am unteren Rand der Tabelle auf das Symbol **Größe automatisch anpassen** .

### **Um eine Tabelle aus einem Design Editor-Fenster zu entfernen, wählen Sie eine der folgenden Methoden**:

- · Rechtsklicken Sie auf die Tabelle und wählen Sie im Kontextmenü den Befehl **Tabelle aus Design entfernen**.
- · Wählen Sie eine Tabelle aus und drücken Sie **Strg+Entf**.
- · Wählen Sie eine Tabelle aus und wählen Sie die Menüoption **Design Editor | Aus Design entfernen**.
- **Anmerkung:** Wenn Sie eine Tabelle aus einem Design löschen, wird sie nicht aus der damit verbundenen Datenbank gelöscht.

### Auswählen von Tabellen im Design Editor

Wenn Sie ein Rechteck im Hintergrund des Design Editors aufziehen, werden alle darin enthaltenen Tabellen ausgewählt. Auch das Kontextmenü des Design Editors enthält im Untermenü **Auswählen** eine Reihe von Optionen zur Auswahl bestimmter Tabellengruppen.

### **Um nur Benutzertabellen auszuwählen, wählen Sie eine der folgenden Methoden:**

- · Rechtsklicken Sie in das Design Editor-Fenster und wählen Sie im Kontextmenü den Befehl **Auswählen | Benutzertabellen auswählen**.
- · Klicken Sie in einen leeren Bereich des Design Editor-Fensters und drücken Sie **Alt+T**.
- · Wählen Sie den Menübefehl **Design Editor | Benutzertabellen auswählen**.

### **Um nur Systemtabellen auszuwählen, wählen Sie eine der folgenden Methoden:**

- · Rechtsklicken Sie in einen leeren Bereich des Design Editor-Fensters und wählen Sie im Kontextmenü den Befehl **Auswählen | Systemtabellen auswählen**.
- · Klicken Sie in einen leeren Bereich des Design Editor-Fensters und drücken Sie **Alt+S**.
- · Wählen Sie den Menübefehl **Design Editor | Systemtabellen auswählen**.

#### **Um alle Tabellen auszuwählen, wählen Sie eine der folgenden Methoden:**

- · Rechtsklicken Sie in einen leeren Bereich des Design Editor-Fensters und wählen Sie im Kontextmenü den Befehl **Auswählen | Alle auswählen**.
- · Klicken Sie in einen leeren Bereich des Design Editor-Fensters und drücken Sie **Strg+A**.
- · Wählen Sie den Menübefehl **Bearbeiten | Alle auswählen**.

#### **So wählen Sie mehrere Einzeltabellen aus:**

· Klicken Sie auf eine Tabelle und halten Sie die **Strg-** oder **Umschalttaste** gedrückt, während Sie zusätzliche Tabellen auswählen.

### Anpassen des Tabellenlayouts

Sie können das Standardtabellenlayout in den <u>Design Editor [Optionen](#page-505-0)</u><sup>536</sup> definieren, Sie können das Layout aber auch im Design Editor selbst ändern. Neben der Standardansicht, in der die Felder "Spaltenname", "Typ" und "NULL-Werte zulässig" für die einzelnen Spalten angezeigt werden, stehen zwei weitere Optionen zur Anzeige von Tabellen im Design Editor zur Verfügung.

Die **Kompaktansicht** zeigt nur die Namen der Spalten, Indizes und Constraints sowie die Symbole, die auf die Constraints hinweisen, die für eine Spalte definiert wurden bzw. den Typ des Indexes bzw. Constraints an.

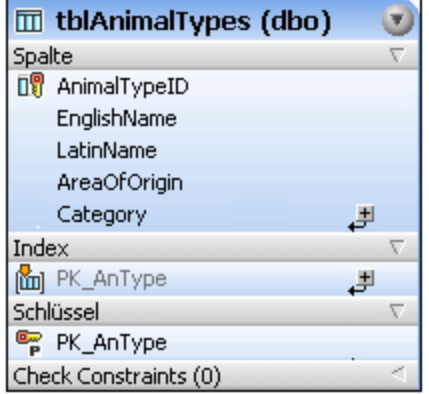

*Kompaktansicht*

In der **reduzierten Ansicht** wird nur die Tabellenüberschrift angezeigt.

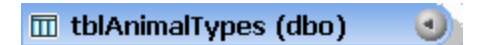

### *Reduzierte Ansicht*

Diese Ansicht ist v.a. dann nützlich, wenn Sie alle Tabellen und Beziehungen der gesamten Datenbank ansehen möchten und keine detaillierten Informationen zu den einzelnen Tabellen benötigen.

#### **So zeigen Sie eine Tabelle in der Kompaktansicht an:**

· Rechtsklicken Sie auf eine Tabelle in einem Design Editor-Fenster und wählen Sie im Kontextmenü den Befehl **Kompaktansicht**.

#### **So deaktivieren Sie die Kompaktansicht für eine Tabelle:**

·Rechtsklicken Sie auf die Tabelle und deaktivieren Sie im Kontextmenü den Befehl **Kompaktansicht**.

#### **Um eine Tabelle zu reduzieren oder zu erweitern, wählen Sie eine der folgenden Methoden:**

- · Klicken Sie in der rechten oberen Ecke der Tabelle auf den Pfeil, um zwischen der reduzierten und der erweiterten Ansicht zu wechseln.
- · Wenn Sie mehrere Tabellen gleichzeitig erweitern oder reduzieren wollen, markieren Sie die Tabellen mit Hilfe von **Strg+Click** und klicken Sie in der Symbolleiste des Design Editors auf **Ausgewählte**

**Tabellen erweitern** bzw. **Ausgewählte Tabellen reduzieren** .

## **6.1.3 Anzeigen von Tabellenbeziehungen**

Wenn Sie zwei oder mehrere miteinander in Beziehung stehende Tabellen in den Design Editor ziehen, werden diese Beziehungen durch Linien illustriert, die die verwandten Tabellen verbinden. In DatabaseSpy werden verschiedene Farben zur Unterscheidung der verschiedenen Beziehungen verwendet:

- · **Grün**: Selbstreferenz, d.h. die Tabelle verwendet einen Schlüssel, der einer oder mehreren Spalten der Tabelle selbst zugewiesen ist.
- · **Blau**: Einlangende Referenz, d.h. die markierte Tabelle wird von einem Schlüssel in einer anderen Tabelle referenziert.
- · **Orange**: Abgehende Referenz, d.h. in der Tabelle ist ein Schlüssel definiert, der eine oder mehrere Spalte(n) in einer anderen Tabelle referenziert.

Bitte beachten Sie, dass sich die Farbe ein und derselben Beziehungslinie in Abhängigkeit von der markierten Tabelle ändern kann. Eine Sekundärschlüsselbeziehung wird zum Beispiel blau angezeigt, wenn die referenzierte Tabelle markiert ist, und orange, wenn die referenzierende Tabelle markiert ist. Die unten stehende Abbildung zeigt eine einlangende Beziehung für tblAnimalCategories.

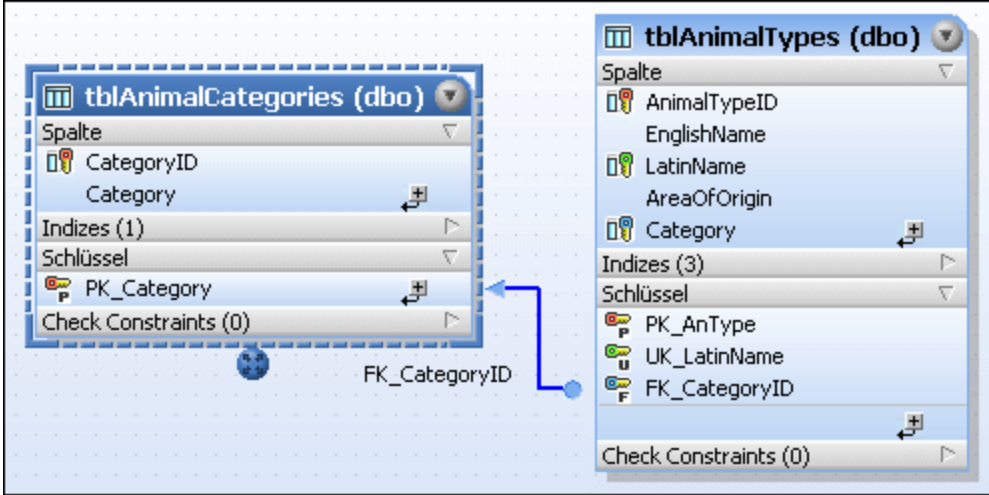

Die gleiche Beziehung, jedoch aus der Sicht der referenzierenden Tabelle tblAnimalTypes gesehen, wird mit einer orangen Beziehungslinie dargestellt.

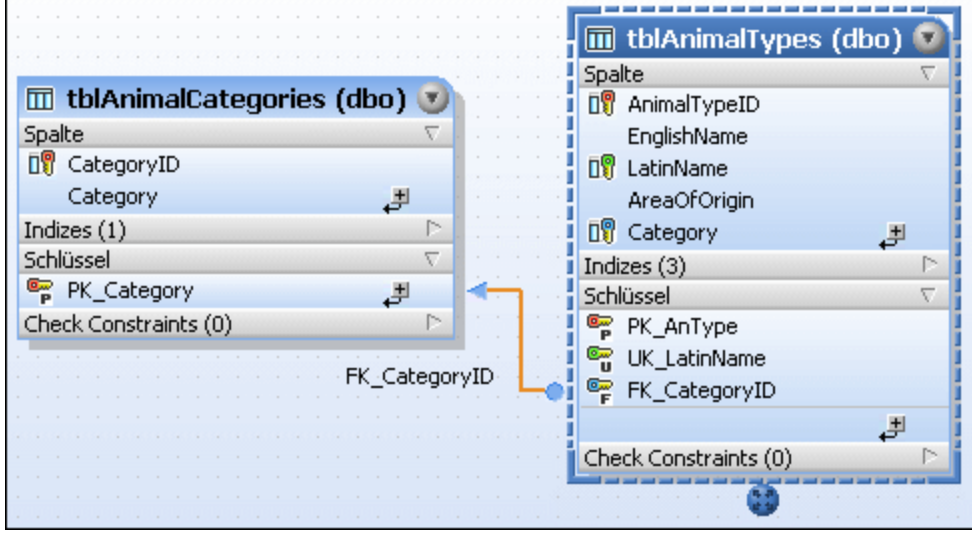

Die folgende Abbildung zeigt eine Selbstreferenz, die sicherstellt, dass die Managernummer ("MgrNo") für den Manager eines Angestellten in der Liste der Personalnummern ("EmpNo") enthalten ist.

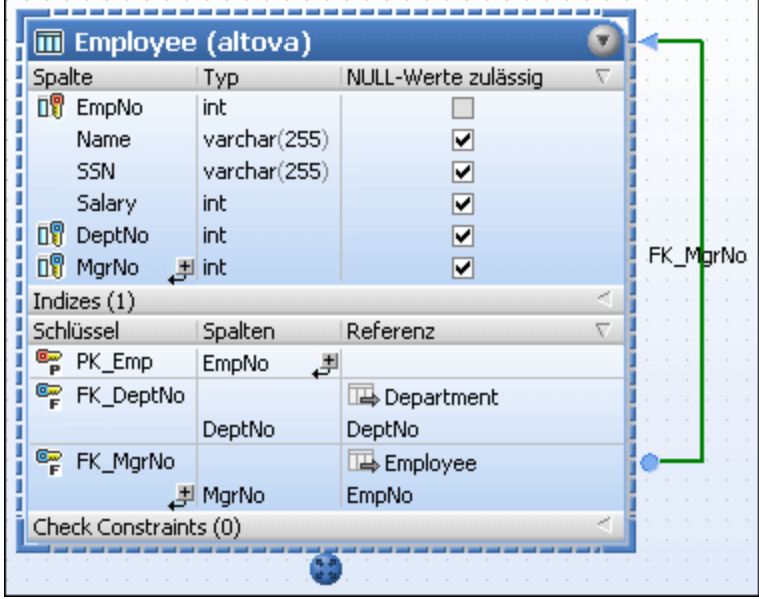

## Suchen miteinander in Beziehung stehender Tabellen

In DatabaseSpy gibt es eine Option, die referenzierte oder referenzierende Tabellen automatisch zum aktiven Design hinzufügt.

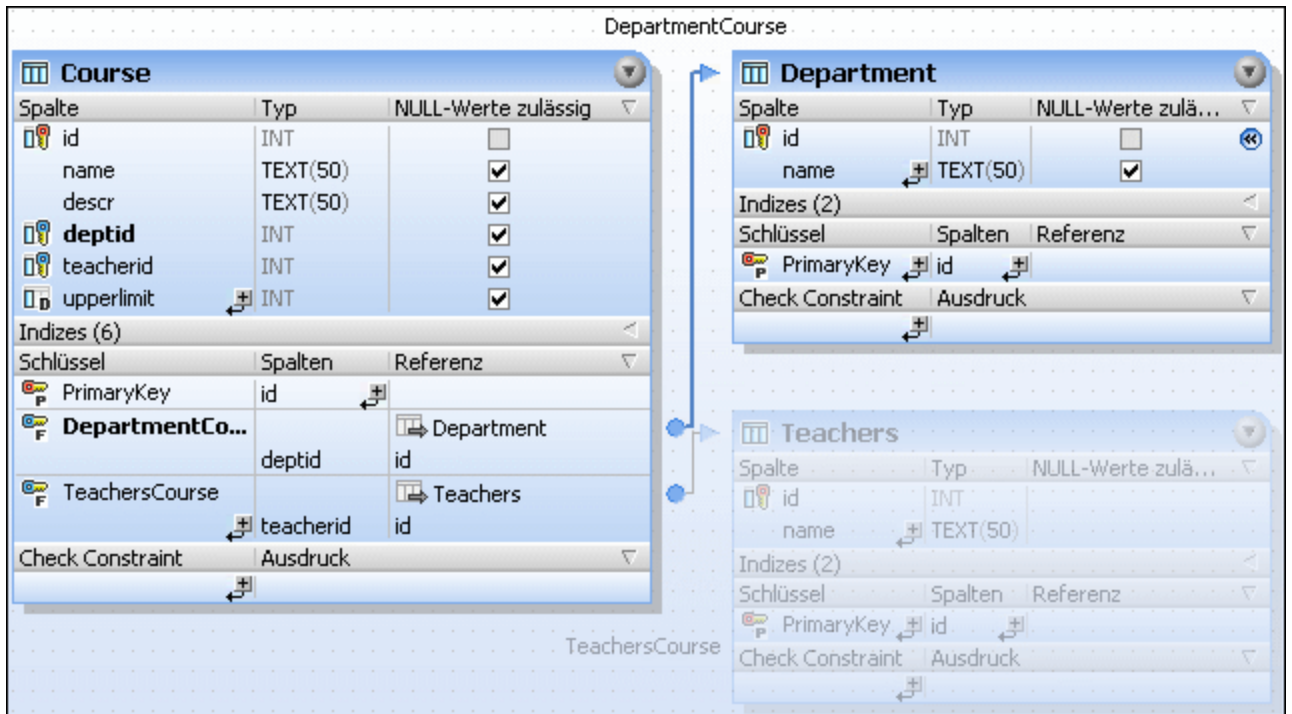

Außerdem können Sie in den <u>Design Editor [Optionen](#page-505-0) <sup>506</sup> festlegen,</u> dass Objekte, die Teil der aktuell ausgewählten Beziehung sind, markiert werden. In diesem Fall werden Tabellen, die nicht Teil der

ausgewählten Beziehung sind, ausgegraut, wie in der Abbildung oben gezeigt. Beachten Sie außerdem, dass die referenzierten Spalten in beiden Tabellen fett angezeigt werden, damit Sie auf einen Blick sehen, welche Spalten miteinander in Beziehung stehen.

### **So zeigen Sie miteinander in Beziehung stehende Tabellen im Design Editor an:**

- 1. Rechtsklicken Sie im Design Editor auf eine Tabelle und wählen Sie im Kontextmenü die Option **Verwandte Tabellen hinzufügen**.
- 2. Wählen Sie im Untermenü eine der folgenden Optionen aus:
	- · Referenzierte Tabellen
	- · Referenzierende Tabellen
	- · Alle Beziehungen

### **So markieren Sie Objekte der aktuell ausgewählten Beziehung:**

- 1. Stellen Sie sicher, dass in den *Design Editor [Optionen](#page-505-0)*<sup>506</sup> das Kontrollkästchen A**ktive Beziehungsobjekte markieren** aktiviert ist.
- 2. Klicken Sie auf eine Verbindungslinie. Die Verbindungslinie wird markiert und alle Tabellen, die nicht Teil dieser Beziehung sind, werden im Design Editor-Fenster ausgegraut.

Siehe auch [Sekundärschlüssel](#page-255-0)<sup>256</sup>.

## **6.1.4 Öffnen, Speichern und Drucken von Diagrammen**

Der Inhalt des Design Editors kann für die spätere Verwendung als Design-Datei gespeichert, als Bild exportiert oder an einen Drucker gesendet werden. DatabaseSpy Design-Dateien haben die Erweiterung .qdes.

### Speichern von Design-Dateien

DatabaseSpy bietet verschiedene Optionen, um Designs im Design Editor zu speichern:

- ·**Design-Datei (\*.qdes)**: Diese Dateien können nur in DatabaseSpy geöffnet werden.
- · **Bild (\*.png)**: Designs, die als Bild gespeichert wurden, können mit jedem Programm zur Anzeige von Bildern geöffnet werden.

### **So speichern Sie ein Design als .qdes-Design-Datei:**

- 1. Machen Sie das gewünschte Design Editor-Fenster zum aktiven Fenster.
- 2. Wählen Sie eine der folgenden Methoden:
	- · Rechtsklicken Sie auf das Register des Design Editor-Fensters und wählen Sie den Befehl **Speichern** oder **Speichern unter...,** wenn Sie eine Design-Datei unter einem neuen Namen oder Pfad speichern wollen.
	- · Drücken Sie **Strg+S**.
	- · Klicken Sie in der Standard-Symbolleiste auf die Schaltfläche **Speichern** .

#### **So speichern Sie ein Design als Bild:**

- 1. Wenn Sie das Design Editor-Fenster in Vollbilddarstellung sehen, klicken Sie in der rechten oberen Ecke des Design Editors auf die Schaltfläche **Wiederherstellen** .
- 2. Passen Sie die Größe des Fensters an und ordnen Sie die Tabelle(n) an, wie gewünscht. Die Ränder des Fensters definieren den weißen Rand um das Bild.
- 3. Um das Bild zu speichern, wählen Sie eine der folgenden Methoden:
	- · Klicken Sie in der Symbolleiste des Design Editor-Fensters auf das Symbol **Diagramm als Bild** speichern
	- · Wählen Sie die Menüoption **Design Editor | Diagramm als Bild speichern**.

Daraufhin wird das Windows-Standarddialogfeld **Speichern unter** angezeigt.

- 4. Geben Sie den Namen und Pfad für das Bild ein.
- 5. Wählen Sie in der Dropdown-Liste **Als Typ speichern** den Eintrag "PNG-Dateien" aus. Anmerkung: PNG ist derzeit das einzige unterstützte Format.
- 6. Klicken Sie auf **Speichern**.

### Öffnen von Design-Dateien

Um eine vorhandene Design-Datei zu öffnen, wählen Sie eine der folgenden Methoden:

- · Wählen Sie die Menüoption **Datei | Öffnen | Datei öffnen...** oder drücken Sie **Strg+O** und navigieren Sie zur gewünschten Design-Datei.
- ·Doppelklicken Sie im Projektfenster auf die Design-Datei.
- **Anmerkung:** Wenn die Design-Datei eine Datenquelle hat, zu der in Ihrem Projekt gerade keine aktive Verbindung besteht, werden Sie aufgefordert, zuerst eine Verbindung zur Datenquelle herzustellen. Auch wenn Sie versuchen ein Design zu öffnen, dessen Datenquelle im aktuellen Projekt nicht vorhanden ist, werden Sie aufgefordert die Verbindung zuerst hinzuzufügen.

### Drucken von Designs

Designs im Design Editor können auch gedruckt werden. Sie können ein ganzes Design drucken oder einige Objekte auswählen, die gedruckt werden sollen. Sie können das Layout der zu druckenden Seite in der Druckvorschau anzeigen, bevor Sie den Auftrag an den Drucker senden.

#### **So drucken Sie eine Design-Datei:**

- 1. Klicken Sie in das Design Editor-Fenster, um es aktiv zu machen.
- 2. Wählen Sie **Datei** | **Drucken** oder drücken Sie **Strg+P** oder klicken Sie in der Standard-Symbolleiste auf das Symbol **Drucken**. Daraufhin wird das Dialogfeld **Drucken** angezeigt.
- 3. Definieren Sie im Gruppenfeld Drucken, ob das gesamte Diagramm oder nur die ausgewählten Objekte gedruckt werden sollen.
- 4. Wählen Sie im Gruppenfeld "Vergrößern/Verkleinern" den gewünschten Zoom-Faktor aus. Mit der Option Optimale stellen Sie sicher, dass das Design auf einer einzigen Seite Platz hat.
- 5. Definieren Sie auf Wunsch die Druckereinstellungen. Klicken Sie dazu auf **Druck einrichten**.
- 6. Klicken Sie optional auf die Schaltfläche **Vorschau**, um einen Vorschau des Ausdrucks zu sehen, bevor Sie ihn an den Drucker senden.
- 7. Klicken Sie auf **Drucken.**

#### **So zeigen Sie vor dem Ausdruck eine Vorschau der Design-Datei an:**

- 1. Klicken Sie in das Design Editor-Fenster, um es aktiv zu machen.
- 2. Wählen Sie **Datei** | **Druckvorschau** oder drücken Sie **Strg+P** oder klicken Sie in der Standard-Symbolleiste auf das Symbol **Drucken**. Daraufhin wird das Dialogfeld **Drucken** angezeigt.
- 3. Klicken Sie im Dialogfeld **Drucken** auf **Vorschau**.

## **6.1.5 Erstellen von Tabellen**

Sobald Sie mit einer Datenquelle verbunden sind, können Sie in DatabaseSpy auf mehrere Arten eine neue Tabelle erstellen.

### Über den Online Browser

In der folgenden Anleitung wird eine Minimaltabelle mit zwei Spalten erstellt. Die erste Spalte wird automatisch inkrementiert und hat einen Primärschlüssel. Die zweite Spalte ist "nullable", d.h. kann Null-Werte enthalten. Die Anleitung wurde für eine SQLite-Datenbank geschrieben, ist aber bei anderen Datenbankarten ähnlich.

1. Klicken Sie mit der rechten Maustaste auf den Ordner "Tabellen"und wählen Sie im Kontextmenü den Befehl **Tabelle erstellen**.

Je nach Datenbankart wird der Ordner "Tabellen" entweder unter einem Schema oder einer Datenbank angezeigt.

Die neue Tabelle wird im Online Browser mit dem Standardnamen "neueTabelle" angezeigt und im Fenster [Datenbankstruktur-Change](#page-36-0) Script<sup>(37)</sup> wird ein Tabellenerstellungs-Script generiert. Außerdem wird standardmäßig für die Tabelle eine neue Spalte namens "Spalte"angelegt.

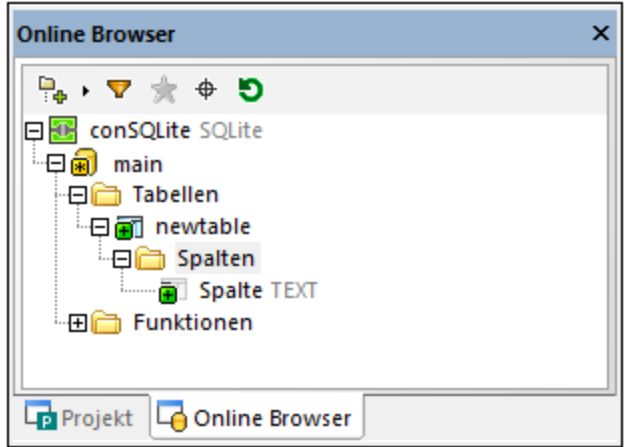

- 2. Wählen Sie die neue Tabelle aus und drücken Sie F2, um sie in "assets" umzubenennen. (Klicken Sie alternativ dazu mit der rechten Maustaste auf die Tabelle und wählen Sie im Kontextmenü den Befehl **Umbenennen**).
- 3. Wählen Sie die neue Spalte aus und drücken Sie F2, um sie in "id" umzubenennen.
- 4. Wählen Sie die Spalte aus und stellen Sie sicher, dass die folgenden Eigenschaften im Fenster "Eigenschaften" folgendermaßen eingestellt wurden:
	- · Datentyp: **INTEGER**
	- · Null-Werte zulässig: **deaktiviert**
		- · Die Eigenschaft **Null-Werte** zulässig muss deaktiviert sein. Dadurch kann zur Tabelle ein Primärschlüssel hinzugefügt werden (siehe nächster Schritt).
		- ·Die Liste der Eigenschaften variiert je nach Datenbankart.
- 5. Klicken Sie mit der rechten Maustaste auf die Spalte und wählen Sie im Kontextmenü den Befehl **Primärschlüssel erstellen**.
- 6. Klicken Sie mit der rechten Maustaste auf den Ordner "Tabellen" oder "Spalten" und wählen Sie im Kontextmenü den Befehl **Spalte erstellen**. Benennen Sie die neue Spalte auf dieselbe Weise wie vorher in "description" um. Stellen Sie sicher, dass die Eigenschaft **Null-Werte zulässig** im Fenster "Eigenschaften" aktiviert ist.
- 7. Sie können die Reihenfolge der Spalten optional ändern, solange die Änderungen noch nicht in die Datenbank übernommen wurden. Ziehen Sie dazu eine Spalte in der Liste der Spalten nach oben oder unten an die gewünschte Position.
- 8. Klicken Sie im Datenbankstruktur Change Script-Fenster auf die Schaltfläche **Change Script ausführen** .

## Über den Design Editor

- 1. Öffnen Sie ein Design Editor-Fenster (**Strg+D**).
- 2. Klicken Sie in der Design Editor-Symbolleiste auf die Schaltfläche **Neue Tabelle** (oder wählen Sie den Menübefehl **Design Editor | Neue Tabelle erstellen**) und fügen Sie die erforderlichen Tabellenobjekte hinzu. Ein Schritt-für-Schritt-Beispiel dazu finden Sie unter [Hinzufügen](#page-82-0) von Tabellen mit Hilfe des Design [Editors](#page-82-0)<sup>33</sup>.

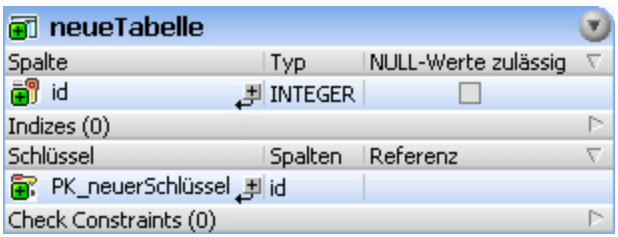

- **Anmerkung:** DatabaseSpy erstellt im Design Editor standardmäßig automatisch den Primärschlüssel für neue Tabellen. Um diese Option zu deaktivieren, wählen Sie den Menübefehl **Extras | Optionen | Design Editor** und deaktivieren Sie die Option **Primärschlüssel für neue Tabellen automatisch erstellen**.
	- 3. Fügen Sie auf dieselbe Art und Weise, wie oben beschrieben, bei Bedarf weitere neue Spalten hinzu. Wenn Sie die Reihenfolge der Spalten ändern möchten, solange die Änderungen noch nicht in die Datenbank übernommen wurden, klicken Sie mit der rechten Maustaste auf eine Spalte und wählen

Sie im Kontextmenü den Befehl **Spalte nach oben** oder **Spalte nach unten**. Alternativ dazu können Sie eine Spalte auch mit der Maus an eine neue Position in der Tabelle ziehen.

4. Klicken Sie im Datenbankstruktur Change Script-Fenster auf die Schaltfläche **Change Script ausführen** .

### Durch Generierung von SQL-Code

Bei dieser Methode muss die Datenbank bereits eine Tabelle enthalten, damit Sie diese als Vorlage für die neue Tabelle verwenden können.

- 1. Klicken Sie im Online Browser mit der rechten Maustaste auf eine vorhandene Tabelle und wählen Sie **In neuem SQL Editor anzeigen | Create** aus dem Kontextmenü. Im SQL Editor erscheint eine CREATE-Anweisung.
- 2. Ändern Sie den generierten SQL-Code nach Bedarf (Sie sollten zumindest die Tabelle umbenennen, damit das Script erfolgreich ausgeführt werden kann).
- 3. Klicken Sie am oberen Rand des SQL Editors auf die Schaltfläche **Ausführen** (oder drücken Sie **F5**). Das Ergebnis wird im Fenster "Meldungen" angezeigt.

Sie können das CREATE-Script auch anhand einer anderen Datenbankart generieren. In diesem Fall müssen Sie die SQL-Anweisung jedoch bearbeiten, damit sie mit der Zieldatenbank kompatibel ist. Angenommen, Sie müssen in einer SQLite-Datenbank eine Tabelle erstellen, die einer vorhandenen Tabelle aus einer Access-Datenbank sehr ähnlich ist. In diesem Fall ist Access die "Quelle" und SQLite das "Ziel". Sie können die Tabelle folgendermaßen duplizieren:

- 1. Stellen Sie zu beiden Datenbanken eine Verbindung her.
- 2. Klicken Sie mit der rechten Maustaste im Online Browser auf eine Tabelle der Quelldatenbank und wählen Sie im Kontextmenü den Befehl **In neuem SQL Editor anzeigen | Create**.
- 3. Klicken Sie am oberen Rand des SQL Editors auf die [Ausführungszielleiste](#page-48-0)<sup>49</sup>.
- 4. Ändern Sie über das Fenster "Eigenschaften" die Eigenschaft **Datenquelle**, so dass diese auf die Zieldatenbank verweist.
- 5. Bearbeiten Sie die CREATE-Anweisung, sodass sie mit der Zieldatenbank kompatibel ist.
- 4. Klicken Sie am oberen Rand des SQL Editors auf die Schaltfläche **Ausführen** (oder drücken Sie **F5**). Das Ergebnis wird im Fenster "Meldungen" angezeigt.

Eine etwas unterschiedliche Methode, bei der die Anweisung automatisch in die neue SQL-Grammatik konvertiert wird, wird unter Migrieren der [Tabellenstruktur](#page-242-0). <sup>243</sup> beschrieben.

### Durch Schreiben von SQL-Code

Öffnen Sie ein neues SQL Editor-Fenster (**Strg+N**), geben Sie in der Grammatik der aktuell verbundenen Datenbank eine CREATE-Anweisung ein und klicken Sie auf Ausführen **D**. Das unten gezeigte Codefragment wird für SQL Server-Datenbanken verwendet.

```
CREATE TABLE newTable (
   id INT NOT NULL,
   CONSTRAINT PK_newKey PRIMARY KEY (id)
\left( \right)
```
Sie müssen für die neue Tabelle mindestens eine Spalte definieren.

## <span id="page-242-0"></span>**6.1.6 Migrieren der Tabellenstruktur**

Sie können die Struktur einer Tabelle so konvertieren, dass sie der Syntax einer Datenbankart entspricht, die sich von der Datenbankart unterscheidet, in der die Tabelle ursprünglich erstellt wurde. Dies erweist sich als nützlich, wenn Sie Tabellen mit einer große Anzahl von Feldern in eine andere Datenbank migrieren müssen. Beachten Sie die folgenden Einschränkungen:

- · Eigenschaften, die ein Parsing benötigen würden (z.B. Check Constraints oder Trigger) werden nicht konvertiert.
- ·Sekundärschlüssel werden nicht konvertiert.
- ·Indizes werden nicht konvertiert.

Wenn Datenbankelemente nicht in die Zieldatenbank konvertiert werden können, wird eine Warnmeldung in DatabaseSpy angezeigt.

### **So konvertieren Sie eine Tabelle:**

- 1. Öffnen Sie ein Design [Editor-Fenster](#page-230-0)<sup>(231</sup>).
- 2. Zeigen Sie optional die Quelltabelle in einem Design Editor-Fenster der Quelldatenbank an.
- 3. Markieren Sie im Online Browser oder Design Editor eine Tabelle der Quelldatenbank und ziehen Sie sie in das Design Editor-Fenster der Zieldatenbank. Im <u>Fenster [Datenbankstruktur-Change](#page-36-0) Script<sup>(37</sup></u> wird ein Tabellenerstellungs-Script generiert.
- 4. Klicken Sie im Datenbankstruktur Change Script-Fenster auf die Schaltfläche **Change Script ausführen** .

## **6.1.7 Umbenennen von Tabellen**

Siehe Umbenennen von [Datenbankobjekten](#page-285-0)<sup>286</sup>.

## **6.1.8 Löschen von Tabellen**

Sie können entweder einzelne Tabellen oder mehrere Tabellen auf einmal löschen. Gehen Sie dazu folgendermaßen vor:

- 1. Wählen Sie eine der folgenden Methoden:
	- · Um eine einzelne Tabelle zu löschen, klicken Sie im Online Browser mit der rechten Maustaste darauf und wählen Sie im Kontextmenü den Befehl **Tabelle löschen**.
	- · Um mehrere Tabellen zu löschen, klicken Sie mit der rechten Maustaste auf den Ordner "Tabellen" (oder ggf. "Benutzertabellen") und wählen Sie im Kontextmenü den Befehl **Tabellen löschen**.

Im [Datenbankstruktur](#page-36-0) Change Script-Fenster<sup>(37)</sup> wird ein Change Script generiert und die Tabellen werden mit dem Symbol für die Löschung markiert. Sie können die Änderungen zu diesem Zeitpunkt noch rückgängig machen, indem Sie im Online Browser auf die Schaltfläche **Aktualisieren**  $\bullet$  klicken.

2. Klicken Sie auf **Change Script ausführen** , um die Änderungen in die Datenbank zu schreiben.

Siehe auch Löschen von [Datenbankobjekten](#page-288-0)<sup>289</sup>.

# **6.2 Spalten**

Datenbankspalten werden durch das Symbol  $\Box$  gekennzeichnet. Falls für die Spalte ein Constraint definiert wurde, erhält das Spaltensymbol ein zusätzliches Symbol. Wenn einer Spalte mehr als ein Constraint zugewiesen wurde, wird nur der Constraint mit der höchsten Priorität im Spaltensymbol dargestellt. Die Tabelle unten enthält eine Erläuterung der Priorität von Constraints, beginnend mit der höchsten Priorität.

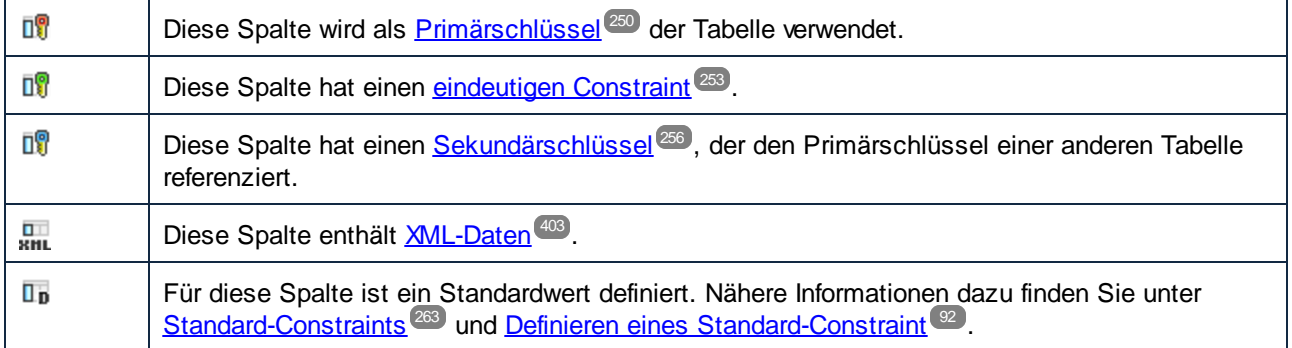

Sie können die Eigenschaften einer Spalte über das *Fenster* ["Eigenschaften"](#page-19-0) <sup>20</sup> anzeigen (und ggf. ändern), nachdem Sie die Spalte im **Online [Browser](#page-23-0)**<sup>24)</sup> ausgewählt haben.

## Zusätzliche Informationen im Design Editor

Wenn Sie in einem Tabellendesign mit der rechten Maustaste in die Kopfzeile des Abschnitts "Spalten" klicken, können Sie eine Reihe zusätzlicher Eigenschaften (Standardwert, Beschreibung, Identity, Inkrementieren und Anfangswert) zur Anzeige im Design auswählen. Aktivieren Sie im Kontextmenü die Eigenschaften, die Sie anzeigen möchten oder wählen Sie die Option **Alle zusätzlichen Spalten anzeigen**.

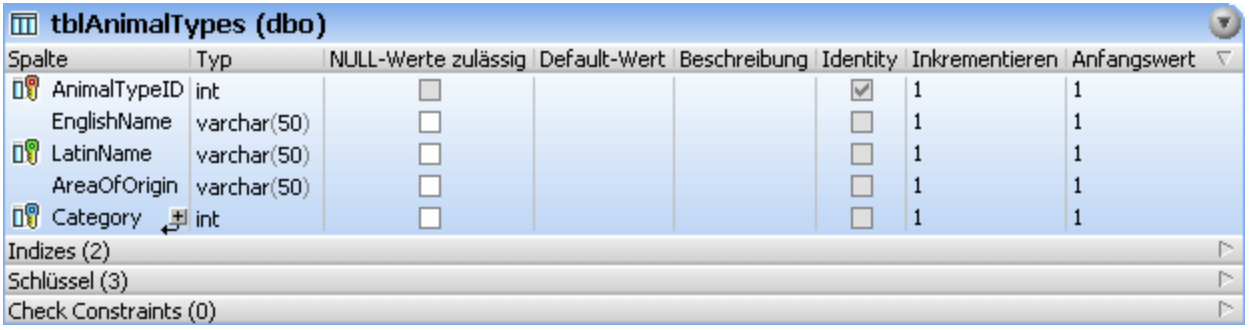

## **6.2.1 Erstellen von Spalten**

Spalten können über den Online Browser, den Design Editor oder durch Generierung von SQL-Code (*siehe unten*) zu einer vorhandenen Tabelle hinzugefügt werden. Wie Sie Spalten umbenennen, finden Sie unter Umbenennen von [Datenbankobjekten](#page-285-0)<sup>286</sup>. Wie Sie Spalten löschen, finden Sie unter [Löschen](#page-288-0) von [Datenbankobjekten](#page-288-0)<sup>(289)</sup>

### Über den Online Browser

1. Klicken Sie mit der rechten Maustaste auf eine Tabelle (oder auf den Ordner "Spalten" einer Tabelle) und wählen Sie im Kontextmenü den Befehl **Spalte erstellen**. Die neue Spalte wird im Online Browser mit dem Standardnamen "Spalte" angezeigt und im *Fenster [Datenbankstruktur-Change](#page-36-0) Script* 37 wird ein Strukturänderungs-Script generiert.

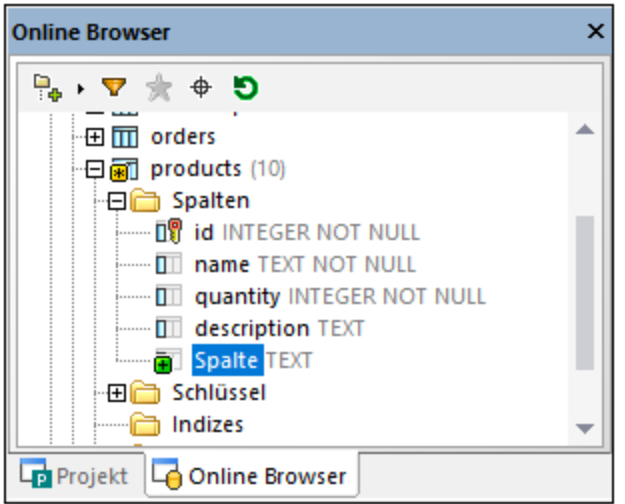

- 2. Wählen Sie die neue Spalte aus und drücken Sie **F2**, um sie umzubenennen. Klicken Sie alternativ dazu mit der rechten Maustaste auf die Spalte und wählen Sie im Kontextmenü den Befehl **Umbenennen**.
- 3. Definieren Sie die Eigenschaften der Spalte (wie z.B. **Typ** oder **Null-Werte zulässig**) über das [Fenster](#page-29-0) ["Eigenschaften"](#page-29-0)<sup>30</sup>. Beachten Sie, dass die verfügbaren Spalteneigenschaften je nach Datenbankart variieren. Wenn die Tabelle leer oder neu ist (noch nicht in die Datenbank geschrieben wurde), ist die neue Spalte standardmäßig NICHT NULL.
- 4. Klicken Sie im Datenbankstruktur Change Script-Fenster auf die Schaltfläche **Change Script ausführen** .

### Über den Design Editor

- 1. Klicken Sie im Menü **Datei** auf **Neu | Design Editor** oder drücken Sie **Strg+D**.
- 2. Wählen Sie eine der folgenden Methoden:
	- · Markieren Sie die Tabelle und wählen Sie den Menübefehl **Design Editor | Neue Spalte erstellen**.
	- · Drücken Sie **Alt+C**.
	- · Klicken Sie mit der rechten Maustaste auf die Tabelle und wählen Sie **Neu einfügen | Spalte** aus dem Kontextmenü.
	- Klicken Sie auf das Plus-Symbol **der** rechts neben dem letzten Spaltennamen.

Die Spalte wird in das Tabellendesign eingefügt und links neben dem Spaltennamen wird das Symbol Neu  $\mathbf{E}$  angezeigt.

- 3. Geben Sie der Spalte einen beschreibenden Namen und drücken Sie die **Eingabetaste**.
- 4. Ändern Sie die Spalteneigenschaften wie erforderlich.

5. Klicken Sie im Datenbankstruktur Change Script-Fenster auf die Schaltfläche **Change Script ausführen** .

### **So duplizieren Sie Spalten aus anderen Tabellen:**

- 1. Markieren Sie die Spalte, die Sie duplizieren möchten, im Online Browser oder im Design Editor und ziehen Sie sie mit gedrückter Maustaste in den Abschnitt "Spalten" des Tabellendesigns, zu dem Sie die Spalte hinzufügen möchten.
- 2. Bearbeiten Sie die Spalteneigenschaften und/oder den Spaltennamen.
- 3. Klicken Sie im Datenbankstruktur Change Script-Fenster auf die Schaltfläche **Change Script ausführen** .

### Durch Generierung von SQL-Code

- 1. Klicken Sie im Online Browser mit der rechten Maustaste auf die Spalte, die als Modell für die neu zu erstellende Spalte dient.
- 2. Wählen Sie den Menübefehl **In neuem SQL Editor anzeigen | Add** aus dem Kontextmenü.
- 3. Ändern Sie im SQL Editor den Spaltennamen und bearbeiten Sie, falls erforderlich, die Spaltendefinition.
- 4. Klicken Sie auf die Schaltfläche Ausführen Doder drücken Sie F5.

## **6.2.2 Erstellen von ID-Spalten**

Einige Datenbanken enthalten eine spezielle Spalte, die so genannte ID- oder Autoinkrementierungsspalte. Wenn eine Spalte als ID-Spalte definiert ist, generiert die Datenbank automatisch einen eindeutigen, inkrementierten Wert für diese Spalte, wenn eine neue Zeile in die Tabelle eingefügt wird. Die Unterstützung für ID-Spalten ist von Datenbank zu Datenbank unterschiedlich.

**Anmerkung:** Der Design Editor unterstützt die Definition von ID-Spalten für die folgenden Datenbanktypen nicht: Firebird, Informix, Oracle, PostgreSQL, Progress OpenEdge, Teradata und SQLite.

Wenn dies von der Datenbank unterstützt wird, steht im Fenster "Eigenschaften" eine Eigenschaft namens **Automatisch inkrementieren** (oder in einigen Datenbanken **Identity**) zur Verfügung, wenn Sie im Design Editor auf die Spalte klicken (vorausgesetzt die Spalte hat einen numerischen Typ, siehe "Voraussetzungen" weiter unten). In Datenbanken wie IBM DB2 und SQL Server können Sie zusätzlich zur Eigenschaft **Identity** auch die Eigenschaften **Anfangswert** und **Inkrementieren** definieren.

| Eigenschaften                     | x |
|-----------------------------------|---|
| 问 id                              | Ė |
| Übersicht                         |   |
| Þ<br>Allgemein                    |   |
| Erweitert<br>V.                   |   |
| Verwendet Datenbank-Collation   [ |   |
| Is Computed Column Persistent     |   |
| Is ANSI padding on                |   |
| <b>Is Row GUIID Column</b>        |   |
| Is File Stream                    |   |
| Repliziert                        |   |
| Is Non-SQL Subscribed             |   |
| Is Merge Published                |   |
| Is DTS Replicated                 |   |
| <b>Is XML Document</b>            |   |
| Regel-Objekt-ID                   |   |
| Collation                         |   |
| Berechneter Spaltenausdruck       |   |
| Identity                          | ⊻ |
| Anfangswert                       | 1 |
| Inkrementieren                    | 1 |
| <b>XML Schema-Name</b>            |   |
| Is Sparse                         |   |
| <b>Is Column Set</b>              |   |
| <b>Beschreibung</b>               |   |

*Fenster "Eigenschaften" (SQL Server Datenbank)*

Voraussetzungen:

- · Normalerweise können Sie ID-Spalten zum Zeitpunkt der Erstellung der Tabelle erstellen, später aber nicht mehr. Bei einigen Datenbanken (Microsoft Access, Microsoft SQL Server) können Sie eine Spalte als Identity-Spalte definieren, wenn Sie eine neue Spalte zu einer vorhandenen Tabelle hinzufügen.
- · Die Spalte darf keine Nullwerte zulassen. D.h. das Kontrollkästchen **Null-Werte zulässig** darf im Fenster "Eigenschaften" (oder im Tabellendesign) nicht aktiviert sein.
- · Die Spalte muss einen numerischen Typ haben (z.B. INT, INTEGER, SMALLINT, BIGINT oder sogar DECIMAL mit einer Skalierung 0). Je nach Datenbank können auch andere numerische Typen verwendet werden.

### **So erstellen Sie eine ID-Spalte:**

- 1. Wählen Sie die Spalte, die Sie als ID-Spalte verwenden möchten, im Design Editor oder im Online Browser aus.
- 2. Aktivieren Sie im Fenster "Eigenschaften" das Kontrollkästchen **Identity** (oder je nach Datenbank das Kontrollkästchen **Automatisch inkrementieren**).
- **Anmerkung:** In Microsoft Access wird der Spaltendatentyp automatisch in COUNTER konvertiert, wenn Sie das Kontrollkästchen **Automatisch inkrementieren** aktivieren. Dieser Datentyp ist Microsoft Accessspezifisch und stellt sicher, dass der Wert automatisch inkrementiert wird.
	- 3. Ändern Sie gegebenenfalls die Standardwerte in den Feldern **Anfangswert** und **Inkrementieren**. **Anfangswert** definiert den Anfangswert, der von der Datenbank generiert wird, während

**Inkrementieren** angibt, um wie viel der Anfangswert bei jeder Einfügung inkrementiert werden soll. Normalerweise sind dies die Werte **1** bzw. **1**.

Wie immer, wenn Änderungen an der Datenbankstruktur erfolgen, wird ein Change Script generiert, das ausgeführt werden muss, damit die ID-Spalte tatsächlich in der Datenbank erstellt wird. DatabaseSpy führt eine Validierung der Spaltendefinition, die für die ID-Spalte verwendet wird, durch. In der Abbildung unten sehen Sie ein Script, bei dem die Validierung fehlgeschlagen ist, da die Spalte Null-Werte zulässt und keine numerischen Typ hat:

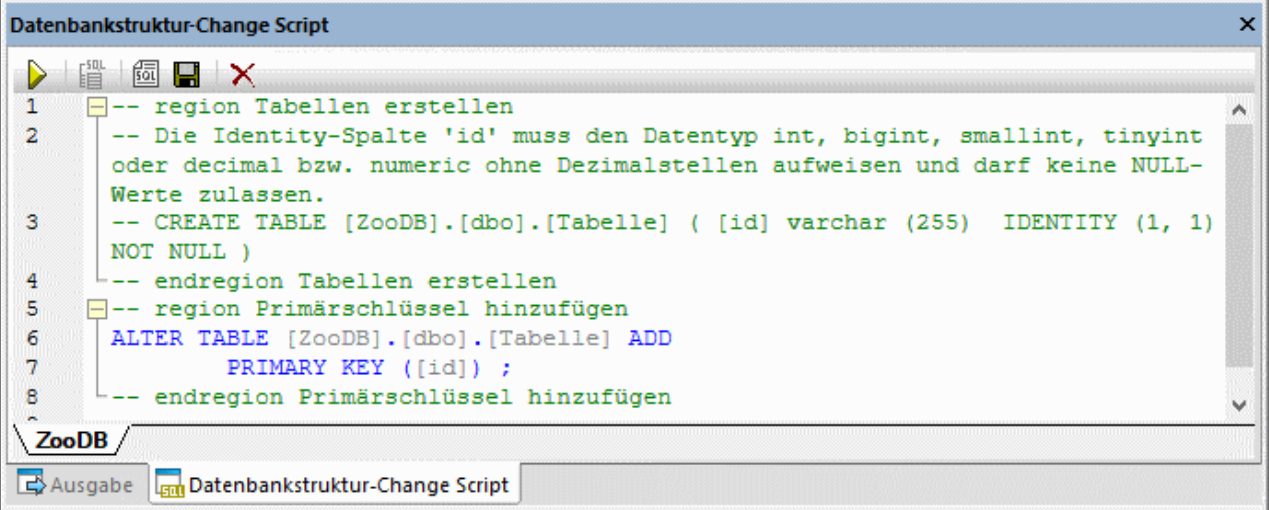

Ein gültiges Script könnte z.B. folgendermaßen aussehen:

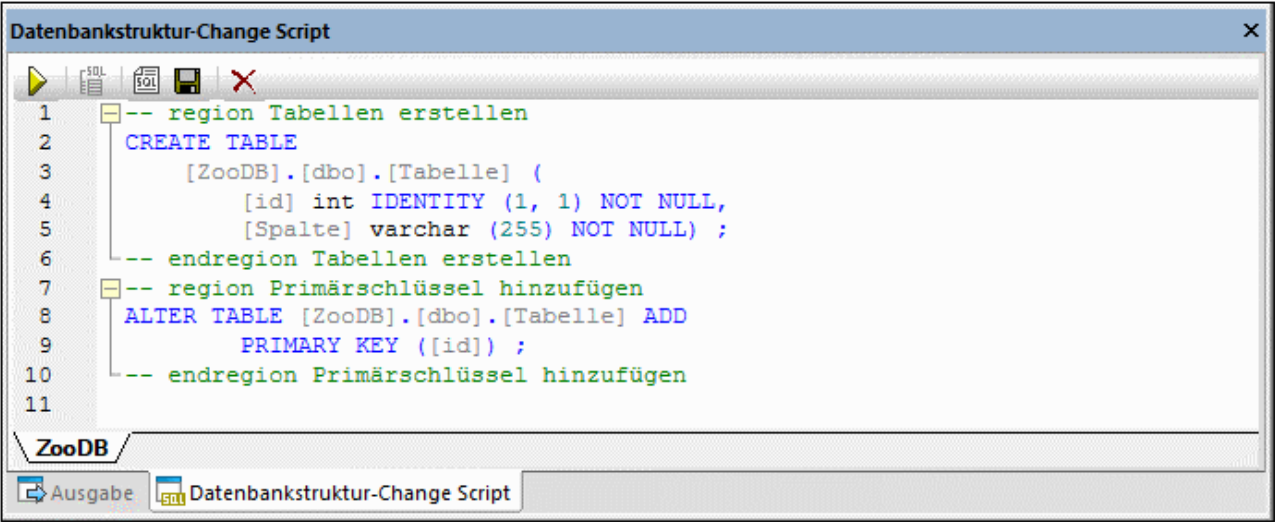

Wenn das Script gültig ist und Sie die Änderungen in die Datenbank schreiben möchten, klicken Sie im Fenster "Datenbankstruktur Change Script" auf **Ausführen** .

## <span id="page-249-0"></span>**6.3 Primärschlüssel**

Spalten, denen ein Primärschlüssel zugewiesen wurde, werden in DatabaseSpy mit dem Primärschlüssel-Symbol **at** angezeigt. Der Primärschlüssel selbst hat das Symbol .

Im Online Browser werden Primärschlüssel im Ordner "Schlüssel" einer Tabelle angezeigt. Erweitern Sie den Primärschlüssel, um die Spalte (oder ggf. mehrere Spalten), für die er definiert wurde, anzuzeigen.

Im Design Editor werden Primärschlüssel im Abschnitt "Schlüssel" eines Tabellendesigns angezeigt. Die Spalte, der der Primärschlüssel zugewiesen ist, wird fett angezeigt, wenn Sie den Primärschlüssel im Abschnitt "Schlüssel" markieren.

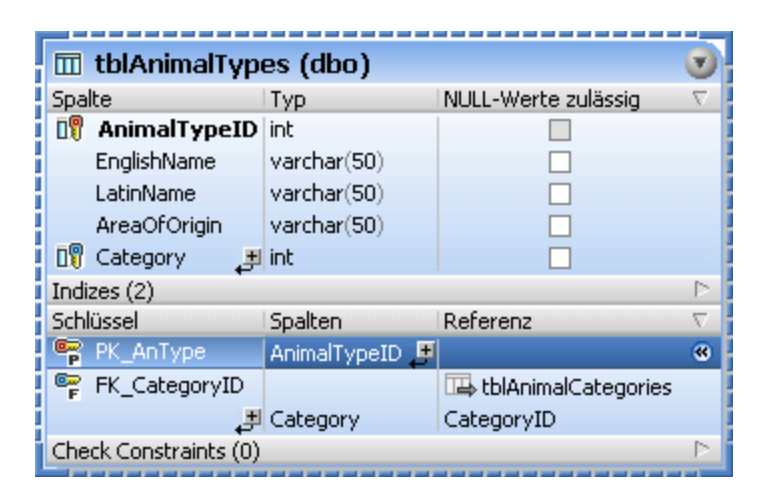

## **6.3.1 Erstellen von Primärschlüsseln**

Wie bei anderen Datenbankobjekttypen können Primärschlüssel auf verschiedene Arten erstellt werden. Beachten Sie die folgenden Voraussetzungen, bevor Sie einen Primärschlüssel hinzufügen:

- 1. Sie können nur dann einen Primärschlüssel zu einer Tabelle hinzufügen, wenn die Tabelle noch keinen hat.
- 2. Die Spalte, zu der der Primärschlüssel definiert wird, darf nicht "nullable" sein, (d.h. die Eigenschaft **NULL-Werte zulässig** im Fenster "Eigenschaften" muss deaktiviert sein).

Solange ein neuer Primärschlüssel zwar erstellt, aber noch nicht in die Datenbank geschrieben wurde, wird sein Name im Online Browser und Design Editor eventuell mit der Beschriftung **<generiert>** angezeigt. Dies bedeutet, dass der Name bei Ausführung des Change Script von der Datenbank automatisch generiert wird. Nähere Informationen zur Unterstützung für generierte Namen in verschiedenen Datenbanken finden Sie unter [Generierte](#page-283-0) Namen<sup>284</sup>.

Beachten Sie dazu Folgendes:

- ·In MySQL- und MariaDB-Datenbanken ist der Name des Primärschlüssel-Constraint immer PRIMARY.
- · In SQLite wird für den Primärschlüssel in DatabaseSpy der Name **<generiert>** angezeigt und Sie können diesen umbenennen. Nachdem Sie die Änderungen jedoch in die Datenbank übernommen

haben, wird der Primärschlüsselname aufgrund von Datenbankeinschränkungen immer noch mit einem beliebig gewählten Namen angezeigt.

### Erstellen von Primärschlüsseln über den Online Browser

So fügen Sie einen Primärschlüssel zu einer einzigen Spalte hinzu:

- 1. Klicken Sie mit der rechten Maustaste auf die Spalte und wählen Sie im Kontextmenü den Befehl **Primärschlüssel erstellen**.
- 2. Klicken Sie im Datenbankstruktur Change Script-Fenster auf die Schaltfläche **Change Script ausführen** .

Wenn Sie für mehrere Spalten einen Primärschlüssel erstellen müssen, lesen Sie nach unter [Zusammengesetzter](#page-251-0) Primärschlüssel<sup>252</sup>.

### Erstellen von Primärschlüsseln über den Design Editor

Wenn Sie im Design Editor von DatabaseSpy eine neue Tabelle erstellen, wird standardmäßig automatisch ein Primärschlüssel für die erste Spalte definiert. Diese Option kann allerdings in den *Design Editor [Optionen](#page-505-0)* <sup>506</sup> deaktiviert werden. Sie können dann selbst manuell einen Primärschlüssel definieren.

Es gibt verschiedene Methoden, um im Design Editor einen Primärschlüssel zu definieren:

- · Klicken Sie mit der rechten Maustaste auf eine Spalte in der Tabelle und wählen Sie im Kontextmenü den Befehl **Als Primärschlüssel**.
- · Ziehen Sie eine Spalte aus dem Abschnitt "Spalten" in den Abschnitt "Schlüssel" eines Tabellendesigns. Um für mehrere Spalten einen Primärschlüssel zu erstellen, wählen Sie zuerst mehrere Spalten aus, indem Sie die **Umschalttaste** gedrückt halten und ziehen Sie diese in den Abschnitt "Schlüssel". Dieses Menü wird auch angezeigt, wenn Sie im Abschnitt "Schlüssel" des Tabellendesigns auf das Symbol **Neuen Schlüssel-Constraint erstellen** klicken.
- · Klicken Sie mit der rechten Maustaste auf eine beliebige Stelle im Tabellendesign und wählen Sie **Neu einfügen | Schlüssel | Primärschlüssel** aus dem Kontextmenü. Erweitern Sie alternativ den Abschnitt "Schlüssel", klicken Sie am unteren Rand der Spalte "Schlüssel" auf das Symbol **Neuen Schlüssel-Constraint erstellen** und wählen Sie im Menü, das erscheint, den Eintrag **Primärschlüssel erstellen**.

Der Primärschlüssel wird zum Abschnitt "Schlüssel" des Tabellendesigns hinzugefügt.

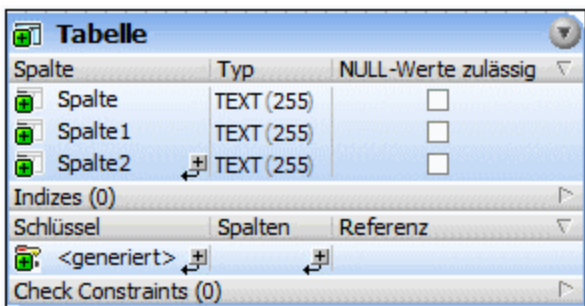

Um den Primärschlüssel zu mehreren Spalten hinzuzufügen, klicken Sie am unteren Rand des Spalte "Spalten" auf das Symbol **Spalte zum Schlüssel hinzufügen** und wählen Sie eine Spalte aus der daraufhin angezeigten Dropdown-Liste aus. Um eine Spalte von einem Primärschlüssel zu entfernen, klicken Sie in der Spalte "Spalten" mit der rechten Maustaste auf die Spalte und wählen Sie anschließend im Kontextmenü den Befehl **Ausgewählte Objekte löschen.**

Wie immer, wenn Änderungen an der Datenbankstruktur erfolgen, wird ein Change Script generiert, das ausgeführt werden muss, damit der Primärschlüssel tatsächlich in der Datenbank erstellt wird.

### Erstellen von Primärschlüssel durch Generierung von SQL-Code

- 1. Klicken Sie im Online Browser mit der rechten Maustaste auf den Primärschlüssel, der als Vorlage für den neu zu erstellenden Primärschlüssel dienen soll.
- 2. Wählen Sie den Menübefehl **In neuem SQL Editor anzeigen | Add** aus dem Kontextmenü.
- 3. Ändern Sie die generierte Anweisung im SQL Editor nach Bedarf.
- 4. Klicken Sie auf die Schaltfläche Ausführen Doder drücken Sie F5.

## <span id="page-251-0"></span>**6.3.2 Zusammengesetzte Primärschlüssel**

Ein Primärschlüssel kann mehrere Spalten inkludieren. In diesem Fall wird er als "zusammengesetzter" Primärschlüssel bezeichnet.

### **So erstellen Sie einen zusammengesetzten Primärschlüssel:**

- 1. Klicken Sie im Online Browser mit der rechten Maustaste auf die erste Spalte und wählen Sie im Kontextmenü den Befehl **Primärschlüssel erstellen**.
- 2. Klicken Sie mit der rechten Maustaste auf eine andere Spalte und wählen Sie im Kontextmenü den Befehl **Spalte zu Primärschlüssel hinzufügen**. Wiederholen Sie diesen Schritt bei Bedarf für jede Spalte, die zum Primärschlüssel hinzugefügt werden soll.
- 3. Klicken Sie im Datenbankstruktur Change Script-Fenster auf die Schaltfläche **Change Script ausführen** .

### **So entfernen Sie eine Spalte aus einem zusammengesetzten Primärschlüssel:**

- 1. Erweitern Sie den Primärschlüssel F im Online Browser im Ordner "Schlüssel" einer Tabelle.
- 2. Klicken Sie mit der rechten Maustaste auf die Spalte, die aus dem Primärschlüssel entfernt werden soll, und wählen Sie im Kontextmenü den Befehl **Spalte aus Schlüssel entfernen**.
- 3. Klicken Sie im Datenbankstruktur Change Script-Fenster auf die Schaltfläche **Change Script ausführen** .

## **6.3.3 Umbenennen von Primärschlüsseln**

Siehe Umbenennen von [Datenbankobjekten](#page-285-0)<sup>(286)</sup>.

## **6.3.4 Löschen von Primärschlüsseln**

Siehe Löschen von [Datenbankobjekten](#page-288-0)<sup>289</sup>.
# **6.4 Eindeutige Schlüssel**

Spalten, denen ein eindeutiger Schlüssel zugewiesen wurde, werden in DatabaseSpy mit diesem Symbol DV angezeigt.

Außerdem wird im Online Browser der Name des eindeutigen Schlüssel-Constraints im Ordner "Schlüssel" der jeweiligen Tabelle angezeigt und mit dem Symbol für eindeutige Schlüssel vergekennzeichnet. Das einzig mögliche Child eines eindeutigen Schlüssels ist die Spalte Die, in der der Schlüssel definiert ist.

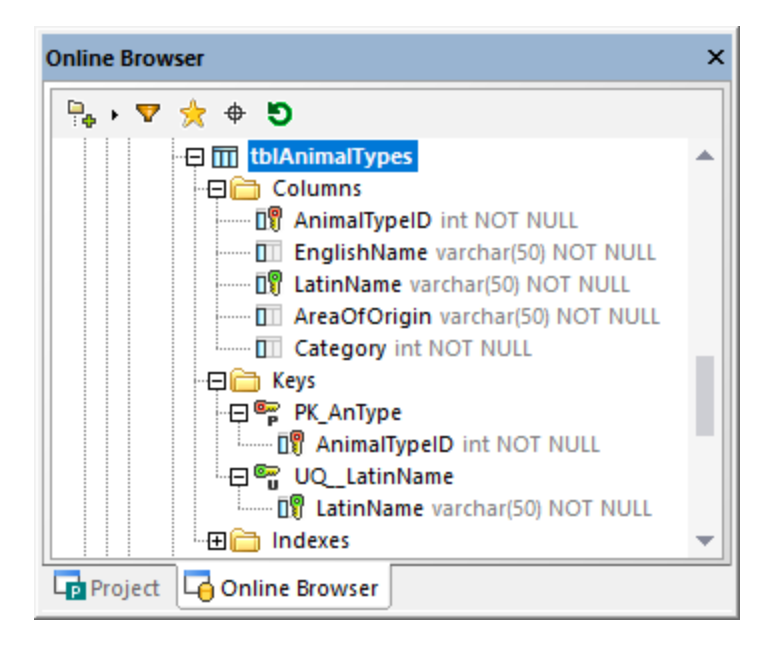

Im Design Editor wird die Spalte, der der eindeutige Schlüssel zugewiesen ist, fett angezeigt, wenn Sie den eindeutigen Schlüssel-Constraint im Abschnitt "Schlüssel" markieren.

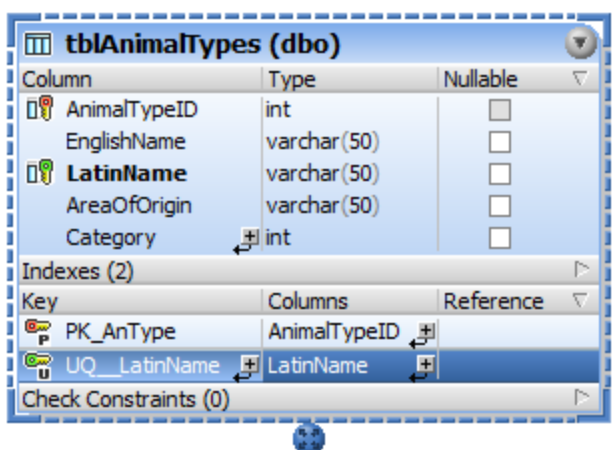

## **6.4.1 Erstellen eindeutiger Schlüssel**

Wie bei anderen Datenbankobjekttypen können eindeutige Schlüssel auf verschiedene Arten erstellt werden. Bevor Sie einen eindeutigen Schlüssel zu einer Spalte hinzufügen, beachten Sie die folgenden Punkte:

- · Wenn der eindeutige Schlüssel-Constraint auf eine vorhandene Spalte angewendet wird, darf diese Spalte keine doppelt vorhandenen Werte enthalten.
- ·Null-Werte dürfen in der Spalte zulässig sein, doch darf der NULL-Wert nur einmal vorkommen.

Solange ein neuer eindeutiger Schlüssel zwar erstellt, aber noch nicht in die Datenbank geschrieben wurde, wird sein Name im Online Browser und Design Editor eventuell mit der Beschriftung **<generiert>** angezeigt. Dies bedeutet, dass der Name bei Ausführung des Change Script von der Datenbank automatisch generiert wird. Nähere Informationen zur Unterstützung für generierte Namen in verschiedenen Datenbanken finden Sie unter [Generierte](#page-283-0) Namen 284.

#### Hinzufügen eines eindeutigen Schlüssels über den Online Browser

- 1. Klicken Sie mit der rechten Maustaste auf eine Spalte und wählen Sie im Kontextmenü den Befehl **Eindeutigen Schlüssel erstellen**.
- 2. Klicken Sie im Datenbankstruktur Change Script-Fenster auf die Schaltfläche **Change Script ausführen** .

#### Hinzufügen eines eindeutigen Schlüssels über den Design Editor

Es gibt verschiedene Methoden, um im Design Editor einen eindeutigen Schlüssel zu definieren:

- · Auswahl des Befehls **Als Eindeutiger Schlüssel** aus dem Kontextmenü einer Spalte in einem **Tabellendesign**
- · Ziehen einer Spalte aus dem Abschnitt "Spalten" in den Abschnitt "Schlüssel" eines Tabellendesigns
- · Klicken Sie im Abschnitt "Schlüssel" eines Tabellendesigns auf das Symbol **Neuen Schlüssel-Constraint erstellen** .
- · Rechtsklick in das Tabellendesign und Auswahl des Kontextmenübefehls **Neu einfügen | Schlüssel | Eindeutigen Schlüssel**

Wie immer, wenn Änderungen an der Datenbankstruktur erfolgen, wird ein Change Script generiert, das ausgeführt werden muss, damit der eindeutige Schlüssel tatsächlich in der Datenbank erstellt wird. DatabaseSpy prüft, ob der Inhalt der Constraint-Spalte eindeutig ist. Wenn die Prüfung negativ ausfällt, wird ein Dialogfeld mit der Fehlermeldung, dass ein doppelt vorhandener Schlüssel gefunden wurde, angezeigt. Der genaue Inhalt der Fehlermeldung ist vom Datenbanktyp abhängig.

#### Erstellen eindeutiger Schlüssel durch Generierung von SQL-Code

- 1. Klicken Sie im Online Browser mit der rechten Maustaste auf den eindeutigen Schlüssel, der als Vorlage für den neu zu erstellenden eindeutigen Schlüssel dienen soll.
- 2. Wählen Sie den Menübefehl **In neuem SQL Editor anzeigen | Add** aus dem Kontextmenü.
- 3. Ändern Sie die generierte Anweisung im SQL Editor nach Bedarf.
- 4. Klicken Sie auf die Schaltfläche **Ausführen** oder drücken Sie **F5**.

# **6.4.2 Löschen eindeutiger Schlüssel**

Siehe Löschen von [Datenbankobjekten](#page-288-0) 289.

## <span id="page-255-0"></span>**6.5 Sekundärschlüssel**

Spalten, denen ein Sekundärschlüssel zugewiesen wurde, werden in DatabaseSpy mit diesem Symbol DV angezeigt. Die Sekundärschlüssel selbst werden mit dem Symbol F angezeigt.

Sie können bei jeder Tabelle, die andere Tabellen über Sekundärschlüssel referenziert, die referenzierten Tabellen im Online Browser folgendermaßen identifizieren und auswählen:

1. Klicken Sie im Online Browser mit der rechten Maustaste im Ordner "Schlüssel" einer Tabelle auf einen Sekundärschlüssel.

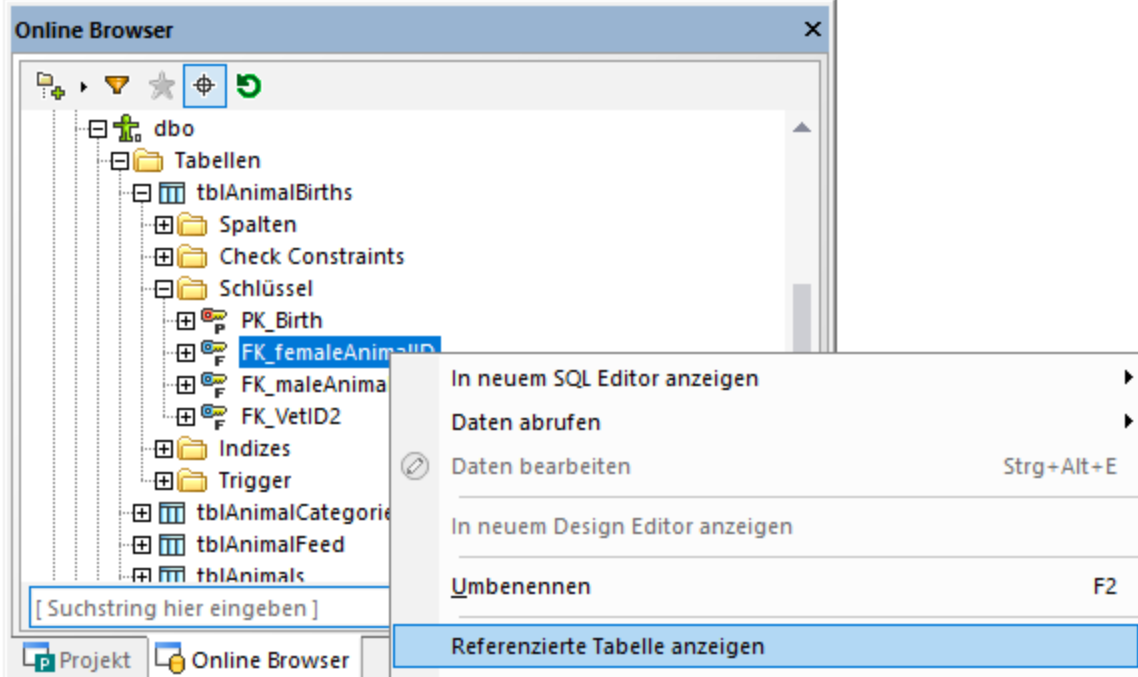

2. Wählen Sie im Kontextmenü den Befehl **referenzierte Tabelle anzeigen**. Der Sekundärschlüssel und die damit referenzierte Tabelle werden im Online Browser ausgewählt.

### Beispiel

Mit Hilfe von Sekundärschlüssel-Constraints können Sie die Integrität Ihrer Datenbank sicherstellen. Angenommen, Sie haben eine Datenbank, in der Mitarbeiterdaten gespeichert sind. Die Mitarbeiterdaten sind in der Tabelle Employee und die Abteilungsdaten in der Tabelle Department gespeichert.

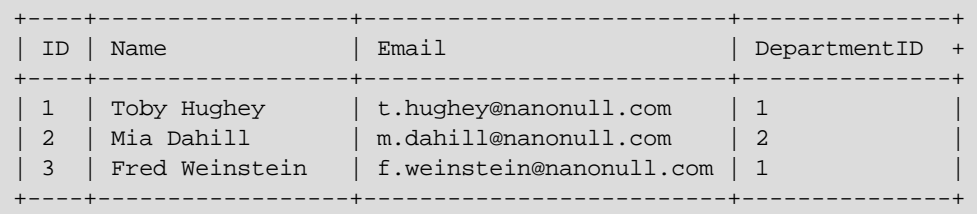

#### *Die Tabelle Employee*

+----+-------------+ | ID | Name +----+-------------+ | 1 | Development | | 2 | Marketing +----+-------------+

*Die Tabelle Department*

Beachten Sie, dass die Tabelle DepartmentID in der Tabelle Employee auf die ID der Abteilung in der Tabelle Department verweist. Diese Beziehung kann mit Hilfe eines Sekundärschlüssel-Constraints zwischen diesen beiden Spalten implementiert werden, um sicherzustellen dass:

- · jeder Datensatz in der Tabelle Employee jede der vorhandenen Abteilungen in der Tabelle Department referenzieren kann.
- · Sollte je versucht werden, einen neuen Mitarbeiter zur Tabelle Employee hinzuzufügen, der eine DepartmentID hat, die in der Tabelle Department nicht vorhanden ist, würde die Datenbank einen entsprechenden Validierungsfehler zurückgeben (z.B. "Sekundärschlüssel-Constraint fehlgeschlagen").
- · Sollte je versucht werden, einen Datensatz aus der Tabelle Department zu löschen und es gibt Employee-Datensätze, die auf dieses Department verweisen, würde die Datenbank einen entsprechenden Validierungsfehler zurückgeben.

## **6.5.1 Erstellen von Sekundärschlüsseln**

Wie bei anderen Datenbankobjekten gibt es verschiedene Möglichkeiten, Sekundärschlüssel-Constraints zu erstellen:

- · Über den Online Browser
- · Über den Design Editor
- · Durch Generierung von SQL-Code anhand eines vorhandenen Sekundärschlüsselobjekts

### Voraussetzungen

Beachten Sie die folgenden Voraussetzungen, wenn Sie Sekundärschlüsel erstellen:

- · Die Spalten, die die Sekundärschlüsselbeziehung bilden, müssen denselben Datentyp und dieselbe Länge haben.
- · Die referenzierende Spalte (in diesem Beispiel Department.ID) muss entweder Teil eines Primärschlüssels oder eines eindeutigen Schlüssels sein.

Beachten Sie außerdem das folgende datenbankspezifische Verhalten:

- · Sie können in SQL Server nicht nur dann eine Sekundärschlüsselreferenz zu einer Spalte hinzufügen, wenn diese Teil eines Primärschlüssels oder eines eindeutigen Schlüssels ist, sondern auch, wenn dafür ein eindeutiger Index definiert ist. Dies ist auch in neueren Versionen von MySQL möglich (vorausgesetzt der Speicherprozessor ist InnoDB).
- · SQLite unterstützt das Hinzufügen von Sekundärschlüsseln zu *bestehenden* Tabellen nicht. Sie können Sekundärschlüssel-Constraints nur zum Zeitpunkt der Erstellung der Tabelle erstellen.

### Vorbereiten der Datenbank

Im Folgenden werden verschiedene Arten, Sekundärschlüsselbeziehungen zwischen zwei Tabellen zu erstellen, beschrieben. Dabei werden die Tabellen  $\texttt{Emplayer}$ ee und <code>Department</code> aus dem vorherigen <u>[Beispiel](#page-255-0)<sup>(256</sup></u> und eine SQL Server-Datenbank verwendet. Die Vorgehensweise ist auch bei anderen Datenbanken ähnlich. Wenn Sie die Anleitung unten, genau wie beschrieben, nachstellen möchten, können Sie Ihre SQL Server-Datenbank durch Ausführung des folgenden Script vorbereiten.

```
CREATE TABLE
   Department (
        [ID] int IDENTITY (1, 1) NOT NULL,
        [Name] varchar (100) NOT NULL,
        CONSTRAINT [PK__Department] PRIMARY KEY ([ID]) ) ;
CREATE TABLE
   Employee (
        [ID] int IDENTITY (1, 1) NOT NULL,
        [Name] varchar (50) NOT NULL,
        [Email] varchar (100) NOT NULL,
        [DepartmentID] int NOT NULL,
        CONSTRAINT [PK__Employee] PRIMARY KEY ([ID]) ) ;
```
*Tabellenerstellungs-Script (SQL Server)*

Beachten Sie, dass die Spalte Department. ID im obigen Script ein Primärschlüssel ist. Außerdem haben die Spalten Employee.DepartmentID und Department.ID beide gemäß den Voraussetzungen zum Erstellen einer Sekundärschlüsselbeziehung zwischen diesen beiden Spalten den Typ "Integer".

### Erstellen von Sekundärschlüsseln über den Online Browser

1. Klicken Sie mit der rechten Maustaste auf die Tabelle Employee und wählen Sie **Schlüssel erstellen | Sekundärschlüssel erstellen** aus dem Kontextmenü. Daraufhin wird der Sekundärschlüssel im Ordner "Schlüssel" mit dem Namen <qeneriert> angezeigt. Außerdem wird im [Fenster](#page-36-0) [Datenbankstruktur-Change](#page-36-0) Script<sup>(37)</sup> ein Script generiert. Sie können die Änderungen zu diesem Zeitpunkt noch rückgängig machen, indem Sie auf die Schaltfläche **Aktualisieren** klicken.

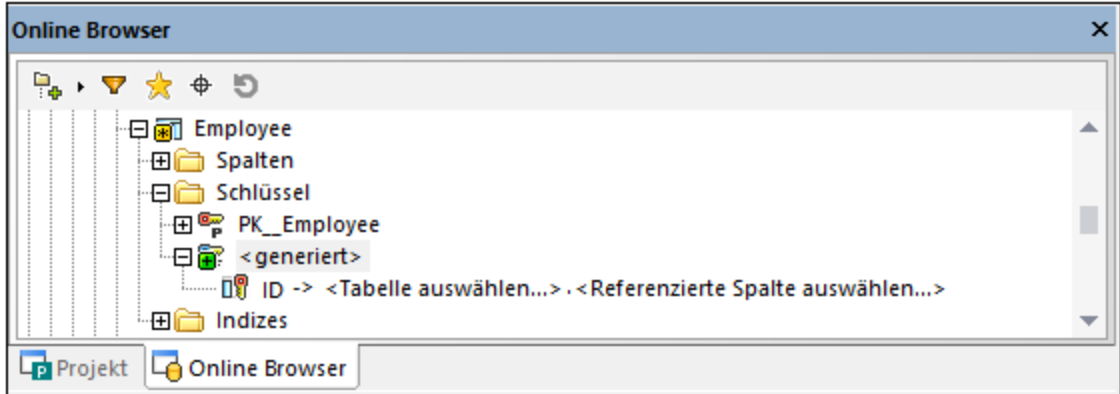

2. Wählen Sie optional den Namen **<generiert>** aus und drücken Sie **F2**, um ihn umzubenennen.

3. Doppelklicken Sie auf "Tabelle auswählen" und navigieren Sie zur Sekundärtabelle. Die Sekundärtabelle ist in diesem Beispiel Department. Beachten Sie, dass die Spalte ID automatisch ausgewählt wird, da dies die Spalte ist, in der sich der Primärschlüssel befindet.

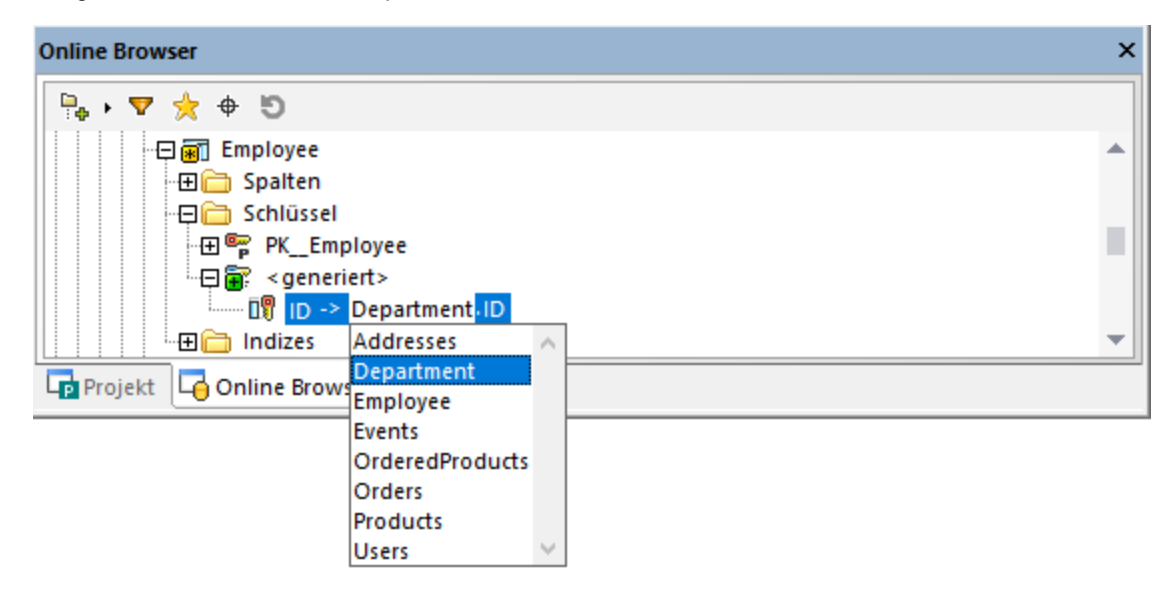

4. Klicken Sie im Datenbankstruktur Change Script-Fenster auf die Schaltfläche **Change Script ausführen** .

### Erstellen von Sekundärschlüsseln im Design Editor (Methode 1)

- 1. [Fügen](#page-231-0) Sie<sup>(232)</sup> beide Tabellen (Employee und <sub>Department</sub>) zum Design Editor hinzu.
- 2. Wählen Sie eine der folgenden Methoden:
	- o Ziehen Sie die Spalte DepartmentID aus dem Abschnitt "Spalten" der Tabelle Employee (oder aus dem Online Browser) in den Abschnitt "Schlüssel". Wählen Sie im Kontextmenü **Sekundärschlüssel erstellen** aus, wenn Sie dazu aufgefordert werden.
	- o Ziehen Sie den Primärschlüssel aus dem Abschnitt "Schlüssel" der Tabelle Department (oder aus dem Online Browser) in den Abschnitt "Schlüssel" der Tabelle Employee.

Standardmäßig wird für die erste Spalte, die denselben Datentyp wie die vom gezogenen Schlüssel bzw. Index referenzierte Spalte hat, automatisch ein Sekundärschlüssel mit dem Namen <generiert> erstellt. Dies ist nicht notwendigerweise die Spalte, für die Sie den Sekundärschlüssel benötigen. Doppelklicken Sie daher gegebenenfalls auf die Spalte (im Abschnitt "Schlüssel") und wählen Sie die richtige Spalte aus der Liste aus.

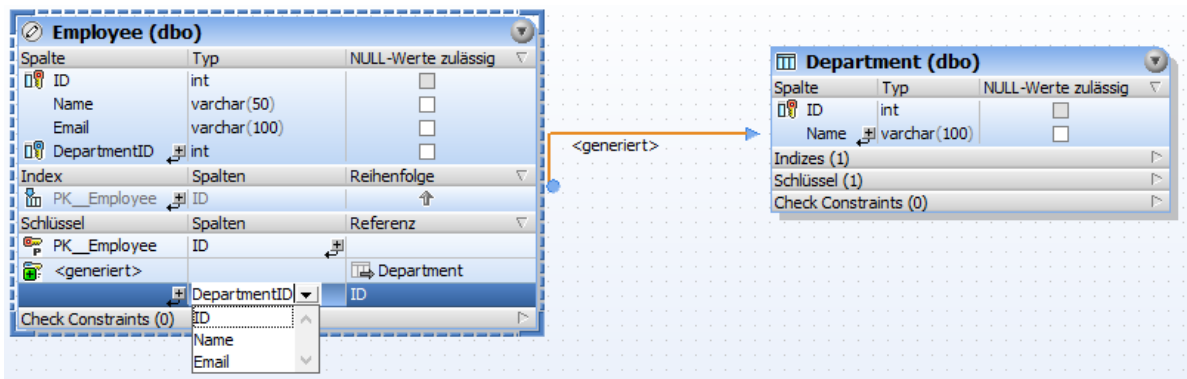

3. Klicken Sie im Datenbankstruktur Change Script-Fenster auf die Schaltfläche **Change Script ausführen** .

### Erstellen von Sekundärschlüsseln im Design Editor (Methode 2)

- 1. Wählen Sie eine der folgenden Methoden:
	- o Klicken Sie im Abschnitt "Schlüssel" eines Tabellendesigns auf das Symbol **Neuen Schlüssel-Constraint erstellen** und wählen Sie anschließend im Kontextmenü den Befehl **Sekundärschlüssel erstellen**.
	- o Klicken Sie mit der rechten Maustaste an eine beliebige Stelle im Tabellendesign und wählen Sie im Kontextmenü den Befehl **Neu einfügen | Schlüssel | Sekundärschlüssel**.

Daraufhin wird automatisch ein Sekundärschlüssel mit dem Namen <generiert> ohne Referenz auf eine bestimmte Tabelle erstellt. Um die referenzierte Tabelle auszuwählen, klicken Sie auf **[referenzierte Tabelle auswählen]** und wählen Sie die gewünschte Tabelle aus der Liste aus.

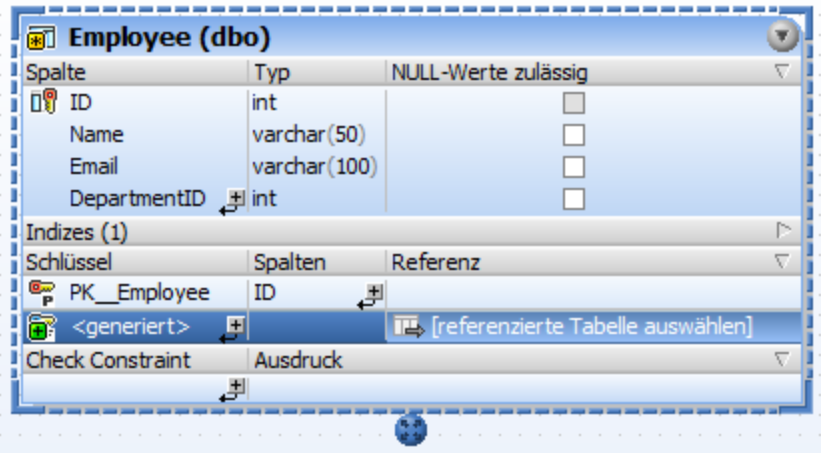

- 2. Definieren Sie gegebenenfalls die Ausgangs- und Zielspalten für den Sekundärschlüssel. Gehen Sie dazu folgendermaßen vor:
	- o Um die Spalte, in der sich der Sekundärschlüssel befindet, zu ändern, doppelklicken Sie (im Abschnitt "Schlüssel" unter "Spalten") auf die Spalte und wählen Sie den gewünschten Eintrag aus der Liste aus.

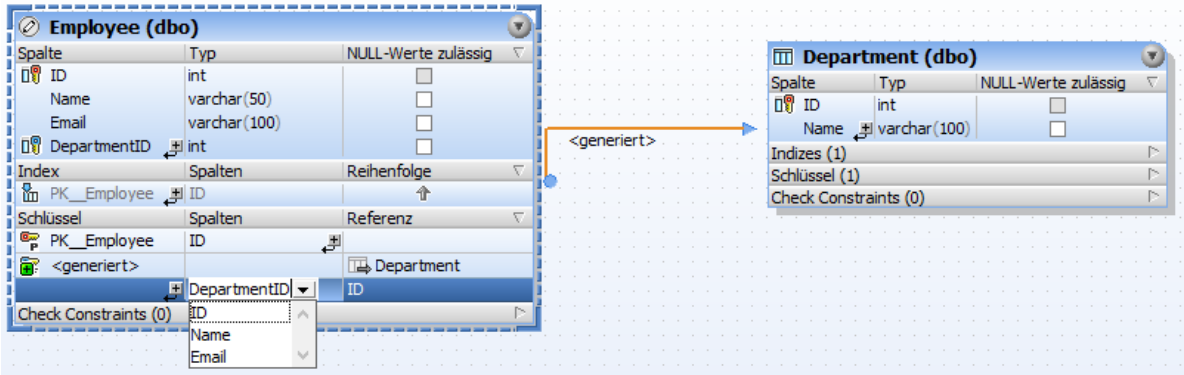

- o Um die Spalte, auf die der Sekundärschlüssel verweist, zu ändern, doppelklicken Sie (im Abschnitt "Schlüssel" unter "Referenz") auf die Spalte und wählen Sie den gewünschten Eintrag aus der Liste aus.
- 3. Klicken Sie im Datenbankstruktur Change Script-Fenster auf die Schaltfläche **Change Script ausführen** .

### Benennen von Sekundärschlüsseln

Standardmäßig lautet der Name des Sekundärschlüssels <generiert>, d.h. der Name wird von der Datenbank automatisch generiert. Dadurch wird die Eindeutigkeit des Namens in der Datenbank gewährleistet. Falls erforderlich, können Sie den generierten Namen außer Kraft setzen. Geben Sie dazu anstelle von <generiert>, einen beschreibenden Namen ein und drücken Sie die **Eingabetaste**.

Wenn Sie den generierten Namen durch einen benutzerdefinierten Namen ersetzen, muss der neue Name eindeutig sein; andernfalls treten bei der Ausführung des Datenbank-Change Script Fehler auf.

**Anmerkung:** In SQLite werden benutzerdefinierte Schlüsselnamen von der Datenbank ignoriert. Der im Online Browser von DatabaseSpy angezeigte Schlüsselname ist der von der Datenbank intern vergebene Schlüsselname.

### Erstellen von Sekundärschlüsseln durch Generierung von SQL-Code

Sie können einen Sekundärschlüssel auch durch Generierung einer SQL-Anweisung anhand eines vorhandenen Sekundärschlüssels erstellen. Gehen Sie dazu vor wie folgt:

- 1. Erweitern Sie im Online Browser den Ordner "Schlüssel" der Tabelle, die den vorhandenen Sekundärschlüssel enthält.
- 2. Klicken Sie mit der rechten Maustaste auf den Sekundärschlüssel und wählen Sie **In neuem SQL Editor anzeigen | Add** aus dem Kontextmenü. Beachten Sie, dass dieser Befehl deaktiviert ist, wenn die Datenbank das Ändern bestehender Tabellen nicht unterstützt.
- 3. Bearbeiten Sie den Tabellen-, Spaltennamen und den des Sekundärschlüssels im SQL Editor nach Bedarf.
- 4. Klicken Sie auf die Schaltfläche Ausführen **D**, um die SQL-Anweisung auszuführen und erstellen Sie den neuen Sekundärschlüssel.

### Schemaübergreifende Referenzen

Sekundärschlüssel können auch eine Spalte in einer Tabelle referenzieren, die sich in einem anderen Schema befindet. Wenn Sie diese Referenz über den Design Editor definieren, werden Tabellen im selben Schema schwarz,Tabellen in einem anderen Schema hingegen blau angezeigt, z.B:

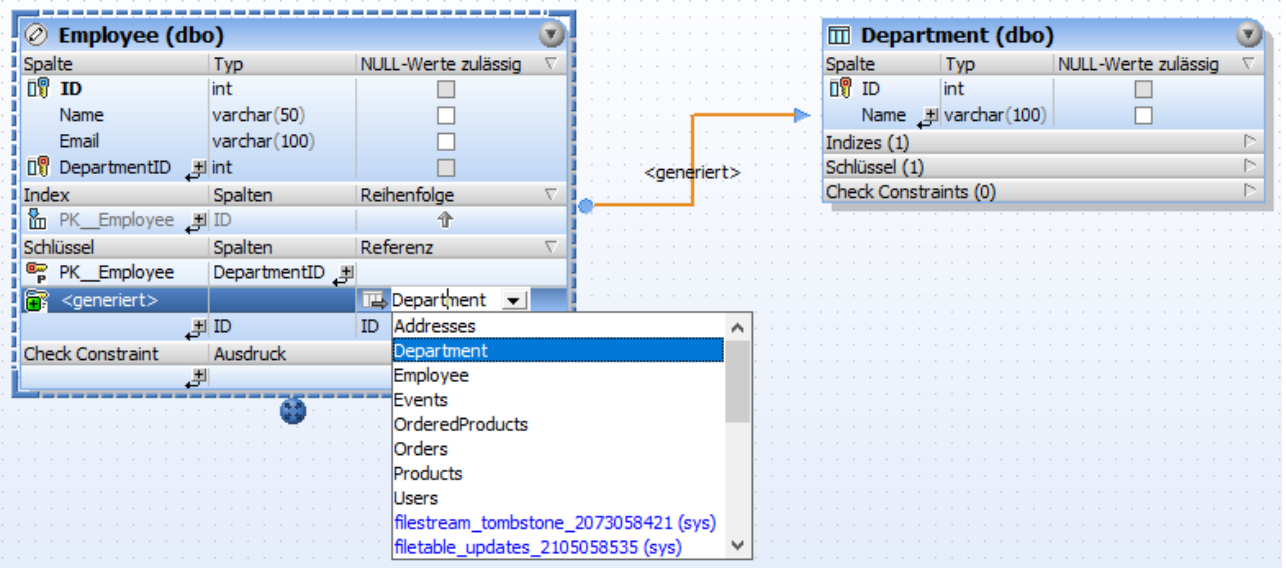

## **6.5.2 Umbenennen von Sekundärschlüsseln**

Siehe Umbenennen von [Datenbankobjekten](#page-285-0)<sup>286</sup>.

## **6.5.3 Löschen von Sekundärschlüsseln**

Siehe Löschen von [Datenbankobjekten](#page-288-0)<sup>289</sup>.

# **6.6 Standard-Constraints**

Immer, wenn Sie Daten in eine Spalte einfügen, ohne einen Wert bereitzustellen, liefert ein ggf. vorhandener Standard-Constraint automatisch einen Standardwert. So könnte z.B. eine Datenbank automatisch für ein Datenfeld den Wert für das aktuelle Datum oder die aktuelle Uhrzeit generieren, wenn Sie einen neuen Datensatz in eine Tabelle einfügen. Mit jedem Standard-Constraint wird ein Wert oder ein Ausdruck definiert, der standardmäßig verwendet werden soll. Dabei kann es sich um einen String, einen numerischen Wert oder einen Ausdruck in der SQL-Grammatik der entsprechenden Datenbank handeln (z.B. einen Funktionsaufruf zum Abruf des aktuellen Datums oder der aktuellen Uhrzeit).

Im Online Browser werden Spalten, die einen Standard-Constraint haben, mit dem Symbol <sup>In</sup> angezeigt.

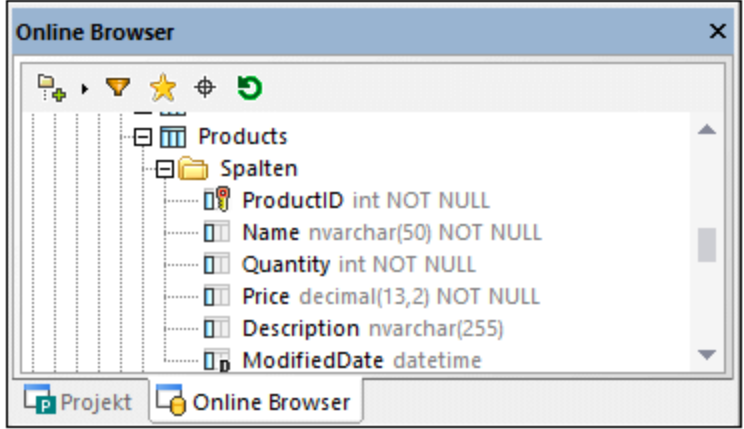

Um den Ausdruck des Standard-Constraint anzuzeigen oder zu bearbeiten, wählen Sie zuerst die Spalte aus und überprüfen Sie das Feld **Standard** im Fenster "Eigenschaften".

Im Design Editor werden Standard-Constraints im Abschnitt "Constraints" eines Tabellendesigns angezeigt.

## **6.6.1 Hinzufügen von Standard-Constraints**

Wie bei anderen Datenbankobjekten gibt es verschiedene Möglichkeiten, Standard-Constraints zu erstellen:

- ·Über den Online Browser
- ·Über den Design Editor

Bei den meisten Datenbanktypen können Sie Standard-Constraints entweder beim Erstellen einer neuen Tabelle oder später durch Bearbeitung einer vorhandenen Tabelle hinzufügen.

SQLite unterstützt das Hinzufügen von Standard-Constraints zu bestehenden Tabellen nicht. Sie können Standard-Constraints in dem Fall nur zum Zeitpunkt der Erstellung der Tabelle erstellen.

### Hinzufügen von Standard-Constraints über den Online Browser

In der folgenden Anleitung wird eine SQL Server-Datenbank verwendet. Die Vorgehensweise ist auch bei anderen Datenbankarten ähnlich.

1. Klicken Sie mit der rechten Maustaste auf eine vorhandene Spalte und wählen Sie im Kontextmenü den Befehl **Standard-Constraint erstellen**. Daraufhin ändert sich das Aussehen der Spalte und aller ihrer übergeordneten Objekte, um anzuzeigen, dass eine Änderung, die noch nicht in die Datenbank geschrieben wurde, **B** vorgenommen wurde. Außerdem wird im Fenster [Datenbankstruktur-Change](#page-36-0) [Script](#page-36-0)<sup>37</sup> ein Strukturänderungs-Script generiert.

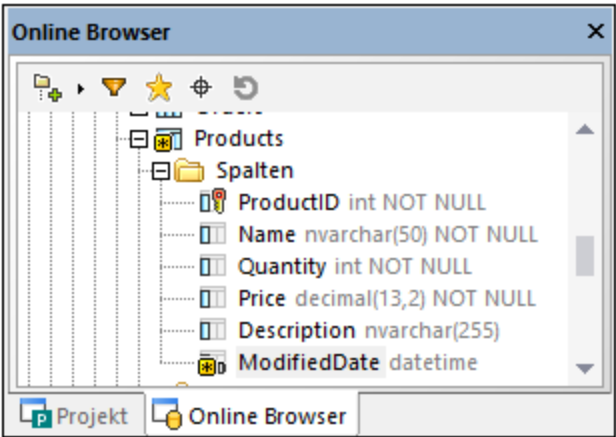

2. Suchen Sie im Fenster "Eigenschaften" die Eigenschaft **Standardeinstellung** und geben Sie den Standardwert oder den Ausdruck, der von diesem Constraint verwendet werden soll, ein.

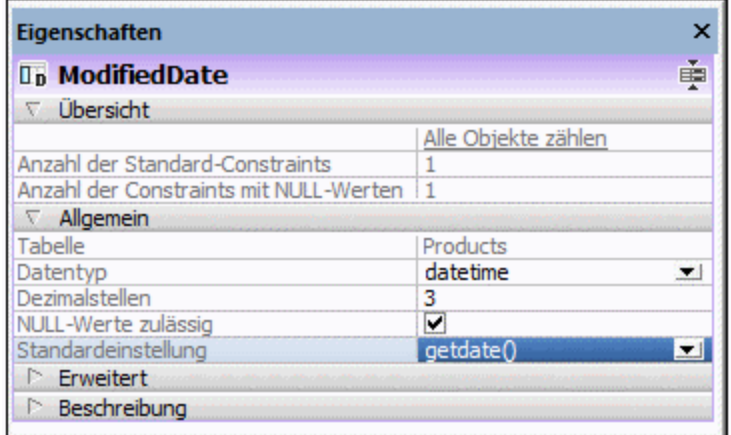

3. Klicken Sie im Datenbankstruktur Change Script-Fenster auf die Schaltfläche **Change Script ausführen** .

### Hinzufügen von Standard-Constraints über den Design Editor

Verwenden Sie eine der beiden folgenden Methoden, um einen Standard-Constraint über den Design Editor hinzuzufügen.

Methode 1:

- 1. Rechtsklicken Sie auf eine Tabelle im Online Browser und wählen Sie im Kontextmenü den Befehl **Design Editor | In neuem Design Editor anzeigen**.
- 2. Klicken Sie im Design Editor mit der rechten Maustaste auf die Spalte, für die Sie einen Standardwert definieren möchten, und wählen Sie **Standard-Constraint erstellen** aus dem Kontextmenü.
- 3. Suchen Sie im Fenster "Eigenschaften" die Eigenschaft **Standardeinstellung** und geben Sie den Standardwert oder den Ausdruck, der von diesem Constraint verwendet werden soll, ein.
- 4. Klicken Sie im Datenbankstruktur Change Script-Fenster auf die Schaltfläche **Change Script ausführen** .

Methode 2:

- 1. Klicken Sie mit der rechten Maustaste auf die Titelleiste des Abschnitts "Spalten" und aktivieren Sie die im Kontextmenü die Option **Standardwert**. Daraufhin wird im Tabellendesign eine neue Spalte "Standardwert" angezeigt.
- 2. Geben Sie in die Spalte "Standardwert" den Standardwert oder den Ausdruck ein.

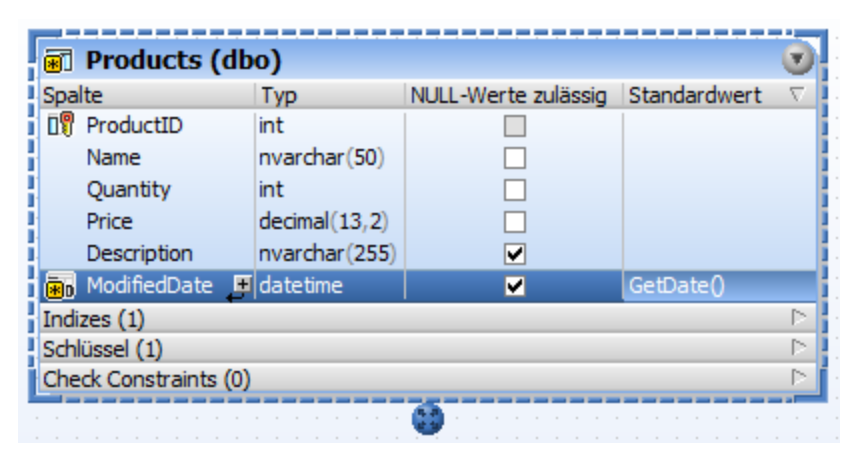

3. Klicken Sie im Datenbankstruktur Change Script-Fenster auf die Schaltfläche **Change Script ausführen** .

## **6.6.2 Bearbeiten von Standard-Constraints**

Wenn Sie den Wert eines vorhandenen Standard-Constraints ändern, wird der Standard-Constraint zuerst immer gelöscht und anschließend mit einem neuen Wert neu erstellt.

#### **So ändern Sie den Standardwert einer Spalte:**

1. Wählen Sie die Spalte im Online Browser aus und stellen Sie sicher, dass ihre Eigenschaften im Fenster "Eigenschaften" angezeigt werden.

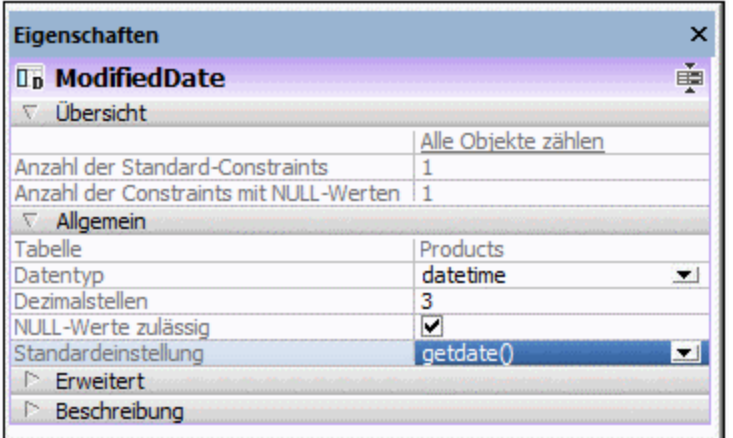

- 2. Bearbeiten Sie die Eigenschaft **Standard** wie erforderlich. Im Fenster Datenbankstruktur-Change Script wird automatisch die entsprechende SQL-Anweisung generiert.
- 3. Klicken Sie auf die Schaltfläche **Change Script ausführen** .

## **6.6.3 Löschen von Standard-Constraints**

So löschen Sie einen Standard-Constraint:

- 1. Klicken Sie im Online Browser mit der rechten Maustaste auf die Spalte, in sich der Standard-Constraint befindet und wählen Sie **Standard-Constraint löschen** aus dem Kontextmenü.
- 2. Klicken Sie im Datenbankstruktur Change Script-Fenster auf die Schaltfläche **Change Script ausführen** .

# **6.7 Check Constraints**

Mit Hilfe von Check Constraints werden von einer Spalte akzeptierte Daten validiert. Sie stellen einen Ausdruck bereit, dessen Bedingungen erfüllt werden müssen, bevor die Daten erfolgreich eingefügt werden können. Check Constraints können auf Tabellenebene (d.h. mehrere Spalten einer Tabelle werden im Ausdruck geprüft) oder für eine einzelne Spalte definiert werden. Auf eine einzelne Spalte können mehrere Check Constraints angewendet werden.

Im Online Browser werden Check Constraints im Ordner "Check Constraints" einer Tabelle angezeigt und mit dem Symbol gekennzeichnet.

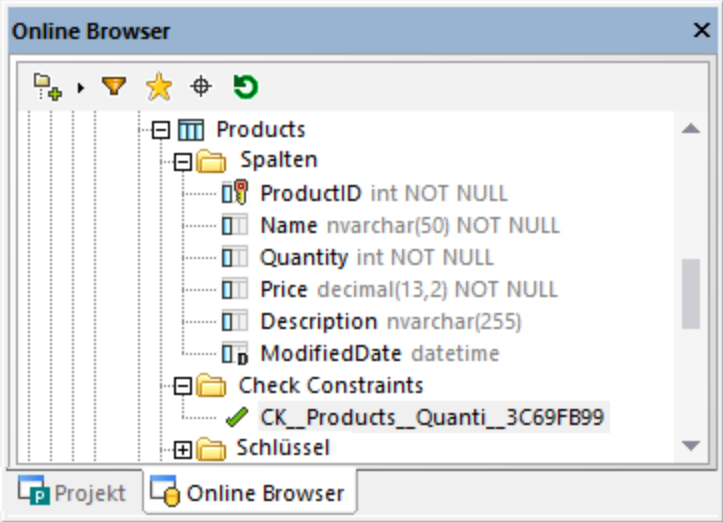

Wenn Sie einen Check Constraint auswählen, wird der von diesem Constraint verwendete Ausdruck im Fenster "Eigenschaften" in der Eigenschaft **Standardeinstellung** angezeigt.

Im Design Editor wird der Ausdruck in der Spalte "Ausdruck" des Abschnitts "Check Constraint" eines Tabellendesigns angezeigt.

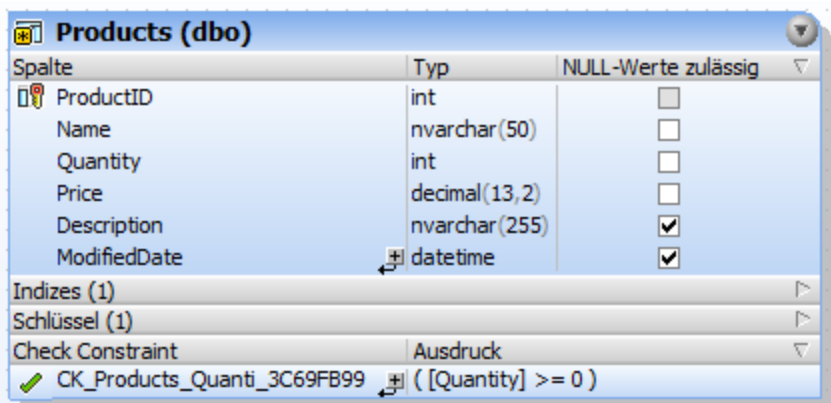

Siehe auch <u>Erstellen von Check [Constraints](#page-270-0)<sup>(268</sup>), Bearbeiten von Check Constraints<sup>(271</sup>) und <u>[Löschen](#page-270-1) von Check</u></u> [Constraints](#page-270-1)<sup>271</sup>.

## <span id="page-267-0"></span>**6.7.1 Erstellen von Check Constraints**

Wie bei anderen Datenbankobjekten gibt es verschiedene Möglichkeiten, Check Constraints zu erstellen:

- ·Über den Online Browser
- ·Über den Design Editor
- · Durch Generierung von SQL-Code anhand eines vorhandenen Check Constraint

Das Hinzufügen von Check Constraints wird für folgende Datenbanken nicht unterstützt: MariaDB, MySQL, SQLite.

Wenn Sie einen Check Constraint hinzufügen, stellen Sie sicher, dass die folgenden Voraussetzungen erfüllt werden:

- · Der Check Constraint muss in der SQL-Grammatik der aktuell verbundenen Datenbank einen gültigen Ausdruck haben. Wenn z.B. im Ausdruck Spaltennamen verwendet werden, müssen diese in der Tabelle vorhanden sein.
- · Wenn Sie den Check Constraint zu einer Spalte, die bereits Daten enthält, hinzufügen, müssen die Daten der Spalte die Bedingungen des Ausdrucks des Check Constraints erfüllen. Andernfalls schlägt das Strukturänderungs-Script mit einem Fehler fehl (z.B. die *ALTER TABLE-Anweisung steht in Konflikt mit dem CHECK Constraint*).

Solange ein Check Constraint zwar erstellt, aber noch nicht in die Datenbank geschrieben wurde, wird sein Name im Online Browser und Design Editor eventuell mit der Beschriftung **<generiert>** angezeigt. Dies bedeutet, dass der Name bei Ausführung des Change Script von der Datenbank automatisch generiert wird. Nähere Informationen zur Unterstützung für generierte Namen in verschiedenen Datenbanken finden Sie unter [Generierte](#page-283-0) Namen<sup>284</sup>.

### Hinzufügen von Check Constraints über den Online Browser

In der folgenden Anleitung zum Hinzufügen von Check Constraints wird eine SQL Server-Datenbank verwendet. Die Vorgehensweise ist auch bei anderen Datenbankarten, die Check Constraints unterstützen, ähnlich.

1. Klicken Sie mit der rechten Maustaste auf eine vorhandene Spalte oder Tabelle und wählen Sie im Kontextmenü den Befehl **Check Constraint erstellen**. Der neue Constraint wird im Ordner "Check Constraints" der Tabelle angezeigt und im *Fenster [Datenbankstruktur-Change](#page-36-0) Script<sup>(37</sup>)* wird ein Strukturänderungs-Script generiert.

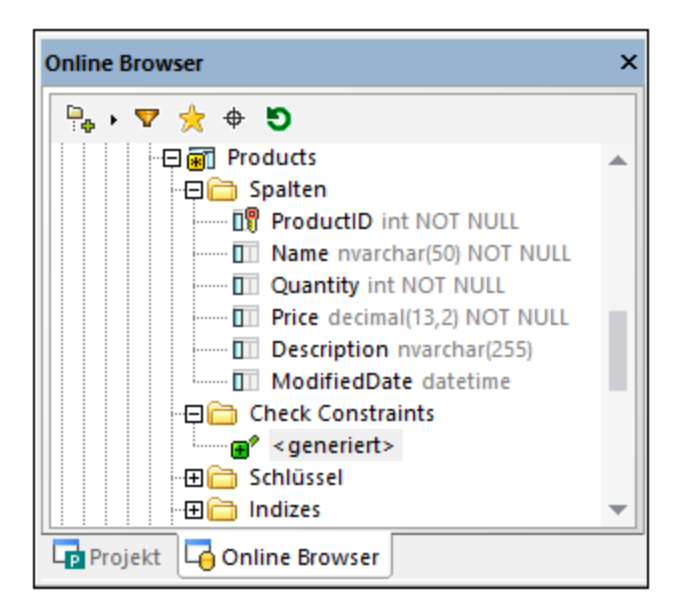

- 2. Wählen Sie optional den Namen <generiert> aus und drücken Sie **F2**, um ihn umzubenennen. Nähere Informationen zur Unterstützung für generierte Namen in verschiedenen Datenbanken finden Sie unter [Generierte](#page-283-0) Namen <sup>284</sup>.
- 3. Stellen Sie sicher, dass der Check Constraint im Online Browser ausgewählt ist und bearbeiten Sie die Eigenschaft **Ausdruck** im Fenster "Eigenschaften". Bearbeiten Sie optional die Eigenschaft **Beschreibung**. In diesem SQL Server-Datenbank-spezifischen Beispiel gewährleistet der Ausdruck, dass der Spaltenwert immer größer oder gleich Null ist.

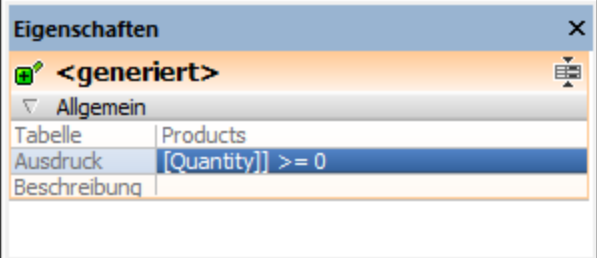

4. Klicken Sie im Datenbankstruktur Change Script-Fenster auf die Schaltfläche **Change Script ausführen** .

Eventuell müssen Sie die Datenquelle **aktualisieren D**, um die neuesten Änderungen im Online Browser zu sehen.

## Hinzufügen von Check Constraints über den Design Editor

So definieren Sie einen Check Constraint im Design Editor:

- 1. Wählen Sie eine der folgenden Methoden:
	- · Klicken Sie mit der rechten Maustaste in die Tabelle und wählen Sie **Neu einfügen | Check Constraint** aus dem Kontextmenü.

· Erweitern Sie den Abschnitt "Check Constraints", indem Sie auf das Dreieck am rechten Rand der Abschnittsüberschrift klicken und klicken Sie auf das Symbol **Neuen Check Constraint erstellen** in der Spalte "Check Constraint".

Daraufhin wird ein neuer Check Constraint zum Abschnitt "Check Constraints" hinzugefügt und zur Bearbeitung markiert.

2. Geben Sie in der Spalte "Ausdruck" den Ausdruck ein, der geprüft werden soll, wenn Daten in die Datenbank geschrieben werden und drücken Sie die **Eingabetaste**.

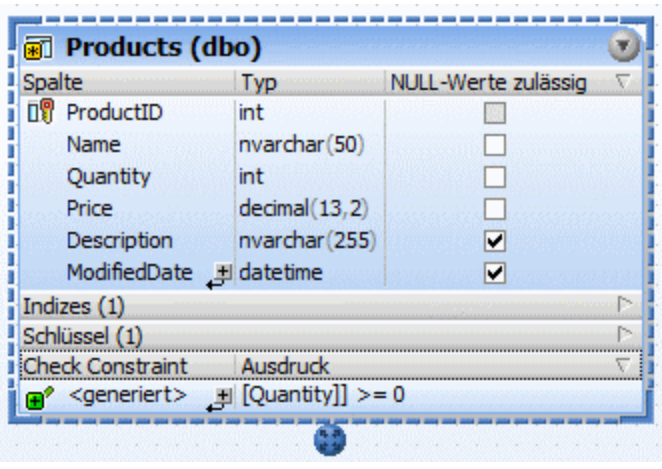

Wie immer, wenn Änderungen an der Datenbankstruktur erfolgen, wird ein Change Script generiert, das ausgeführt werden muss, damit der Check Constraint tatsächlich in der Datenbank erstellt wird.

3. Klicken Sie im Datenbankstruktur Change Script-Fenster auf die Schaltfläche **Change Script ausführen** .

## Hinzufügen von Check Constraints mit Hilfe von SQL

Wenn in einer Tabelle bereits Check Constraints vorhanden sind, können Sie neue Check Constraints auch hinzufügen, indem Sie anhand eines bestehenden Check Constraint eine Anweisung generieren:

- 1. Klicken Sie mit der rechten Maustaste im Ordner "Constraints" auf einen vorhandenen Constraint.
- 2. Wählen Sie **In neuem SQL Editor anzeigen | Add** aus dem Kontextmenu oder ziehen Sie den Constraint mit gedrückter rechter Maustaste in ein offenes SQL Editor-Fenster und wählen Sie im Kontextmenü **Add**. Eine Data Definition Language (DDL) Anweisung wird im SQL Editor-Fenster erzeugt.
- 3. Bearbeiten Sie die generierte Anweisung z.B. folgendermaßen:
	- a) Der ALTER TABLE-Teil der Anweisung muss auf die richtige Tabelle verweisen;
	- b) Der ADD CONSTRAINT-Teil der Anweisung muss einen gültigen Constraint-Namen definieren;
	- c) Der CHECK-Abschnitt (Ausdruck) muss in der SQL-Grammatik der aktuell verbundenen Datenbankart einen gültigen Constraint Ausdruck enthalten.
- 4. Klicken Sie auf die Schaltfläche **Ausführen**, um die Anweisung auszuführen.

## <span id="page-270-0"></span>**6.7.2 Bearbeiten von Check Constraints**

Sie können den Ausdruck eines Check Constraint auf eine der unten aufgelisteten Arten ändern. Beachten Sie dabei, dass der Check Constraint immer zuerst gelöscht und dann mit der neuen Definition neu erstellt wird.

## Über den Online Browser

- 1. Wählen Sie im Online Browser einen Check Constraint aus dem Ordner "Check Constraints" einer Tabelle aus.
- 2. Geben Sie den neuen Ausdruck in die Eigenschaft **Ausdruck** des Fensters "Eigenschaften" ein. Daraufhin wird im Fenster Datenbankstruktur-Change Script automatisch ein Strukturänderungs-Script generiert.
- 3. Klicken Sie im Datenbankstruktur Change Script-Fenster auf die Schaltfläche **Change Script**  $\overrightarrow{a}$ usführen  $\overrightarrow{b}$

## Über den Design Editor

- 1. Wählen Sie im Design Editor einen Check Constraint aus dem Abschnitt "Check Constraints" eines Tabellendesigns aus.
- 2. Geben Sie den neuen Ausdruck in die Spalte "Ausdruck" ein. Daraufhin wird im Fenster Datenbankstruktur-Change Script automatisch ein Strukturänderungs-Script generiert.
- 3. Klicken Sie im Datenbankstruktur Change Script-Fenster auf die Schaltfläche **Change Script ausführen** .

# <span id="page-270-1"></span>**6.7.3 Löschen von Check Constraints**

Siehe Löschen von [Datenbankobjekten](#page-288-0)<sup>289</sup>.

# **6.8 Indizes**

Indizes sind Datenbankobjekte, dank derer Datenbankabfragen beträchtlich schneller durchgeführt werden können. Sie sind normalerweise mit einer oder mehreren Spalten verknüpft. Im Online Browser werden Indizes im Ordner "Indizes" einer Tabelle angezeigt. Markieren Sie einen Index, um die detaillierten Indexeigenschaften im Fenster "Eigenschaften" anzuzeigen.

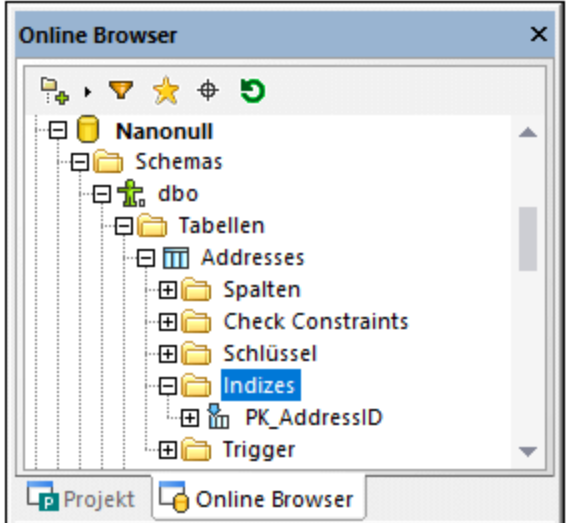

Der Indextyp wird durch Symbole angezeigt:

- ħ Nicht geclusterter Index
- 隘 Geclusterter durch einen Primärschlüssel-Constraint erstellter Index
- ₩ Eindeutiger nicht geclusterter Index
- 鹽 XML-Index (nur für Spalten vom Typ XML verfügbar)

Im Design Editor werden Indizes im Abschnitt "Index" des Tabellendesigns angezeigt. Hier sehen Sie auf einen Blick, welche Spalten in die Indexdefinition inkludiert wurden und ob sie in auf- oder absteigender Reihenfolge abgefragt werden. Automatisch generierte Indizes werden ausgegraut angezeigt und können nicht bearbeitet werden.

| Department (HumanResources)                        |                        |                     |  |
|----------------------------------------------------|------------------------|---------------------|--|
| Spalte                                             | <b>T</b> <sub>vp</sub> | NULL-Werte zulässig |  |
| DepartmentID                                       | smallint               |                     |  |
| ModifiedDate<br>世                                  | datetime               |                     |  |
| Index                                              | Spalten                | Reihenfolge         |  |
| AK_Department_Name                                 | 卢                      |                     |  |
| PK_Department_DepartmentID _E DepartmentID         |                        |                     |  |
| Schlüssel                                          | <b>Spalten</b>         | Referenz            |  |
| op PK_Department_DepartmentID , J DepartmentID , J |                        |                     |  |
| Check Constraints (0)                              |                        |                     |  |
|                                                    |                        |                     |  |

*Tabellenindizes im Design Editor*

## **6.8.1 Erstellen von Indizes**

Einige Indizes in einer Datenbanktabelle werden automatisch erstellt, wenn Sie einen Primärschlüssel oder einen eindeutigen Schlüssel zu einer Spalte erstellen. Sie können Indizes entweder zum Zeitpunkt des Tabellendesigns oder später auch explizit hinzufügen. Sofern von der jeweiligen Datenbank unterstützt, können in DatabaseSpy geclusterte, nicht geclusterte und XML Indizes definiert werden.

Beachten Sie dazu Folgendes:

- · In Datenbanken, die geclusterte Indizes unterstützen (DB2, DB2 for i, SQL Server, Sybase), kann pro Tabelle nur ein geclusterter Index definiert werden.
- · In MariaDB, MySQL und SQLite-Datenbanken wird von der Datenbank automatisch ein eindeutiger Schlüssel erstellt, wenn Sie einen eindeutigen Index hinzufügen.
- · Bei Teradata-Datenbanken können Sie über den Design Editor manuell nur Sekundärschlüsselindizes für eindeutige und nicht eindeutige Indizes erstellen. Klicken Sie dazu im Design Editor mit der rechten Maustaste auf eine Tabellenspalte und wählen Sie im Kontextmenü den Befehl **Index erstellen | Nicht geclusterter Index**. Um festzulegen, dass der Index eindeutig sein soll, aktivieren Sie im Fenster "Eigenschaften" das Kontrollkästchen **Eindeutig**.
- · Bei Teradata-Datenbanken wird für die erste Spalte in der Tabelle immer automatisch ein primärer nicht partitionierter Index erstellt, selbst wenn Sie über **Extras | Optionen | Design Editor** die Option **Primärschlüssel für neue Tabellen automatisch erstellen** deaktiviert haben. Wenn Sie daher manuell einen Primärschlüssel über den Design Editor erstellen, erstellen Sie nicht zusätzlich dazu einen Index für diese Spalte, da das Datenbank Change Script sonst fehlschlägt.

### Erstellen von Indizes im Online Browser

So erstellen Sie einen Index:

1. Klicken Sie im Online Browser mit der rechten Maustaste auf eine Tabelle, eine Spalte oder den Ordner "Spalten" einer Tabelle und wählen Sie im Kontextmenü den Befehl **Index erstellen**. Der neue Index wird im Ordner "Indizes" der jeweiligen Tabelle angezeigt und im Fenster [Datenbankstruktur-](#page-36-0)[Change](#page-36-0) Script<sup>37</sup> wird ein Strukturänderungs-Script generiert.

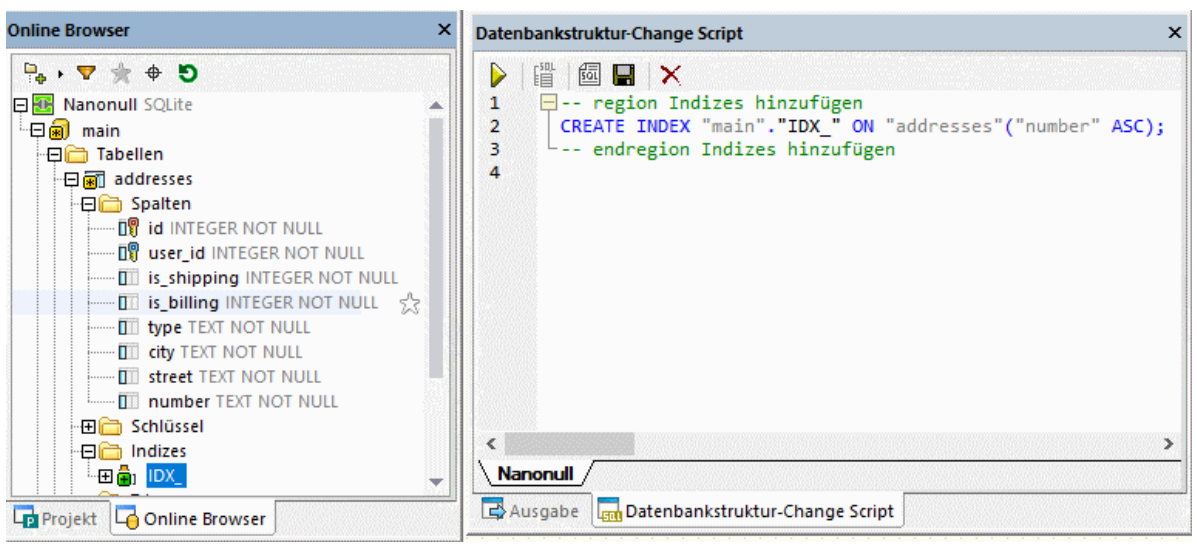

- 2. Wählen Sie den neuen Index aus und drücken Sie **F2**, um ihn umzubenennen. Klicken Sie alternativ dazu mit der rechten Maustaste auf den Index und wählen Sie im Kontextmenü den Befehl **Umbenennen**.
- 3. Ändern Sie optional die Indexeigenschaften im Fenster "Eigenschaften". Welche Optionen verfügbar sind, variiert je nach Datenbankart. Um die verfügbaren Optionen im Fenster "Eigenschaften" zu sehen, klicken Sie zuerst im Online Browser auf den Index.
- 4. Um optional weitere Spalten zum Index hinzuzufügen, klicken Sie mit der rechten Maustaste auf den Index und wählen Sie im Kontextmenü den Befehl **Spalte hinzufügen | <name>**. Beachten Sie bitte, dass im Kontextmenü nur Spalten, die nicht bereits Teils des Index sind, angezeigt werden.
- 5. Klicken Sie auf **Ausführen** ▶. um das generierte Datenbank Change Script auszuführen.

## Erstellen von Indizes im Design Editor

So definieren Sie im Design Editor einen Index:

- 1. Wählen Sie eine der folgenden Methoden:
	- · Klicken Sie mit der rechten Maustaste auf die Spalte, für die Sie die Indexdefinition erstellen möchten und wählen Sie im Kontextmenü den Befehl **Index erstellen**.
	- · Klicken Sie auf die Spalte und ziehen Sie diese bei gedrückter Maustaste in den Abschnitt "Index".
	- · Klicken Sie mit der rechten Maustaste auf die Tabelle und wählen Sie im Kontextmenü den Befehl **Neu einfügen | Index**.
	- · Erweitern Sie den Abschnitt "Index" (standardmäßig ist dieser reduziert) und klicken Sie auf **Neuen Index erstellen** .
- 2. Wählen Sie im Untermenü, das daraufhin geöffnet wird, den entsprechenden Indextyp aus (nicht geclustert, geclustert oder XML Index). Welche Indextypen verfügbar sind, hängt von der Art der verwendeten Datenbank ab.
- 3. Ändern Sie optional die Indexeigenschaften im Fenster "Eigenschaften". Welche Optionen verfügbar sind, variiert je nach Datenbankart. Um die verfügbaren Optionen im Fenster "Eigenschaften" zu sehen, klicken Sie zuerst im Design Editor auf den Index.
- 4. Geben Sie in die Spalte "Index" einen beschreibenden Namen ein und drücken Sie die **Eingabetaste**.
- 5. Doppelklicken Sie optional in der Spalte "Spalten" auf die Spalte und wählen Sie in der Dropdown-Liste eine andere Spalte aus.
- 6. Klicken Sie in die Spalte "Reihenfolge" und wählen Sie entweder eine aufsteigende oder absteigende Sortierreihenfolge aus und drücken Sie die **Eingabetaste**.
- 7. Klicken Sie optional auf das Plus-Symbol Jund wählen Sie aus der Dropdown-Liste eine Spalte aus und wiederholen Sie den Schritt, um zur Indexdefinition eine oder mehrere zusätzliche Spalten hinzuzufügen.
- 8. Klicken Sie auf **Ausführen D**, um das generierte Datenbank Change Script auszuführen.

### Erstellen von Indizes durch Generierung von SQL-Code

Wenn in einer Tabelle bereits Indizes vorhanden sind, können Sie neue Indizes hinzufügen, indem Sie mit der rechten Maustaste auf einen bestehenden Index klicken und eine Anweisung generieren, die die Eigenschaften des bestehenden Eintrags als Standard verwendet. Nachdem Sie die Eigenschaften entsprechend bearbeitet haben und die SQL-Anweisung ausgeführt haben, wird ein neuer Index zur Datenbank hinzugefügt.

#### **So fügen Sie über eine SQL-Anweisung einen Index zu einer Tabelle hinzu:**

- 1. Stellen Sie eine Verbindung zur Datenbank her und zeigen Sie die entsprechende Datenquelle im Online Browser an.
- 2. Erweitern Sie die Tabelle, zu der Sie einen Index hinzufügen möchten.
- 3. Klicken Sie mit der rechten Maustaste auf einen vorhandenen Index und wählen Sie **In neuem SQL Editor anzeigen | Create** aus dem Kontextmenü. Ziehen Sie den Index alternativ dazu bei gedrückter rechter Maustase in ein offenes SQL Editor-Fenster und wählen Sie im Kontextmenü den Befehl **Create**. Daraufhin wird im SQL Editor-Fenster eine SQL-Anweisung generiert.
- 4. Bearbeiten Sie die Anweisung wie erforderlich.
- 5. Klicken Sie auf die Schaltfläche **Ausführen** ▶. um die Anweisung auszuführen und den neuen Index zur Datenbank hinzuzufügen.
- 6. Klicken Sie im Online Browser mit der rechten Maustaste auf die Datenbank und wählen Sie **Aktualisieren** aus dem Kontextmenü.

## **6.8.2 Löschen von Indizes**

Siehe Löschen von [Datenbankobjekten](#page-288-0)<sup>289</sup>.

## **6.9 Ansichten**

Wenn die aktuell verbundene Datenbank Ansichten enthält, werden diese im Ordner "Ansichten" des Online Browsers angezeigt.

Auf der grafische Benutzeroberfläche von DatabaseSpy werden Ansichten mit dem Symbol **DD** gekennzeichnet.

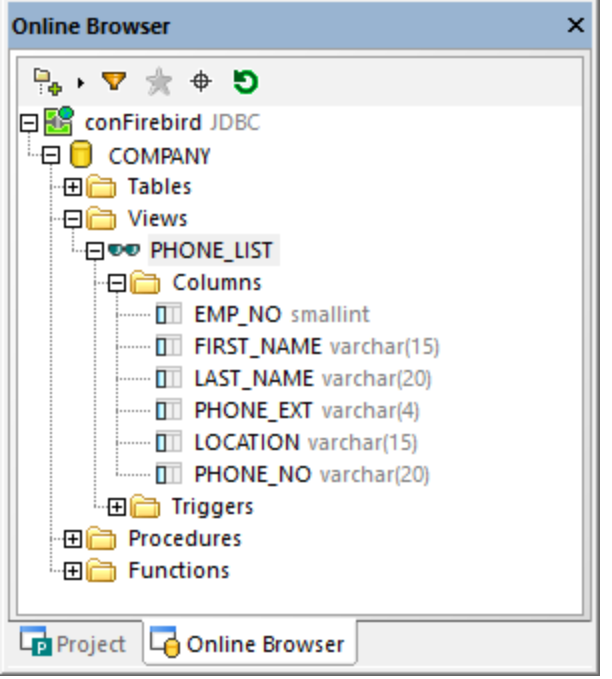

Wenn Sie im Online Browser mit der rechten Maustaste auf eine Ansicht klicken, werden im Kontextmenü einige Optionen zum Verwalten der Ansichten in Ihrer Datenbank angezeigt, siehe auch [Erstellen](#page-275-0) von [Ansichten](#page-277-0) <sup>276</sup>, <u>Ändern von Ansichten 277</u> und <u>Löschen von Ansichten 278.</u>

## <span id="page-275-0"></span>**6.9.1 Erstellen von Ansichten**

In DatabaseSpy können Sie eine Ansicht aus einer SELECT-Anweisung im SQL Editor erstellen oder die Definition einer bestehenden Ansicht mit Hilfe des Kontextmenüs im Online Browser kopieren. Dadurch werden häufig verwendete Abfragen in der Datenbank gespeichert und Sie können sie später mit einem Mausklick ausführen oder als Grundlage für detailliertere Abfragen verwenden.

Die SQL-Syntax in den unten stehenden Anweisungen kann je nach der verwendeten Datenbankart unterschiedlich sein.

**Anmerkung:** Sie müssen möglicherweise die Datenquelle aktualisieren, um eine neu erstellte Ansicht im Online Browser zu sehen.

### Erstellen von Ansichten im SQL Editor

So erstellen Sie eine Ansicht im SQL Editor:

- 1. Schreiben oder generieren Sie im SQL Editor eine SELECT-Anweisung (z.B. durch Rechtsklick auf eine Tabelle im Online Browser und Auswahl des Kontextmenübefehls **In neuem SQL Editor anzeigen | SELECT** ).
- 2. Klicken Sie mit der rechten Maustaste in das SQL-Fenster und wählen Sie **Ansicht erstellen als** aus dem Kontextmenü. Alternativ dazu können Sie auch die Menüoption **SQL Refactoring | Ansicht erstellen als** wählen. Die Anweisung CREATE VIEW [View1] AS wird automatisch vor der Abfrage eingefügt und der Name der Ansicht View1 wird automatisch markiert.
- 3. Ändern Sie den Namen der Ansicht, indem Sie einen beschreibenden Namen eingeben. Wenn bereits eine Ansicht mit diesem Namen vorhanden ist, wird eine Fehlermeldung ausgegeben.
- 4. Klicken Sie auf die Schaltfläche Ausführen **D**oder drücken Sie F5, um die Ansicht zu erstellen.
- 5. Aktualisieren Sie die Datenquelle, um die Ansicht im Online Browser anzuzeigen..

Bitte beachten Sie, dass es in Abfragen wie **SELECT \* FROM table1, table2** zu nicht eindeutigen Spaltennamen kommen kann, wenn Ihre SELECT-Abfrage Daten aus mehr als einer Tabelle abruft und wenn in den ausgewählten Tabellen identische Spaltennamen vorhanden sind. Das Erstellen von Ansichten anhand von SELECT-Abfragen, die nicht eindeutige Spalten enthalten, wird nicht unterstützt und verursacht einen Fehler. Der Fehlertext ist bei jeder Datenbankart ein anderer und gibt nicht notwendigerweise die genaue Ursache an. Stellen Sie daher vor dem Erstellen von Ansichten anhand einer SELECT-Abfrage sicher, dass die Abfrage nur eindeutige Spaltennamen enthält. Wenn z.B. sowohl die Tabelle INVOICE als auch die Tabelle INVOICEDATA eine Spalte "id" enthält, würde bei einer Anweisung wie der folgenden ein Fehler zurückgegeben werden:

**CREATE VIEW** `View1` **AS SELECT** \* **FROM** invoice, invoicedata **WHERE** invoice.id = invoicedata.id;

Der Fehler würde jedoch bei einer Anweisung wie der folgenden nicht auftreten:

```
CREATE VIEW `View1` AS SELECT invoice.id AS id1, invoicedata.id AS id2 FROM invoice,
invoicedata WHERE invoice.id = invoicedata.id;
```
Beachten Sie, dass die Syntax im obigen Codefragment für MySQL gilt.

#### **So erstellen Sie eine Ansicht auf der Grundlage einer bestehenden Ansicht:**

- 1. Klicken Sie mit der rechten Maustaste im Online Browser auf eine bestehende Ansicht und wählen Sie **In neuem SQL Editor anzeigen | Create** aus dem Kontextmenü. Eine CREATE VIEW Anweisung mit den Definitionen der bestehenden Ansicht wird in einem neuen SQL Editor-Fenster angezeigt.
- 2. Geben Sie nach dem CREATE VIEW Teil der Anweisung einen neuen Namen ein und ändern Sie den SELECT Teil entsprechend.
- 6. Klicken Sie auf die Schaltfläche Ausführen **D**oder drücken Sie F5, um die Ansicht zu erstellen.
- 3. Aktualisieren Sie die Datenquelle, um die Ansicht im Online Browser anzuzeigen..

## <span id="page-276-0"></span>**6.9.2 Ändern von Ansichten**

So ändern Sie eine Ansicht:

- 1. Rechtsklicken Sie im Online Browser auf eine bestehende Ansicht und wählen Sie **In neuem SQL Editor anzeigen | Alter** aus dem Kontextmenü. Eine ALTER VIEW-Anweisung mit der Definition der bestehenden Ansicht wird in einem neuen SQL Editor-Fenster angezeigt.
- 2. Ändern Sie die Ansicht wie gewünscht.
- 3. Klicken Sie auf die Schaltfläche Ausführen Doder drücken Sie F5, um die Ansicht zu erstellen.

## <span id="page-277-0"></span>**6.9.3 Löschen von Ansichten**

Siehe Löschen von [Datenbankobjekten](#page-288-0)<sup>289</sup>.

# **6.10 Gespeicherte Prozeduren**

Wenn die aktuell verbundene Datenbank gespeicherte Prozeduren unterstützt und enthält, werden diese standardmäßig im Ordner "Prozeduren" des Online Browsers angezeigt.

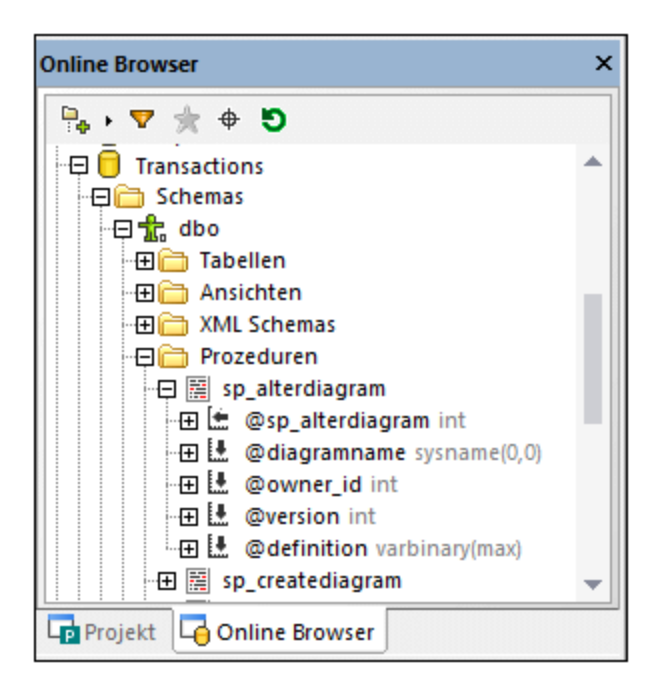

Die folgenden Symbole sind in DatabaseSpy mit gespeicherten Prozeduren verknüpft:

- Gespeicherte Prozedur 麉
- E. Input-Parameter
- L₿. Input/Output-Parameter
- $\mathbf{r}$ Output-Parameter
- [€ Rückgabeparameter

Um verschiedene Optionen zur Verwaltung gespeicherter Prozeduren zu sehen, klicken Sie im Online Browser mit der rechten Maustaste auf die Prozedur und wählen Sie den gewünschten Befehl im Kontextmenü aus. Mit Hilfe der Befehle unter **In neuem SQL Editor anzeigen** können Sie [SQL-Anweisungen](#page-356-0) <sup>357</sup> zum Erstellen, Ändern, Löschen oder Ausführen der gespeicherte Prozedur generieren.

Wenn Sie eine gespeicherte Prozedur umbenennen oder löschen, wird im Fenster [Datenbankstruktur-Change](#page-36-0) [Script](#page-36-0)<sup>(37)</sup> ein Script generiert. Das Script muss ausgeführt werden, damit die Änderungen wirksam werden.

# **6.11 Trigger**

In Datenbanken wie IBM DB2, Oracle und SQL Server sind Trigger benutzerdefinierte Funktionen, die automatisch bei Auftreten eines Datenbankereignisses ausgeführt werden. Bei dem Ereignis kann es sich um ein Datendefinitionsereignis (z.B. die Erstellung, Änderung oder Löschung einer Tabelle) oder ein Datenbearbeitungsereignis (z.B. die Einfügung, Aktualisierung oder Löschung einer Zeile aus der Tabelle) handeln.

Trigger werden in DatabaseSpy mit dem Symbol  $\triangleq$  angezeigt.

Im Online Browser werden auf Tabellenebene definierte Trigger im Ordner "Trigger" der entsprechenden  $\overline{m}$ Tabelle (oder ggf. <sup>oo</sup> Ansicht) angezeigt.

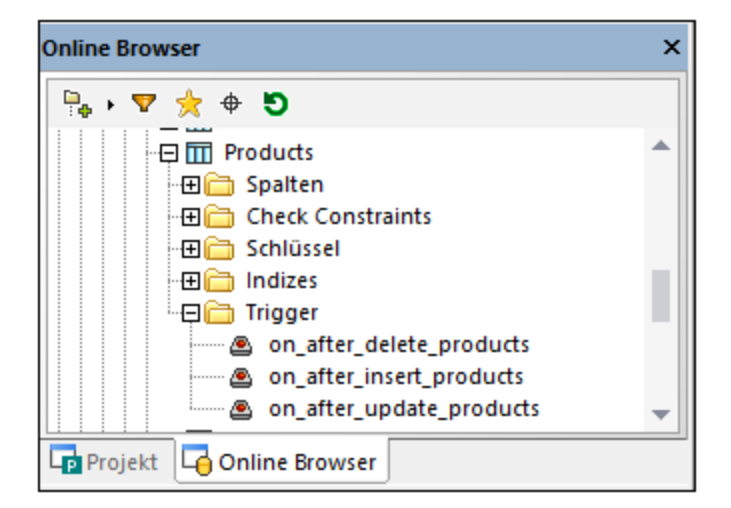

Trigger auf **D** Datenbank- oder **R** Schemaebene werden im Ordner "Trigger" der jeweiligen Datenbank bzw. des jeweiligen Schemas angezeigt.

**Anmerkung:** Trigger auf Server-Ebene (in SQL Server-Datenbanken) werden in DatabaseSpy nicht unterstützt.

Sie können einen bestehenden Trigger als Basis für die Erstellung einer neuen Triggerdefinition verwenden oder einen Trigger aus der Datenbank löschen. Das Kontextmenü im Online Browser enthält die entsprechenden Optionen (siehe Erzeugen von [SQL-Anweisungen](#page-356-0)<sup>357</sup>).

# **6.12 Benutzerdefinierte Funktionen**

Wenn die Datenbank benutzerdefinierte Funktionen enthält, werden diese Objekte im Online Browser in einem eigenen Ordner auf der Schema/Datenbankebene angezeigt. Die Parameter der Funktion und ihre Datentypen werden direkt unter der Funktion aufgelistet.

Wie andere Datenbankobjekte können Funktionen zu den Eavoriten <sup>ein</sup> hinzugefügt werden. Die Wartungsoptionen für Funktionen stehen im Kontextmenü zur Verfügung, siehe [Erzeugen](#page-356-0) von SQL-[Anweisungen](#page-356-0) <sup>357</sup>. Bitte beachten Sie, dass Funktionen in Access-Datenbanken nicht unterstützt werden.

## **6.13 PL/SQL-Pakete**

Pakete in Oracle-Datenbanken sind Objekte, in denen miteinander in Zusammenhang stehende PL/SQL-Typen, Elemente und Unterprogramme in Modulen gruppiert werden, sodass Sie Code wiederverwenden können. Pakete bestehen aus einer Paketspezifikation und einem optionalen Paket-Körper. Die Spezifikation ist die Schnittstelle. Im Körper sind Cursor und Unterprogramme definiert.

Nachdem Sie mit DatabaseSpy eine Verbindung zu einer Oracle-Datenbank hergestellt haben, werden die vorhandenen Pakete im Ordner "Pakete" des Online Browsers angezeigt. Wenn das Paket öffentliche Funktionen oder gespeicherte Prozeduren enthält, werden diese in den Unterverzeichnissen "Prozeduren" bzw. "Funktionen" angezeigt.

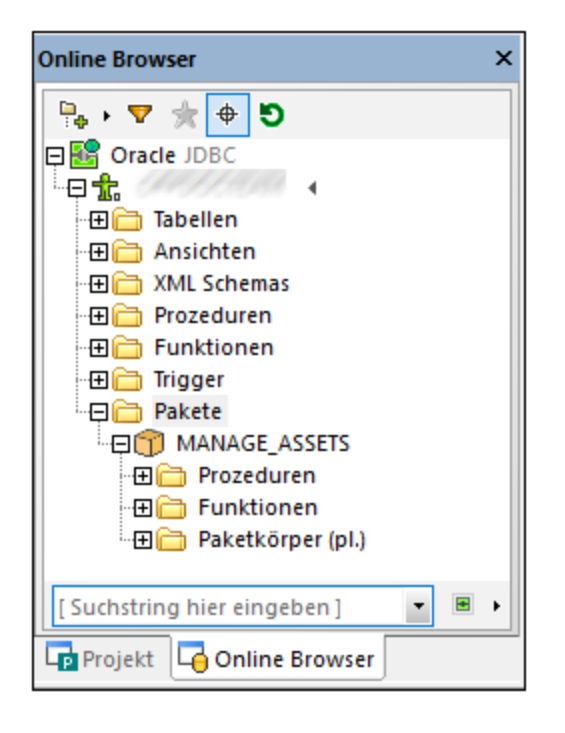

Die folgenden Symbole sind in DatabaseSpy mit gespeicherten Oracle-Paketen verknüpft:

- Ħ Paket
- M Paketkörper
- Prozedur 磿
- f<sub>(a)</sub> Funktion

Durch Eingabe der entsprechenden Befehle in das SQL-Editor-Fenster können Sie neue Pakete erstellen und diese an der Datenbank ausführen, z.B:

```
CREATE [OR REPLACE] PACKAGE package_name
...
```

```
[CREATE [OR REPLACE] PACKAGE BODY package_name
...
```
Die vollständige PL/SQL-Syntax finden Sie in der Oracle-Dokumentation.

Alternativ dazu können Sie in DatabaseSpy durch Generierung von CREATE-Anweisungen anhand bestehender Pakete und anschließende Ausführung dieser Anweisungen an der Datenbank wie bei jedem anderen Skript neue Pakete erstellen. Klicken Sie dazu im Online Browser mit der rechten Maustaste auf ein Paket oder einen Paket-Körper und wählen Sie den Menübefehl **In SQL Editor anzeigen | CREATE**. Mit derselben Methode können Sie Anweisungen generieren, die ein vorhandenes Pakte ändern oder aus der Datenbank löschen.

**Anmerkung:** Die Unterstützung für die Bearbeitung von PL/SQL in DatabaseSpy ist eingeschränkt. PL/SQL-Anweisungen müssen als ganzer Block an die Datenbank gesendet werden. Eventuell werden nicht alle PL/SQL-Anweisungen vom Editor erkannt und korrekt geparst. Auch bei der Verwendung von ADO-Verbindungen sind Probleme bekannt.

## <span id="page-283-0"></span>**6.14 Referenz zu generierten Namen**

Wenn Sie bestimmte Datenbankobjekte erstellen (wie z.B. Primärschlüssel, Check Constraints und andere), erhalten diese einen generierten Standardnamen, womit sichergestellt wird, dass das Objekt in der Datenbank eindeutig ist. Bis zur eigentlichen Ausführung ist des Datenbankstruktur-Change Script wird der Objektname sowohl im Online Browser als auch im Design Editor mit der Beschriftung **<generiert>** angezeigt.

Sie können den **<generierten>** Namen optional in einen benutzerdefinierten ändern, bevor Sie die Änderungen in die Datenbank schreiben. Stellen Sie in diesem Fall sicher, dass der benutzerdefinierte Name eindeutig ist, da das Datenbank-Change Script sonst mit einem Fehler fehlschlägt.

Nicht alle Datenbankobjekte unterstützen generierte Namen. Die folgende Tabelle enthält eine Liste zur Unterstützung generierter Objekte in verschiedenen Datenbanken.

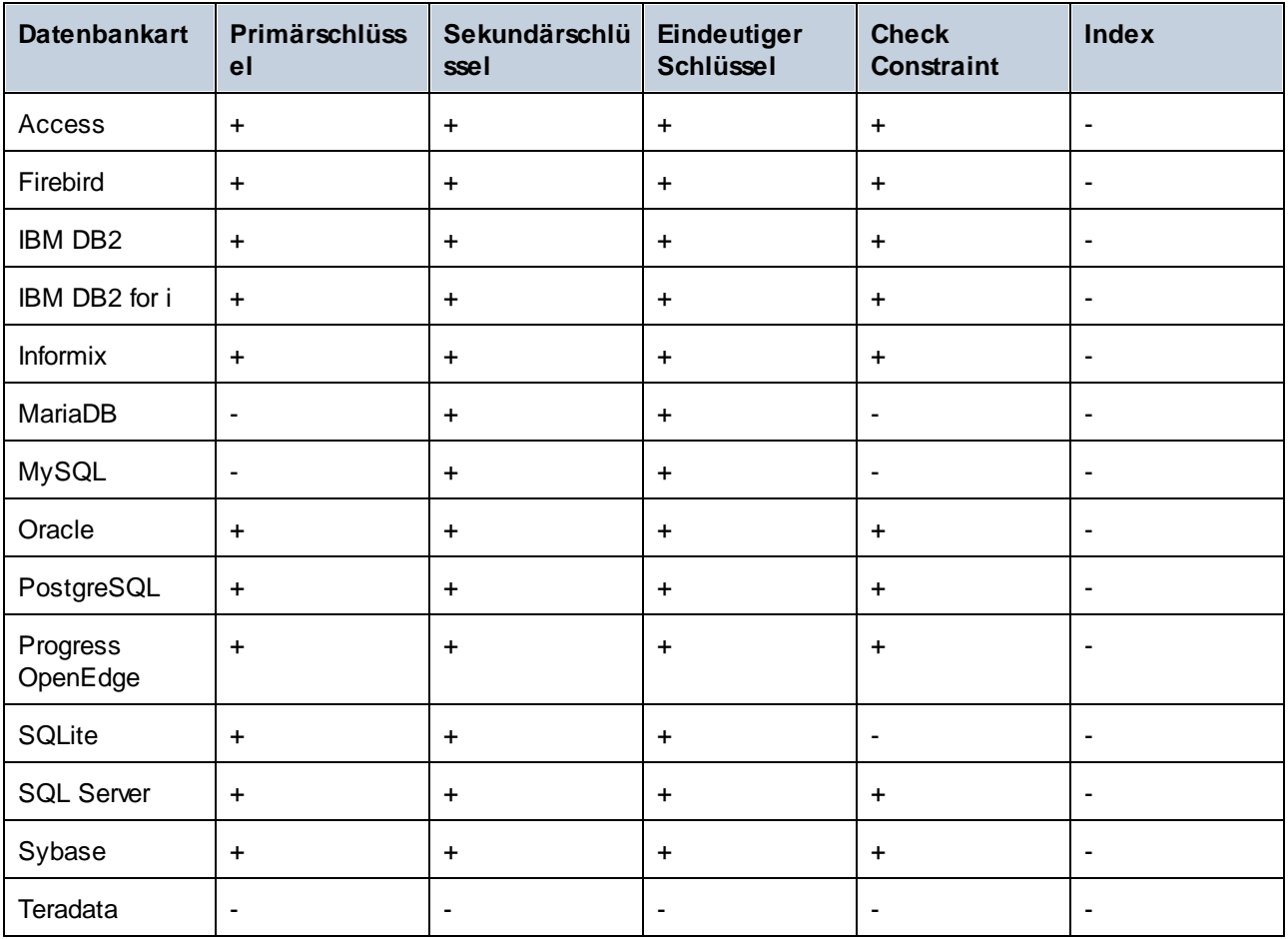

Legende:

+ Der Objektname wird automatisch generiert; Sie müssen keinen Namen dafür angeben. Optional können Sie den generierten Namen außer Kraft setzen.

Der Objektname kann nicht automatisch generiert werden. Bevor Sie die Änderungen in die Datenbank übernehmen, müssen Sie einen eindeutigen Namen für das Objekt definieren.

## <span id="page-285-0"></span>**6.15 Umbenennen von Datenbankobjekten**

Sie können Datenbankobjekte auf verschiedene Arten umbenennen:

- ·Über den Online Browser über das Kontextmenü
- ·Über den Design Editor
- · Durch Generieren einer ALTER-Anweisung im SQL Editor
- · Sie können ein Objekt auch durch Bearbeitung der Eigenschaft "Titel" im Fenster "Eigenschaften" umbenennen.

Beachten Sie, dass die Umbenennung von Datenbankobjekten nicht für alle Datenbanken einheitlich ist. Die folgende Tabelle enthält eine Liste von Objekten, die in verschiedenen Datenbankarten direkt über die grafische Benutzeroberfläche von DatabaseSpy umbenannt werden können. Einige Datenbanken unterstützen zusätzlich dazu die Umbenennung von Schlüsseln, Check Constraints, Indizes sowie gespeicherten Prozeduren.

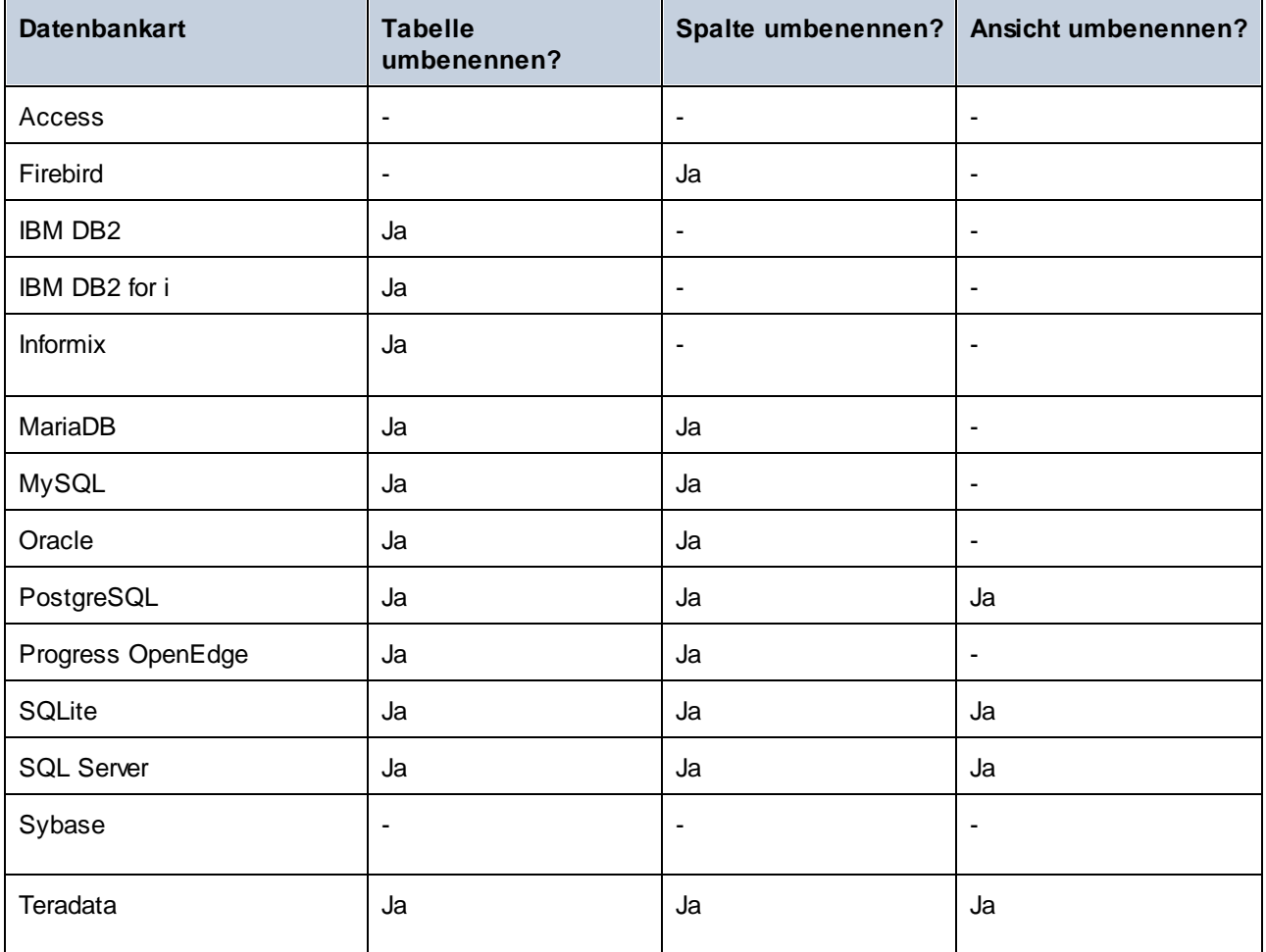

### Umbenennen von Objekten über den Online Browser

So benennen Sie ein Datenbankobjekt um:

1. Wählen Sie eine der folgenden Methoden:

- · Wählen Sie im Online Browser ein Datenbankobjekt aus und drücken Sie **F2** oder doppelklicken Sie im Fenster "Eigenschaften" auf seine Titelleiste.
- · Klicken Sie im Online Browser mit der rechten Maustaste auf ein Datenbankobjekt und wählen Sie **Umbenennen** aus dem Kontextmenü.
- · Doppelklicken Sie in einem Design Editor-Fenster auf die Titelleiste einer Tabelle oder des Datenbankobjekts oder klicken Sie auf die rechte Maustaste und wählen Sie im Kontextmenü den Befehl **Tabelle umbenennen** bzw. **Spalte umbenennen** bzw. **Schlüssel umbenennen** bzw. **Index umbenennen** bzw. **Check Constraint umbenennen**.
- 2. Ändern Sie den Namen wie gewünscht und drücken Sie die **Eingabetaste**. DatabaseSpy generiert das erforderliche Script und zeigt es im Fenster Datenbankstruktur-Change Script an.

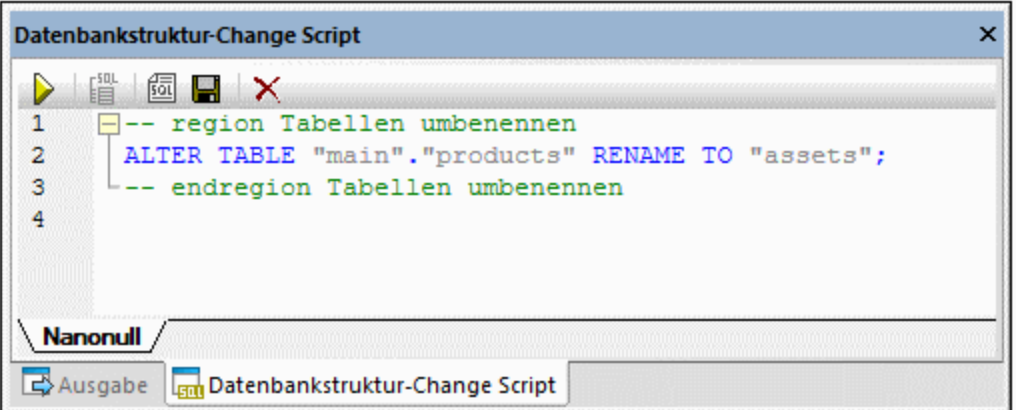

- **Anmerkung:** Die Änderungen wurden zu diesem Zeitpunkt noch nicht in die Datenbank übernommen. Im Online Browser erscheint links vom Objektnamen das Symbol B., mit dem angezeigt wird, dass Sie im Begriff sind das Objekt umzubenennen. Um die Umbenennung rückgängig zu machen, ohne die Änderung in die Datenbank zu schreiben, klicken Sie im Online Browser auf **Datenquelle aktualisieren** .
	- 3. Um das generierte Script vor der Ausführung optional zu ändern, klicken Sie auf die Schaltfläche **Change Script bearbeiten** ...
	- 4. Klicken Sie im Fenster "Datenbankstruktur Change Script" auf die Schaltfläche **Change Script ausführen** .

### Umbenennen von Objekten über den Design Editor

So benennen Sie ein Datenbankobjekt um:

- 1. Wählen Sie eine der folgenden Methoden:
	- · Doppelklicken Sie in einem Design Editor-Fenster auf die Titelleiste einer Tabelle oder des Datenbankobjekts oder klicken Sie auf die rechte Maustaste und wählen Sie im Kontextmenü den Befehl **Tabelle umbenennen** bzw. **Spalte umbenennen** bzw. **Schlüssel umbenennen** bzw. **Index umbenennen** bzw. **Check Constraint umbenennen**.
- 2. Ändern Sie den Namen wie gewünscht und drücken Sie die **Eingabetaste**. DatabaseSpy generiert das erforderliche Script und zeigt es im Fenster Datenbankstruktur-Change Script an.

**Anmerkung:** Die Änderungen wurden zu diesem Zeitpunkt noch nicht in die Datenbank übernommen. Um die Umbenennung rückgängig zu machen, ohne die Änderung in die Datenbank zu schreiben, klicken

Sie im Online Browser auf **Datenquelle aktualisieren** .

- 3. Um das generierte Script vor der Ausführung optional zu ändern, klicken Sie auf die Schaltfläche **Change Script bearbeiten** .
- 4. Klicken Sie im Fenster "Datenbankstruktur Change Script" auf die Schaltfläche **Change Script ausführen** .

### Umbenennen von Objekten durch Generierung von SQL-Code

So benennen Sie ein Datenbankobjekt durch Generierung einer ALTER-Anweisung um:

- 1. Rechtsklicken Sie im Online Browser auf ein Datenbankobjekt und wählen Sie **In neuem SQL Editor anzeigen | Rename** aus dem Kontextmenü.
- 2. Klicken Sie am oberen Rand des SQL Editors auf die Schaltfläche **Ausführen** (oder drücken Sie **F5**). Das Ergebnis wird im Fenster "Meldungen" angezeigt.
# **6.16 Löschen von Datenbankobjekten**

Datenbankobjekte können auf verschiedene Arten gelöscht werden:

- ·Über den Online Browser
- · Über den Design Editor
- · Durch Generieren einer DROP-Anweisung im SQL Editor

Beachten Sie, dass **SQLite** und **DB2 for i**-Datenbanken die Änderung der Struktur einer vorhandenen Tabelle durch Löschen von Spalten nicht unterstützen. Für diese Datenbanken sind die Befehle zum Löschen einer Spalte in DatabaseSpy deaktiviert.

## Über den Online Browser

So löschen Sie ein Datenbankobjekt:

- 1. Wählen Sie eine der folgenden Methoden:
	- · Klicken Sie im Online Browser mit der rechten Maustaste auf ein Datenbankobjekt und wählen Sie den Befehl **Löschen** aus dem Kontextmenü.
	- · Wählen Sie im Online Browser ein oder mehrere Datenbankobjekte aus und drücken Sie **Löschen**.

DatabaseSpy generiert das erforderliche Script und zeigt es im Fenster Datenbankstruktur-Change Script an, z.B:

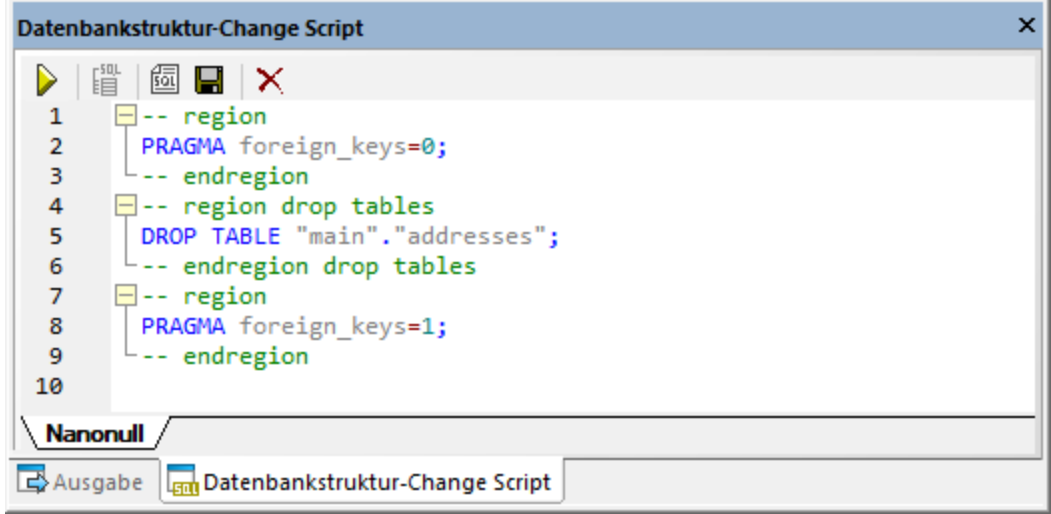

**Anmerkung:** Die Änderungen wurden zu diesem Zeitpunkt noch nicht in die Datenbank übernommen. Im Online Browser erscheint links vom Objektnamen das Symbol  $\overline{\mathbf{30}}$ , mit dem angezeigt wird, dass Sie im Begriff sind das Objekt zu löschen. Um die Löschung rückgängig zu machen, ohne die Änderung in die

Datenbank zu schreiben, klicken Sie im Online Browser auf **Datenquelle aktualisieren** .

2. Um das generierte Script vor der Ausführung optional zu ändern, klicken Sie auf die Schaltfläche **Change Script bearbeiten** 

3. Klicken Sie im Fenster "Datenbankstruktur Change Script" auf die Schaltfläche **Change Script ausführen** .

## Über den Design Editor

So löschen Sie ein Datenbankobjekt:

- 1. Wählen Sie eine der folgenden Methoden:
	- · Klicken Sie im Design Editor mit der rechten Maustaste auf ein Datenbankobjekt und wählen Sie den Befehl **Ausgewählte Objekte löschen** aus dem Kontextmenü.
	- · Wählen Sie im Design Editor ein oder mehrere Datenbankobjekte aus und drücken Sie **Löschen**.

DatabaseSpy generiert das erforderliche Script und zeigt es im Fenster Datenbankstruktur-Change Script an. Außerdem wird links neben dem Objektnamen das Symbol **30** angezeigt, welches anzeigt, dass Sie im Begriff sind, das Objekt zu löschen (in der Abbildung unten wird gerade eine Tabelle gelöscht).

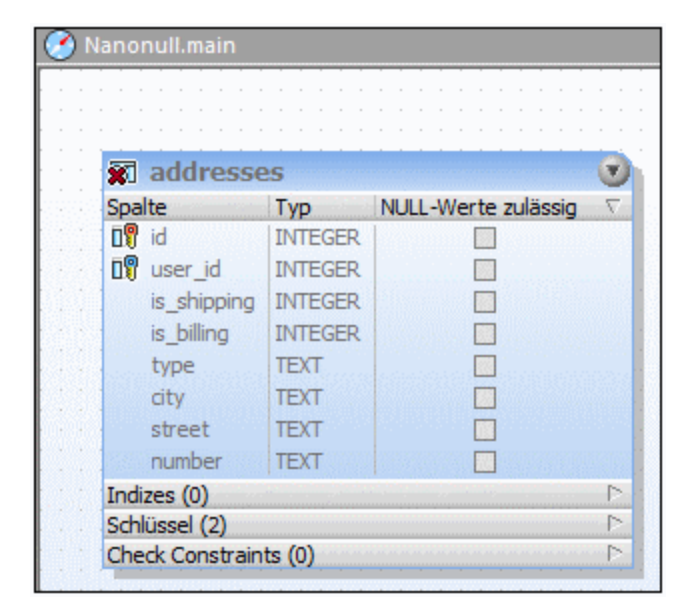

**Anmerkung:** Die Änderungen wurden zu diesem Zeitpunkt noch nicht in die Datenbank übernommen. Um die Löschung rückgängig zu machen, ohne die Änderung in die Datenbank zu schreiben, klicken Sie

im Online Browser auf **Datenquelle aktualisieren** .

- 2. Um das generierte Script vor der Ausführung optional zu ändern, klicken Sie auf die Schaltfläche **Change Script bearbeiten** .
- 3. Klicken Sie im Fenster "Datenbankstruktur Change Script" auf die Schaltfläche **Change Script ausführen** .

## Durch Generierung von SQL-Code

So löschen Sie ein Datenbankobjekt durch Generierung einer DROP-Anweisung:

1. Rechtsklicken Sie im Online Browser auf ein Datenbankobjekt und wählen Sie **In neuem SQL Editor anzeigen | Drop** aus dem Kontextmenü.

2. Klicken Sie am oberen Rand des SQL Editors auf die Schaltfläche **Ausführen** (oder drücken Sie **F5**). Das Ergebnis wird im Fenster "Meldungen" angezeigt.

# <span id="page-291-1"></span>**7 Abrufen und Bearbeiten von Daten**

## **Altova Website:** [Datenbank-Tool](https://www.altova.com/de/databasespy)

Sie können in DatabaseSpy Datenbankdaten mit Hilfe des Kontextmenübefehls **Daten abrufen** direkt aus dem Online Browser bzw. aus einem Tabellendesign im Design Editor abrufen. Zu diesem Zweck wird eine Abfrage generiert und ausgeführt; die Daten werden auf einem Ergebnisregister des SQL Browsers ausgegeben. Sie können auswählen, ob alle Zeilen auf einmal oder nur eine bestimmte Anzahl von Zeilen abgerufen werden sollen.

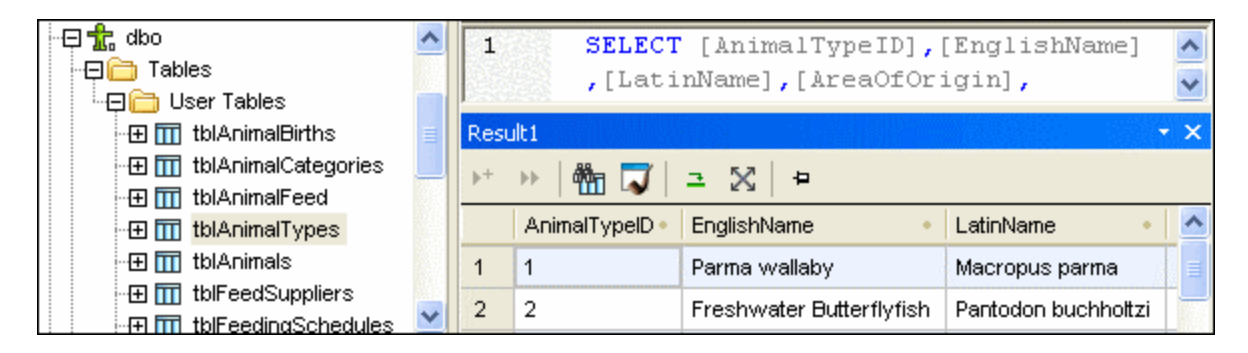

Für Daten, die Sie nach dem Abruf bearbeiten müssen bietet DatabaseSpy im Kontextmenü des Online Browsers die Option **Daten bearbeiten**. In diesem Fall wird das Ergebnisfenster in den Bearbeitungsmodus geschaltet und dieser Status in der Statusleiste angezeigt.

 $\oslash$  Bearbeitungsmodus Zeilen: 64, Spalten: 5 2.672 Sek 16:02:15

Sie können auch einzelne Spalten einer Tabelle auswählen, wenn Sie die Befehle **Daten abrufen** bzw. **Daten bearbeiten** verwenden. In diesem Fall werden nur Daten aus diesen Spalten abgerufen. Beachten Sie jedoch, dass eventuell alle Spalten abgerufen werden, wenn Sie in den Optionen zur [SQL-Generierung](#page-498-0)<sup>(499)</sup> das Kontrollkästchen **SELECT-Anweisungen mit vollständiger Spaltenliste erzeugen** deaktiviert haben.

#### <span id="page-291-0"></span>**So rufen Sie Daten aus dem Online Browser ab:**

- · Klicken Sie im Online Browser mit der rechten Maustaste auf ein oder mehrere Objekte, aus denen Sie Daten abrufen möchten, und wählen Sie im Kontextmenü entweder **Daten abrufen | Alle Zeilen (Strg+Alt+R)** oder **Daten abrufen | Erste n Zeilen (Strg+Alt+T)**.
- · Klicken Sie im Design Editor in einem Tabellendesign mit der rechten Maustaste auf die Titelzeile bzw. (mit Hilfe von Strg+Klick) auf eine oder mehrere einzelne Spalten und wählen Sie im Kontextmenü entweder **SQL und Daten | Daten abrufen | Alle Zeilen (Strg+Alt+R)** oder **SQL und Daten | Daten abrufen | Erste n Zeilen (Strg+Alt+T)**.

Daraufhin wird ein SQL Editor-Fenster geöffnet, in dem die Abfrage für den Datenabruf angezeigt wird. Wenn Sie Objekte aus verschiedenen Tabellen markiert haben, werden separate SELECT-Anweisungen für die einzelnen Tabellen erzeugt. Die Ergebnisse der Abfrage werden im Ergebnisfenster unterhalb davon angezeigt.

#### **So rufen Sie Daten zum Bearbeiten auf:**

· Vorausgesetzt, dass die direkte Bearbeitung von Datenbankdaten für die entsprechende Datenbank unterstützt wird, Klicken Sie im Online Browser mit der rechten Maustaste auf eine Tabelle oder Spalte und wählen Sie im Kontextmenü den Eintrag **Daten bearbeiten**.

### Teilweiser Abruf

In den <u>SQL Editor [Optionen](#page-497-0) <sup>499</sup> können Sie die Anzahl n der Zeilen definieren, die abgerufen werden sollen,</u> wenn Sie im Kontextmenü den Befehl **Daten abrufen | Erste n Zeilen** auswählen. Sie können die Daten portionsweise mit Hilfe der [Symbolleistenschaltflächen](#page-40-0) des Ergebnisfensters<sup>(41)</sup> abrufen.

### Stoppen des Aufrufs

Während des Datenabrufs sehen Sie in der Statusleiste des Ergebnisregisters, wie viele Zeilen bereits abgerufen wurden. Des weiteren werden die Ausführungszeit, sowie links im Register des entsprechenden SQL Editor-Fensters ein Symbol, das anzeigt, dass noch weitere Daten abgerufen werden, angezeigt.

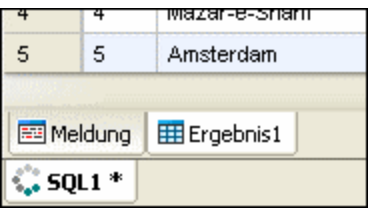

Während Daten abgerufen werden, ist in der Symbolleiste des SQL Editors statt der Schaltfläche **Ausführen**

die Schaltfläche **Abruf stoppen** sichtbar. Sie können den Abrufvorgang jederzeit abbrechen, indem Sie auf die Schaltfläche **Abruf stoppen** klicken. In der Statuszeile wird angezeigt, dass der Abruf gestoppt wurde.

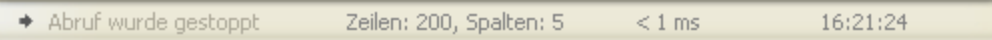

#### **So stoppen Sie den Abruf von Datenbankdaten:**

·Klicken Sie auf die Schaltfläche Abruf stoppen **Die Australian der Symbolleiste des SQL Editors** sichtbar ist, während Daten abgerufen werden.

#### **So nehmen Sie einen unterbrochenen Abruf von Datenbankdaten wieder auf:**

Wählen Sie eine der folgenden Methoden:

· Um die nächsten n Datenzeilen abzurufen, klicken Sie auf die Schaltfläche **Nächste n Zeilen abrufen** oder klicken Sie mit der rechten Maustaste an eine beliebige Stelle auf dem Ergebnisregister und wählen Sie im Kontextmenü die Option **Nächste n Zeilen abrufen**.

·Um alle fehlenden Daten abzurufen, klicken Sie auf die Schaltfläche **Ausstehende Zeilen abrufen**

**M** oder klicken Sie mit der rechten Maustaste auf eine beliebige Stelle auf dem Ergebnisregister und wählen Sie im Kontextmenü die Option **Ausstehende Zeilen abrufen**.

### Bearbeiten von Datenbankdaten im Ergebnisfenster

Um die in Ihren Datenbanktabellen enthaltenen Daten zu bearbeiten, können Sie entweder die [entsprechenden](#page-356-0) [SQL-Anweisungen](#page-356-0) generieren<sup>337</sup> und im SQL Editor ausführen oder - dies ist die einfachere Methode - die Daten abrufen und direkt im Ergebnisfenster bearbeiten.

Das Ergebnisfenster muss für die Bearbeitung aktiviert werden, bevor Sie an den im Ergebnisraster angezeigten Daten Änderungen vornehmen können. Im Kontextmenü des Online Browsers sowie im Kontextmenü, das erscheint, wenn Sie im Design Editor mit der rechten Maustaste in ein Tabellendesign klicken, steht zu diesem Zweck für Tabellen und Spalten der Befehl **Daten bearbeiten** zur Verfügung. Dieser Befehl generiert eine SELECT-Anweisung, welche in einem neuen SQL Editor-Fenster angezeigt wird und sofort ausgeführt wird, wodurch das Ergebnisfenster in den Bearbeitungsmodus wechselt.

Darüber hinaus steht in der SQL Editor-Symbolleiste die Schaltfläche **Zur Datenbearbeitung ausführen** zur Verfügung, so dass Sie eine SELECT-Anweisung ausführen und gleichzeitig das Ergebnisfenster in den Bearbeitungsmodus schalten können. Dies ist vor allem dann nützlich, wenn Sie bereits Daten abgerufen haben und nun einige der Datensätze aktualisieren möchten. In der Tabelle unten sehen Sie die Bearbeitungsoptionen für die einzelnen Datenquellenverbindungen.

#### <span id="page-293-0"></span>**So wählen Sie Daten im Ergebnisfenster für die Bearbeitung aus:**

Wählen Sie eine der folgenden Methoden:

· Klicken Sie im Online Browser oder in einem Design Editor Fenster mit der rechten Maustaste auf die Tabelle oder Spalte, die Sie bearbeiten möchten, und wählen Sie im Kontextmenü den Befehl **Daten bearbeiten**.

Es wird eine SELECT-Anweisung erstellt und automatisch im SQL Editor ausgeführt.

• Generieren Sie in einem neuen SQL Editor-Fenster eine [SELECT-Anweisung](#page-359-0)<sup>(360</sup> und klicken Sie auf

die Schaltfläche **Zur Datenbearbeitung ausführen** *,* falls diese für die gerade verwendete Datenquellenverbindung zur Verfügung steht.

**Bitte beachten Sie**: Je nachdem, welche Datenquellenverbindung Sie gerade verwenden und ob für die bearbeitete Tabelle ein Primärschlüssel definiert wurde oder nicht, stehen nicht immer alle Bearbeitungsoptionen (Zeile aktualisieren, einfügen oder löschen) zur Verfügung.

Bitte beachten Sie die folgenden Einschränkungen bei der Bearbeitung von Daten im Ergebnisfenster:

- · Bei Verwendung des Befehls **Zur Datenbearbeitung ausführen** dürfen im SQL Editor-Fenster nur SELECT-Anweisungen vorhanden sein. Wenn Sie auf die Schaltfläche **Zur Datenbearbeitung ausführen** klicken, wenn eine andere Anweisung im SQL Editor enthalten ist, wird die Anweisung ausgeführt ohne dass das Ergebnisfenster in den Bearbeitungsmodus geschaltet wird.
- · Bei Tabellen, bei denen die Eindeutigkeit von Zeilen nicht gewährleistet werden kann, wird die Bearbeitung nur teilweise unterstützt. So können Sie etwa neue Zeilen einfügen, vorhandene aber nicht aktualisieren oder löschen. Dies ist normalerweise bei Tabellen ohne Primärschlüssel oder ohne eindeutige Schlüssel oder Indizes (oder SELECT-Abfragen, in denen Sie solche Spalten ausgelassen

haben) der Fall. Wenn Sie für eine solche Tabelle oder SELECT-Abfrage den Befehl **Daten bearbeiten** auswählen, wird von DatabaseSpy ein Dialogfeld mit einer Warnung angezeigt.

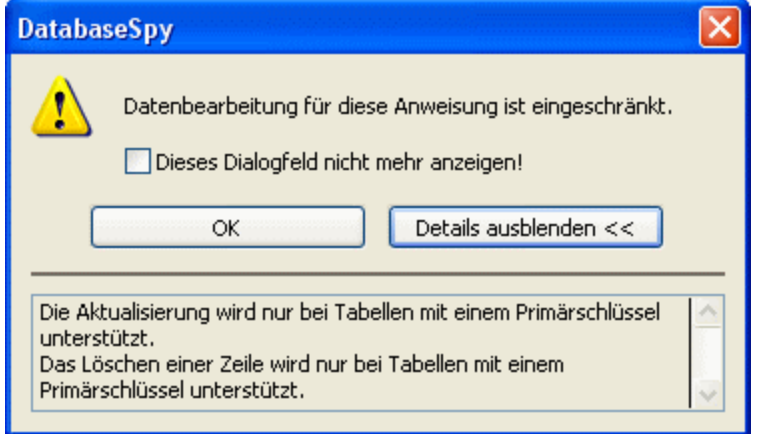

Wenn dieses Dialogfeld nicht mehr angezeigt werden soll, aktivieren Sie das Kontrollkästchen **Dieses Dialogfeld nicht mehr anzeigen!** oder deaktivieren Sie diese Funktion in den SQL [Editor-](#page-502-0)[Optionen](#page-502-0)<sup>503</sup>.

- · Wenn der Primärschlüssel in mehreren Spalten definiert ist, müssen alle Spalten, die Teil des Primärschlüssels der Tabelle sind, müssen in die Anweisung inkludiert werden. Wenn eine solche Spalte in der SELECT-Anweisung fehlt, erscheint ein Dialogfeld wie das oben gezeigte ("Datenbearbeitung für diese Anweisung ist eingeschränkt").
- · Spalten, die das Ergebnis einer Berechnung sind oder bestimmte Eigenschaften wie z.B. autoincrement, Zeitstempel usw. haben, sind von der Bearbeitung ausgeschlossen. Falls derartige Spalten vorhanden sind, wird vor Anzeige der Ergebnisse wird ein Warnung wie die oben gezeigte angezeigt. Sie können die restlichen Spalten der Tabelle jedoch weiterhin bearbeiten.

Damit vorhandene Zeilen auch in Tabellen ohne Primärschlüssel oder eindeutige Schlüssel aktualisiert oder gelöscht werden können, bearbeiten Sie die SELECT-Anweisung, um eine Spalte zu inkludieren, die die Eindeutigkeit der Zeile gewährleistet. Wenn die Tabelle z.B. keinen Primärschlüssel hat, inkludieren Sie in die SELECT-Anweisung eine autoincrement-Spalte oder eine Spalte, die einen eindeutigen Schlüssel oder Index hat. Darüber hinaus bietet SQLite-Datenbanken zu diesem Zweck eine interne rowid-Spalte. Zwar handelt es sich hierbei um eine interne Spalte, die daher im Online Browser nicht angezeigt wird, doch können Sie die Spalte dennoch in Ihrer SELECT-Anweisung, wie unten gezeigt verwenden. Der Wert von rowid selbst kann allerdings nicht aktualisiert werden, daher wird das Warndialogfeld mit der Warnung, dass diese Spalte nicht bearbeitet werden kann, dennoch angezeigt.

#### *SQLite*

```
SELECT "col1",
       "col2",
       "col3",
       rowid
FROM "main"."table";
```
Wenn dieses Verhalten bei der Erstellung der Tabelle explizit deaktiviert wurde (d.h. wenn die Tabelle unter Verwendung des Schlüsselworts WITHOUT ROWID erstellt wurde) ist die Verwendung einer rowid nicht möglich.

# **7.1 Anzeigen von Ergebnissen**

Wenn ein SQL Editor-Fenster mehr als eine Anweisung enthält, werden die Ergebnisse einer Abfrage standardmäßig in separaten Ergebnisregistern mit fortlaufender Nummerierung angezeigt: Ergebnis1, Ergebnis2 usw. Sie können diesen Standardanzeigemodus ändern indem Sie die Option **Mehrfachergebnisse gestapelt anzeigen** in der Symbolleiste des SQL Editors aktivieren. Wenn Sie eine SQL-Anweisung ausführen, die mehr als eine Abfrage enthält, wird nur ein Ergebnisregister angezeigt und die Ergebnisse der einzelnen Abfragen werden in separaten Bereichen dieses Registers angezeigt. Beachten Sie, dass Sie den Anzeigemodus auch noch ändern können, nachdem die Abfrage durchgeführt wurde.

### **So zeigen Sie mehrfache Abfragen in einem Ergebnisregister an:**

- 1. Aktivieren Sie in der Symbolleiste des SQL Editors die Option **Mehrfachergebnisse gestapelt** anzeigen
- 2. Klicken Sie auf die Schaltfläche Ausführen **Doder drücken Sie F5.**

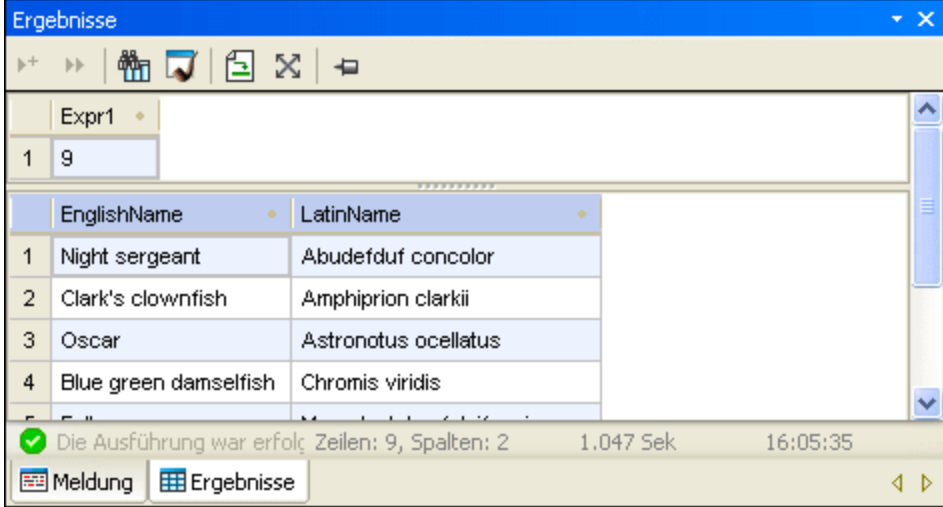

Es wurde nur ein Ergebnisregister erzeugt, das allerdings aus zwei Bereichen besteht, von denen jeder das Ergebnis der einzelnen Abfragen enthält.

### Anzeigen von statistischen Daten

Sie können in der Statusleiste des Ergebnisfensters statistische Daten über die im Ergebnisraster markierten Zellen anzeigen. Angezeigte Informationen:

- ·Anzahl der ausgewählten Zellen (in der Statusleiste wird dies als **Anzahl** angezeigt)
- ·Anzahl der ausgewählten Zellen, die einen numerischen Datentyp haben (**Numerische Anzahl**)
- · der Durchschnittswert aller ausgewählten numerischen Zellen (**Durchschnitt**)
- · der Minimal- und Maximalwert aller ausgewählten numerischen Zellen (**Minimum** und **Maximum**) ·
- die Summe aller ausgewählten Zellen (**Summe**)
- ·der Datentyp einer Zelle

Um statistische Informationen im Ergebnisfenster anzuzeigen, wählen Sie im Ergebnisraster eine oder mehrere Zellen aus. Die Werte für die aktivierten statistischen Felder werden in der Statusleiste angezeigt.

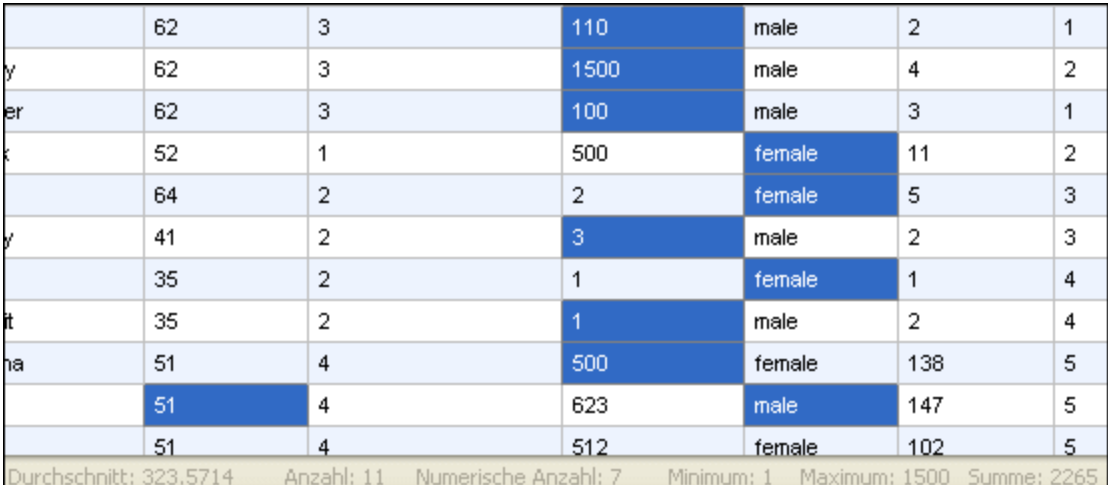

Nicht alle Statistiken sind standardmäßig aktiviert. Um eine bestimmte Statistik zu aktivieren bzw. zu deaktivieren, klicken Sie mit der rechten Maustaste auf die Statusleiste und wählen Sie die entsprechende Option im Kontextmenü aus.

Beachten Sie, dass die Option **Anzahl** die Anzahl aller markierten Zellen angibt, während **Numerische Anzahl** Zellen unberücksichtigt lässt, die keinen numerischen Datentyp haben. Die Werte für **Durchschnitt**, **Minimum**, **Maximum** und **Summe** werden natürlich auf Grundlage der numerischen Anzahl gebildet.

Wenn eine einzige Zelle ausgewählt ist, wird in der Statusleiste auch ihr Datentyp angezeigt.

## Erhalten von Ergebnissen

Wenn Sie möchten, dass ein bestimmtes Ergebnis fixiert bleibt, können Sie in der Symbolleiste des

entsprechenden Ergebnisfensters auf die Schaltfläche **Fixieren** klicken. Das Register bleibt im Ergebnisfenster erhalten, selbst wenn neue Abfragen ausgeführt und neue Ergebnisregister erzeugt werden.

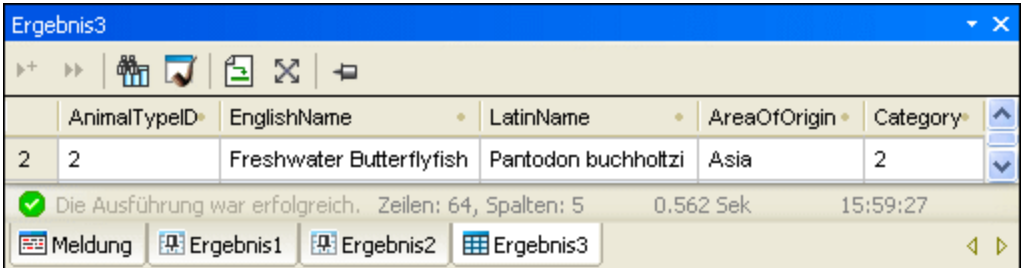

Beachten Sie, dass fixierte Ergebnisse im Register mit einem anderen Symbol dargestellt werden. Wenn Sie fixierte Ergebnisse anzeigen, denken Sie bitte daran, dass die SQL Anweisung, die im SQL Editor-Fenster oberhalb angezeigt wird, eventuell geändert worden sein kann, seitdem die Abfrage ursprünglich ausgeführt wurde, und dass eine erneute Ausführung der Abfrage daher zu einem anderen Ergebnis führen könnte.

#### **So fixieren Sie ein Ergebnisregister:**

- 1. Eühren Sie eine [Abfrage](#page-291-0) aus<sup>teen</sup> und zeigen Sie die Ergebnisse im Ergebnisfenster an.
- 2. Wählen Sie im Ergebnisfenster eine der folgenden Methoden:
	- · Um ein einzelnes Ergebnis zu fixieren, klicken Sie in der Symbolleiste des entsprechenden Ergebnisfensters auf die Schaltfläche **Ergebnis fixieren** oder klicken Sie mit der rechten Maustaste auf das Register und wählen Sie **Ergebnis fixieren** aus dem Kontextmenü.
	- · Um alle derzeit im Ergebnisfenster angezeigten Ergebnisse zu fixieren, klicken Sie mit der rechten Maustaste auf ein beliebiges Ergebnisregister und wählen Sie **Alle Ergebnisse fixieren** aus dem Kontextmenü.

Jedes fixierte Register bleibt im Ergebnisfenster sichtbar, selbst wenn neue Abfrage ausgeführt und neue Ergebnisregister generiert werden.

#### **So geben Sie ein fixiertes Ergebnisregister frei:**

Wählen Sie eine der folgenden Methoden:

- · Um ein fixiertes Register freizugeben, klicken Sie nochmals auf das Symbol **Ergebnis fixieren** oder klicken Sie mit der rechten Maustaste auf ein fixiertes Ergebnisregister und wählen Sie **Permanente Sichtbarkeit für Ergebnis aufheben** aus dem Kontextmenü.
- · Um alle Ergebnisse im Ergebnisfenster freizugeben, klicken Sie auf ein beliebiges Ergebnisregister und wählen Sie **Permanente Sichtbarkeit für alle Ergebnisse aufheben** aus dem Kontextmenü.

# **7.2 Anzeige von großen Datenzellen**

In Datenzellen mit einer großen Menge an Text wird auf dem Ergebnisregister nur der erste Teil des Texts, gefolgt von einem Auslassungszeichen (...) angezeigt. In diesem Fall ist auch die Option **Spaltenbreite automatisch anpassen** im Kontextmenü auf die Anzeige von 250 Pixel beschränkt. Sie können die Spaltenumrandung jedoch immer mit der Maus aufziehen, um mehr Text zu sehen.

## Zellen temporär erweitern

Wenn der Inhalt einer Zelle die sichtbare Zellenbreite übersteigt (z.B. bei Tabellen mit einer großen Anzahl von Spalten), wird die Zellenbreite kurzfristig verbreitert, wenn Sie den Mauszeiger über der Datenzelle platzieren. Dies gilt auch für Spaltenüberschriften.

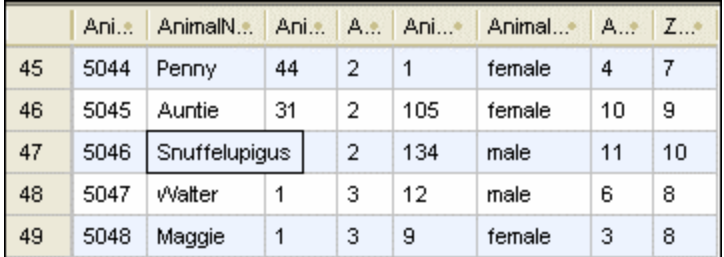

### **So erweitern Sie einzelne Datenzellen temporär:**

·Platzieren Sie den Mauszeiger über die Zelle, die Sie erweitern möchten.

## Verwendung des Dateninspektors

Wo die temporäre Erweiterung von großen Datenzellen nicht ausreicht, zum Beispiel, wenn Sie den Inhalt von XML-Spalten überprüfen möchten, bietet DatabaseSpy den <u>[Dateninspektor](#page-31-0)</u><sup>32</sup> zur Anzeige von Datenzellen, die eine große Menge an Daten enthalten.

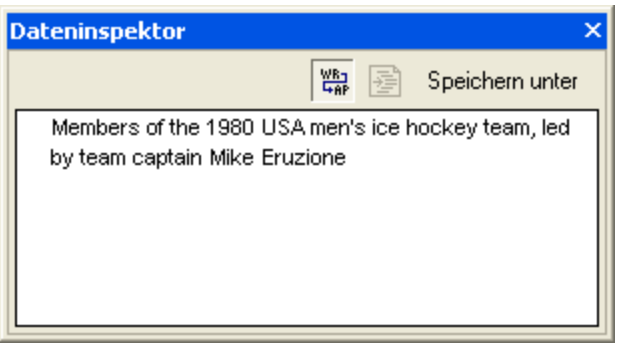

### **So zeigen Sie Daten mit Hilfe des Dateninspektors an:**

1. Wählen Sie eine der folgendem Methoden:

a. Klicken Sie auf eine Datenzelle und anschießend auf die Symbolleisten-Schaltfläche **Dateninspektorfenster anzeigen** .

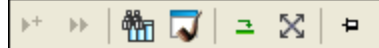

- b. Klicken Sie auf eine Datenzelle und anschließend auf die Menüoption **Ansicht | Dateninspektorfenster anzeigen**.
- c. Klicken Sie mit der rechten Maustaste auf eine Datenzelle und wählen Sie im Kontextmenü den Befehl **Im Dateninspektorfenster anzeigen**.

Das Dateninspektorfenster wird geöffnet und zeigt den Inhalt der markierten Datenzelle an.

- 2. Klicken Sie optional auf die Schaltfläche **Zeilenumbruch (WR)** um den Text im Dateninspektorfenster umzubrechen.
- 3. Klicken Sie optional auf die Schaltfläche Pretty-Print **in den Text in hierarchischer Weise** anzuzeigen.
- 4. Klicken Sie optional auf die Schaltfläche **Speichern unter**, um den Inhalt als Text oder XML zu speichern.

# **7.3 Zählen von Datenzeilen**

Sie können die Anzahl der in einer Tabelle oder Ansicht enthaltenen Zeilen direkt im <u>Online [Browser](#page-23-0)<sup>(24</sup></u> anzeigen, ohne vorher Daten abrufen zu müssen.

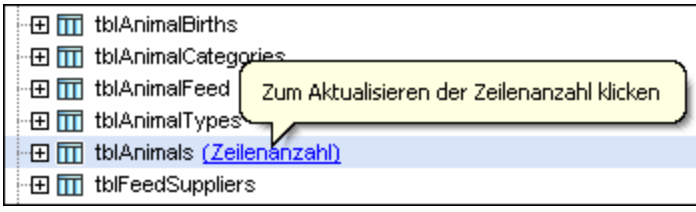

Wenn Sie den Mauszeiger im Online Browser über Tabellen oder Ansichten bewegen, erscheint ein Hyperlink rechts neben dem Objektnamen. Die Bezeichnung des Hyperlinks lautet "(Zeilenanzahl)", wenn noch keine Zeilenanzahl abgefragt wurde, bzw. "(n) aktualisieren", wenn bereits die Anzahl von n Zeilen abgefragt wurde. Durch Anklicken dieses Hyperlinks wird die Zeilenanzahl aktualisiert.

Um die Zeilenanzahlfunktion zu deaktivieren, deaktivieren Sie in den Online [Browser-Optionen](#page-491-0) 492 das Kontrollkästchen **Zeilenanzahl für Tabellen/Ansichten optional anzeigen**.

### **So zeigen Sie die Zeilenanzahl im Online Browser an:**

- 1. Stellen Sie sicher, dass das Kontrollkästchen **Zeilenanzahl für Tabellen/Ansichten optional anzeigen** in den Online Browser-Optionen aktiviert ist.
- 2. Wählen Sie eine der folgenden Methoden:
	- · Klicken Sie im Online Browser mit der rechten Maustaste auf eine Tabelle, Ansicht oder auf einen Ordner, der Tabellen oder Ansichten enthält, und wählen Sie **Zeilenanzahl | Anzeigen/Aktualisieren** aus dem Kontextmenü.
	- · Platzieren Sie den Mauszeiger über einer Tabelle oder Ansicht und klicken Sie auf den Hyperlink (Zeilenanzahl), der erscheint.

#### **So aktualisieren Sie die Zeilenanzahlinformation:**

**·** Klicken Sie auf Aktualisieren **D**.

#### **So blenden Sie die Zeilenanzahl aus:**

· Klicken Sie im Online Browser mit der rechten Maustaste auf eine Tabelle, Ansicht oder auf einen Ordner, der Tabellen oder Ansichten enthält, und wählen Sie **Zeilenanzahl | zurücksetzen** aus dem Kontextmenü.

# **7.4 Suchen und Sortieren**

Daten, die aus der Datenbank [abgerufen](#page-291-1)<sup>292</sup> wurden, werden in DatabaseSpy im [Ergebnisfenster](#page-40-0) <sup>41</sup> angezeigt. Wenn Sie eine bestimmte Zeichenfolge in Ihren Daten suchen, können Sie entweder eine passende SELECT-Anweisung mit einer WHERE-Klausel erstellen, um nur Zeilen abzurufen, die diese Zeichenfolge enthalten, oder Sie können die Suchfunktion von DatabaseSpy direkt im Ergebnisfenster verwenden. Damit können Sie Text in allen Spalten suchen, die im Ergebnis einer Datenbankabfrage enthalten sind. Sie können die Suche auch auf eine bestimmte Spalte oder eine benutzerdefinierte Auswahl im Ergebnisfenster einschränken.

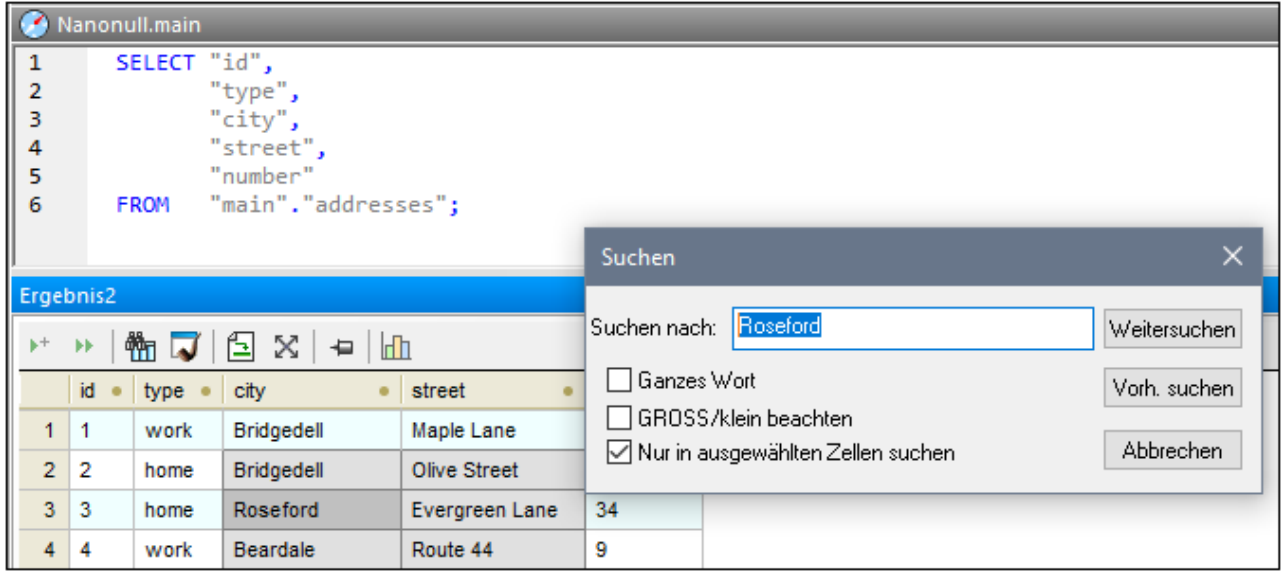

Sie können das Dialogfeld Suchen aufrufen indem Sie in der Symbolleiste des Ergebnisfensters auf die

Schaltfläche **Suchen** klicken oder das Standard-Tastaturkürzel **Strg+F** drücken wenn sich der Cursor im Ergebnisfenster befindet.

Die Schaltfläche Suchen **(TI)** steht auch zur Verfügung, wenn sich das Ergebnisfenster im [Bearbeitungsmodus](#page-305-0)<sup>(306)</sup> befindet.

### **So finden Sie Text im Ergebnisfenster:**

- 1. Rufen Sie Daten aus der [Tabelle](#page-291-0) ab<sup>222</sup>, in der Sie suchen möchten.
- 2. Wählen Sie optional die Spalte oder Zeile aus, in der Sie nach Text suchen möchten. Indem Sie beim Klicken die **Strg**-Taste gedrückt halten, können Sie auch mehrere Zellen auswählen. In diesem Fall wird die Suche auf diese Zellen beschränkt.
- 3. Klicken Sie im Ergebnisfenster auf die Schaltfläche **Suchen <b>[@H**]</mark>. Alternativ dazu können Sie auch in den Ergebnisraster klicken und die Menüoption **Bearbeiten | Suchen...** wählen oder **Strg+F** drücken.
- 4. Geben Sie im Feld Suchen nach die Zeichenfolge ein, die Sie suchen.
- 5. Aktivieren Sie optional das Kontrollkästchen **Ganzes Wort**, wenn Sie die Suche auf ganze Worte beschränken wollen, die dem Suchbegriff entsprechen.
- 6. Aktivieren Sie optional das Kontrollkästchen **GROSS/klein beachten**, wenn Sie die Groß- und Kleinschreibung bei der Suche beachten möchten.
- 7. Aktivieren Sie optional das Kontrollkästchen **Nur in ausgewählten Zellen suchen,** wenn Sie die Suche auf die ausgewählten Zellen einschränken möchten.
- 8. Klicken Sie auf **Weitersuchen**, um mit der Suche zu beginnen. Das erste Vorkommen des Suchbegriffs wird im Ergebnisraster markiert.
- 9. Klicken Sie optional auf **Weitersuchen**, um zum nächsten Vorkommen des Suchbegriffs zu springen oder klicken sie auf **Vorh. suchen**, um zum vorherigen Vorkommen des Suchbegriffs zu springen, wenn verfügbar.
- 10. Klicken Sie auf **Abbrechen** oder **Esc** um die Suche zu beenden.

## Sortieren von Ergebnissen

Standardmäßig werden die Daten nach der Primärschlüsselspalte in aufsteigender Reihenfolge sortiert. Sie können die Sortierreihenfolge im Ergebnisraster entweder über das Kontextmenü oder durch Klicken auf die Sortierpfeile in den Spaltenüberschriften ändern, vorausgesetzt diese Option wurde in den SQL [Editor](#page-502-0) [Optionen](#page-502-0)<sup>503</sup> aktiviert.

Wenn die Sortiersymbole in den Spaltenüberschriften angezeigt werden, können Sie darauf klicken, um die Einträge in folgender Reihenfolge zu sortieren:

- 1. aufsteigend <
- 2. absteigend  $\blacktriangledown$
- 3. Standard a

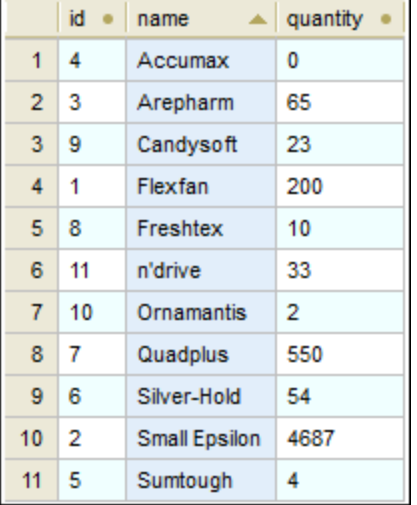

Im Beispiel in der Abbildung oben werden die Daten nach der Spalte "name" in aufsteigender Reihenfolge sortiert.

**Anmerkung:** Wenn nur ein Teilergebnis abgerufen wurde (z.B. weil die Ausführung abgebrochen wurde), werden die Sortiersymbole nicht angezeigt.

Wenn in der zu sortierenden Spalte String-Werte gespeichert sind, wird die Groß- und Kleinschreibung bei der Sortierung nicht berücksichtigt. So wurde z.B. die Spalte "name" im Beispiel oben in aufsteigender Reihenfolge sortiert, wie Sie am Symbol **aufsteigend sortieren** sehen. Da Groß- und Kleinschreibung ignoriert wird, wird

das Produkt "n'drive" zwischen "Freshtex" und "Ornamantis" angezeigt, obwohl es mit einem Kleinbuchstaben beginnt.

#### **So sortieren Sie Daten im Ergebnisraster:**

Wählen Sie eine der folgenden Methoden:

- · Klicken Sie mit der rechten Maustaste in der zu sortierenden Spalte an eine beliebige Stelle und wählen Sie im Untermenü Sortierung des Kontextmenüs eine der Optionen **Aufsteigend** oder **Absteigend** aus.
- · Klicken Sie in einer der Spaltenüberschriften auf das Sortiersymbol, um die Daten zu sortieren. Die Daten werden nach dem Inhalt der Spalte in aufsteigender Reihenfolge sortiert. Klicken Sie nochmals auf dieselbe Spalte, um den Inhalt in absteigender Reihenfolge zu sortieren. Mit einem dritten Mausklick wird die Standardsortierreihenfolge wiederhergestellt.

#### **So stellen Sie die Standardsortierreihenfolge wieder her:**

· Klicken Sie mit der rechten Maustaste an eine beliebige Stelle in der Tabelle und wählen Sie im Kontextmenü den Befehl **Sortierung | Standardeinstellung wiederherstellen**.

# **7.5 Drucken von Ergebnissen**

Datenzellen, die im Ergebnisraster markiert sind, können über den Menübefehl **Datei | Druckvorschau** ausgedruckt werden. Dadurch werden die ausgewählten Zellen in einem eigenen Fensterberich geöffnet, wo Sie den Raster vergrößern bzw. verkleinern können und die Daten an den Drucker senden können. Alternativ dazu können Sie auch den Befehl **Datei | Drucken...** verwenden, wodurch das Dialogfeld Drucken mit vorausgewählter Option Markierung im Gruppenfeld Druckbereich geöffnet wird. Beachten Sie, das im letzteren Fall keine Vorschau- oder Zoom-Funktionen zur Verfügung stehen.

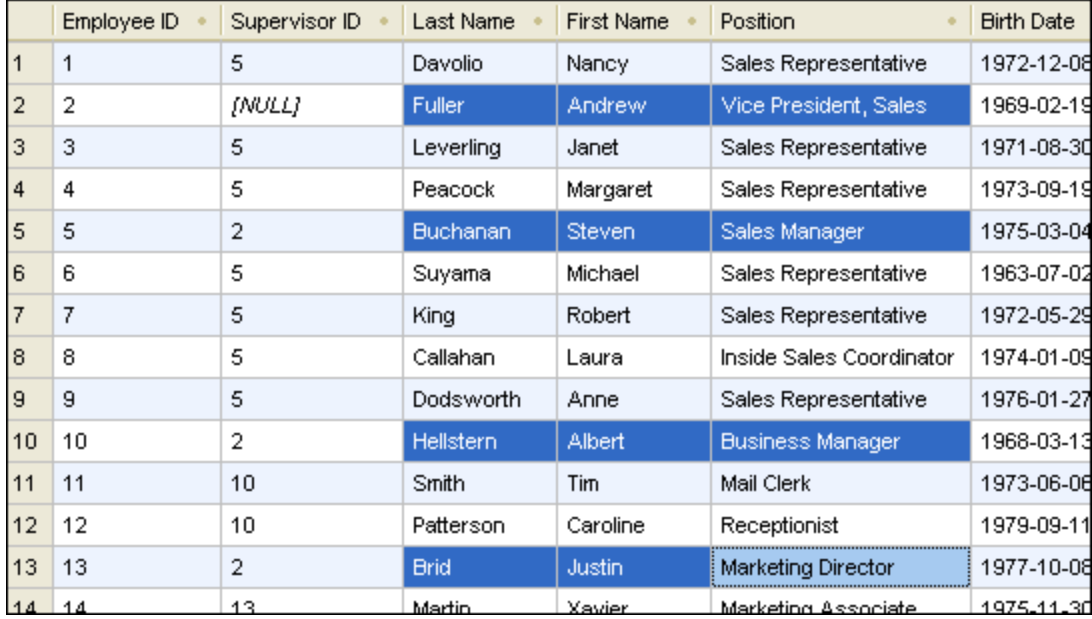

Das oben stehende Beispiel zeigt das Ergebnis einer Abrufs einer Mitarbeitertabelle. Sie können bestimmte Namen in diesem Ergebnis markieren (z.B. alle Manager) und nur deren Namen und Positionen ausdrucken (*siehe unten stehende Abbildung*). Nur die markierten Zeilen und Spalten werden ausgedruckt.

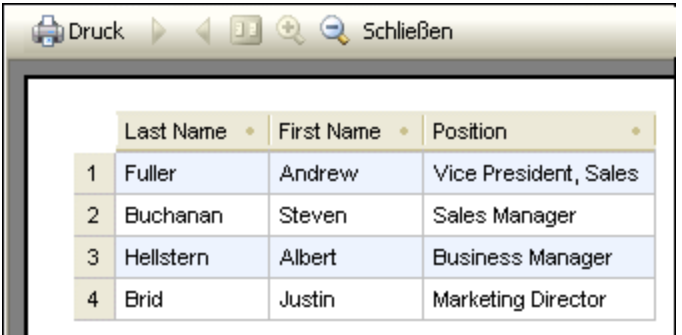

# <span id="page-305-0"></span>**7.6 Aktualisieren von Daten**

Um Daten im Ergebnisfenster aktualisieren zu können, wählen Sie zuerst den Befehl Daten zur [Bearbeitung](#page-293-0) [auswählen](#page-293-0) <sup>zer m</sup>aus. Daraufhin wird das Ergebnisfenster in den Bearbeitungsmodus geschaltet; dies wird in der Statusleiste (Bearbeitungsmodus) angezeigt.

Um Datensätze zu bearbeiten, doppelklicken Sie auf die gewünschte Zelle und fahren Sie fort wie in einer Tabellenkalkulationsapplikation. Im Kontextmenü stehen Befehle zum Kopieren, Ausschneiden, Einfügen, Löschen oder Auswählen aller Daten oder zum Rückgängigmachen Ihrer Bearbeitung zur Verfügung. Sie können auch aus einem anderen Ergebnisraster oder externen Dateien wie z.B. Excel-Arbeitsblättern kopierte Zellenbereiche in das Ergebnisraster einfügen (siehe auch <u>[Hinzufügen](#page-312-0) und Kopieren von Zeilen</u> 618).

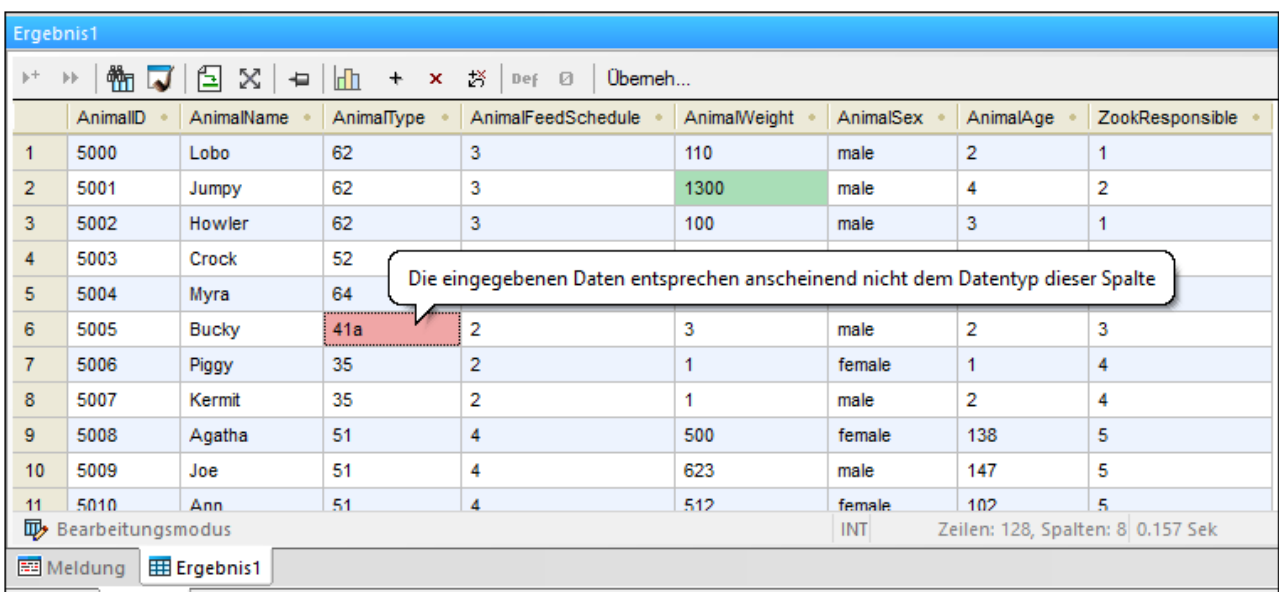

#### *Ergebnisraster*

Die aktualisierten Daten werden nicht sofort in der Datenbank übernommen, sondern nur im Ergebnisraster angezeigt. Damit die Daten tatsächlich in der Datenbank übernommen werden, bietet das Ergebnisfenster in seiner Symbolleiste eine **Übernehmen**-Schaltfläche.

Datenzellen, die bearbeitet wurden, werden durch eine andere Hintergrundfarbe gekennzeichnet. Die Farbe zeigt an, ob es mit den eingegebenen Daten möglicherweise Probleme gibt. Wenn der eingegebene Text z.B. nicht für den Datentyp der Spalte geeignet ist, wird die Hintergrundfarbe der Zelle rot.

Wenn das Ergebnisfenster XML-Spalten enthält, wird für jede Zeile innerhalb der XML-Spalte eine zusätzliche Schaltfläche angezeigt: . Durch Klicken auf diese Schaltfläche können Sie eine XML-Datei in diese XML-Zelle laden oder den XML-Inhalt der entsprechenden Zelle als XML-Datei speichern. Außerdem können Sie der XML-Zelle ein <u>[XML-Schema](#page-409-0) zuweisen <sup>410</sup>,</u> vorausgesetzt die aktuelle Datenquellenverbindung unterstützt diese Funktion. In Datenbanken, in denen DatabaseSpy XML-Spalten derzeit nicht unterstützt, ändert sich das Symbol in ein Bund Sie können den XML-Inhalt der entsprechenden Zelle nur in einer Datei speichern.

Im Bearbeitungsmodus werden in der Symbolleiste außerdem vier weitere Befehle angezeigt:

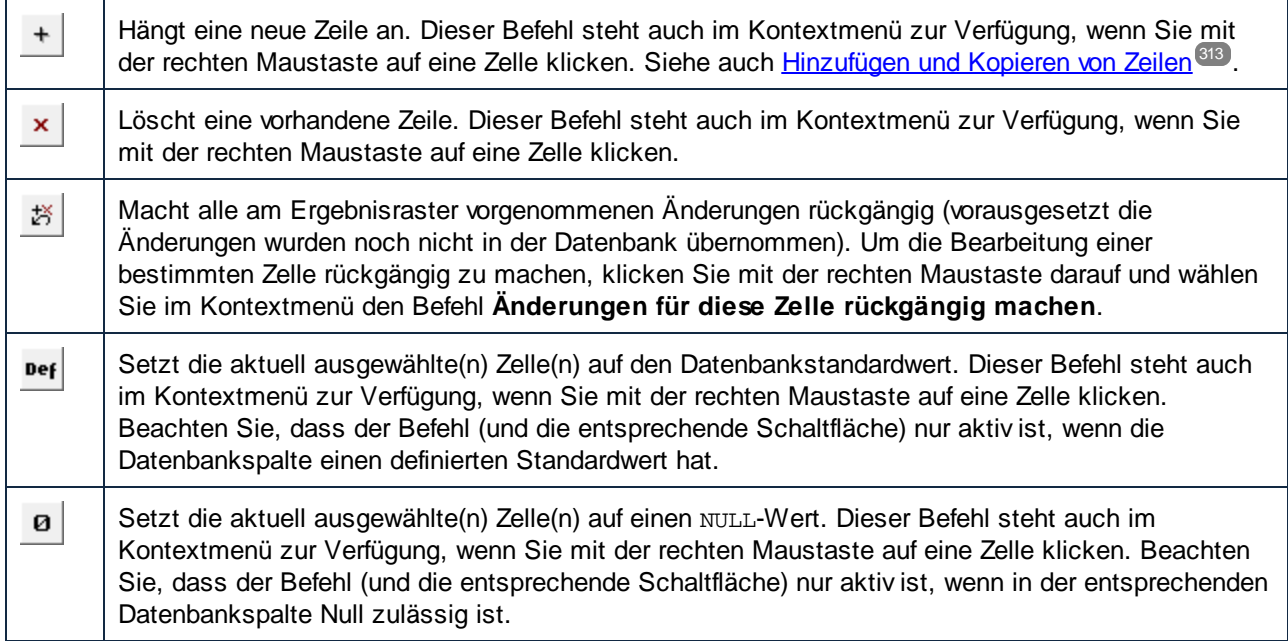

Wenn Sie mit der Bearbeitung der Daten fertig sind, klicken Sie auf **Übernehmen**, um die Änderungen an die Datenbank zu senden. DatabaseSpy erstellt automatisch die erforderlichen SQL-Anweisungen und führt sie aus. Wenn die Ausführung fehlschlägt, können Sie die Anweisungen im Ausgabefenster anzeigen und überprüfen, warum sie nicht erfolgreich ausgeführt wurden.

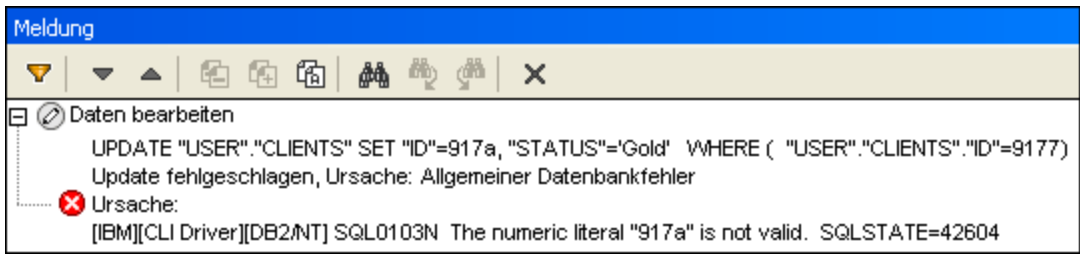

## Verwendung von SQL

Wenn Sie Daten lieber mit Hilfe einer SQL-Anweisung aktualisieren möchten, kann DatabaseSpy die benötigte SQL-Anweisung anhand der ermittelten Tabellenstruktur generieren. Sie können entweder alle Spalten einer Tabelle oder nur bestimmte Spalten aktualisieren.

### **So aktualisieren Sie eine Tabelle mit Hilfe von SQL-Anweisungen:**

- 1. Stellen Sie eine Verbindung zur Datenbank her und zeigen Sie die entsprechende Datenquelle im Online Browser an.
- 2. Klicken Sie optional mit der rechten Maustaste auf die Tabelle, die Sie aktualisieren möchten und wählen Sie den Befehl **Daten abrufen | Alle Zeilen**, um die in der Tabelle enthaltenen Daten zu sehen.
- 3. Wählen Sie eine der folgenden Methoden:
	- · Wählen Sie die gewünschte Tabelle aus.
- · Erweitern Sie die entsprechende Tabelle und wählen Sie die Spalte(n), die Sie bearbeiten möchten, aus.
- 4. Drücken Sie die rechten Maustaste und wählen Sie im Kontextmenü den Befehl **In neuem SQL Editor anzeigen | Update** oder halten Sie die rechte Maustaste gedrückt, ziehen Sie die markierten Objekte in ein offenes SQL Editor-Fenster und wählen Sie im Popup-Menü den Befehl **Update**. Daraufhin wird im SQL Editor eine UPDATE-Anweisung für alle ausgewählten Objekte generiert.
- **Anmerkung:** Automatisch inkrementierte und berechnete Spalten kommen in der generierten UPDATE-Anweisung nicht vor. Siehe auch "Die UPDATE-Anweisung" weiter unten.
	- 5. Bearbeiten Sie den SET-Teil der generierten UPDATE-Anweisung mit den Werten, die eingefügt werden sollen.
	- 6. Bearbeiten Sie die WHERE-Klausel, um die Zeilen, die aktualisiert werden sollen, auszuwählen.

7. Klicken Sie auf die Schaltfläche **Ausführen | D**, um die Anweisung auszuführen und die Daten in der Datenbank zu aktualisieren.

### Die UPDATE-Anweisung

Die UPDATE-Anweisung wird standardmäßig absichtlich so generiert, dass nicht unabsichtlich mehrere Zeilen aktualisiert werden. Sie müssen die Anweisung daher bearbeiten, um das gewünschte Ergebnis zu erzielen.

Die WHERE-Klausel der UPDATE-Anweisung wird so generiert, dass sie den Primärschlüssel der Tabelle enthält, falls einer vorhanden ist. Die Anweisung unten wird beispielsweise für eine SQLite-Tabelle generiert, die einen Primärschlüssel in der Spalte **id** hat.

**UPDATE** "products" **SET** "id"=0, "name"='', "quantity"=0, "description"=**NULL WHERE** "id"=0;

Wenn die Tabelle keinen Primärschlüssel hat, enthält die WHERE-Bedingung die vereinheitlichte Liste aller Spalten aller eindeutigen Schlüssel. Wenn die Tabelle weder Primärschlüssel noch eindeutige Schlüssel hat, enthält die WHERE-Klausel alle Spalten mit Ausnahme von berechneten Spalten.

Welche generierten Werte in der WHERE-Klausel aufscheinen, hängt vom Standardwert der Spalte, ob sie auf Null gesetzt werden kann, und vom Datentyp der Spalte ab. Unten sehen Sie ein Beispiel für eine anhand einer SQL Server-Tabelle generierte UPDATE-Anweisung, (i) die keinen Primärschlüssel oder eindeutigen Schlüssel hat, (ii) deren erste Spalte den Typ **integer** und (iii) deren zweite Spalte den Typ **nvarchar** hat und (iv) bei der **id** eine automatisch inkrementierte Spalte ist:

```
UPDATE [dbo].[Events]
SET [event]=N''
WHERE [id] = 0
      AND [event] = N'':
```
**Anmerkung:** Alle Zeilen der Tabelle werden mit denselben Werten aktualisiert, wenn die WHERE-Anweisung entfernt wird.

# **7.7 Bearbeiten von Binärspalten**

Binäre Inhalte können in Datenbanken mit Hilfe der folgenden Datentypen gespeichert werden:

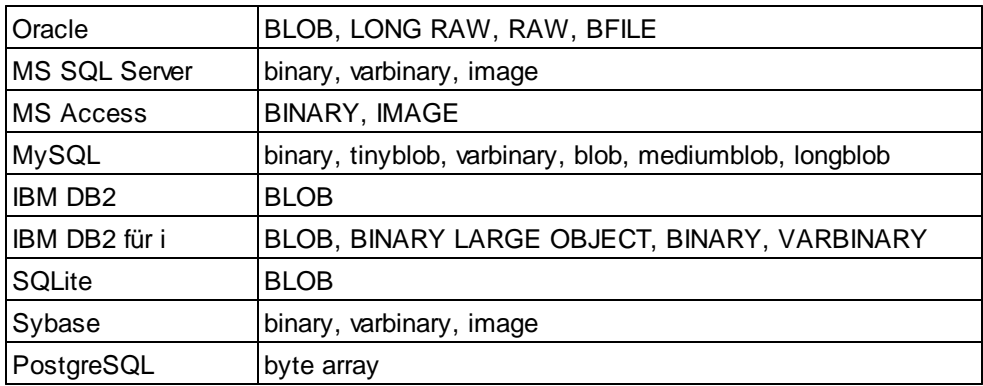

In DatabaseSpy können Sie (i) binäre Inhalte aus dem Ergebnisraster in eine Datei speichern oder (ii) binäre Inhalte aus einer Datei laden und in der Datenbank speichern. Die entsprechenden Menüeinträge erscheinen, wenn Sie im Ergebnisraster in einer Datenzelle auf die Schaltfläche B klicken.

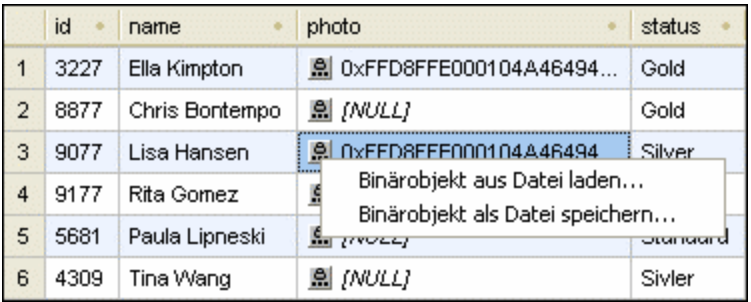

Zu diesem Zweck steht in DatabaseSpy das Windows-Standard-Dialogfeld Öffnen bzw. Speichern unter zur Verfügung. Binäre Inhalte können in den Formaten BIN, BMP, JPG, PNG, MP3, AVI oder PDF gespeichert werden.

### **So ändern Sie die binären Inhalte einer Datenbank-Datenzelle:**

- 1. Klicken Sie in der gewünschten Datenzelle auf die Schaltfläche "Durchsuchen" ...
- 2. Wählen Sie im Menü, das nun angezeigt wird, den Befehl Binärobjekt aus Datei laden... oder **Binärobjekt in Datei speichern...**.
- 3. Wählen Sie eine der folgenden Methoden:
	- · Suchen Sie im Dialogfeld Öffnen die gewünschte Binärdatei und klicken Sie auf **Öffnen**.
	- · Wählen Sie im Dialogfeld **Speichern unter** den Ordner, in dem Sie die Binärdatei speichern möchten, geben Sie einen Namen für die Datei ein und klicken Sie auf **Speichern**.
- 4. Um Ihre Änderungen in die Datenbank zu schreiben, klicken Sie in der Symbolleiste des

Ergebnisfensters auf die Schaltfläche **Diemeh...** 

**Bitte beachten Sie:** MS Access unterstützt das Laden einer Binärdatei in eine Binärspalte nicht.

**Bitte beachten Sie**: Wenn Sie über den ODBC-Treiber eine Verbindung zu PostgreSQL herstellen, müssen Sie in den PostgreSQL-Treibereinstellungen auf der zweiten Seite der erweiterten Optionen für Datenquellen das Kontrollkästchen **bytea as LO** aktivieren.

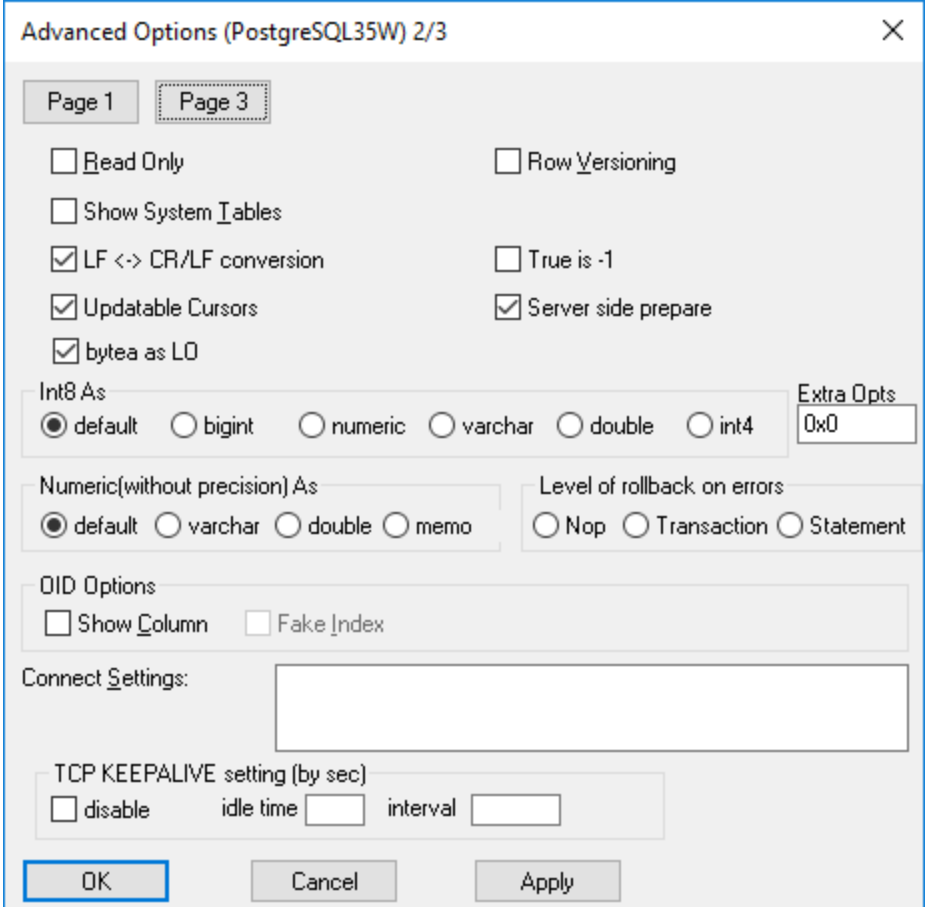

# **7.8 Einfügen von Daten**

Es stehen Ihnen in DatabaseSpy verschiedene Methoden zur Verfügung, um Ihre Tabellen mit Daten zu befüllen:

- ·Import von [Datenbankdaten](#page-410-0) aus CSV- oder XML-Dateien, siehe Importieren von Datenbankdaten 411
- · Manuelles Hinzufügen von Zeilen direkt im Ergebnisraster. Sie können auch aus einem anderen Ergebnisraster oder externen Dateien wie MS Excel-Arbeitsblättern kopierte Zellenbereiche in das Ergebnisraster einfügen, siehe [Hinzufügen](#page-312-0) und Kopieren von Zeilen 813.
- Generieren mehrerer INSERT-Anweisungen mit Hilfe von SQL-Vorlagen und Ausführung dieser Anweisungen an der Datenbank, siehe [SQL-Vorlagen](#page-392-0) <sup>393</sup>

Wenn Sie nur ein paar Zeilen mit Daten hinzufügen möchten, können Sie auch INSERT-Anweisungen generieren und die Werte manuell in den SQL Editor eingeben. Sie können Daten für eine bestimmte Spalte oder für die gesamte Zeile einer Tabelle eingeben.

### **So fügen Sie Daten mit Hilfe von INSERT-Anweisungen ein:**

- 1. Stellen Sie eine Verbindung zur Datenbank her und zeigen Sie die entsprechende Datenquelle im Online Browser an.
- 2. Rechtsklicken Sie auf die Tabelle und wählen Sie im Kontextmenü den Befehl **In neuem SQL Editor anzeigen | Insert** oder halten Sie die rechte Maustaste gedrückt, ziehen Sie die Tabelle in ein offenes SQL Editor-Fenster und wählen Sie im Kontextmenü den Befehl **Insert**. Daraufhin wird im SQL Editor eine INSERT INTO-Anweisung generiert.
- **Anmerkung:** Automatisch inkrementierte und berechnete Spalten scheinen in der generierten INSERT-Anweisung nicht auf.
	- 3. Geben Sie die gewünschten Werte in den VALUES-Bereich der Anweisung ein (die Anzahl der Kommas ist abhängig von der Anzahl der Spalten in der jeweiligen Tabelle). Überprüfen Sie gegebenenfalls den Datentyp der einzelnen Spalten im Fenster "Eigenschaften" des Online Browsers.
	- 4. Klicken Sie auf die Schaltfläche **Ausführen** um die Anweisung auszuführen und die Daten in die Datenbank einzufügen.
	- 5. Optional können Sie die SQL-Anweisung speichern, wenn Sie dieselbe Art von Daten häufig einfügen müssen, siehe <u>Öffnen, Speichern und Schließen von [SQL-Dateien](#page-362-0) <sup>363</sup>.</u>

### **So fügen Sie Daten in bestimmte Spalten einer Tabelle ein:**

- 1. Stellen Sie eine Verbindung zur Datenbank her und zeigen Sie die entsprechende Datenquelle im Online Browser an.
- 2. Erweitern Sie im Online Browser die Tabelle, die Sie bearbeiten möchten, und wählen Sie die gewünschte(n) Spalte(n) aus, in die Sie die Daten einfügen möchten. Wenn Ihre Tabelle Spalten enthält, die nicht auf Null gesetzt werden können, müssen diese Spalten in die Auswahl eingeschlossen werden.
- 3. Klicken Sie auf die rechte Maustaste und wählen Sie im Kontextmenü den Befehl **In neuem SQL Editor anzeigen | Insert** oder halten Sie die rechte Maustaste gedrückt, ziehen Sie die Spalte(n) in ein offenes SQL Editor-Fenster und wählen Sie im Kontextmenü den Befehl **Insert**. Daraufhin wird im SQL Editor eine INSERT INTO-Anweisung generiert
- **Anmerkung:** Automatisch inkrementierte und berechnete Spalten scheinen in der generierten INSERT-Anweisung nicht auf.
	- 4. Geben Sie den gewünschten Wert/die gewünschten Werte in den VALUES ( ) Bereich der Anweisung ein.

Eventuell müssen Sie auch den Primärschlüssel für die neue Tabellenzeilen eingeben. Fügen Sie in diesem Fall den Namen und den Wert des Primärschlüssels zur Anweisung hinzu.

- 5. Klicken Sie auf die Schaltfläche **Ausführen** um die Anweisung auszuführen und die Daten in die Datenbank einzufügen.
- 6. Optional können Sie die SQL-Anweisung speichern, wenn Sie dieselbe Art von Daten häufig einfügen müssen, siehe <u>Öffnen, Speichern und Schließen von [SQL-Dateien](#page-362-0)</u> <sup>363</sup>.

# <span id="page-312-0"></span>**7.9 Hinzufügen und Kopieren von Zeilen**

Sie können in im Ergebnisraster des SQL Editors neue Zeilen hinzufügen, vorausgesetzt die Daten wurden im Bearbeitungsmodus abgerufen, siehe <u>Abrufen und [Bearbeiten](#page-293-0) von Daten<sup>294</sup>.</u> In der Symbolleiste des

Ergebnisfensters finden Sie zu diesem Zweck die Schaltfläche **Neue Zeile hinzufügen <b>| +** Wenn Sie darauf klicken, wird eine leere Zeile in eingefügt, in die Sie Daten eingeben können und den Datensatz durch Klicken auf die Schaltfläche **Commit** speichern können.

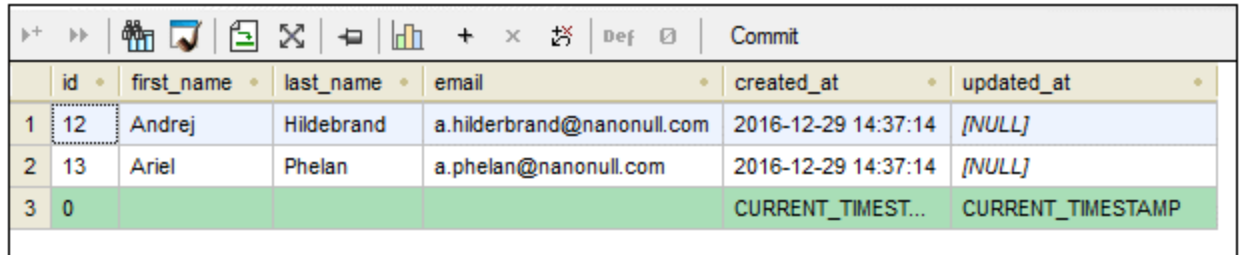

In den SQL [Editor-Optionen](#page-502-0) <sup>503</sup> können Sie festlegen, dass die entsprechenden Standardwerte der einzelnen Spalten in neue Zeilen eingefügt werden. Im Beispiel oben ist nur in den Spalten created\_at und updated\_at ein Standardwert definiert; DatabaseSpy fügt diese Spalten daher automatisch. Wenn die Standardeigenschaft nicht entsprechend definiert wurde, wird eine leere Zeile in das Ergebnisraster eingefügt.

Zusätzlich zur manuellen Bearbeitung von Zeilen haben Sie auch die Möglichkeit, ganze Zellenbereiche (Zeilen, Spalten oder beides) aus externen Dateien wie z.B. Microsoft Excel-Arbeitsblättern in das Ergebnisraster einzufügen. Die externen Zellenbereiche können über vorhandene Zellen im Ergebnisraster kopiert werden.

Um Daten aus der Zwischenablage aus externen Dateien in neue Zeilen zu kopieren, klicken Sie zuerst auf

**Neue Zeile anhängen** ( $\pm$ ), um die erforderliche Anzahl von Zeilen zu erstellen und fügen Sie die Zellen aus der Zwischenablage anschließend an der gewünschten Stelle ein. Der Befehl Einfügen stehe sowohl als Tastaturkürzel **(Strg+V)** als auch über das Menü **Bearbeiten | Einfügen** zur Verfügung.

Wenn Sie Daten aus einem anderen Ergebnisraster von DatabaseSpy einfügen, kann die erforderliche Anzahl an neuen Zeilen beim Einfügen der Daten automatisch erstellt werden. Klicken Sie dazu mit der rechten Maustaste in das Ergebnisfenster und wählen Sie im Kontextmenü den Befehl **Neue Zeilen einfügen** (**Strg+Umschalt+V**).

## Hinzufügen neuer Datensätze zu unvollständigen Datengruppen

Wenn nicht die gesamte Tabelle, sondern eine Reihe einzelner Spalten zur Bearbeitung ausgewählt wurde, gelten beim Einfügen einer neuen Zeile in das Ergebnisraster die folgenden Einschränkungen:

- · Die Spalte(n), die den Primärschlüssel der Tabelle enthalten, müssen inkludiert werden, damit die Daten bearbeitet werden können.
- · Alle Spalten, bei denen nicht die Eigenschaft "NULL-Werte zulässig" definiert ist, müssen inkludiert werden, es sei denn es wurde ein Standardwert für die Spalten definiert.

Nehmen wir als Beispiel die Tabelle aus der Abbildung oben. Angenommen sowohl in der Spalte NAME als auch in der Spalte STATUS sind NULL-Werte nicht zulässig, doch nur für die Spalte STATUS wurde ein Standardwert ("Standard") definiert.

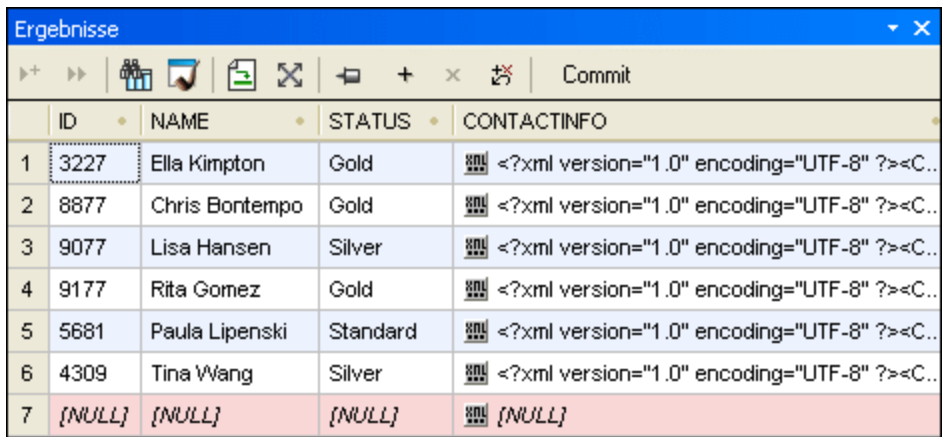

Angenommen außerdem, dass jedem neuen Kunden automatisch der Status "Standard" zugewiesen wird und die Spalte STATUS daher beim Anlegen neuer Kundendatensätze ausgelassen werden kann. In diesem Fall können neue Zeilen hinzugefügt werden, da der Standardwert automatisch zugewiesen wird, wenn der Datensatz in die Datenbank geschrieben wird.

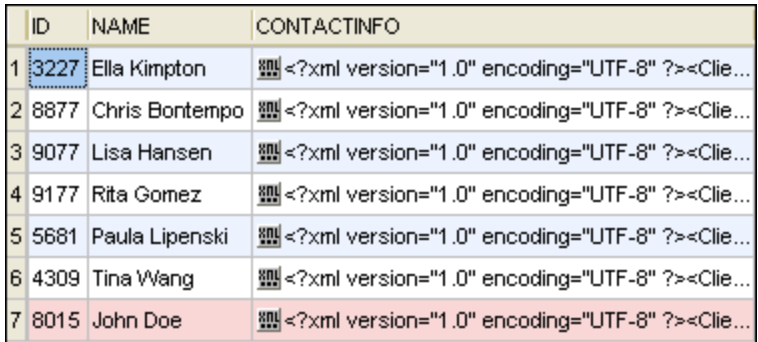

Bei der Überprüfung der Ergebnisse der gesamten Tabelle werden Sie sehen, dass der Standardwert "Standard" automatisch in die Spalte Status des neuen Datensatzes eingefügt wurde.

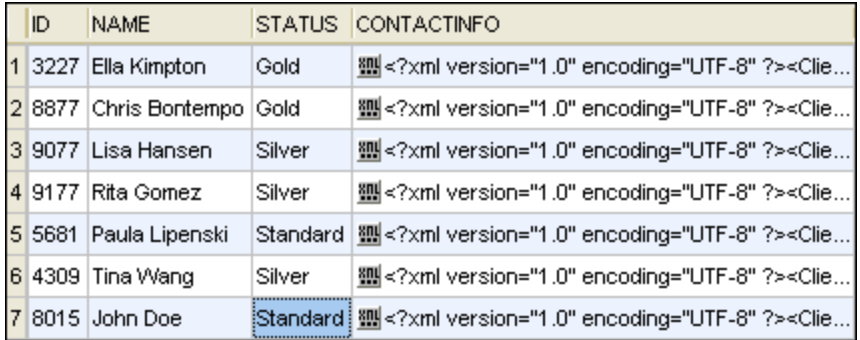

Wenn Sie dagegen die Spalte Name weglassen, wird bei Auswahl des Befehls **Daten bearbeiten** eine Warnmeldung angezeigt ("Datenbearbeitung ist für diese Anweisung eingeschränkt"). Wenn Sie nicht möchten, dass dieses Dialogfeld weiterhin angezeigt wird, aktivieren Sie das Kontrollkästchen **Dieses Dialogfeld nicht mehr anzeigen!** oder deaktivieren Sie die Funktion in den SQL Editor [Optionen](#page-502-0) <sup>503</sup>. Sie können Daten im

Ergebnisfenster auch nach Klicken auf die Schaltfläche **OK**, bearbeiten, doch ist die Schaltfläche **Neue Zeile anhängen** + deaktiviert.

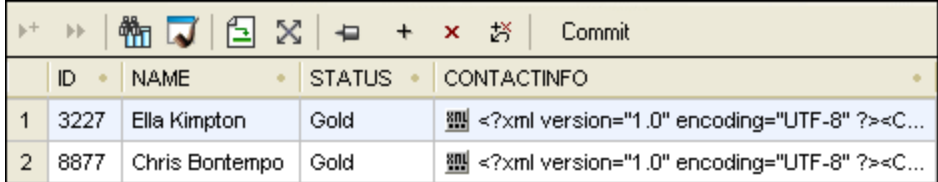

## Kopieren von Zeilen

Wenn Sie einige der in Ihren Datenbanktabellen gespeicherten Daten duplizieren möchten, bietet DatabaseSpy eine Funktion, mit der Sie Daten aus dem Ergebnisraster kopieren und diesen Inhalt in einer neuen Zeile im Raster anhängen können. Sie können entweder eine ganze Zeile oder einzelne Zellen kopieren. Wenn Sie Daten aus mehreren Zellen kopieren und als neuen Zeilen anhängen, erstellt DatabaseSpy so viele Zeilen wie bei den Originaldaten vorhanden waren.

### **So kopieren Sie eine Zeile und hängen sie an das Ergebnisraster an:**

- 1. Stellen Sie sicher, dass sich das Ergebnisfenster im [Bearbeitungsmodus](#page-293-0)<sup>294</sup> befindet.
- 2. Klicken Sie im Ergebnisfenster mit der rechten Maustaste in die zu kopierende Zeile und wählen Sie im Kontextmenü den Befehl **Auswahl | Zeile**. Alternativ dazu können Sie mehrere einzelne Datenzellen mit **Strg+Klick** auswählen.

Alternativ dazu können Sie auch auf mehrere einzelne Datenzellen klicken und sie mit **Strg+Klick** markieren.

- 3. Klicken Sie mit der rechten Maustaste an eine beliebige Stelle im Ergebnisfenster und wählen Sie im Kontextmenü den Befehl **Ausgewählte Zellen kopieren**.
- 4. Klicken Sie mit der rechten Maustaste an eine beliebige Stelle im Ergebnisfenster und wählen Sie im Kontextmenü den Befehl **Als neue Zeilen einfügen**.

## Datensätze kopieren und außerhalb von DatabaseSpy verwenden

Sie können die Zwischenablage verwenden, um ausgewählte Datensätze in eine beliebige Anwendung zu exportieren, sofern diese die Zwischenablage unterstützt. Dabei kann es hilfreich sein auch die Überschriften der ausgewählten Daten einzuschließen, selbst wenn nur ein Teil eines Datensatzes kopiert wird. Im Kontextmenü des Ergebnisregisters steht zu diesem Zweck der Befehl **Ausgewählte Zellen mit Überschrift kopieren** zur Verfügung. Mit jeder ausgewählten Zelle wird die zugehörige Überschrift in die Zwischenablage mit kopiert.

# **7.10 Löschen von Daten**

Um Daten aus Datenbanktabellen oder -spalten zu löschen, stehen Ihnen die folgenden Optionen zur Verfügung:

- · Löschen aller oder bestimmter Datensätze (Zeilen) aus einer Tabelle. Das bedeutet, dass der/die entsprechende(n) Datensatz/Datensätze vollständig entfernt wird/werden.
- · Zurücksetzen eines oder mehrerer Datenbankfelder auf Null oder den Standardwert in einer einzigen Operation. Dies bedeutet, dass keine Datenbankdatensätze gelöscht werden; es werden nur die ausgewählten Felder geändert. Nähere Informationen zum Zurücksetzen von Datenbankfeldern auf ihren Null- oder Standardwert finden Sie unter [Aktualisieren](#page-305-0) von Daten<sup>306</sup>.

Die Optionen zum Löschen von Datenbankdatensätzen stehen je nach Fall im Online Browser, im Ergebnisraster oder sowohl aus auch zur Verfügung (Beschreibung siehe unten).

## Löschen von Datensätzen mit einer DELETE-Anweisung

So löschen Sie Datensätze durch Generierung einer DELETE-Anweisung:

- 1. Stellen Sie eine Verbindung zur Datenbank her und zeigen Sie die entsprechende Datenquelle im Online Browser an.
- 2. Klicken Sie optional mit der rechten Maustaste in den Online Browser und wählen Sie den Befehl **Daten abrufen | Alle Zeilen**, um die in der Tabelle enthaltenen Daten zu sehen.
- 3. Wählen Sie eine der folgenden Methoden:
	- · Klicken Sie im Online Browser mit der rechten Maustaste auf die Tabelle und wählen Sie im Kontextmenü den Befehl **In neuem SQL Editor anzeigen | Delete data** oder
	- · Ziehen Sie die Tabelle alternativ bei gedrückter rechter Maustaste in ein offenes SQL Editor-Fenster und wählen Sie im Kontextmenü den Befehl **Delete data**.

Der Befehl **Delete data** steht nur für Tabellen zur Verfügung; wenn Sie mit der rechten Maustaste auf eine Spalte klicken, ist er deaktiviert.

Im SQL-Editor wird eine DELETE-Anweisung für die ausgewählte Tabelle generiert und es wird eine Standard-WHERE-Klausel hinzugefügt, z.B:

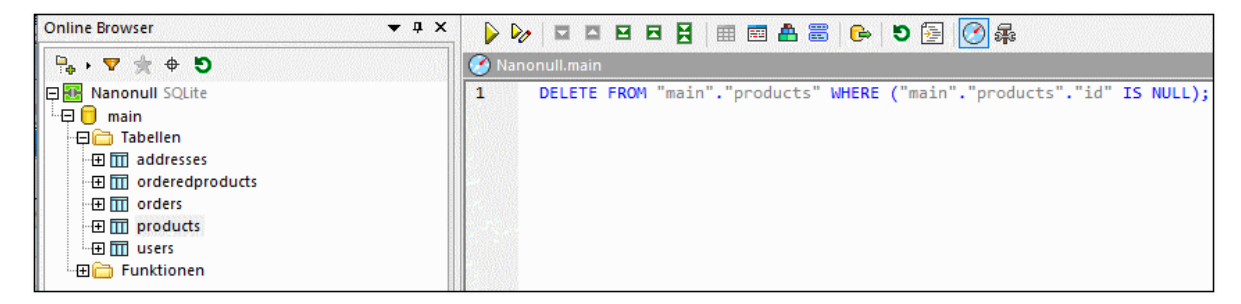

Wie weiter unten näher beschrieben, ist die standardmäßig generierte DELETE-Anweisung so konstruiert, dass Daten nicht unabsichtlich gelöscht werden können. Dies ist beabsichtigt. D.h. Sie müssen die WHERE-Klausel bearbeiten, damit genau die Zeilen gefiltert werden, die gelöscht werden sollen.

- 4. Bearbeiten Sie die WHERE-Bedingung gegebenenfalls, um nur die Zeilen auszuwählen, die gelöscht werden sollen. Um alle Zeilen zu löschen, entfernen Sie die WHERE-Klausel.
- 5. Klicken Sie auf die Schaltfläche Ausführen **D**, um die Anweisung auszuführen und die Daten aus der Datenbank zu löschen.

Die standardmäßig generierte DELETE-Anweisung ist so konstruiert, dass Daten nicht unabsichtlich gelöscht werden. Sie müssen die WHERE-Klausel höchstwahrscheinlich bearbeiten, um Zeilen löschen zu können. Wenn Sie alle Zeilen der Tabelle löschen möchten, entfernen Sie einfach die WHERE-Klausel aus der DELETE-Anweisung.

Um die entsprechenden Zeilen einfach filtern zu können, enthält die generierte WHERE-Klausel den Namen des Primärschlüssels mit einem vorausgefüllten Wert, wobei davon ausgegangen wird, dass die Tabelle einen Primärschlüssel hat. So wurde z.B. die folgende DELETE-Anweisung anhand einer SQLite-Tabelle generiert, die einen Primärschlüssel **id** enthält:

**DELETE FROM** "addresses" **WHERE** "id"=0;

Wenn die Tabelle keinen Primär-schlüssel hat, enthält die WHERE-Bedingung die vereinheitlichte Liste aller Spalten aller eindeutigen Schlüssel. Wenn die Tabelle weder Primärschlüssel noch eindeutige Schlüssel hat, enthält die generierte WHERE-Klausel alle Spalten mit Ausnahme von berechneten Spalten.

Welche generierten Werte in der WHERE-Klausel aufscheinen, hängt vom Standardwert der Spalte, ob sie auf Null gesetzt werden kann, und vom Datentyp der Spalte ab. Unten sehen Sie ein Beispiel für eine anhand einer SQL Server-Tabelle generierte DELETE-Anweisung, (i) die keine Primärschlüssel oder eindeutigen Schlüssel hat, (ii) deren erste Spalte den Typ **integer** und (iii) deren zweite Spalte den Typ **nvarchar** hat.

**DELETE FROM** [dbo].[Events] **WHERE** [id]=0 **AND** [event]=N'';

#### Visuelles Löschen von Datensätzen

So löschen Sie Datensätze mit visuellen Hilfsmitteln aus dem Ergebnisraster:

- 1. Klicken Sie mit der rechten Maustaste im Online Browser auf die Tabelle und wählen Sie im Kontextmenü den Befehl **Daten bearbeiten**.
- 2. Klicken Sie mit der rechten Maustaste auf eines der Felder in der zu löschenden Zeile und wählen Sie anschließend im Kontextmenü den Befehl **Zeile löschen**. Klicken Sie alternativ dazu an eine beliebige

Stelle in der Zeile und anschließend auf die Schaltfläche **Zeile löschen** . Um mehrere Zeilen für die Löschung auszuwählen, klicken Sie auf die Zahlen-ID auf der linken Seite der Zeile, halten Sie die

**Strg**-Taste gedrückt und klicken Sie auf die Schaltfläche **Zeile löschen** .

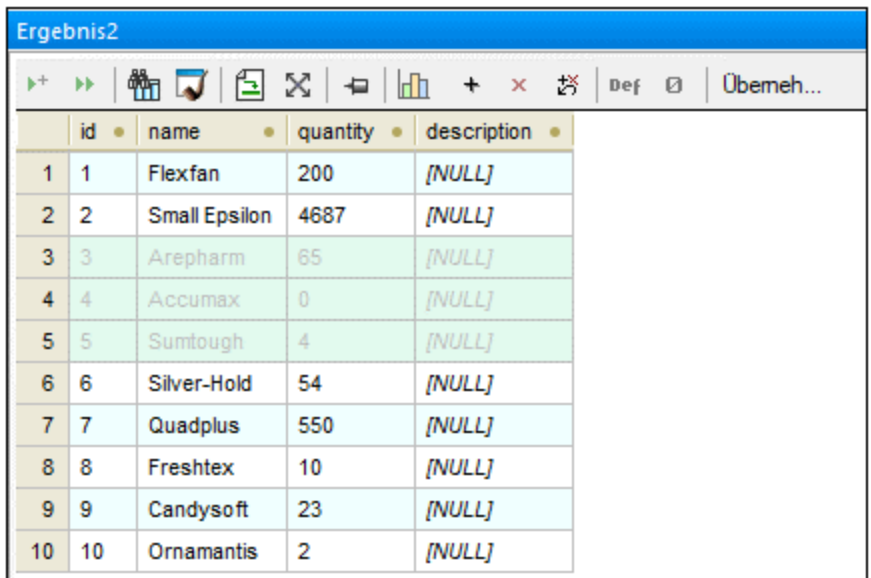

Die Zeilen werden zu diesem Zeitpunkt für die Löschung markiert und Sie können die Änderungen noch rückgängig machen. Um die Änderungen rückgängig zu machen, klicken Sie entweder mit der rechten Maustaste auf die Zeile und wählen Sie im Kontextmenü **Änderungen für diese Zelle rückgängig machen** oder klicken Sie auf die Schaltfläche **Alle Änderungen am Ergebnisraster rückgängig** machen  $\mathbb{B}$ 

3. Klicken Sie auf **Übernehmen**.

# **8 Anzeigen von Diagrammen**

Nachdem Sie Daten aus einer Datenbank abgerufen, können Sie ein Diagramm generieren, das die ausgewählten Daten abbildet. Es stehen verschiedene Arten von Diagrammen wie Kreisdiagramm, Balkendiagramm, Liniendiagramm, Flächendiagramm oder Einzelwertdiagramm zur Verfügung und Sie können die Darstellung des Diagramms anpassen. Diagramme werden im <u>Fenster ["Diagramme"](#page-34-0) <sup>as</sup></u> angezeigt. Hier können Sie auch den Diagrammtyp und die Darstellung ändern, definieren welche Daten angezeigt werden sollen und wie das geschehen soll, oder das Diagramm in eine Datei bzw. die Zwischenablage exportieren oder an einen Drucker senden.

Am einfachsten zeigen Sie ein Diagrammfenster in DatabaseSpy an, indem Sie Daten abrufen und dann in der

Symbolleiste des Ergebnisfensters auf die Schaltfläche **Daten in Diagrammfenster zeigen** klicken. Dadurch wird ein Dialogfeld geöffnet, in dem alle abgerufenen Spalten angezeigt werden. Sie können unerwünschte Spalten deaktivieren und die Reihenfolge der markierten Spalten ändern, indem Sie sie an die gewünschte Position im Dialogfeld ziehen.

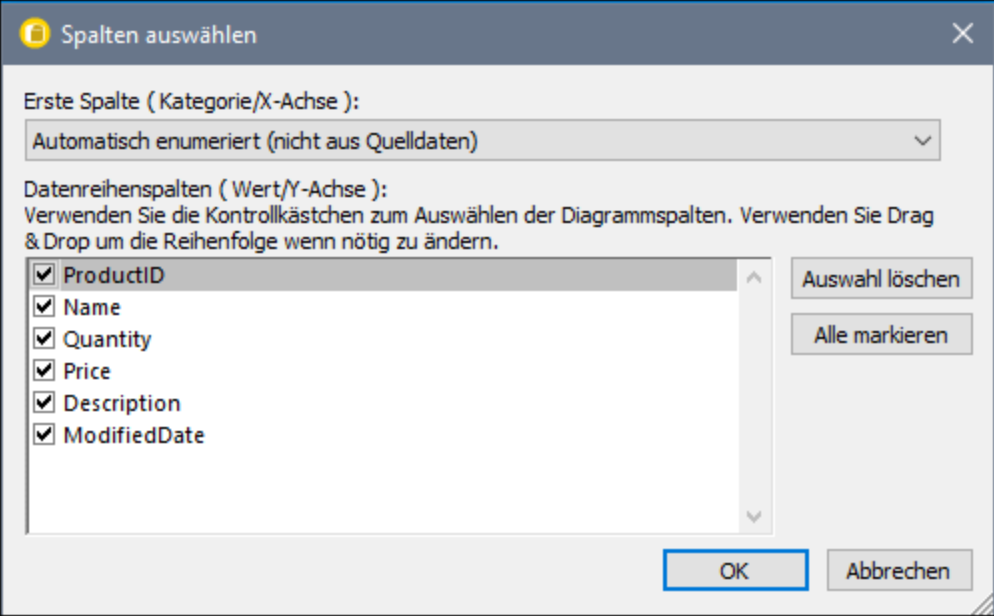

Nicht markierte Spalten können später beim Auswählen der Diagrammdaten im Dialogfeld Diagrammdaten wieder aktiviert werden.

Wenn Sie von einer Tabelle alle Spalten abgerufen haben, aber nur bestimmte Spalten in einem Diagramm darstellen möchten, können Sie im Ergebnisfenster eine oder mehrere Spalten markieren bevor Sie auf die

Schaltfläche **Daten in Diagrammfenster zeigen** klicken. Es erscheinen dann nur die ausgewählten Spalten im Dialogfeld Spalten auswählen und nur diese Spalten können für das Diagramm verwendet werden.

Sie können die x-Achse des Diagramms aus der Dropdown-Liste Erste Spalte (Kategorie/x-Achse) wählen oder die Standardeinstellung "Automatisch enumeriert ( nicht aus Quelldaten ) belassen. In diesem Fall werden alle verfügbaren Spalten auf der y-Achse dargestellt während für die x-Achse ein automatisch generierter Wert verwendet wird.

# **8.1 Diagramme**

Diagramme bieten eine grafische Darstellung der Daten eines Quelldokuments. Ein Diagramm wird durch XPath-Ausdrücke zur Definition einer Sequenz von Datenelementen für die einzelnen Achsen des Diagramms definiert. DatabaseSpy generiert anschließend automatisch das Diagramm. In der nachstehenden Tabelle sehen Sie welche Arten von Diagrammen erstellt werden können und welche Art von Datenelementen für die einzelnen Diagrammachsen benötigt werden..

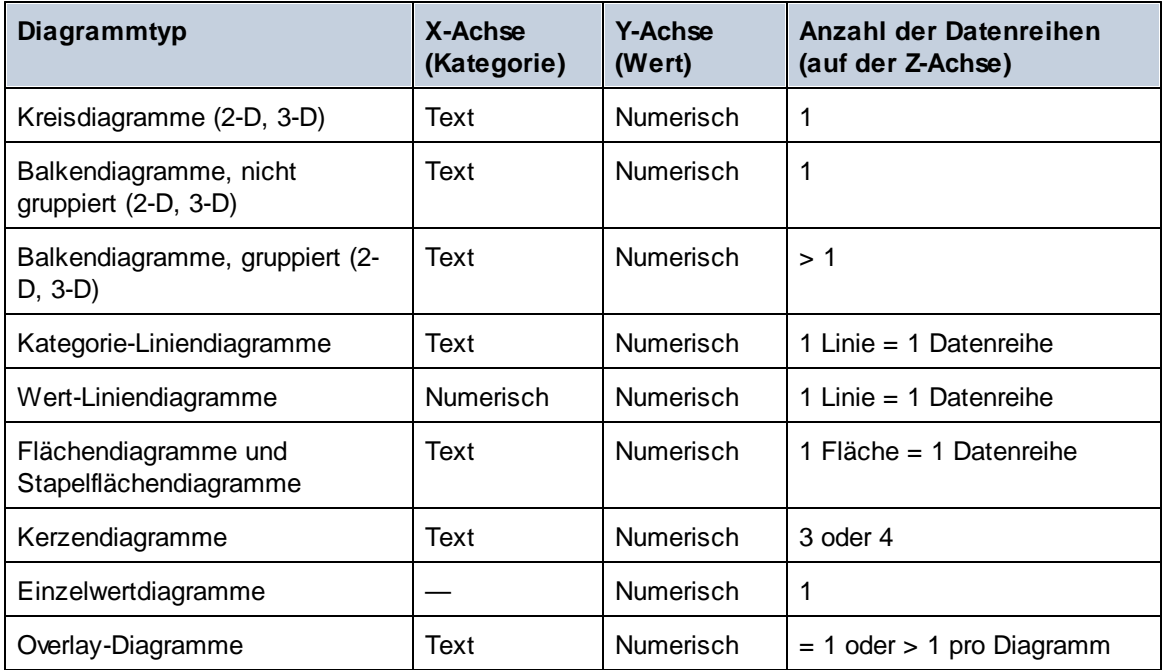

# **8.2 Auswählen der Diagrammdaten**

Im Dialogfeld Daten auswählen können Sie Datenreihen hinzufügen und löschen sowie auswählen, welche Spalte bzw. welcher Datenbereich in einem bestimmten Diagramm dargestellt werden soll. Die verfügbaren Spalten werden in einem Listenfeld im unteren Bereich des Dialogfelds angezeigt. Sie können Spalten hinzufügen oder entfernen indem Sie auf die Schaltfläche **Spalten auswählen** klicken und die benötigten Spalten im daraufhin angezeigten Dialogfeld Spalten auswählen aktivieren. Beachten Sie, dass Spalten nur über das Ergebnisfenster zu diesem Dialogfeld hinzugefügt bzw. daraus entfernt werden können.

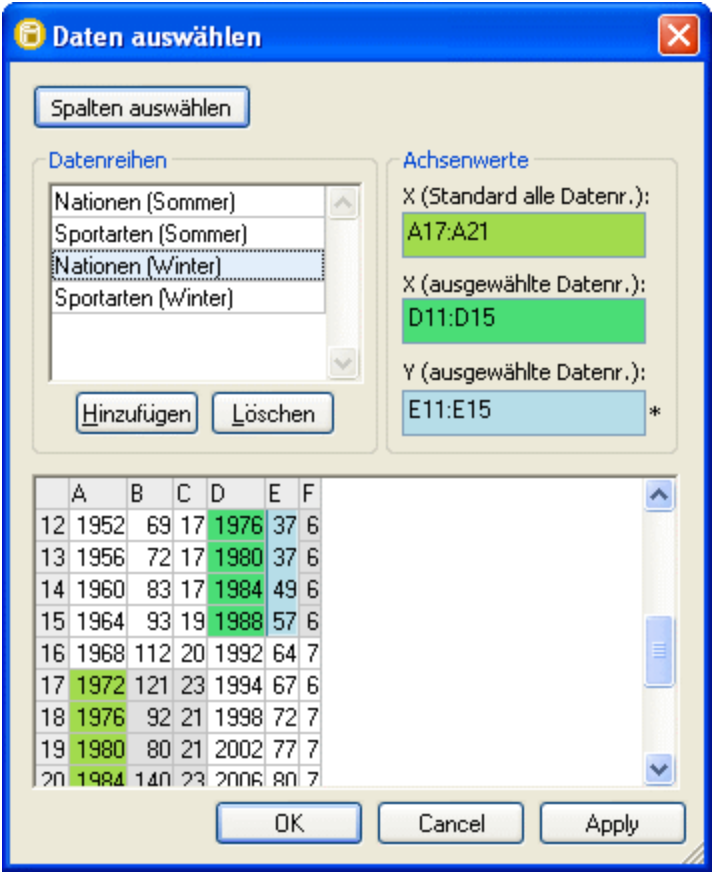

Im Gruppenfeld "Achsenwerte" können Sie eine Spalte, Zeile oder einen Datenbereich definieren, die bzw. der für alle Datenreihen als x-Achse verwendet wird. Um die Spalte, Zeile oder den Datenbereich für die y-Achse anzugeben, markieren Sie im Gruppenfeld "Datenreihen" eine Datenreihe und klicken Sie dann im Gruppenfeld "Achsenwerte" in das Feld Y (ausgewählte Datenr.). Ein Stern neben dem Feld signalisiert, dass dieses Feld nun bearbeitet werden kann.

In Werte-Liniendiagrammen können Sie für die markierte Datenreihe eine zusätzliche x-Achse hinzufügen wenn sich beispielsweise die x-Achsen zweier Datenreihen zwar überlappen aber nicht vollständig übereinstimmen. Dann wird die zusätzliche Achse über die Standardachse gelegt, wodurch die Daten an der richtigen Stelle angezeigt werden können.

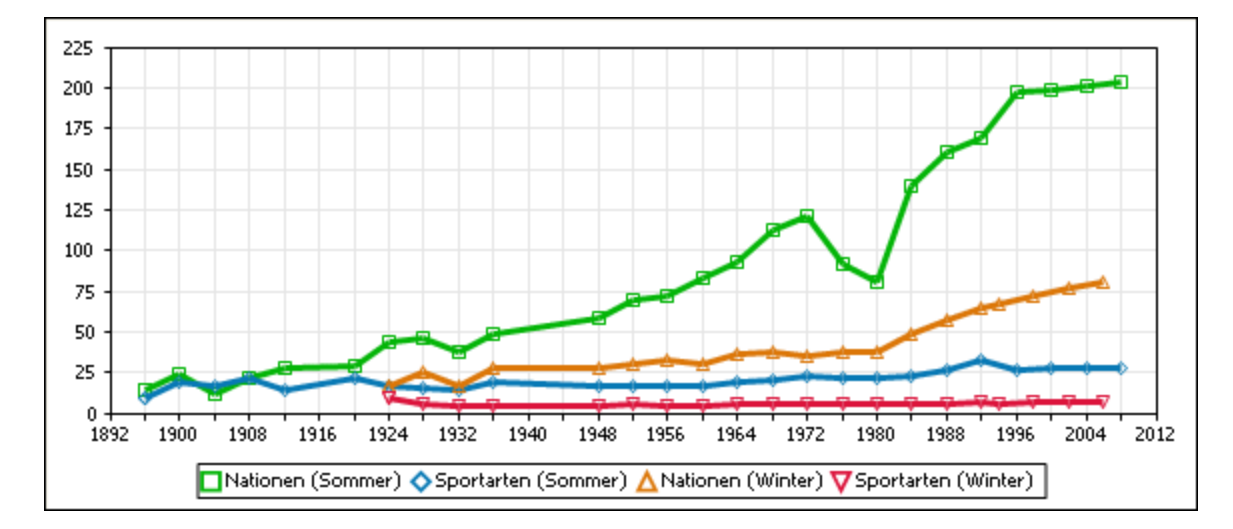

Beachten Sie bei Kerzendiagrammen bitte, dass die Reihenfolge der Datenreihen für die korrekte Anzeige des Diagramms wichtig ist. Im Dialogfeld Daten auswählen wird ein entsprechender Hinweis angezeigt.

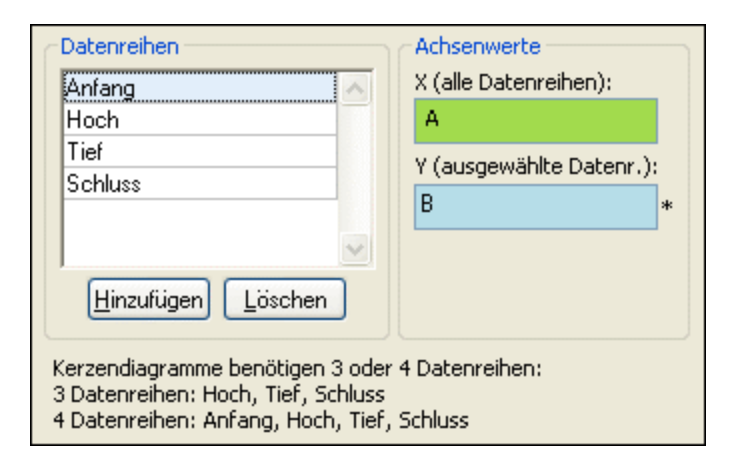

## Hinzufügen, Löschen und Umbenennen von Datenreihen

Im Gruppenfeld "Datenreihen" werden alle Datenreihen angezeigt, die derzeit im Diagramm inkludiert sind. Sie können eine Datenreihe umbenennen indem Sie ihren Namen im Gruppenfeld anklicken und den neuen Namen eingeben. Eine Datenreihe kann aus dem Diagramm entfernt werden indem Sie auf die Schaltfläche **Entfernen** klicken. Um eine Datenreihe zum Diagramm hinzuzufügen klicken Sie auf die Schaltfläche **Hinzufügen**, geben einen beschreibenden Namen ein und weisen der y-Achse eine Spalte, Zeile oder einen Datenbereich zu.

#### **So fügen Sie eine Datenreihe zu einem Diagramm hinzu:**

- 1. Stellen Sie sicher, dass die Spalte, die Sie im Diagramm anzeigen möchten, im Listenfeld im unteren Teil des Dialogfelds aufscheint.
- 2. Klicken Sie im Gruppenfeld "Datenreihen" auf die Schaltfläche **Hinzufügen** und geben Sie der neuen Datenreihe einen beschreibenden Namen.
- 3. Klicken Sie in das Feld Y (ausgewählte Datenr.) um es zum Bearbeiten auszuwählen.
- 4. Klicken Sie im Listenfeld in die Spalte, Zeile bzw. den Datenbereich die bzw. den Sie der Datenreihe zuweisen möchten (oder geben Sie den zugehörigen Buchstaben in das Feld Y (ausgewählte Datenr.) ein. Sie können auch einen einzelnen Wert oder einen Wertebereich aus dem Listenfeld auswählen.
- 5. Weisen Sie in Werte-Liniendiagrammen optional eine individuelle x-Achse auf die gleiche Weise zu.
- 6. Klicken Sie optional auf die Schaltfläche **Anwenden** um eine Vorschau der neuen Datenreihe zu erhalten.
- 7. Klicken Sie auf **OK**.

### Nachladen der Quelldaten

Wenn der Ergebnisraster, der zum Erstellen eines bestimmten Diagramms verwendet wurde, verändert wurde seitdem das Diagramm ursprünglich generiert worden ist, müssen die Daten neu geladen werden. Das kann entweder automatisch passieren oder indem Sie in der Symbolleiste des Fensters "Diagramme" auf die Schaltfläche **Neu laden** klicken. Der Inhalt eines Ergebnisrasters kann sich ändern weil es sich im Bearbeitungsmodus befindet und die Daten bearbeitet wurden – solche Änderungen werden sofort im Diagramm abgebildet wenn die Funktion **Auto** aktiviert ist – oder weil der Ergebnisraster geschlossen bzw. das zugrunde liegende SQL Script verändert und/oder nochmals ausgeführt wurde.

Wenn sich der Name eines Ergebnisrasters ändert wird die Verbindung zum Diagramm unterbrochen und DatabaseSpy zeigt das Dialogfeld Ergebnisraster auswählen an wenn Sie auf die Schaltfläche **Neu laden** klicken bzw. wenn ein automatisches Nachladen stattfindet.

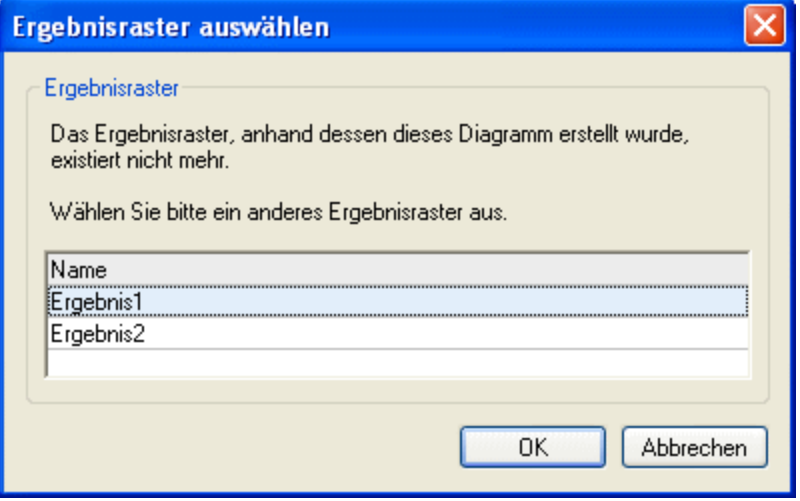

Wählen Sie einen der verfügbaren Ergebnisraster und klicken Sie auf **OK**.

# **8.3 Exportieren von Diagrammen**

Die Symbolleiste des Fensters "Diagramme" enthält die Schaltfläche **Export**, die beim Anklicken ein Untermenü mit den folgenden Optionen öffnet:

- · **Diagramm in Datei speichern...**: Öffnet das Dialogfeld Bildgröße, in dem Sie die Höhe und Breite des Bildes in Pixel eingeben können. Nachdem Sie auf **OK** geklickt haben, öffnet sich das Dialogfeld Speichern unter, in dem Sie Namen und Pfad für die Bilddatei angeben und aus verschiedenen Bildtypen (wie PNG, BMP, GIF und JPG) wählen können.
- · **Aktuelles Bild in Zwischenablage kopieren**: Kopiert eine Abbildung des Diagramms in die Zwischenablage; der Inhalt der Zwischenablage kann dann in eine externe Anwendung wie Paint eingefügt werden. Beachten Sie, dass das Diagramm genau so kopiert wird wie es im Fenster "Diagramme" dargestellt wird, sie müssten daher die Größe anpassen bevor Sie den Kopiervorgang starten oder die Option **Größenverändertes Bild in Zwischenablage kopieren...** verwenden.
- · **Größenverändertes Bild in Zwischenablage kopieren...**: Öffnet das Dialogfeld Bildgröße, in dem Sie die Höhe und Breite des Bildes in Pixel eingeben können. Nachdem Sie auf **OK** geklickt haben, wird die Größe des Bildes verändert bevor es in die Zwischenablage kopiert wird.
- ·**Dieses Diagramm drucken...**: Sendet den Inhalt des Fensters "Diagramme" an einen Drucker.

## Drucken eines Diagramms

Wenn Sie in DatabaseSpy ein Diagramm drucken, können Sie festlegen wie viel Platz das Diagramm auf der Seite einnehmen soll. Nachdem Sie den Befehl **Dieses Diagramm drucken...** gewählt haben wird ein Dialogfeld Drucken angezeigt, in dem Sie die Prozentsätze für Seitenhöhe und Seitenbreite eingeben können.

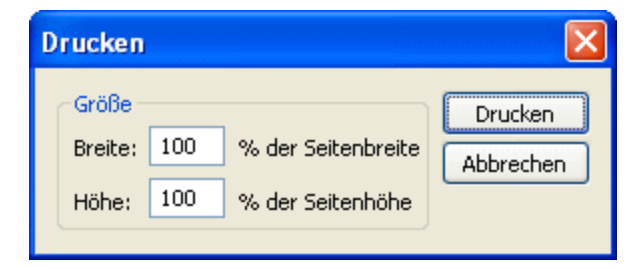

Nachdem Sie auf **Drucken** geklickt haben wird das Dialogfeld Drucken für Ihren Drucker angezeigt, in dem Sie gegebenenfalls die Eigenschaften (Ausrichtung, Papierformat usw.) ändern können. Das Diagramm wird mit dem Namen des Ergebnisrasters, aus dem die Daten stammen, dem DatabaseSpy Logo sowie Datum und Zeit in der Kopfzeile gedruckt.

Für einige Diagrammeinstellungen wird zum Zeichnen des Diagramms Transparenz benötigt, was beim Druck zu Problemen führen kann. Sie können die folgenden Optionen automatisch auf druckkompatible Einstellungen setzen bevor der Druck gestartet wird:

- ·Transparenz für Kreis- und Flächendiagramme: Transparenz wird für den Druck auf 0 gesetzt
- · Schlagschatten auf mehrfarbigem Hintergrund in 3-D Kreisdiagrammen: Schlagschatten wird für den Druck abgeschaltet

Ein entsprechendes Dialogfeld wird angezeigt, in dem Sie die Einstellungen ändern oder das Diagramm mit den bestehenden Einstellungen drucken können.
# **8.4 Diagramm-Overlays**

Für einige Diagrammtypen (Balkendiagramm, gestapeltes Balkendiagramm, Liniendiagramm, Flächendiagramm, gestapeltes Flächendiagramm und Kerzendiagramm) können Sie mehrere Diagramme als Overlays in einem Diagrammfenster anzeigen. Auf diese Art können Sie Diagramme verschiedener Typen, die sogar Daten aus verschiedenen Datenbanken enthalten, in einem Diagrammfenster kombinieren.

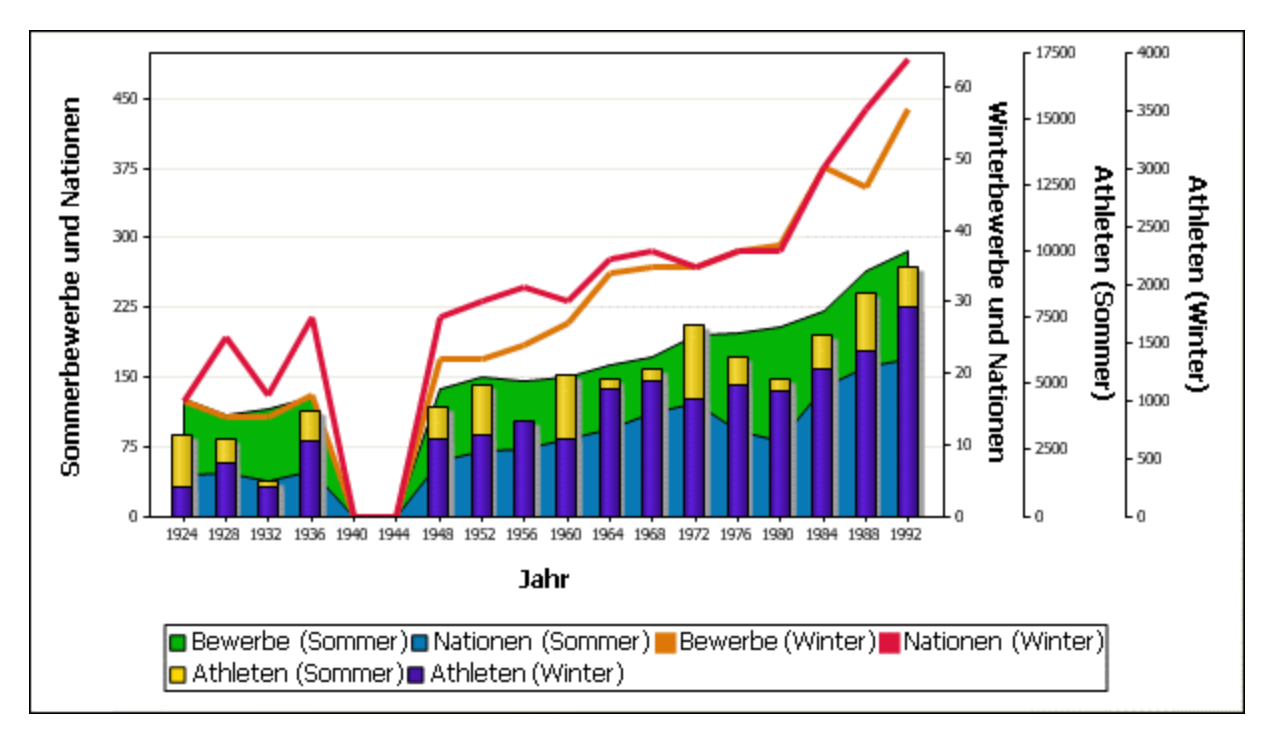

Für jedes Overlay-Diagramm wird eine separate y-Achse angezeigt, die beschriftet werden kann. Beachten Sie, dass ein Overlay immer vor den bestehenden Diagrammen angezeigt wird; Sie müssen daher behutsam vorgehen, wenn Sie verschiedene Diagrammtypen in einem Diagrammfenster kombinieren, da, zum Beispiel, Flächendiagramme, die als Overlay angezeigt werden, Balkendiagramme oder Liniendiagramme verbergen könnten. Standardmäßig werden weitere Farben aus dem Farbschema des Basis-Diagramms für das Overlay benutzt. Sie können jedoch auch die Optionsschaltfläche Weitere Farben aus voriger Diagrammebene verwenden in jeder Ebene deaktivieren und ein anderes Farbschema für diese Ebene definieren. Beachten Sie, dass dieses Farbschema dann für die nachfolgenden Ebenen verwendet wird, wenn Sie die Optionsschaltfläche Weitere Farben aus voriger Diagrammebene verwenden aktiviert haben.

Diagramm-Overlays werden mit Hilfe der Schaltfläche **Overlays** verwaltet, die sich in der Menüleiste des Diagrammfensters befindet. Sie öffnet das Menü **Overlays**, in dem sie Overlays hinzufügen und entfernen sowie das aktive Diagramm auswählen können. Beachten Sie, dass sämtliche Änderungen, die Sie bezüglich Diagrammtyp und/oder Darstellung bzw. im Dialogfeld Daten auswählen machen, immer nur für das aktive Diagramm wirksam sind!

**Tipp**: Sie können in den SQL-Anwendung, mit denen Sie die Quelldatenaten für die Diagramme abrufen, [Zielnamen](#page-381-0) <sup>332</sup> verwenden; auf diese Art können Sie die einzelnen Ebenen im Memü **Overlays** einfacher identifizieren.

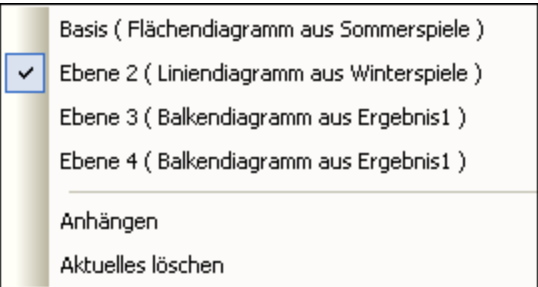

#### **So erstellen Sie ein Diagramm-Overlay:**

- 1. Erstellen Sie ein Diagramm (das Basis-Diagramm).
- 2. Klicken Sie im Diagrammfenster auf die Schaltfläche **Overlays** und wählen Sie **Anhängen** aus der Dropdown-Liste.
- 3. Wählen Sie eine der folgenden Methoden:
	- · Erstellen Sie ein neues Diagramm aus dem bestehenden Ergebnisfenster.
	- · Erstellen Sie in einem SQL Editor-Fenster eine neue Abfrage und klicken Sie auf die Schaltfläche

# **Daten in neuem Diagrammfenster anzeigen** .

Das neue Diagramm wird im gleichen Diagrammfenster als Overlay des bestehenden Diagramms angezeigt.

- 4. Definieren Sie den Typ des Overlay-Diagramms im Dialogfeld Typ ändern, der automatisch für das erste Overlay eines jeden Registers des Diagrammfensters angezeigt wird.
- 5. Ändern Sie optional die Darstellung des Overlay-Diagramms.

### **So entfernen Sie ein Diagramm-Overlay:**

- 1. Klicken Sie im Diagrammfenster auf die Schaltfläche **Overlays** und wählen Sie aus dem Dropdown-Menü das Diagramm, das Sie entfernen möchten.
- 2. Wählen Sie aus dem Menü **Overlays** die Option **Aktuelles löschen**.

# Ändern des Diagrammtyps des Basis-Diagramms

Wenn Sie das Basis-Diagramm als aktives Diagramm ausgewählt haben, können Sie den Diagrammtyp auch auf Typen ändern, die Overlays nicht unterstützen (das sind Kreisdiagramme und Einzelwertdiagramme sowie alle Arten von 3-D Diagrammen). In einer solchen Situation werden alle Overlays aus dem Diagrammfenster entfernt und in DatabaseSpy wird eine Warnung angezeigt.

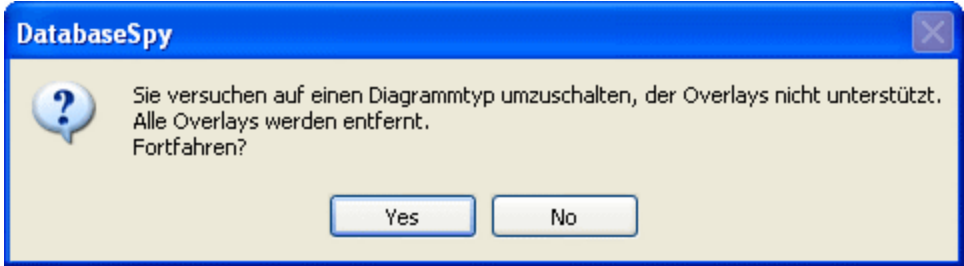

# **8.5 Diagrammeinstellungen und Diagrammdarstellung**

Die Diagrammeinstellungen sind folgendermaßen gegliedert:

- ·[Diagrammgrundeinstellungen](#page-326-0)<sup>®7</sup>: Die wichtigste Grundeinstellung ist der Diagrammtyp. Um den Diagrammtyp auszuwählen, klicken Sie in der Symbolleiste des Diagrammfensters auf "**Typ ändern**". Daraufhin wird das *[Dialogfeld](#page-326-0)* "Typ ändern" <sup>327)</sup> angezeigt.
- ·Erweiterte [Diagrammeinstellungen](#page-332-0)<sup>669</sup>, Hier können Sie das Aussehen eines Diagramms (Titel, Legende, Farben, Schriftarten, usw.) ändern. Die erweiterten Einstellungen werden im [Dialogfeld](#page-332-0) ["Darstellung](#page-332-0) ändern" <sup>(333</sup> vorgenommen. Um dieses Dialogfeld aufzurufen, klicken Sie in der Symbolleiste des Diagrammfensters auf die Schaltfläche **Alle Einstellungen**.

# <span id="page-326-0"></span>**8.5.1 Grundlegende Diagrammeinstellungen**

#### *In diesem Abschnitt*

- Einstellen des [Diagrammtyps](#page-326-1)<br>• Liste der Diagrammtypen<sup>(327)</sup> 327
- Liste der [Diagrammtypen](#page-326-2)<sup>627</sup>
- ·Andere [Grundeinstellungen](#page-332-1)<sup>633</sup>

## <span id="page-326-1"></span>Einstellen des Diagrammtyps

Die wichtigste Grundeinstellung ist der Diagrammtyp. Klicken Sie zur Auswahl des Diagrammtyps in der Symbolleiste des Diagrammfensters auf die Schaltfläche **Typ ändern.**

## <span id="page-326-2"></span>**Diagrammtypen**

Es stehen die folgenden unten aufgelisteten Diagrammtypen zur Verfügung. Wählen Sie den Diagrammtyp im [Dialogfeld](#page-326-0) "Typ ändern" (*Abbildung oben*) aus und klicken Sie auf **OK**. 327

*Kreisdiagramme*

In Kreisdiagrammen liefert eine Spalte/Achse die Werte, eine weitere die Beschriftungen für diese Werte. Die Beschriftungsspalte/-achse kann auch nicht-numerische Werte enthalten.

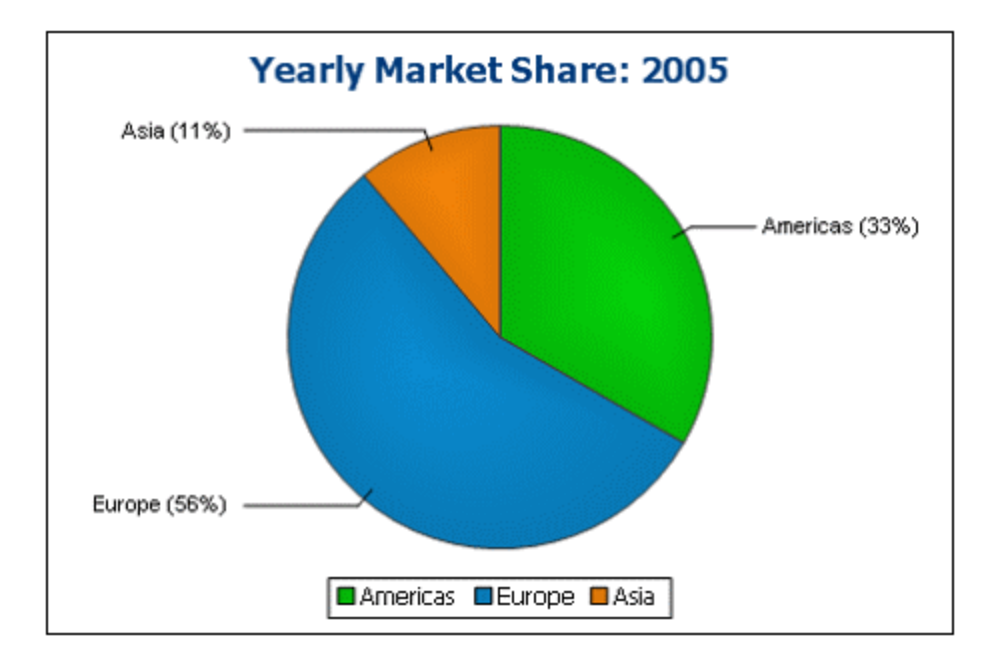

#### *Balkendiagramme*

In Balkendiagramme können zwei Wertegruppen auf zwei Achsen dargestellt werden (*siehe unten*).

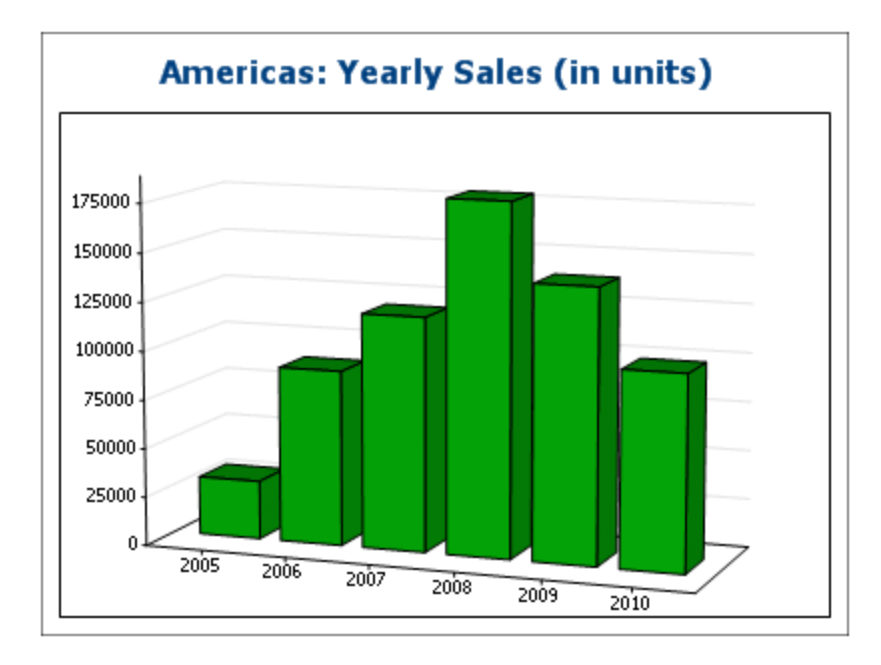

Es können auch, wie im Beispiel unten, drei Wertegruppen verwendet werden: (i) Kontinent, (ii) Jahr, (iii) Umsatzvolumen. Balkendiagramme können in 2-D (*siehe unten*) oder 3-D (*oben*) dargestellt werden.

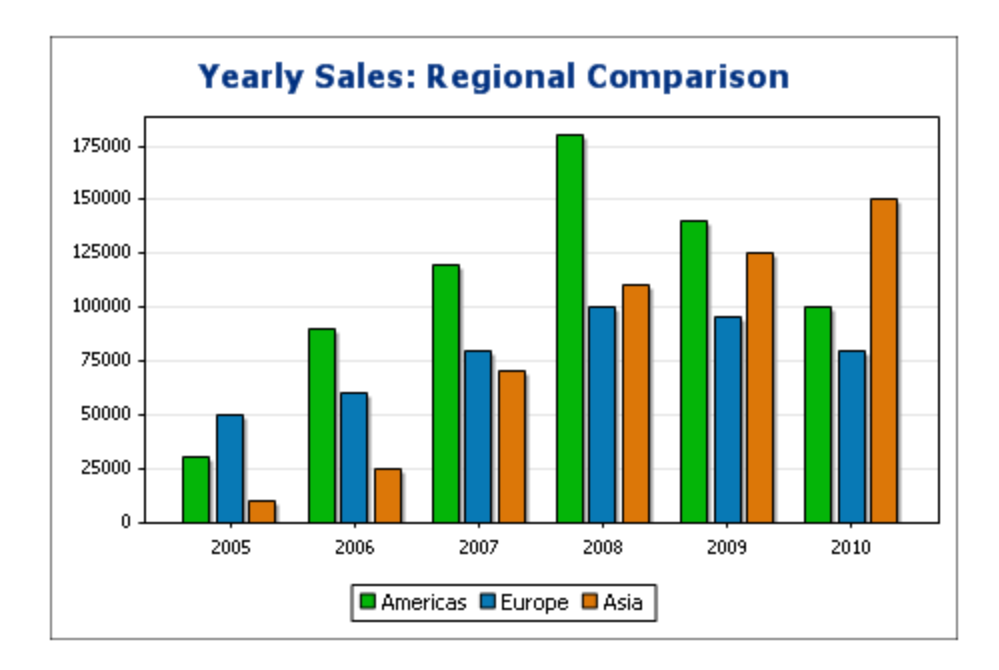

Ein Balkendiagramm mit drei Achsen kann auch gestapelt dargestellt werden, wenn Sie die Gesamtsumme darstellen möchten. Vergleichen Sie das unten gezeigte Stapelbalkendiagramm mit dem Diagramm oben. Im Stapelbalkendiagramm wird der Gesamtumsatz auf allen Kontinenten angezeigt.

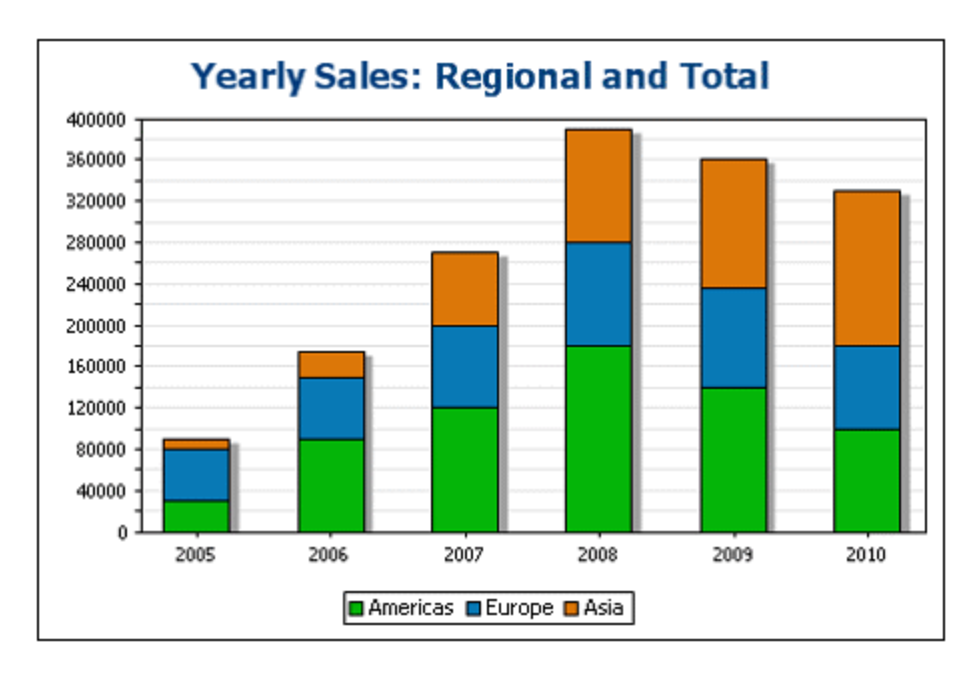

#### *Liniendiagramme*

Der Unterschied zwischen normalen Liniendiagrammen (*Abbildung unten links*) und Wert-Liniendiagrammen (*Abbildung unten rechts*) besteht darin, dass in Wert-Liniendiagrammen nur numerische Werte für die x-Achse verwendet werden können. Wenn Sie Liniendiagramme mit Textwerten auf der X-Achse anzeigen müssen, verwenden Sie Liniendiagramme.

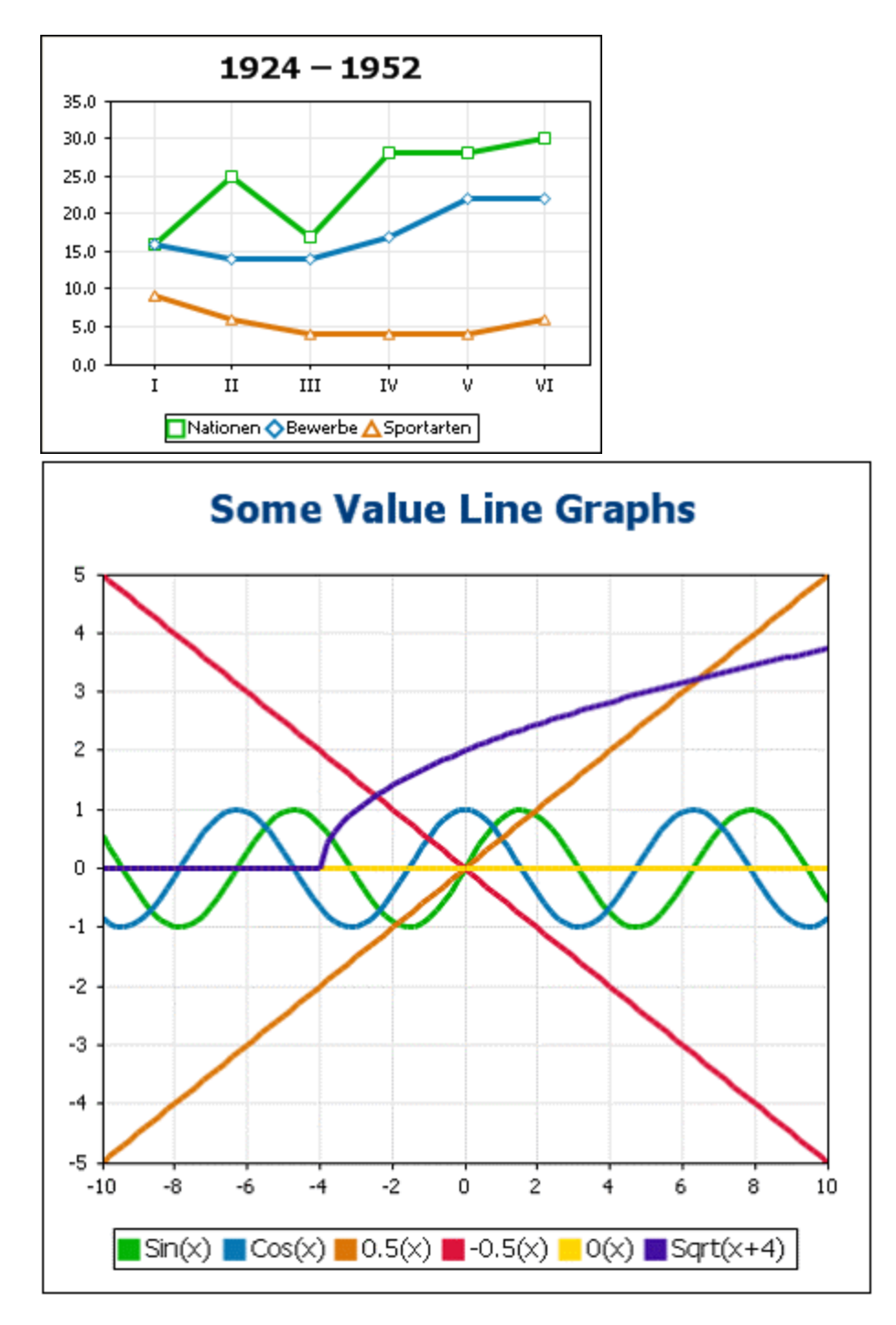

*Flächendiagramme*

Flächendiagramme sind eine Variante von Liniendiagrammen, bei der die Fläche unterhalb der Linien ebenfalls eingefärbt ist. Beachten Sie, dass Flächendiagramme ebenfalls gestapelt werden können (*siehe* *Balkendiagramme oben).*

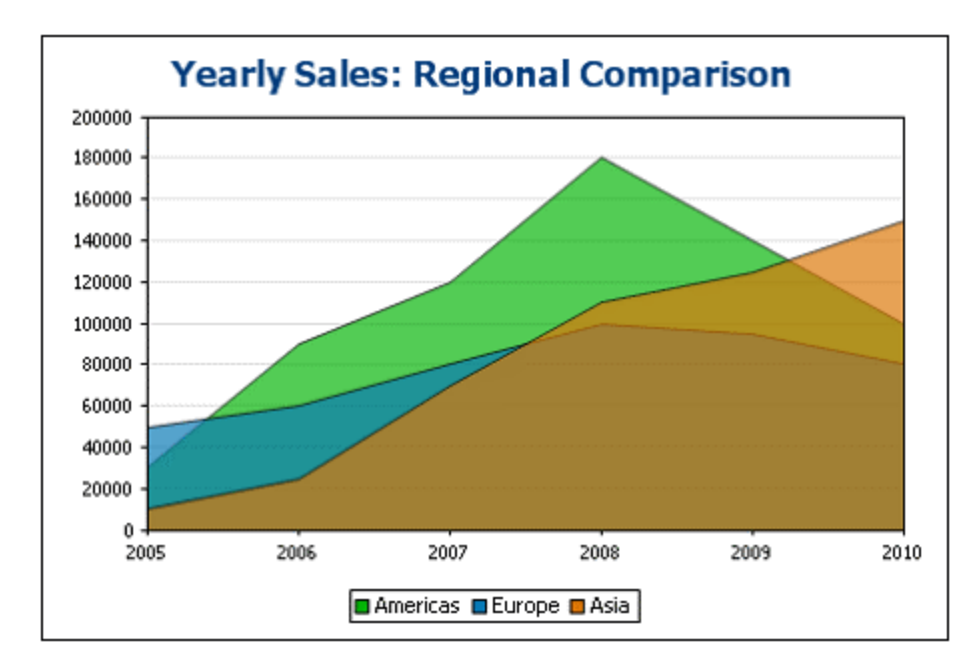

#### *Kerzendiagramme*

Ein Kerzendiagramm kann verwendet werden, um Preisbewegungen von Wertpapieren, Waren oder Währungen usw. über eine bestimmte Zeitspanne abzubilden. Das Diagramm vermittelt einen Eindruck davon, wie sich der Vermögenswert im Lauf der Zeit entwickelt hat und gibt auch Informationen über Schlusskurs, Hoch- und Tiefststand sowie optional auch den Anfangskurs des Tages. Auf der Y-Achse werden drei oder vier Datenreihen (Schlusskurs, Hoch-, Tiefstand und (optional) Anfangskurs) angezeigt. In der Abbildung unten sehen Sie ein Kerzendiagramm mit vier Datenreihen.

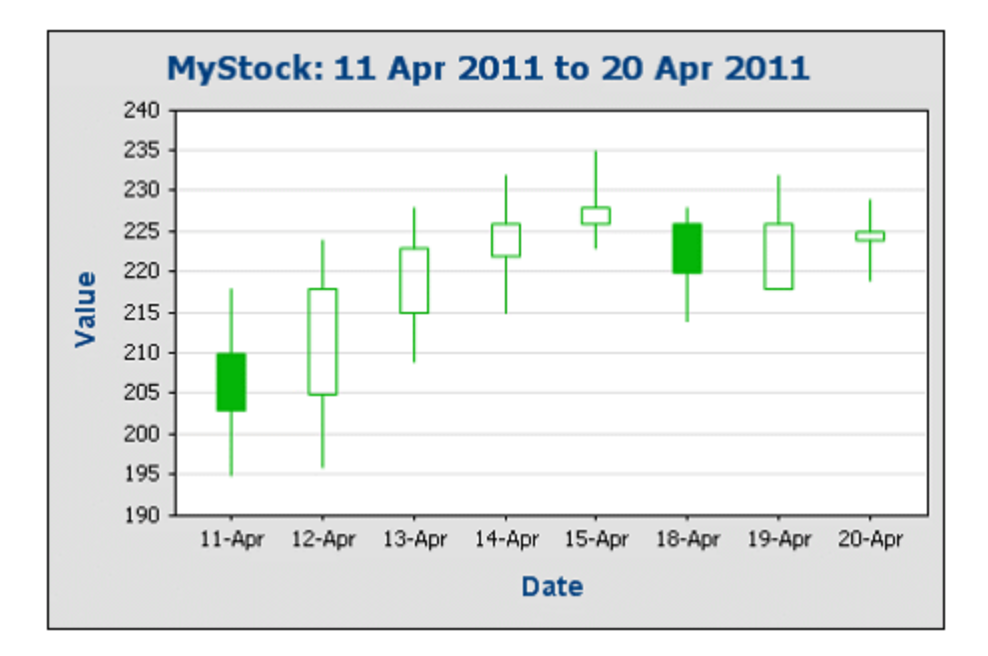

### *Einzelwertdiagramme*

Einzelwertdiagramme werden verwendet, um einen einzelnen Wert abzubilden und ihn im Verhältnis zu einem Minimal- und Maximalwert darzustellen.

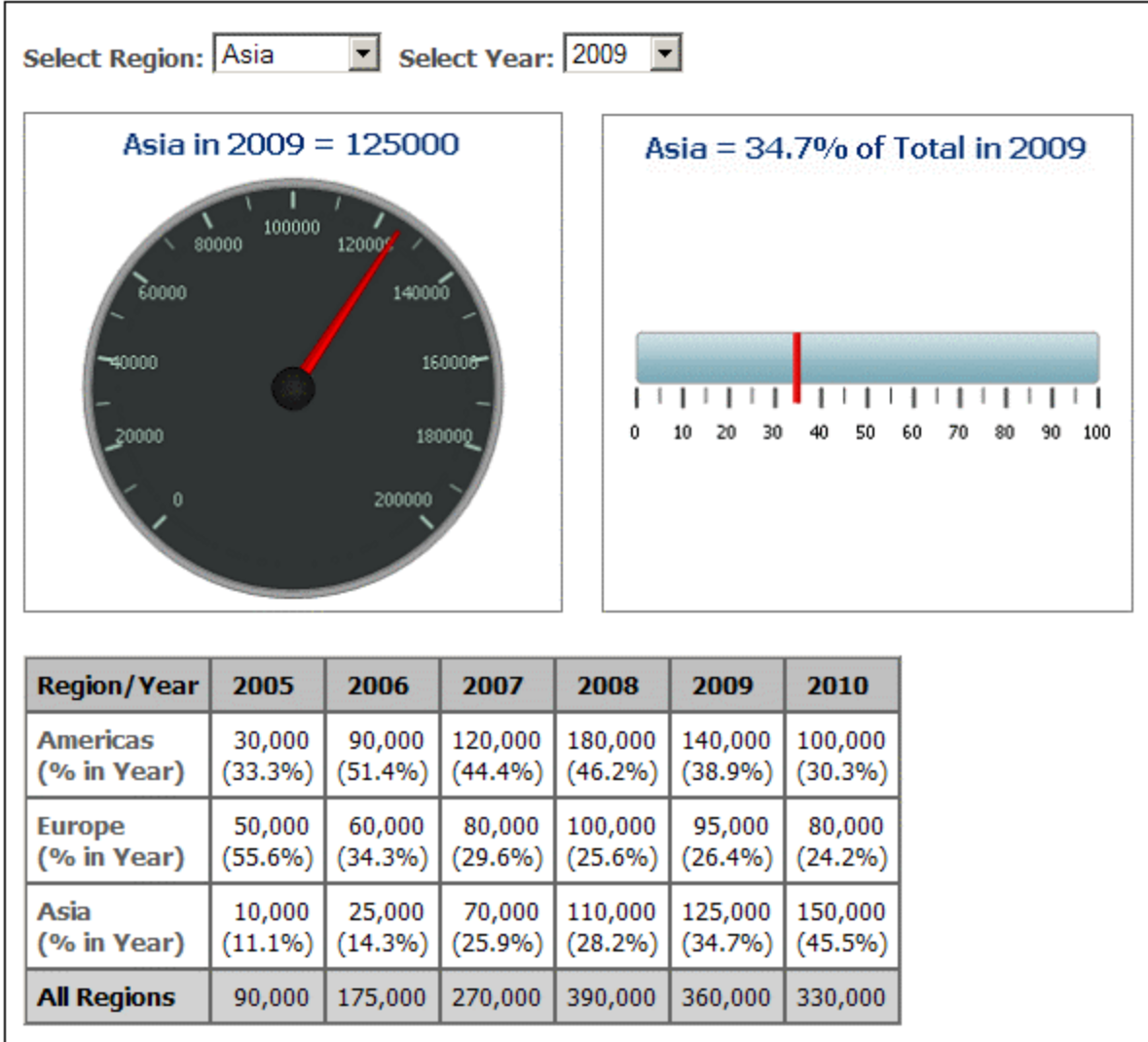

# <span id="page-332-1"></span>Andere grundlegende Einstellungen

Im Bereich "Diagrammeinstellungen" können Sie auch den Titel des Diagramms einstellen (*siehe Abbildung unten*).

# <span id="page-332-0"></span>**8.5.2 Erweiterte Diagrammeinstellungen**

### *Dieser Abschnitt:*

- ·Aufrufen der erweiterten [Einstellungen](#page-333-0)<sup>(334</sup>
- ·Übersicht über die erweiterten [Einstellungen](#page-333-1)<sup>334</sup>

·Laden, Speichern, Zurücksetzen von [Diagrammeinstellungen](#page-336-0)<sup>337</sup>

### <span id="page-333-0"></span>Aufrufen der erweiterten Einstellungen

Die erweiterten Einstellungen eines Diagramms werden durch Klicken auf die Schaltfläche **Alle Einstellungen** in der Symbolleiste des Diagrammfensters aufgerufen. Daraufhin erscheint das Dialogfeld "Darstellung ändern" für den jeweiligen Diagrammtyp (*In der Abbildung unten sehen Sie das Dialogfeld "Darstellung ändern" für ein Kreisdiagramm*).

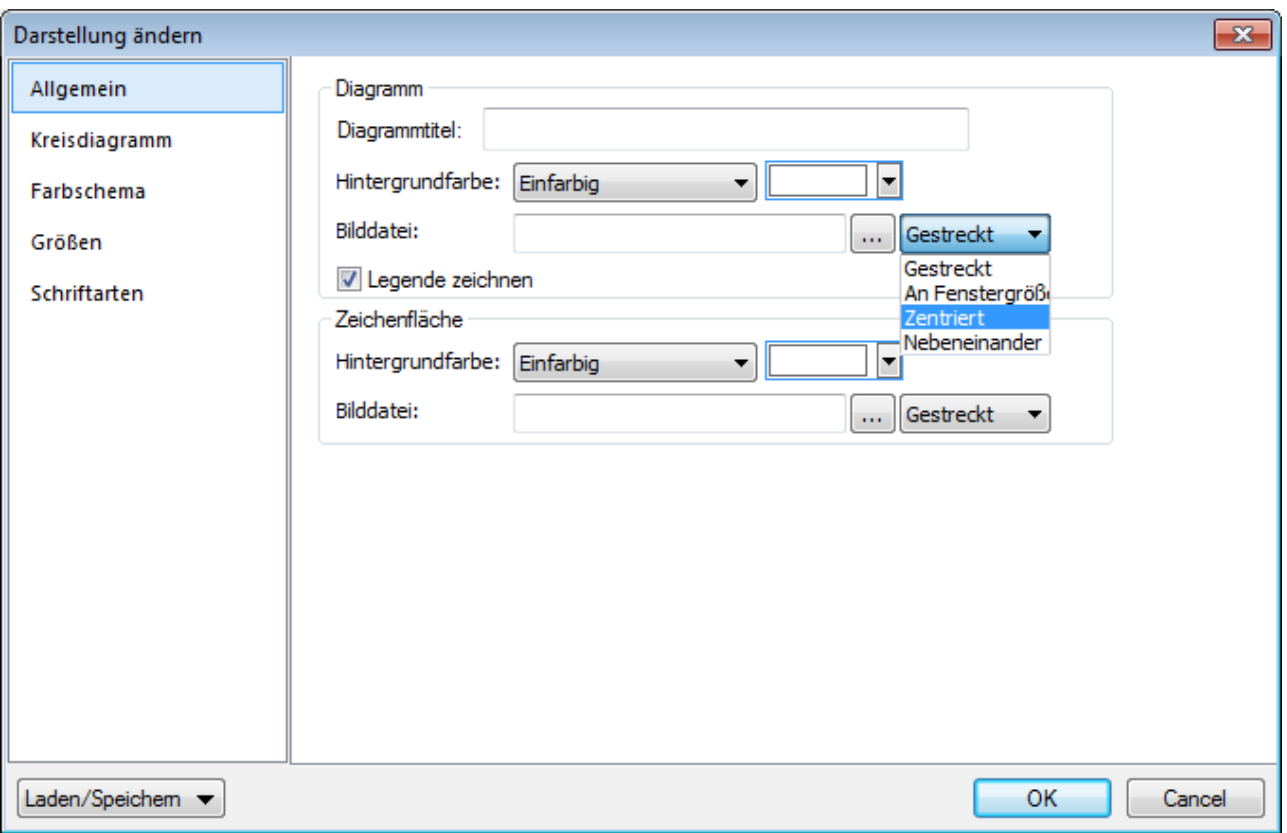

## <span id="page-333-1"></span>Übersicht über die erweiterten Einstellungen

Die erweiterten Einstellungen sind auf Registern gegliedert. Einige davon gelten für alle Diagrammtypen und einige für einen bestimmten Diagrammtyp.

#### *Allgemeine Diagrammeinstellungen*

#### *Allgemein*

Der Diagrammtitel (*siehe Abbildung unten*) ist mit dem Titel in den Grundeinstellungen (*siehe oben*) identisch und kann auch unter den erweiterten Einstellungen bearbeitet werden. Weitere Einstellungen in diesem Dialogfeld sind die Hintergrundfarbe des Diagramms und die Farbe und Hintergrundfarbe der Umrandung. Die Diagrammfläche in der Abbildung unten hat eine hellgrüne Hintergrundfarbe erhalten. Sie können als Hintergrundbild des Diagramms und/oder der Diagrammfläche auch eine Bilddatei verwenden. Dieses Bild kann auf den gesamten Bereich des Diagramms oder die gesamte Diagrammfläche gestreckt werden; es kann in der Größe auch an die Höhe oder Breite des Diagramms/der Diagrammfläche

angepasst werden; es kann zentriert werden oder nebeneinander angezeigt werden. Die Legende enthält den Schlüssel zu den Farbcodes im Diagramm und kann ein- oder ausgeblendet werden.

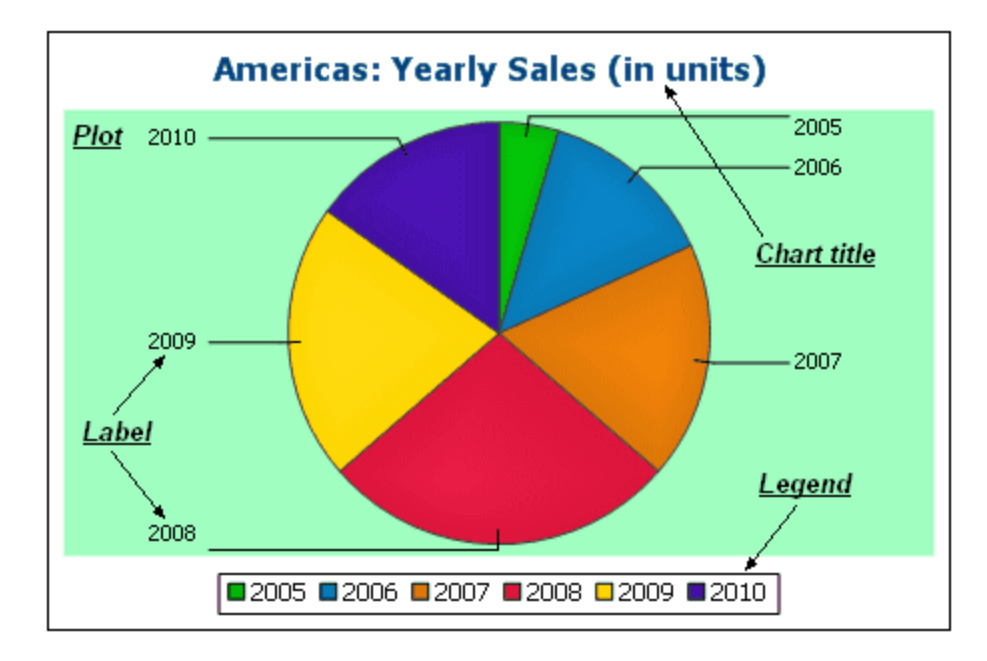

#### *Farbschema*

Es stehen vier vordefinierte Farbschemen sowie ein benutzerdefiniertes Farbschema zur Verfügung. Sie können jedes dieser Farbschemen durch Hinzufügen und/oder Löschen von Farben in einem Schema anpassen. Das auf dem Register ausgewählte Farbschema wird im Diagramm verwendet.

#### *Größen*

Die Größe verschiedener Diagrammaspekte kann entweder in Form von Pixel oder in Form eines Prozentsatzes definiert werden.

*Schriftart*

Auf diesem Register können die Schriftarteigenschaften des Diagrammtitels und der Legende definiert werden. Die Größe kann als Prozentsatz der Diagrammgröße oder absolut in Form von Punkten angegeben werden.

#### *Schaltfläche "Laden/Speichern"*

Die Einstellungen können in einer XML-Datei gespeichert und aus einer XML-Datei mit der korrekten Struktur geladen werden. Um die Struktur zu sehen, speichern Sie die Einstellungen eines Diagramms und öffnen Sie anschließend die XML-Datei. Wenn Sie auf diese Schaltfläche klicken, haben Sie auch die Option, die Diagrammeinstellungen auf die Standardeinstellungen zurückzusetzen.

#### *Typspezifische Diagrammeinstellungen*

## *Kreisdiagramme*

Einstellungen für: (i) den Winkel, von dem aus das erste Segment gezeichnet werden soll; (ii) die Richtung, in der die Segmente gezeichnet werden sollen; (iii) die Konturfarbe; (iv) ob die Farben hervorgehoben werden sollen (in 3-D-Kreisdiagrammen: ob Schlagschatten und transparente Flächen verwendet werden); (v) ob Beschriftungen angezeigt werden sollen und (vi) ob zu den Beschriftungen Werte und Prozentwerte hinzugefügt werden sollen und wie viele Dezimalstellen für die Prozentwerte angezeigt werden sollen.

#### *Balkendiagramme*

Einstellungen für: *(Allgemein)* Wenn die X- und Y-Achse vertauscht werden, wird ein horizontales Balkendiagramm gezeichnet; *(Balkendiagramm)* Balkenkonturen und Schlagschatten (Schlagschatten nur bei 2-D-Balkendiagrammen); *(X-Achse)* Beschriftung und Farbe der X-Achse und vertikale Rasterlinien; *(Y-Achse)* Beschriftung und Farbe der Y-Achse, horizontale Rasterlinien, der anzuzeigende Wertebereich und die Skalenwerte auf der Y-Achse; *(Z-Achse, nur 3-D)* Beschriftung und Farbe der Z-Achse; *(3D)* die vertikale Neigung, die horizontale Drehung und die Breite der Ansicht.

#### *Liniendiagramme*

Einstellungen für: *(Allgemein)* Vertauscht gezeichnete X- und Y-Achse; *(Liniendiagramm)* Inkludieren der Diagrammpunkte oder Ausblenden; *(X-Achse)* Beschriftung und Farbe der X-Achse und vertikale Rasterlinien; *(Y-Achse)* Beschriftung und Farbe der Y-Achse, horizontale Rasterlinien, den Bereich der anzuzeigenden Werte und die Skalenwerte auf der Y-Achse.

#### *Einzelwertdiagramme*

Einstellungen für: (i) den Winkel, bei dem das Tachometerdiagramm beginnt und den Pfeilwinkel der Skala; (ii) den Bereich der anzuzeigenden Werte; (iii) das Intervall und die Farbe der Skalenhaupt- und Zwischenwerte; (iv) die Farben der Scheibe, der Nadel und der Umrandung.

#### *Flächendiagramme*

Die Transparenz von Flächen kann als ein Wert zwischen 0 (keine Transparenz) und 255 (maximale Transparenz) definiert werden. Bei Flächendiagrammen, bei denen es sich nicht um Stapelflächendiagrammen handelt, werden bei transparenten Flächen andere darunter liegenden Flächenbereiche sichtbar. Es können auch Konturen für die Flächen definiert werden.

#### *Kerzendiagramme*

Die Füllfarbe kann für die folgenden beiden Situationen definiert werden: (i) wenn der Wert des Schlusskurses höher ist als der Wert des Anfangskurses und (ii) wenn der Wert des Anfangskurses höher ist als der Wert des Schlusskurses. Im zweiten Fall steht auch die Farbe der Datenreihe als Option zur Verfügung. Die Farbe der Datenreihe wird im Dialogfeld "Darstellung ändern" auf dem Register "Farbschema" definiert.

### <span id="page-336-0"></span>Laden, Speichern, Zurücksetzen von Diagrammeinstellungen

Diagrammeinstellungen, die nicht den Standardeinstellungen entsprechen, können in einer XML-Datei gespeichert werden. Diese Einstellungen können später als die Einstellungen eines Diagramms geladen werden, wodurch Sie Zeit sparen können. Wenn Sie auf die Schaltfläche **Laden/Speichern** klicken ([siehe](#page-332-0) erste [Abbildung](#page-332-0) in diesem Abschnitt<sup>(333</sup>), stehen die folgenden Optionen zur Verfügung:

- · **Auf Standardeinstellungen setzen**: Verwirft alle Änderungen an den Einstellungen und stellt die Standardeinstellungen wieder her. Bitte beachten Sie, dass dadurch der Standard in allen Abschnitten des Dialogfelds wiederhergestellt wird und nicht nur im gerade angezeigten Abschnitt!
- · **Aus Datei laden**: Ermöglicht das Importieren von bereits in einer XML-Datei gespeicherten Einstellungen (*siehe nächster Befehl).* Zeigt das Windows-Dialogfeld Öffnen an, in dem Sie eine Datei auswählen und früher gespeicherte Einstellungen importieren können.
- · **In Datei speichern**: Öffnet das Windows Dialogfeld Speichern unter, in dem Sie einen Dateinamen und Pfad angeben können, unter dem die Einstellungen gespeichert werden sollen. Die von den Standardeinstellungen abweichenden Einstellunghen werden in der Datei gespeichert.

# 8.5.2.1 Allgemein

Im Abschnitt Allgemein des Dialogfelds Darstellung ändern können Sie die Überschrift des Diagramms definieren, Legenden hinzufügen oder entfernen sowie Hintergrundbilder und -farben und, für Balken-, Linien-, Flächen- und Kerzendiagramme, die Ausrichtung des Diagramms definieren.

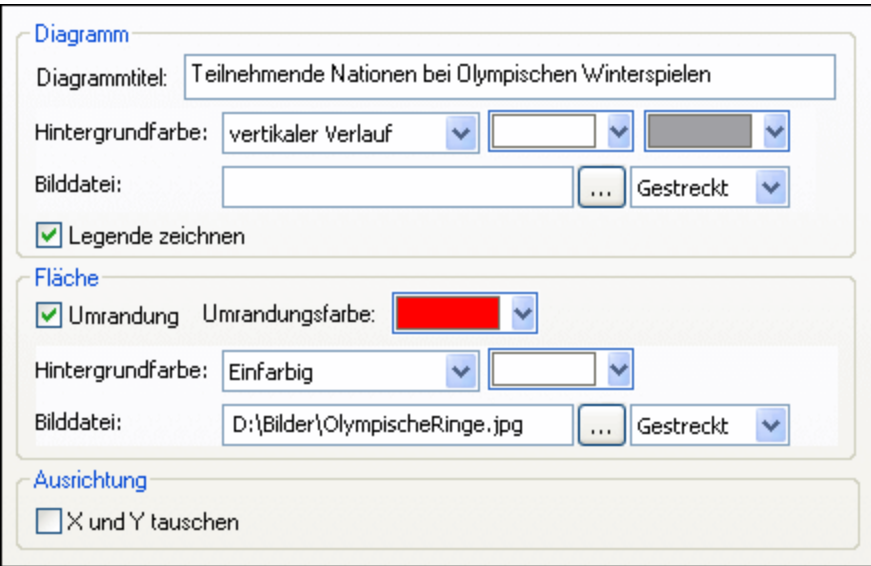

## Diagramm

Geben Sie im Feld Diagrammtitel einen aussagekräftigen Titel für Ihr Diagramm ein und wählen Sie eine Hintergrundfarbe für das gesamte Diagramm aus der Dropdown-Liste. Sie können einen einfarbigen Hintergrund, einen vertikalen oder einen horizontalen Verlauf sowie Start- und Endfarben für den Verlauf definieren, falls erforderlich. Zusätzlich zum bzw. anstatt eines farbigen Hintergrunds können Sie auch ein Hintergrundbild definieren und eine der verfügbaren Optionen aus der Dropdown-Liste wählen:

- ·Gestreckt: Das Bild wird auf die Höhe und Breite des Diagramms gestreckt
- · An Fenstergröße anpassen: Das Bild wird in den Rahmen des Diagramms eingepasst wobei das Seitenverhältnis des Bilds beibehalten wird
- · Zentriert: Das Bild wird in Originalgröße in der Mitte des Diagramms angezeigt ·
- Nebeneinander: Wenn das Bild kleiner als das Diagramm ist, werden mehrere Ausgaben des Bilds angezeigt um den Hintergrund auszufüllen

Das Kontrollkästchen Legende zeichnen ist standardmäßig aktiviert, sie müssen es deaktivieren, wenn Sie keine Legende in Ihrem Diagramm anzeigen möchten.

## Fläche

Die Fläche ist jener Bereich, in dem die Daten des Diagramms angezeigt werden. Sie können rund um die Fläche eine Umrandung ziehen und für den Bereich der Fläche eine andere Hintergrundfarbe oder ein Hintergrundbild festlegen. In der unten stehenden Abbildung wurde die Hintergrundfarbe des Diagramms auf Grau (vertikaler Verlauf) geändert, während die Fläche weiterhin weiß ist, eine rote Umrandung rundherum gezogen und ein Hintergrundbild hinzugefügt wurde.

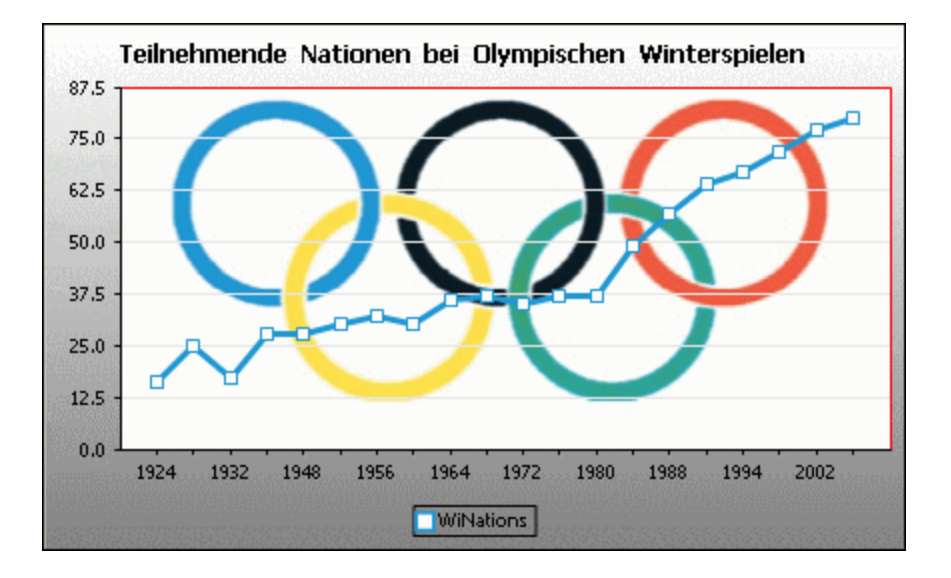

## **Ausrichtung**

Wenn Sie eine kleine Datenreihe mit großen Werten haben, kann es für eine bessere Darstellung von Vorteil sein, die x- und die y-Achsen zu tauschen. Beachten Sie, dass in der unten stehenden Abbildung auch die Hintergrundfarbe der Fläche auf "Transparent" gesetzt und das Hintergrundbild dem gesamten Diagramm zugewiesen wurde.

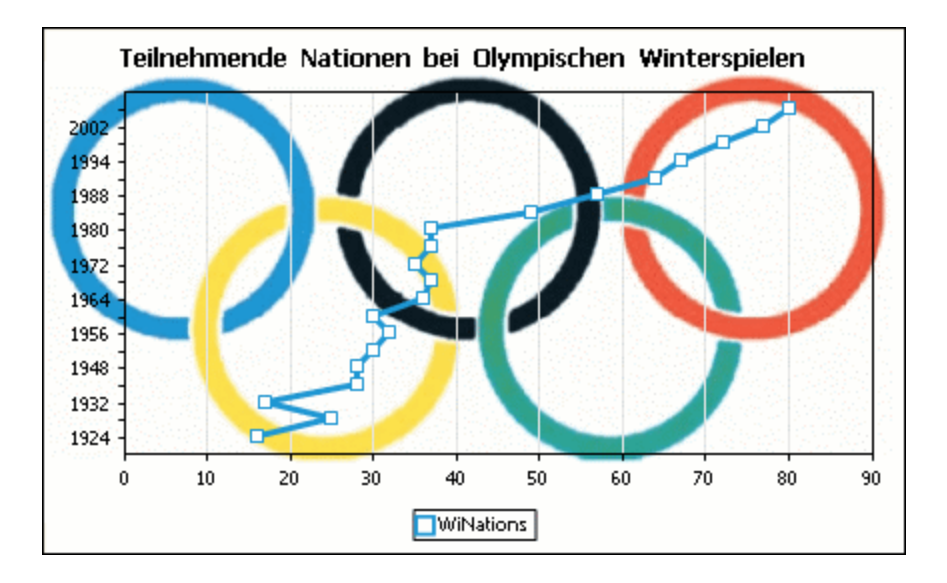

Beachten Sie, dass diese Option für Kreis- und Einzelwertdiagramme nicht verfügbar ist.

# <span id="page-338-0"></span>8.5.2.2 Typbezogene Funktionen

Für jeden Diagrammtyp und sogar für die verschiedenen Untertypen gibt es im Dialogfeld "Darstellung ändern" einen Abschnitt, in dem Sie die typbezogenen Funktionen des Diagramms definieren können.

# Kreisdiagramm

Die meisten Einstellungen sind für die 2-D und 3-D Version gleich. In 2-D Kreisdiagrammen können Sie zusätzlich Hervorhebungen einzeichnen.

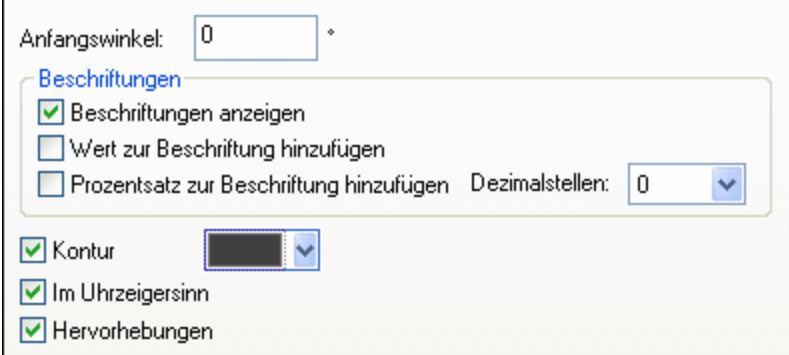

In 3D Kreisdiagrammen können Sie Schlagschatten anzeigen, Transparenz hinzufügen und die 3-D Neigung definieren.

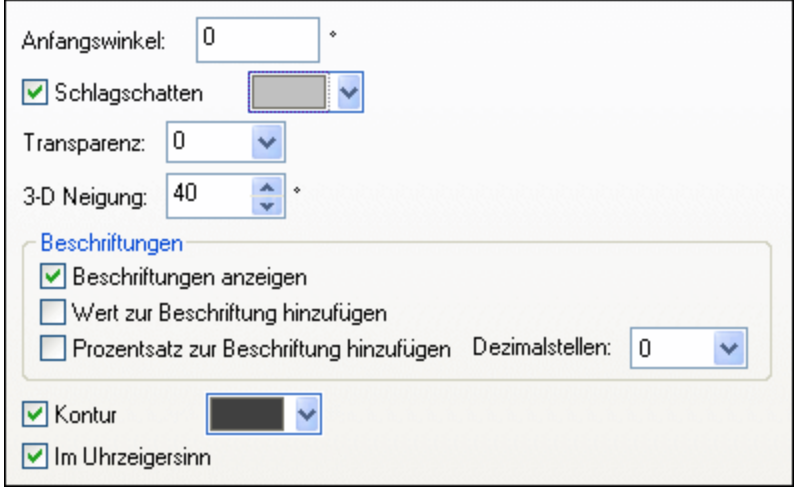

Der Wert Anfangswinkel definiert, wo die erste Zeile der ausgewählten Spalte im Diagramm angezeigt wird. Ein Winkel von 0 Grad entspricht der 12 Uhr Position auf einer Uhr.

Sie können zusätzlich zur bzw. anstatt der Legende Beschriftungen anzeigen, Werte und/oder Prozentangaben zu den Beschriftungen hinzufügen und definieren, mit wie vielen Dezimalstellen die Prozentwerte angezeigt werden sollen.

Die Farbe, die Sie neben dem Kontrollkästchen Kontur auswählen können, wird für die optionale Umrandung des Diagramms und der einzelnen Segmente verwendet. Über das Kontrollkästchen Im Uhrzeigersinn wird definiert, ob die Zeilen im Uhrzeigersinn oder Gegenuhrzeigersinn aufgelistet werden sollen.

In 3-D Kreisdiagrammen können Sie einen Schlagschatten zeichnen und seine Farbe definieren sowie Transparenz zum Diagramm hinzufügen und die 3-D Neigung definieren. In 2-D Diagrammen fügt die Option Hervorhebungen eine zusätzliche Struktur zum Diagramm hinzu.

## Balkendiagramm

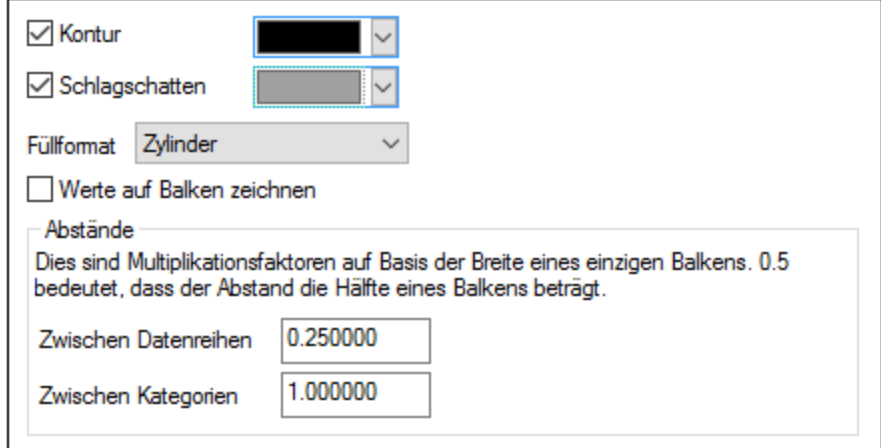

Für Balkendiagramme können Sie die folgenden Einstellungen vornehmen:

·Sie können eine Umrandung zu den Balken hinzufügen und ihre Farbe definieren.

- · In 2-D Balkendiagrammen können Sie auch einen Schlagschatten zeichnen und seine Farbe definieren (diese Option steht für 3-D Balkendiagramme nicht zur Verfügung).
- · In der Standardeinstellung erinnert die Form der Balken an einen Zylinder, Sie können aber auch "vertikaler Verlauf" oder "Einfarbig" aus der Dropdown-Liste Füllformat wählen (Diese Option steht nur für 2D-Diagramme zur Verfügung).
- · Die Werte eines Balkens (sie entsprechen der Höhe des Balkens auf der y-Achse) können auf dem Balken gezeichnet werden. Die Schriftart der Werte kann in der Einstellung *Schriftarten* definiert werden (Diese Option steht nur für 2D-Diagrammem, nicht aber für Stapelbalkendiagramme zur Verfügung).
- · Der Abstand zwischen den Datenreihen einer Balkengruppe und zwischen Balkengruppen kann als Dezimalbruch der Breite eines einzigen Balkens definiert werden. In der nachstehenden Abbildung, in der Sie aus je einer blauen und einer grünen Datenreihe bestehende Balkengrupen sehen, wurde z.B. der Abstand zwischen den Datenreihen mit 25 % (**=0,25**) der Breite eines Balkens definiert; der Abstand zwischen Balkengruppen wurde auf 100% (**=1,0**) der Breite eines Balkens gesetzt. Diese Option steht nur für 2D-Balkendiagramme zur Verfügung.

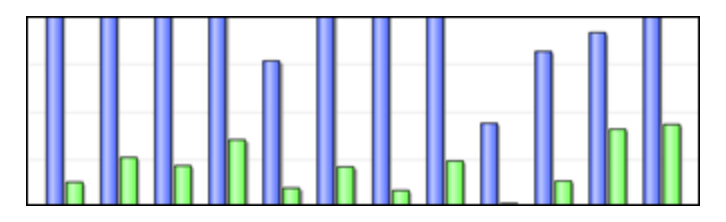

# Liniendiagramm

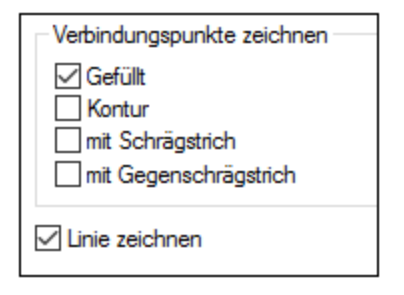

Um Verbindungspunkte zum Markieren der Werte in Liniendiagrammen anzuzeigen, muss im Gruppenfeld "Verbindungspunkte zeichnen" zumindest ein Kontrollkästchen aktiviert sein. In DatabaseSpy werden fünf verschiedene Formen zur Kennzeichnung der Datenreihen verwendet: Quadrat, Raute, Dreieck, umgekehrtes Dreieck und Kreis. Wenn in Ihrem Diagramm mehr als fünf Datenreihen vorkommen, können Sie die Formen kombinieren, indem Sie im Gruppenfeld "Verbindungspunkte zeichnen" mehr als eine Option auswählen. In der unten stehenden Abbildung wurden sowohl Gefüllt als auch mit Schrägstrich gewählt; der Typ mit Schrägstrich wird ab der sechsten Datenreihe verwendet.

Durch die Option *Linie zeichnen* kann das Diagramm (i) nur mit Verbindungspunkten oder (ii) mit durch eine Linie verbundenen Verbindungspunkten gezeichnet werden.

#### ■ Jahr ◆ Veranstalter ▲ Nationen ▼ Athleten ● Bewerbe <mark>></mark> Sportarten

Verbindungspunkte stehen sowohl für Liniendiagramme als auch für Werte-Liniendiagramme zur Verfügung.

## Flächendiagramm

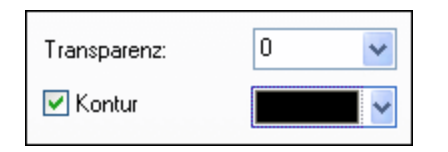

Zu den Eigenschaften, die Sie für Flächendiagramme ändern können, zählt Transparenz: Auf diese Weise können Sie verhindern, dass eine Datenreihe im Diagramm von einer anderen verdeckt wird. Darüber hinaus können Sie eine Kontur zu den einzelnen Datenflächen hinzufügen und ihre Farbe definieren (*siehe unten stehende Abbildung*).

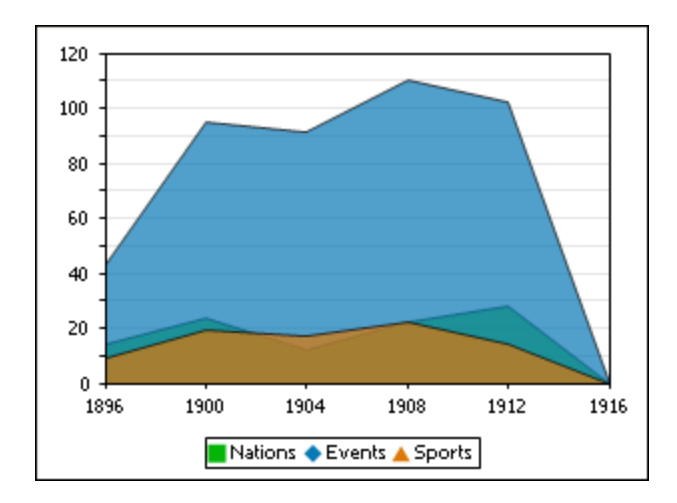

# Kerzendiagramm

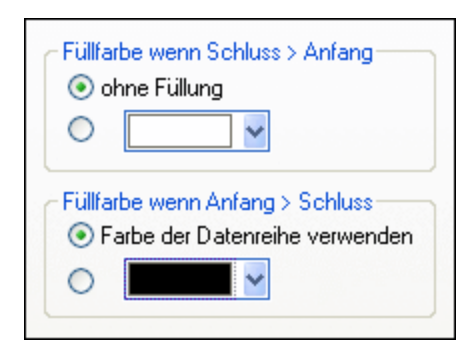

Wenn sowohl Anfangs- als Schlusswert als Datenreihen definiert sind, können Sie die Farben definieren und festlegen, ob die Kerze gefüllt sein soll, wenn der Schlusswert größer ist als der Anfangswert.

# Einzelwertdiagramm

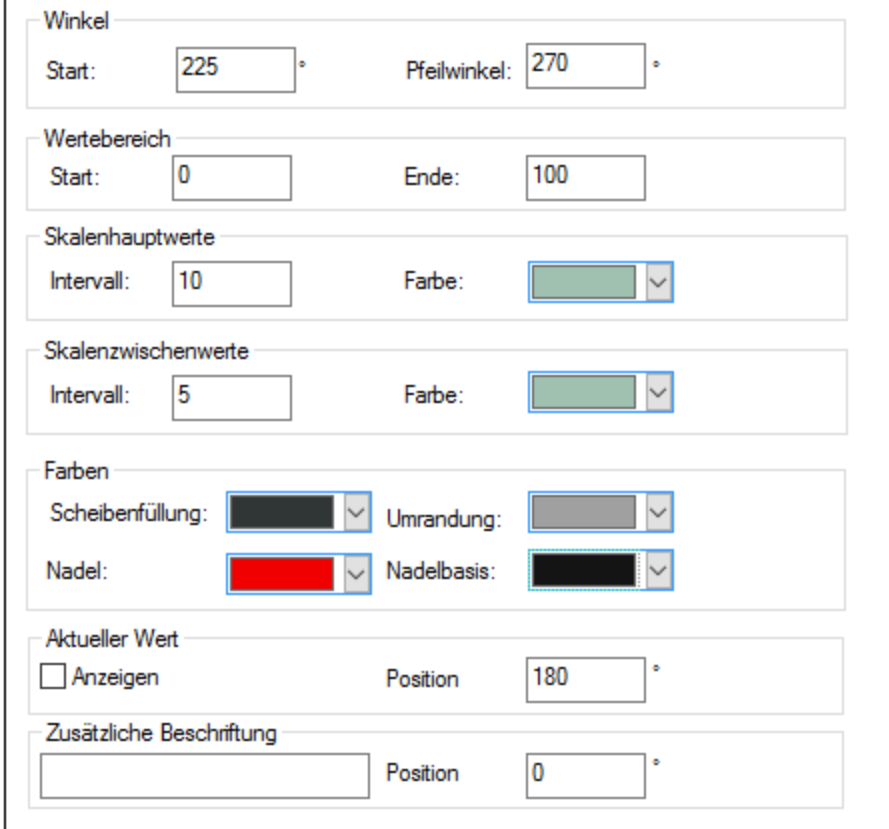

Der Wert Start im Gruppenfeld "Winkel" definiert die Position der Nullmarke und der Wert Skalenwinkel ist der Winkel, der für die Darstellung verwendet wird. Im Gruppenfeld "Wertebereich" können Sie die Minimal- und Maximalwerte, die angezeigt werden sollen, definieren. Skalenwerte werden mit (Skalenhauptwerte) oder ohne (Skalenzwischenwerte) den zugehörigen Wert angezeigt; Sie können dafür auch unterschiedliche Farben definieren. Im Gruppenfeld "Farben" können Sie Farben für die Scheibenfüllung, Nadel, Nadelbasis (verbirgt den ersten Teil der Nadel im Zentrum des Diagramms) und die Umrandung des Diagramms definieren. Der aktuelle Wert und die zusätzliche Beschriftung können in jedem beliebigen Winkel angezeigt werden.

# 8.5.2.3 Farben

Abhängig vom gewählten Diagrammtyp gibt es in DatabaseSpy zwei verschiedene Abschnitte für die Definition der in Diagrammen verwendeten Farben:

- ·Farbschema für Kreis-, Balken-, Linien-, Flächen- und Kerzendiagramme
- Farbbereich für Einzelwertdiagramme

## Farbschema

Im Abschnitt "Farbschema" des Dialogfelds Darstellung ändern gibt es vier vordefinierte Farbschemas (Standard, Grauskala, Bunt und Pastell), die Sie anpassen können; darüber hinaus können Sie Ihr eigenes Farbschema auch komplett neu definieren.

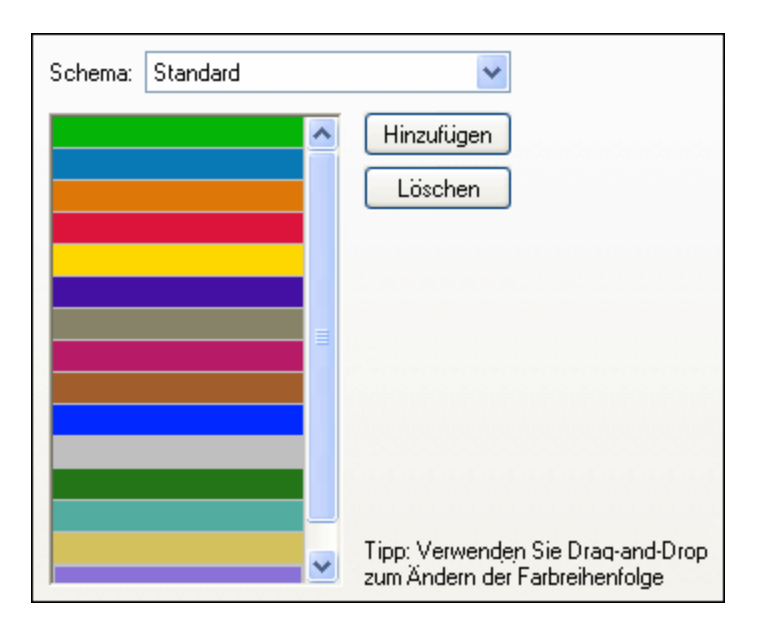

Die oberste Farbe wird für die erste Datenreihe verwendet, dann die zweite Farbe und so weiter. Sie können die Reihenfolge der Farben verändern, indem Sie eine Farbe markieren und sie mit der Maus an die neue Position ziehen. Um eine neue Farbe hinzuzufügen oder eine unerwünschte Farbe zu löschen, klicken Sie auf die entsprechende Schaltfläche. In Kerzendiagrammen wird nur die erste Farbe verwendet.

Wenn Sie eine oder mehrere Ebenen von Overlay-Diagrammen zu einem Diagrammfenster hinzugefügt haben, enthält der Abschnitt "Farbschema" des Dialogfelds Darstellung ändern die zusätzliche Optionsschaltfläche Weitere Farben aus voriger Diagrammebene verwenden, die standardmäßig aktiviert ist.

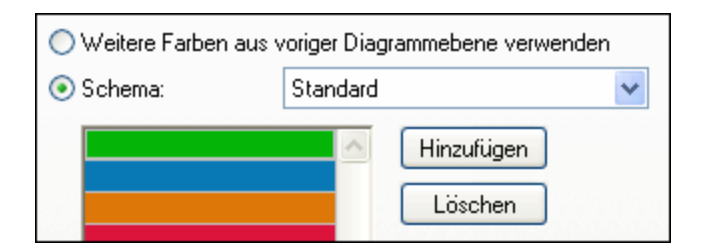

Wenn die Optionsschaltfläche aktiviert ist, wird das Farbschema der vorherigen Ebene benutzt und Sie können für das Overlay kein eigenes Farbschema auswählen. Die Datenreihen der aktiven Ebene werden mit Hilfe der nachfolgenden Farben des Farbschemas aus der vorigen Ebene dargestellt. Auf diese Weise haben alle Datenreihen im Diagrammfenster unterschiedliche Farben und können daher leichter unterschieden werden.

Sie können diese Verbindung in jeder beliebigen Ebene aufheben und ein anderes Farbschema wählen, das dann in den nachfolgenden Ebenen wiederverwendet werden kann.

# <span id="page-344-0"></span>**Farbbereich**

In Einzelwertdiagrammen können Sie die Darstellung des Diagramms anpassen, indem Sie bestimmten Wertebereichen Farben zuweisen.

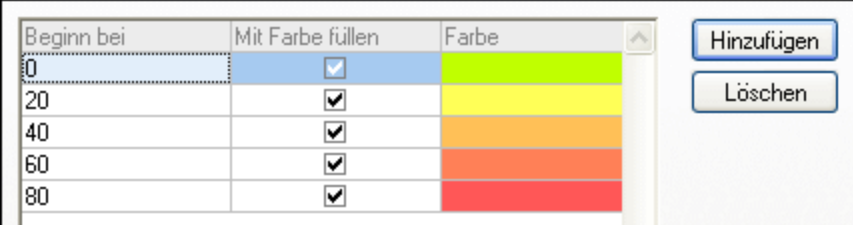

Die Definition, die in der oben stehenden Abbildung gezeigt wird, sieht in den Einzelwertdiagrammen folgendermaßen aus:

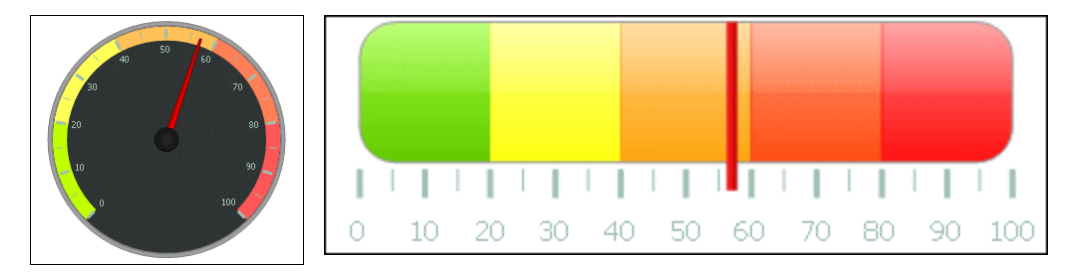

# 8.5.2.4 X-Achse

Im Abschnitt "X-Achse" des Dialogfelds Darstellung ändern können Sie eine Beschriftung für die Achse eingeben und Farben für die Achse und die Rasterlinien (falls angezeigt) definieren. Sie können auch festlegen ob Sie Skalenstriche und Skalenwerte anzeigen möchten oder nicht. Dieser Abschnitt ist für alle Balken-, Linien-, Flächen- und Kerzendiagramme gleich. Mit Hilfe der Option *Kategorien anzeigen* können Sie festlegen, dass nur eine Untermenge aller Kategorien (Werte der X-Achse) angezeigt wird, d.h. es werden nur die Skalenstriche, Rasterlinien und Werte der ausgewählten Kategorien angezeigt. Erstellen Sie die Untermenge der anzuzeigenden Kategorien durch Eingabe (i) des Index des ersten anzuzeigenden Werts und (ii) der Anzahl der Indizes, die übersprungen werden sollen. Wenn es z.B. 101 Kategorien gibt: 1900, 1901, 1902 ... 1999, 2000, so können Sie festlegen, dass jedes zehnte Jahr von 1900 bis 2000 angezeigt wird, indem Sie den Wert *Erster Index* auf 1 und *Schritt* auf 10 setzen.

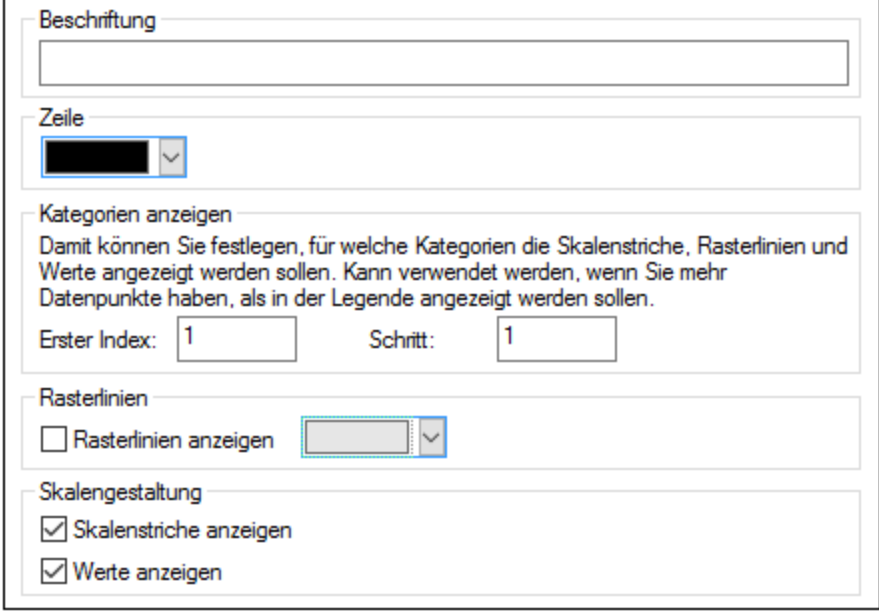

In Werte-Liniendiagrammen können Sie auch den Wertebereich definieren und entscheiden, in welchem Intervall Skalenstriche angezeigt werden sollen.

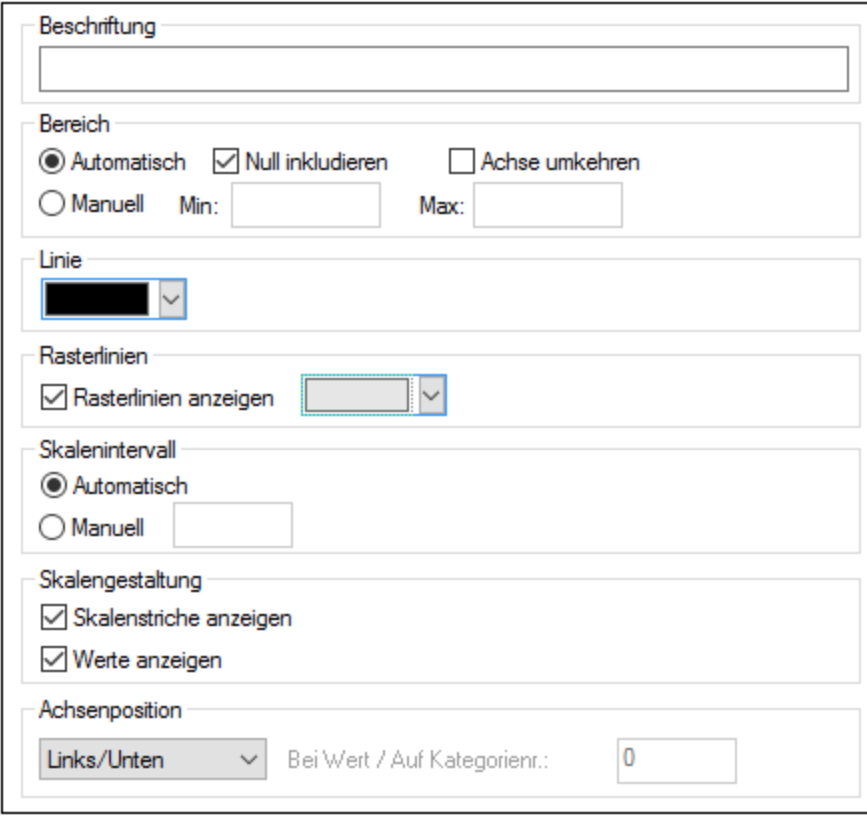

#### *Beschriftung*

Der Text, den Sie in das Feld "Beschriftung" eingeben, wird unterhalb der Achse als Beschreibung der x-Achse angezeigt.

#### *Bereich*

Standardmäßig ist im Gruppenfeld "Bereich" die Optionsschaltfläche Auto ausgewählt. Wenn Sie einen Ausschnitt des Diagramms mehr im Detail zeigen möchten, aktivieren Sie die Optionsschaltfläche Manuell und geben Sie in den entsprechenden Feldern einen Minimal- und einen Maximalwert ein. Wenn die Spalte, die für die x-Achse verwendet wird, nicht den Wert Null enthält, können Sie das Kontrollkästchen Null inkludieren deaktivieren; die x-Achse beginnt dann mit dem kleinsten Wert, der in der Datenreihe vorhanden ist. Mit der Option Achse umkehren können Sie die Werte der x-Achse umkehren. Wenn die Werte z.B. von **0** bis **360** laufen, wird die x-Achse bei Auswahl dieser Option so generiert, dass sich **360** am Ausgangspunkt befindet und sich die Werte die x-Achse entlang fortlaufend bis 0 verringern.

#### *Linie*

Die Achse wird in der Farbe angezeigt, die Sie aus der Dropdown-Liste Linie auswählen. Sie können eine der vordefinierten Farben verwenden oder auf die Schaltfläche **Andere Farbe...** klicken um eine Standardfarbe zu wählen oder eine eigene Farbe zu definieren. Klicken Sie im Register "Benutzerdef." auf die Schaltfläche **Auswählen** und verwenden Sie die Pipette um eine Farbe auszuwählen, die irgendwo auf Ihrem Schirm angezeigt wird.

#### *Rasterlinien*

Wenn das Kontrollkästchen Rasterlinien anzeigen aktiviert ist, können Sie aus der zugehörigen Dropdown-Liste eine Farbe auswählen.

#### *Skalenintervall*

Wenn Sie mit den Standardskalenwerten nicht zufrieden sind, können Sie im Gruppenfeld "Skalenintervall" die Optionsschaltfläche Manuell aktivieren und den Abstand zwischen den einzelnen Einheiten in das entsprechende Feld eingeben.

#### *Skalengestaltung*

Sie können die Anzeige von Skalenstrichen auf der Achse und/oder Achsenwerten ein- und ausschalten.

#### *Achsenposition*

Im Dropdown-Listenfeld können Sie die Position wählen, an der die Achse angezeigt werden soll. Wenn Sie "Bei Wert / Auf Kategorienummer" wählen, können Sie die Achse auch an einer beliebigen Stelle der Fläche positionieren.

# 8.5.2.5 Y-Achse

Im Abschnitt "Y-Achse" des Dialogfelds Darstellung ändern können Sie eine Beschriftung für die Achse eingeben, Farben für die Achse und die Rasterlinien (falls angezeigt) definieren, den Wertebereich definieren und entscheiden, ob und wo Skalenstriche angezeigt werden sollen und ob Sie die Achsenwerte anzeigen möchten oder nicht. Dieser Abschnitt ist für alle Balkendiagramme und Liniendiagramme gleich.

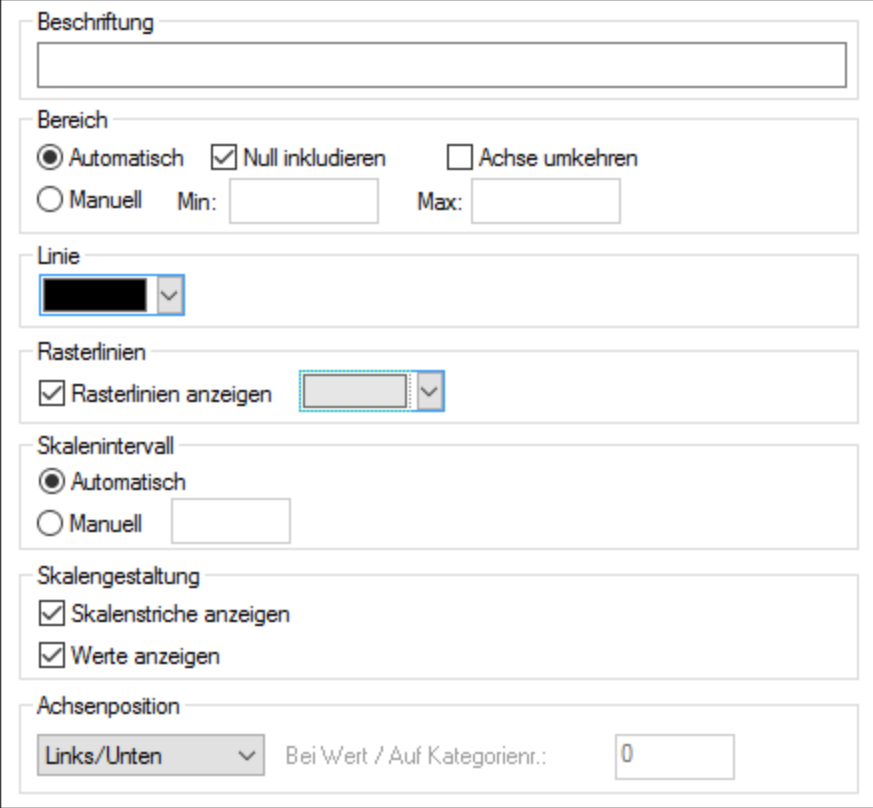

#### *Beschriftung*

Der Text, den Sie in das Feld "Beschriftung" eingeben, wird links neben der Achse als Beschreibung der y-Achse angezeigt.

#### *Bereich*

Standardmäßig ist im Gruppenfeld "Bereich" die Optionsschaltfläche Auto ausgewählt. Wenn Sie einen Ausschnitt des Diagramms mehr im Detail zeigen möchten, aktivieren Sie die Optionsschaltfläche Manuell und geben Sie in den entsprechenden Feldern einen Minimal- und einen Maximalwert ein. Wenn die Spalte, die für die y-Achse verwendet wird, nicht den Wert Null enthält, können Sie das Kontrollkästchen Null inkludieren deaktivieren; die y-Achse beginnt dann mit dem kleinsten Wert, der in der Datenreihe vorhanden ist. Mit der Option Achse umkehren können Sie die Werte der y-Achse umkehren. Wenn die Werte z.B. von **0** bis **360** laufen, wird die y-Achse bei Auswahl dieser Option so generiert, dass sich **360** am Ausgangspunkt befindet und sich die Werte die y-Achse hoch fortlaufend bis 0 verringern.

#### *Linie*

Die Achse wird in der Farbe angezeigt, die Sie aus der Dropdown-Liste Linie auswählen. Sie können eine der vordefinierten Farben verwenden oder auf die Schaltfläche **Andere Farbe...** klicken um eine Standardfarbe zu wählen oder eine eigene Farbe zu definieren. Klicken Sie im Register "Benutzerdef." auf die Schaltfläche **Auswählen** und verwenden Sie die Pipette um eine Farbe auszuwählen, die irgendwo auf Ihrem Schirm angezeigt wird.

#### *Rasterlinien*

Wenn das Kontrollkästchen Rasterlinien anzeigen aktiviert ist, können Sie aus der zugehörigen Dropdown-Liste eine Farbe auswählen.

#### *Skalenintervall*

Wenn Sie mit den Standardskalenwerten nicht zufrieden sind, können Sie im Gruppenfeld "Skalenintervall" die Optionsschaltfläche Manuell aktivieren und den Abstand zwischen den einzelnen Einheiten in das entsprechende Feld eingeben.

#### *Skalengestaltung*

Sie können die Anzeige von Skalenstrichen auf der Achse und/oder Achsenwerten ein- und ausschalten.

#### *Achsenposition*

Im Dropdown-Listenfeld können Sie die Position wählen, an der die Achse angezeigt werden soll. Wenn Sie "Bei Wert / Auf Kategorienummer" wählen, können Sie die Achse auch an einer beliebigen Stelle der Fläche positionieren.

# 8.5.2.6 Z-Achse

Im Abschnitt "Z-Achse" des Dialogfelds Darstellung ändern können Sie eine Beschriftung für die Achse eingeben, Farben für die Achse definieren und festlegen, ob Sie auf der Achse Skalenstriche anzeigen möchten oder nicht. Dieser Abschnitt ist für alle 3-D Balkendiagramme (Balkendiagramm 3-D und Gruppiertes Balkendiagramm 3-D) gleich.

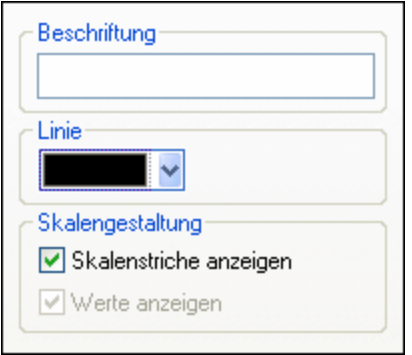

#### *Beschriftung*

Der Text, den Sie in das Feld "Beschriftung" eingeben, wird rechts neben der Achse als Beschreibung der z-Achse angezeigt.

#### *Linie*

Die Achse wird in der Farbe angezeigt, die Sie aus der Dropdown-Liste Linie auswählen. Sie können eine der vordefinierten Farben verwenden oder auf die Schaltfläche **Andere Farbe...** klicken um eine Standardfarbe zu wählen oder eine eigene Farbe zu definieren. Klicken Sie im Register "Benutzerdef." auf die Schaltfläche **Auswählen** und verwenden Sie die Pipette um eine Farbe auszuwählen, die irgendwo auf Ihrem Schirm angezeigt wird.

# *Skalengestaltung*

Sie können die Anzeige von Skalenstrichen auf der Achse ein- und ausschalten.

# 8.5.2.7 3-D Winkel

In 3-D Balkendiagrammen können Sie die im Abschnitt "3-D Winkel" des Dialogfelds "Darstellung ändern" die 3-D Darstellung des Diagramms anpassen.

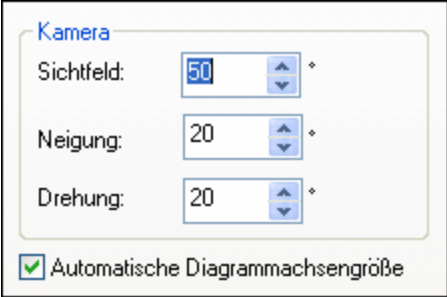

Durch die Option **Sichtfeld** wird das Diagramm so angezeigt, als würde es aus geringer oder großer Entfernung betrachtet. Gültige Werte sind Werte von 1 bis 120. Je höher der Wert, aus desto größerer Entfernung wird das Diagramm angezeigt.

Der Wert **Neigung** bestimmt die Rotation um die x-Achse, während der Wert **Drehung** die Rotation um die y-Achse definiert. Sie können die Größe der Diagrammachsen automatisch an die Breite des Fensters "Diagramme" anpassen, indem Sie das entsprechende Kontrollkästchen aktivieren.

Wenn das Kontrollkästchen **Automatische Diagrammachsengröße** aktiviert ist, berechnet DatabaseSpy für die Größe des aktuellen Diagrammfensters automatisch die optimal Größe sowohl der x-Achse als auch der y-Achse. Die Breite und Höhe des Diagramms ändern sich dynamisch wenn Sie die Größe des Fensters "Diagramme" ändern.

# 8.5.2.8 Größen

Im Abschnitt "Größen" des Dialogfelds "Darstellung ändern" können Sie verschiedene Ränder sowie die Größe von Achsen- und Skalenwerten in Einzelwertdiagrammen definieren. Beachten Sie, dass nicht alle Eigenschaften für alle Diagrammtypen zur Verfügung stehen.

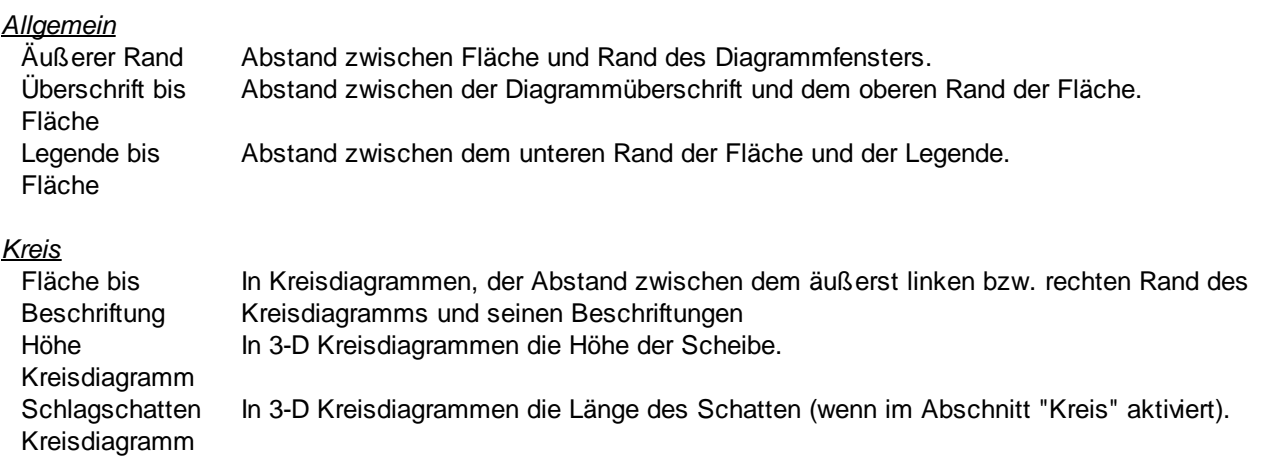

#### *x-Achse*

x-Achse bis Achsenbeschriftun Beschriftung. In Balken- und Liniendiagrammen der Abstand zwischen der x-Achse und ihrer

g

x-Achse bis Fläche In 2-D Balkendiagrammen und Liniendiagrammen der Abstand zwischen der x-Achse und der Fläche.

Skalenstrichgröße In Balken- und Liniendiagrammen die Länge der Skalenstriche auf der x-Achse. x-Achse

#### *y-Achse*

y-Achse bis Achsenbeschriftun Beschriftung In Balken- und Liniendiagrammen der Abstand zwischen der y-Achse und ihrer

g

y-Achse bis Fläche In 2-D Balkendiagrammen und Liniendiagrammen der Abstand zwischen der y-Achse und der Fläche.

Skalenstrichgröße In Balken- und Liniendiagrammen die Länge der Skalenstriche auf der y-Achse. y-Achse

#### *z-Achse*

z-Achse bis Achsenbeschriftun In 3-D Balkendiagrammen der Abstand zwischen der z-Achse und ihrer Beschriftung.

g

Skalenstrichgröße In 3-D Balkendiagrammen die Länge der Skalenstriche auf der z-Achse. z-Achse

#### *Linienführung*

Größe der Verbindungspunkt In Liniendiagrammen die Größe der Quadrate, die die Werte im Diagramm markieren.

e

Linienbreite Die Linienbreite in Liniendiagrammen

#### *3-D Achsengrößen*

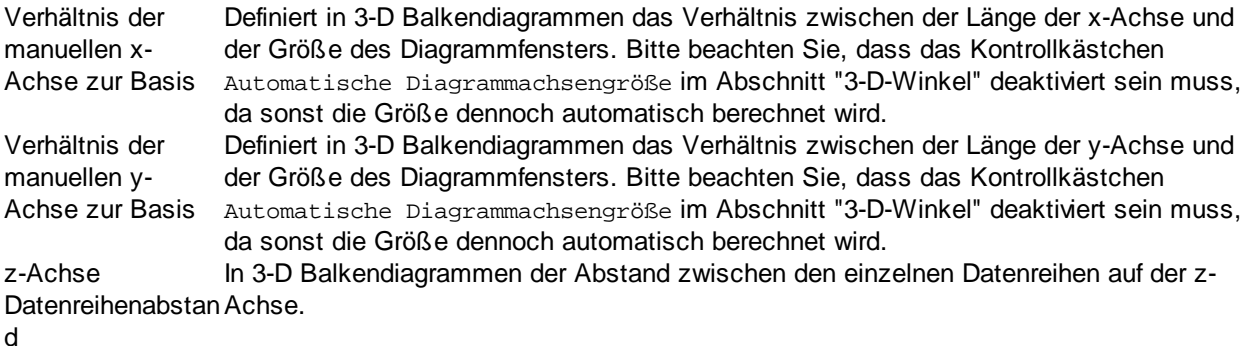

#### *Einzelwert*

Breite Umrandung In Tachometerdiagrammen die Breite der Umrandung rund um das Diagramm.

#### *Skalenstriche*

Abstand zwischen In Tachometerdiagrammen der Abstand zischen dem inneren Rand der Umrandung und Umrandung und den Skalenstrichen, die die Werte markieren.**Skalenstrich** 

Länge Skalenhauptwerte Beschriftung). In Tachometerdiagrammen die Länge der Skalenhauptwerte (d.h. der Skalenstriche mit

Breite Skalenhauptwerte Beschriftung). In Tachometerdiagrammen die Breite der Skalenhauptwerte (d.h. der Skalenstriche mit

Länge Skalenzwischenwe In Tachometerdiagrammen die Länge von Skalenstrichen für die kein Wert angezeigt wird.

rte

Breite Skalenzwischenwe In Tachometerdiagrammen die Breite von Skalenstrichen für die kein Wert angezeigt wird.

rte

#### *Anzeigenadel*

Nadellänge In Tachometerdiagrammen die Länge der Nadel. (Beachten Sie, dass der Prozentsatz auf dem Durchmesser der Scheibe berechnet wird, wenn Sie also einen Wert wählen, der größer als 50% ist, zeigt die Nadel aus der Scheibe heraus!)

Nadelbreite bei In Tachometerdiagrammen die Breite der Nadel im Zentrum der Scheibe.

**Basis** 

Radius Nadelbasis In Tachometerdiagrammen der Radius der Basis, die das Zentrum der Scheibe abdeckt.

#### *Farbbereich*

#### *Anzeige*

Abstand zwischen In Tachometerdiagrammen der Abstand zwischen dem inneren Rand der Umrandung und Umrandung und dem äußeren Rand des <u>[Farbbereichs](#page-344-0) <sup>345</sup>.</u>

**Farbbereich** 

Breite Farbbereich In Tachometerdiagrammen die Breite des anpassbaren Farbbereichs. (Beachten Sie, dass der Prozentsatz vom Durchmesser der Scheibe berechnet wird!)

#### *Skalenwert*

Abstand zur Mitte Abstand von der Mitte der Stelle, an der der Einzelwert angezeigt wird.

#### *Zusätzlicher Wert*

Abstand zur Mitte Abstand von der Mitte der Stelle, an der die (in den <u>[Einzelwertdiagrammeinstellungen](#page-338-0)</u> <sup>339</sup> definierte) zusätzliche Beschriftung angezeigt wird.

# 8.5.2.9 Schriftarten

Im Abschnitt "Schriftarten" des Dialogfelds Darstellung ändern können Sie die Schriftarten für Objekte im Fenster "Diagramme" konfigurieren.

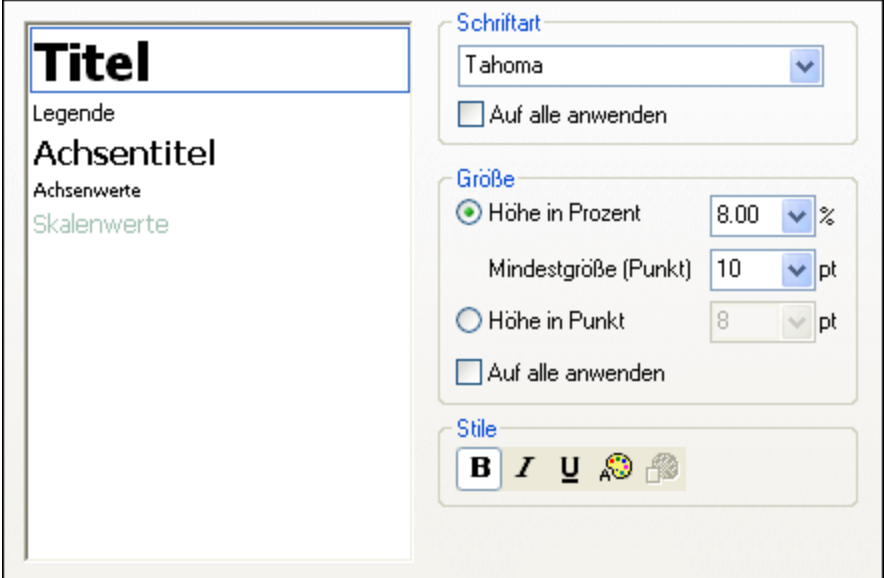

### Schrifteinstellungen

Sie können für die einzelnen im Fenster "Diagramme" angezeigten Elemente die Schriftart, Größe und den Stil wählen. Die Größe kann als Prozentsatz der Diagrammgröße mit einer Mindestgröße in Punkt definiert, oder als absoluter Wert (in Punkt) angegeben werden. Um die gleiche Schriftart und/oder Größe auf alle Textelemente anzuwenden, aktivieren Sie das entsprechende Kontrollkästchen Auf alle anwenden. Die Elementnamen im Listenfeld sind wie folgt definiert:

- · **Titel**: Der Name eines Diagramms
- · **Legende**: Der Schlüssel zu den im Diagramm verwendeten Farben
- · **Beschriftung**: Die Bezeichnung der Segmente in einem Kreisdiagramm
- · **Achsentitel**: Der Name der x-, y- und z-Achse in einem Balken- oder Liniendiagramm
- · **Achsenwerte**: Die Einheiten, die in einem Balken- oder Liniendiagramm auf den Achsen angezeigt werden
- ·**Skalenwerte**: Die Einheiten, die in einem Einzelwertdiagramm angezeigt werden
- · **Werte**: Die auf den Balken eines Balkendiagramms dargestellten Werte

# **9 SQL-Editor**

# **Altova Website:** [SQL-Editor](https://www.altova.com/de/databasespy/sql-editor)

Der **SQL Editor** ist der Bereich, in dem Sie die für Ihre Arbeit mit der Datenbank erforderlichen SQL-Anweisungen erstellen, anzeigen, bearbeiten und ausführen können. Sie können die im SQL Editor erstellten Scripts speichern und sie anschließend zu Ihrem Projekt hinzufügen. Zusätzlich dazu können Sie vorhandene SQL-Dateien öffnen und sie im SQL Editor anzeigen.

Der SQL Editor wird automatisch gestartet, wenn Sie eine SQL-Datei öffnen oder anhand eines vorhandenen Datenbankobjekts eine Anweisung generieren. Außerdem können Sie ein SQL Editor-Fenster immer folgendermaßen öffnen:

· Klicken Sie in der Standard-Symbolleiste auf das Symbol **SQL Editor** oder wählen Sie die Menüoption **Datei | Neu | SQL Editor** oder drücken Sie **Strg+N**.

Sobald ein SQL Editor-Fenster aktiv ist, stehen das **SQL Editor**-Menü und die Symbolleisten dazu zur Verfügung. Zusätzlich dazu hat jedes SQL Editor-Fenster eine eigene Symbolleiste mit Schaltflächen zum Ausführen von SQL-Anweisungen sowie einer Reihe von Optionen zum Auswählen und Anzeigen von Text, die in diesem Kapitel später beschrieben werden.

**Anmerkung:** Ein neues SQL-Editor-Fenster wird automatisch mit der Datenquelle verknüpft, die im [Online](#page-23-0) [Browser](#page-23-0)<sup>(24)</sup> oder [Projektfenster](#page-19-0)<sup>(20)</sup> gerade aktiv ist. Die aktive Datenquelle wird immer in der [Ausführungszielleiste](#page-48-0)<sup>(49)</sup> angezeigt, d.h. alle vom SQL-Editor ausgegebenen Befehle wirken sich ausschließlich auf diese Datenquelle aus. Wenn mehrere Datenquellen vorhanden sind, gehört der SQL-Editor zu der Datenquelle, auf die vor dem Öffnen des SQL-Editors zuletzt geklickt wurde. Später geöffnete SQL-Editor-Fenster erben die aktuell aktive Datenquelle.

Wenn keine Datenquelle verbunden ist, befindet sich das SQL-Editor-Fenster im "Offline"-Zustand. Sie können die Datenquelle, mit der das SQL-Editor-Fenster verbunden ist, jederzeit wechseln. Eine Beschreibung dazu finden Sie weiter unten.

#### **So weisen Sie einem SQL Editor-Fenster eine Datenquelle zu:**

- 1. Klicken Sie in das SQL Editor-Fenster, dessen Eigenschaften Sie ändern möchten.
- 2. Wählen Sie im Fenster "Eigenschaften" die Datenquelle und gegebenenfalls das Root-Objekt aus.

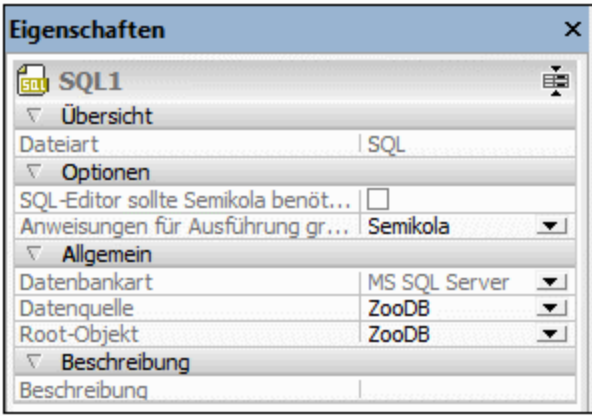

Um zum Fenster "Eigenschaften" zu springen, klicken Sie in der Ausführungszielleiste auf die Hyperlinks **Unbekannt** oder **Offline** (vorausgesetzt, die Symbolleisten-Schaltfläche **Ausführungszielleiste**

**ein/ausblenden** ist aktiviert). In der Abbildung unten wurde dem SQL Editor-Fenster noch keine Datenquelle zugewiesen, weshalb in der Ausführungszielleiste als Ausführungsziel "Unbekannt - Offline" vermerkt ist.

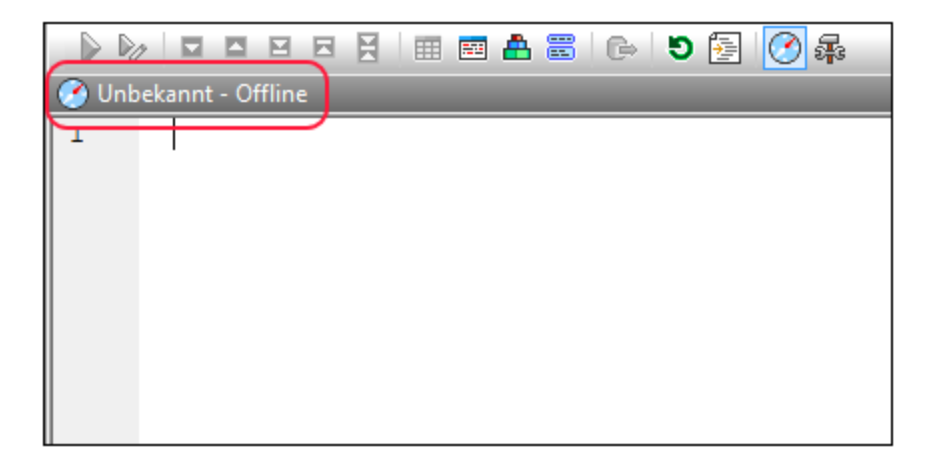

Sie können SQL-Anweisungen im SQL Editor wie in jedem anderen Texteditor mit Hilfe der Standard-Textbearbeitungsbefehle wie **Kopieren (Strg + C), Einfügen (Strg + V)** und **Ausschneiden (Strg + X)** bearbeiten. Zusätzlich dazu bietet der SQL Editor Funktionen wie Syntaxfärbung, Kommentare, Lesezeichen, Regionen und Textmarkierung (siehe SQL [Editor-Funktionen](#page-366-0)<sup>367</sup>). Außerdem bietet der SQL Editor umfangreiche Such- und Ersetzungsfunktionen wie z.B. die Möglichkeit, Text mit Hilfe von Regular Expressions zu suchen und zu ersetzen (siehe <u>Suchen und [Ersetzen](#page-383-0) von Text<sup>(384</sup></u>).

Die Autokomplettierungsfunktion hilft Ihnen bei der Eingabe von Anweisungen in den SQL Editor (siehe [Autokomplettierung](#page-377-0)<sup>678</sup>). Sie können auch vorhandene Datenbankobjekte in das SQL Editor-Fenster ziehen, um [SQL-Anweisungen](#page-356-0) automatisch zu erstellen (siehe Erzeugen von SQL-Anweisungen<sup>(357</sup>).

Die Unterstützung für Syntaxfärbung, Autokomplettierung und Formatierung im SQL-Editor kann je nach Datenbankversion unterschiedlich sein. Neuere Datenbankversionen bieten im Allgemeinen bessere Unterstützung für diese Funktionalitäten.

Wenn der SQL Editor mehrere Anweisungen enthält, können Sie diese im Bulk ausführen, falls dies vom Datenbanktyp oder -treiber unterstützt wird. Sie können diese aber auch sequenziell ausführen, siehe Ausführen von [SQL-Anweisungen](#page-372-0)<sup>673</sup>. Außerdem können Sie den Ergebnisregistern benutzerdefinierte beschreibende Namen geben, siehe <u>Benennen von [Ergebnisregistern](#page-381-0)</u><sup>882</sup>.

Wenn Sie nur einen Teil der Daten aus der Datenbank exportieren müssen, können Sie die erforderliche SELECT-Anweisung im SQL Editor schreiben oder generieren und die Ergebnisse anschließend exportieren (siehe [Auswählen](#page-388-0) von Daten für den Export<sup>339</sup>). Im SQL Editor können Sie auch direkt anhand von SQL-Anweisungen [Ansichten](#page-275-0) erstellen, siehe Erstellen von Ansichten 276.

Der im SQL Editor angezeigte Text kann gedruckt und vor dem Druck angezeigt werden (siehe [Drucken](#page-391-0) von [SQL-Anweisungen](#page-391-0)<sup>(392</sup>).

# <span id="page-356-0"></span>**9.1 Erzeugen von SQL-Anweisungen**

In DatabaseSpy können Sie basierend auf vorhandenen, im Online Browser angezeigten Objekten automatisch SQL-Anweisungen generieren. Entweder Sie ziehen ein Datenbankobjekt aus dem Online Browser in ein SQL Editor-Fenster, oder Sie klicken im Online Browser mit der rechten Maustaste auf ein Datenbankobjekt und verwenden das Kontextmenü. Anhand der folgenden Objekten können SQL-Anweisungen generiert (oder Informationen wie Name und Pfad extrahiert) werden:

- ·Tabellen  $\overline{\mathbb{H}}$
- ·Spalten III
- ·Schlüssel<sup>e</sup>r
- ·Indizes **in**
- ·Trigger
- ·Ansichten op
- ·Prozeduren
- ·Funktionen f<sup>[0]</sup>

Die unten stehende Tabelle zeigt (anhand von SQL Server 2016), welche SQL-Anweisungen für die einzelnen Datenbankobjekttypen generiert werden können (bzw. welche Informationen in den SQL Editor extrahiert werden können).

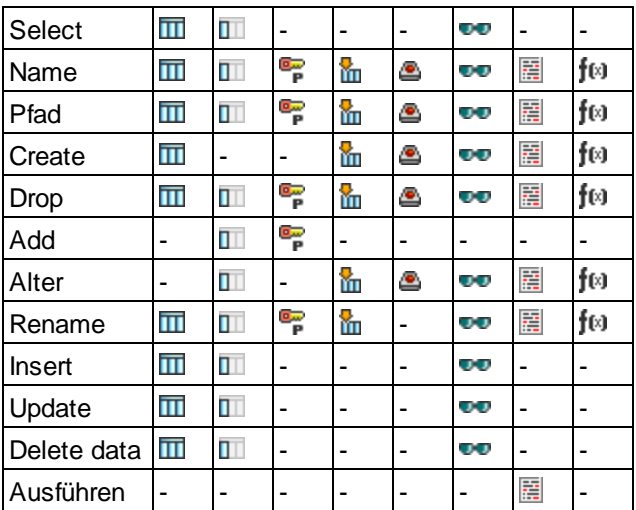

*SQL Server 2016*

**Bitte beachten Sie**: Die Liste der unterstützten Anweisungen unterscheidet sich unter Umständen je nach Art der verwendeten Datenbank.

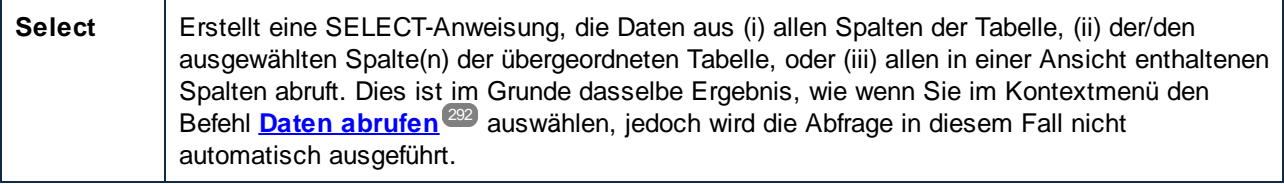

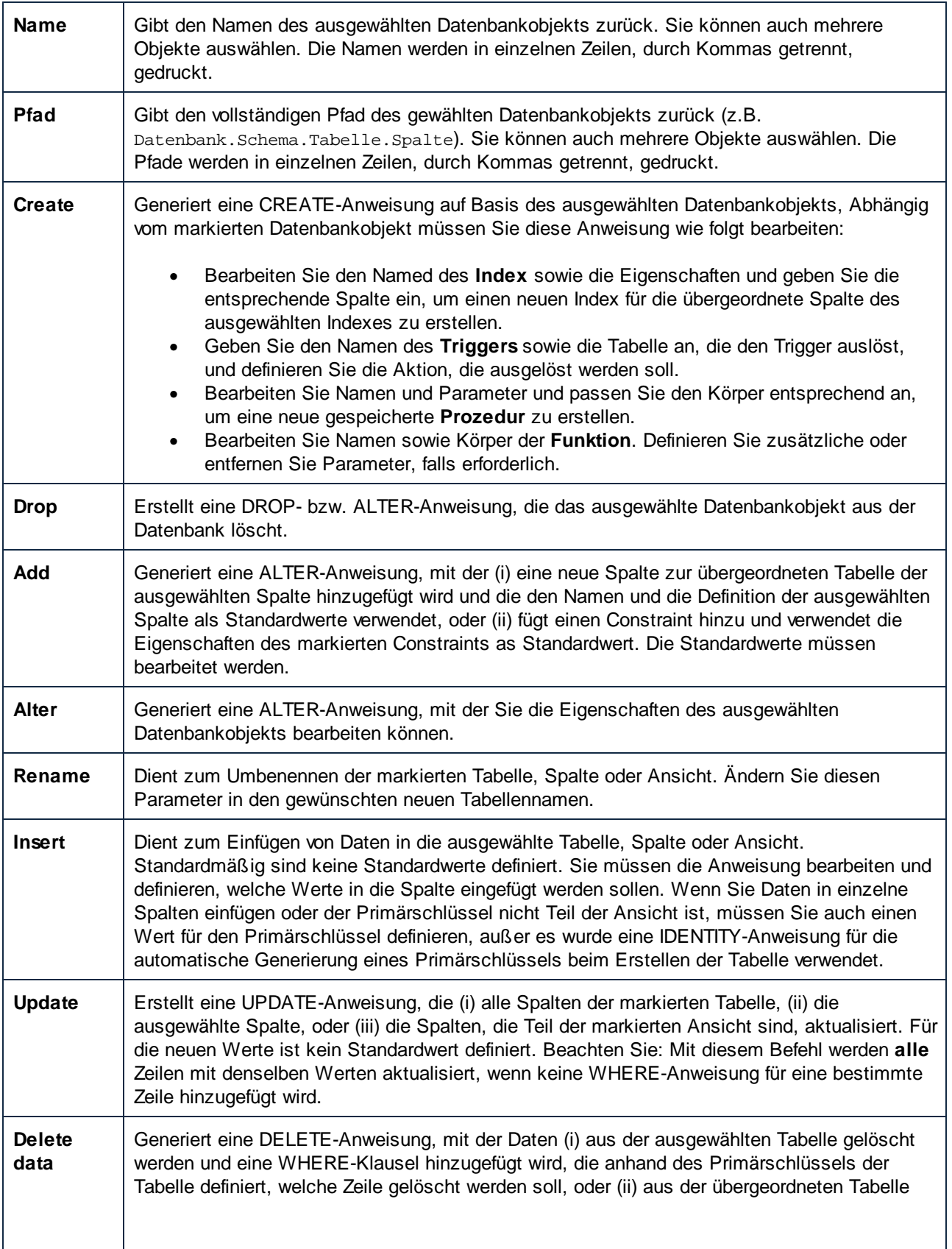

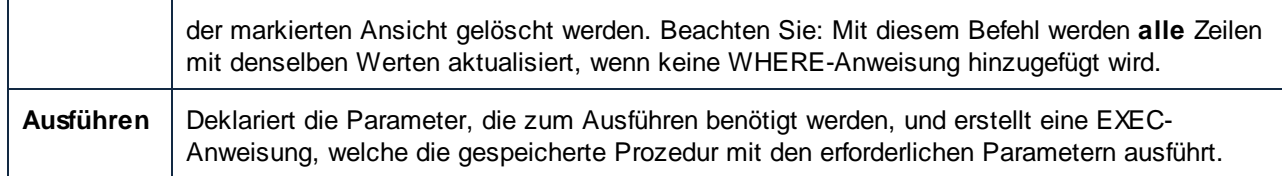

# Generieren von SQL-Anweisungen mittels Drag and Drop

Wenn Sie eine Tabelle oder Spalte mit der Maus aus dem Online Browser in ein SQL Editor-Fenster ziehen, wird standardmäßig eine SELECT-Anweisung generiert. Welche Art von Anweisung für die einzelnen Datenbankobjekte generiert werden soll, kann in den **Online [Browser-Optionen](#page-490-0)<sup>(491</sup>) konfiguriert werden. So** können Sie etwa konfigurieren, dass eine UPDATE-Anweisung und keine SELECT-Anweisung generiert werden soll, wenn Sie eine Tabelle in den SQL Editor ziehen.

#### **So generieren Sie unter Verwendung der standardmäßig konfigurierten Anweisungstyps SQL-Anweisungen:**

· Ziehen Sie ein oder mehrere Datenbankobjekte mittels Drag and Drop aus dem Online Browser in ein vorhandenes SQL Editor-Fenster. Im SQL Editor erscheint eine SQL-Anweisung. Beachten Sie, dass pro Tabelle eine Anweisung generiert wird, wenn Sie Objekte aus verschiedenen Tabellen auswählen.

Sie können auch mit der rechten Maustaste auf ein Datenbankobjekt klicken und es in ein offenes SQL Editor-Fenster ziehen. Beim Loslassen der Maustaste wird ein Kontextmenü geöffnet, aus dem Sie den gewünschten Anweisungstyp auswählen können (z.B. SELECT, INSERT, UPDATE, usw.)..

#### **So generieren Sie SQL-Anweisungen eines bestimmten Typs:**

- 1. Klicken Sie mit der rechten Maustaste in Online Browser auf eine oder mehrere Datenbankobjekte und ziehen Sie diese mit der Maus in ein vorhandenes SQL-Fenster.
- 2. Wählen Sie aus dem Kontextmenü den gewünschten SQL-Anweisungstyp aus.

Sie können das Aussehen der generierten SQL-Anweisung im SQL Editor mit Hilfe einer Reihe zusätzlicher Optionen konfigurieren. Im unten gezeigten Beispiel wurde in den <u>[SQL-Generierungsoptionen](#page-498-0) des</u> die Option **Semikola an Anweisungsende anhängen** aktiviert. Dadurch wird das Semikolonzeichen am Ende der Anweisung angezeigt. Außerdem wurde die Option **SQL-Formatierung für SQL Editor aktivieren** in den [SQL-Formatierungsoptionen](#page-499-0)<sup>500</sup> deaktiviert. Dadurch wird das Schlüsselwort FROM in derselben Zeile wie das Schlüsselwort SELECT angezeigt (Wäre die SQL-Formatierung aktiviert, würde vor dem Schlüsselwort FROM automatisch eine Zeilenschaltung eingefügt).

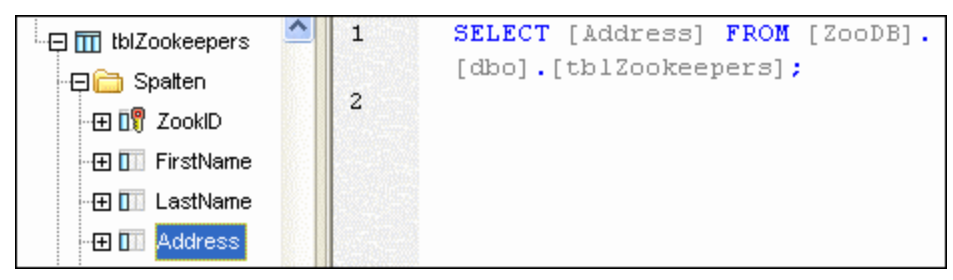

*Generierte SELECT-Anweisung*

# Generieren von Anweisungen in einem neuen SQL Editor-Fenster

Wenn Ihre SQL-Anweisungen in einem neuen SQL Editor-Fenster angezeigt werden sollen, gehen Sie folgendermaßen vor:

- 1. Klicken Sie mit der rechten Maustaste auf ein Datenbankobjekt im Online Browser und wählen Sie im Kontextmenü den Befehl **In neuem SQL Editor-anzeigen**.
- 2. Wählen Sie im Untermenü die gewünschte Anweisung aus (z.B. SELECT, INSERT, usw.).
# **9.2 Erzeugen kompletter DDL-Skripts**

Sie können in DatabaseSpy DDL (Data Definition Language)-Anweisungen für alle Objekte einer Datenbank oder eines Schemas in Form eines einzigen SQL-Skripts generieren. Sie können auch in derselben Operation DDL-Skripts für mehrere Schemas oder Datenbanken erstellen.

Komplette DDL-Skripts einer Datenbank oder eines Schemas zu generieren kann z.B. nützlich sein, wenn Sie die Struktur dieses Schemas oder dieser Datenbank auf einem anderen Server oder in einer anderen Umgebung neu erstellen möchten, oder wenn Sie eine Sicherungskopie der aktuellen Datenbankstruktur oder einen Textschnappschuss der aktuellen Datenbankstruktur erstellen möchten, um diesen später mit einem anderen Schnappschuss zu vergleichen.

## **So generieren Sie komplette DDL-Skripts anhand eines Schemas oder einer Datenbank:**

1. Wählen Sie im Online Browser die Datenbank **oder das Schema kom**, anhand der/dessen die DDL-Skripts generiert werden sollen, aus. Im Beispiel unten ist das Schema "dbo" der ["ZooDB"](#page-72-0) Tutorial-[Datenbank](#page-72-0)<sup>73</sup> ausgewählt.

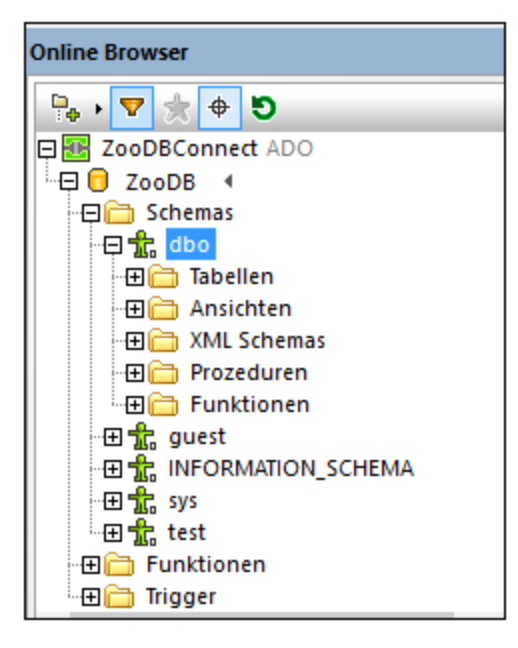

2. Klicken Sie mit der rechten Maustaste auf das Schema oder die Datenbank (in diesem Beispiel "dbo") und wählen Sie im Kontextmenü den Befehl **In neuem SQL Editor anzeigen | Komplettes DDL-Skript**.

Wenn die aktuelle Datenbankart mehrere Schemas unterstützt (wie z.B. die **ZooDB**-Datenbank oben), können in einer einzigen Operation DDL-Skripts für mehrere Schemas erzeugt werden (jedes Schema in einer separaten Datei). Um mehrere Schemas oder Datenbanken auszuwählen, klicken Sie auf die gewünschten Schemas und halten Sie dabei die **Umschalttaste** gedrückt.

Beachten Sie, dass das unmittelbar übergeordnete Datenelement aller Tabellen, Ansichten, Prozeduren usw. in diesem Beispiel ein Schema ist. In anderen Datenbankarten kann dies eine Datenbank sein. Die im Online Browser angezeigte Struktur hängt von der Art der aktuell verbundenen Datenbank ab.

Wenn Sie den Befehl **Komplettes DDL-Skript** für ein einzelnes Schema oder eine einzelne Datenbank ausführen, analysiert DatabaseSpy alle Objekte (Tabellen, Ansichten, gespeicherte Prozeduren, usw.) und generiert anschließend die dazugehörigen DDL-Anweisungen als ein einziges Skript in einem neuen SQL Editor-Fenster. Wenn mehrere Schemas oder Datenbanken ausgewählt wurden, werden die dazugehörigen DDL-Skripts in einem neuen SQL Editor-Fenster angezeigt.

Wenn Sie in SQL Server sowohl ein Schema als auch eine Datenbank auswählen, werden Skripts für die Datenbank generiert. Das generierte Datenbank-Skript enthält alle Objekte aus allen Schemas in dieser Datenbank.

Während der Generierung der DDL-Anweisungen werden Sie im Ausgabefenster sowie über ein Dialogfeld, in dem Sie die Operation auch abbrechen können, über den Fortschritt des Vorgangs informiert.

Nach abgeschlossener DDL-Anweisungsgenerierung können Sie das Skript in einer Datei speichern (siehe Öffnen, Speichern und Schließen von [SQL-Dateien](#page-362-0)<sup>363</sup>).

# <span id="page-362-0"></span>**9.3 Öffnen, Speichern und Schließen von SQL-Dateien**

Jede im Dateisystem gespeicherte Datei kann über das Menü **Datei | Öffnen (Strg+O)** geöffnet werden und wird unter ihrem Dateinamen in einem neuen SQL Editor-Fenster angezeigt.

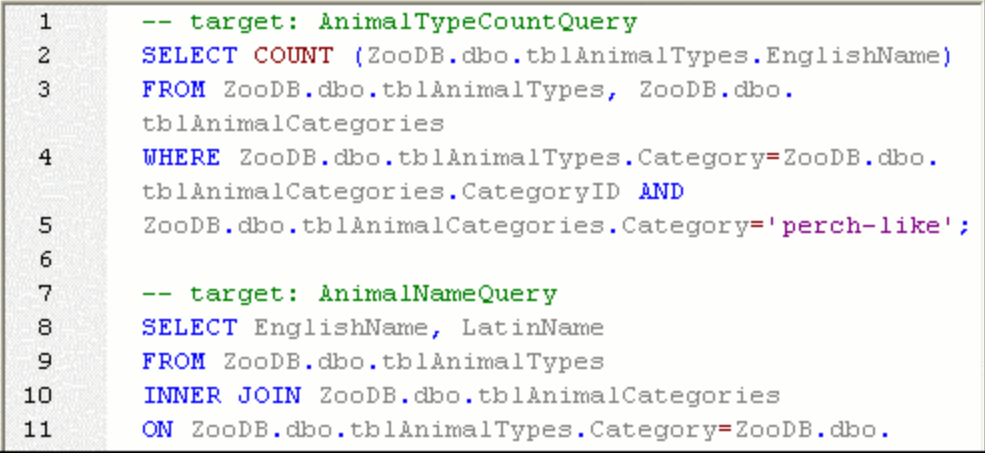

Wenn eine SQL-Datei, die bereits zum Projekt hinzugefügt wurde, kann sie über das Projektfenster geöffnet werden und wird unter ihrem Dateinamen in einem neuen SQL Editor-Fenster angezeigt. Eine Datei, die zu den Globalen [Ressourcen](#page-428-0) hinzugefügt worden ist, kann über den Menübefehl **Datei | Öffnen | Globale** 429**Ressource öffnen...** geöffnet werden und wird unter ihrem Alias-Namen in einem neuen SQL Editor-Fenster angezeigt.

## **So öffnen Sie eine SQL-Datei:**

Wählen Sie eine der folgenden Methoden:

- · Wählen Sie die Menüoption **Datei | Öffnen | Datei öffnen...** oder drücken Sie **Strg+O**. Daraufhin wird das Standard-Windows-Dialogfeld Öffnen angezeigt. Wählen Sie eine SQL (\*.sql)-Datei aus und klicken Sie auf Öffnen.
- · Wählen Sie im Projektfenster im Ordner SQL eine der folgenden Methoden:
	- · Wähen Sie eine SQL-Datei aus und doppelklicken Sie auf den Dateinamen.
	- · Klicken Sie mit der rechten Maustaste auf die Datei und wählen Sie im Kontextmenü den Befehl **Öffnen**.

Die SQL-Datei wird in einem neuen SQL Editor-Fenster angezeigt.

#### **So öffnen Sie eine globale Ressource:**

- · Wählen Sie die Menüoption **Datei | Öffnen | Globale Ressource öffnen...**, um das Dialogfeld Globale Ressource wählen anzuzeigen und wählen Sie eine der folgenden Methoden:
	- · Wählen Sie unter dem Verzeichnis Dateien eine globale Ressource vom Typ Datei und klicken Sie auf **OK**. Die Datei wird unter ihrem Alias-Namen in einem neuen SQL Editor-Fenster angezeigt.

· Wählen Sie unter dem Verzeichnis Ordner eine globale Ressource vom Typ Ordner und klicken Sie auf **OK**. Das Standard-Windows-Dialogfeld Öffnen erscheint und zeigt den Inhalt des Ordners an, der für die aktive Konfiguration definiert ist. Wählen Sie eine Datei und klicken Sie auf **Öffnen**. Die Datei wird unter ihrem Dateinamen in einem neuen SQL Editor-Fenster angezeigt.

Wählen Sie alternativ die folgende Methode:

- 1. Wählen Sie die Menüoption **Extras | Globale Ressourcen** oder klicken Sie auf die Schaltfläche **Globale Ressourcen verwalten** in der Symbolleiste Globale Ressourcen.
- 2. Klicken Sie unter dem Verzeichnis Dateien auf den Alias-Namen der SQL-Datei, die Sie öffnen möchten.

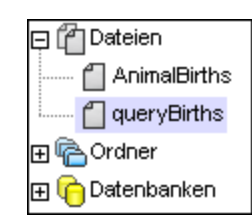

3. Klicken Sie auf die Schaltfläche **Anzeigen**. Die Datei wird mit der Konfiguration geöffnet, die im Dropdown-Listenfeld der Symbolleiste Globale Ressourcen ausgewählt ist. Wenn die gewählte Konfiguration nicht anwendbar ist, wird die SQL-Datei mit der Standardkonfiguration Default geöffnet.

## Neu parsen

Es kann vorkommen, dass ein Script Parsing-Fehler aufweist, wenn es erstmals im SQL Editor angezeigt wird. Wenn, zum Beispiel, die Ausführungsblöcke nicht korrekt gesetzt sind, würde ein solches Script einen Fehler hervorrufen, wenn es ausgeführt wird. (Um die Ausführungsblöcke zu überprüfen, aktivieren Sie das Symbol

**Gruppierungen für Ausführung** anzeigen.) Die Syntaxfärbung könnte ebenfalls nicht richtig angezeigt werden, wenn das Script erstmals geparst oder bearbeitet wird. Zum Korrigieren solcher Fehler steht in der

SQL Editor-Symbolleiste die Schaltfläche Gesamtes Dokument neu parsen **D** zur Verfügung.

#### **So korrigieren Sie ein SQL-Script mit Parsing-Fehlern:**

· Klicken Sie in der SQL Editor-Symbolleiste auf die Schaltfläche **Gesamtes Dokument neu parsen** O .

## Speichern und Schließen

In DatabaseSpy stehen verschiedene Optionen zum Speichern von SQL-Anweisungen bzw. zum Schließen von einem oder mehreren Fenstern im SQL Editor zur Verfügung:

- · Speichern: Speichert den Inhalt des aktiven Fensters in der Datei, aus der er beim Öffnen abgerufen wurde.
- · Speichern unter: Öffnet das bekannte Windows-Dialogfeld **Speichern unter**, in dem Sie den Namen und den Pfad der Datei angeben können, unter denen die aktive Datei gespeichert werden soll.
- Alles speichern: Speichert alle Änderungen, die an geöffneten Dokumenten vorgenommen wurden.<br>• Schließen: Schließ t das aktive Eenster.
- Schließen: Schließt das aktive Fenster.
- ·Alles schließen: Schließt alle geöffneten Fenster.

·Alle inaktiven schließen: Schließt alle geöffneten Fenster bis auf das aktive.

Bei allen Befehlen zum Schließen erscheint, wenn die Datei geändert wurde (angezeigt durch einen Stern nach dem Dateinamen in der Titelleiste) zuerst ein Dialogfeld, in dem Sie gefragt werden, ob Sie die Datei speichern möchten.

Alle Befehle außer **Alle inaktiven schließen** stehen im Menü **Datei** zur Verfügung; alle Befehle, die nur ein bestimmtes Fenster betreffen, sind im Kontextmenü enthalten, das erscheint, wenn Sie mit der rechten Maustaste auf das Register des entsprechenden SQL Editor-Fensters klicken.

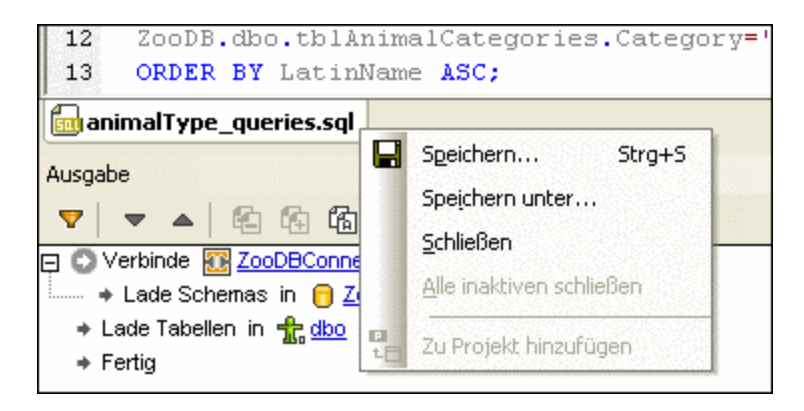

Zusätzlich zu den oben angeführten Menübefehlen können Sie auch das Tastaturkürzel **Ctrl+S** verwenden, um die aktive SQL-Datei zu speichern.

# Speichern von SQL Scripts

Sie können alle in einem SQL Editor-Fenster angezeigten SQL-Anweisungen speichern und das Script später wieder verwenden. Wenn der Inhalt eines SQL Editor-Fensters bereits gespeichert wurde, wird der Name der Datei in der Titelleiste des SQL Editor-Fensters angezeigt. Nicht gespeicherte Dateien werden durch ein Sternchen rechts vom allgemeinen Titel in der Titelleiste gekennzeichnet.

Ein gespeichertes SQL-Scripts kann für alle Altova Anwendungen verfügbar gemacht werden, indem es [als](#page-435-0) globale [Ressource](#page-435-0) definiert<sup>(436</sup>) wird. Globale Ressourcen können in allen Altova Anwendungen verwendet werden, die die gleiche <u>XML-Datei für globale [Ressourcen](#page-432-0)<sup>(433</sup></u> benutzen.

## **So speichern Sie den Inhalt eines SQL Editor-Fensters in einer Datei:**

- 1. Wählen Sie eine der folgenden Methoden:
	- · Klicken Sie mit der rechten Maustaste auf das entsprechende SQL Editor-Fenster und wählen Sie im Kontextmenü den Befehl **Speichern...**.
	- · Machen Sie das SQL Editor-Fenster, das Sie speichern möchten, zum aktiven Fenster und drücken Sie **Strg+S**.
- 2. Wenn Sie die Datei zum ersten Mal speichern, wählen Sie im Dialogfeld **Speichern unter...** einen Namen und Pfad für die Datei aus und klicken Sie auf **Speichern.**

#### **So speichern Sie eine SQL-Datei unter einem neuen Namen:**

- 1. Klicken Sie mit der rechten Maustaste auf das Register des entsprechenden SQL Editor-Fensters und wählen Sie im Kontextmenü den Befehl **Speichern unter...**.
- 2. Wählen Sie im Dialogfeld **Speichern unter...** einen neuen Namen und Pfad für die Datei und klicken Sie auf **Speichern.**

# **9.4 SQL Editor-Funktionen**

Der SQL Editor hat zahlreiche visuelle Hilfsmittel, die die Anzeige und Bearbeitung von Text und die Navigation darin vereinfachen. Dazu gehören:

- ·[Zeilennummerierung](#page-367-0) <sup>368</sup>
- ·[Syntaxfärbung](#page-367-1) <sup>368</sup>
- ·Auswahl von und Navigation in [SQL-Anweisungen](#page-368-0)<sup>369</sup>
- ·[Lesezeichen](#page-368-1) <sup>369</sup>
- ·[Regionen](#page-369-0)<sup>370</sup>
- ·[Klappleiste](#page-369-1) <sup>370</sup>
- ·Zeilenendemarkierungen und [Whitespace-Markierungen](#page-370-0)<sup>971</sup>
- ·[Vergrößern/Verkleinern](#page-370-1) 371
- ·[Zeilenumbruch](#page-370-2)<sup>(371</sup>
- ·[Textmarkierung](#page-370-3)<sup>371</sup>

Die Unterstützung für Syntaxfärbung, Autokomplettierung und Formatierung im SQL-Editor kann je nach Datenbankversion unterschiedlich sein. Neuere Datenbankversionen bieten im Allgemeinen bessere Unterstützung für diese Funktionalitäten.

Sie können jede der oben angeführten Funktionalitäten über das Dialogfeld **Einstellungen für Textansicht** einund ausschalten oder anpassen. Die Einstellungen im Dialogfeld **Einstellungen für Textansicht** gelten für die gesamte Applikation und nicht nur das aktive Dokument.

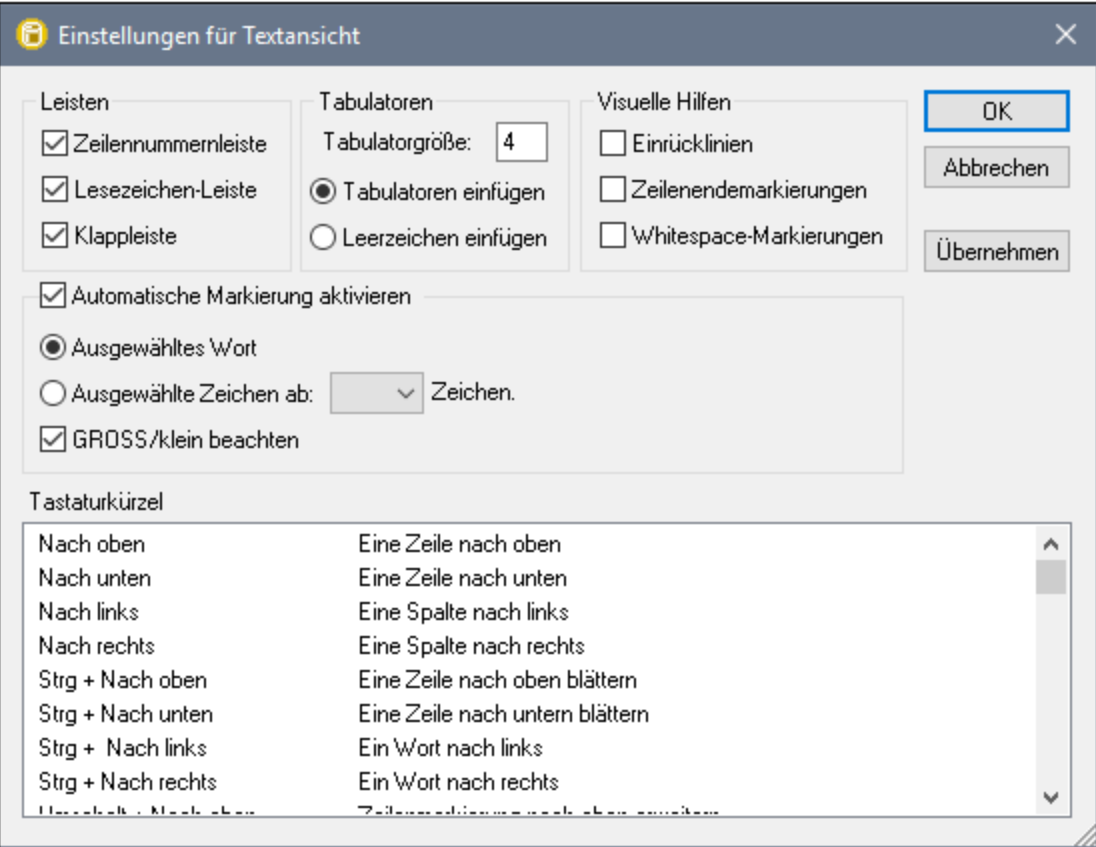

*Dialogfeld "Einstellungen für Textansicht"*

Wählen Sie eine der folgenden Methoden, um das Dialogfeld **Einstellungen für Textansicht** zu öffnen:

- · Wählen Sie im Menü **SQL Editor** den Befehl **Einstellungen für Textansicht**.
- · Klicken Sie mit der rechten Maustaste in das Ausgabefenster und wählen Sie im Kontextmenü den Befehl **Einstellungen für Textansicht**.

Einige der Navigations- oder Anzeigehilfen können auch über das Applikationsmenü, Symbolleisten oder Tastaturkürzel ein- und ausgeschaltet werden. Eine Liste aller verfügbaren Tastaturkürzel sehen Sie im Abschnitt "Tastaturkürzel" des oben gezeigten Dialogfelds **Einstellungen für Textansicht**.

## <span id="page-367-0"></span>Zeilennummerierung

Die Zeilennummern werden in der Zeilennummernleiste angezeigt, die im Dialogfeld Einstellungen für Textansicht ein- und ausgeblendet werden kann. Wenn ein Textabschnitt eingeklappt ist, werden auch die Zeilennummern der entsprechenden Textzeilen ausgeblendet.

# <span id="page-367-1"></span>Syntaxfärbung

Die Syntaxfärbung richtet sich nach dem semantischen Wert des Texts. Sie können die Syntaxfärbung über das Menü **Extras | Optionen**, Gruppe **SQL Editor** aktivieren oder deaktivieren.

## <span id="page-368-0"></span>Auswahl von Anweisungen und Navigation darin

Mit Hilfe der folgenden Schaltflächen in der Symbolleiste des SQL Editors können Sie Text abhängig von der Cursorposition auswählen.

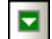

**Nächste Anweisung (Alt+Nach unten):** Wählt die Anweisung nach der Anweisung, in der sich der Cursor gerade befindet, aus.

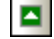

目

**Vorhergehende Anweisung (Alt+Nach oben):** Wählt die Anweisung vor der Anweisung, in der sich der Cursor gerade befindet, aus.

**Letzte Anweisung (Alt+Ende):** Wählt die letzte Anweisung im SQL Editor aus.

- **Erste Anweisung (Alt+Pos1):** Wählt die erste Anweisung im SQL Editor aus. ы
- E **Aktuelle Anweisung (Umschalt+Alt+Eingabetaste):** Wählt die Anweisung, in der sich der Cursor gerade befindet, aus. Alternativ dazu können Sie auch drei Mal in eine Anweisung klicken oder in eine der Seitenleisten klicken, falls diese angezeigt wird.

## <span id="page-368-1"></span>Lesezeichen

Zeilen im Dokument können zu Referenzzwecken einzeln mit Lesezeichen versehen werden, damit Sie rasch darauf zugreifen können. Wenn die Lesezeichenleiste eingeblendet ist, werden die Lesezeichen in der Lesezeichenleiste angezeigt.

```
1
      SELECT [id], [name], [descr], [deptid], [teacherid],
      [upperlimit] FROM [Course];
20
      SELECT [id], [name] FROM [Department];
3
      SELECT [id], [name] FROM [Teachers];
```
Andernfalls werden mit Lesezeichen versehene Zeilen in Zyan markiert.

```
SELECT [id], [name], [descr], [deptid], [teacherid],
\mathbf{1}[upperlimit] FROM [Course];
\overline{2}SELECT [id], [name] FROM [Department];
3
    SELECT [id], [name]
                          FROM [Teachers];
```
Die Lesezeichenleiste kann über das Dialogfeld **Einstellungen für Textansicht** ein- und ausgeblendet werden..

Zum Bearbeiten der Lesezeichen und zur Navigation zwischen den Lesezeichen stehen die folgenden Befehle zur Verfügung:

Р **Lesezeichen einfügen/löschen (Strg + F2) Zum nächsten Lesezeichen (F2) Zum vorhergehenden Lesezeichen (Umschalt + F2) Alle Lesezeichen löschen (Strg + Umschalt + F2)** гň

Die oben stehenden Befehle stehen im Menü **SQL Editor | Lesezeichen** zur Verfügung. Außerdem finden Sie die Lesezeichenbefehle im Kontextmenü, wenn Sie mit der rechten Maustaste in den SQL Editor klicken.

# <span id="page-369-0"></span>Regionen

Im SQL Editor sind Regionen Textabschnitte, die markiert und als Einheit definiert werden, um Ihre SQL Scripts zu strukturieren. Der Vorteil von Regionen ist, dass darin befindlicher Text einfach ein- und ausgeklappt werden kann, wodurch die Navigation in langen Scripts erleichtert wird (siehe auch "Klappleiste" weiter unten). Regionen können auch innerhalb anderer Regionen verschachtelt werden.

#### **So erstellen Sie eine Region:**

- 1. Wählen Sie im SQL Editor die Anweisungen aus, die Sie als Region definieren möchten.
- 2. Klicken Sie in der Symbolleiste des SQL Scripts auf die Schaltfläche Region hinzufügen **R**oder wählen Sie die Menüoption **SQL Editor | Einfügen | Region einfügen**.

```
\mathbf{1}\Box-- region Department
\overline{a}INSERT INTO [Department] ( [id], [name] ) VALUES ( 0, 'Science' );
3
       INSERT INTO [Department] ( [id], [name] ) VALUES ( 1, 'Math' );
4
       INSERT INTO [Department] ( [id], [name] ) VALUES ( 2, 'Art' );
5
       -- endregion
```
#### **So entfernen Sie eine Region:**

· Löschen Sie die Kommentare -- region und -- endregion.

# <span id="page-369-1"></span>Klappleiste

Mit Hilfe der Klappleiste können Sie Regionen erweitern und reduzieren. Die Klappleiste kann über das Dialogfeld "Einstellungen für Textansicht" ein- und ausgeblendet werden. Um Textabschnitte ein- oder auszuklappen, klicken Sie auf das "+" bzw."-"-Symbol am linken Fensterrand. Eingeklappte Abschnitte werden mittels Auslassungspunkten markiert. Um eine Vorschau des eingeklappten Abschnitts zu sehen, ohne diesen Abschnitt ausklappen zu müssen, platzieren Sie die Mauszeiger über die Auslassungspunkte. Daraufhin wird ein Tooltipp mit der Codevorschau angezeigt (siehe Abbildung unten). Wenn der Abschnitt zu groß für die Vorschau ist, wird am Ende des Tooltipps ein weiteres Auslassungssymbol angezeigt.

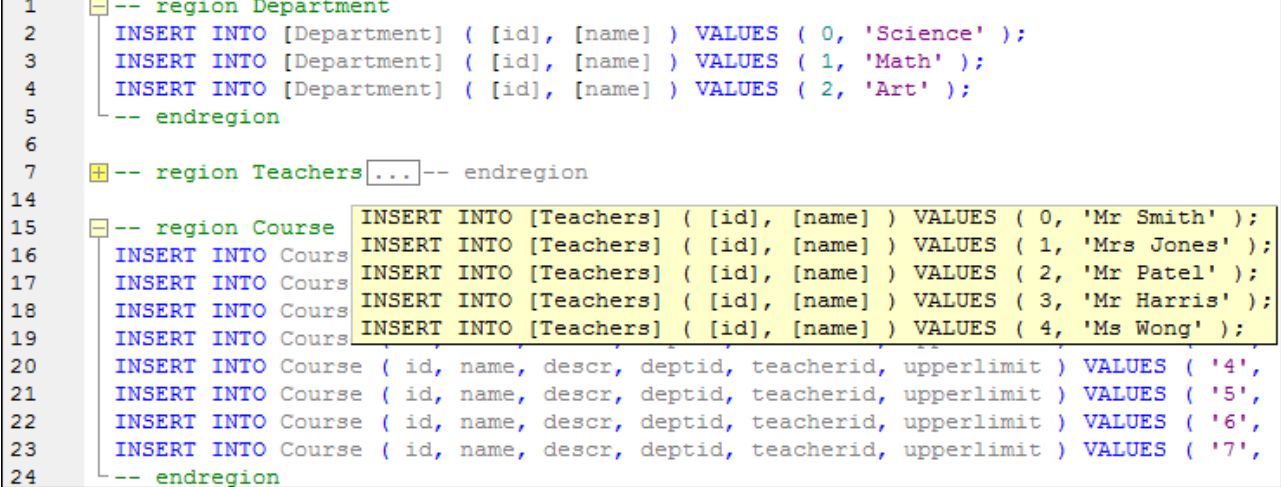

Mit dem Befehl **Alle ein-/ausklappen 14** werden alle Regionen gleichzeitig ein- bzw. ausgeklappt.

# <span id="page-370-0"></span>Zeilenendmarkierungen, Whitespace-Markierungen

Zeilenendmarkierungen und Whitespace-Markierungen können im Dialogfeld **Einstellungen für Textansicht ein- und ausgeblendet werden. Unter unten stehenden Abbildung sehen Sie ein Dokument, in dem beide Zeilenendemarkierungen sichtbar sind. Ein Pfeil repräsentiert ein Tabulatorzeichen, ein "CR" ist ein Carriage Return (Wagenrücklauf) und ein Punkt steht für ein Leerzeichen.**

```
1
     \Box-- region Department \Box\overline{2}INSERT INTO [Department] ([id], [name] ) VALUES (0, 'Science'); B
3
       INSERT INTO [Department] ( [id], [name] ) VALUES ( 1, 'Math' ) ; BR
\overline{4}INSERT INTO [Department] ([id], [name] ) VALUES (2, 'Art' ) ; B
5
        - endregion OR
```
# <span id="page-370-1"></span>Vergrößern/Verkleinern

Durch Scrollen mit der Maus und gleichzeitiges Gedrückthalten der **Strg-**Taste können Sie in die Textansicht hinein- und daraus herauszoomen. Drücken Sie alternativ dazu die "-" bzw. "+"-Taste, während Sie die **Strg**-Taste gedrückt halten.

# <span id="page-370-2"></span>**Zeilenumbruch**

Um Zeilenumbrüche im gerade aktiven Dokument zu aktivieren bzw. zu deaktivieren, wählen Sie den Menübefehl **SQL Editor | Zeilenumbruch** oder klicken Sie auf die Symbolleisten-Schaltfläche Zeilenumbruch 器 .

# <span id="page-370-3"></span>**Textmarkierung**

Wenn Sie Text auswählen, werden alle Übereinstimmungen mit diesem ausgewählten Text automatisch im Dokument markiert. Der ausgewählte Text wird hellblau markiert und die Übereinstimmungen werden hellorange markiert. Die Auswahl und die Übereinstimmungen werden in der Bildlaufleiste durch graue

Markierungsquadrate gekennzeichnet. Die aktuelle Cursorposition in der Bildlaufleiste wird durch die blaue Cursormarkierung angezeigt.

Um die Textmarkierungsfunktion zu aktivieren, aktivieren Sie im Dialogfeld "Einstellungen für Textansicht" das Kontrollkästchen **Automatische Markierung aktivieren**. Als Auswahl kann ein ganzes Wort oder eine festgelegte Anzahl von Zeichen definiert werden. Sie können außerdem definieren, ob die Groß- und Kleinschreibung berücksichtigt werden soll.

Bei Auswahl einer Anzahl von Zeichen können Sie die Mindestanzahl der Zeichen ab dem ersten Zeichen in der Auswahl, für die eine Übereinstimmung gefunden werden soll, definieren. So können Sie z.B. nach zwei oder mehr Zeichen suchen. In diesem Fall wird für ein einziges ausgewähltes Zeichen keine Übereinstimmung gesucht, für eine Auswahl bestehend aus zwei oder mehr Zeichen werden Übereinstimmungen gefunden. Wenn Sie in diesem Fall den Buchstaben **t** auswählen, werden keine Übereinstimmungen angezeigt; wenn Sie **ty** auswählen, werden alle **ty**-Treffer angezeigt; wenn Sie **typ** auswählen, werden alle Übereinstimmungen mit **typ** angezeigt, usw.

# **9.5 Ausführen von SQL-Anweisungen**

Über den SQL Editor können sowohl von Grund auf neu erstellte SQL-Anweisungen als auch solche, die anhand von Datenbankobjekten generiert wurden (siehe <u>Generieren von [SQL-Anweisungen](#page-356-0)</u>®37), ausgeführt werden. Sie können können auch aus Dateien geöffnete SQL Scripts ausführen. Sie können den **Ausführen**-Befehl über das Menü **SQL Editor**, ein Tastaturkürzel oder durch Klick auf die Schaltfläche **Ausführen** ausführen.

#### **So führen Sie SQL-Anweisungen aus:**

- 1. Wenn mehrere SQL Editor-Fenster geöffnet sind, klicken Sie in das SQL Editor-Fenster, das die auszuführende Anweisung enthält.
- 2. Stellen Sie sicher, dass die mit dem SQL Editor verknüpfte Datenquelle verbunden ist **14.**
- 3. Wählen Sie optional die auszuführende(n) Anweisung(en) aus.
- 4. Wählen Sie eine der folgenden Methoden:
	- ·Klicken Sie auf **Ausführen** .
	- ·Wählen Sie den Menübefehl **SQL Editor | Ausführen**.
	- ·Drücken Sie **F5**.

Wenn keine Verbindung zur Datenquelle besteht, wird ein Dialogfeld angezeigt, in dem Sie gefragt werden, ob eine Verbindung zur Datenquelle hergestellt werden soll. Klicken Sie, falls nötig, auf **Verbinden**.

Nach Ausführung des Befehls **Ausführen** werden alle SQL-Anweisungen, die sich im SQL Editor befinden, bzw. die markierten Anweisungen ausgeführt. Wenn mit der Anweisung mehrere Datensatzgruppen abgerufen werden, werden die Ergebnisse für jede einzelne Anweisung in einem separaten [Ergebnisfenster](#page-40-0) <sup>41</sup> angezeigt.

Sie können SQL Scripts auch im Projektfenster ausführen, wenn die SQL-Dateien im Projekt inkludiert sind. Gehen Sie dazu folgendermaßen vor:

- 1. Wählen Sie im Projektfenster die gewünschte SQL-Datei aus.
- 2. Klicken Sie mit der rechten Maustaste auf die Datei und wählen Sie im Kontextmenü den Befehl **SQl ausführen**. Wenn keine Verbindung zur Datenquelle besteht, wird ein Dialogfeld angezeigt, in der Sie gefragt werden, ob eine Verbindung zur Datenquelle hergestellt werden soll. Klicken Sie, falls nötig, auf **Verbinden**.

Das SQL Script wird in einem neuen SQL Editor geöffnet und sofort ausgeführt.

# Zur Datenbearbeitung ausführen

Wenn die Datenquelle dies unterstützt, können Sie eine SELECT-Anweisung auch zur Datenbearbeitung ausführen. Auf diese Art können die abgerufenen Datensätze nach Ausführung der SELECT-Abfrage im Ergebnisfenster bearbeitet werden.

#### **So führen Sie SELECT-Anweisungen zur Datenbearbeitung aus:**

1. Generieren Sie im SQL Editor Fenster eine SELECT-Anweisung.

- 2. Stellen Sie sicher, dass eine Verbindung zur Datenquelle besteht **beilten Wenn die Datenbearbeitung über** den SQL Editor unterstützt wird, ist die Schaltfläche Zur Datenbearbeitung ausführen <sup>D</sup> aktiv und der Menübefehl **SQL Editor | Zur Datenbearbeitung ausführen** steht zur Verfügung.
- 3. Wählen Sie eine der folgenden Methoden:
	- a. Klicken Sie auf **Zur Datenbearbeitung ausführen** .
	- b. Wählen Sie den Menübefehl **SQL Editor | Zur Datenbearbeitung ausführen**.

Das Ergebnisfenster wird in den Bearbeitungsmodus geschaltet und Sie können die Datenbankdaten direkt im Ergebnisraster **[bearbeiten](#page-305-0)**<sup>306</sup>.

## Beenden der Ausführung

DatabaseSpy verwendet beim Start einer Abfrage im SQL Editor oder über ein Design Editor-Fenster eine asynchrone Ausführung und einen asynchronen Abruf. Während die Ausführung läuft, wird im Meldungsfenster von DatabaseSpy eine Meldung angezeigt.

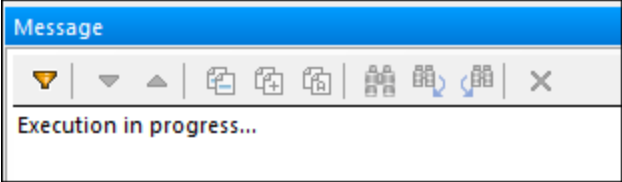

Bei allzu langer Ausführungsdauer können Sie die Ausführung durch Klick auf die Schaltfläche

**Ausführung/Abruf anhalten** in der SQL Editor-Symbolleiste beenden. Diese Schaltfläche wird angezeigt, während die Ausführung läuft. Bei Abbruch der Ausführung bzw. des Abrufs von Datensätzen wird in der Statusleiste des Ergebnisfensters die Meldung "Ausführung wurde abgebrochen" angezeigt.

Sie können für die Ausführung der Abfragen in den SQL Editor [Optionen](#page-497-0)<sup>498</sup> ein Timeout definieren. Nach Ablauf der definierten Zeit versucht DatabaseSpy den Datenabruf abzubrechen. Beachten Sie, dass die Datenbankart und der Datenbanktreiber die Definition eines Befehls-Timeout unterstützen müssen, da die Abfrage andernfalls weiter ausgeführt wird. In diesem Fall können Sie die Ausführung über die Schaltfläche **Ausführung/Abruf anhalten** beenden. Beachten Sie jedoch, dass einige Treiber den Abbruch der Ausführung eventuell nicht unterstützen.

## <span id="page-373-0"></span>Definieren des Ausführungsmodus

Sie können wählen, ob Sie die SQL-Anweisung als ganzes oder in separaten Teilen an die Datenbank senden möchten. Im Fenster "Eigenschaften" finden Sie zu diesem Zweck die Einstellungen **SQL-Editor sollte Semikola benötigen** und **Anweisungen für Ausführung gruppieren mit**.

Unter **Anweisungen für Ausführung gruppieren mit** stehen folgende Optionen zur Verfügung:

- · **Semikola**: Der Parser benützt Semikola als Anweisungstrennzeichen. Jedweder SQL-Code, der mit einem Semikolon abgeschlossen ist, wird als Anweisung betrachtet und separat an den Server geschickt. Bei fehlenden Semikola kann ein Dialogfeld angezeigt werden, in dem Sie aufgefordert werden, diese automatisch hinzufügen zu lassen.
- · **Keine Gruppierung**: Das Script wird als Ganzes und ohne Modifikationen zum Server geschickt. Wenn das Script mehrere Anweisungen enthält und der Treiber bekannterweise die Bulk-Ausführung mehrerer Anweisungen nicht unterstützt, so ist es nicht sinnvoll, diese Option zu verwenden. In diesem

Fall wird unter Umständen ein Dialogfeld angezeigt, in dem Sie auf diese Einschränkung hingewiesen werden.

- · **SQL Grammatik**: Die jeweilige Art von SQL-Grammatik wird verwendet, um die Anweisungen zu trennen, wenn sie an den Server gesendet werden.
- · **GO Schlüsselwort**: Ein GO Schlüsselwort muss im SQL Script vorhanden sein, damit die Ausführungsblöcke getrennt werden.

## Ausführungsgruppen anzeigen

In der Symbolleiste des SQL Editors gibt es die Schaltfläche **Gruppierungen für Ausführung anzeigen** , mit der Sie grafisch darstellen können, welche Blöcke von Anweisungen zur Ausführung an die Datenbank-Engine geschickt werden.

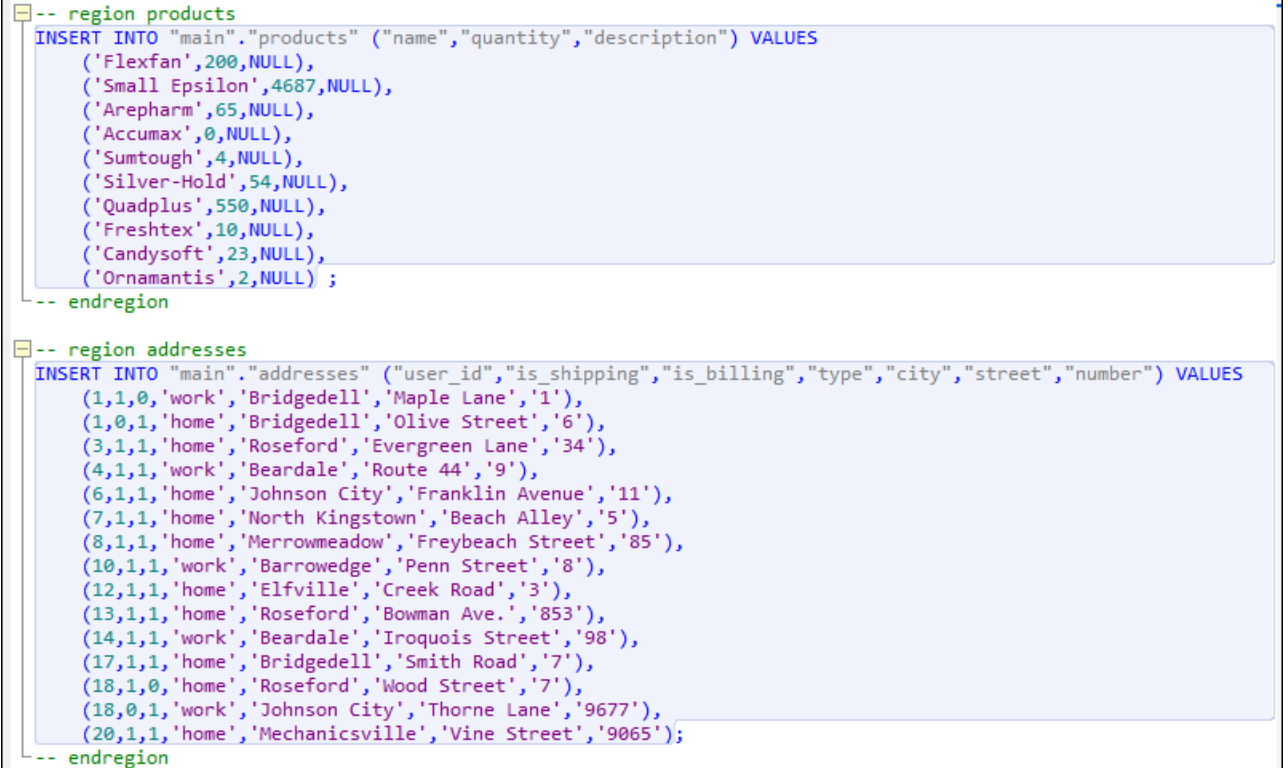

In der obigen Abbildung wird die Gruppierung für die Ausführung angezeigt, wenn die Option "Semikola" in der Dropdown-Liste **Anweisungen für Ausführung gruppieren mit** ausgewählt ist.

# Ausführung bei Fehler abbrechen

Wenn das SQL Editor-Fenster geöffnet ist, enthält das Fenster "Eigenschaften" eine Eigenschaft mit dem Titel **Ausführung bei Fehler abbrechen**. Diese Option ist oft hilfreich, wenn Sie SQL-Scripts ausführen, die mehrere Anweisungen enthalten. Wenn eine Anweisung nicht ausgeführt werden kann, können Sie die Ausführung dann an der entsprechenden Anweisung abbrechen. Um dieses Verhalten zu aktivieren, aktivieren Sie das Kontrollkästchen **Ausführung bei Fehler abbrechen**.

| Eigenschaften                              |                                                   |
|--------------------------------------------|---------------------------------------------------|
| NanonullPopulateTables.sql                 |                                                   |
| Übersicht                                  |                                                   |
| Dateiart                                   | I SOL                                             |
| $\nabla$ Optionen                          |                                                   |
| Anweisungen für Ausführung gruppieren mit: | Semikola                                          |
| Ausführung bei Fehler abbrechen            | ∣V∣                                               |
| Input-Parameter ignorieren                 |                                                   |
| $\nabla$ Allgemein                         |                                                   |
| Datenbankart                               | SQLite                                            |
| <b>Datenquelle</b>                         | Nanonull                                          |
| <b>Root-Objekt</b>                         | main                                              |
| E Beschreibung                             |                                                   |
| Beschreibung                               | Store and organize SQL files for this<br>project. |
| Datei                                      |                                                   |

*Fenster "Eigenschaften"*

Betrachten Sie das folgenden Beispiel: Sie möchten an der Datenbank ein Script ausführen, das mehrere INSERT-Anweisungen enthält. Wenn das Kontrollkästchen **Ausführung bei Fehler abbrechen** aktiviert ist und eine INSERT-Anweisung fehlschlägt, wird das Script an der INSERT-Anweisung, die fehlgeschlagen ist, abgebrochen. In diesem Fall werden nachfolgende INSERT-Anweisungen nicht ausgeführt. Wenn das Kontrollkästchen **Ausführung bei Fehler abbrechen** deaktiviert ist und eine INSERT-Anweisung fehlschlägt, fährt das Script mit der Ausführung der restlichen INSERT-Anweisungen fort, bis das Ende des Scripts erreicht ist.

Der Ausführungsstatus des Scripts (einschließlich der Anzahl der betroffenen Zeilen) kann zusammen mit zusätzlichen Informationen über den gegebenenfalls aufgetretenen Fehler im Fenster "Meldungen" angezeigt werden. Klicken Sie im Fenster "Meldungen" auf den unterstrichenen Text, um zur entsprechenden Zeile im SQL Editor zu springen.

# Abbrechen der Ausführung über einen Script-Kommentar

Sie können die Ausführung beim ersten gefundenen Fehler abbrechen, indem Sie den folgenden Kommentar zu Ihre SQL Script hinzufügen:

```
-- abort_execution_on_error: true
```
Der Kommentar abort\_execution\_on\_error muss sich in einer Zeile befinden und kann jeden der folgenden Werte enthalten:

-- abort\_execution\_on\_error: true|false|yes|no|y|n|1|0

Um den obigen Kommentar zu einen Script hinzuzufügen, wählen Sie eine der folgenden Methoden:

- ·Geben Sie den Kommentar in das SQL Editor-Fenster ein.
- · Setzen Sie den Cursor in eine leere Zeile im SQL Editor und klicken Sie anschließend auf die Symbolleisten-Schaltfläche **"Bei Ausführung abbrechen" einfügen** .

· Klicken Sie mit der rechten Maustaste in das SQL Editor-Fenster und wählen Sie im Kontextmenü den Befehl **"Bei Ausführung abbrechen" einfügen**.

Stellen Sie sicher, dass als <u>[Ausführungsmodus](#page-373-0)<sup> erz</sup> "</u>Semikola", "GO Schlüsselwort" oder "SQL Grammatik" ausgewählt ist, da der Kommentar sonst ignoriert wird.

Sie können den Kommentar an einer beliebigen Stelle im Script hinzufügen. Beachten Sie jedoch, dass er sich nur auf die darauf folgenden SQL-Anweisungen auswirkt. So wirkt sich der Kommentar etwa im unten gezeigten Script nur auf die zweite INSERT-Anweisung aus. D.h. bei jeder SQL-Anweisung vor dem Kommentar wird die Ausführung nur dann bei einem Fehler abgebrochen, wenn die Eigenschaft **Ausführung bei Fehler abbrechen** definiert wurde.

```
日-- region products
  INSERT INTO "main"."products" ("name","quantity","description") VALUES
        ('Flexfan', 200, NULL),
         ('Small Epsilon', 4687, NULL),
         ('Arepharm', 65, NULL),
         ('Accumax',0,NULL),<br>('Accumax',0,NULL),<br>('Sumtough',4,NULL),
         ('Silver-Hold', 54, NULL),
        ('Quadplus',550,NULL),<br>('Freshtex',10,NULL),<br>('Candysoft',23,NULL),
         ('Ornamantis', 2, NULL) ;
    - endregion
  -- abort execution on error: yes
\Box-- region addresses
  INSERT INTO "main"."addresses" ("user_id","is_shipping","is_billing","type","city","street","number") VALUES<br>(1,1,0,'work','Bridgedell','Maple Lane','1'),<br>(1,0,1,'home','Bridgedell','Olive Street','6'),<br>(3,1,1,'home','Rose
```
Wenn Text ausgewählt ist, muss sich der Kommentar in diesem Text befinden, damit er angewendet wird.

Die Setzung des Kommentars ist unabhängig von der oben beschriebenen Eigenschaft **Ausführung bei Fehler abbrechen** - es ändert die Eigenschaft nicht und muss auch nicht der Eigenschaft entsprechen.

# **9.6 Autokomplettierung**

Wenn Sie eine SQL-Anweisung in den SQL Editor eingeben, hilft Ihnen die Autokomplettierungsfunktion durch Vorschlagen entsprechender Schlüsselwörter, Datentypen, Identifier, Trennzeichen und Operatoren je nach Typ der eingegebenen Anweisung. Die Autokomplettierungsfunktion wird standardmäßig in bestimmten Zusammenhängen aufgerufen (z.B. wenn Sie mit der Eingabe einer Anweisung beginnen). Die Einstellung *automatisch* kann im Dialogfeld Optionen (**Extras | Optionen | SQL Editor**) geändert werden.

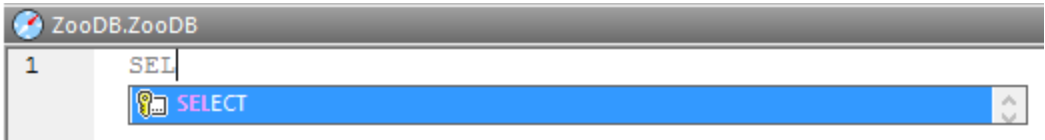

*Autokomplettierung*

Mit Hilfe der **Nach oben** und **Nach unten**-Tasten können Sie durch die Liste der Vorschläge navigieren. Um einen Vorschlag auszuwählen, klicken Sie darauf oder drücken Sie die **Eingabetaste**.

# Autokomplettierungsmodi

Es gibt zwei Autokomplettierungsmodi

- · den *Modus SQL-Grammatik*. Dies ist der Standardmodus. In diesem Modus überprüft DatabaseSpy Ihre Eingaben in den SQL Editor anhand der SQL-Grammatik und schlägt mögliche Fortsetzungen der Anweisung vor. Die Einstellung zur Behandlung der Autokomplettierung wird im Dialogfeld "Optionen" (**Extras | Optionen | SQL Editor**) vorgenommen.
- den *[KI-Assistent](#page-450-0)enmodus*, in dem der KI-Assistent<sup>(451</sup>) von DatabaseSpy Vorschläge für Ihre SQL-Anweisung macht. Um diese Vorschläge anzuzeigen, drücken Sie **Strg+ Leerzeichen**.

Durch Klick auf die Symbolleisten-Schaltfläche **Eingabehilfemodus** (*in der Abbildung unten rot umrandet*) können Sie zwischen den beiden Modi wechseln.

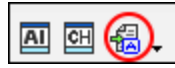

**Anmerkung:** Um den KI-Assistentenmodus verwenden zu können, müssen Sie über das [Dialogfeld](#page-495-0) [Optionen](#page-495-0)<sup>(496)</sup> einen Account bei OpenAI einrichten. Um eine Übersicht über die Funktionalitäten des KI-Assistenten sowie Informationen über deren Verwendung zu sehen, wählen Sie den Befehl **[Ansicht](#page-450-1) |** [KI-Erklärung](#page-450-1)<sup>(451)</sup>.

# Deaktivieren der Autokomplettierungsvorschläge

Um Autokomplettierungsvorschläge zu deaktivieren, gehen Sie folgendermaßen vor:

- 1. Klicken Sie im Menü **Extras** auf **Optionen** (oder drücken Sie **Strg+Alt+O**).
- 2. Klicken Sie auf **SQL Editor**.
- 3. Deaktivieren Sie unter **Eingabehilfen** das Kontrollkästchen **Automatisch öffnen**.

## Manuelle Autokomplettierung

Um Autokomplettierungsvorschläge im SQL Editor bei Bedarf manuell aufzurufen, drücken Sie **Strg+Leerzeichen**.

So wurde die Autokomplettierung etwa im Bild unten manuell durch Drücken von **Strg+Leerzeichen** aufgerufen. In diesem Fall soll schnell eine Tabelle aus dem [dbo]-Schema einer SQL Server-Datenbank ausgewählt werden.

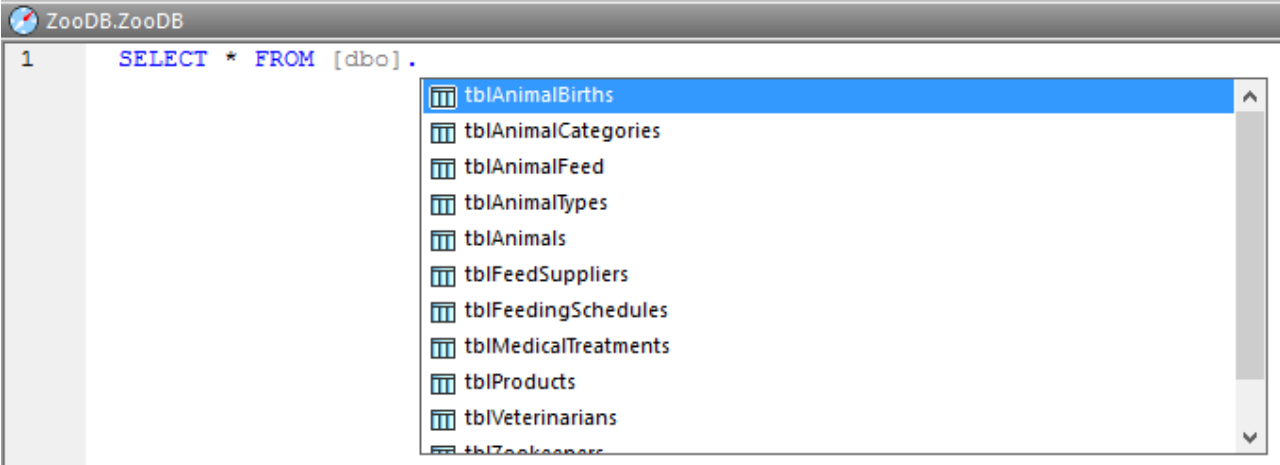

*Manuell aufgerufene Auto-Komplettierung*

Die im Autokomplettierungsfenster angezeigten Objekttypen lassen sich anhand ihres Symbols identifizieren:

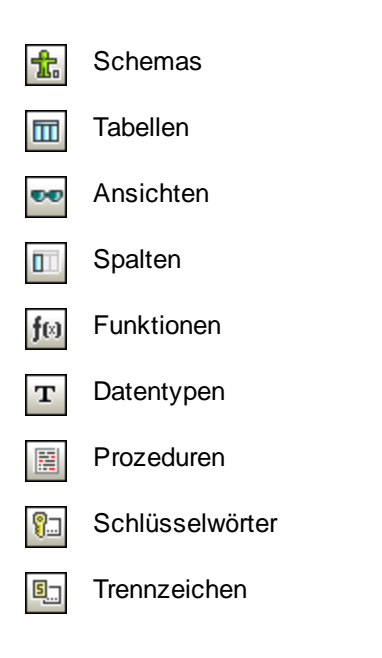

# **9.7 Auskommentieren von Text**

Sie können im SQL Editor Anweisungen, Teile von Anweisungen oder Gruppen von Anweisungen auskommentieren. Diese Anweisungen bzw. die entsprechenden Teile der Anweisung werden bei der Ausführung des SQL Scripts übersprungen.

#### **So kommentieren Sie einen Textabschnitt aus:**

1. Wählen Sie eine Anweisung oder einen Teil einer Anweisung aus.

```
- target: AnimalNameQuery
SELECT EnglishName, LatinName
FROM ZooDB.qa usr.tblAnimalTypes
INNER JOIN ZooDB.dbo.tblAnimalCategories
ON ZooDB.qa usr.tblAnimalTypes.Category=ZooDB.dbo.tblAnimal
AND.
ZooDB.dbo.tblAnimalCategories.Category='perch-like'
ORDER BY LatinName ASC
```
2. Klicken Sie in der SQL Script-Symbolleiste auf die Schaltfläche **Ausgewählten Block auskommentieren ein/aus** oder wählen Sie im Menü **SQL Editor** den Befehl **Einfügen | Blockkommentar einfügen/entfernen**. Die Anweisung wird auskommentiert.

#### **So kommentieren Sie Text Zeile für Zeile aus:**

1. Setzen Sie den Cursor an der Stelle in eine Anweisung, von der an Sie sie auskommentieren möchten.

```
-- target: AnimalNameQuery
SELECT EnglishName, LatinName
FROM ZooDB.qa usr.tblAnimalTypes
INNER JOIN ZooDB.dbo.tblAnimalCategories
ON ZooDB.qa usr.tblAnimalTypes.Category=ZooDB.dbo.tblAnimal
AND
ZooDB.dbo.tblAnimalCategories.Category='perch-like'
ORDER BY LatinName ASC
```
2. Klicken Sie in der SQL Script-Symbolleiste auf die Schaltfläche **Ausgewählte Zeilen**

**auskommentieren ein/aus** oder wählen Sie im Menü **SQL Editor** den Befehl **Einfügen | Zeilenkommentar einfügen/entfernen**. Die Anweisung wird von der aktuellen Cursorposition bis zum Ende der Zeile auskommentiert.

#### **So entfernen Sie einen Block- oder Zeilenkommentar:**

1. Wählen Sie den Teil der Anweisung aus, der auskommentiert ist.

Wenn Sie einen Zeilenkommentar entfernen möchten, genügt es, nur die Kommentarzeichen -- vor dem Kommentar zu entfernen.

- 2. Wählen Sie eine der folgenden Methoden:
	- · Klicken Sie in der SQL Script-Symbolleiste auf die Schaltfläche **Ausgewählten Block auskommentieren ein/aus** oder wählen Sie im Menü **SQL Editor** den Befehl **Einfügen | Blockkommentar einfügen/entfernen**.
	- · Klicken Sie in der SQL Script-Symbolleiste auf die Schaltfläche **Ausgewählte Zeilen**

**auskommentieren ein/aus** oder wählen Sie im Menü **SQL Editor** den Befehl **Einfügen | Zeilenkommentar einfügen/entfernen**.

# **9.8 Benennen von Ergebnisregistern**

Wenn Sie ein Script ausführen, das mehr als eine SELECT-Abfrage enthält, werden die Ergebnisse der einzelnen Abfragen in separaten Ergebnisfenstern angezeigt. Standardmäßig werden diese Fenster mit "Ergebnis1", "Ergebnis2" usw. benannt. Mit Hilfe von *Zielen* können Sie den Ergebnisfenstern Ihrer Abfragen aussagekräftigere Namen geben.

#### **Voraussetzungen**

- ·Die Option Mehrfachergebnisse gestapelt anzeigen **burgen** muss deaktiviert sein.
- · Aktivieren Sie im Fenster "Eigenschaften" in der Dropdown-Liste **Anweisungen für Ausführung gruppieren mit** entweder "Semikola" oder "SQL Grammatik". Andernfalls wird die Abfrage zwar durchgeführt, jedoch wird das Ergebnis auf Ergebnisregistern ohne Namen angezeigt.

#### **So benennen Sie ein Ziel-Ergebnisfenster:**

1. Platzieren Sie den Cursor an eine beliebige Stelle in der SELECT-Anweisung. Klicken Sie im SQL Editor-Fenster auf die Schaltfläche **Aktuelle Anweisung** (**Umschalt+Alt+Eingabetaste**).

Daraufhin wird die gesamte Anweisung ausgewählt.

2. Klicken Sie in der Symbolleiste des SQL Scripts auf die Schaltfläche **Zielnamen definieren** . Oberhalb der Anweisung wird der Text -- target: Result angezeigt.

```
-- target: Ergebnisse
SELECT [ZookID], [FirstName], [LastName], [Address],
[City], [State], [Telephone], [DOB], [Email] FROM
[ZooDB].[dbo].[tblZookeepers];
```
3. Ändern Sie den Text "Result" in den gewünschten Namen um.

```
-- target: zookepers
SELECT [ZookID], [FirstName], [LastName], [Address],
[City], [State], [Telephone], [DOB] FROM
[ZooDB].[dbo].[tblZookeepers];
```
- 4. Stellen Sie im Fenster "Eigenschaften" sicher, dass im Dropdown-Listenfeld Anweisungen für Ausführung gruppieren mit entweder "Semikola" oder "SQL Grammatik" ausgewählt ist.
- 5. Klicken Sie auf die Schaltfläche Ausführen **Der drücken Sie F5.**

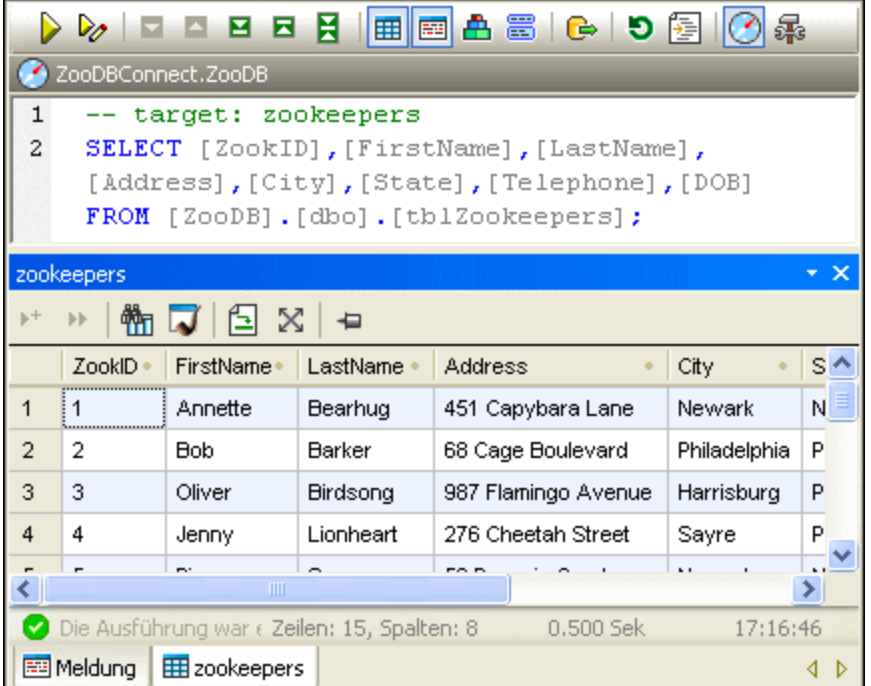

# **9.9 Suchen und Ersetzen von Text**

Sie können im gesamten Dokument oder in einem ausgewählten Textbereich nach einem Begriff suchen. Drücken Sie **Strg+F** oder wählen Sie den Menübefehl **Bearbeiten | Suchen**, um eine Suche im SQL-Editor zu starten. Geben Sie den gewünschten String ein oder verwenden Sie die Auswahlliste, um einen String aus den letzten 10 Such-Strings auszuwählen. Nach Eingabe bzw. Auswahl des gewünschten String werden alle Übereinstimmungen markiert und die Position der Treffer wird durch orange Markierungen in der Bildlaufleiste gekennzeichnet (*siehe Abbildung unten*). Die Position der aktuell ausgewählten Übereinstimmung (grau markiert) hängt davon ab, wo sich der Cursor zuletzt befunden hat.

Sie sehen die Gesamtzahl der Treffer sowie die Indexposition des aktuell ausgewählten Treffers. Über die

Schaltflächen (**Gehe zu vorherigem Ergebnis**) und (**Gehe zu nächstem Ergebnis**) gelangen Sie von einem Treffer zum nächsten. Um zwischen dem **Such-** und **Ersetzungsmodus** zu wechseln, klicken Sie auf die Schaltfläche

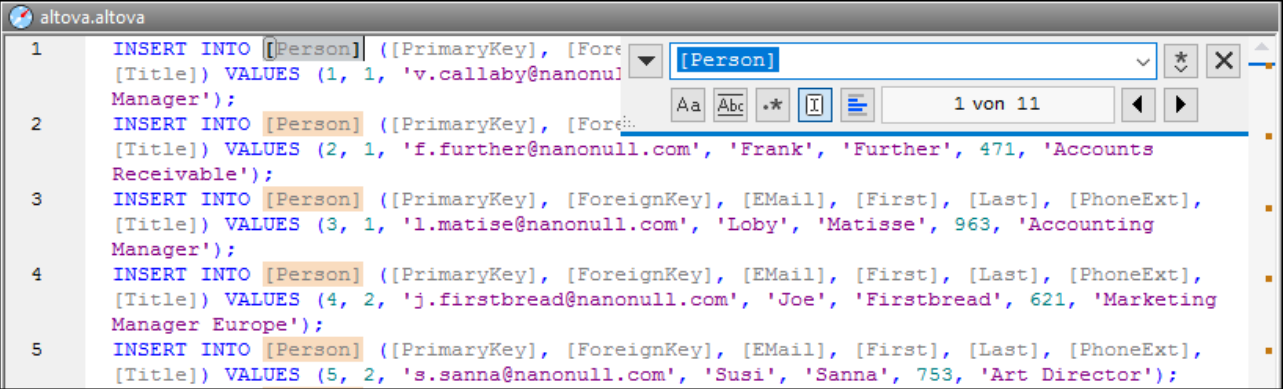

# **Suchoptionen**

Über Schaltflächen unterhalb des Suchfelds können Sie Suchkriterien festlegen. In der folgenden Tabelle, finden Sie eine Liste der verfügbaren Optionen:

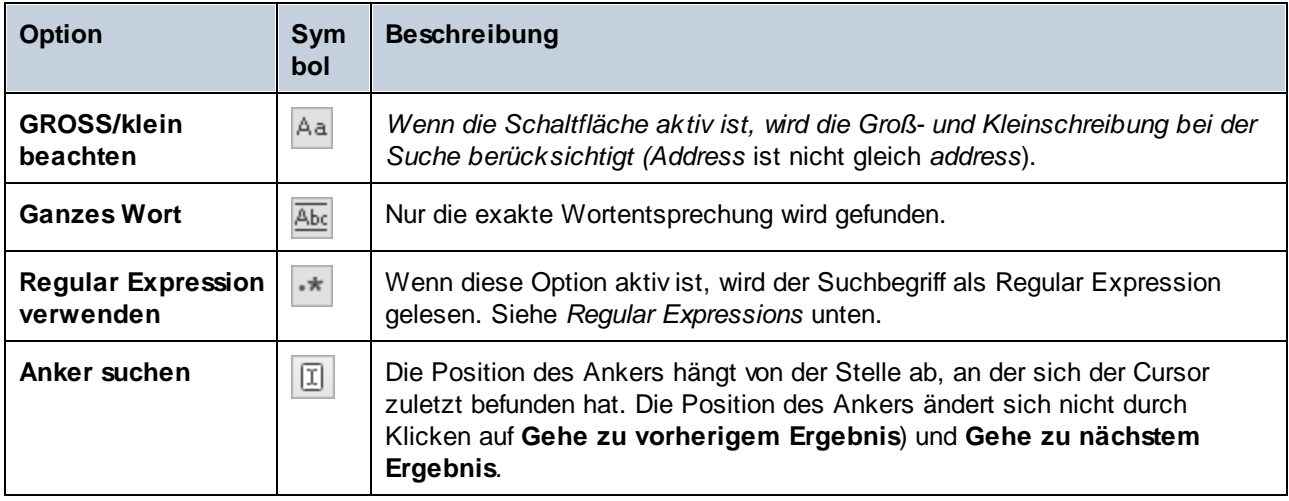

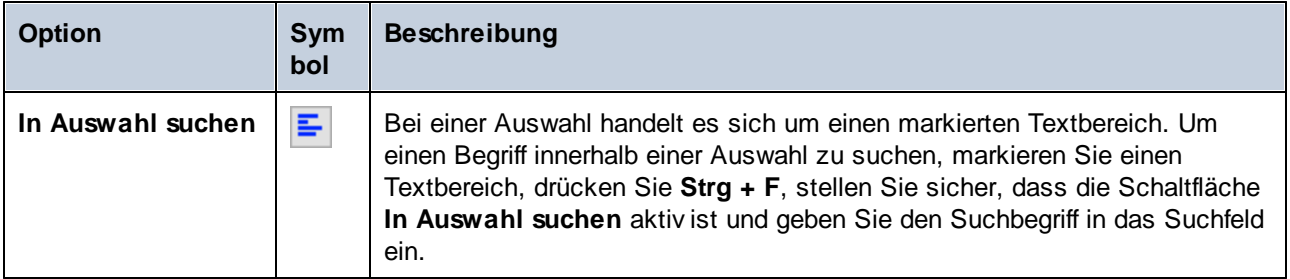

# Regular Expressions

Sie können zum Suchen eines Text-String Regular Expressions verwenden. Aktivieren Sie dazu zuerst die Option **Regular Expression** (*siehe Tabelle oben*). Geben Sie anschließend die Regular Expression in das

Suchfeld ein. Bei Klick auf (**Regular Expression Builder**) erhalten Sie eine Liste von Beispielausdrücken für Regular Expressions (*siehe unten*). In der Abbildung unten sehen Sie eine Regular Expression zum Suchen von E-Mail-Adressen.

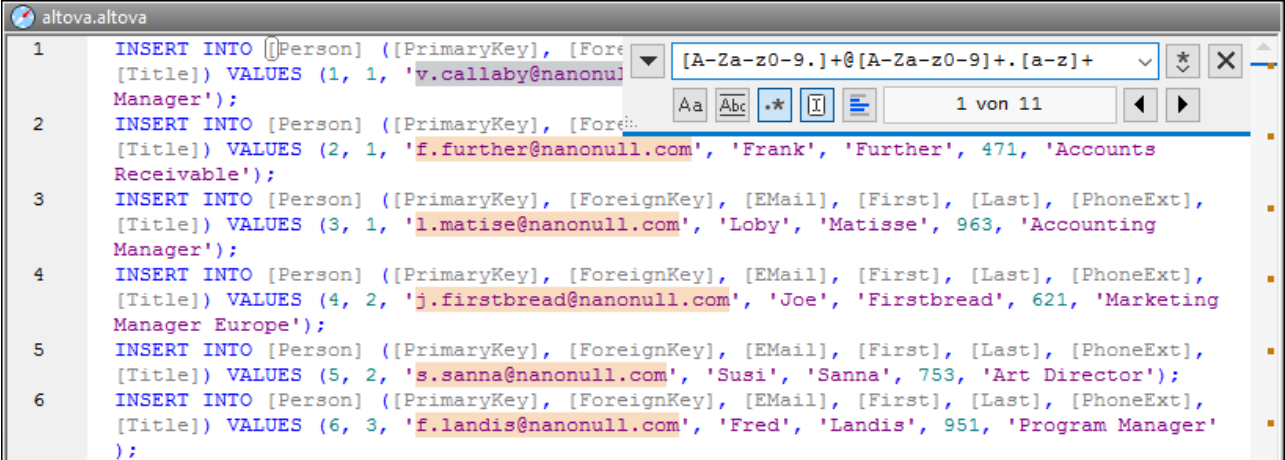

## *Regular Expression-Metazeichen*

Die unten stehende Tabelle enthält Metazeichen, die Sie zum Suchen und Ersetzen von Text verwenden können. Alle Metazeichen mit Ausnahme der beiden letzten entsprechen Menüeinträgen im **Regular Expression Builder** (*siehe oben*).

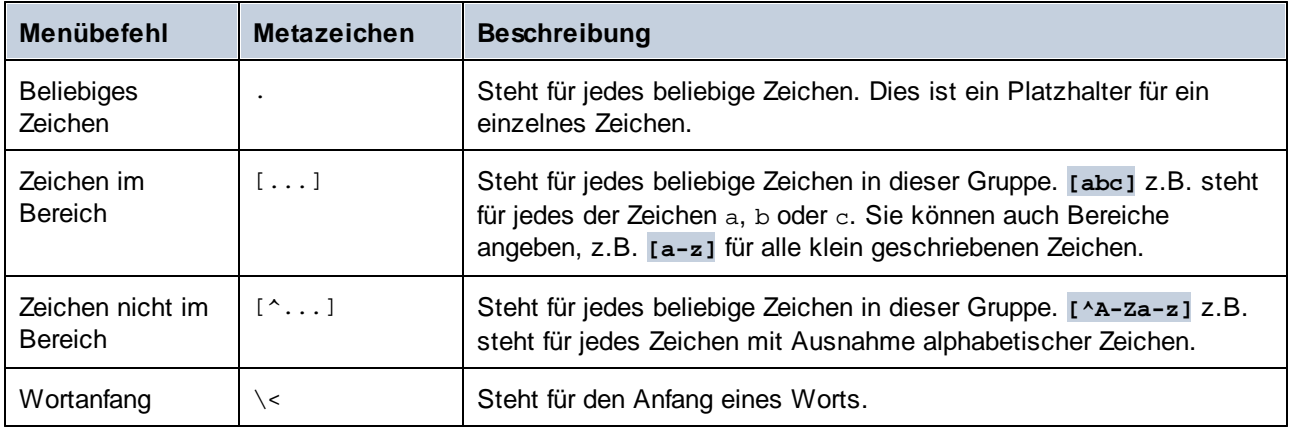

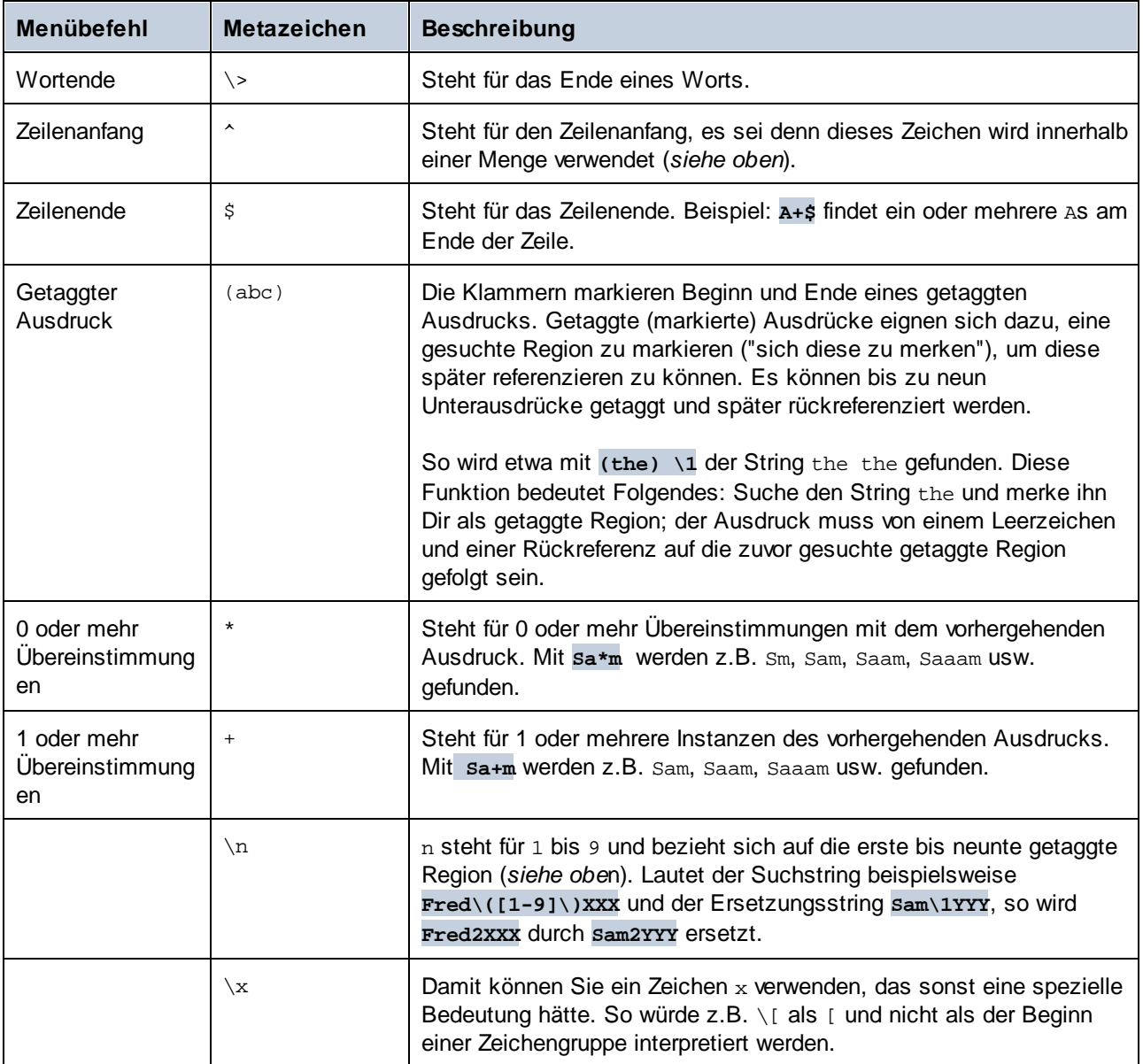

# Ersetzen von Text

Um Text zu ersetzen, gehen Sie vor, wie unten beschrieben:

1. Öffnen Sie das Dialogfeld **Ersetzen**: Drücken Sie **Strg+H** oder wählen Sie den Menübefehl **Bearbeiten**

**| Ersetzen**. Alternativ dazu können Sie auch durch Klick auf die Schaltfläche in der linken oberen Ecke des Dialogfelds zum **Ersetzungsmodus** des **Suchen/Ersetzen**-Dialogfelds wechseln.

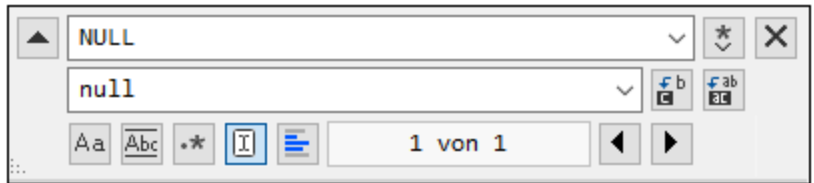

- 2. Geben Sie den zu ersetzenden String in das **Suchfeld** und den neuen String in das **Ersetzungsfeld** ein.
- 3. Rechts vom **Ersetzungsfeld** befinden sich die Schaltflächen **Nächstes ersetzen** und **Alles ersetzen**. Wenn Sie auf **Nächstes ersetzen** klicken, geschieht Folgendes: (i) Wenn sich der Cursor neben einem oder innerhalb eines Treffers befindet, so wird dieser ersetzt; (ii) wenn sich der Cursor außerhalb eines Treffers befindet, springt er zum nächsten Treffer. Klicken Sie auf **Alles ersetzen,** um alle Treffer zu ersetzen.

#### *Ersetzen von Text innerhalb einer Auswahl*

Um Text innerhalb eines ausgewählten Bereichs zu ersetzen, gehen Sie folgendermaßen vor:

- 1. Markieren Sie einen Textbereich.
- 2. Aktivieren Sie die Option **In Auswahl suchen**.
- 3. Geben Sie den **Such** und **Ersetzungstextstring** ein.
- 4. Klicken Sie je nach Bedarf auf **Nächstes ersetzen** oder **Alles ersetzen**.

Um eine Ersetzungsaktion rückgängig zu machen, drücken Sie **Strg+Z** oder wählen Sie den Befehl **Bearbeiten | Rückgängig**.

## Suchen und Ersetzen von Sonderzeichen

Wenn die Option **Regular Expression verwenden** aktiv ist, können Sie im Text nach einem beliebigen der folgenden Sonderzeichen suchen.

- · $\setminus$ t (Tab)
- ·\r (Wagenrücklauf)
- ·\n (Neue Zeile)
- \\ (Umgekehrter Schrägstrich)

Um z.B. ein Tabulatorzeichen zu suchen, drücken Sie **Strg + F**, aktivieren Sie die Option **Regular Expression verwenden** und geben Sie in das **Suchfeld \t** ein.

Die oben genannten Sonderzeichen können auch als Ersetzungstext verwendet werden. Um z.B. im Text A;B;C;D alle Semikola durch Wagenrücklaufzeichen zu ersetzen, verwenden Sie die folgenden Such- und Ersetzungsoptionen:

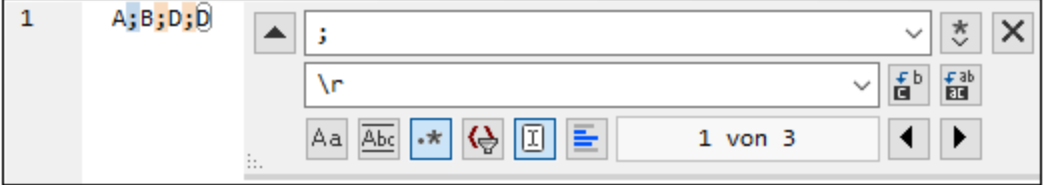

In der nachfolgenden Abbildung sehen Sie Ergebnis.

A B

 $\,$  C  $\,$ 

 $\mathbf D$ 

# **9.10 Auswählen von Daten für den Export**

Neben der leistungsstarken [Exportfunktion](#page-416-0)<sup>417</sup> von DatabaseSpy können Sie auch SELECT-Anweisungen verwenden, um Daten aus einer Tabelle abzurufen und nur diese bestimmten Daten in die verschiedensten Dateiformate wie z.B. XML oder HTML zu exportieren. Zu diesem Zweck bietet das SQL Editor-Fenster eine

zusätzliche Exportieren Schaltfläche **Gab**, mit der das Dialogfeld Datenbankdaten exportieren geöffnet wird. Wenn Sie auf diese Schaltfläche klicken, wird das Dialogfeld geöffnet, wobei das Optionsfeld **SQL** aktiviert ist. Der Inhalt des SQL Editor-Fensters wird in das Gruppenfeld "Quelle" eingefügt.

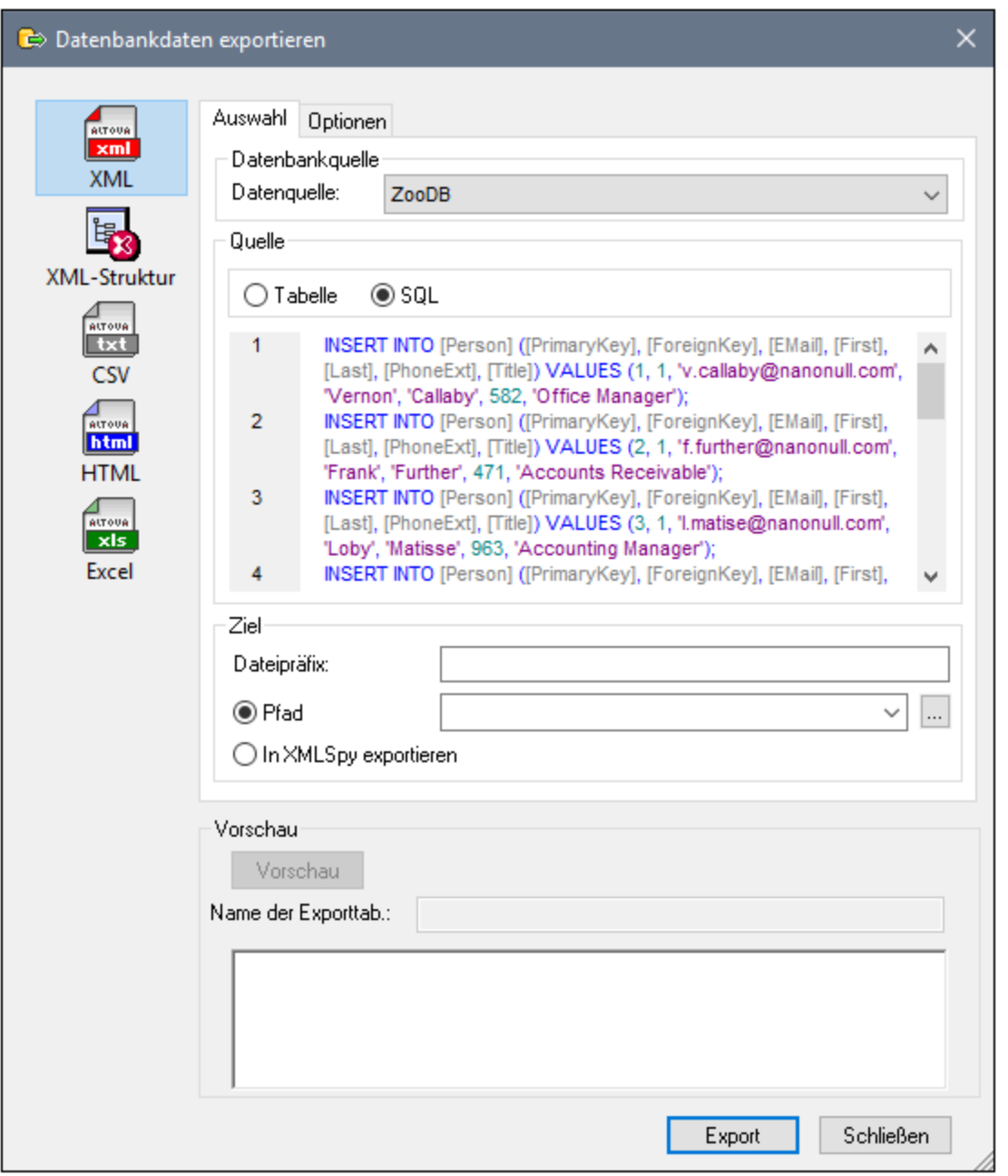

*Dialogfeld "Datenbankdaten exportieren"*

**Anmerkung**: Wenn Sie in der Extras-Symbolleiste auf die Schaltfläche Exportieren klicken, wird ebenfalls das Dialogfeld Datenbankdaten exportieren geöffnet. In diesem Fall ist das Optionsfeld Tabelle jedoch bereits vorselektiert und Sie müssen den SQL-Code manuell eingeben oder hineinkopieren.

#### **So exportieren Sie Daten mit Hilfe von SQL-Anweisungen in einem SQL Editor-Fenster:**

- 1. Machen Sie das SQL Editor-Fenster, dessen SQL-Anweisungen Sie für den Export verwenden möchten, zum aktiven Fenster.
- 2. Klicken Sie im SQL Editor-Fenster auf die Schaltfläche **Exportieren** . Daraufhin wird das Dialogfeld **Datenbankdaten exportieren** geöffnet. Die SQL-Anweisungen, die sich gerade im SQL Editor befinden, erscheinen nun im Gruppenfeld "Quelle".
- 3. Geben Sie optional einen Dateipräfix ein, der zum Dateinamen hinzugefügt wird.
- 4. Wählen Sie eine der folgenden Methoden:
	- · Aktivieren Sie die Options **Pfad** und geben Sie den Pfad ein, unter dem die Zieldateien gespeichert werden sollen.
	- · Aktivieren Sie die Option **Nach XMLSpy exportieren**, wenn die exportierten Daten in XMLSpy angezeigt werden sollen. Beachten Sie, dass diese Option nicht für den Export in Excel-Dateien zur Verfügung steht und nicht, wenn XMLSpy auf Ihrem Rechner nicht installiert ist.
- 5. Optional dazu kl<u>ic</u>ken Sie auf das Register "Optionen", um die Optionen für **XML, [XML-Struktur](#page-422-0)<sup>423</sup>,** [CSV](#page-424-0)<sup>(425)</sup>, [HTML](#page-426-0)<sup>(427)</sup> oder [Excel](#page-427-0)<sup>(428)</sup> zu ändern.
- 6. Klicken Sie auf **Exportieren.**

# **9.11 Drucken von SQL-Anweisungen**

Sie können den Inhalt des SQL Editors wie in jedem anderen Text-Editor drucken. Wenn Sie die Zeilennummernleiste aktivieren, können Sie auch die Zeilennummern ausdrucken.

**Anmerkung**: Die Klappleiste hat keine Auswirkung auf den Ausdruck (d.h. die Symbole zum Erweitern/Reduzieren des Texts sind im Ausdruck nicht zu sehen). Falls in der Lesezeichenleiste Lesezeichen definiert sind, so erscheint die Zeile, in der das Lesezeichen gesetzt wurde, auf der gedruckten Seite markiert.

Sie können das Layout der gedruckten Seite vor dem Ausdruck in einer Druckvorschau anzeigen.

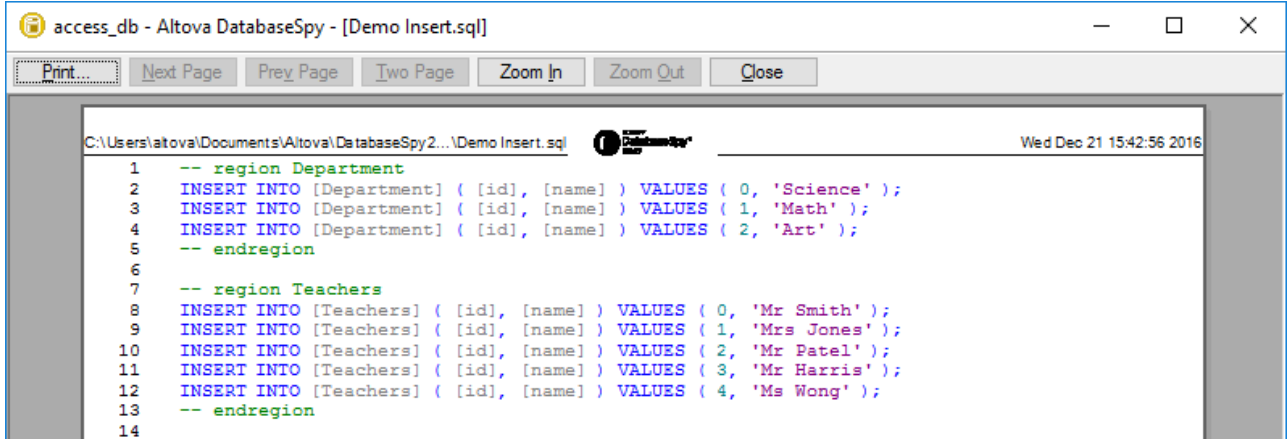

#### **So drucken Sie den Inhalt eines SQL Editor-Fensters:**

- 1. Klicken Sie in das SQL Editor-Fenster, um es aktiv zu machen.
- 2. Wählen Sie die Menüoption **Datei | Drucken...** oder drücken Sie **Strg+P** oder klicken Sie in der

Standard-Symbolleiste auf das Symbol **Drucken** .

- 3. Definieren Sie in der Gruppe "Druckbereich", ob Sie alle oder nur bestimmte Seiten oder nur den ausgewählten Teil der SQL-Anweisung drucken möchten.
- 4. Optional dazu definieren Sie die Druckereinrichtung, indem Sie auf die Schaltfläche **Eigenschaften** klicken.
- 5. Klicken Sie auf **OK**.

#### **So zeigen Sie vor dem Druck eine Vorschau der SQL-Anweisung an:**

- 1. Klicken Sie in das SQL Editor-Fenster, um es aktiv zu machen.
- 2. Wählen Sie die Menüoption **Datei | Druckvorschau**.
- 3. Wählen Sie in der Druckvorschau eine der folgenden Methoden:
	- o Klicken Sie auf die Schaltfläche **Drucken,** um die Datei zu drucken.
	- o Klicken Sie auf **Schließen,** um wieder zum SQL Editor zurückzukehren.

# **9.12 SQL-Vorlagen**

Sie können mit der DatabaseSpy Enterprise Edition SQL-Anweisungen erstellen und ausführen, die Parameter enthalten (in der Folge als "SQL-Vorlagen" bezeichnet). Der einzige Unterschied zwischen SQL-Standardabfragen und SQL-Vorlagen ist, dass letztere Parameterplatzhalter enthalten. So ist etwa die unten stehende SELECT-Anweisung eine Vorlage, in der die zwei Parameter **:color** und **:size** definiert sind.

**SELECT** id **FROM** products **WHERE** color = :color **AND size** > :size;

Sie können nicht nur in SELECT-Anweisungen, sondern auch in anderen Anweisungstypen (wie z.B. INSERT oder UPDATE) Parameter definieren. So könnte etwa eine INSERT-Anweisung mit Parametern folgendermaßen aussehen:

**INSERT INTO** users (first\_name,last\_name,email,created\_at,updated\_at) **VALUES** (:fname,:lname,:email,**CURRENT\_TIMESTAMP**,**NULL**);

Mit Hilfe von INSERT-Vorlagen, wie der oben gezeigten, lässt sich die Übertragung großer Datenvolumen aus einer Tabelle oder Ansicht in eine andere (oder sogar zwischen verschiedenen Datenbanken) stark vereinfachen. Wenn Sie eine Tabelle befüllen müssen, können etwa anhand der bereitgestellten Vorlage mit wenigen einfachen Schritten mehrere INSERT-Anweisungen erstellt werden, wie weiter unten beschrieben.

Beachten Sie die folgenden Punkte:

- · Damit Parameter in DatabaseSpy als solche erkannt werden, muss ihnen in SQL-Anweisungen ein Doppelpunkt ( : ) vorangestellt werden.
- · Parameter können stellvertretend für Werte in Anweisungen verwendet werden; damit dadurch jedoch keine SQL-Befehle eingeschleust werden, dürfen Sie nicht stellvertretend für reservierte SQL-Schlüsselwörter oder Identifier (wie z.B. Spalten- oder Tabellennamen) verwendet werden.
- · Parameter werden standardmäßig als Text behandelt und parametrisierte Abfragen schlagen bei bestimmten Datenbankverbindungen fehl, wenn Sie den Parametertyp nicht explizit ändern (siehe nächster Abschnitt unten "Ändern des Parametertyps").

# Ändern des Parametertyps

Standardmäßig werden Parameter als text oder varchar, behandelt, wodurch parametrisierte Abfragen bei bestimmten Datenbanktreibern (z.B. bei ADO.NET- oder JDBC-Verbindungen mit SQL Server) fehlschlagen. In solchen Fällen können Sie den Parametertyp und, falls anwendbar, die Genauigkeit oder die Größe des Parameters explizit definieren, indem Sie direkt nach dem Parameter einen Kommentar hinzufügen.

Betrachten Sie dazu das folgende Beispiel zu String-Typen:

```
SELECT [col1],
       [col2]
FROM [mytable] WHERE col1 = :p1 /*# varchar, size:max */
```
Im oben gezeigten Codefragment wurde der Typ des Parameters explizit als varchar definiert und dessen Größe auf max gesetzt. Anstelle von **size** kann auch der Modifikator **length** verwendet werden.

Betrachten Sie zu numerischen Typen das folgende Beispiel:

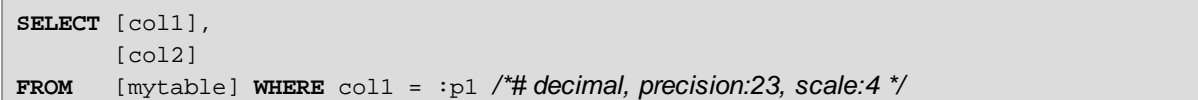

Im oben gezeigten Codefragment wurde der Typ des Parameters p1 explizit auf decimal, **precision** (die Gesamtzahl der Stellen) auf 23 und **scale** (die Anzahl der Nachkommastellen) auf 4 gesetzt. Anstatt precision können Sie auch die Abkürzung **prec** verwenden. Sowohl **precision** als auch **scale** müssen Ganzzahlenwerte sein.

Unten sehen Sie einige weitere Beispiele für Attribute, die auf einen Parameter folgen können (die Details müssen gemäß der jeweiligen Datenbank angepasst werden):

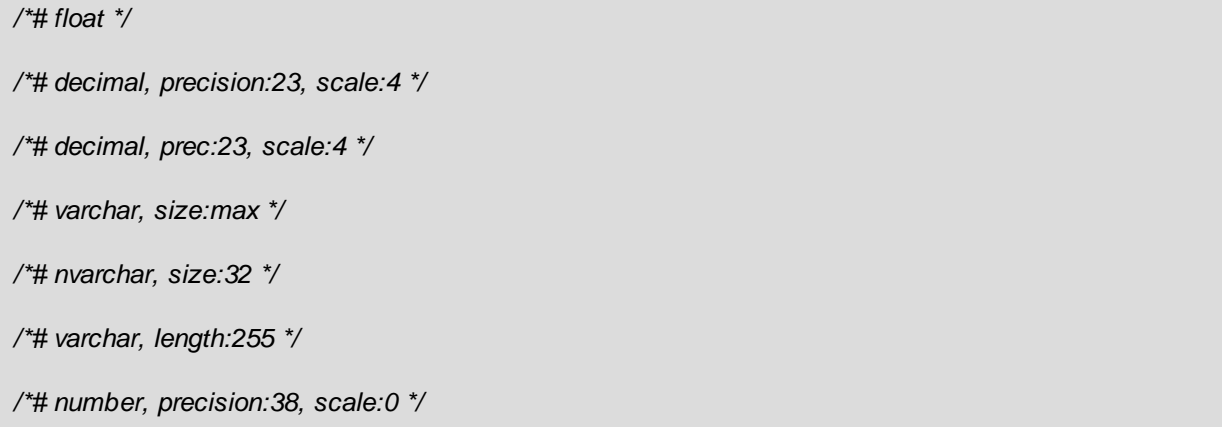

Beachten Sie die folgenden Punkte:

- · Durch das Zeichen # wird DatabaseSpy explizit angewiesen, den entsprechenden Parameter mit dem deklarierten Typ und der deklarierten Größe zu behandeln.
- · Der Datentyp und die dahinter folgenden Attribute müssen durch Kommas getrennt werden. Auch die einzelnen Attribute müssen durch ein Kommas getrennt werden.
- · Andere Attribute als **prec** oder **precision**, **scale**, **size** oder **length** werden nicht erkannt. Damit eine parametrisierte Abfrage erfolgreich ausgeführt werden kann, werden, je nach Datenbanktreiber und wie viele Informationen bei Vorbereitung der Anweisung automatisch ermittelt werden können, entweder alle, einige oder keines dieser Attribute benötigt.

# Ausführen einer Abfrage mit Parametern

1. Geben Sie im SQL Editor eine SQL-Anweisung ein oder generieren Sie eine und stellen Sie sicher, dass diese mindestens einen Parameter enthält. So enthält etwa die INSERT-Anweisung unten drei Parameter:

> ▷ │ □ □ □ □ □ 日 目 □ □ 凸 圖 │ ● │ つ 圖 │ ⊙│ 品 Nanonull.main INSERT INTO  $\mathbf{I}$  $\overline{\mathbf{c}}$ "users" ("first name", "last name", "email", "created at", "updated at")  $\overline{\mathbf{3}}$ VALUES  $\overline{4}$ (:fname,:lname,:email,CURRENT TIMESTAMP,NULL),

- 2. Klicken Sie in der Symbolleiste des SQL-Editors auf die Schaltfläche Ausführen **Der Zur Datenbearbeitung ausführen** .
- 3. Füllen Sie die erforderlichen Parameterwerte aus, z.B:

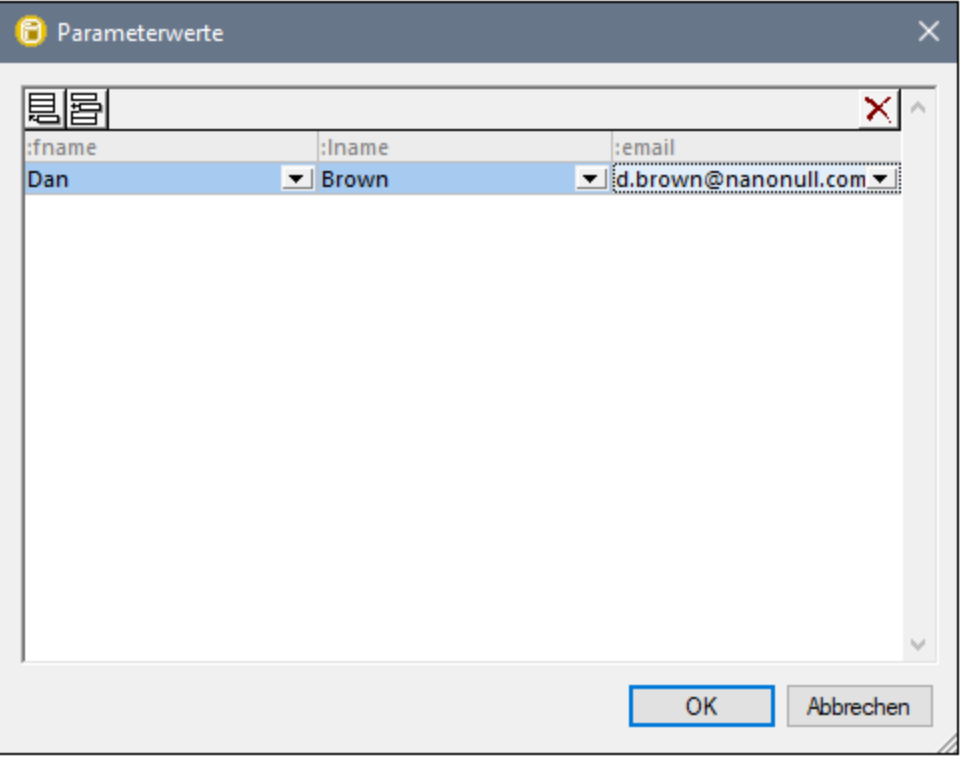

Sie können in der Abfrage auch mehrere Parameterzeilen bereitstellen. Klicken Sie dazu entweder auf **Neu anhängen** oder **Neu einfügen** . Bei Klick auf **Neu anhängen** wird nach allen vorhandenen Zeilen eine Parameterzeile angehängt, während bei Klick auf **Neu einfügen** ein Parameter an der aktuellen Position (z.B. zwischen zwei vorhandenen Zeilen) eingefügt wird.

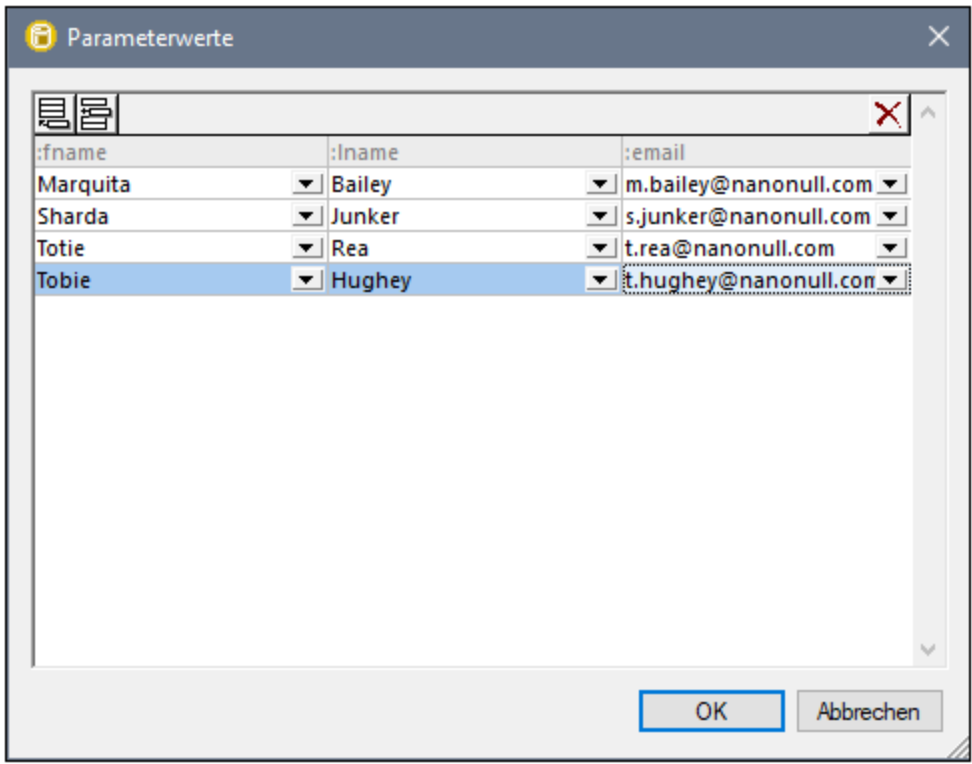

4. Klicken Sie auf **OK**. DatabaseSpy führt die Abfrage mit den angegebenen Parametern aus und zeigt das Ergebnis der Ausführung auf dem **Ergebnisregister** an.

Beachten Sie die folgenden Punkte:

- · Wenn der SQL Editor mehrere SQL-Anweisungen enthält, enthält das Dialogfeld "Parameterwerte" für jede SQL-Anweisung, für die Parameter vorhanden sind, ein Register. Außerdem werden nach Ausführung der Abfrage mehrere **Ergebnisregister** angezeigt (ein **Ergebnisregister** für jede Anweisung, die Parameter enthält).
- · DatabaseSpy merkt sich die letzten 25 in das Dialogfeld "Parameterwerte" eingegebenen Parameterwerte. Um einen früheren Wert zu verwenden, wählen Sie diesen aus der Dropdown-Liste zum jeweiligen Parameter aus.

# Speichern von parametrisierten Abfragen als SQL-Vorlage

Ähnlich wie bei SQL-Standarddateien können Sie eine Abfrage, die Parameter enthält, für die spätere Verwendung speichern. Um den Inhalt des SQL-Editors als SQL-Vorlage zu speichern, wählen Sie eine der folgenden Methoden:

- ·Klicken Sie im Menü **Datei** auf **Speichern** (oder **Speichern unter**).
- ·Klicken Sie auf die Symbolleisten-Schaltfläche **Speichern**.
- ·Drücken Sie **Strg + S**.

SQL-Vorlagendateien werden wie andere SQL Scripts mit der Erweiterung .sql gespeichert. Um Ihnen die Unterscheidung zwischen SQL-Vorlagen und anderen SQL Scripts zu erleichtern, gibt es im DatabaseSpy-Projekt einen eigenen Ordner dafür, den Ordner "SQL-Vorlagen".
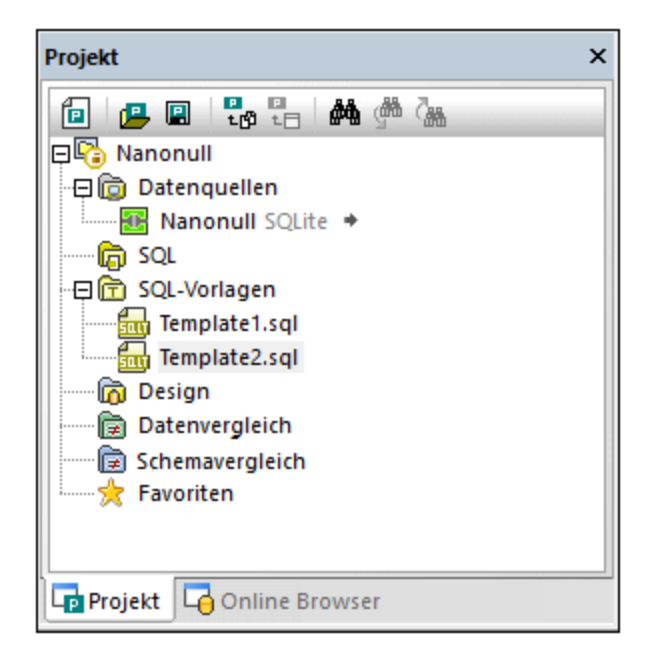

Alle für das Projekt erstellten SQL-Vorlagen müssen sich im Ordner "SQL-Vorlagen" befinden. DatabaseSpy kann die Vorlage nur dann mit Werten ausführen, wie unten beschrieben, wenn sich die SQL-Vorlage im Ordner "SQL-Vorlagen" befindet.

### Ausführen von SQL-Vorlagen

Sie können SQL-Vorlagen an Gruppen (Zeilen) von dynamisch bereitgestellten Werten ausführen. Bei der Ausführung einer SQL-Vorlage ersetzt DatabaseSpy alle in der Vorlage gefundenen Parameterplatzhalter durch die von Ihnen angegebenen Werte, erstellt für jeden Wert (oder je nach Fall jede Wertezeile) eine neue SQL-Anweisung und führt die Abfrage an der Datenbank aus. Auf diese Art kann mit einem einzigen Klick eine sehr große Zahl an SQL-Anweisungen generiert und ausgeführt werden.

### **Voraussetzungen**

1. Erstellen Sie eine SQL-Vorlage, indem Sie sie im SQL Editor eingeben. So erhält z.B. die unten gezeigte SQL-Vorlage drei Parameter: **:fname**, **:lname** und **:email**.

```
INSERT INTO users (first_name,last_name,email,created_at,updated_at) VALUES
(:fname,:lname,:email,CURRENT_TIMESTAMP,NULL);
```
Anstatt die Anweisung einzugeben, können Sie auch mit der rechten Maustaste auf eine Tabelle im Online Browser klicken, die INSERT-Anweisung generieren und sie durch Hinzufügen der erforderlichen Parameter anpassen, siehe Erzeugen von [SQL-Anweisungen](#page-356-0)<sup>357</sup>.

2. Speichern Sie die SQL-Vorlage und fügen Sie sie zu Ihrem DatabaseSpy-Projekt hinzu. Die SQL-Vorlage muss sich im Ordner "SQL-Vorlagen" des Projekts befinden.

Sie können in dieser Phase nun testen, ob sich die neue SQL-Vorlage erfolgreich ausführen lässt, indem Sie sie mit einigen manuell eingegebenen Parametern ausführen. Um die SQL-Vorlage zu testen, klicken Sie auf

Ausführen **D**und geben Sie die erforderlichen Parameter ein, sobald sie dazu aufgefordert werden, siehe Ausführen einer Abfrage mit [Parametern](#page-393-0)<sup>394</sup>.

#### **So führen Sie eine Vorlage mit Werte aus:**

- 1. Stellen Sie eine Verbindung zu einer Datenquelle her und rufen Sie Daten aus der Tabelle, die die Werte enthält, die Sie für die SQL-Vorlage als Input bereitstellen möchten, ab. (Klicken Sie z.B. mit der rechten Maustaste auf den Online Browser und wählen Sie im Kontextmenü den Befehl **Daten bearbeiten** aus).
- 2. Halten Sie die **Strg**-Taste gedrückt und wählen Sie eine oder mehrere Zellen aus dem **Ergebnisraster** aus. Um mehrere Spalten auszuwählen, klicken Sie bei gedrückter **Strg**-Taste auf deren Überschrift. Die SQL-Vorlage wird so oft ausgeführt, wie sich Zeilen in der Auswahl befinden. Beachten Sie, dass die Anzahl der ausgewählten Spalten der Anzahl der Parameter in der SQL-Vorlage entsprechen muss, daher:
	- o Wenn die Vorlage nur einen Parameter enthält, müssen sich alle ausgewählten Zellen (eine oder mehrere Zeilen) in derselben Spalte befinden.
	- o Wenn die Vorlage mehrere Parameter enthält, müssen so viele Spalten ausgewählt werden, wie die Vorlage Parameter enthält.

Eine gültige Auswahl für eine INSERT-Vorlage mit drei Parametern, wie die unten gezeigte, wäre z.B. die folgende:

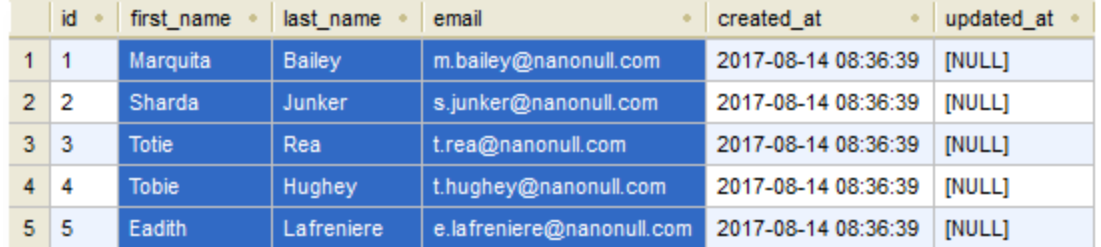

Gültig wäre auch eine Auswahl mehrerer nicht unbedingt aufeinander folgender Zeilen, wie z.B. die folgende:

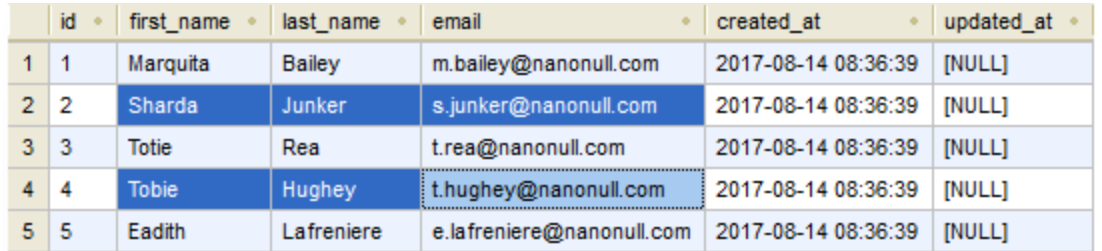

3. Klicken Sie mit der rechten Maustaste auf die Auswahl und wählen Sie in Kontextmenü den Befehl **Vorlage mit Werten ausführen | <Name der Vorlage>**. Alle generierten Anweisungen werden im SQL Editor angezeigt und ausgeführt.

# **9.13 Bedingte Formatierung**

Wenn Sie SELECT-Anweisungen im SQL Editor ausführen, werden die abgerufenen Daten im [Fenster](#page-40-0) <u>["Ergebnis"](#page-40-0) (der bei Ausführung mehrerer Abfragen in mehreren Ergebnisfenstern) angezeigt. Sie können </u> das Aussehen der abgerufenen Daten (z.B. Farbe, Hintergrund, Schriftbreite) auf Basis benutzerdefinierter SQL-Bedingungen ändern. So können Sie z.B. bestimmte Werte im Ergebnisraster mit gelbem Hintergrund anzeigen lassen, wenn diese einen bestimmten Grenzwert übersteigen.

Die Abbildung unten zeigt ein Beispiel für eine bedingte Formatierung in einer SQLite-Datenbank. Sie finden dieses Beispielprojekt unter dem folgenden Pfad: **C:**

**\Benutzer\<Benutzername>\Dokumente\Altova\DatabaseSpy2024\DatabaseSpyExamples\Tutorial\Nan onullEnterprise.qprj**. Ziel in diesem Beispiel ist es, die folgende bedingte Formatierung anzuwenden:

- · Datensätze, deren Anzahl (quantity) 200 übersteigt, müssen fett und mit orangem Hintergrund angezeigt werden.
- · Datensätze, deren Anzahl weniger als 10 beträgt, müssen kursiv und mit türkisem Hintergrund dargestellt werden.

| Nanonull.main                 |                |                                                                    |                |  |
|-------------------------------|----------------|--------------------------------------------------------------------|----------------|--|
| 1                             |                | SELECT "id",                                                       |                |  |
| $\overline{a}$                |                | "name",                                                            |                |  |
| 3                             |                | "quantity",                                                        |                |  |
| $\overline{4}$                |                | CASE                                                               |                |  |
| 5<br>$\epsilon$               |                | WHEN "quantity" $> 200$                                            |                |  |
| $\overline{7}$                |                | THEN 'font:bold;background-color:coral;'<br>WHEN "quantity" $<$ 10 |                |  |
| 8                             |                | THEN 'font:italic;background-color:#AFEEEE;'                       |                |  |
| $\overline{9}$                |                | END AS "DbSpyRowSettings"                                          |                |  |
| 10                            |                | FROM "main". "products";                                           |                |  |
|                               |                |                                                                    |                |  |
|                               |                |                                                                    |                |  |
| Result40                      |                |                                                                    |                |  |
| ₩⊽ ≦ ╳   ⇔   ₩<br>$+4$<br>-PF |                |                                                                    |                |  |
|                               | id .           | name<br>$\bullet$                                                  | quantity .     |  |
| $\mathbf{1}$                  | $\mathbf{1}$   | Flexfan                                                            | 200            |  |
| $\overline{2}$                | $\overline{2}$ | <b>Small Epsilon</b>                                               | 4687           |  |
| 3                             | 3              | Arepharm                                                           | 65             |  |
| $\overline{4}$                | $\overline{4}$ | Accumax                                                            | $\mathcal{O}$  |  |
| 5 <sup>1</sup>                | $\sqrt{5}$     | Sumtough                                                           | $\overline{4}$ |  |
| 6                             | 6              | Silver-Hold                                                        | 54             |  |
| $\overline{7}$                | $\overline{7}$ | Quadplus                                                           | 550            |  |
| 8                             | 8              | Freshtex                                                           | 10             |  |
| 9                             | 9              | Faxsoft                                                            | 23             |  |
| 10 <sub>1</sub>               | 10             | <b>Ornamantis</b>                                                  | $\overline{2}$ |  |

*Bedingte Formatierung in der SQLite-Syntax*

Damit bedingte Formatierung unterstützt wird, muss die SQL-Anweisung, wie oben gezeigt, eine Alias-Spalte enthalten, die konventionsgemäß den Namen **DbSpyRowSettings** haben muss. DatabaseSpy verarbeitet diese Spalte dadurch als Anweisung für die bedingte Formatierung. Beachten Sie, dass die Alias-Spalte aus einem "CASE"-Konstrukt besteht. Die WHEN-Verzweigung ist der SQL-Ausdruck, in dem Sie die zu überprüfende Bedingung in der entsprechenden Datenbankgrammatik angeben. Die THEN-Verzweigung ist ein String, der Formatierungsstile wie z.B. Schriftbreite oder Hintergrundfarbe definiert. Dieser String muss in der datenbankspezifischen Grammatik in Anführungszeichen gesetzt werden, damit er für die Datenbank wie ein String aussieht.

Die SQL-Syntax, die eine Alias-Spalte definiert, hängt vom Datenbanktyp ab. Spezifische Beispiele für verschiedene Datenbankarten finden Sie weiter unten. Nähere Informationen dazu finden Sie in der Dokumentation des jeweiligen Datenbankanbieters.

Es können die folgenden Stile verwendet werden:

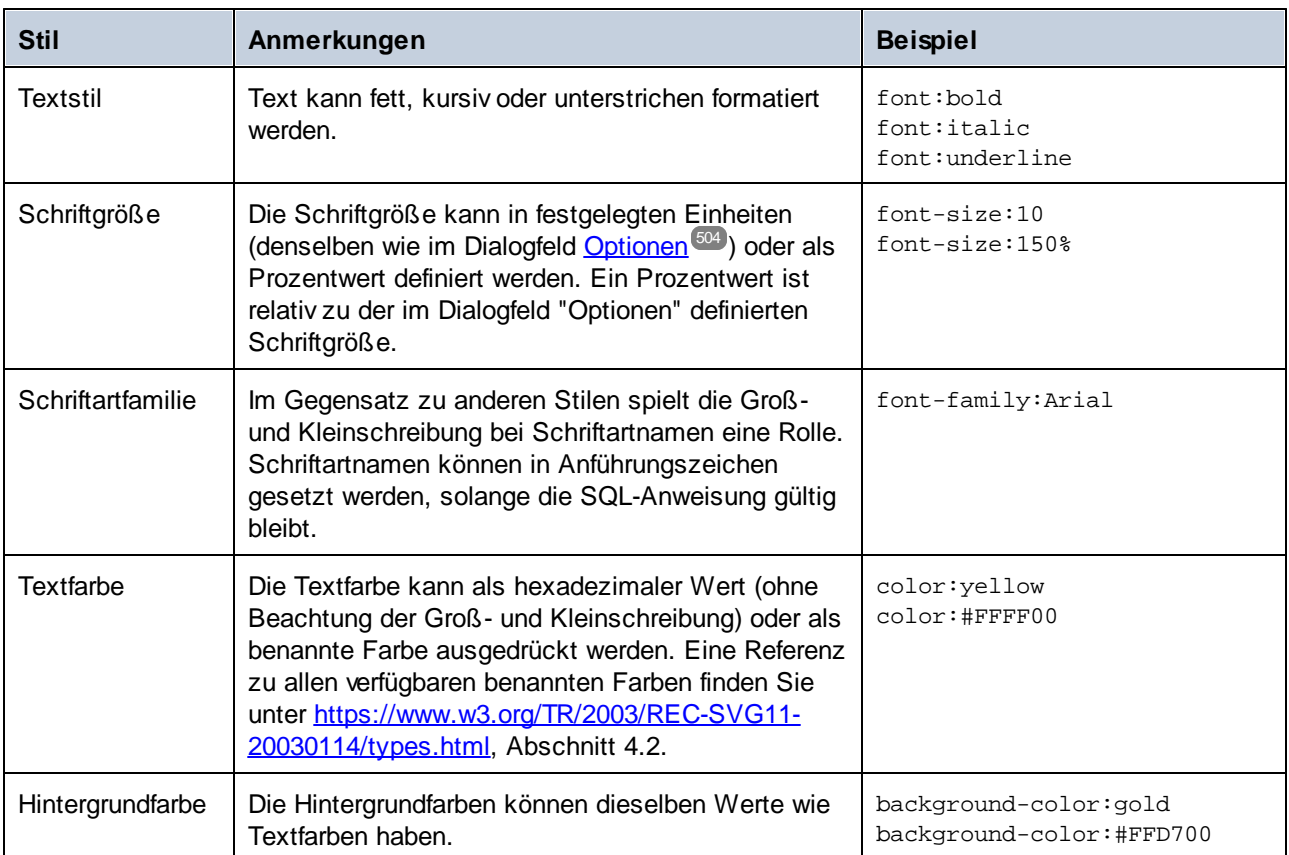

Anmerkungen:

- · Sie können mehrere durch Semikola getrennte Stile verwenden, z.B.: **background-color:gold; font: bold; color: blue;**. Leerzeichen zwischen den Stilen sind nicht relevant.
- · Wenn die von Ihnen eingegebenen Stile nicht erkannt werden, ignoriert DatabaseSpy sie, ohne Fehler oder Warnungen anzuzeigen.
- · Die Spalte **DbSpyRowSettings** kann an jeder beliebigen Stelle in der Spaltenliste vorkommen.
- · Die Groß- und Kleinschreibung der Spalte **DbSpyRowSettings** bzw. der Stile spielt (außer bei Schriftartnamen, siehe oben) keine Rolle.
- · Wenn eine bedingt formatierte Zelle, Spalte oder Zeile den Fokus hat (ausgewählt ist), hat die Hintergrundfarbe keine Auswirkung. Es werden dann nur Textfarbe und Schriftart angewendet.
- ·Es empfiehlt sich für eine bessere Anzeige eventuell in den Optionen für die [Ergebnisansicht](#page-502-0)<sup>603</sup> das Kontrollkästchen **Raster in unterschiedlichen Farben anzeigen** zu deaktivieren.

## Bedingte Formatierung in verschiedenen Datenbankarten

Im Folgenden sehen Sie einige datenbankspezifische Beispiele für SQL-Anweisungen, in denen bedingte Formatierung zum Einsatz kommt. Beachten Sie, dass hier nur einige der Methoden gezeigt werden, mit denen eine bedingte Formatierung angewendet werden kann. Wenn dies von der Datenbank unterstützt wird, können dieselben Ergebnisse auch auf komplexere Arten, z.B. mittels Unterabfragen, gespeicherten Prozeduren, usw. erzielt werden.

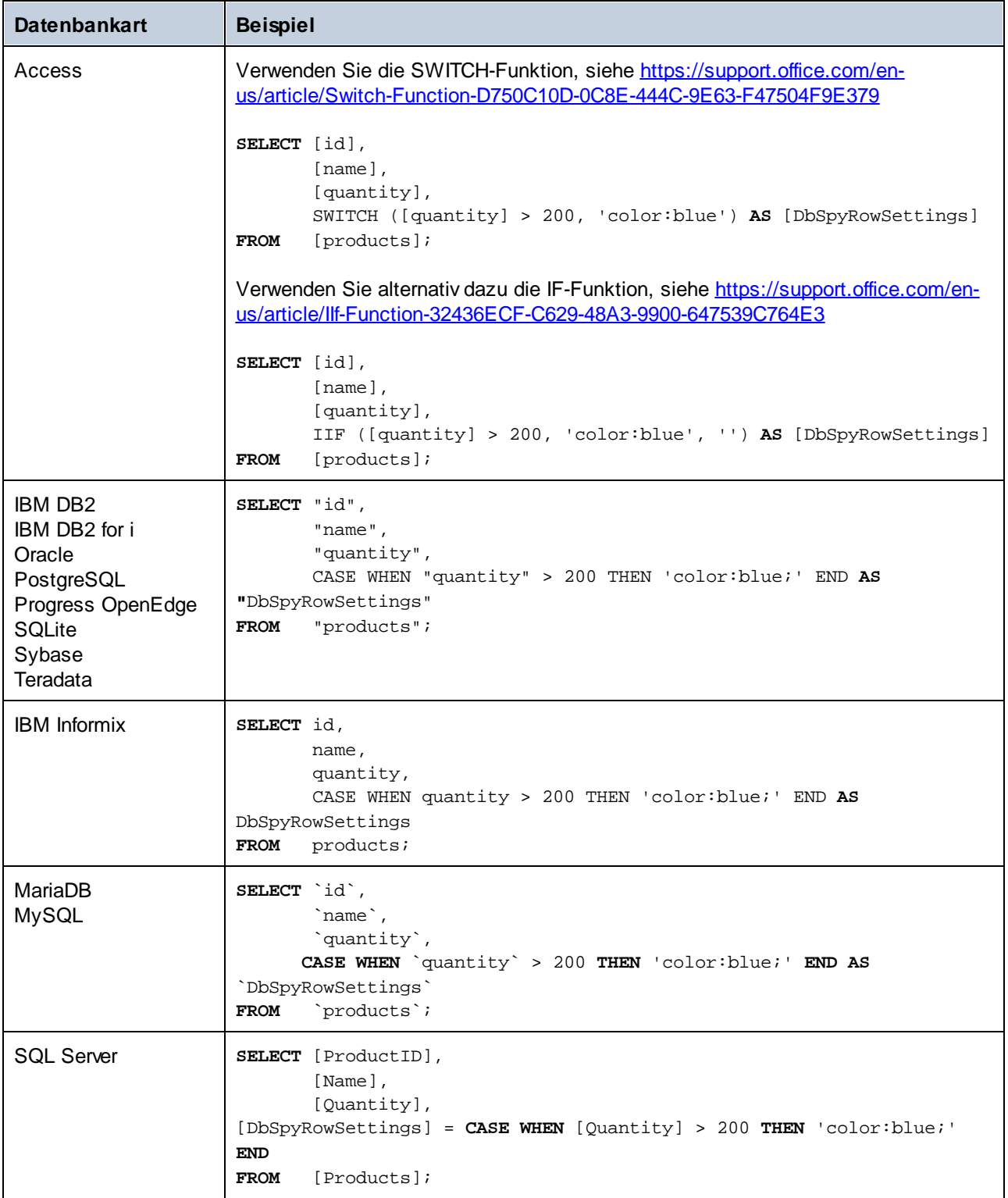

# **10 XML-Verwaltung**

Einige der von DatabaseSpy unterstützten Datenbanken bieten XML-Datentypen und andere Funktionalitäten im Zusammenhang mit XML. DatabaseSpy unterstützt in verschiedenen Datenbankarten die folgenden XML-Funktionalitäten:

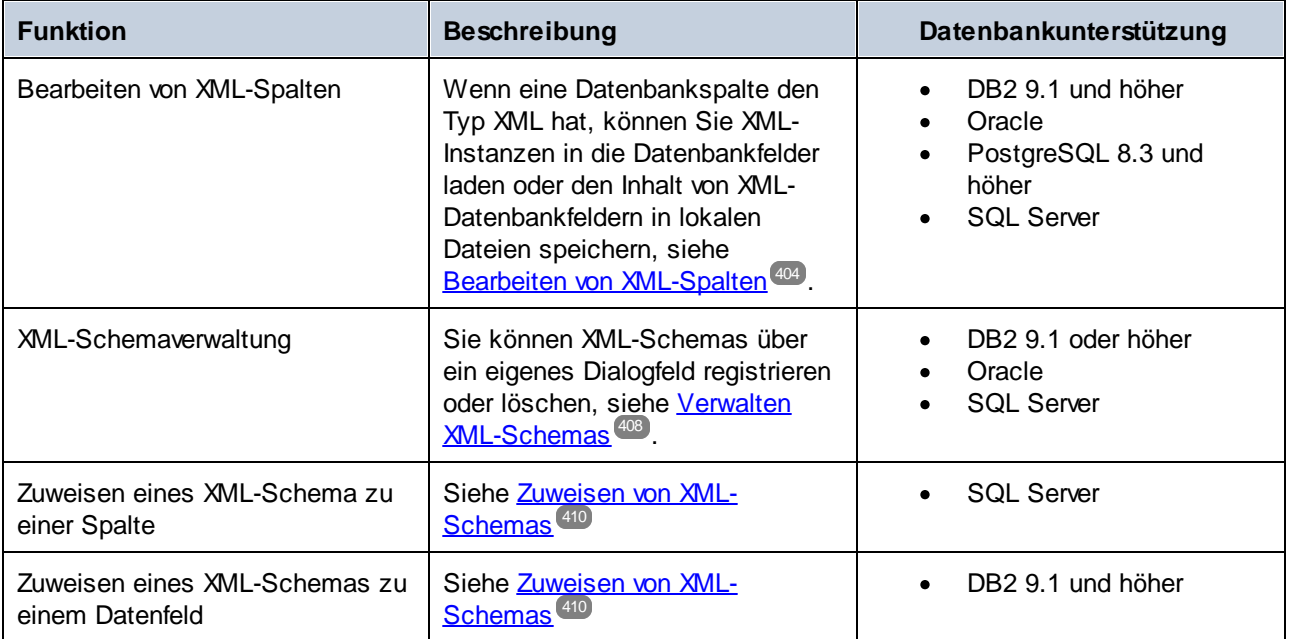

# <span id="page-403-0"></span>**10.1 Bearbeiten von XML-Spalten**

Spalten vom Typ XML können nicht wie andere Spaltentypen direkt bearbeitet werden. Sie können die XML-Instanzdateien stattdessen in eine Zelle laden oder die vorhandenen XML-Instanzen aus einer Zelle in einer Datei speichern.

### **So laden Sie eine XML-Instanz in eine Zelle:**

1. Klicken Sie im Online Browser mit der rechten Maustaste auf eine Datenbanktabelle, die XML-Spalten enthält, und wählen Sie **Daten bearbeiten**. [Generieren](#page-359-0) Sie alternativ dazu eine SELECT-[Anweisung](#page-359-0)<sup>360</sup> in einem neuen SQL Editor-Fenster und klicken Sie auf die Schaltfläche Zur

# **Datenbearbeitung ausführen** .

2. Klicken Sie in der Datenzelle auf die Schaltfläche Durchsuchen **28 und wählen Sie im Kontextmenü** den Befehl **XML-Dokument aus Datei laden**. Beachten Sie, dass die Schaltfläche nur für Spalten vom Typ XML angezeigt wird.

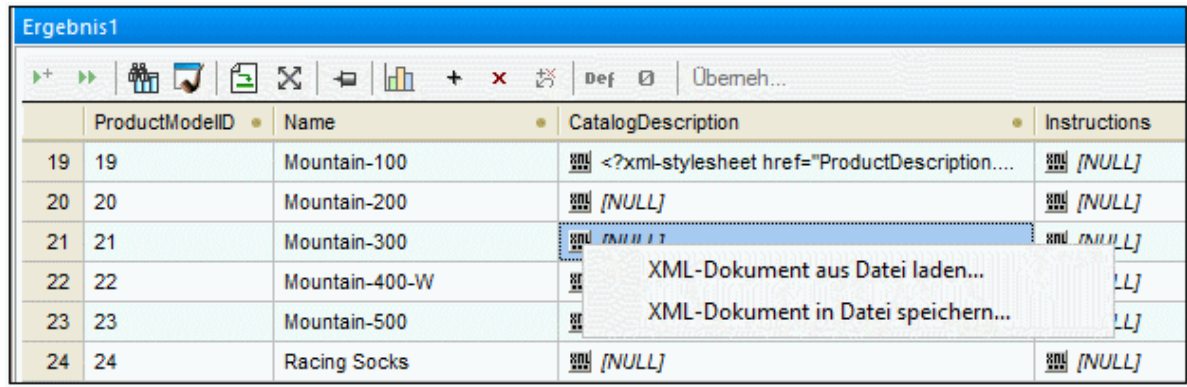

- 3. Suchen Sie im Dialogfeld "Öffnen" die gewünschte XML-Datei.
- 4. Klicken Sie auf **Übernehmen**.

#### **So speichern Sie eine XML-Instanz aus einer Zelle in einer Datei:**

- 1. Klicken Sie in der Datenzelle auf die Schaltfläche **mund wählen Sie im Kontextmenü den Befehl XML-Dokument in Datei speichern**.
- 2. Wählen Sie im Dialogfeld "Speichern unter" einen Pfad oder Namen für die XML-Datei und klicken Sie auf **Speichern**.
- **Anmerkung:** DB2-Datenbanken bieten Unterstützung für die Zuweisung eines XML-Schemas zu einer Zelle. In solchen Datenbanken ist im Kontextmenü zusätzlich der Befehl **XML-Schema zuweisen** vorhanden, siehe Zuweisen von [XML-Schemas](#page-409-0)<sup>(410)</sup>.

# **10.2 Anzeigen von XML-Schemas**

Im Online Browser werden alle XML-Schemas, die zu einem bestimmten Datenbankschema gehören, im Ordner "XML-Schemas" angezeigt.

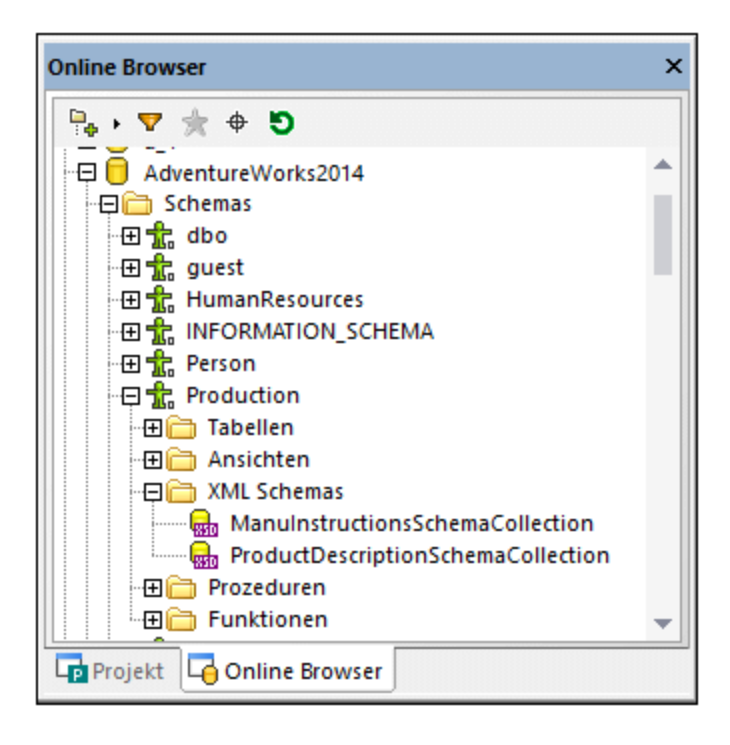

Wenn ein XML-Schema Abhängigkeiten aufweist, werden die abhängigen Schemas in einem neuen unterhalb des Parent-Schemas verschachtelten Ordner "XML-Schemas" angezeigt.

Alle einer XML-Spalte zugewiesenen XML-Schemas werden im Online Browser unterhalb der entsprechenden Spalte in einem "XML-Schemas"-Unterordner angezeigt. Auf diese Art sehen Sie auf einen Blick, anhand welcher XML-Schemas der Inhalt einer bestimmten XML-Spalte in der Datenbank validiert wird.

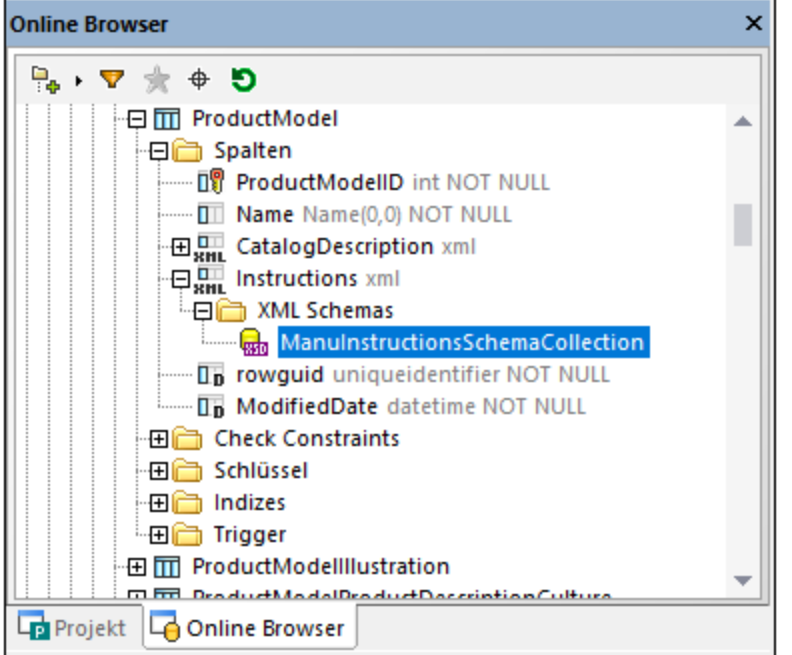

Die Eigenschaften von XML-Schemas können im Fenster "Eigenschaften" angezeigt und – wo dies möglich ist – bearbeitet werden.

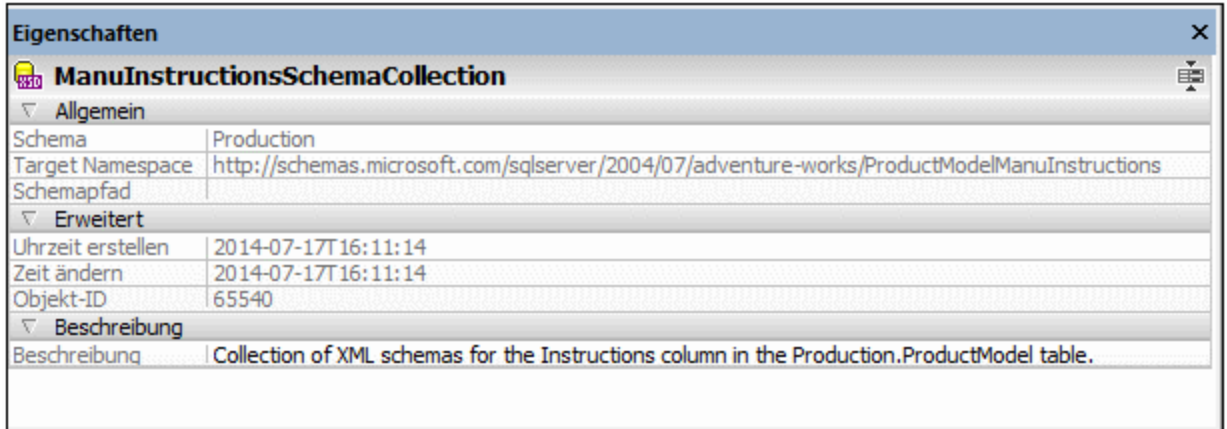

Durch Bearbeitung einer Eigenschaft (z.B. "Beschreibung") wird im Fenster [Datenbankstruktur-Change](#page-36-0) [Script](#page-36-0)<sup>37</sup> ein Script generiert. Um die Datenbank zu aktualisieren, klicken Sie auf die Schaltfläche **Generiertes SQL Change Script ausführen** .

### Anzeige von XML-Schemas in XMLSpy

Wenn auf Ihrem PC der Altova XMLSpy Editor [\(https://www.altova.com/de/xmlspy-xml-editor\)](https://www.altova.com/de/xmlspy-xml-editor) installiert ist, können Sie ein XML-Schema in XMLSpy folgendermaßen öffnen:

· Klicken Sie im Online Browser mit der rechten Maustaste auf ein Schema aus dem Ordner "XML-Schemas" und wählen Sie im Kontextmenü den Befehl **In XMLSpy anzeigen**.

· Klicken Sie im Online Browser mit der rechten Maustaste auf ein Schema und wählen Sie im Kontextmenü den Befehl **XML-Schemas verwalten**. Wählen Sie im daraufhin angezeigten Dialogfeld ein Schema aus und klicken Sie auf die Schaltfläche **Schema anzeigen**.

## <span id="page-407-0"></span>**10.3 Verwalten von XML-Schemas**

Um XML-Schemas in einer Datenbank anzuzeigen, hinzuzufügen oder zu löschen, bietet DatabaseSpy das Dialogfeld **XML-Schemaverwaltung für Datenbanken**. Um dieses Dialogfeld zu öffnen, wählen Sie eine der folgenden Methoden:

- ·Klicken Sie auf die Symbolleisten-Schaltfläche **XML-Schemaverwaltung** .
- · Wählen Sie den Menübefehl **Extras | XML-Schemaverwaltung für Datenbanken**. ·
- Klicken Sie mit der rechten Maustaste im Online Browser auf ein XML-Schema und wählen Sie im Kontextmenü den Befehl **XML-Schemas verwalten...**.

Wenn Sie nicht mit einer Datenquelle verbunden sind, wird das Dialogfeld im Offline-Status angezeigt. Um die Verbindung zu einer Datenbank herzustellen, klicken Sie auf die Schaltfläche **Verbindung zu Datenbank herstellen** und befolgen Sie die Anweisungen des Assistenten. Nachdem Sie erfolgreich eine Verbindung zu einer Datenbank, die XML unterstützt, hergestellt haben, wird im Dialogfeld die Liste der verfügbaren XML-Schemas angezeigt, z.B:

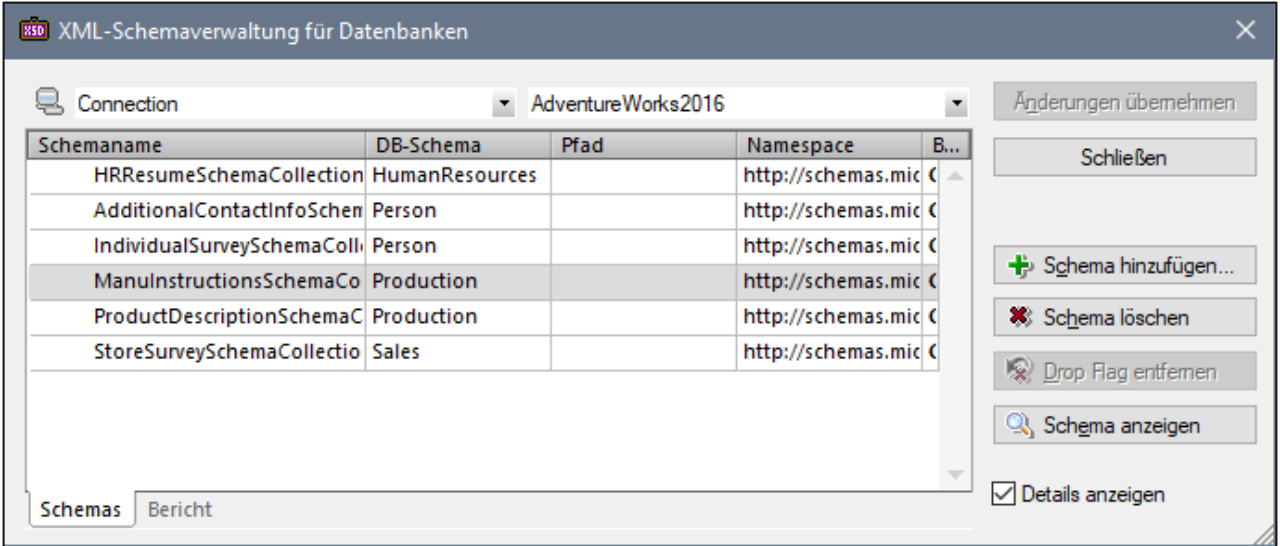

Durch Klick auf die entsprechende Schaltfläche können Sie nun Schemas hinzufügen, löschen oder in XMLSpy anzeigen. Sie können die Beschreibung eines Schemas (und die Eigenschaft "Dekomposition" falls verfügbar) auch direkt über das Raster bearbeiten.

Beachten Sie, dass Änderungen, die Sie im Dialogfeld vornehmen, nicht sofort in der Datenbank übernommen werden. Bearbeitete Objekte werden im Raster als neu (<sup>+</sup>), geändert (
<sup>•</sup>) oder gelöscht (<sup>•</sup>) markiert. Damit die Änderungen wirksam werden, müssen Sie auf **Änderungen übernehmen** klicken. Um die Löschung eines Schemas rückgängig zu machen, solange die Änderungen noch nicht in die Datenbank geschrieben wurden, wählen Sie das Schema zuerst aus und klicken Sie dann auf **Drop Flag entfernen**.

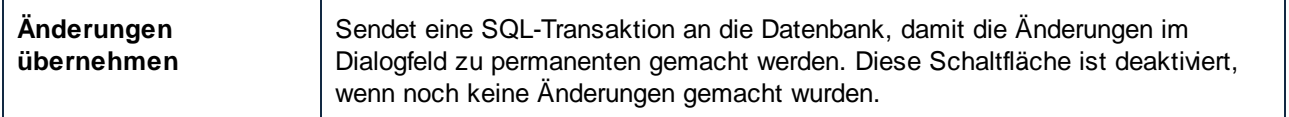

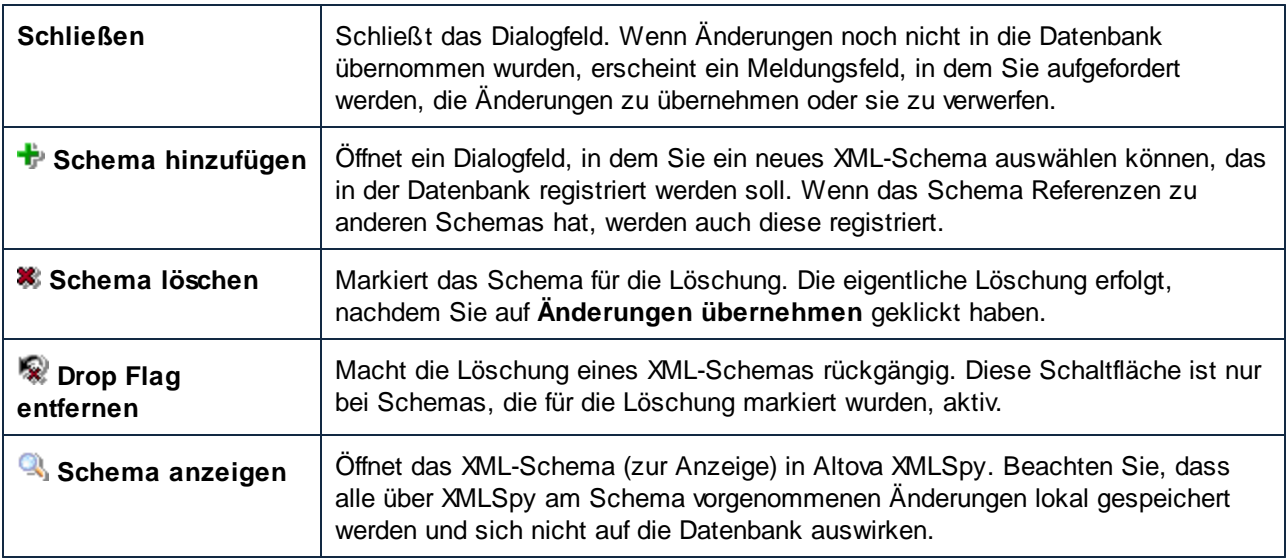

Um zusätzliche Informationen über das Schema anzuzeigen, aktivieren Sie das Kontrollkästchen **Details anzeigen**. Um die Größe des Dialogfelds anzupassen, klicken Sie auf die rechte untere Ecke und ziehen Sie diese nach außen.

Nachdem Sie auf **Änderungen übernehmen** geklickt haben, wird das Resultat der SQL-Transaktion auf dem Register **Bericht** ausgegeben.

Sie benötigen in Ihrem Datenbank-Benutzerkonto die entsprechenden Datenbankberechtigungen, um XML-Schemas hinzufügen oder löschen zu können, da die SQL-Transaktion sonst mit einem Fehler fehlschlägt.

Alle Funktionen aus diesem Dialogfeld stehen auch in einem Kontextmenü zur Verfügung, das bei Rechtsklick in das Datenraster aufgerufen wird.

## <span id="page-409-0"></span>**10.4 Zuweisen von XML-Schemas**

Sie können ein XML-Schema einer Datenbankspalte (oder in IBM DB2 Datenbanken einem Datenbankfeld) vom Typ XML zuweisen. Anhand dieses Schemas werden die Daten bei Durchführung einer INSERT- oder UPDATE-Aktion validiert.

#### **So weisen Sie einer Datenbankspalte oder einem Datenbankfeld vom Typ XML ein XML-Schema zu:**

- 1. Wählen Sie abhängig vom Datenbanktyp eine der folgenden Methoden:
	- · Stellen Sie in DB2 Datenbanken sicher, dass sich das Ergebnisfenster im Bearbeitungsmodus befindet, klicken Sie in der gewünschten XML-Datenzelle auf die Schaltfläche "Durchsuchen" ... wählen Sie im Menü, das daraufhin angezeigt wird, den Befehl **XML-Schema zuweisen**.
	- · Klicken Sie in SQL Server-Datenbanken mit der rechten Maustaste im Online Browser auf die Spalte und wählen Sie im Kontextmenü den Befehl **XML-Schema zuweisen...**.

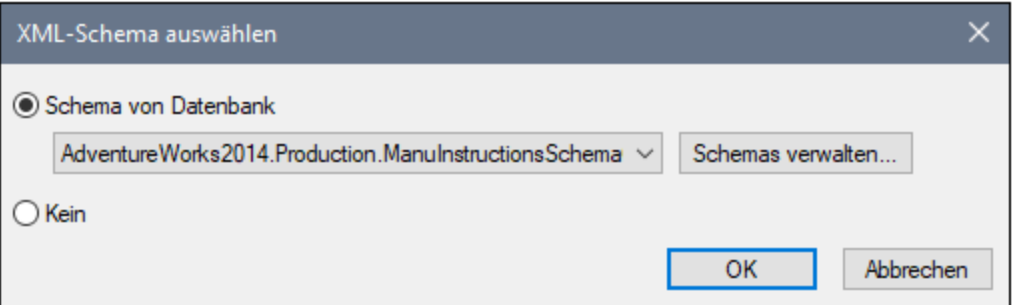

- 2. Wählen Sie eine der folgenden Methoden:
	- · Wählen Sie eines der XML-Schemas aus der Dropdown-Liste (die Liste enthält in der Datenbank registrierte XML-Schemas) aus. Klicken Sie optional auf die Schaltfläche **Schemas verwalten**, um ein Schema zur Datenbank hinzuzufügen.
	- · Um eine XML-Schema-Zuweisung aus der Spalte (oder ggf. Datenzelle) zu entfernen, wählen Sie **Kein**.
- 3. Klicken Sie auf **OK.**
- 4. Wählen Sie abhängig vom Datenbanktyp eine der folgenden Methoden:
	- Klicken Sie in DB2-Datenbanken im [Ergebnisfenster](#page-40-0) <sup>(41)</sup> auf die Schaltfläche **Übernehmen**.
	- Führen Sie in SQL Server-Datenbanken im Fenster [Datenbankstruktur](#page-36-0) Change Script<sup>(37)</sup> das Change Script aus.

DatabaseSpy validiert zu diesem Zeitpunkt die XML-Spalte oder -Datenzelle anhand des zugewiesenen Schemas und gibt etwaige Fehler im [Meldungsfenster](#page-40-1)<sup>(41)</sup> aus. Wenn die Validierung fehlschlägt, kann die XML-Schemazuweisung nicht in die Datenbank geschrieben werden.

# **11 Importieren von Datenbankdaten**

Sie können mit DatabaseSpy Daten aus XML- oder CSV-Dateien in Ihre Datenbanken importieren. Wenn Sie in

der Extras-Symbolleiste auf die Schaltfläche **Importieren** klicken oder die Menüoption **Extras | Datenbankdaten importieren...** (**Strg+I)** auswählen, wird das Dialogfeld **Daten in die Datenbank importieren** geöffnet, in dem Sie die gewünschte XML- oder CSV-Datei auswählen und die Importoptionen definieren können. Das Dialogfeld **Daten in die Datenbank importieren** enthält zwei Register, nämlich das Register "Auswahl" und das Register "Optionen".

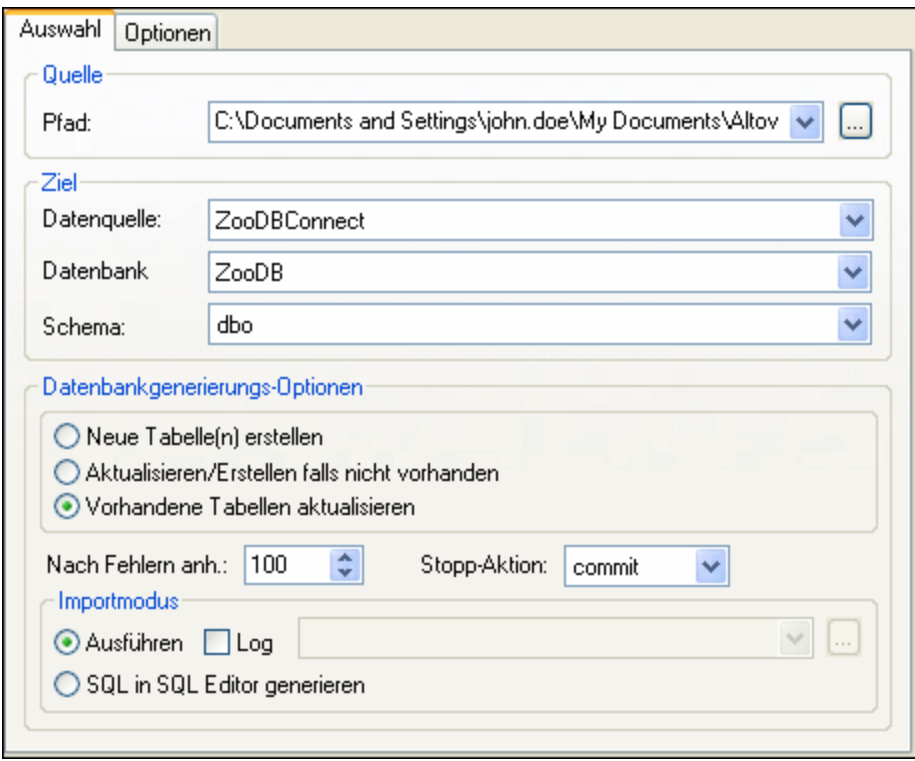

Der untere Teil des Dialogfelds zeigt eine Vorschau der ausgewählten Daten. Diese Vorschau kann aktualisiert werden, um die Auswirkung der gewählten Optionen wiederzugeben.

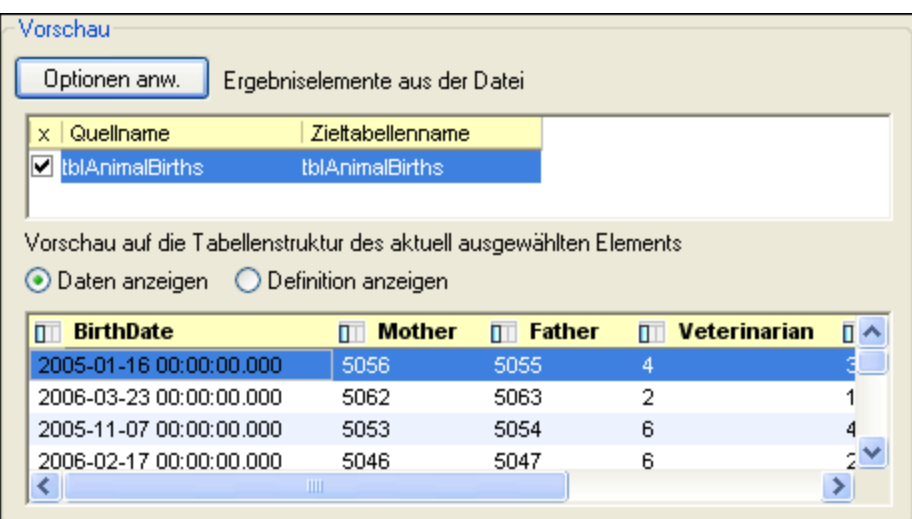

Sie können wählen, ob Sie eine Vorschau der Daten (*obige Abbildung*) oder der Definition (*unten stehende Abbildung*) der Tabellenstruktur des gewählten Elements anzeigen wollen.

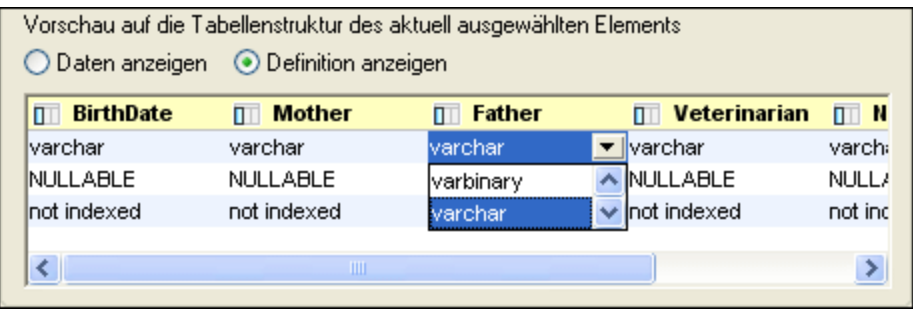

Alle Felder werden als Textfelder mit der im Register "Optionen" festgelegten Länge erstellt. Sie können im Vorschaugruppenfeld den Datentyp separat für jede Spalte ändern, wenn sie die Optionsschaltfläche Definition anzeigen auswählen (*siehe oben stehende Abbildung*).

### **So importieren Sie Daten aus einer CSV- oder Textdatei in eine Datenbank:**

- 1. Stellen Sie sicher, dass eine Datenquelle im Projektordner aktiv ist.
- 2. Wählen Sie die Menüoption **Extras** | **Daten in die Datenbank importieren** oder drücken Sie **Strg+I** oder klicken Sie in der Extras-Symbolleiste auf die Schaltfläche **Importieren** .Daraufhin wird das

Dialogfeld **Daten in die Datenbank importieren** geöffnet.

- 3. Klicken Sie links oben im Dialogfeld je nach Bedarf entweder auf die Schaltfläche **XML** oder **CSV**.
- 4. Geben Sie im Textfeld **Pfad** den Pfad zur gewünschten Textdatei ein. Sie können den Pfad eingeben, die Datei aus der Dropdown-Liste auswählen oder auf die Schaltfläche **Durchsuchen Example 20** klicken.
- 5. Füllen Sie unter "Ziel" je nach Bedarf die Zieldatenquelle, -datenbank und das Zielschema aus. Wenn Sie zuvor bereits eine Datenquelle ausgewählt haben, werden die drei Felder automatisch ausgefüllt. Falls nicht, gehen Sie folgendermaßen vor:
	- a) Wählen Sie die Datenquelle, die Datenbank und das Schema aus den Dropdown-Listen aus.
- b) Wählen Sie, je nachdem wohin die Daten importiert werden sollen, eine der Optionen **Neue Tabelle(n) erstellen, Aktualisieren/Erstellen, falls nicht vorhanden,** oder **Vorhandene Tabellen aktualisieren.**
- c) Definieren Sie in der Dropdown-Liste **Nach Fehlern anhalten** die Anzahl der Fehler, nach denen der Import gestoppt werden soll.
- d) Wählen Sie in der Dropdown-Liste **Stopp-Aktion** die Aktion aus, die durchgeführt werden soll, wenn der Import gestoppt wird: Mit **Commit** werden die Tabellen übernommen, die keine Fehler enthalten haben; mit **rollback** werden keine der importierten Daten übernommen.
- 6. Wählen Sie in der Gruppe "Importmodus" eine oder mehrere der folgenden Optionen aus:
	- · Aktivieren Sie die Option **Ausführen**, wenn die erforderliche SQL-Datei auf einmal generiert und ausgeführt werden soll.
	- · Aktivieren Sie die Option **SQL in SQL Editor generieren**, wenn die generierte SQL-Datei ausführungsbereit in den SQL Editor platziert werden soll.
	- · Aktivieren Sie das Kontrollkästchen **Log**, um die Dropdown-Liste zu aktivieren, in der Sie den Namen und Pfad für die SQL-Log-Datei angeben können. Über die Schaltfläche **Durchsuchen** können Sie eine zuvor verwendete Log-Datei oder eine vorhandene Log-Datei auswählen.
- 7. Klicken Sie auf die Schaltfläche **Neu laden,** um eine Vorschau der Daten anzuzeigen und die Einstellungen näher zu definieren. Wenn Sie eine der vorherigen Optionen aktiviert haben, müssen Sie diese Schaltfläche eventuell verwenden.
- 8. Klicken Sie optional in die Spalte "Target Table Name", um den Zielspaltennamen zu ändern.
- 9. Klicken Sie auf das Optionsfeld **Daten anzeigen** oder **Definition anzeigen**, um die verschiedenen Aspekte der Tabellenstruktur zu bearbeiten.
- 10. Doppelklicken Sie auf ein Feld im Vorschaufenster, um den Datentyp, die Zulässigkeit von NULL-Werten oder die Indizierung zu bearbeiten.

Definieren Sie, ob und wie die einzelnen Spalten importiert werden sollen. Klicken Sie dazu auf die Spaltenüberschrift, um die Einstellung zu ändern.

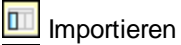

- **Als eindeutigen Schlüssel importieren**
- **B**<br>Als Primärschlüssel importieren
- **X** Nicht importieren
- 11. Wählen Sie eine der folgenden Methoden:
	- · Wenn zuvor die Option **Ausführen** aktiviert wurde, klicken Sie auf **Importieren**. Daraufhin wird die Textdatei in die Datenbank importiert und es erscheint eine Meldung, in der Sie gefragt werden, ob Sie log.sql-Datei anzeigen möchten.
	- · Wenn zuvor die Option **SQL in SQL Editor generieren** aktiviert war, klicken Sie auf **SQL generieren**. In diesem Fall müssen Sie zuerst das generierte SQL-Script ausführen, um die Textdatei in die Datenbank zu importieren, siehe Ausführen von [SQL-Anweisungen](#page-372-0)<sup>673</sup>.

## **11.1 Definieren von XML-Importoptionen**

Auf dem Register "Optionen" des Dialogfelds Dateien in die Datenbank importieren können Sie die Optionen für das Importieren von Daten aus Dateien in die Datenbank definieren. Wenn auf der rechten Seite des Dialogfelds das XML-Symbol ausgewählt ist, können Sie die Optionen für den Import von XML-Dateien ändern.

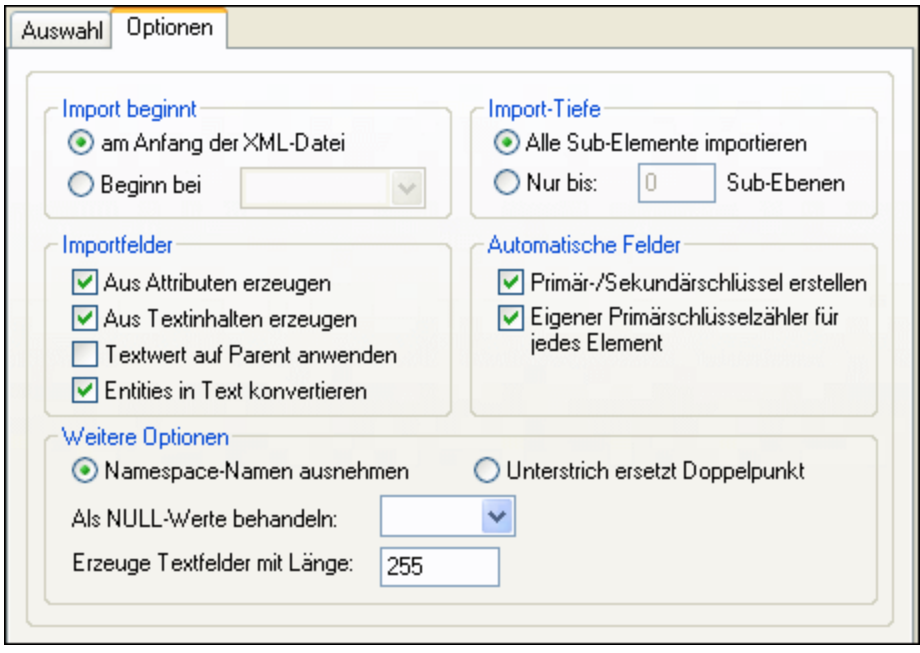

## Import beginnt

Sie können wählen, ob Sie die gesamte XML-Datei importieren oder den Import auf die Datenhierarchie ab dem aktuell markierten Element beschränken wollen. Die Anzahl der importierten Sub-Ebenen unterhalb des Startpunktes wird in der Option "Import-Tiefe" festgelegt.

## Import-Tiefe

Legt die Anzahl der Sub-Ebenen unterhalb des Startpunktes fest, die importiert werden.

## Importfelder

Abhängig von Ihren XML-Daten möchten Sie vielleicht nur Elemente, Attribute oder den Textinhalt Ihrer Elemente importieren. Beachten Sie, dass Sie den Import einzelner Element im Vorschaufenster deaktivieren können.

## Automatische Felder

DatabaseSpy erzeugt für jeden ausgewählten Elementtyp eine Ausgangsdatei bzw. Tabelle. Sie können wählen, ob Sie automatisch Paare von Primärschlüsseln bzw. Sekundärschlüsseln erzeugen, um Ihre Daten im relationalen Modell zu verlinken, oder für jedes Element einen Primärschlüssel definieren.

## Weitere Optionen

Die Optionsschaltflächen Namespace-Namen ausnehmen und Unterstrich ersetzt Doppelpunkt stellen eine entweder/oder-Auswahl dar. Sie legen damit fest, ob die Namespace-Präfixe von Elementen und Attributen nicht importiert oder ob der Doppelpunkt im Namespace-Präfix durch einen Unterstrich ersetzt werden soll.

Textfolgen im XML-Dokument, die als NULL-Werte behandelt werden sollen sowie die Länge der Textfelder in der Datenbank können ebenfalls angegeben werden.

## **11.2 Definieren von CSV-Importoptionen**

Wenn das CSV-Symbol am linken Rand des Dialogfelds markiert ist, können Sie die Importoptionen für CSV-Dateien ändern. Klicken Sie dazu im Dialogfeld **Daten in die Datenbank importieren** auf das Register "Optionen".

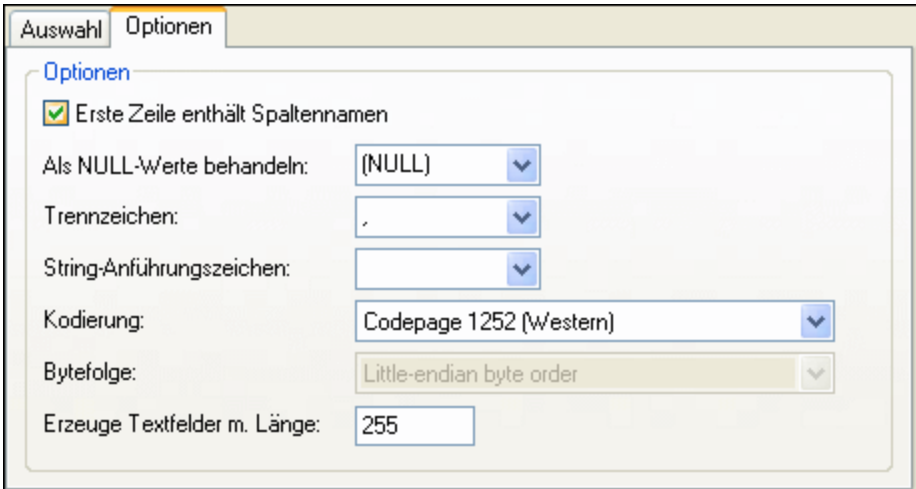

## **Optionen**

Aktivieren Sie das Kontrollkästchen Erste Zeile enthält Spaltenname, wenn die importierten Dateien Spaltennamen enthalten, die nicht importiert werden sollen. In der Dropdown-Liste Als NULL-Werte behandeln können Sie das Zeichen auswählen, das in der importierten Datei als NULL-Wert erkannt werden soll. Das Trennzeichen und die Anführungszeichen zur Identifizierung von Zeichenfolgen können ebenfalls aus den entsprechenden Dropdown-Listen gewählt werden. In der Dropdown-Liste Kodierung können Sie die Kodierung der importierten Dateien auswählen. Wenn als Standardkodierung eine Zwei- oder Vier-Byte-Kodierung (d.h., UTF-16, UCS-2 oder UCS-4) ausgewählt wurden, können Sie zwischen der Little-Endian und der Big-Endian Reihenfolge wählen. Im Feld Erzeuge Textfelder mit Länge wird die feste Länge der importierten Textfelder definiert.

# **12 Exportieren von Datenbankdaten**

DatabaseSpy kann Datenbankdaten in eine Reihe von Dateiformaten wie z.B. XML, CSV, HTML und Excel 2007 (.xslx) oder höher exportieren. Sie können Daten entweder direkt aus bestimmten Tabellen oder Ansichten oder durch Generieren oder Eingabe von SQL SELECT-Anweisungen exportieren. Sie können auf Tabellenebene für jede Spalte auswählen, ob sie exportiert oder ausgelassen werden soll. Wenn es sich beim Exportformat um XML handelt, können Sie auswählen, ob die einzelnen Spalten als Elemente oder Attribute oder gar nicht exportiert werden sollen.

Um Daten zu exportieren, klicken Sie auf die Symbolleisten-Schaltfläche **Exportieren** der wählen Sie die Menüoption **Extras | Datenbankdaten exportieren... (Strg+E)** aus. Daraufhin wird das Dialogfeld "Datenbankdaten exportieren" geöffnet, in dem Sie die zu exportierenden Daten auswählen und die Exportoptionen für die einzelnen Exportdateien definieren können.

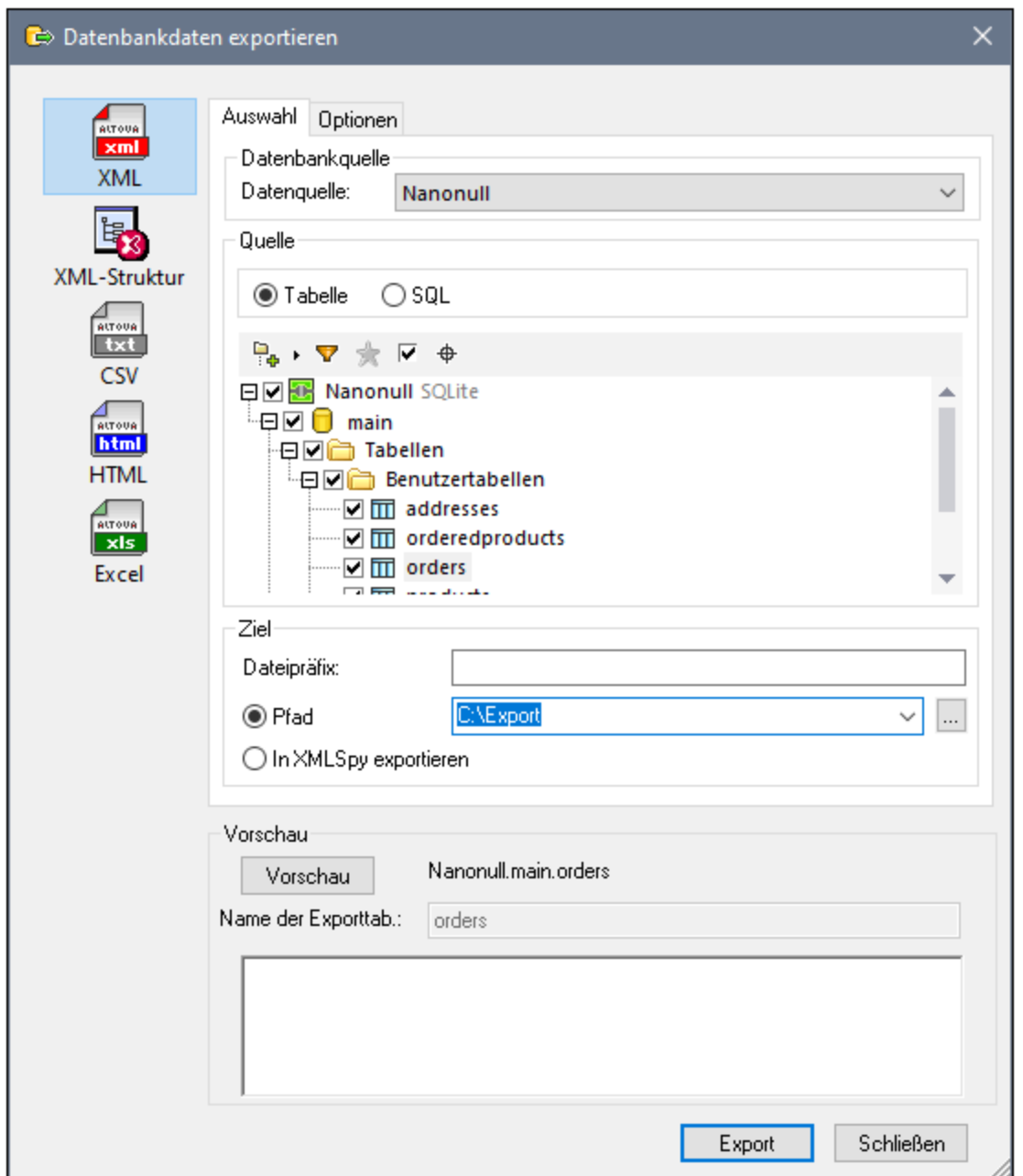

Das Dialogfeld "Datenbankdaten exportieren" enthält zwei Register: **Auswahl** und **Optionen**, wobei das Register **Auswahl** für alle Exporttypen gleich ist, während jeder Exportdateityp über ein eigenes Optionsregister verfügt. Sie können den Typ der Exportdatei ändern, indem Sie im linken Bereich des Dialogfelds auf das entsprechende Symbol klicken.

Bei XML-Dateien können Sie auswählen, ob die Child-Parent-Beziehungen (Sekundärschlüsselbeziehungen) zwischen Datenbanktabellen beim Export berücksichtigt werden sollen. Klicken Sie dazu im Exportdialogfeld auf **XML-Struktur**. Weiter unten sehen Sie ein Beispiel für eine mit der Option **XML-Struktur** exportierte XML- Datei. Beachten Sie dass die Tabelle "addresses" in der Datenbank eine Child-Tabelle von "users" ist. Dabei referenziert die Spalte "user\_id" in der Tabelle "addresses" die Spalte "id" in der Tabelle "users".

```
<?xml version="1.0" encoding="UTF-8"?>
<Import name="users">
  <users>
      <id>3</id>
      <first_name>Totie</first_name>
      <last_name>Rea</last_name>
      <email>t.rea@nanonull.com</email>
      <created_at>2019-04-15 10:11:13</created_at>
      <addresses>
        <id>3</id>
         <user_id>3</user_id>
         <is_shipping>1</is_shipping>
         <is_billing>1</is_billing>
         <type>home</type>
         <city>Roseford</city>
         <street>Evergreen Lane</street>
         <number>34</number>
      </addresses>
  </users>
</Import>
```
Die Quellstrukturansicht ist der im Fenster "Online [Browser"](#page-23-0)<sup>(24)</sup> mit allen ihren Funktionalitäten und Optionen sehr ähnlich. Sie können hier die einzelnen Tabellen für den Export auswählen, wie unter [Auswählen](#page-419-0) von [Datenbankdaten](#page-419-0) für den Export<sup>420</sup> beschrieben.

## <span id="page-419-0"></span>**12.1 Auswählen von Datenbankdaten für den Export**

Sie können Datenbankdaten bei allen Exportdateitypen auf dieselbe Art für den Export auswählen.

#### **So exportieren Sie Datenbankdaten:**

- 1. Stellen Sie sicher, dass mindestens eine Verbindung zu einer Datenquelle aktiv ist.
- 2. Wählen Sie die Menüoption **Extras | Datenbankdaten exportieren** oder drücken Sie **Strg+E** oder

klicken Sie in der Extras-Symbolleiste auf die Schaltfläche **Exportieren** . Daraufhin wird das Dialogfeld "Datenbankdaten exportieren" geöffnet.

- 3. Wählen Sie auf der linken Seite des Dialogfelds das gewünschte Exportformat aus.
- 4. Wählen Sie aus der **Datenquellen**-Liste die gewünschte Datenquelle aus.

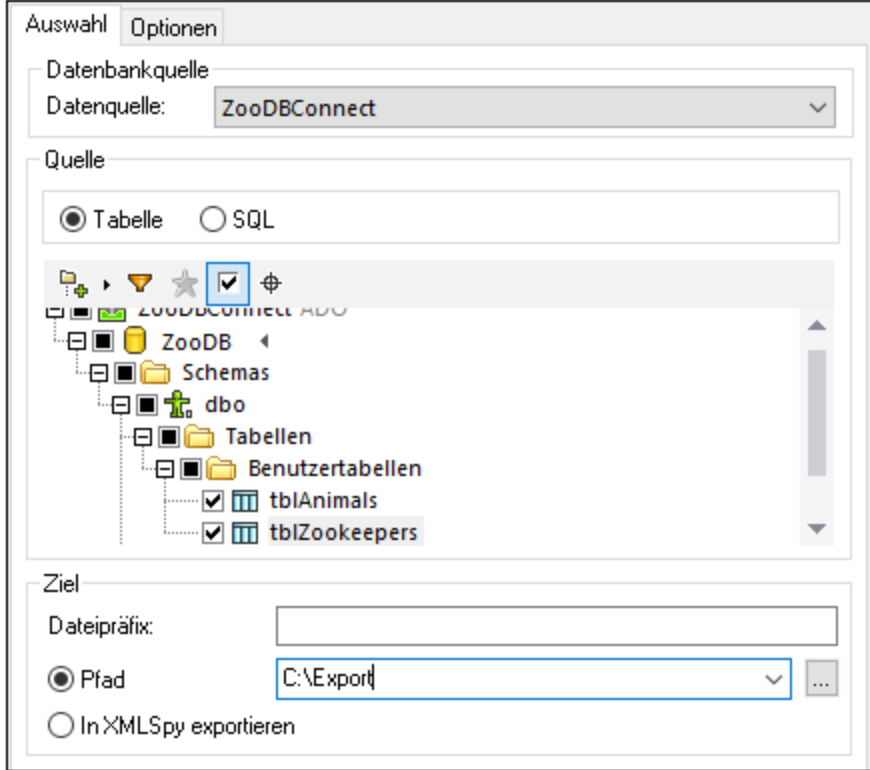

- 5. Wählen Sie die gewünschten Daten in der Quellstrukturansicht folgendermaßen aus:
	- Um das Root-Datenbankobjekt zu ändern, klicken Sie auf das Pfeilsymbol  $\blacktriangleleft$  und wechseln Sie zum gewünschten Schema oder zur gewünschten Datenbank. Beachten Sie, dass diese Funktion nur auf Datenbankarten anwendbar ist, in denen mehrere Root-Objekte (Schema oder Datenbanken) vorhanden sind, wie z.B. SQL Server.
	- · Um Daten aus Tabellen oder Ansichten auszuwählen, belassen Sie die Standardoption **Tabelle** aktiviert und aktivieren Sie anschließend die Kontrollkästchen neben den gewünschten Tabellen oder Ansichten. Optional können Sie die Auswahl mit Hilfe von Ansichten, Filtern, Favoriten und der

Objektsuche sowie der Option **Nur die ausgewählten Objekte anzeigen** wie im [Online](#page-23-0) [Browser](#page-23-0)<sup>24</sup> einschränken. Es werden nur die ausgewählten Tabellen oder Ansichten exportiert.

- **Anmerkung:** Das in der Strukturansicht angezeigte Standard-Layout hängt vom Typ der Exportdatei ab. Bei **XML-, CSV-, HTML-** und Excel-Dateien ist das Standard-Layout **[Ordner](#page-24-0)<sup>25</sup>.** Bei XML-Strukturen ist das Standard-Layout <u>[Tabellenabhängigkeiten](#page-24-0) 25</u>. Letzteres hilft Ihnen bei der Entscheidung, welche der abhängigen Tabellen in die Exportdatei inkludiert werden sollen. Sie können das Layout über die Schaltfläche Layouts **am oberen Rand der Strukturansicht ändern.** 
	- · Um Daten mit Hilfe von SQL-Befehlen auszuwählen, wählen Sie die Option **SQL** aus und geben Sie die gewünschte SELECT-Anweisung ein. Sie können mehrere SELECT-Anweisungen eingeben und diese mit Hilfe des entsprechenden Trennzeichens für die jeweilige Datenbankart, normalerweise mit ";", voneinander trennen.

Wenn Sie den Datenexport vom SQL [Editor](#page-353-0)<sup>334</sup> aus starten, ist die Option SQL standardmäßig ausgewählt und die SELECT-Anweisung ist bereits ausgefüllt. Wenn Sie Tabellen auswählen, während die Option Tabelle aktiviert ist und Sie anschließend auf die Option **SQL** klicken, werden die SELECT-Anweisungen für diese Tabellen automatisch generiert.

- 6. Geben Sie das **Ziel** an, an das Sie die Daten exportieren möchten. Wählen Sie eine der folgenden Methoden:
	- · Geben Sie optional ein Präfix ein, das beim Export zum Tabellennamen hinzugefügt wird.
	- · Um Daten in ein Verzeichnis zu exportieren, wählen Sie **Pfad** aus und geben Sie in das Textfeld einen Pfad ein oder navigieren Sie zu diesem Verzeichnis.
	- · Wählen Sie **In XMLSpy exportieren**.
- 7. Klicken Sie optional auf die Tabelle, für die Sie eine Vorschau anzeigen möchten und klicken Sie auf **Vorschau**. Beachten Sie, dass die Schaltfläche **Vorschau** erst aktiv wird, nachdem Sie auf eine Tabelle geklickt haben. Außerdem ändert sich die Schaltfläche **Vorschau** nach der ersten Vorschau in **Neu laden**,

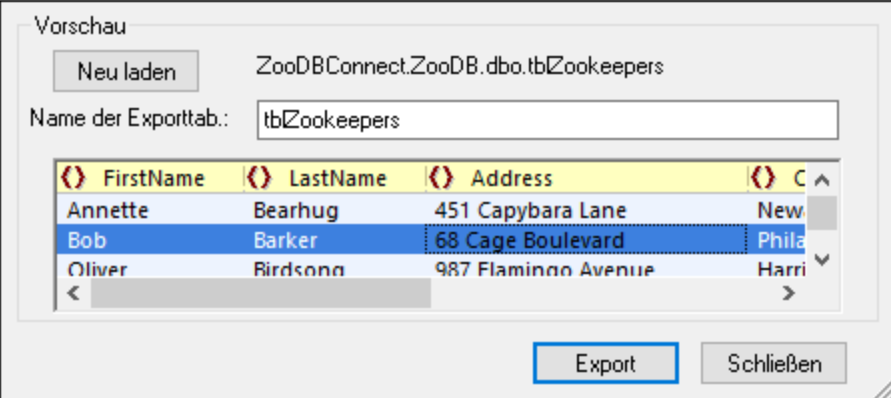

8. Wählen Sie optional für jede einzelne Spalte aus, ob sie beim Export berücksichtigt oder davon ausgeschlossen werden soll. Klicken Sie dazu auf das Symbol neben dem Spaltennamen und

wechseln Sie zum gewünschten Zustand: **Inkludieren** oder Exkludieren **8**. Bei XML-Daten können Sie auswählen, ob die einzelnen Spalten als Elemente, Attribute oder gar nicht exportiert werden sollen. Die möglichen Einstellungen beim XML-Export können daher die folgenden sein: **Als Element exportieren** <mark>い</mark>, als Attribut exportieren ■ oder Exkludieren <mark>※</mark>. Um die ursprünglichen Einstellungen wiederherzustellen, klicken Sie auf die Schaltfläche **Neu laden**.

- 9. Ändern Sie optional den Dateinamen der ausgewählten Tabelle in das Textfeld **Tabellennamen exportieren**.
- 10. Klicken Sie auf **Exportieren**.

### Exportieren von Daten aus Designs

Wenn Sie in einem *[Design](#page-45-0) Editor*<sup>46</sup>-Fenster ein bestimmtes Design offen haben, können Sie die Daten, die in den Tabellen dieses bestimmten Designs enthalten sind, ganz einfach exportieren. Zu diesem Zweck bietet das

Design Editor-Fenster eine zusätzliche Schaltfläche **Exportieren** *,* die aktiv ist, wenn mindestens eine Tabelle im Design Editor-Fenster ausgewählt ist. Wenn Sie auf diese Schaltfläche klicken, wird das Dialogfeld "Datenbankdaten exportieren" geöffnet, wobei die Kontrollkästchen der ausgewählten Tabellen oder Ansichten bereits aktiviert sind. Sie können immer noch weitere Tabellen zur Exportdefinition hinzufügen.

**Bitte beachten Sie**: Wenn Sie in der Symbolleiste auf die Schaltfläche **Exportieren** klicken, wird ebenfalls das Dialogfeld "Datenbankdaten exportieren" geöffnet. In diesem Fall sind jedoch keine Tabellen für den Export vorselektiert.

# **12.2 Definieren der Optionen für den Export als XML und XML-Struktur**

Auf dem Register "Optionen" für XML und XML-Struktur können Sie das Aussehen der exportierten Dateien definieren.

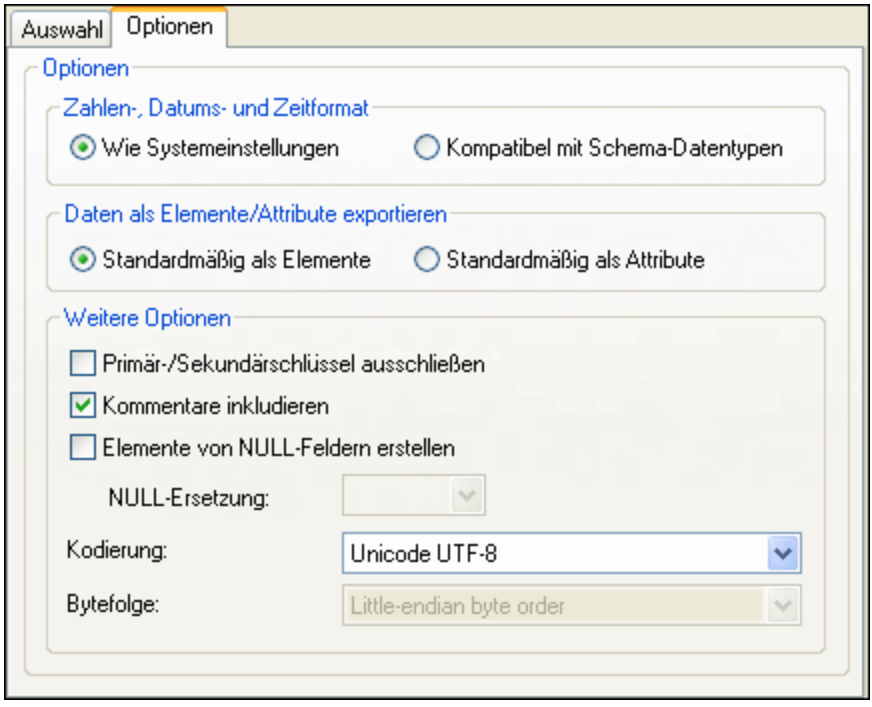

#### **So definieren Sie die erweiterten Optionen für XML- und XML-Struktur-Exportdateien:**

- 1. Wählen Sie eine der folgenden Optionen für das Format von Zahlen, Datums- und Uhrzeitwerten:
	- · Wie Systemeinstellungen
	- · Kompatibel mit Schema-Datentypen
- 2. Wählen Sie eine der folgenden Optionen für den Standard-Datentyp:
	- · Wählen Sie die Option Standardmäßig als Elemente, um die Daten als Elemente zu exportieren
	- · Wählen Sie die Option Standardmäßig als Attribute, um die Daten als Attribute zu exportieren

**Bitte beachten Sie:** Sie können im Dialogfeld im Gruppenfeld "Vorschau" die Einstellungen für einzelne Spalten in Tabellen ändern, so dass diese als Elemente oder Attribute exportiert werden.

- 3. Wenn Primär- und Sekundärschlüssel von der Exportdatei ausgenommen werden sollen, aktivieren Sie das Kontrollkästchen Primär-/Sekundärschlüssel ausschließen.
- 4. Aktivieren Sie das Kontrollkästchen Kommentare inkludieren, um ein Attribut in der exportierten XML-Datei zu inkludieren, das die SQL-Abfrage zur Auswahl der Daten enthält sowie eine Liste von Kommentaren mit einem Eintrag für jede Spaltenüberschrift in der Datenbanktabelle.
- 5. Aktivieren Sie das Kontrollkästchen Elemente von NULL-Feldern erstellen, um für jeden NULL-Wert in den exportierten Daten ein leeres Element zu inkludieren.

6. Wählen Sie optional aus der Dropdown-Liste Null-Ersetzung den String aus bzw. geben Sie ihn ein, der in der XML-Datei an den Stellen aufscheinen soll, an denen die exportierten Daten einen NULL-Wert enthalten.

Sie können auch einen Wert eingeben, der nicht in der Dropdown-Liste enthalten ist. Diese Option steht nur zur Verfügung, wenn das Kontrollkästchen Elemente von NULL-Feldern erstellen aktiviert ist.

- 7. Wählen Sie in der Dropdown-Liste Kodierung die gewünschte Kodierung für die beim Export generierten Dateien aus.
- 8. Wenn als Standardkodierung eine Zwei- oder Vier-Byte-Kodierung (d.h., UTF-16, UCS-2 oder UCS-4) ausgewählt wurden, können Sie zwischen der Little-Endian und der Big-Endian Reihenfolge wählen.

# **12.3 CSV-Exportoptionen**

Auf dem Register "Optionen" für CSV-Dateien haben Sie die Wahl zwischen mehreren Optionen für das Aussehen der CSV-Datei, die als Ergebnis des Exports erstellt wird.

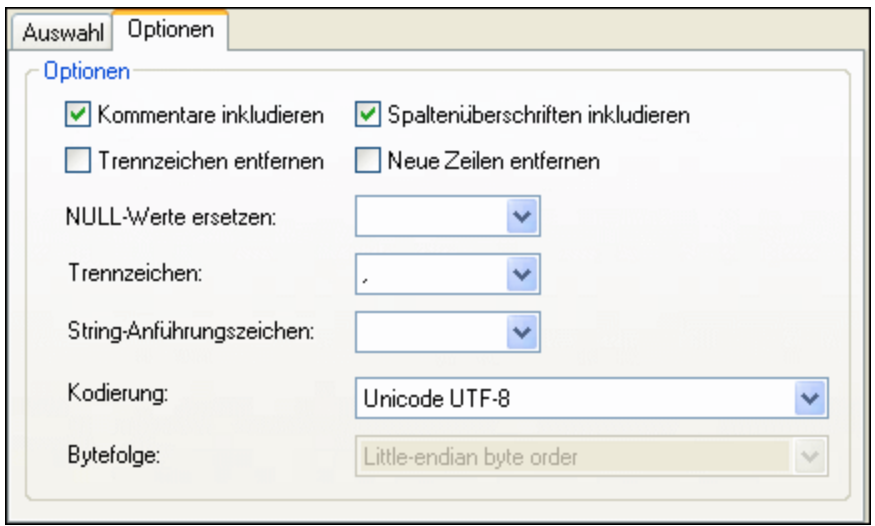

### **So definieren Sie die erweiterten Optionen für CSV-Exportdateien:**

- 1. Aktivieren Sie das Kontrollkästchen Kommentare inkludieren, um ein Attribut in der exportierten CSV-Datei zu inkludieren, das die SQL-Abfrage zur Auswahl der Daten enthält sowie eine Liste von Kommentaren mit einem Eintrag für jede Spaltenüberschrift in der Datenbanktabelle.
- 2. Aktivieren Sie das Kontrollkästchen Trennzeichen entfernen um Trennzeichen zu entfernen, die in Textwerten der exportierten Daten enthalten sind. Definieren Sie, welches Trennzeichen entfernt werden soll. Wählen Sie dazu das entsprechende Zeichen aus der Dropdown-Liste Trennzeichen, der zweiten Dropdown-Liste auf diesem Register, aus. Wenn diese Option aktiviert ist und Sie z.B. eine Tabelle mit dem String "Ba'ker" exportieren, so lautet

der String im exportierten Text "Baker".

- 3. Wenn die exportierten Tabellen die Datenbankspaltennamen enthalten sollen, aktivieren Sie das Kontrollkästchen Spaltenüberschriften inkludieren.
- 4. Aktivieren Sie das Kontrollkästchen Neue Zeilen entfernen, wenn neue Zeilen aus den exportierten Daten entfernt werden sollen.
- 5. Wählen Sie aus der Dropdown-Liste NULL-Werte ersetzen den String aus bzw. geben Sie den String ein, der in der CSV-Datei an den Stellen aufscheinen soll, an denen die exportierten Daten einen NULL-Wert enthalten

Sie können auch einen Wert eingeben, der nicht in der Dropdown-Liste enthalten ist.

- 6. Wählen Sie in der Dropdown-Liste Trennzeichen das Zeichen aus, das in der Textdatei als Spaltentrennzeichen verwendet werden soll, oder geben Sie den gewünschten Zeichenstring ein.
- 7. Wenn die einzelnen Strings innerhalb von Anführungszeichen gesetzt werden sollen, wählen Sie in der Dropdown-Liste String-Anführungszeichen das gewünschte Zeichen aus. Sie können auch einen Wert eingeben, der nicht in der Dropdown-Liste enthalten ist
- 8. Wählen Sie in der Dropdown-Liste Kodierung die gewünschte Kodierung für die Dateien aus, die beim Export generiert werden.

### **426** Exportieren von Datenbankdaten **CSV-Exportoptionen**

9. Wenn als Standardkodierung eine Zwei- oder Vier-Byte-Kodierung (d.h., UTF-16, UCS-2 oder UCS-4) ausgewählt wurden, können Sie zwischen der Little-Endian und der Big-Endian Reihenfolge wählen.

# **12.4 HTML-Exportoptionen**

Das Register "Optionen" für HTML-Dateien enthält Einstellungen für exportierte HTML-Dateien.

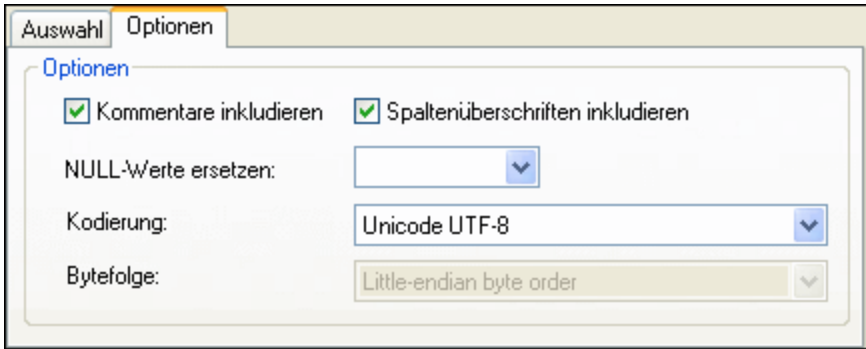

### **So definieren Sie die erweiterten Optionen für HTML-Exportdateien:**

- 1. Aktivieren Sie das Kontrollkästchen Kommentare inkludieren, um einen Kommentar im HTML-Code der exportierten HTML-Datei zu inkludieren, der die SQL-Abfrage zur Auswahl der Daten enthält sowie eine Liste, die für jede Spaltenüberschrift in der Datenbanktabelle einen Eintrag enthält.
- 2. Wenn die generierte HTML-Tabelle die Spaltennamen der Datenbank enthalten soll, aktivieren Sie das Kontrollkästchen Spaltenüberschriften inkludieren
- 3. Wählen Sie aus der Dropdown-Liste NULL-Werte ersetzen den String aus bzw. geben Sie den String ein, der in der HTML-Datei an den Stellen aufscheinen soll, an denen die exportierten Daten einen NULL-Wert enthalten

Sie können auch einen Wert eingeben, der nicht in der Dropdown-Liste enthalten ist.

- 4. Wählen Sie in der Dropdown-Liste Kodierung die gewünschte Kodierung für die Dateien aus, die beim Export generiert werden.
- 5. Wenn als Standardkodierung eine Zwei- oder Vier-Byte-Kodierung (d.h., UTF-16, UCS-2 oder UCS-4) ausgewählt wurden, können Sie zwischen der Little-Endian und der Big-Endian Reihenfolge wählen.

## **12.5 Excel-Exportoptionen**

Für den Export von Excel-Dateien stehen die folgenden Optionen zur Verfügung:

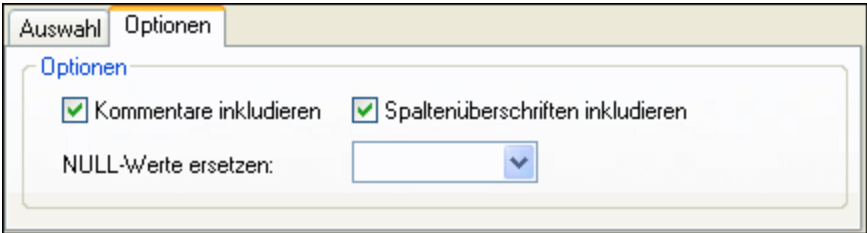

### Kommentare inkludieren

Wenn Sie das Kontrollkästchen **Kommentare inkludieren** aktivieren, enthält die exportierte Excel-Datei Metadaten zu jeder Spalte aus der Quelldatenbanktabelle (Name, Datentyp, Größe)

### Spaltenüberschriften inkludieren

Wenn die exportierte Excel-Tabelle die Namen der Datenbankspalten enthalten soll, aktivieren Sie das Kontrollkästchen **Spaltenüberschriften inkludieren.**

### Ersetzung von Null-Werten

Wählen Sie aus der Dropdown-Liste **NULL-Werte ersetzen** den String aus bzw. geben Sie den String ein, der in der Excel-Datei an den Stellen aufscheinen soll, an denen die exportierten Daten einen NULL-Wert enthalten. Sie können auch einen Wert eingeben, der nicht in der Dropdown-Liste enthalten ist.

# **13 Globale Altova-Ressourcen**

Globale Altova-Ressourcen sind Aliasse für Datei-, Ordner und Datenbankressourcen. Jeder Alias kann mehrere Konfigurationen haben, wobei jede Konfiguration genau einer Ressource zugeordnet wird. Wenn Sie daher eine globale Ressource verwenden, können Sie zwischen ihren Konfigurationen wechseln. So könnten Sie etwa eine Datenbank-Ressource mit zwei Konfigurationen erstellen: Entwicklung und Produktion. Je nachdem, was Sie bezwecken möchten, können Sie zwischen diesen Konfiguration wechseln. In DatabaseSpy könnten Sie Daten entweder aus der Entwicklungs- oder der Produktionsdatenbank abrufen, indem Sie die gewünschte Konfiguration aus einer Dropdown-Liste auswählen.

Globale Ressourcen können applikationsübergreifend in verschiedenen Altova Applikationen verwendet werden (*siehe Unterabschnitt weiter unten*).

## Globale Ressourcen in anderen Altova-Produkten

Wenn Datei-, Ordner- und Datenbankverbindungsinformationen als globale Ressourcen gespeichert werden, lassen sich diese in mehreren Altova-Applikationen wiederverwenden. Wenn Sie ein und dieselbe Datei z.B. häufig in verschiedenen Altova Desktop-Applikationen öffnen müssen, können Sie diese als globale Ressource definieren. Wenn Sie den Dateipfad ändern müssen, muss er nur an einer einzigen Stelle geändert werden. Derzeit können globale Ressourcen in den folgenden Altova-Produkten definiert und verwendet werden:

- ·**Altova [Authentic](https://www.altova.com/de/authentic)**
- ·**[DatabaseSpy](https://www.altova.com/de/databasespy)**
- ·[MobileTogether](https://www.altova.com/de/mobiletogether) Designer
- ·**[MapForce](https://www.altova.com/de/mapforce)**
- ·**[StyleVision](https://www.altova.com/de/stylevision)**
- ·**XMLSpv**
- ·[FlowForce](https://www.altova.com/de/flowforceserver) Server
- ·[MapForce](https://www.altova.com/de/mapforce-server) Server
- ·RaptorXML [Server/RaptorXML+XBRL](https://www.altova.com/de/raptorxml) Server

## **13.1 Erstellen von globalen Ressourcen**

Globale Altova-Ressourcen werden im Dialogfeld **Globale Ressourcen verwalten** definiert. Dieses Dialogfeld kann auf zwei Arten aufgerufen werden:

- ·Wählen Sie den Menübefehl **Extras | Globale Ressourcen**.
- · Klicken Sie in der Symbolleiste "Globale Ressourcen" auf das Symbol **Globale Ressourcen verwalten** (*Abbildung unten*).

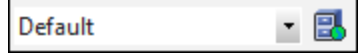

### Die Definitionsdatei für globale Ressourcen

Die Informationen über globale Ressourcen, werden in einer XML-Datei, der Definitionsdatei für globale Ressourcen, gespeichert. Diese Datei wird erstellt, sobald die erste globale Ressource im Dialogfeld **Globale Ressourcen verwalten** (*Abbildung unten*) definiert und gespeichert wird.

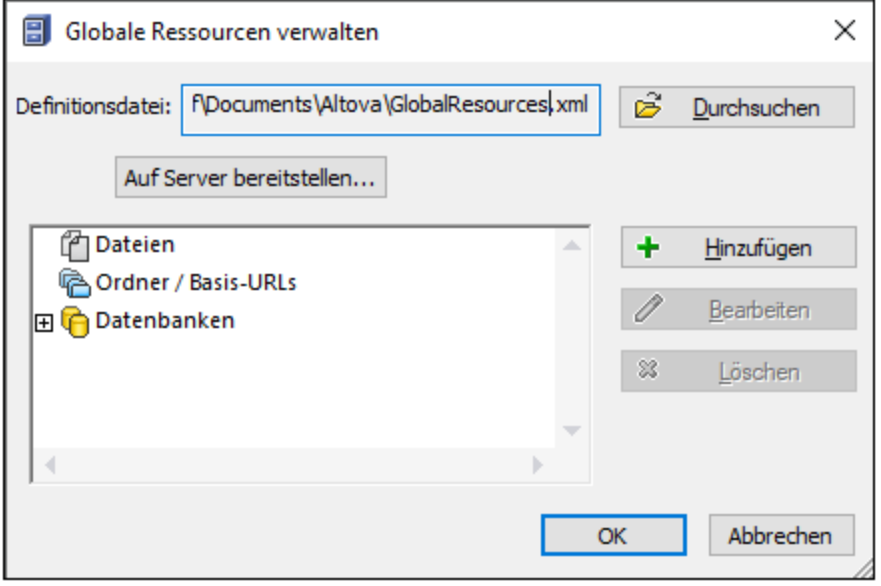

Wenn Sie das Dialogfeld **Globale Ressourcen verwalten** zum ersten Mal öffnen, wird der Standardpfad und name der Definitionsdatei für globale Ressourcen im Textfeld *Definitionsdatei* (*siehe Abbildung oben*) definiert:

**C:\Benutzer\<Benutzername>\Dokumente\Altova\GlobalResources.xml.**

Diese Datei ist bei allen Altova-Applikationen als Standard-Definitionsdatei für globale Ressourcen definiert. Eine globale Ressource kann von einer beliebigen Altova-Applikation aus in dieser Datei gespeichert werden und steht dann allen anderen Altova-Applikationen sofort als globale Ressource zur Verfügung. Um eine globale Ressource zu definieren und in der Definitionsdatei für globale Ressourcen zu speichern, fügen Sie die globale Ressource im Dialogfeld **Globale Ressourcen verwalten** hinzu und klicken Sie auf **OK**.

Um eine bereits vorhandene Definitionsdatei für globale Ressourcen als aktive Definitionsdatei einer bestimmten Altova-Applikation auszuwählen, navigieren Sie über die Schaltfläche **Durchsuchen** des Textfelds *Definitionen*

zu dieser Datei (*siehe Abbildung oben*).

Über das Dialogfeld **Globale Ressourcen verwalten** können Sie vorhandene globale Ressourcen auch bearbeiten und löschen.

#### **Anmerkungen:**

- · Sie können der Definitionsdatei für globale Ressourcen jeden beliebigen Namen geben und ihn in einem beliebigen Ordner, auf den Ihre Altova-Applikationen Zugriff haben, speichern. Sie müssen diese Datei in Ihrer Applikation nur (im Textfeld *Definitionen*) als die Definitionsdatei für globale Ressourcen für die jeweilige Applikation definieren. Die Ressourcen lassen sich in allen Altova-Produkten als globale Ressourcen verwenden, wenn Sie in allen Altova-Produkten eine einzige Definitionsdatei verwenden.
- · Sie können auch mehrere Definitionsdateien für globale Ressourcen erstellen. Es kann aber immer nur eine davon in einer Altova-Applikation aktiv sein und nur die in dieser Datei enthaltenen Definitionen stehen in der Applikation zur Verfügung. Sie können dadurch je nach Bedarf festlegen, welche Ressourcen nur eingeschränkt und welche in mehreren Produkten zur Verfügung stehen sollen.

### Konvertieren vorhandener Datenbankverbindungen in globale Ressourcen

Sie können jede in einem DatabaseSpy-Projekt verwendete Datenquellenverbindung ganz einfach in eine globale Ressource konvertieren. Klicken Sie dazu mit der rechten Maustaste im Projektfenster auf die Verbindung und wählen Sie im Kontextmenü den Befehl **In globale Ressource konvertieren**.

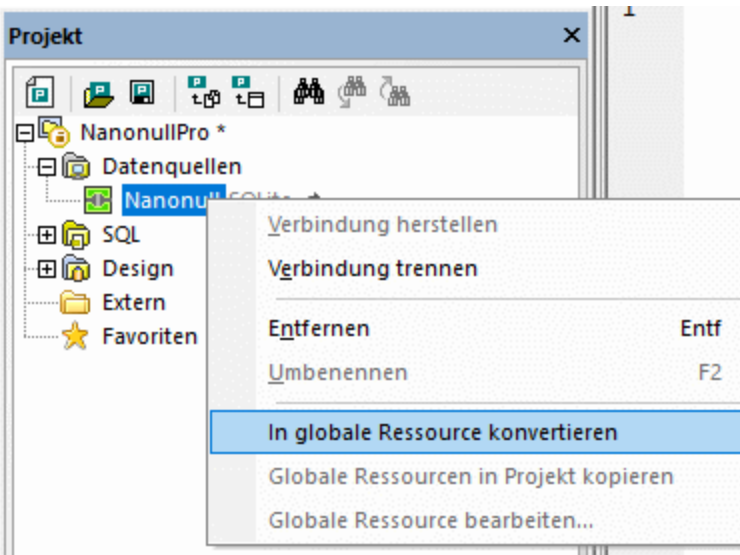

Daraufhin wird die Datenquelle zur *XML-Datei für globale [Ressourcen](#page-432-0)*<sup>(433</sup> hinzugefügt und steht somit in allen Altova-Applikationen zur Verfügung. Beachten Sie, dass sich das Symbol im Projektfenster ändert, um die Datenquellenverbindung als globale Ressource zu kennzeichnen.

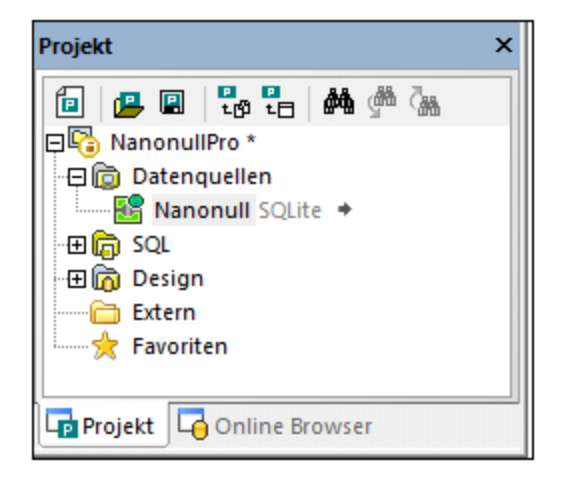

Wenn Sie im Projektfenster mit der rechten Maustaste auf den Ordner "Datenquellen" klicken, haben Sie auch die Option, alle Datenquellen im Projekt in globalen Ressourcen zu konvertieren.
# **13.2 Die XML-Datei für globale Ressourcen**

Standardmäßig werden alle globalen Ressourcen, unabhängig von der Altova-Applikation, in der sie erstellt wurden, unter den folgenden Pfad gespeichert: **C:**

**\Benutzer\<Benutzername>\Dokumente\Altova\GlobalResources.xml**. Auf diese Art ist die Struktur übersichtlich, einfach zu sichern und leicht auf andere Arbeitsstationen, auf denen Altova-Produkte installiert sind, übertragbar. Sie können die Datei **GlobalResources.xml** auch umbenennen oder duplizieren und auf diese Art mehrere Dateien für globale Ressourcen erstellen. In einer Altova-Applikation kann jedoch immer nur eine Datei für globale Ressourcen aktiv sein.

Im Gegensatz zu anderen Altova-Applikationen arbeitet FlowForce Server nicht mit Ressourcendateien. Die Ressourcen werden stattdessen wie andere FlowForce-Konfigurationsdaten verwaltet (es handelt es sich hierbei um wiederverwendbare Objekte mit Zugriffsberechtigungen).

#### **So richten Sie die aktive Datei für globale Ressourcen ein:**

- 1. Wählen Sie im Menü **Extras** den Befehl **Globale Ressourcen**. (Klicken Sie alternativ dazu auf die Symbolleisten-Schaltfläche **Globale Ressourcen** .)
- 2. Klicken Sie auf **Durchsuchen** und wählen Sie die gewünschte XML-Datei für globale Ressourcen aus.

Wenn Sie mehrere Dateien für globale Ressourcen verwenden, stellen Sie sicher, dass die derzeit aktive Datei für globale Ressourcen alle für die Ausführung des Mappings benötigten globalen Ressourcen enthält.

# **13.3 Verwendung von globalen Ressourcen in Projekten**

Sie können vom Datenbankverbindungsassistenten aus jede zuvor als globale Ressource definierte Verbindung wiederverwenden und zu Ihrem Projekt hinzufügen. Klicken Sie dazu auf das Register **Globale Ressourcen**, wählen Sie die gewünschte globale Ressource aus und klicken Sie auf **Verbinden**.

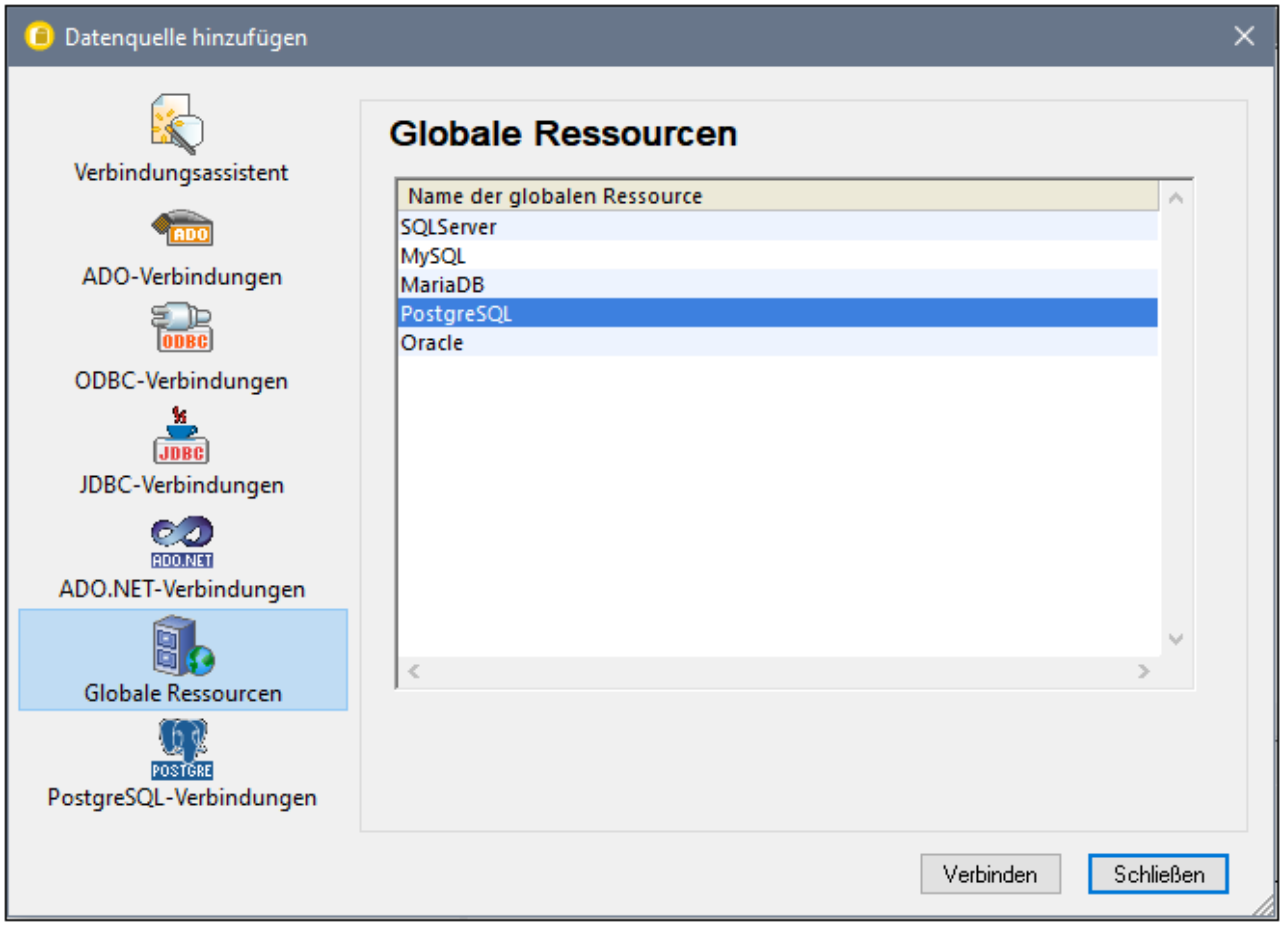

Daraufhin wird die globale Ressource zum aktuell geöffneten Projekt hinzugefügt. Wenn die globale Ressource mehrere Konfigurationen hat, können Sie die aktiven Konfiguration jederzeit wechseln, was sich entsprechend auf das Projekt auswirkt. Wenn eine Datenbankressource z.B. Konfigurationen für Default, ADO.NET und JDBC hat, können Sie jederzeit entweder über den Menübefehl **Extras | Aktive Konfigurationen** oder über die Symbolleiste "Globale Ressource" zur gewünschten Konfiguration wechseln:

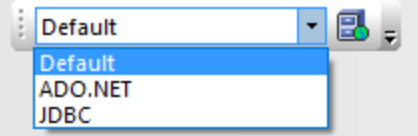

Sie können die globale Ressource im Projekt auch zu einer lokalen machen und in eine Standardverbindung mit einer der gewünschten Konfigurationen ändern. Gehen Sie dazu folgendermaßen vor:

- 1. Wählen Sie die gewünschte Konfiguration entweder über den Menübefehl **Extras | Aktive Konfigurationen** oder über die Symbolleiste "Globale Ressourcen" aus.
- 2. Klicken Sie im Projekt mit der rechten Maustaste auf die globale Ressource und wählen Sie den Befehl **Globale Ressourcen in Projekt kopieren**.

Die Ressource wird nun in eine Standardverbindung nur für das aktuelle Projekt umgewandelt. Im Beispiel oben wird die Verbindung zu einer ADO.NET-Verbindung, wenn Sie diese Verbindung ausgewählt haben.

# <span id="page-435-0"></span>**13.4 Beispiel: Wechsel der Umgebung**

Sie können bei globalen Ressourcen nicht nur die Datenbankverbindung wechseln, sondern auch bereits als globale Ressourcen definierte SQL-Skripts neu laden. In diesem Beispiel wird erläutert, wie Sie mit Hilfe globaler Ressourcen von einer Entwicklungsumgebung "development" in eine Produktionsumgebung "production" wechseln können.

Als erstes erstellen wir eine globale Ressource vom Typ "Datenbank", die zwei Konfigurationen enthält: eine "development"- und eine "production"-Datenbank. Als nächstes erstellen wir zwei SQL-Skripts zur Abfrage der "development"- bzw. "production"-Datenbank. Anschließend können Sie über die grafische Benutzeroberfläche von DatabaseSpy jederzeit schnell zur gewünschten Umgebung wechseln.

#### Schritt 1: Erstellung der Datenbankressource

- 1. Klicken Sie im Menü **Extras** auf **Globale Ressourcen**. (Klicken Sie alternativ dazu auf die Symbolleistenschaltfläche **Globale Ressource** .)
- 2. Klicken Sie auf **Hinzufügen | Datenbank**.
- 3. Geben Sie einen beschreibenden Namen in das Textfeld **Ressourcen-Alias** ein (z.B. "MyDB").
- 4. Klicken Sie auf **Datenbank auswählen**, wählen Sie die gewünschte Verbindungsmethode aus (z.B. **SQLite**) und navigieren Sie zur *development*-Datenbank oder stellen Sie die Verbindung zu dieser her. Beachten Sie, dass die Datenbankverbindungsinformationen an die Konfiguration **Default** gekoppelt sind.

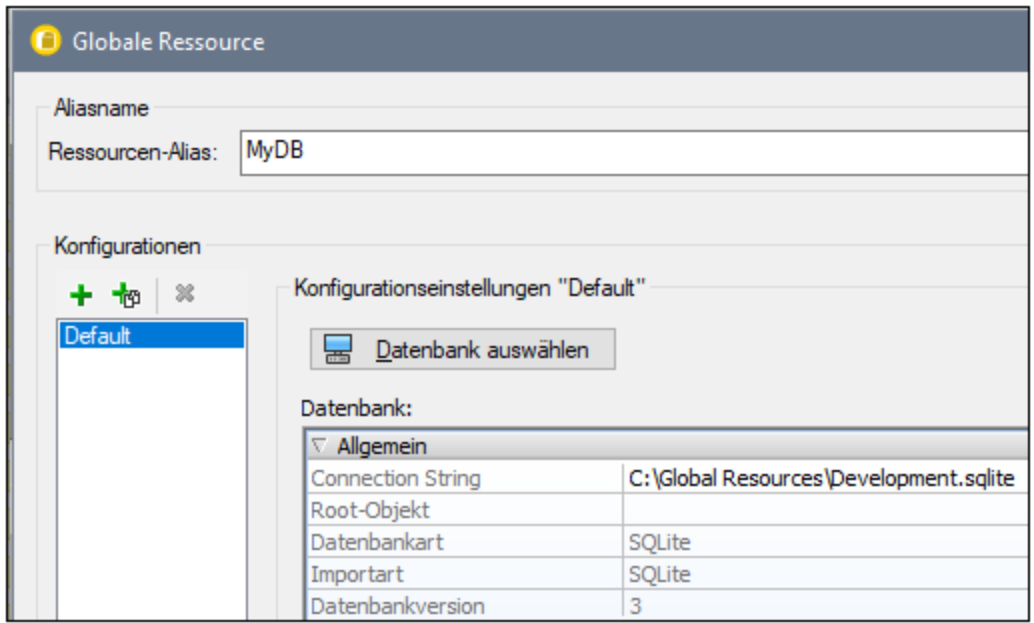

- 5. Klicken Sie auf Konfiguration hinzufügen **in auch nehren Sie diese "Release"**.
- 6. Klicken Sie auf **Datenbank auswählen**, wählen Sie die gewünschte Verbindungsmethode aus (z.B. **SQLite**) und navigieren Sie dieses Mal zur *production*-Datenbank (oder stellen Sie eine Verbindung dazu her).

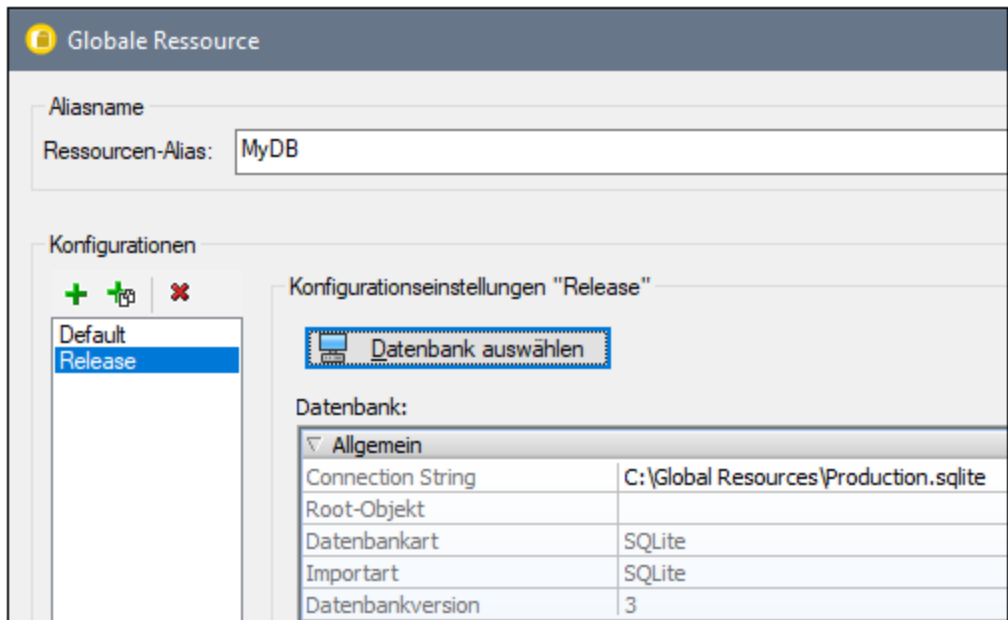

Sie haben nun zwei Konfigurationen für die Ressource "MyDB" erstellt:

- 1. **Default** verweist auf die development-Datenbank.
- 2. **Release** verweist auf die production-Datenbank.

#### Schritt 2: Erstellen der SQL-Skripts als Ressourcen

- 1. Klicken Sie im Menü **Extras** auf **Globale Ressourcen**. (Klicken Sie alternativ dazu auf die Symbolleistenschaltfläche **Globale Ressource** .)
- 2. Klicken Sie auf **Hinzufügen | Datei**.
- 3. Geben Sie einen beschreibenden Namen in das Textfeld **Ressourcen-Alias** ein (z.B. "MyInsertScript").
- 4. Klicken Sie unter "Die Ressource bezieht sich auf folgende Datei:" auf **Durchsuchen** und wählen Sie ein SQL-Skript aus, das Abfragen für die *development*-Datenbank enthält.
- 5. Klicken Sie auf **Konfiguration hinzufügen th** und nennen Sie diese "Release".
- 6. Klicken Sie unter "Die Ressource bezieht sich auf folgende Datei:" auf **Durchsuchen** und wählen Sie ein SQL-Skript aus, das Abfragen für die *production*-Datenbank enthält.

Sie haben nun zwei Konfigurationen für die Ressource "MyInsertScript" erstellt:

- 3. **Default** verweist auf das development-SQL-Skript.
- 4. **Release** verweist auf das production-SQL-Skript.

#### Schritt 3: Wechsel der Umgebung

- 1. Klicken Sie im Menü **Datei** auf **Neues Projekt**.
- 2. Klicken Sie auf **Verbindung zu Datenbank herstellen** oder drücken Sie **Strg+Q**.
- 3. Klicken Sie im Datenbankverbindungsassistenten auf **Globale Ressourcen** und wählen Sie die zuvor erstellte globale Ressource "MyDB" aus.
- 4. Wählen Sie im Menü **Datei** den Befehl **Öffnen | Globale Ressource öffnen**.
- 5. Wählen Sie die zuvor erstellte Ressource "MyInsertScript" aus und klicken Sie auf **Öffnen**.

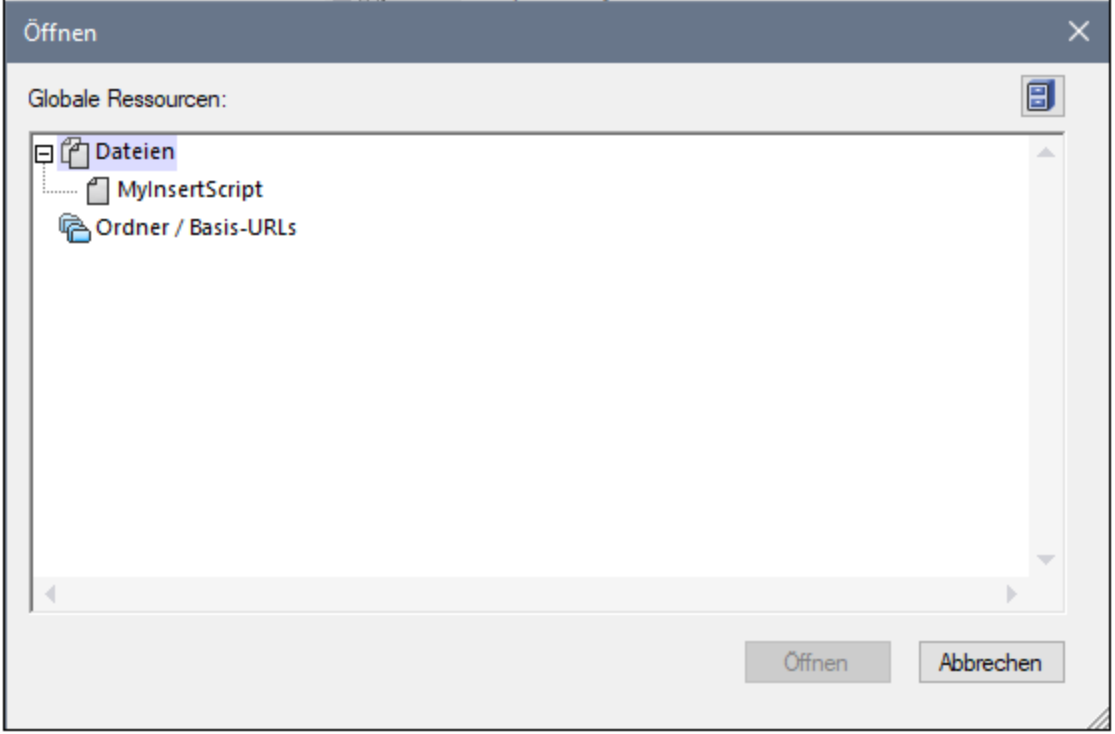

Sie können nun jederzeit zwischen der Entwicklungs- und der Produktionsumgebung wechseln, indem Sie die gewünschte Konfiguration aus der Liste der aktiven Konfigurationen auswählen.

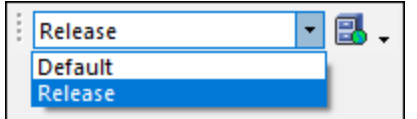

Jedes Mal, wenn die Umgebung neu geladen wird, wird ein Meldungsfeld angezeigt, in dem Sie gebeten werden, dies zu bestätigen und in dem angegeben wird, welche Ressourcen genau neu geladen werden, z.B:

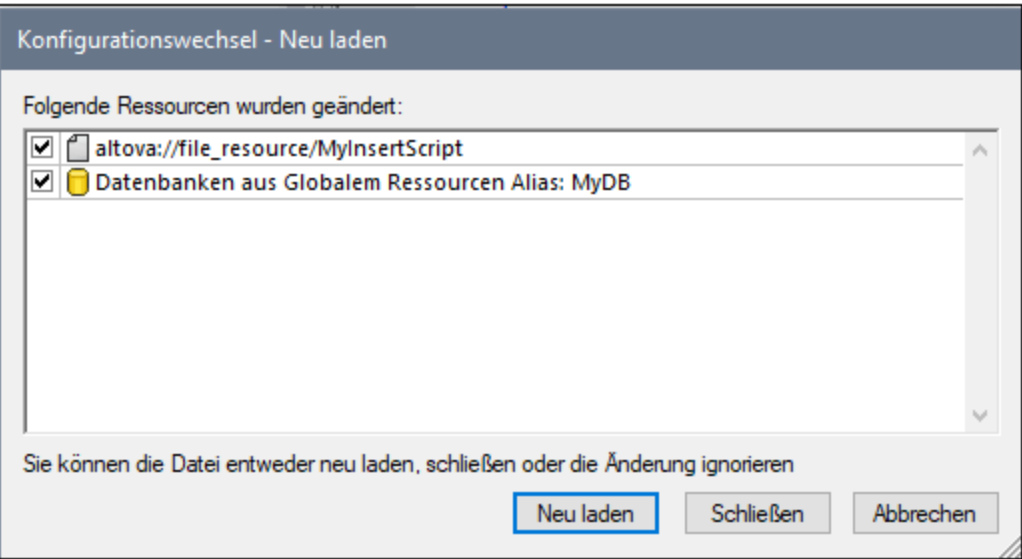

6. Klicken Sie auf **Neu laden,** um den Konfigurationswechsel zu bestätigen.

# **14 Menübefehle**

Der Abschnitt **Menüs** enthält eine komplette Beschreibung aller DatabaseSpy Menübefehle.

# **14.1 Menü "Datei"**

Das Menü Datei enthält <u>a</u>lle Befehle für die Arb<u>eit</u> mit Dateien. Z<u>us</u>ätzlich zu den Standardbefehlen [Öffnen](#page-441-0)<sup>dag</sup>, [Speichern](#page-442-0)<sup>(443</sup>, [Drucken](#page-443-0)<sup>(444</sup>, [Druckereinrichtung](#page-443-1)<sup>(444)</sup> und [Beenden](#page-444-0)<sup>(445)</sup> bietet DatabaseSpy eine Reihe von applikationsspezifischen Befehlen.

## **14.1.1 Datenbankverbindung erstellen...**

# 믹

**Strg+Q**

Mit dem Befehl **Datenbankverbindung erstellen...** wird ein Datenbank-Verbindungsassistent aufgerufen, mit Hilfe dessen Sie eine Verbindung zu den verschiedenen von DatabaseSpy unterstützten Datenbanken herstellen können. Nähere Informationen dazu finden Sie unter [Starten](#page-116-0) des [Datenbankverbindungsassistenten](#page-116-0)<sup>117</sup>.

In den [allgemeinen](#page-489-0) Optionen<sup>490</sup> können Sie festlegen, ob das Dialogfeld Datenquelle hinzufügen bei jedem Applikationsstart angezeigt werden soll.

### **14.1.2 Neu**

Das Untermen<u>ü</u> Neu enthält Optionen zum Öffnen von neuen [Projekten](#page-440-0)<sup>(441)</sup>, SQL [Editor](#page-440-1)<sup>(441)</sup>-Fenstern und [Design](#page-440-2) Editor<sup>(441</sup>)-Fenstern.

### <span id="page-440-0"></span>14.1.2.1 Projekt

#### 伺

#### **Strg+Umschalt+N**

Mit dem Befehl [Projekt](#page-210-0) wird ein neues Projekt<sup>211</sup> in DatabaseSpy erstellt. Wenn Sie derzeit an einem anderen Projekt arbeiten, wird eine Meldung angezeigt, in der Sie gefragt werden, ob alle Dokumente, die zum aktuellen Projekt gehören, geschlossen werden sollen.

#### <span id="page-440-1"></span>14.1.2.2 SQL Editor

圙

**Strg+N**

Mit dem Befehl SQL Editor wird ein neues SQL [Editor-Fenster](#page-38-0)<sup>39</sup> geöffnet.

### <span id="page-440-2"></span>14.1.2.3 Design Editor

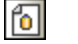

Mit dem Befehl Design Editor wird ein neues <u>Design [Editor-Fenster](#page-45-0) <sup>46</sup></u> geöffnet.

**Strg+D**

# **14.1.3 Öffnen**

Das Unterme<u>n</u>ü Öffnen enthält Optionen zum Öffnen von <u>[Projekten](#page-441-1) 442</u>, <u>[Dateien](#page-441-0) 442</u> und <u>Altova [Global](#page-441-2)</u> [Ressourcen](#page-441-2)<sup>442</sup>.

#### <span id="page-441-1"></span>14.1.3.1 Projekt öffnen

码

#### **Strg+Umschalt+O**

Mit dem Befehl [Projekt](#page-210-0) öffnen wird ein bestehendes **Projekt<sup>211</sup> in DatabaseSpy geöffnet. Es erscheint** das Windows-Standarddialogfeld **Öffnen,** in dem Sie eine Projektdatei (\*.qprj) auswählen können. Wenn Sie derzeit an einem anderen Projekt arbeiten, wird zuerst dieses Projekt geschlossen.

#### <span id="page-441-0"></span>14.1.3.2 Öffnen

户

Strg+O

Mit dem Befehl **Öffnen...** können Sie jede beliebige Projektdatei (\*.qprj), SQL-Datei (\*.sql) oder Design-Datei (\*.qdes) öffnen. Im Dialogfeld **Öffnen** können Sie mehr als eine Datei zum Öffnen auswählen. Über die Auswahlliste Dateien vom Typ können Sie festlegen, welche Dateiarten im Dialogfeld angezeigt werden sollen.

#### <span id="page-441-2"></span>14.1.3.3 Globale Ressource öffnen...

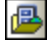

Der Befehl **Globale Ressource öffnen...** öffnet das Dialogfeld Globale Ressource wählen, in dem Sie eine Datei oder einen Ordner wählen und im SQL Editor anzeigen können. Mit Hilfe der Schaltfläche **Dialogfeld**

**Globale Ressourcen öffnen... D** wird ein Dialogfeld aufgerufen, in dem Sie globale Ressourcen verwalten können. Nähere Informationen dazu finden Sie unter **Beispiel: Wechsel der [Umgebung](#page-435-0)<sup>436</sup>.** 

Wenn Sie einen Ordner auswählen, der als globale Ressource definiert worden ist, erscheint das Standard-Windows-Dialogfeld Öffnen und zeigt den Inhalt des Verzeichnisses an, das für die aktive Konfiguration definiert worden ist.

#### **14.1.4 Neu laden**

### 商

Der Befehl **Neu laden** ersetzt die gerade in DatabaseSpy geöffnete Datei (z.B. ein SQL Script im SQL-Editor) durch die zuletzt auf der Festplatte gespeicherte Dateiversion. Alle Änderungen, die Sie in DatabaseSpy gemacht haben, gehen dabei verloren. Sie können die bearbeitete Version jedoch weiterhin behalten, wenn Sie im Nachrichtenfenster auf **Nein** klicken.

# **14.1.5 Schließen**

Mit dem Befehl **Schließen** wird das aktive Fenster geschlossen. Wenn die Datei geändert wurde (diese wird durch ein Sternchen **\*** hinter dem Dateinamen in der Titelleiste gekennzeichnet), werden Sie gefragt, ob Sie die Datei zuerst speichern möchten.

### **14.1.6 Alle schließen**

Mit dem Befehl **Alle schließen** werden alle offenen Fenster geschlossen. Wenn ein Dokument geändert wurde (diese wird durch ein Sternchen **\*** hinter dem Dateinamen in der Titelleiste gekennzeichnet), werden Sie gefragt, ob Sie die Datei zuerst speichern möchten.

Bitte beachten Sie: Das Projekt wird mit dem Befehl **Alle schließen** nicht geschlossen. Ein Projekt kann nur durch Öffnen eines neuen Projekts oder durch das Beenden von DatabaseSpy geschlossen werden.

## <span id="page-442-0"></span>**14.1.7 Speichern**

Strg+S

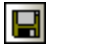

Mit dem Befehl **Speichern** wird der Inhalt des aktiven Fensters in der Datei gespeichert, aus der er beim Öffnen abgerufen wurde. Wenn das aktive Fenster eine neue Datei enthält, wird automatisch das Dialogfeld [Speichern](#page-442-1) unter...<sup>[443]</sup> geöffnet.

### <span id="page-442-1"></span>**14.1.8 Speichern unter...**

Mit dem Befehl **Speichern unter...** wird das bekannte Windows-Dialogfeld **Speichern unter** geöffnet, in dem Sie den Namen und den Pfad der Datei angeben können, unter denen die aktive Datei gespeichert werden soll.

### **14.1.9 Projekt speichern unter...**

Mit dem Befehl **Projekt speichern unter...** wird das gerade geöffnete Projekt unter einem neuen Namen oder Pfad gespeichert. Es erscheint das Windows-Standarddialogfeld **Speichern unter**, in dem Sie den gewünschten Dateinamen und Pfad eingeben können.

### **14.1.10 Alles speichern**

#### **Strg+Umschalt+S**

Mit dem Befehl **Alles speichern** werden alle Änderungen, die an geöffneten Dokumenten vorgenommen wurden, gespeichert. Der Befehl eignet sich, wenn Sie mehrere Dokumente gleichzeitig bearbeiten. Wenn ein Dokument vorher noch nicht gespeichert wurde, (z.B. weil es neu erstellt wurde), wird für dieses Dokument das Dialogfeld **Speichern unter** angezeigt.

## <span id="page-443-0"></span>**14.1.11 Drucken...**

#### § **Strg+P**

Mit dem Befehl **Drucken** wird das Dialogfeld "Drucken" angezeigt, in dem Sie die Druckeroptionen auswählen und die aktiven Datei drucken können.

Bitte beachten Sie, dass der Befehl **Drucken...** sich unterschiedlich verhält, je nachdem, ob er von einem SQL Editor-Fenster oder einem Design Editor-Fenster aufgerufen wird.

- · Bei Auswahl des Befehls **Drucken...** von einem SQL Editor-Fenster aus, wird das Standard-Windows-Dialogfeld **Drucken** angezeigt.
- · Wenn Sie den Befehl **Drucken...** für eine Design-Datei im **Design Editor** auswählen, wird ein Dialogfeld **Drucken** angezeigt, in dem Sie auswählen können, welcher Teil der Design-Datei gedruckt werden soll und in dem Sie den Zoom-Faktor anpassen können. Nähere Informationen dazu finden Sie unter <u>Öffnen, Speichern und Drucken von [Diagrammen](#page-238-0)</u><sup>239</sup>.

## **14.1.12 Druckvorschau**

Mit dem Befehl **Druckvorschau** wird ein Vorschaufenster geöffnet, in dem Sie das Layout des aktiven Fensters vor dem Druck überprüfen können.

Bitte beachten Sie: Der Befehl **Druckvorschau** verhält sich unterschiedlich, je nachdem, ob er von einem SQL Editor-Fenster oder einem Design Editor-Fenster aufgerufen wird.

- · Wenn Sie den Befehl **Datei | Druckvorschau** von einem aktiven **SQL Editor-Fenster** aus aufrufen, wird sofort ein Vorschaufenster geöffnet, in dem Sie die Seiten durchblättern und sie mit den entsprechenden Schaltflächen vergrößern oder verkleinern können. Nähere Informationen dazu finden Sie unter <u>Drucken von [SQL-Anweisungen](#page-391-0)</u><sup>392</sup>.
- · Wenn Sie den Befehl von einem aktiven **Design Editor**-Fenster aus aufrufen, wird zuerst das Dialogfeld **Drucken** für Design-Dateien aufgerufen. Nähere Informationen dazu finden Sie unter Öffnen, [Speichern](#page-238-0) und Drucken von [Diagrammen](#page-238-0)<sup>(239</sup>).

### <span id="page-443-1"></span>**14.1.13 Druckereinrichtung...**

Mit dem Befehl **Druckereinrichtung...** wird das druckerspezifische Dialogfeld **Druckereinrichtung** aufgerufen, in dem Sie Druckereinstellungen wie z.B. Papierformat und Papierausrichtung definieren können. Diese Einstellungen werden auf alle nachfolgenden Druckaufträge angewendet.

## **14.1.14 Letzte Dateien**

Mit dem Befehl **Letzte Dateien** im Menü **Datei** wird ein Untermenü geöffnet, in dem eine Liste der zuletzt verwendeten Dateien angezeigt wird, wobei die zuletzt verwendete Datei zuoberst in der Liste angeführt ist. Sie können diese Dateien öffnen, indem Sie auf den jeweiligen Dateinamen klicken. Um eine der Dateien in der Liste über die Tastatur zu öffnen, drücken Sie **Alt+D,** um das Menü "Datei" zu öffnen und anschließend die Nummer der gewünschten Datei.

Die Liste der letzten Dateien enthält keine Dateien, die Teil des aktuell geöffneten DatabaseSpy-Projekts sind.

## **14.1.15 Letzte Projekte**

Mit dem Befehl **Letzte Projekte** wird ein Untermenü mit den Dateinamen der vier zuletzt verwendeten Projekte geöffnet, über das Sie diese Dateien schnell aufrufen können.

Beachten Sie außerdem, dass DatabaseSpy das zuletzt verwendete Projekt automatisch öffnen kann, sobald Sie DatabaseSpy starten. (**Extras | Optionen | Allgemein** | [Letztes](#page-489-1) Projekt beim Start öffnen ). 490

# <span id="page-444-0"></span>**14.1.16 Beenden**

Der Befehl **Beenden** dient zum Beenden von DatabaseSpy. Falls Dateien offen sind, deren Änderungen nicht gespeichert wurden, werden Sie aufgefordert, diese Änderungen zu speichern. DatabaseSpy speichert auch Änderungen an Programmeinstellungen und Informationen über die zuletzt verwendeten Dateien.

## **14.2 Menü "Bearbeiten"**

Das Menü **Bearbeiten** enthält Befehle für die Textbearbeitung im SQL Editor-Fenster. Wenn das aktive Fenster ein Design Editor ist, werden andere Optionen angezeigt.

## **14.2.1 Rückgängig**

#### **Alt+Rücktaste**

Der Befehl **Rückgängig** unterstützt eine unbeschränkte Anzahl an Rückgängig-Operationen. Jede Aktion kann rückgängig gemacht werden. Sie können einen Befehl nach dem anderen rückgängig machen. Der "Rückgängig"-Verlauf wird mit dem Befehl **Speichern** gespeichert, so dass Sie zu dem Zustand des Dokuments zurückkehren können, in dem es sich vor dem Speichern der Änderungen befunden hat.

### **14.2.2 Wiederherstellen**

# $\sim$

黒

 $\sim$ 

### **Strg+Y**

Der Befehl **Wiederherstellen** gestattet Ihnen, zuvor rückgängig gemachte Befehle wiederherzustellen. Auf diese Art sehen Sie den vollständigen Verlauf der fertiggestellten Arbeit. Mit Hilfe der Befehle **Rückgängig** und **Wiederherstellen** können Sie sich im Verlauf Schritt für Schritt vorwärts und rückwärts bewegen.

### **14.2.3 Ausschneiden**

#### **Umschalt+Entf**

Mit dem Befehl **Ausschneiden** wird der ausgewählte Text in die Zwischenablage kopiert und von der aktuellen Position gelöscht.

### **14.2.4 Kopieren**

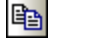

#### **Strg+C**

Mit dem Befehl **Kopieren** wird der ausgewählte Text in die Zwischenablage kopiert. Damit können Sie Daten innerhalb von DatabaseSpy duplizieren oder Daten in eine andere Applikation kopieren.

### **14.2.5 Einfügen**

#### 畠 **Strg+V**

Mit dem Befehl **Einfügen** wird der Inhalt der Zwischenablage an der aktuellen Cursorposition eingefügt.

### **14.2.6 Benutzertabellen auswählen**

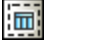

**Alt+T**

Mit dem Befehl **Benutzertabellen auswählen** werden alle im aktiven Design Editor-Fenster enthaltenen Benutzertabellen ausgewählt.

### **14.2.7 Systemtabellen auswählen**

#### 画 **Alt+S**

Mit dem Befehl **Systemtabellen auswählen** werden alle im aktiven Design Editor-Fenster enthaltenen Systemtabellen ausgewählt.

### **14.2.8 Alle auswählen**

#### **Strg+A**

Der Befehl **Alle auswählen** wählt (i) den gesamten Text im derzeit aktiven SQL Editor oder (ii) alle Tabellen im derzeit aktiven Design Editor Fenster aus.

## <span id="page-446-0"></span>**14.2.9 Suchen...**

#### **Strg+F**

Mit dem Befehl [Suchen](#page-383-0) wird das Dialogfeld Suchen<sup>884</sup> aufgerufen, in dem Sie den gesuchten String sowie andere Suchoptionen definieren können.

## **14.2.10 Weitersuchen**

#### **F3**

Mit dem Befehl Weitersuchen wird der Befehl [Suchen...](#page-446-0)<sup>[447]</sup> wiederholt, um nach der nächsten Instanz des gesuchten Texts zu suchen.

# **14.2.11 Ersetzen...**

#### **Strg+H**

Mit dem Befehl **Ersetzen** können Sie einen Textstring suchen und durch einen anderen Textstring ersetzen. Der Befehl bietet dieselben Optionen wie der Befehl **[Suchen...](#page-446-0)** . Sie können die Instanzen des gesuchten Strings einzeln ersetzen oder mit Hilfe der Schaltfläche **Alle ersetzen** einen globalen Ersetzungsvorgang durchführen. 447

# **14.3 Menü "Ansicht"**

Das Menü **Ansicht** enthält Befehle mit denen die verschiedenen Fenster ein- und ausgeblendet werden können.

### **14.3.1 Online Browser**

### $\overline{a}$

Mit diesem Befehl wird der **Online [Browser](#page-23-0)<sup>24</sup> ein- und ausgeblendet**.

Es handelt sich hierbei um ein andockbares Fenster. Wenn Sie es an der Titelleiste ziehen, können Sie es von der aktuellen Position abdocken und es frei schwebend anzeigen. Klicken Sie mit der rechten Maustaste auf die Titelleiste um das Fenster anzudocken oder auszublenden.

### **14.3.2 Projektfenster**

### $\overline{\mathbb{F}_p}$

Mit diesem Befehl wird das [Projektfenster](#page-19-0)<sup>20</sup> ein- und ausgeblendet.

Es handelt sich hierbei um ein andockbares Fenster. Wenn Sie es an der Titelleiste ziehen, können Sie es von der aktuellen Position abdocken und es frei schwebend anzeigen. Klicken Sie mit der rechten Maustaste auf die Titelleiste um das Fenster anzudocken oder auszublenden.

## **14.3.3 Eigenschaftsfenster**

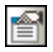

Mit diesem Befehl wird das [Eigenschaftsfenster](#page-29-0)<sup>30</sup> ein- und ausgeblendet.

Es handelt sich hierbei um ein andockbares Fenster. Wenn Sie es an der Titelleiste ziehen, können Sie es von der aktuellen Position abdocken und es frei schwebend anzeigen. Klicken Sie mit der rechten Maustaste auf die Titelleiste um das Fenster anzudocken oder auszublenden.

## **14.3.4 Übersichtsfenster**

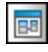

Mit diesem Befehl wird das *[Übersichtsfenster](#page-30-0)*<sup>31</sup> ein- und ausgeblendet.

Es handelt sich hierbei um ein andockbares Fenster. Wenn Sie es an der Titelleiste ziehen, können Sie es von der aktuellen Position abdocken und es frei schwebend anzeigen. Klicken Sie mit der rechten Maustaste auf die Titelleiste um das Fenster anzudocken oder auszublenden.

### **14.3.5 Dateninspektorfenster**

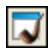

Mit diesem Befehl wird das *[Dateninspektorfenster](#page-31-0)*<sup>32</sup> ein- oder ausgeblendet.

Es handelt sich hierbei um ein andockbares Fenster. Wenn Sie es an der Titelleiste ziehen, können Sie es von der aktuellen Position abdocken und es frei schwebend anzeigen. Klicken Sie mit der rechten Maustaste auf die Titelleiste um das Fenster anzudocken oder auszublenden.

### **14.3.6 Diagrammfenster**

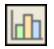

Mit diesem Befehl wird das *[Diagrammfenster](#page-34-0)*<sup>35</sup> ein- oder ausgeblendet.

Es handelt sich hierbei um ein andockbares Fenster. Wenn Sie es an der Titelleiste ziehen, können Sie es von der aktuellen Position abdocken und es frei schwebend anzeigen. Klicken Sie mit der rechten Maustaste auf die Titelleiste um das Fenster anzudocken oder auszublenden.

#### **14.3.7 Ausgabefenster**

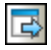

Mit diesem Befehl wird das [Ausgabefenster](#page-32-0)<sup>33</sup> ein- und ausgeblendet.

Es handelt sich hierbei um ein andockbares Fenster. Wenn Sie es an der Titelleiste ziehen, können Sie es von der aktuellen Position abdocken und es frei schwebend anzeigen. Klicken Sie mit der rechten Maustaste auf die Titelleiste um das Fenster anzudocken oder auszublenden.

### **14.3.8 Datenbankstruktur-Change Script**

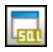

Mit diesem Befehl wird das *Fenster ["Datenbankstruktur-Change](#page-36-0) Script"* <sup>37</sup> ein- und ausgeblendet.

Es handelt sich hierbei um ein andockbares Fenster. Wenn Sie es an der Titelleiste ziehen, können Sie es von der aktuellen Position abdocken und es frei schwebend anzeigen. Klicken Sie mit der rechten Maustaste auf die Titelleiste um das Fenster anzudocken oder auszublenden.

**Anmerkung:** Das Fenster "Datenbankstruktur Change Script" wird immer dann angezeigt, wenn Sie eine Aktion setzen, durch die die Struktur der Datenbank geändert wird - selbst wenn Sie dieses Fenster vorher geschlossen haben.

# **14.3.9 AI-Erklärung**

Mit diesem Befehl wird ein Dialogfeld geöffnet, das einen Überblick über die KI-Funktionalitäten von DatabaseSpy bietet und eine Erklärung deren Funktionsweise enthält.

Das Dialogfeld enthält die folgenden Links:

- [KI-Assistent](#page-495-0) Optionen<sup>(496</sup>, wo Sie die Informationen zu Ihrem OpenAI Account eingeben können. Dadurch ist DatabaseSpy in der Lage, über die Oberfläche von DatabaseSpy Chats mit ChatGPT führen.
- Das [Chat-Dialogfeld](#page-450-0)<sup>(451)</sup> des KI-Assistenten.<br>• Ein Dialogfeld, das eine Beschreibung und E 451
- Ein Dialogfeld, das eine Beschreibung und Erläuterung des KI-Assistenten und seiner Funktionalitäten enthält.

# <span id="page-450-0"></span>**14.3.10 KI-Chat-Dialogfeld**

Mit dem Befehl **AI-Chat-Dialogfeld** wird das Dialogfeld "KI-Assistent" aufgerufen, in dem Sie Ihre Arbeit in DatabaseSpy mit Unterstützung von ChatGPT durchführen können. Um den KI-Assistenten verwenden zu können, müssen Sie einen OpenAI-Account erstellen, einen OpenAI API Key erstellen und den Key in DatabaseSpy im Abschnitt "KI-Assistent" des Dialogfelds Optionen von DatabaseSpy registrieren.

Der KI-Assistent funktioniert folgendermaßen:

- · Geben Sie Ihre Anfrage in das Eingabefeld am unteren Rand des Dialogfelds ein und klicken Sie auf **Senden**. (Alternativ dazu können Sie in der Auswahlliste eine Beispielanfrage auswählen. Diese Anfrage wird in das Eingabefeld eingegeben, wo Sie sie vor dem Absenden bearbeiten können).
- Die Antwort von ChatGPT wird im Hauptbereich des Dialogfelds angezeigt.<br>• Sie können zusätzliche Anfragen senden und diese werden, gefelgt von de
- Sie können zusätzliche Anfragen senden und diese werden, gefolgt von den jeweiligen Antworten von ChatGPT, an den Chat-Verlauf im Hauptfenster angehängt.
- · Durch Klick auf das **+-**Symbol rechts vom Chat-Register am oberen Rand des Hauptfensters können Sie einen weiteren Chat beginnen. Der neue Chat wird auf einem eigenen Register geöffnet.
- · Sie können eine Antwort oder den Teil einer Antwort durch Klicken auf das dazugehörige Register bzw. durch Auswahl des gewünschten Bereichs entweder in die Zwischenablage oder in eine neue Datei kopieren. Klicken Sie in der Symbolleiste des Dialogfelds auf das entsprechende Schaltflächensymbol (In die Zwischenablage kopieren oder Neue Datei erstellen). Sie können den Kopiervorgang mit Hilfe der normalen Windows-Tastaturkürzel (**Strg+C**) durchführen.
- ·Um einen Chat zu schließen, klicken Sie auf das **X**-Symbol auf dem Überschriftsregister des Chats.

### **14.3.11 Status**

Der Befehl **Status** schaltet die Statusleiste ein und aus.

### **14.3.12 Alle Seitenfenster ein/aus**

# E

Mit diesem Befehl werden der Online Browser, das Projektfenster und die Fenster "Eigenschaften" und "Übersicht" sowie alle anderen Fenster, die an der Seite der Applikation angedockt sind, ein- und ausgeschaltet. Beachten Sie, dass dieser Befehl auch Fenster betrifft, die ab der rechten Seite von DatabaseSpy angedockt sind.

# **14.3.13 Ausgabefenster und Change Script-Fenster ein/aus**

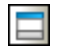

Mit diesem Befehl wird das Ausgabefenster und das Change Script-Fenster ein- und ausgeschaltet.

# **14.4 Menü "SQL Editor"**

Das Menü **SQL Editor** enthält Befehle zum Auswählen, Bearbeiten und Ausführen von SQL-Anweisungen. Das Menü **SQL Editor** ist nur dann sichtbar, wenn das aktive Fenster eine SQL-Datei enthält.

# **14.4.1 Ausführen**

# $\triangleright$

**F5**

Mit dem Befehl **Ausführen** werden <u>alle [SQL-Anweisungen](#page-372-0) ausgeführt <sup>373</sup>,</u> die sich gerade im aktiven Fenster des SQL Editors befinden. Sie können das Verhalten des Befehls **Ausführen** im Fenster "Eigenschaften" der aktiven SQL Editor Optionen [anpassen](#page-372-0) <sup>373</sup>.

#### $\blacksquare$

Der Befehl **Abruf stoppen** stoppt den Abruf der Datenbankdaten. Die bisher abgerufenen Daten werden auf dem Ergebnisregister angezeigt. Um weitere Zeilen abzurufen, klicken Sie auf eine der Schaltflächen **Nächste n Zeilen abrufen** oder **Ausstehende Zeilen abrufen** oder verwenden Sie das Kontextmenü der Ergebnisansicht. Diese Schaltfläche ersetzt die Schaltfläche **Ausführen** während Daten abgerufen werden.

# **14.4.2 Zur Datenbearbeitung ausführen**

## $\triangleright$

Mit dem Befehl **Zur Datenbearbeitung ausführen** wird im Online Browser eine SELECT-Anweisung ausgeführt und das Ergebnisfenster wird in den Bearbeitungsmodus umgeschaltet, damit Sie direkt im Ergebnisraster Daten aktualisieren oder sogar neue Daten hinzufügen können. Dieser Befehl steht nur zur Verfügung, wenn die Datenbearbeitung für die Datenbankart, mit der Sie gerade arbeiten, unterstützt wird.

# **14.4.3 Navigation**

Das Untermenü **Navigation** enthält Optionen für die Auswahl von Anweisungen im aktiven SQL Editor-Fenster.

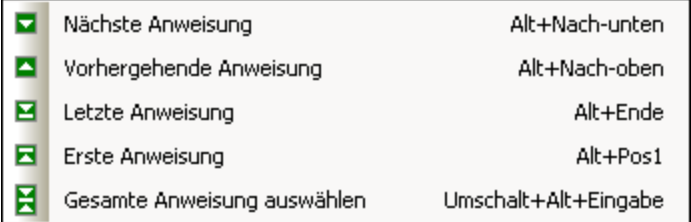

#### 14.4.3.1 Nächste Anweisung

#### **Alt+Nach unten**

Mit dem Befehl **Nächste Anweisung** wird die Anweisung ausgewählt, die auf die Anweisung folgt, in der sich der Cursor gerade befindet.

#### 14.4.3.2 Vorhergehende Anweisung

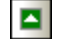

ы

#### **Alt+Nach oben**

Mit dem Befehl **Vorhergehende Anweisung** wird die Anweisung vor der Anweisung ausgewählt, in der sich der Cursor gerade befindet.

#### 14.4.3.3 Letzte Anweisung

다

#### **Alt+Ende**

Mit dem Befehl **Letzte Anweisung** wird die letzte Anweisung im aktiven Fenster des SQL Editors ausgewählt.

#### 14.4.3.4 Erste Anweisung

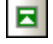

 $\overline{\mathbf{H}}$ 

#### **Alt+Pos1**

Mit dem Befehl **Erste Anweisung** wird die erste Anweisung im aktiven Fenster des SQL Editors ausgewählt.

#### 14.4.3.5 Gesamte Anweisung auswählen

#### **Umschalt+Alt+Eingabetaste**

Mit dem Befehl **Gesamte Anweisung auswählen** wird die gesamte SQL-Anweisung ausgewählt, in der sich der Cursor gerade befindet.

### **14.4.4 Einfügen**

Das Untermenü Einfügen enthält Optionen zum Einfügen von [Blockkommentar](#page-454-0) <sup>455</sup> und [Zeilenkommentar](#page-454-1) <sup>455</sup>, [Zielnamen](#page-454-2)<sup>(455)</sup> und [Regionen](#page-454-3)<sup>(455)</sup> in das aktive SQL Editor-Fenster.

Bei den Optionen **Blockkommentar einfügen/entfernen** und **Zeilenkommentar einfügen/entfernen** handelt es sich um Ein/Aus-Befehle, die auch zum Entfernen eines vorher eingefügten Kommentar benutzt werden können.

# <span id="page-454-0"></span>14.4.4.1 Blockkommentar einfügen/entfernen

 $\sqrt{*}$ 

Mit dem Befehl **[Blockkommentar](#page-379-0) einfügen/entfernen** wird ein Blockkommentar<sup>330</sup> rund um den gerade ausgewählten Textblock im aktiven Fenster des SQL Editors eingefügt.

# <span id="page-454-1"></span>14.4.4.2 Zeilenkommentar einfügen/entfernen

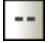

Mit dem Befehl **Zeilenkommentar einfügen/entfernen** wird ab der aktuellen Cursorposition bis zum Ende der Zeile ein [Zeilenkommentar](#page-379-0)<sup>380</sup> eingefügt bzw. es wird ein ausgewählter Zeilenkommentar entfernt.

### <span id="page-454-2"></span>14.4.4.3 Zielnamen einfügen

Ŧ.

Mit dem Befehl **Zielnamen einfügen** wird vor der gerade markierten SELECT-Anweisung der Befehl --Target: Result eingefügt. Bei Ausführung der Anweisung wird das Ergebnis auf ein Register mit dem Namen "Result" platziert. Der Text "Result" kann bearbeitet werden, so dass Sie Ihre eigenen [benannten](#page-381-0) Register erstellen [können](#page-381-0) <sup>382</sup>.

### <span id="page-454-3"></span>14.4.4.4 Region einfügen

# $\overline{\mathbf{R}}$

Mit dem Befehl [Region](#page-369-0) einfügen wird für den gerade ausgewählten Textblock eine Region<sup>370</sup> erstellt. Regionen können durch Klicken auf das +-Symbol ein- oder ausgeklappt werden.

## 14.4.4.5 "Bei Ausführung abbrechen" einfügen

#### Ä

Mit diesem Befehl wird ein Kommentar hinzugefügt, der die Ausführung des Script abbricht, wenn in einer der auf den Kommentar folgenden SQL-Anweisungen ein Fehler vorhanden ist. Nähere Informationen dazu finden Sie unter Abbrechen der Ausführung über einen [Script-Kommentar](#page-375-0)<sup>676</sup>.

## **14.4.5 Lesezeichen**

Das Untermenü **Lesezeichen** enthält Befehle zum Einfügen und Entfernen von Lesezeichen und ermöglicht Ihnen, in einem SQL Editor-Fenster zwischen den Lesezeichen zu navigieren.

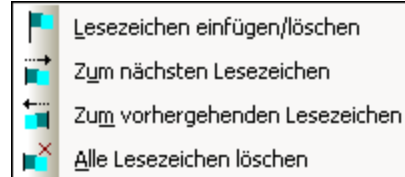

# 14.4.5.1 Lesezeichen einfügen/löschen

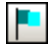

Mit dem Befehl **Lesezeichen einfügen/löschen** wird in der Zeile, in der sich der Cursor gerade befindet, ein Lesezeichen eingefügt, bzw. wird dieses Lesezeichen gelöscht, wenn sich der Cursor in einer Zeile befindet, die bereits mit einem Lesezeichen versehen wurde.

Mit einem Lesezeichen versehene Zeilen werden auf eine der folgenden Arten angezeigt:

- Wenn die [Lesezeichenleiste](#page-368-0)<sup>(369</sup> aktiviert wurde, wird links vom Text in der Lesezeichenleiste eine gefüllte zyanfarbene Ellipse angezeigt.
- · Wenn die Lesezeichenleiste nicht aktiviert wurde, wird die komplette Zeile, die den Cursor enthält, markiert.

# 14.4.5.2 Zum nächsten Lesezeichen

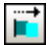

Mit dem Befehl **Zum nächsten Lesezeichen** wird der Textcursor an den Beginn der nächsten mit einem Lesezeichen versehenen Zeile platziert.

# 14.4.5.3 Zum vorhergehenden Lesezeichen

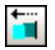

Mit dem Befehl **Zum vorhergehenden Lesezeichen** wird der Textcursor an den Beginn der vorhergehenden mit einem Lesezeichen versehenen Zeile platziert.

### 14.4.5.4 Alle Lesezeichen löschen

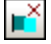

Mit dem Befehl **Alle Lesezeichen löschen** werden alle definierten Lesezeichen aus dem gerade aktiven SQL Editor-Fenster gelöscht.

**Bitte beachten Sie**: Mit dem Befehl **Rückgängig** werden die Auswirkungen dieses Befehls nicht rückgängig gemacht.

## **14.4.6 Befehle des KI-Assistenten**

Das Menü "SQL Editor" enthält die unten aufgelisteten KI-Assistentenbefehle.

Jeder dieser Befehle wird an der SQL-Anweisung auf dem aktuell aktiven SQL Editor-Register ausgeführt. Wenn das Register mehr als eine SQL-Anweisung enthält, wird der ausgewählte Befehl an der SQL-Anweisung, in der sich der Cursor befindet, ausgeführt.

- · **KI-Vervollständigung:** Es wird eine Anfrage an ChatGPT gesendet und die SQL-Anweisung wird im SQL Editor vervollständigt.
- KI-Erklärung: Daraufhin wird das [Chat-Dialogfeld](#page-450-0)<sup>(451)</sup> geöffnet. Darin wird eine Aufforderung zu einer Erklärung gesendet und die Antwort wird angezeigt.
- · **KI-Pretty-Print:** Es wird eine Anfrage an ChatGPT gesendet und die SQL-Anweisung wird auf Basis der Antwort formatiert, damit der SQL-Code im SQL Editor leichter lesbar wird.

Diese KI-Assistentenbefehle stehen auch als Kontextmenübefehle zur Verfügung, die durch Rechtsklick in eine SQL-Anweisung im SQL Editor aufgerufen werden können.

### **14.4.7 Ergebnisansicht**

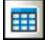

Mit dem Befehl **Ergebnisansicht** werden alle Ergebnisregister in SQL Editor-Fenstern ein- und ausgeblendet.

#### **14.4.8 Meldungsansicht**

#### 南

Mit dem Befehl **Meldungsansicht** wird das Meldungsregister in SQL Editor-Fenstern ein- und ausgeblendet.

### **14.4.9 Ergebnisfenster stapeln**

## A

Wenn die Option **Ergebnisfenster stapeln** deaktiviert ist, werden Ergebnisse von Abfragen in separaten, fortlaufend nummerierten Registern des Ergebnisfensters angezeigt (Ergebnis1, Ergebnis2 usw.).

## **14.4.10 Gruppierungen für Ausführung anzeigen**

# 冨

Der Befehl **Gruppierungen für Ausführung anzeigen** schaltet die Anzeige von [Gruppierungen](#page-374-0) für die Ausführung von [SQL-Anweisungen](#page-374-0) <sup>375)</sup> ein bzw. aus.

#### **14.4.11 Zeilenumbruch**

**WRA** 

Mit dem Befehl **Zeilenumbruch** wird der Zeilenumbruch im SQL-Editor aktiviert bzw. deaktiviert.

## **14.4.12 Einstellungen für Textansicht**

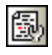

Der Befehl **Einstellungen für Textansicht** öffnet das Dialogfeld Einstellungen für Textansicht, in dem Sie die [Einstellungen](#page-366-0)<sup>367</sup> für die Anzeige von Zeilennummern, Lesezeichen und Klappleiste definieren, den Tabulatorabstand festlegen und definieren können, welche visuelle Unterstützung im SQL Editor zur Verfügung stehen soll.

# **14.5 Menü "SQL Refactoring"**

Das Menü **SQL Refactoring** enthält Befehle, mit denen Sie das Layout des SQL Codes im SQL Editor verändern können. Das Menü **SQL Refactoring** ist nur dann sichtbar, wenn das aktive Fenster eine SQL-Datei enthält.

### <span id="page-458-2"></span>**14.5.1 SQL-Formatierung auf den aktiven SQL Editor anwenden**

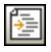

Dieser Befehl wendet die SQL-Formatierungsoptionen, die derzeit für die entsprechende Datenbankart definiert sind, auf das aktive SQL Editor-Fenster an. Auf dem Register **Meldungen** wird eine Meldung angezeigt, nachdem die Formatierung abgeschlossen wurde.

# <span id="page-458-0"></span>**14.5.2 Semikola hinzufügen**

Der Befehl **Semikola hinzufügen** fügt zum Ende jeder Anweisung ein Semikolon hinzu. Wenn in einer Anweisung bereits ein Semikolon vorhanden ist, wird kein Semikolon hinzugefügt.

### **14.5.3 Semikola entfernen**

Der Befehl **Semikola entfernen** entfernt alle Semikola vom Ende der Anweisungen. Es ist dabei unerheblich, ob die Semikola manuell eingegeben oder mit Hilfe des Befehls Semikola [hinzufügen](#page-458-0).<sup>459</sup> hinzugefügt wurden.

### <span id="page-458-1"></span>**14.5.4 Identifier in Anführungszeichen setzen**

Dieser Befehl schließt die Identifier für Tabellen und Spalten im SQL Editor in datenbankspezifische Anführungszeichen (z.B: ", ' [], etc.) ein.

### **14.5.5 Identifier ohne Anführungszeichen anzeigen**

Dieser Befehl entfernt im SQL Editor die datenbankspezifischen Anführungszeichen (z.B. ", ', [], etc.) von den Identifiern für Tabellen und Spalten. Es ist dabei unerheblich, ob die Identifier manuell eingegeben oder mit Hilfe des Befehls ldentifier in [Anführungszeichen](#page-458-1) setzen <sup>459</sup> hinzugefügt wurden.

## **14.5.6 Ansicht erstellen als**

Mit dem Befehl **Ansicht erstellen als** wird anhand einer SELECT-Anweisung eine Ansicht im aktiven SQL Editor-Fenster erstellt, siehe Erstellen von [Ansichten](#page-275-0)<sup>(276</sup>).

# **14.5.7 Schlüsselwörter in Großbuchstaben**

Der Befehl **Schlüsselwörter in Großbuchstaben** konvertiert alle Schlüsselwörter im aktiven SQL Editor-Fenster in Großbuchstaben.

# **14.5.8 Spalten für Stern-Ausdrücke erweitern**

Der Befehl Spalten für Stern-Ausdrücke erweitern fügt die vollständige Spaltenliste einer Tabelle ein, wenn sich der Cursor hinter dem Stern in einer SELECT-Anweisung befindet und der Befehl ausgeführt wird.

Beachten Sie, dass die SQL-Anweisung vollständig und gültig sein muss. Wenn, zum Beispiel, die Option SQL Editor sollte Semikola benötigen aktiviert ist, muss das abschließende Semikolon im SQL Editor auch vorhanden sein.

### **14.5.9 Kommentare entfernen**

Dieser Befehl entfernt allen auskommentierten Text Dazu gehört Text, der in Bockkommentarzeichen ( **/\*** und **\*/** ) eingeschlossen ist und Text, dem das Zeilenkommentarzeichen **--** vorangestellt ist.

### **14.5.10 Kommentare und Formatierung entfernen**

Der Befehl **Kommentare und Formatierung entfernen** setzt alle Formatierungsmaßnahmen zurück, die durch den Befehl SQL [formatieren](#page-458-2) <sup>459)</sup> durchgeführt worden sind. Zusätzliche Zeilenumbrüche oder Whitespace-Zeichen werden entfernt und die SQL-Anweisung wird in einer Zeile angezeigt. Darüber hinaus entfernt dieser Befehl allen Text, der auskommentiert worden ist.

# **14.6 Menü "Design Editor"**

Das Menü **Design Editor** enthält Befehle zum grafischen Arbeiten mit Datenbankobjekten. Das Menü **Design Editor** ist nur sichtbar, wenn das aktive Fenster eine Design-Datei enthält.

# **14.6.1 Neue Tabelle erstellen**

#### πñ **Strg+T**

Mit dem Befehl **Neue Tabelle erstellen** wird im derzeit aktiven Design Editor-Fenster eine neue Tabelle erstellt und automatisch der aktiven Datenquelle zugewiesen. Es wird ein Datenbankstruktur Change Script generiert, das ausgeführt werden muss, damit die neu erstellte Tabelle zur Datenbank hinzugefügt wird.

### **14.6.2 Neue Spalte erstellen**

#### пË **Alt+C**

Mit dem Befehl **Neue Spalte erstellen** wird eine neue Spalte zur ausgewählten Tabelle hinzugefügt. Bitte beachten Sie: Wenn Sie mehr als eine Tabelle ausgewählt haben, wird die Spalte zu der zuletzt ausgewählten Tabelle hinzugefügt.

## **14.6.3 Notiz hinzufügen**

## $\blacksquare$

#### **Alt+N**

Mit dem Befehl **Notiz hinzufügen** wird eine Notiz zum Design Editor-Fenster hinzugefügt. Doppelklicken Sie auf die Notiz, um Text einzugeben und verschieben Sie ihn an die gewünschte Position.

# **14.6.4 Verwandte Tabellen hinzufügen**

Mit dem Befehl **Verwandte Tabellen hinzufügen** wird ein Untermenü aufgerufen, über das Sie Tabellen hinzufügen können, die entweder von der ausgewählten Tabelle referenziert werden oder diese referenzieren.

Referenzierte Tabellen  $\overline{\mathbb{L}}$ 画 Referenzierende Tabellen

包 Alle verwandten Tabellen

## 14.6.4.1 Referenzierte Tabellen

 $\overline{\mathbb{F}}$ 

Mit dem Befehl **Referenzierte Tabellen** werden Tabellen zum aktiven Design Editor-Fenster hinzugefügt, die von der ausgewählten Tabelle referenziert werden.

#### 14.6.4.2 Referenzierende Tabellen

鱼

Mit dem Befehl **Referenzierende Tabellen** werden Tabellen zum aktiven Design Editor-Fenster hinzugefügt, die eine Referenz auf die ausgewählte Tabelle enthalten.

#### 14.6.4.3 Alle verwandten Tabellen

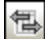

Mit dem Befehl **Alle verwandten Tabellen** werden sowohl referenzierte als auch referenzierende Tabellen zum aktiven Design Editor-Fenster hinzugefügt.

### **14.6.5 SQL und Daten**

Der Befehl **SQL und Daten** öffnet ein Untermenü, das Optionen zum Generieren von [SQL-Anweisungen](#page-461-0) 462 und zum [Abruf](#page-462-0)<sup>463</sup> und [Editieren](#page-463-0)<sup>464</sup> von Daten enthält.

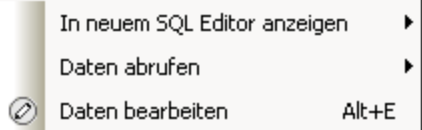

## <span id="page-461-0"></span>14.6.5.1 In neuem SQL Editor anzeigen

Mit dem Befehl **In neuem SQL Editor anzeigen** wird ein Untermenü geöffnet, über das Sie SQL-Anweisungen anhand der ausgewählten Tabellen im Design Editor erstellen können.

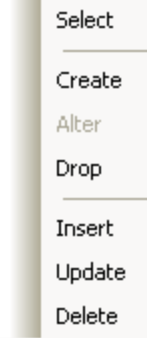

Wenn mehr als eine Tabelle ausgewählt wird, wird für jede der ausgewählten Tabellen eine Anweisung erstellt. Bitte beachten Sie, dass unterschiedliche Anweisungen erstellt werden, je nachdem, was Sie ausgewählt haben:

· Wenn Sie die **gesamte Tabelle** ausgewählt haben, wird eine Anweisung für alle Spalten in der Tabelle erstellt.

SELECT [AnimalTypeID], [EnglishName], [LatinName], [AreaOfOrigin], [Category] FROM [ZooDB]. [dbo]. [tblAnimalTypes];

·Wenn Sie eine **einzige Spalte** ausgewählt haben, wird die Anweisung nur für diese Spalte erstellt.

```
SELECT [EnglishName] FROM [ZooDB].[dbo].[tblAnimalTypes];
```
· Wenn Sie einige, **nicht aber alle Spalten** ausgewählt haben, wird eine Anweisung für die ausgewählten Spalten erstellt.

```
SELECT [EnglishName], [AreaOfOrigin] FROM
[ZooDB].[dbo].[tblAnimalTypes];
```
#### <span id="page-462-0"></span>14.6.5.2 Daten abrufen

Mit dem Befehl **Daten abrufen** wird ein Untermenü geöffnet, über das Sie eine Abfrage an der ausgewählten Tabelle im Design Editor ausführen können.

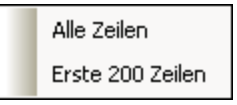

#### 14.6.5.2.1 Alle Zeilen

Mit dem Befehl **Alle Zeilen** wird eine SELECT-Anweisung für alle Zeilen in einem neuen SQL Editor-Fenster generiert und die Abfrage wird sofort ausgeführt. Das Ergebnis der Abfrage wird auf dem Ergebnisregister unterhalb des SQL Editor-Fensters angezeigt.

#### 14.6.5.2.2 Erste n Zeilen

Mit dem Befehl **Erste n Zeilen** wird eine SELECT-Anweisung für die ersten n Zeilen in einem neuen SQL Editor-Fenster generiert und die Abfrage wird sofort ausgeführt. Das Ergebnis der Abfrage wird auf dem Ergebnisregister unterhalb des SQL Editor-Fensters angezeigt.

Die Anzahl der abzurufenden Zeilen können Sie in den <mark>SQL Editor [Optionen](#page-497-0)<sup>(498</sup>)</mark> anpassen.

#### <span id="page-463-0"></span>14.6.5.3 Daten bearbeiten

#### $\oslash$

**Strg+Alt+E**

Der Befehl **Daten bearbeiten** ruft Daten aus den markierten Tabellen oder Spalten ab und schaltet den Ergebnisraster in den Bearbeitungsmodus (wenn von der jeweiligen Datenbank unterstützt).

### **14.6.6 Vergrößern**

#### $\bigoplus$

**Strg+Num +**

Mit dem Befehl **Vergrößern** wird der Zoomfaktor des Design Editor-Fensters um 10 Prozent erhöht. Sie können den Bildausschnitt auch vergrößern, indem Sie das Mausrad drehen und dabei die **Strg**-Taste gedrückt halten.

### **14.6.7 Verkleinern**

#### $\sigma$

#### **Strg+Num -**

Mit dem Befehl **Verkleinern** wird der Zoomfaktor des Design Editor-Fensters um 10 Prozent verringert. Sie können den Bildausschnitt auch verkleinern, indem Sie das Mausrad drehen und dabei die **Strg**-Taste gedrückt halten.

### **14.6.8 An Fenstergröße anpassen**

# ۰Ô۶

Mit dem Befehl **An Fenstergröße anpassen** wird der Arbeitsbereich in der Größe so angepasst, dass alle Tabellen im aktuellen Design Editor-Fenster zu sehen sind.

### **14.6.9 Autolayout für ganzes Diagramm**

# $\frac{X}{XX}$

Mit dem Befehl **Autolayout für ganzes Diagramm** werden alle Tabellen im aktiven Design Editor-Fenster so angeordnet, dass dabei die Beziehungen zwischen den einzelnen Tabellen übersichtlich angezeigt werden.

## **14.6.10 Autolayout für ausgewählte Tabellen**

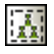

Mit dem Befehl **Autolayout für ausgewählte Tabellen** werden die ausgewählten Tabellen im aktiven Design Editor-Fenster so angeordnet, dass die Beziehungen zwischen den einzelnen Tabellen übersichtlich dargestellt werden.

#### **14.6.11 Aus Design entfernen**

#### **Strg+Entf**

Mit dem Befehl **Aus Design entfernen** werden die ausgewählten Tabellen aus dem Design Editor-Fenster entfernt. Bitte beachten Sie, dass die Tabelle in diesem Fall nicht aus der Datenbank gelöscht wird. Um eine Tabelle aus der Datenbank zu löschen, verwenden Sie den Befehl <u>[Ausgewählte](#page-464-0) Objekte löschen 465</u>.

#### <span id="page-464-0"></span>**14.6.12 Ausgewählte Objekte löschen**

#### **Entf**

Mit dem Befehl **Ausgewählte Objekte löschen** wird ein Datenbankstruktur Change Script generiert und die ausgewählten Objekte werden als zu löschend gekennzeichnet. Um die Objekte tatsächlich aus der Datenbank zu löschen, müssen Sie das Change Script ausführen.

#### **14.6.13 Datenbankdaten exportieren**

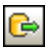

Mit dem Befehl **Datenbankdaten exportieren** wird das Dialogfeld **[Datenbankdaten](#page-416-0) exportieren** 417 geöffnet, in dem Sie die Exporteinstellungen definieren können. Wenn Sie Tabellen im Design Editor-Fenster ausgewählt haben, sind die Kontrollkästchen dieser Tabellen im Gruppenfeld "Quelle" des Dialogfelds **Datenbankdaten exportieren** bereits aktiviert, d.h. die Tabellen sind für den Export bereits ausgewählt.

### **14.6.14 Diagramm als Bild speichern**

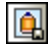

Mit dem Befehl **Diagramm als Bild speichern** wird das Windows Standarddialogfeld **Speichern unter** aufgerufen, in dem Sie einen Namen und Pfad für die Design-Grafik definieren können. Die Designs werden im PNG- (Portable Network Graphics)-Format gespeichert.

### **14.6.15 Datenbankstruktur-Change Script generieren**

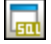

Mit dem Befehl **Datenbankstruktur-Change Script generieren** wird die Generierung eines Change Scripts gestartet, bzw. wird das Script aktualisiert, nachdem an der Datenbankstruktur Änderungen vorgenommen wurden. Bitte beachten Sie, dass diese Menüoption nicht zur Verfügung steht, wenn Sie in den [Allgemeinen](#page-489-0) [Optionen](#page-489-0)<sup>(490)</sup> im Gruppenfeld "Datenbankstruktur Change Script" die Schaltfläche Sofort aktiviert haben.

# **14.6.16 Design-Optionen anzeigen**

### 磊

Mit dem Befehl **Design-Optionen anzeigen** wird die Seite "Design Editor" des [Dialogfelds](#page-505-0) "Optionen" 506aufgerufen, auf der Sie die Einstellungen für den Design Editor anpassen können.

# **14.7 Menü "Extras"**

Im Menü **Extras** können Sie:

- ·Datenbankdaten [exportieren](#page-466-0) 467 und [importieren](#page-466-1) 467
- ·SQL [Change](#page-466-2) Scripts<sup>467</sup> generieren
- ·XML-Schemas für Datenbanken [verwalten](#page-466-3) 467
- ·[benutzerdefinierte](#page-467-0) Tools<sup>468</sup> aufrufen
- ·globale [Ressourcen](#page-467-1)<sup>468</sup> und [Konfigurationen](#page-467-2)<sup>468</sup> verwalten
- ·Menüs, Symbolleisten, usw. [anpassen](#page-467-3) 468
- ·Symbolleisten und Fenster auf ihre [Standardeinstellungen](#page-479-0) zurücksetzen<sup>480</sup>
- ·die globalen [Programmeinstellungen](#page-480-0)<sup>481</sup> definieren

### <span id="page-466-0"></span>**14.7.1 Datenbankdaten exportieren...**

#### **Strg+E**

Mit dem Befehl [Datenbankdaten](#page-416-0) exportieren... wird das Dialogfeld <u>Datenbankdaten exportieren <sup>417</sup></u> geöffnet. Hier können Sie Ihre Exportoptionen definieren.

## <span id="page-466-1"></span>**14.7.2 Daten in die Datenbank importieren...**

### Ð

⊕

**Strg+I**

Mit dem Befehl **Datenbankdaten importieren...** wird das Dialogfeld Daten in die Datenbank [importieren](#page-410-0) 411 geöffnet. Hier können Sie Ihre Importoptionen definieren.

# <span id="page-466-2"></span>**14.7.3 Change Script generieren**

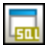

Mit dem Befehl **Change Script generieren** wird die Generierung eines Change Script gestartet bzw. das Change Script wird aktualisiert, nachdem Änderungen an der Datenbankstruktur vorgenommen wurden. Bitte beachten Sie: Diese Menüoption steht nicht zur Verfügung, falls Sie in den [Allgemeinen](#page-489-0) Optionen<sup>490</sup> im Gruppenfeld "Datenbankstruktur-Change Script" das Optionsfeld Sofort aktiviert haben.

## <span id="page-466-3"></span>**14.7.4 XML-Schemaverwaltung für Datenbanken...**

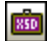

Mit dem Befehl **XML-Schemaverwaltung für Datenbanken** wird das Dialogfeld **XML-Schemaverwaltung für Datenbanken** geöffnet, über das Sie XML-Schemas für die aktive Datenquelle verwalten können, siehe Verwalten von [XML-Schemas](#page-407-0)<sup>(408)</sup>.

## <span id="page-467-0"></span>**14.7.5 Benutzerdefinierte Tools**

Mit dem Befehl **Benutzerdefinierte Tools** wird ein Untermenü geöffnet, in dem Sie Ihre persönlichen Menüeinträge hinzufügen können, z.B. Links zu anderen Applikationen.

Um ein benutzerdefiniertes Tool hinzuzufügen, wählen Sie die Menüoption **Extras | Anpassen** oder rechtsklicken Sie in die Symbolleiste und wählen Sie im Kontextmenü die Schaltfläche **Anpassen**. Wechseln Sie zum Register "Extras" und fügen Sie den Namen und Pfad der EXE-Datei hinzu, deren Applikation Sie von DatabaseSpy aus starten möchten. Der von Ihnen im Feld "Menüinhalte" eingegebene Name wird im Untermenü **Extras | Benutzerdefinierte Tools** angezeigt.

## <span id="page-467-1"></span>**14.7.6 Globale Ressourcen...**

#### ᆰ

Der Befehl **Globale Ressourcen...** öffnet das Dialogfeld Globale Ressourcen verwalten, in dem Sie [globale](#page-428-0) [Ressourcen](#page-428-0)<sup>(429)</sup> hinzufügen, bearbeiten oder löschen können.

# <span id="page-467-2"></span>**14.7.7 Aktive Konfigurationen**

Der Befehl Aktive Konfigurationen öffnet ein Untermenü, in dem alle verfügbaren Konfigurationen aufgelistet sind und die aktive Konfiguration markiert ist. Wenn Sie eine Konfiguration im Untermenü auswählen, wird sie zur aktiven Konfiguration.

### <span id="page-467-3"></span>**14.7.8 Anpassen...**

Mit dem Befehl **Anpassen** können Sie DatabaseSpy an Ihre persönlichen Anforderungen anpassen.
# <span id="page-468-0"></span>14.7.8.1 Befehle

Auf dem Register **Befehle** können Sie Ihre Menüs oder Symbolleisten anpassen.

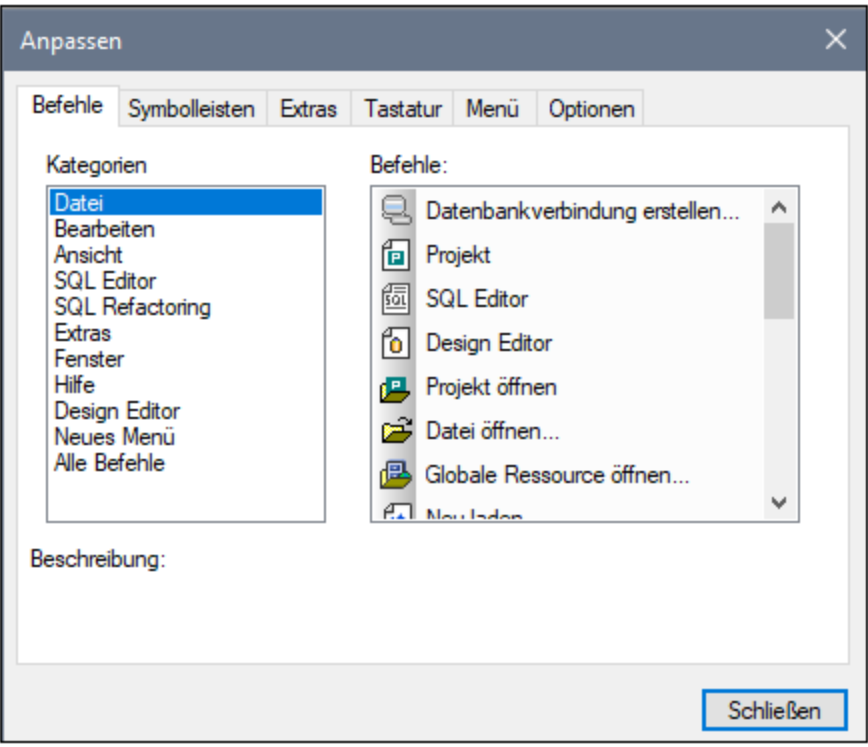

### **So fügen Sie einen Befehl zu einer Symbolleiste oder einem Menü hinzu:**

- 1. Wählen Sie die Menüoption **Tools | Anpassen**. Daraufhin erscheint das Dialogfeld Anpassen**.**
- 2. Wählen Sie im Listenfeld "Kategorien" die Kategorie Alle Befehle. Die verfügbaren Befehle erscheinen im Listenfeld "Befehle".
- 3. Klicken Sie auf einen Befehl in diesem Listenfeld und ziehen Sie ihn in ein bestehendes Menü oder eine vorhandene Symbolleiste. Wenn Sie den Cursor über eine gültige Position, an der der Befehl eingefügt werden kann, platzieren, erscheint das **I**-Cursorsymbol.
- 4. Lassen Sie die Maustaste an der Stelle los, an der der Befehl eingefügt werden soll.
	- · An der Spitze des Mauszeigers wird eine kleine Schaltfläche angezeigt, wenn Sie einen Befehl mit der Maus ziehen. Das "x" unterhalb des Mauszeigers bedeutet, dass der Befehl nicht an die aktuelle Cursorposition gezogen werden kann.
	- · Dort, wo der Befehl eingefügt werden kann (über einer Symbolleiste oder einem Menü), verschwindet das "x".
	- · Wenn Sie den Cursor beim Ziehen eines Befehls über ein Menü platzieren, wird das Menü geöffnet, so dass Sie den Befehl an einer beliebigen Stelle im Menü einfügen können.
	- · Befehle können in Menüs oder Symbolleisten platziert werden. Wenn Sie Ihre eigene Symbolleiste erstellt haben, können Sie sie mit Ihren eigenen Befehlen/Schaltflächen füllen.

Bitte beachten Sie: Mit derselben Methode können Sie auch die Befehle in den [Kontextmenüs](#page-477-0)<sup>478</sup> (rechtsklicken Sie an eine beliebige Stelle, um das Kontextmenü zu öffnen) bearbeiten. Klicken Sie auf das Register "Menü" und wählen Sie in der Auswahlliste "Kontextmenüs" das entsprechende Kontextmenü aus.

## 14.7.8.2 Symbolleisten

Auf dem Register **Symbolleisten** können Sie bestimmte Symbolleisten aktivieren oder deaktivieren sowie Ihre eigenen erstellen.

DatabaseSpy Symbolleisten enthalten Schaltflächen für die meisten gebräuchlichen Menübefehle. Zu jeder Schaltfläche erhalten Sie eine kurze Erklärung in Form eines Tooltipps, wenn Sie den Mauscursor direkt über den Eintrag platzieren. In der Statusleiste wird eine ausführlichere Beschreibung zum Befehl angezeigt.

Sie können die Symbolleisten von ihrer Standardposition an jede beliebige Stelle auf dem Bildschirm ziehen, wo sie als frei schwebende Fenster angezeigt werden. Alternativ dazu können Sie sie auch am linken oder rechten Rand des Hauptfensters andocken.

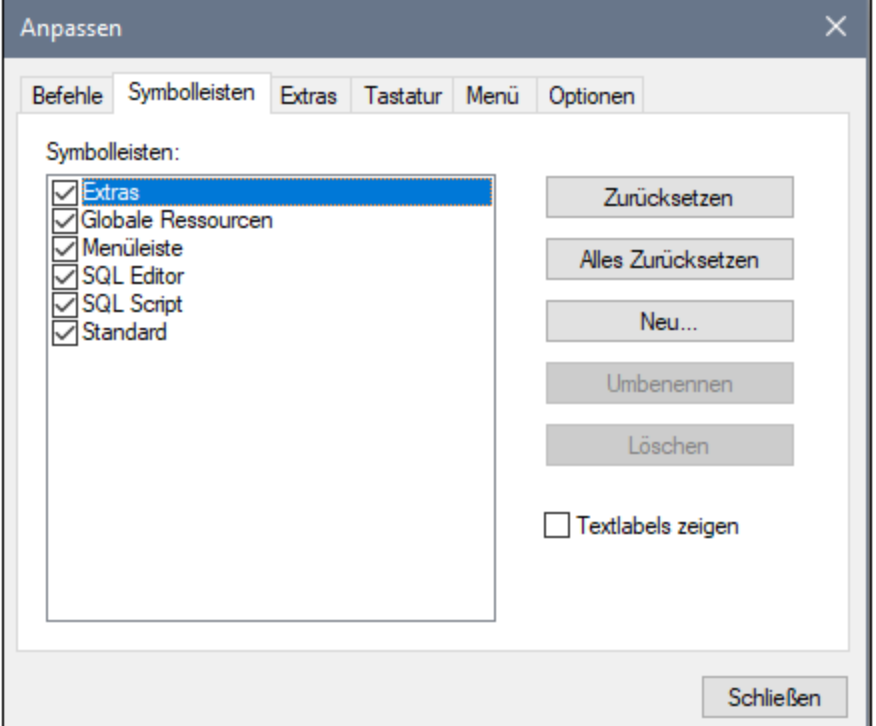

#### **Textlabels zeigen:**

Wenn Sie diese Option aktivieren, wird unterhalb der Symbolleisten-Schaltflächen erklärender Text angezeigt. Sie können diese Option für jede Symbolleiste einzeln aktivieren oder deaktivieren.

#### **So aktivieren oder deaktivieren Sie eine Symbolleiste:**

· Klicken Sie auf das Kontrollkästchen, um die jeweilige Symbolleiste zu aktivieren (bzw. zu deaktivieren).

### **So erstellen Sie eine neue Symbolleiste:**

- 1. Klicken Sie auf die Schaltfläche **Neu...** und geben Sie der Symbolleiste im Dialogfeld Symbolleistenname einen Namen.
- 2. Ziehen im Dialogfeld Anpassen auf dem Register [Befehle](#page-468-0) <sup>dee</sup> Befehle in die Symbolleiste.

#### **So setzen Sie die Menüleiste zurück:**

- 1. Klicken Sie auf den Eintrag "Menüleiste".
- 2. Klicken Sie auf die Schaltflächen **Zurücksetzen**, um die Menübefehle in den Zustand zurückzuversetzen, in dem sie sich bei der Installation von DatabaseSpy befanden.

### **So setzen Sie alle Symbolleisten- und Menübefehle zurück:**

- 1. Klicken Sie auf die Schaltfläche **Alle zurücksetzen**, um alle Symbolleistenbefehle in den Originalzustand zurückzusetzen.
	- Es erscheint eine Meldung, dass alle Symbolleisten und Menüs zurückgesetzt werden.
- 2. Klicken Sie auf **Ja**, um den Vorgang zu bestätigen.

#### **So ändern Sie den Namen einer Symbolleiste:**

·Klicken Sie auf die Schaltfläche **Umbenennen**, um den Namen der Symbolleiste zu bearbeiten.

Diese Option steht nur für benutzerdefinierte Symbolleisten zu Verfügung.

#### **So löschen Sie eine Symbolleiste:**

- 1. Wählen Sie die gewünschte Symbolleiste im Listenfeld "Symbolleisten" aus.
- 2. Klicken Sie auf die Schaltfläche **Löschen**. Es erscheint eine Meldung, in der Sie gefragt werden, ob Sie die Symbolleiste wirklich löschen möchten.
- 3. Klicken Sie zur Bestätigung auf **Ja**.

Diese Option steht nur für benutzerdefinierte Symbolleisten zu Verfügung.

# 14.7.8.3 Extras

Über das Register **Extras** können Sie Ihre persönlichen Menübefehle, z.B. Tastaturkürzel zu anderen Applikationen zum Menü **Extras** hinzufügen.

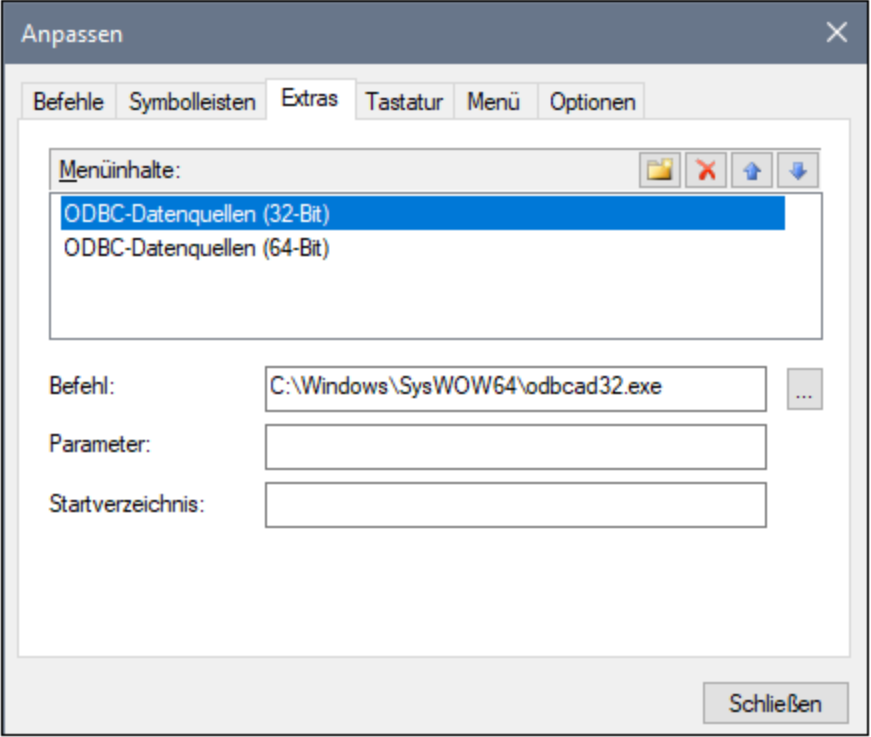

Benutzerdefinierte Menübefehle werden im Untermenü **Benutzerdefinierte Tools** angezeigt.

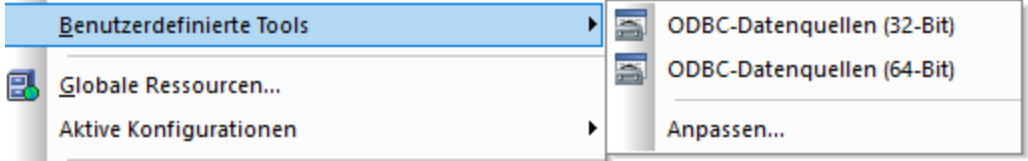

### **So fügen Sie ein benutzerdefiniertes Tool hinzu:**

- 1. Klicken Sie in der Titelleiste "Menüinhalt" auf die Schaltfläche **Neu** oder drücken Sie die Taste **Einfügen**.
- 2. Geben Sie im Textfeld, das daraufhin angezeigt wird, den String ein, der im Menü **Extras** als Menübefehl angezeigt werden soll.
- 3. Geben Sie im Feld **Befehl** den Pfad zur ausführbaren Datei (.exe) der Applikation ein oder wählen Sie den Pfad über die **Durchsuchen-**Schaltfläche **aus.**
- 4. Geben Sie gegebenenfalls Argumente in das Feld **Argumente** ein, die beim Start an die Applikation übergeben werden sollen.
- 5. Geben Sie, wenn nötig, den Pfad zum Startverzeichnis ein.

### **So ändern Sie die Reihenfolge der benutzerdefinierten Tools:**

· Wählen Sie einen Eintrag aus und verschieben Sie den Befehl mit Hilfe der Schaltflächen **Element hinauf** und **Element hinab** . Alternativ dazu können Sie den Menübefehl auch mit Hilfe der Tastaturkürzel **Alt+nach oben** und **Alt+nach unten verschieben.**

### **So benennen Sie einen benutzerdefinierten Menübefehl um:**

·Doppelklicken Sie auf einen Befehl im Feld Menüinhalte und bearbeiten Sie ihn.

### **So entfernen Sie ein benutzerdefiniertes Tool:**

· Wählen Sie den gewünschten Eintrag im Menü **Extras** aus und klicken Sie entweder in der Titelleiste "Menüinhalte" auf die Schaltfläche Löschen **X**oder drücken Sie die Entf-Taste.

## 14.7.8.4 Tastatur

Über das Register **Tastatur** können Sie Tastaturkürzel für jeden DatabaseSpy Befehl definieren (oder ändern).

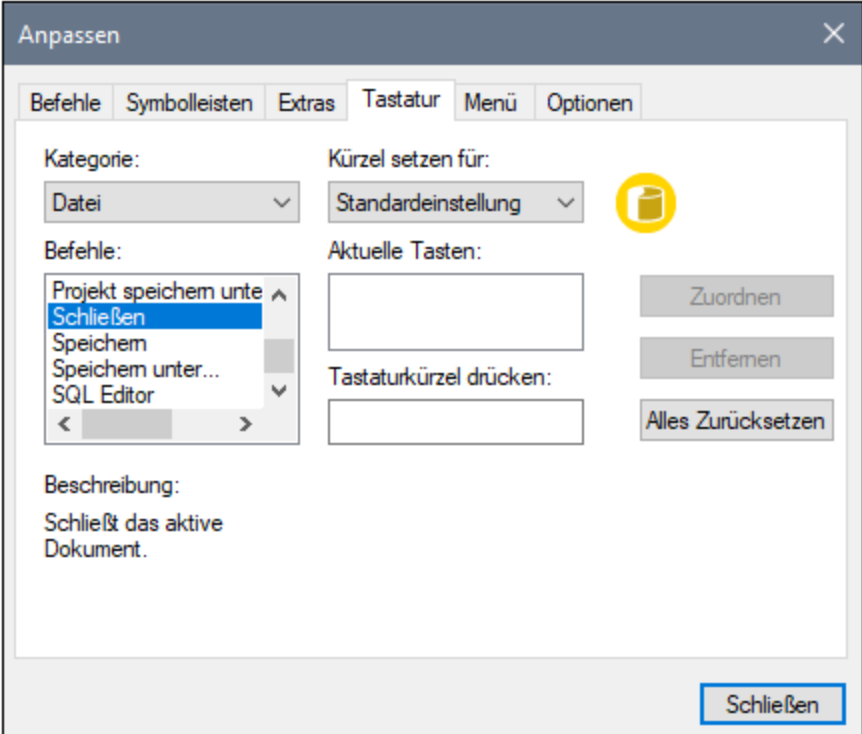

In der Dropdown-Liste Kürzel setzen für können Sie zwischen Tastaturkürzeln unterscheiden, die im Standardmenü oder im DatabaseSpy Design-Menü gelten sollen.

#### **So weisen Sie einem Befehl ein neues Tastaturkürzel zu:**

- 1. Wählen Sie in der Auswahlliste Kategorie die Kategorie "Alle Befehle" aus.
- 2. Wählen Sie im Listenfeld Befehle den Befehl aus, dem Sie ein neues Tastaturkürzel zuweisen möchten.
- 3. Klicken Sie in das Textfeld **Tastaturkürzel drücken** und drücken Sie die Tasten, mit denen der Befehl aufgerufen werden soll. Die Tastaturkürzel werden sofort im Textfeld angezeigt. Wenn das Kürzel bereits vergeben ist, wird diese Funktion im Textfeld unterhalb davon angezeigt. (Um den Inhalt dieses Textfelds zu löschen, drücken Sie eine der Steuerungstaste **Strg, Alt** oder die **Umschalttaste**.)
- 4. Klicken Sie auf die Schaltfläche **Zuweisen**, um dem Befehl das Tastaturkürzel zuzuweisen.

Das Tastaturkürzel wird nun im Listenfeld Aktuelle Tasten angezeigt.

#### **So heben Sie die Zuweisung eines Tastaturkürzels auf oder löschen es:**

- 1. Klicken Sie im Listenfeld Aktuelle Tasten auf das gewünschte Kürzel.
- 2. Klicken Sie auf die Schaltfläche **Entfernen**.
- 3. Klicken Sie zur Bestätigung auf die Schaltfläche **Schließen**.

#### **So setzen Sie alle Tastaturkürzel zurück:**

- 1. Klicken Sie auf die Schaltfläche **Alle zurücksetzen**, um alle Tastaturkürzel in den Zustand zurückzuversetzen, indem sie sich bei Installation des Programms befanden.
- Es erscheint eine Meldung, dass alle Symbolleisten und Menüs zurückgesetzt werden.
- 2. Klicken Sie zur Bestätigung auf **Ja**.

### Tastaturkürzel nach Taste

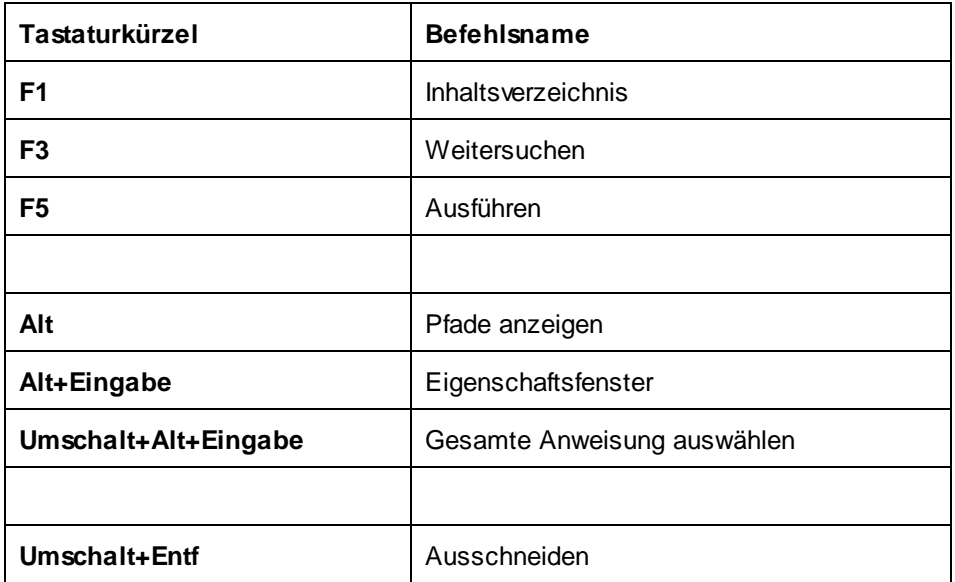

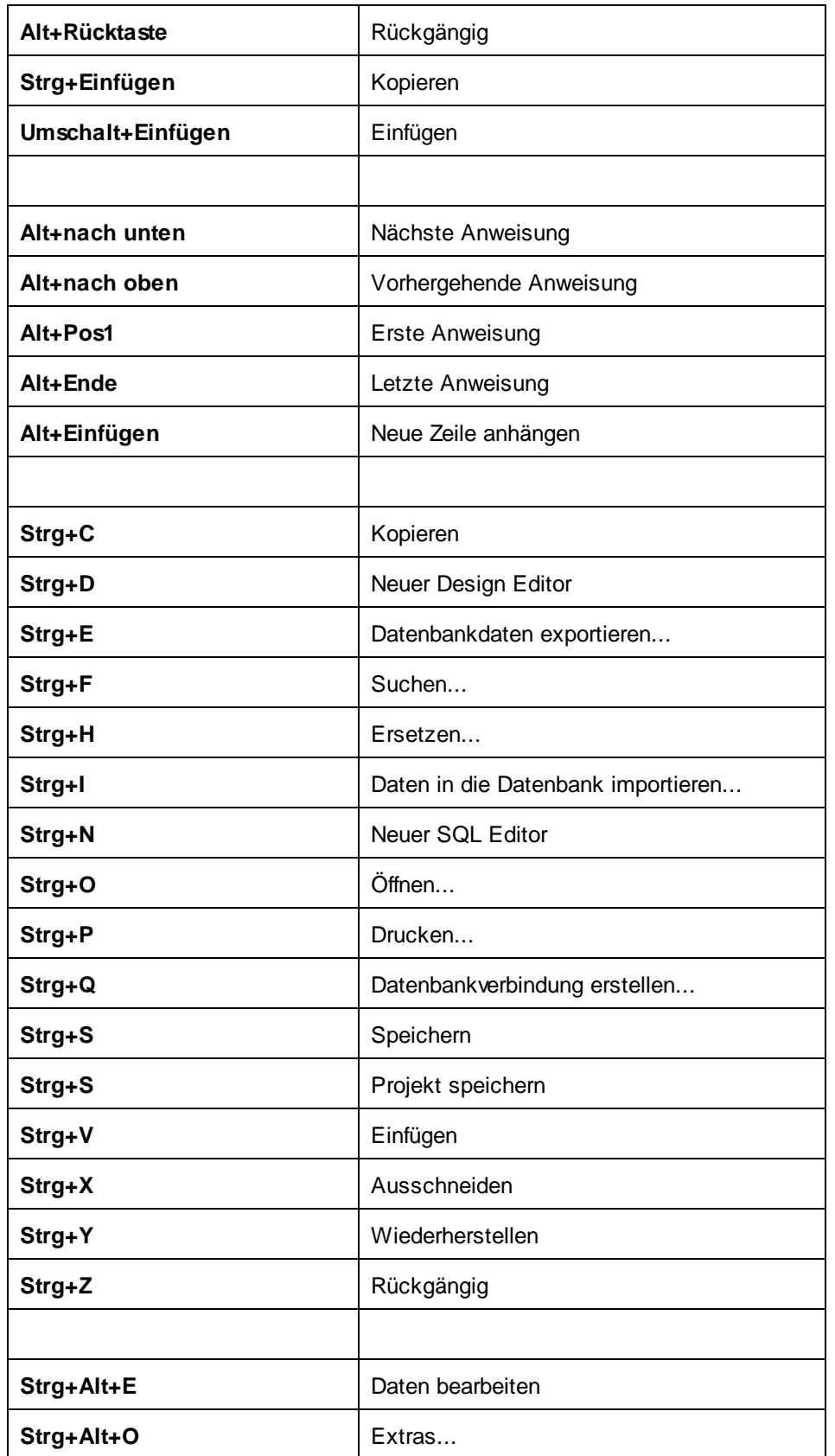

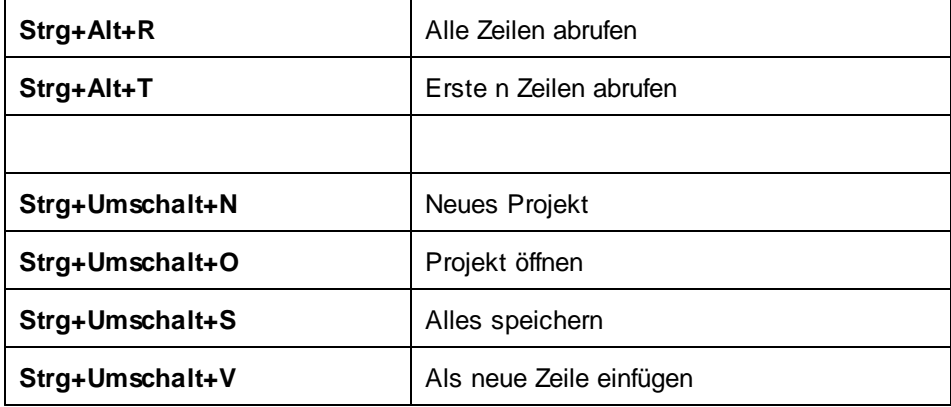

## Tastaturkürzel nach Funktion

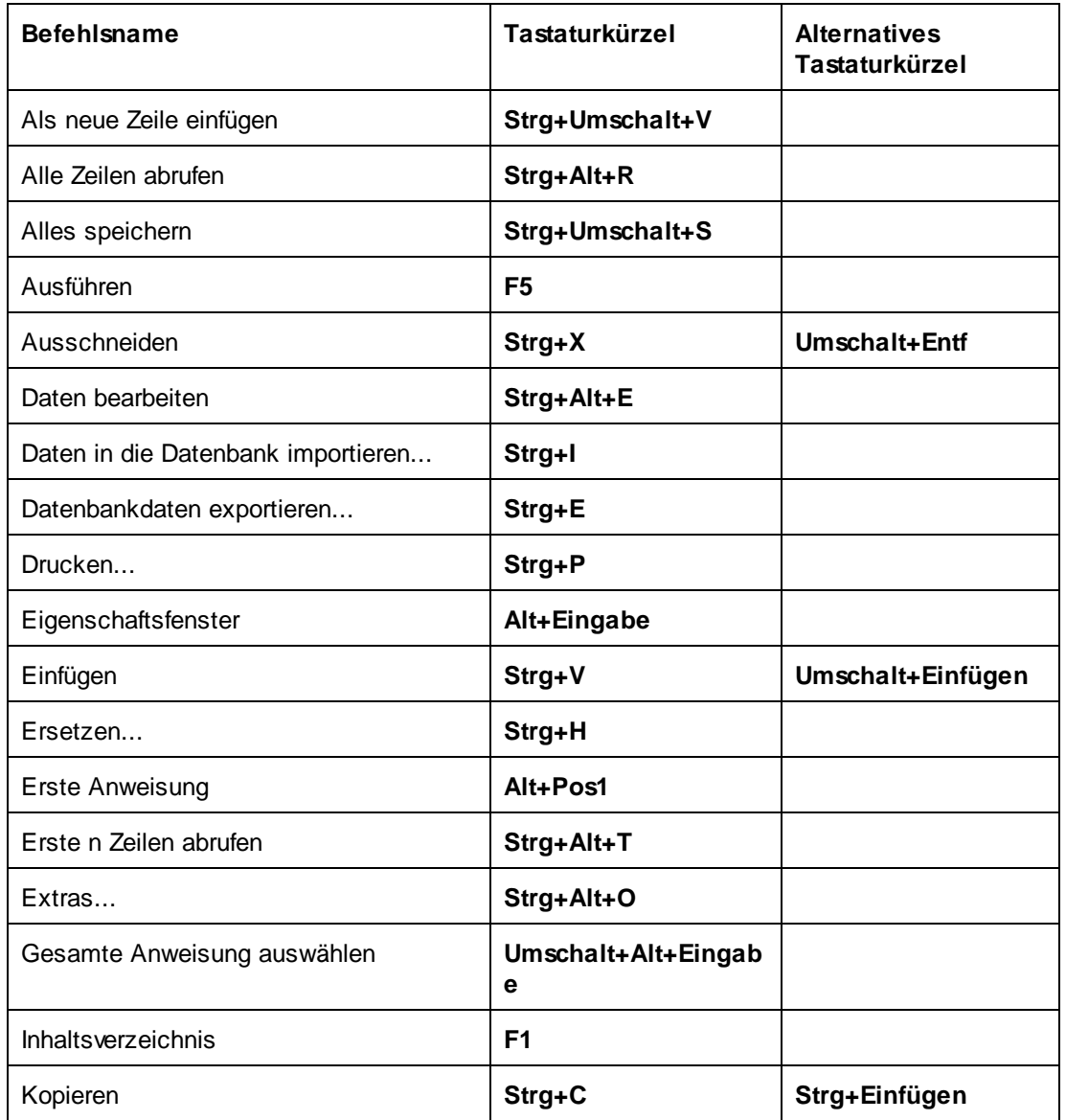

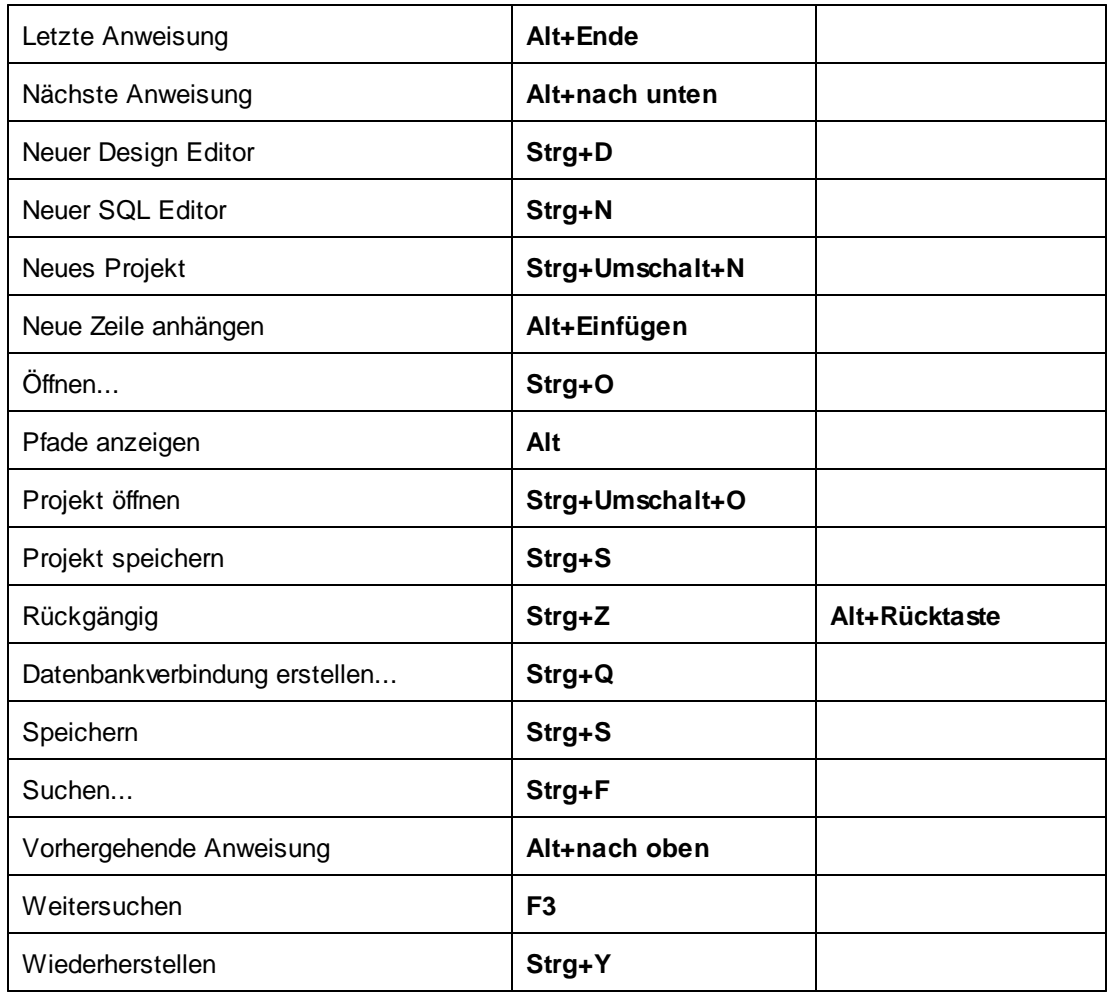

## <span id="page-477-0"></span>14.7.8.5 Menü

Auf dem Register **Menü** können Sie die Menüleisten sowie die Kontextmenüs anpassen.

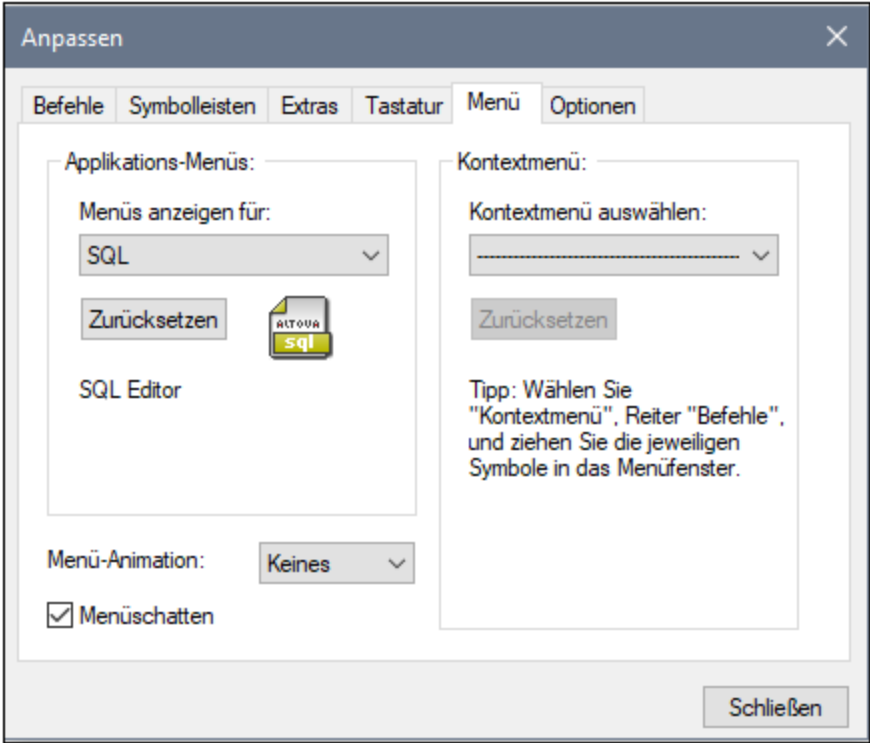

## Anpassen von Menüs

Das **Standardmenü** ist die Menüleiste, die angezeigt wird, wenn kein Dokument im Hauptfenster geöffnet ist. Das Menü **SQL** ist die Menüleiste, die angezeigt wird, wenn im SQL-Editor eine Datei geöffnet ist. Die **Design**-Menüleiste ist die Menüleiste, die angezeigt wird, wenn im Design Editor ein Dokument geöffnet ist. Jede Menüleiste kann separat angepasst werden. Änderungen, die an einer der Leisten vorgenommen wurden, haben keine Auswirkung auf andere Menüleisten.

Um eine Menüleiste anzupassen, wählen Sie diese in der Auswahlliste **Menüs anzeigen für** aus. Klicken Sie anschließend auf das Register **Befehle** und ziehen Sie die Befehle aus dem Listenfeld **Befehle** in die Menüleiste oder in eines der Menüs.

## Löschen von Befehlen aus Menüs und Zurücksetzen der Menüleisten

So löschen Sie ein ganzes Menü oder einen Befehl in einem Menü:

- 1. Wählen Sie eine der folgenden Optionen aus der Dropdown-Liste **Menüs anzeigen für** aus:
	- · **Standardmenü** (damit werden die Menüs angezeigt, die verfügbar sind, wenn kein Dokument geöffnet ist)
- · **SQL** (damit werden die Menüs angezeigt, die verfügbar sind, wenn im SQL-Editor eine Datei geöffnet ist)
- · **Design** (damit werden die Menüs angezeigt, die verfügbar sind, wenn im Design Editor eine Datei geöffnet ist)
- 2. Während das Dialogfeld "Anpassen" geöffnet ist, (i) wählen Sie das Menü, das Sie aus der Menüleiste der Applikation löschen möchten, aus oder (ii) wählen Sie den Befehl aus, den Sie aus einem dieser Menüs löschen möchten.
- 3. Ziehen Sie entweder das Menü aus der Menüleiste oder den Menübefehl aus dem Menü oder (ii) klicken Sie mit der rechten Maustaste auf das Menü oder den Menübefehl und wählen Sie den Befehl **Löschen**.

Sie können jede Menüleiste in den Originalzustand zurücksetzen. Wählen Sie sie dazu aus der Dropdown-Liste **Menüs anzeigen für** aus und klicken Sie anschließend auf die Schaltfläche **Zurücksetzen**.

## Anpassen der Kontextmenüs der Applikation

Die Kontextmenüs sind die Menüs, die angezeigt werden, wenn Sie mit der rechten Maustaste auf bestimmte Objekte auf der Benutzeroberfläche der Applikation klicken. Jedes dieser Kontextmenüs kann folgendermaßen angepasst werden:

- 1. Wählen Sie das Kontextmenü in der Dropdown-Liste **Kontextmenü auswählen** aus. Daraufhin wird das Kontextmenü angezeigt.
- 2. Klicken Sie auf das Register **Befehle**.
- 3. Ziehen Sie den gewünschten Befehl aus dem Listenfeld **Befehle** in das Kontextmenü.
- 4. Um einen Befehl aus dem Kontextmenü zu löschen, klicken Sie mit der rechten Maustaste auf diesen Befehl im Kontextmenü und wählen Sie den Befehl **Löschen**. Ziehen Sie den Befehl alternativ dazu mit der Maus aus dem Kontextmenü heraus.

Sie können jedes Kontextmenü in den Originalzustand zurücksetzen. Wählen Sie es dazu aus der Dropdown-Liste **Kontextmenü auswählen** aus und klicken Sie anschließend auf die Schaltfläche **Zurücksetzen**.

## **Menüschatten**

Aktivieren Sie das Kontrollkästchen **Menüschatten**, wenn Menüs mit Schatten dargestellt werden sollen.

Wenn Sie animierte Menüs vorziehen, haben Sie die Wahl zwischen einer Reihe von Menüanimationen. Die Dropdown-Liste **Menu-Animation** enthält die folgenden Optionen:

- ·Keines (Standard)
- ·Entfalten
- ·Entrollen
- Abblenden

# 14.7.8.6 Optionen

Über das Register **Optionen** können Sie allgemeine Einstellungen definieren.

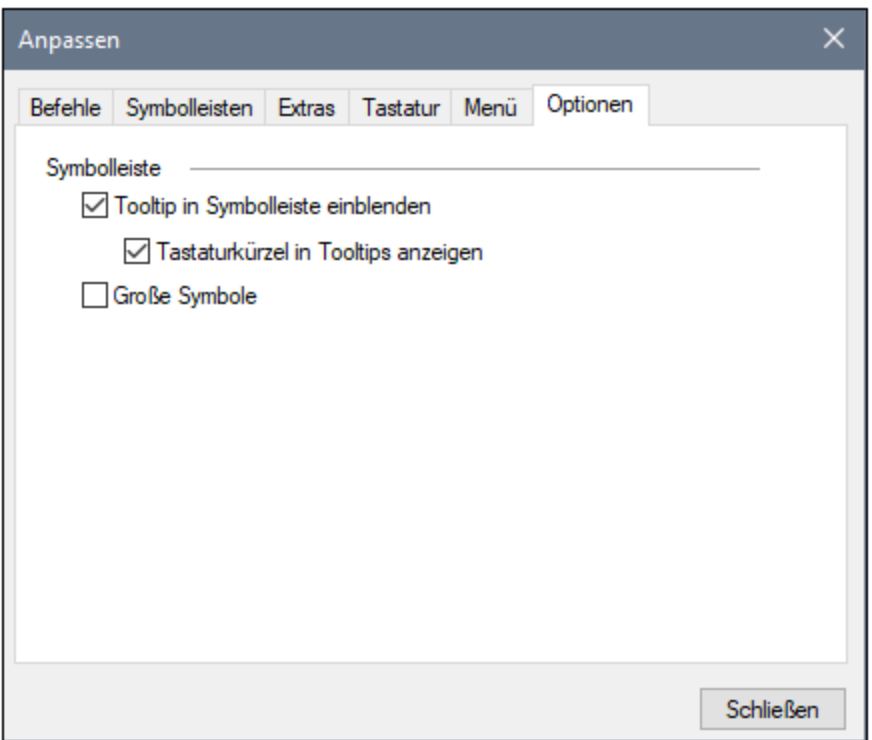

Wenn das Kontrollkästchen **Tooltip in Symbolleiste einblenden** aktiv ist, wird ein Tooltip angezeigt, wenn der Mauszeiger über eine Symbolleisten-Schaltfläche platziert wird. Der Tooltip enthält eine kurze Beschreibung der Schaltfläche sowie das dazugehörige Tastaturkürzel, falls eines zugewiesen wurde.

Über das Kontrollkästchen **Tastaturkürzel in Tooltips anzeigen** können Sie festlegen, ob das Tastaturkürzel im Tooltipp angezeigt werden soll oder nicht.

Wenn das Kontrollkästchen **Große Symbole** aktiv ist, werden die Schaltflächen statt in der Standardgröße in einer größeren Version angezeigt.

# **14.7.9 Symbolleisten und Fenster wiederherstellen**

Mit diesem Menübefehl werden die Symbolleisten, Eingabehilfefenster, angedockten Fenster usw. wieder auf ihre Standardeinstellung zurückgesetzt. Damit die Änderungen wirksam werden, muss DatabaseSpy neu gestartet werden.

# **14.7.10 Optionen...**

# 磊

**Strg+Alt+O**

Mit dem Befehl **Optionen** wird das Dialogfeld **Optionen** geöffnet, in dem Sie die [Allgemeinen](#page-489-0) Optionen sowie bestimmte Einstellungen für [SQL](#page-497-0)<sup>ess</sup> oder den <u>[Design](#page-505-0) Editor 600 festlegen können.</u> 490  $^{498}$  ader den Desian Editar $^{506}$ 

# **14.8 Menü "Fenster"**

Über das Menü **Fenster** können Sie die einzelnen Fenster in einer DatabaseSpy-Sitzung verwalten und anordnen. Sie können direkt vom Menü zu einem offenen Dokumentfenster springen. Sie können die geöffneten Fenster überlappend, horizontal oder vertikal anordnen oder nach Minimierung der Fenster Dokumentsymbole anordnen.

# **14.8.1 Überlappend**

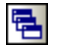

Mit dem Befehl **Überlappend** werden alle offenen Dokumentfenster neu angeordnet, so dass sie alle übereinander gestaffelt und einander überlappend angezeigt werden.

## **14.8.2 Horizontal anordnen**

## 目

Mit dem Befehl **Horizontal anordnen** werden alle offenen Dokumentfenster als **horizontal nebeneinander liegende** Fenster angeordnet, so dass alle Fenster gleichzeitig zu sehen sind.

## **14.8.3 Vertikal anordnen**

# $\blacksquare$

Mit dem Befehl **Vertikal anordnen** werden alle offenen Dokumentfenster als **vertikal nebeneinander liegende** Fenster angeordnet, so dass alle Fenster gleichzeitig zu sehen sind.

# **14.8.4 Liste der derzeit geöffneten Fenster**

In dieser Liste werden alle derzeit geöffneten Fenster aufgelistet und Sie können schnell zwischen ihnen hinund herwechseln.

Um zwischen den Fenstern zu wechseln, können Sie auch die Tastaturkürzel **Strg+TAB** oder **Strg+F6** verwenden.

## **14.8.5 Fenster...**

Unterhalb der Liste der geöffneten Fenster befindet sich der Befehl **Fenster...**. Wenn Sie darauf klicken, wird das Dialogfeld **Fenster** geöffnet. In diesem Dialogfeld wird eine Liste aller offenen Fenster angezeigt und es stehen darin Befehle zur Verfügung, die auf das/die ausgewählte(n) Fenster angewendet werden können. Ein Fenster wird durch Klicken auf seinen Namen geöffnet.

**Achtung:** Um das Dialogfeld **Fenster** zu schließen, klicken Sie auf **OK.** Klicken Sie in diesem Dialogfeld nicht auf die Schaltfläche **Fenster schließen,** da sonst das/die gerade ausgewählte(n) Fenster geschlossen wird.

# **14.9 Menü "Hilfe"**

Dieser Abschnitt enthält eine Beschreibung aller Menübefehle im Menü **Hilfe**.

#### $\Box$  Hilfe (F1)

Mit dem Befehl **Hilfe (F1)** wird die Hilfe-Dokumentation (das Benutzerhandbuch) der Applikation geöffnet. Standardmäßig wird die Online-Hilfe im HTML-Format auf der Altova Website aufgerufen.

Falls Sie keinen Internet-Zugriff haben oder die Online-Hilfe aus einem anderen Grund nicht aufrufen möchten, können Sie die lokal gespeicherte Version des Benutzerhandbuchs verwenden. Dabei handelt es sich um eine PDF-Datei namens **DatabaseSpy.pdf**, die sich im Applikationsordner (im Ordner "Programme") befindet.

Im Abschnitt "Hilfe" des Dialogfelds "Optionen" (Menübefehl **Extras | Optionen**) können Sie das gewünschte Standardformat wechseln (Online-Hilfe oder lokale PDF-Datei).

#### **■ Software-Aktivierung**

#### *Lizenzieren Ihres Produkts*

Nachdem Sie Ihre Altova-Software heruntergeladen haben, können Sie sie entweder mit Hilfe eines kostenlosen Evaluierungs-Keycode oder eines käuflich erworbenen permanenten Lizenzkeycode lizenzieren oder aktivieren.

- · *Kostenlose Evaluierungs-Lizenz.* Wenn Sie die Software zum ersten Mal starten, wird das Dialogfeld **Software-Aktivierung** angezeigt. Es enthält eine Schaltfläche, über die Sie eine kostenlose Evaluierungs-Lizenz anfordern können. Klicken Sie darauf, um Ihre Lizenz abzurufen. Wenn Sie auf diese Schaltfläche klicken, wird ein Hash Ihrer Rechner-ID erzeugt und über HTTPS an Altova gesendet. Die Lizenzinformationen werden per HTTP-Response an den Rechner zurückgesendet. Wenn die Lizenz erfolgreich erstellt wurde, wird in Ihrer Altova-Applikation ein entsprechendes Dialogfeld angezeigt. Wenn Sie in diesem Dialogfeld auf **OK** klicken, wird die Software für einen Zeitraum von 30 Tagen **auf diesem bestimmten Rechner aktiviert**.
- · *Permanenter Lizenz-Keycode.* Über das Dialogfeld **Software-Aktivierung** können Sie einen permanenten Lizenz-Keycode erwerben. Wenn Sie auf diese Schaltfläche klicken, gelangen Sie zum Altova Online Shop, in dem Sie einen permanenten Lizenzschlüssel für Ihr Produkt erwerben können. Ihre Lizenz wird Ihnen in Form einer Lizenzdatei, die Ihre Lizenzdaten enthält, per E-Mail zugesendet.

Es gibt drei Arten von permanenten Lizenzen: *Einzelplatzlizenzen*, *Parallellizenzen* und *Named User-Lizenzen* (benutzerdefinierte Nutzung). Mit einer Einzelplatzlizenz wird die Software auf einem einzigen Rechner freigeschaltet. Wenn Sie eine Einzelplatzlizenz für *N* Rechner erwerben, gestattet Ihnen die Lizenz, die Software auf bis zu *N* Rechnern zu verwenden. Mit einer Parallellizenz für *N* Parallelbenutzer dürfen *N* Benutzer die Software gleichzeitig ausführen. (Die Software darf auf 10N Rechnern installiert sein.) Mit einer Named User-Lizenz darf ein bestimmter Benutzer die Software auf bis zu 5 verschiedenen Rechnern verwenden. Um Ihre Software zu aktivieren, klicken Sie auf **Neue Lizenz hochladen** und geben Sie im daraufhin angezeigten Dialogfeld den Pfad zur Lizenzdatei ein und klicken Sie auf **OK**.

**Anmerkung:** Bei Mehrplatzlizenzen wird jeder Benutzer aufgefordert, seinen eigenen Namen einzugeben.

*Ihre Lizenz-E-Mail und die verschiedenen Methoden, Ihr Altova-Produkt zu lizenzieren* Die Lizenz-E-Mail, die Sie von Altova erhalten, enthält Ihre Lizenzdatei im Anhang. Die Lizenzdatei hat die Dateierweiterung **.altova\_licenses**.

Sie haben folgende Möglichkeiten, Ihr Altova-Produkt zu aktivieren:

- · Speichern Sie die Lizenzdatei (**.altova\_licenses**) in einem geeigneten Ordner, doppelklicken Sie auf die Lizenzdatei, geben Sie etwaige erforderliche Informationen in das Dialogfeld ein, das daraufhin angezeigt wird und beenden Sie den Vorgang durch Klicken auf **Lizenzschlüssel anwenden**.
- · Speichern Sie die Lizenzdatei (**.altova\_licenses**) in einem geeigneten Ordner. Wählen Sie in Ihrem Altova-Produkt den Menübefehl **Hilfe | Software-Aktivierung** und klicken Sie anschließend auf **Neue Lizenz hochladen.** Navigieren Sie zur Lizenzdatei oder geben Sie den Pfad dazu ein und klicken Sie auf **OK**.
- · Speichern Sie die Lizenzdatei (**.altova\_licenses**) in einem geeigneten Ordner und laden Sie diese von dort aus in den Lizenz-Pool Ihres Altova [LicenseServer](https://www.altova.com/licenseserver) hoch. Sie können die Lizenz anschließend (i) entweder von Ihrem Altova-Produkt über das Dialogfeld "Software-Aktivierung" abrufen (*siehe unten*) oder (ii) dem Produkt die Lizenz von Altova LicenseServer aus zuweisen. *Nähere Informationen zur Lizenzierung über LicenseServer finden Sie weiter unten in diesem Kapitel.*

Das Dialogfeld **Software-Aktivierung** (*Abbildung unten*) kann über den Befehl **Hilfe | Software-Aktivierung** aufgerufen werden.

#### *Aktivieren Ihrer Software*

Sie können die Software durch Registrieren der Lizenz im Dialogfeld "Software-Aktivierung" oder durch Lizenzierung über Altova [LicenseServer](https://www.altova.com/licenseserver) (*nähere Informationen siehe unten*) aktivieren.

- · *Registrierung der Lizenz im Dialogfeld "Software-Aktivierung".* Klicken Sie im Dialogfeld auf **Neue Lizenz hochladen** und navigieren Sie zur Lizenzdatei. Klicken Sie auf **OK,** um den Pfad zur Lizenzdatei und alle eingegebenen Daten (im Fall einer Mehrplatzlizenz Ihren Namen) zu bestätigen und abschließend auf **Speichern**.
- · *Lizenzierung über einen Altova LicenseServer in Ihrem Netzwerk:* Um eine Lizenz über einen Altova LicenseServer in Ihrem Netzwerk abzurufen, (klicken Sie am unteren Rand des Dialogfelds **Software-Aktivierung** auf **Altova LicenseServer verwenden**). Wählen Sie den Rechner aus, auf dem der gewünschte LicenseServer installiert wurde. Beachten Sie, dass die automatische Ermittlung von License Servern durch die Aussendung eines Signals ins LAN erfolgt. Da diese Aussendung auf ein Subnetz beschränkt ist, muss sich der LicenseServer im selben Subnetz wie der Client-Rechner befinden, damit die Ermittlung von License Servern funktioniert. Falls die automatische Ermittlung nicht funktioniert, geben Sie den Namen des Servers ein. Der Altova LicenseServer muss in seinem Lizenzpool eine Lizenz für Ihre Altova-Produkt haben. Wenn im LicenseServer-Pool eine Lizenz verfügbar ist, wird dies im Dialogfeld **Software-Aktivierung** angezeigt (*siehe Abbildung unten, in der Sie das Dialogfeld in Altova XMLSpy sehen*) und Sie können auf **Speichern** klicken, um die Lizenz abzurufen.

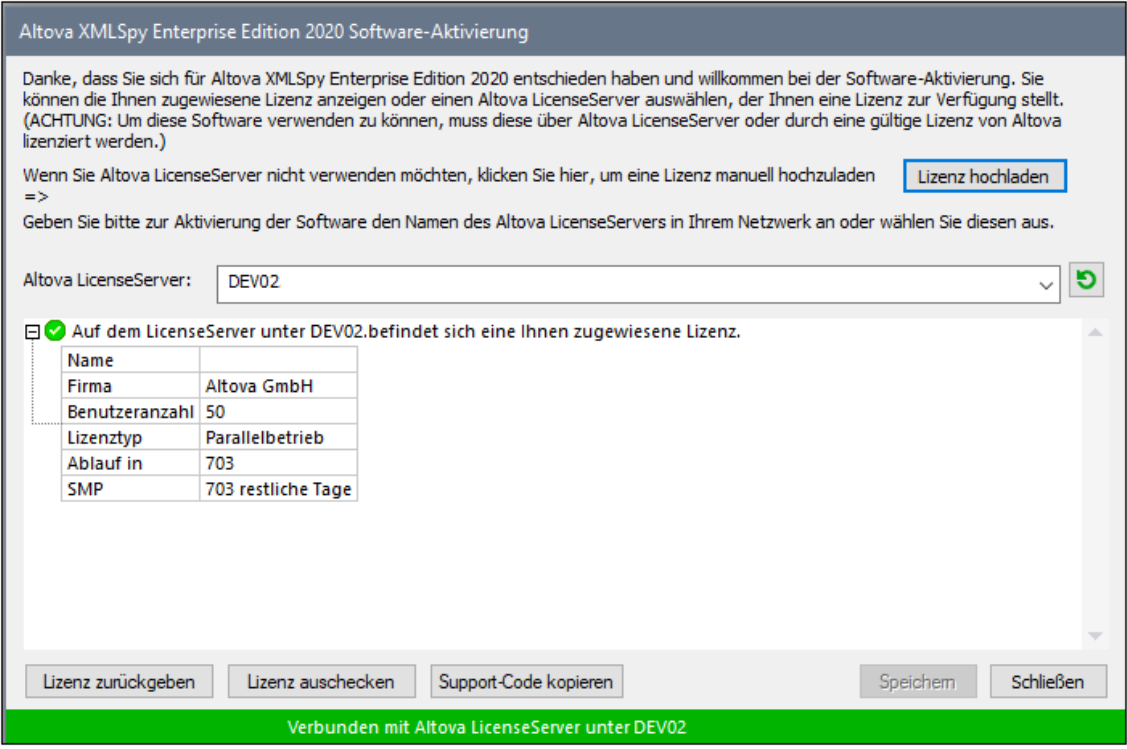

Eine rechnerspezifische Lizenz (Einzelplatzlizenz) kann erst nach Ablauf von sieben Tagen wieder an LicenseServer zurückgegeben werden. Danach können Sie die rechnerspezifische Lizenz durch Klick auf **Lizenz zurückgeben** an den Server zurückgeben, sodass sie von einem anderen Client vom LicenseServer abgerufen werden kann. Ein LicenseServer-Administrator kann die Zuweisung einer abgerufenen Lizenz jedoch über die Web-Benutzeroberfläche von LicenseServer jederzeit aufheben. Beachten Sie, dass eine Rückgabe von Lizenzen nur bei rechnerspezifischen Lizenzen, nicht aber bei Parallellizenzen möglich ist.

#### *Lizenz-Check-Out*

Über den Lizenzpool können Sie eine Lizenz für einen Zeitraum von bis zu 30 Tagen auschecken, sodass die Lizenz auf dem lokalen Rechner gespeichert wird. Dadurch können Sie offline arbeiten, was nützlich ist, wenn Sie z.B. in einer Umgebung arbeiten möchten, in der Sie keinen Zugriff auf Ihren Altova LicenseServer haben (z.B. wenn Ihr Altova-Produkt auf einem Laptop installiert ist und Sie gerade unterwegs sind). Solange die Lizenz ausgecheckt ist, zeigt LicenseServer die Lizenz als in Verwendung an. Diese Lizenz kann dann von keinem anderen Rechner verwendet werden. Die Lizenz wird nach Ablauf des Check-Out-Zeitraums automatisch wieder eingecheckt. Alternativ dazu kann eine ausgecheckte Lizenz jederzeit über die Schaltfläche **Einchecken** des Dialogfelds **Software-Aktivierung** wieder eingecheckt werden.

Um eine Lizenz auszuchecken, gehen Sie folgendermaßen vor: (i) Klicken Sie im Dialogfeld **Software-Aktivierung** auf **Lizenz auschecken** (*siehe Abbildung oben*); (ii) Wählen Sie im daraufhin angezeigten Dialogfeld **Lizenz-Check-Out** den gewünschten Check-Out-Zeitraum aus und klicken Sie auf **Auschecken**. Daraufhin wird die Lizenz ausgecheckt. Nachdem Sie eine Lizenz ausgecheckt haben, geschehen zwei Dinge: (i) Die Check-Out-Informationen und das Ende des Check-Out-Zeitraums werden im Dialogfeld **Software-Aktivierung** angezeigt; (ii) Die Schaltfläche **Lizenz auschecken** im Dialogfeld ändert sich nun in **Einchecken**. Sie können die Lizenz jederzeit durch Klicken auf **Einchecken** einchecken. Da die Lizenz nach Ablauf des

Check-Out-Zeitraums automatisch wieder in den Zustand "Eingecheckt" zurück wechselt, sollte der von Ihnen ausgewählte Zeitraum für das Check-Out den gewünschten Zeitraum, in dem Sie offline arbeiten möchten, entsprechend abdecken.

Wenn es sich bei der ausgecheckten Lizenz um eine Einzelplatzlizenz oder Parallellizenz handelt, wird sie auf dem Rechner ausgecheckt und steht dem Benutzer, der die Lizenz ausgecheckt hat, zur Verfügung. Wenn es sich bei der Lizenz um eine Named User-Lizenz handelt, wird die Lizenz an das Windows-Konto des jeweiligen Benutzers (Named User) ausgecheckt. Lizenz Check-outs funktionieren auf einer virtuellen Maschine, nicht aber auf einem virtuellen Desktop (in einer VDI). Anmerkung:Wenn eine Named User-Lizenz ausgecheckt wird, werden die Daten zur Identifikation des Check-outs im Profil des Benutzers gespeichert. Damit Lizenz-Check-outs funktionieren, muss das Profil des Benutzers auf dem lokalen Rechner, der offline verwendet werden soll, gespeichert sein. Wenn das Profil des Benutzers nicht lokal (z.B. auf einem freigegebenen Laufwerk) gespeichert ist, wird der Check-out als ungültig gemeldet, sobald der Benutzer versucht, die Altova-Applikation zu verwenden.

Wenn eine Lizenz wieder eingecheckt wird, muss diese Lizenz für dieselbe Hauptversion eines Altova-Produkts ausgestellt sein, wie die Lizenz, die ausgecheckt wurde. Stellen Sie daher sicher, dass die Lizenz eingecheckt ist, bevor Sie für Ihr Altova-Produkt ein Upgrade auf die nächste Hauptversion installieren.

**Anmerkung:** Damit Lizenzen ausgecheckt werden können, muss die Check-Out-Funktion auf dem LicenseServer aktiviert werden. Wenn diese Funktion nicht aktiviert wurde, erhalten Sie eine entsprechende Fehlermeldung, wenn Sie versuchen die Lizenz auszuchecken. Wenden Sie sich in diesem Fall an Ihren LicenseServer-Administrator.

#### *Support-Code kopieren*

Klicken Sie auf **Support-Code kopieren,** um Lizenzinformationen in die Zwischenablage zu kopieren. Dies sind die Daten, die Sie bei einer Support-Anfrage über das Online [Support-](https://www.altova.com/support)[Formular](https://www.altova.com/support) benötigen.

Altova LicenseServer bietet IT-Administratoren einen Echtzeitüberblick über alle Altova-Lizenzen in einem Netzwerk. Dazu werden die Einzelheiten zu jeder Lizenz sowie Client-Zuweisungen und die Verwendung von Lizenzen durch Clients angezeigt. Der Vorteil der Verwendung von LicenseServer liegt in seinen Funktionen zur Verwaltung großer [Altova](https://www.altova.com/de/)-Lizenzpools. Altova LicenseServer steht kostenlos auf der Altova [Website](https://www.altova.com/de/) zur Verfügung. Nähere Informationen zu Altova LicenseServer und der Lizenzierung mittels Altova LicenseServer finden Sie in der **[Dokumentation](https://www.altova.com/manual/de/licenseserver/3.14/) zu Altova LicenseServer**.

### **Bestellformular**

Sobald Sie eine lizenzierte Version des Software-Produkts bestellen möchten, klicken Sie im Dialogfeld **Software-Aktivierung** (*siehe oben*) auf die Schaltfläche **Permanenten Key-Code erwerben...** oder wählen Sie den Befehl **Bestellformular**, um zum sicheren Online-Shop von Altova weitergeleitet zu werden.

#### **□ Registrierung**

Bei Aufruf dieses Befehls wird die Altova-Produktregistrierungsseite auf einem Register Ihres Browsers geöffnet. Durch Registrierung Ihrer Altova-Software stellen Sie sicher, dass Sie immer die neuesten Produktinformationen erhalten.

#### ■ Auf Updates überprüfen

#### **488 Menübefehle Menübefehle Menüber Menü "Hilfe"** Menü "Hilfe" Menü "Hilfe"

Überprüft, ob am Altova Server eine neuere Version Ihres Produkts vorhanden ist und zeigt eine entsprechende Meldung an.

 $\blacksquare$  Produktvergleich

Bei Klick auf den Befehl **Produktvergleich** gelangen Sie zur Altova-Website, wo Sie eine Übersicht über die in der Professional und der Enterprise-Version unterstützten Funktionalitäten finden.

**□** Support Center

Der Befehl "Support Center" ist ein Link zum Altova Support Center im Internet. Im Support Center finden Sie Antworten auf häufig gestellt Fragen, Diskussionsforen, in denen Sie Software-Probleme besprechen können und ein Formular, um unsere Mitarbeiter vom technischen Support zu kontaktieren.

#### **■ Komponenten und Gratistools downloaden**

Dieser Befehl ist ein Link zum Komponenten Download Center von Altova im Internet. Von hier können Sie Software-Komponenten verschiedener anderer Anbieter herunterladen, die Sie mit Altova Produkten verwenden können. Dabei handelt es sich um XSLT- und XSL-FO-Prozessoren, Applikationsserverplattformen usw. Die im Komponenten Download Center verfügbare Software ist normalerweise kostenlos.

#### DatabaseSpy im Internet

Der Befehl DatabaseSpy im Internet ist ein Link zur Altova [Website](https://www.altova.com/de/) im Internet. Hier erfahren Sie mehr über DatabaseSpy und verwandte Technologien und Produkte auf der Altova [Website](https://www.altova.com/de/).

Über DatabaseSpy

Mit dem Befehl Über DatabaseSpy wird das Willkommensfenster und die Versionsnummer Ihres Produkts angezeigt. Wenn Sie die 64-Bit-Verson von DatabaseSpy verwenden, wird dies durch das Suffix (x64) nach dem Applikationsnamen angezeigt. Die 32-Bit-Version hat kein Suffix.

# **15 DatabaseSpy-Einstellungen**

Über den Befehl **Extras | Optionen** können Sie globale Applikationseinstellungen definieren. Diese Einstellungen werden in einem Dialogfeld mit einem Navigationsbereich definiert und in der Registrierungsdatei gespeichert. Sie gelten für alle aktuellen und in Zukunft geöffneten Dokumentenfenster. Wenn Sie im Dialogfeld Optionen auf die Schaltfläche **Anwenden** klicken, werden die Änderungen in den aktuell geöffneten Dokumenten angezeigt und die aktuellen Einstellungen werden gespeichert. Die Änderungen sind sofort in den Hintergrundfenstern zu sehen. Jede Dialogseite beinhaltet auch eine Schaltfläche **Auf Seiten-Standardwerte zurücksetzen**, mit deren Hilfe Sie alle Änderungen auf der jeweiligen Seite auf die Standardeinstellungen zurücksetzen können.

In diesem Abschnitt werden die einzelnen Seiten des Dialogfelds Optionen beschrieben.

### **So ändern Sie DatabaseSpy Einstellungen:**

- 1. Wählen Sie den Befehl **Extras | Optionen...** oder drücken Sie **Strg+Alt+O**. Daraufhin wird das Dialogfeld **Optionen** angezeigt.
- 2. Wählen Sie im Navigationsbereich die Dialogfeldseiten für die folgenden Optionen aus:
	- [Allgemein](#page-489-0)<sup>490</sup>
	- SQL [Editor](#page-497-0)<sup>498</sup>
	- [Design](#page-505-0) Editor<sup>506</sup>
- 3. Nehmen Sie die gewünschten Änderungen vor und klicken Sie auf **OK**.

# <span id="page-489-0"></span>**15.1 Allgemeine Optionen**

Auf der Hauptseite der allgemeinen Optionen werden das Aussehen von DatabaseSpy sowie allgemeine Optionen für die Arbeit mit der Applikation definiert. Damit in Zusammenhang stehende Einstellungen werden unter den Optionen Online [Browser](#page-490-0)<sup>(491</sup>), [Change](#page-491-0) Script<sup>(492</sup>), [Dateiarten](#page-493-0) <sup>494</sup> und [Kodierung](#page-494-0)<sup>(495</sup> definiert.

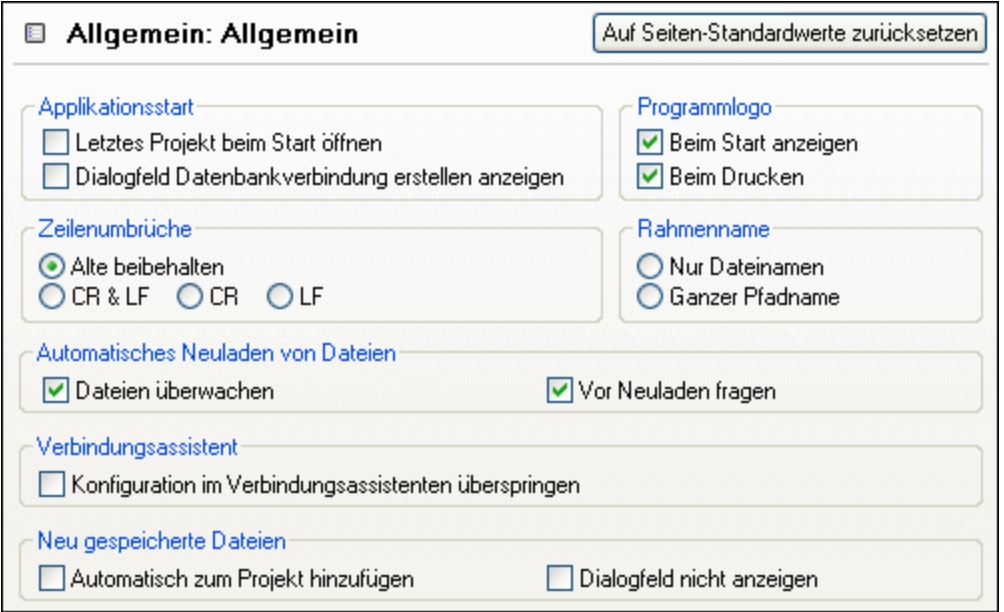

### Applikationsstart

Sie können wählen, ob automatisch die beim Schließen von DatabaseSpy zuletzt geöffnete Projekt-Datei geöffnet werden soll oder ob beim Start von DatabaseSpy das Dialogfeld Datenquelle hinzufügen angezeigt werden soll. Wenn Sie keine der Optionen in diesem Gruppenfeld aktivieren, müssen Sie Dateien oder Projekte in DatabaseSpy über das Menü **Datei** öffnen.

## Programmlogo

Wählen Sie aus, ob das DatabaseSpy-Programmlogo beim Start der Applikation angezeigt und ob es oben auf Ausdrucken inkludiert werden soll.

### Zeilenumbrüche

Wenn Sie eine Datei öffnen, wird die Zeichenkodierung für Zeilenumbrüche beibehalten, wenn die Option **Alte beibehalten** aktiviert ist. Alternativ dazu können Sie festlegen, dass Zeilenumbrüche in einer dieser drei Kodierungsarten kodiert werden: CR&LF (für PC), CR (für MacOS) oder LF (für Unix).

### Rahmenname

Im Rahmennamen sehen Sie in DatabaseSpy den Projektnamen und den Namen des Objekts, das gerade im SQL Editor bzw. im Design Editor aktiv ist. Sie können auswählen, ob Sie in der Titelleiste der Applikation nur den Dateinamen oder den ganzen Pfad des Objekts sehen möchten.

### Automatisches Neuladen von Dateien

Wenn Sie in einer Multi-User-Umgebung arbeiten oder wenn Sie mit dynamisch auf einem Server generierten Dateien arbeiten, können Sie die in der Applikation geöffneten Dateien auf Änderungen überwachen lassen. Jedes Mal, wenn DatabaseSpy eine Änderung in einem offenen Dokument bemerkt, werden Sie gefragt, ob die geänderte Datei neu geladen werden soll.

### Verbindungsassistent

Wenn Sie das Kontrollkästchen **Konfiguration im Verbindungsassistenten überspringen** aktivieren, wird die Konfigurationsseite im Dialogfeld Datenquelle hinzufügen übersprungen und wenn Sie auf der ersten Seite des Dialogfelds Datenquelle hinzufügen auf **Weiter** klicken, gelangen Sie direkt zum Dialogfeld **Datenverknüpfungseigenschaften**.

### Neu gespeicherte Dateien

Sie können Dateien automatisch zum Projekt hinzufügen, wenn Sie sie im Dateisystem abspeichern, oder die Anzeige des entsprechenden Dialogfelds unterdrücken.

## <span id="page-490-0"></span>**15.1.1 Online Browser**

Im Abschnitt "Online Browser" des Dialogfelds Optionen können Sie das Layout und Verhalten des Online Browsers konfigurieren.

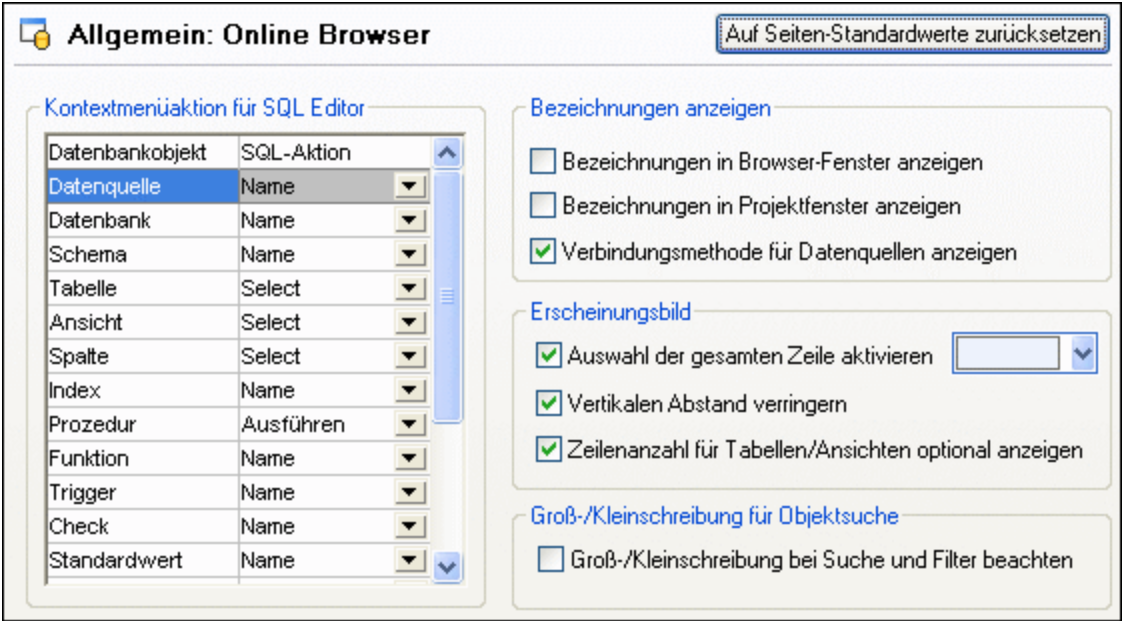

## Kontextmenüoption für SQL Editor

Legen Sie fest, welche Standardaktion ausgeführt werden soll, wenn ein Objekt mit der Maus aus dem Online Browser in den SQL Editor gezogen wird. Sie können für jeden Datenbankobjekttyp eine andere Standardaktion definieren.

### Bezeichnungen anzeigen

Wenn das Kontrollkästchen **Bezeichnungen in Browser-Fenster anzeigen** aktiviert ist, wird ein Präfix zu allen Datenbankobjekten im Online Browser hinzugefügt. So erhalten z.B. Tabellen ein Tabellenpräfix, Spalten ein Spaltenpräfix, usw.

Über das Kontrollkästchen **Bezeichnungen in Projektfenster anzeigen** wird ein zu allen Datenquellen im Projektfenster ein Datenquellenpräfix hinzugefügt.

Wenn die Option **Verbindungsmethode für Datenquellen anzeigen** aktiviert ist, wird sowohl im Projektfenster als auch im Online Browser neben jeder Datenquelle die Verbindungsart (z.B. "ADO", "ADO.NET", "ODBC", "JDBC") angezeigt.

## **Erscheinungsbild**

Wenn das Kontrollkästchen **Auswahl der gesamten Zeile aktivieren** aktiviert ist, so wird die Zeile im Online Browser, in der sich der Cursor gerade befindet, markiert und Sie können darauf klicken, um die Zeile auszuwählen, ohne dass Sie den Cursor genau über den Text der Zeile ziehen müssen. Sie können aus der Dropdown-Liste eine Farbe wählen, die für die Markierung verwendet wird.

Wenn Sie eine aufgelockertere Anzeige Ihrer Datenbankdaten bevorzugen, können Sie das Kontrollkästchen **Vertikalen Abstand verringern** deaktivieren. Diese Option gilt sowohl für das Projektfenster als auch den Online Browser.

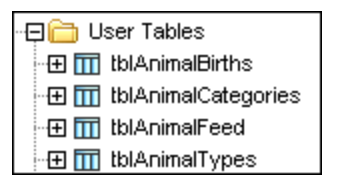

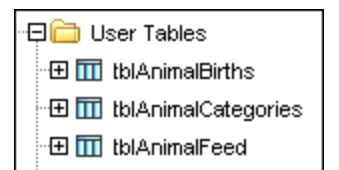

*Vertikaler Abstand verringert Vertikaler Abstand vergrößert*

Das Kontrollkästchen **Zeilenanzahl für Tabellen/Ansichten optional anzeigen** ist standardmäßig aktiviert und erlaubt Ihnen, die Anzahl der Datenzeilen einer Tabelle oder Ansicht anzuzeigen, ohne vorher Daten abrufen zu müssen.

## Groß- /Kleinschreibung für Objektsuche

Sie können beim Suchen und Filtern von Datenbankobjekten festlegen, ob dabei die Groß- und Kleinschreibung beachtet werden soll.

## <span id="page-491-0"></span>**15.1.2 Change Script**

Im Abschnitt "Change Script" des Dialogfelds Optionen können Sie die Generierung und Ausführung des Datenbankstruktur Change Script konfigurieren.

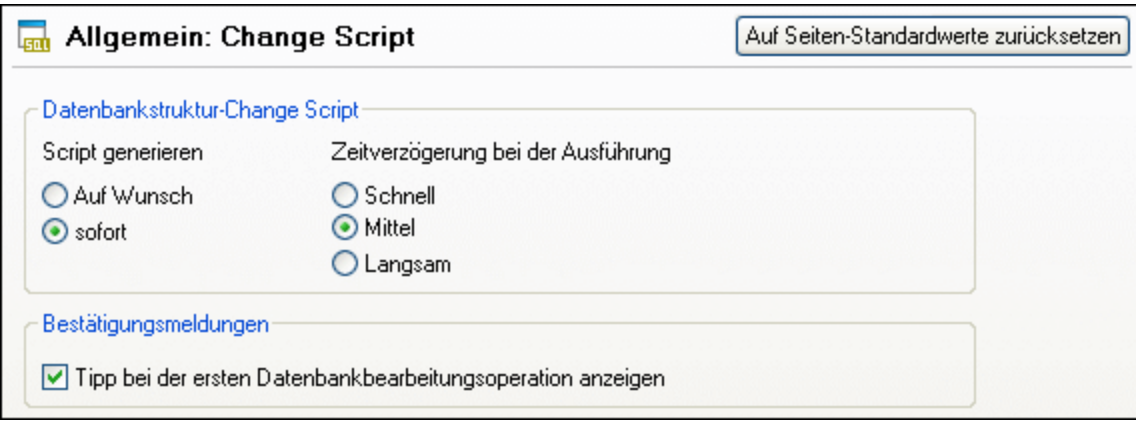

## Datenbankstruktur Change Script

Das Datenbankstruktur Change Script kann entweder sofort generiert werden, sobald eine Änderung vorgenommen wird, oder bei Bedarf. Im zweiten Fall müssen Sie das Change Script manuell durch Klicken auf

die Schaltfläche **Change Script aktualisieren** erstellen. In diesem Gruppenfeld können Sie auch die Zeitverzögerung bei der Ausführung des Change Script definieren. Bei Auswahl von **Langsam** wird die Zeitverzögerung z.B. erhöht, so dass Sie die Möglichkeit haben, die Ausführung des Change Script in einer bestimmten Phase abzubrechen.

## Bestätigungsmeldungen

DatabaseSpy kann eine Popup-Meldung generieren, die Sie darauf hinweist, dass ein Change Script generiert wurde, wenn ein Datenbankobjekt zum ersten Mal bearbeitet wird. Sie können diese Meldung ausschalten, indem Sie das Kontrollkästchen **Tipp bei der ersten Datenbankbearbeitungsoperation anzeigen** deaktivieren oder im Dialogfeld das Kontrollkästchen **Dieses Dialogfeld nicht mehr anzeigen!** aktivieren.

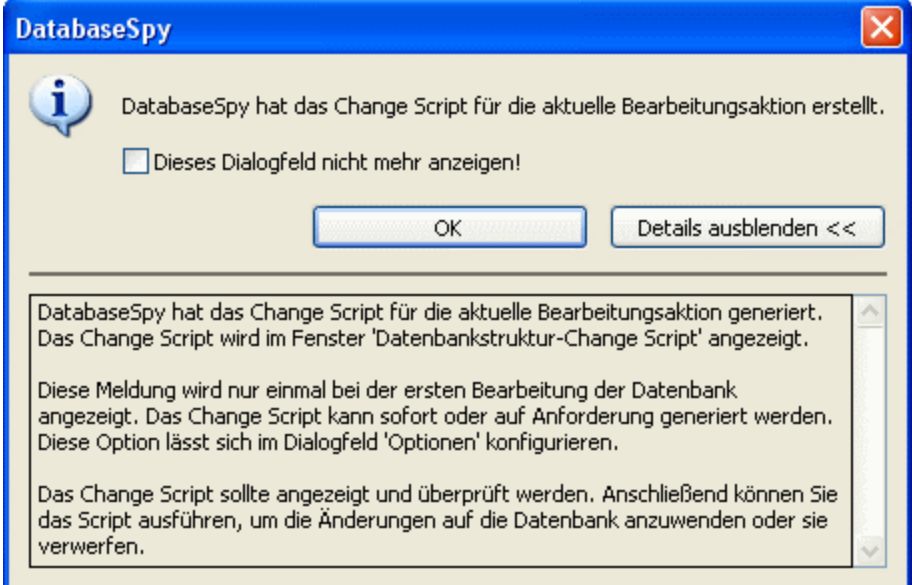

Wenn Sie möchten, dass DatabaseSpy Sie darüber informiert, wenn ein Change Script erstellt wird, die Details aber nicht angezeigt werden sollen, klicken Sie auf die Schaltfläche **Details ausblenden**, damit das Dialogfeld das nächste Mal nur in minimierter Form angezeigt wird.

# <span id="page-493-0"></span>**15.1.3 Dateiarten**

Im Abschnitt "Dateiarten" des Dialogfelds Optionen können Sie festlegen, wie sich DatabaseSpy bei der Arbeit mit den einzelnen Dateiarten verhalten soll.

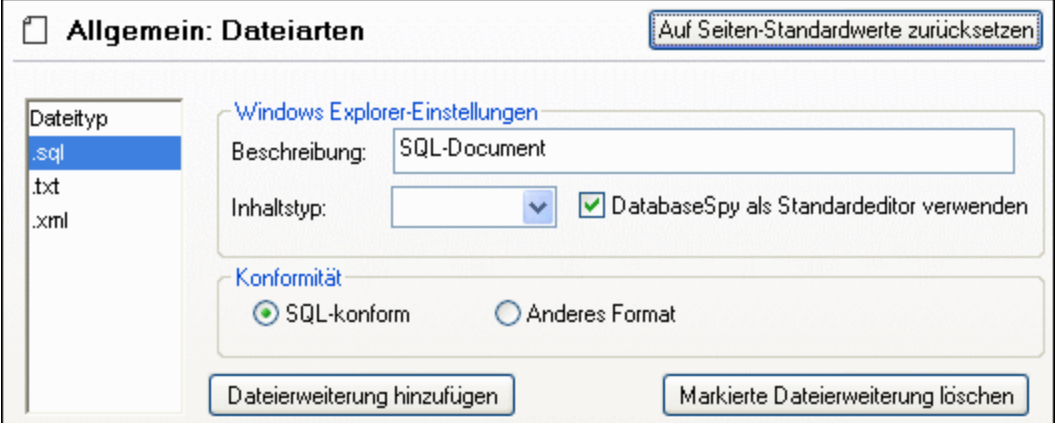

## Windows Explorer-Einstellungen

Sie können die Beschreibung der Dateiart und von Windows Explorer verwendeten MIME-kompatiblen Inhaltstyp definieren. Außerdem können Sie hier festlegen, ob DatabaseSpy für Dokumente dieses Typs als Standard Editor verwendet werden soll.

## Konformität

DatabaseSpy bietet für verschiedene Dateiarten bestimmte Bearbeitungsfunktionen und andere Features. Die Funktionen für eine Dateiart werden durch Festlegen der Konformität in dieser Option definiert. Sie können in DatabaseSpy festlegen, ob die Dateiart SQL- und anderen (Text)-Grammatiken entspricht. Vielen Dateiarten ist bereits eine für den jeweiligen Typ entsprechende Standardkonformität zugewiesen. Wir empfehlen Ihnen, diese Einstellungen nicht zu ändern, außer Sie fügen einen neuen Dateityp hinzu oder Sie möchten die Art der Konformität bei einem bestimmten Dateityp absichtlich ändern.

## Dateierweiterung hinzufügen

Fügt zur Liste der Dateiarten eine neue Dateiart hinzu. Anschließend müssen Sie mit Hilfe der Optionen in diesem Bereich die Einstellungen für diese neue Dateiart definieren.

## Markierte Dateierweiterung löschen

Löscht die aktuell ausgewählte Dateiart sowie alle damit in Zusammenhang stehenden Einstellungen.

# <span id="page-494-0"></span>**15.1.4 Kodierung**

Im Abschnitt "Kodierung" des Dialogfelds Optionen können Sie mehrere Optionen für Dateikodierungen definieren.

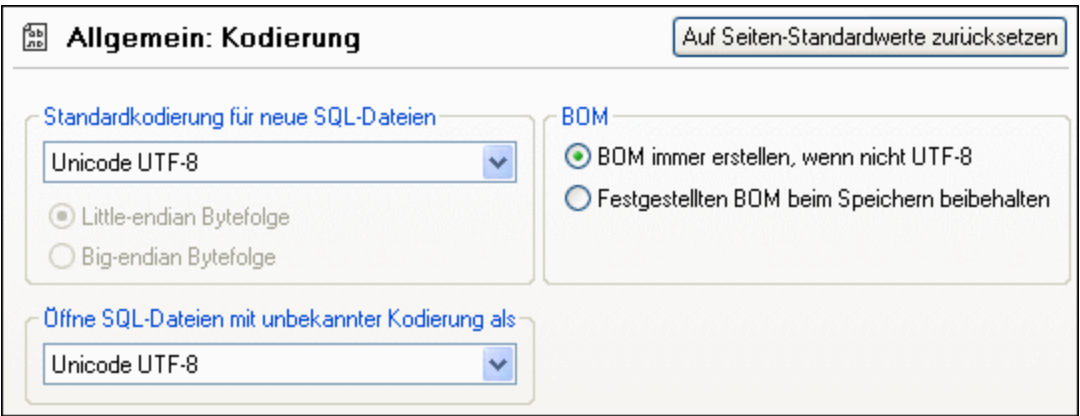

## Standardkodierung für neue SQL-Dateien

Definieren Sie die Kodierung für neue Dateien, so dass jedes neue Dokument die hier festgelegte Kodierung hat. Wenn als Standardkodierung eine Zwei- oder Vier-Byte Kodierung (d.h. UTF-16, UCS-2 oder UCS-4) festgelegt ist, können Sie auch zwischen der Little-Endian und der Big-Endian Bytefolge für SQL-Dateien wählen.

Die Kodierung für bestehende Dateien wird natürlich immer beibehalten.

## Öffne SQL-Dateien mit unbekannter Kodierung als

Sie können bei SQL-Dateien ohne Kodierungsspezifikation oder bei Dateien, bei denen die Kodierung nicht ermittelt werden konnte, die Kodierung auswählen.

**Bitte beachten Sie**: SQL-Dateien, die über keine Kodierungsspezifikation verfügen, werden korrekt mit einer UTF-8 Kodierung gespeichert.

## BOM (Byte-Reihenfolgemarkierung)

Bei Speicherung eines Dokuments mit einer 2-Byte- oder einer 4-Byte-Zeichenkodierung kann es entweder mit (i) der Bytefolge "Little Endian" und einer Little Endian BOM gespeichert werden (**BOM immer erstellen, wenn nicht UTF-8**); oder (ii) mit der ermittelten Bytefolge und der ermittelten BOM (**Festgestellten BOM beim Speichern beibehalten**).

# **15.1.5 Java**

Im Abschnitt *Java* (*siehe Abbildung unten*) haben Sie die Möglichkeit, den Pfad zu einer Java VM (Virtual Machine) auf Ihrem Dateisystem einzugeben. Beachten Sie, dass dies nicht immer notwendig ist. DatabaseSpy versucht standardmäßig den Java VM-Pfad automatisch zu ermitteln. Dazu wird zuerst die Windows Registry und anschließend die JAVA\_HOME-Umgebungsvariable gelesen. Ein in dieses Dialogfeld eingegebener benutzerdefinierter Pfad hat Vorrang vor allen automatisch ermittelten Java VM-Pfaden.

Wenn Sie eine Java Virtual Machine verwenden, die keinen Installer hat und keine Registry-Einträge erstellt

(z.B. OpenJDK von Oracle), müssen Sie eventuell einen benutzerdefinierten Java VM-Pfad angeben. Auch wenn Sie automatisch von DatabaseSpy ermittelte Java VM-Pfade aus irgendeinem Grund außer Kraft setzen müssen, müssen Sie diesen Pfad eventuell definieren.

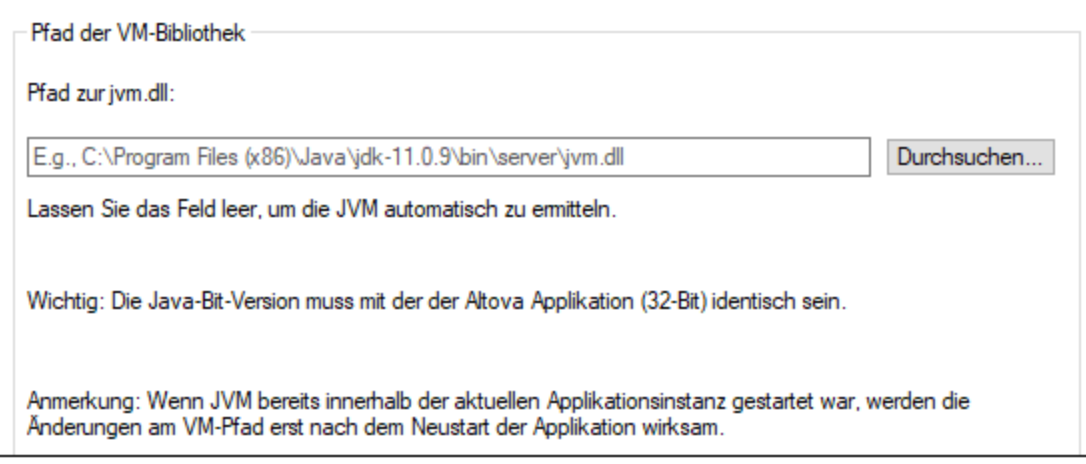

Beachten Sie dazu Folgendes:

- · Der Java VM-Pfad wird gemeinsam von allen Altova Desktop-Applikationen (nicht aber den Server-Applikationen) verwendet. Wenn Sie den Pfad daher in einer Applikation ändern, gilt dies automatisch auch für alle anderen Altova-Applikationen.
- · Der Pfad muss auf die Datei **jvm.dll** im Verzeichnis **\bin\server** oder **\bin\client** (relativ zum Verzeichnis, in dem JDK installiert ist) verweisen.
- ·Die DatabaseSpy-Plattform (32-Bit, 64-Bit) muss mit der des JDK identisch sein.
- · Nachdem Sie den Java VM-Pfad geändert haben, müssen Sie DatabaseSpy eventuell neu starten, damit die neuen Einstellungen wirksam werden.

Eine Änderung des Java VM-Pfads wirkt sich auf Datenbankverbindungen über JDBC aus.

# **15.1.6 KI-Assistent**

Geben Sie Ihren Open AI API-Key im KI-Assistenten im Abschnitt "Optionen" ein. Dadurch können Sie den KI-Assistenten von DatabaseSpy (der über das Menü Ansicht aufgerufen wird) direkt verwenden, d.h. ohne Ihren OpenAI API Key jedes Mal, wenn Sie den Assistenten öffnen oder einen OpenAI Request senden, erneut eingeben zu müssen.

Um einen OpenAI API Key erstellen zu können, müssen Sie zuerst einen OpenAI Account erstellen und anschließend den Key generieren. Eine Anleitung dazu finden Sie im Dialogfeld "Optionen".

# **15.1.7 Hilfe**

DatabaseSpy bietet eine Hilfe (Benutzerhandbuch) in zwei Formaten:

· eine Online-Hilfe im HTML-Format. Diese steht auf der Altova-Website zur Verfügung. Um die Online-Hilfe aufrufen zu können, benötigen Sie Internet-Zugriff.

· eine Hilfedatei im PDF-Format, die bei der Installation von DatabaseSpy auf Ihrem Rechner installiert wird. Sie hat den Namen **DatabaseSpy.pdf** und befindet sich im Applikationsordner (im Ordner "Programme"). Wenn Sie keinen Internet-Zugriff haben, können Sie immer diese lokal gespeicherte Hilfedatei öffnen.

Über die Option Hilfe (*Abbildung unten*) können Sie auswählen, welches der beiden Formate geöffnet werden soll, wenn Sie im Menü **Hilfe** auf den Befehl **Hilfe (F1)** klicken.

## **Allgemein: Hilfe**

- Altova Online-Hilfe verwenden
- O Lokal gespeicherte Hilfedatei verwenden

Sie können diese Option jederzeit ändern. Über die Links in diesem Abschnitt (*siehe Abbildung oben*) können Sie das entsprechende Hilfeformat öffnen.

# <span id="page-497-0"></span>**15.2 SQL Editor-Optionen**

Auf der Hauptseite der SQL Editor-Optionen werden das optische Aussehen des Editors definiert. Weitere Einstellungen im Zusammenhang mit dem SQL Editor werden unter den Optionen [SQL-Generierung](#page-498-0)<sup>essa</sup>, [SQL-](#page-499-0)Eormatierung<sup>600</sup>, [Auto-Einfügung](#page-500-0)<sup>601</sup>, [Ergebnisansicht](#page-502-0)<sup>603</sup> und [Schriftarten](#page-503-0)<sup>604</sup> definiert.

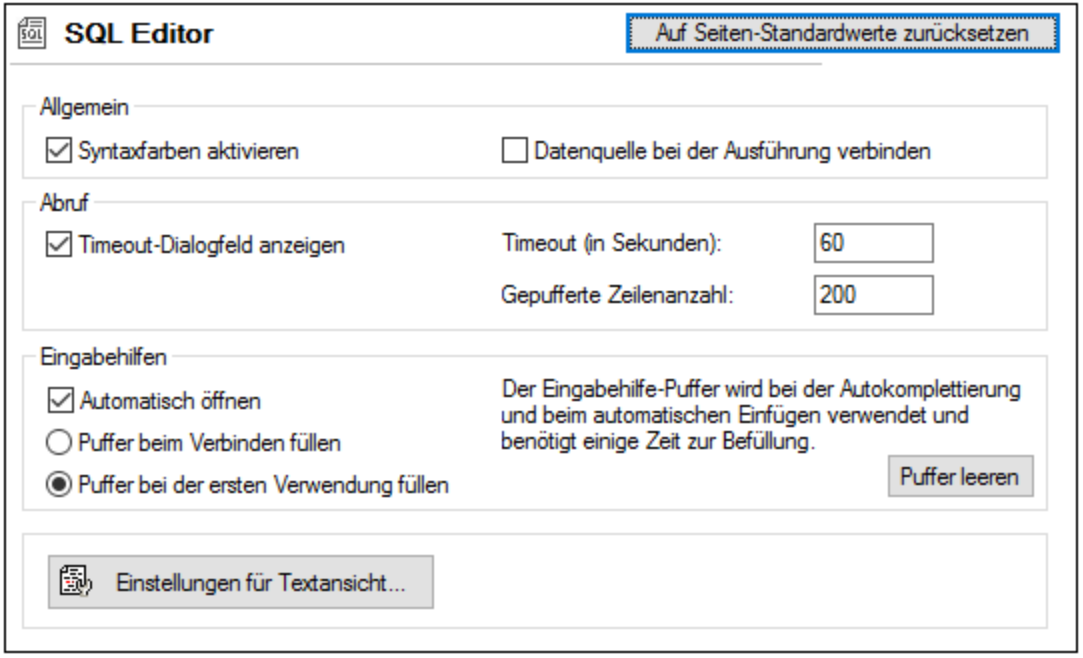

## Allgemein

Mit Hilfe der Syntaxfarben können Sie unterschiedliche Elemente der SQL-Syntax durch unterschiedliche Farben markieren.

Wenn Sie das Kontrollkästchen **Datenquelle bei der Ausführung verbinden** aktivieren, können Sie festlegen, dass DatabaseSpy automatisch eine Verbindung zur entsprechenden Datenquelle herstellt, wenn eine SQL-Datei ausgeführt wird und keine Verbindung zur Datenquelle besteht.

### Abruf

Sie können einstellen, dass ein Dialogfeld angezeigt wird, in dem Sie gefragt werden, ob Sie die Timeout-Einstellungen ändern möchten, wenn der maximal zulässige Zeitraum überschritten wird. Geben Sie den maximalen Zeitraum ein, der bei der Ausführung von Datenabrufen zulässig sein soll. Die in das Feld **Gepufferte Zeilenanzahl** eingegebene Zahl n wird im Kontextmenü des Online Browsers angezeigt, wenn Sie die Option **Daten abrufen | Erste n Zeilen** auswählen.

## Eingabehilfen

Um die Anzeige der Autokomplettierungsvorschläge bei Beginn der Eingabe im SQL Editor zu aktivieren, aktivieren Sie das Kontrollkästchen **Automatisch öffnen**.

Der Eingabehilfenpuffer für die Autokomplettierung und das automatische Einfügen kann entweder bei der Herstellung der Verbindung zur Datenquelle oder bei der ersten Verwendung befüllt werden. Beachten Sie, dass dieser Vorgange einige Zeit dauern kann. Über die Schaltfläche **Puffer leeren** können Sie den Puffer zurücksetzen.

Beachten Sie, dass diese Einstellung in mehreren Altova-Produkten, die einen SQL Editor haben, beibehalten wird, wenn Sie DatabaseSpy als Teil von Altova MissionKit oder neben anderen Altova-Produkten ausführen.

## Einstellungen für Textansicht

Die Einstellungen für Textansicht werden in einem eigenen Dialogfeld definiert, das mit Hilfe der Schaltfläche Einstellungen für Textansicht aufgerufen werden kann (siehe SQL [Editor-Funktionen](#page-366-0)<sup>(367)</sup>).

# <span id="page-498-0"></span>**15.2.1 Generierung**

Im Abschnitt "SQL-Generierung" des Dialogfelds Optionen können Sie festlegen wie die Anweisungen generiert werden.

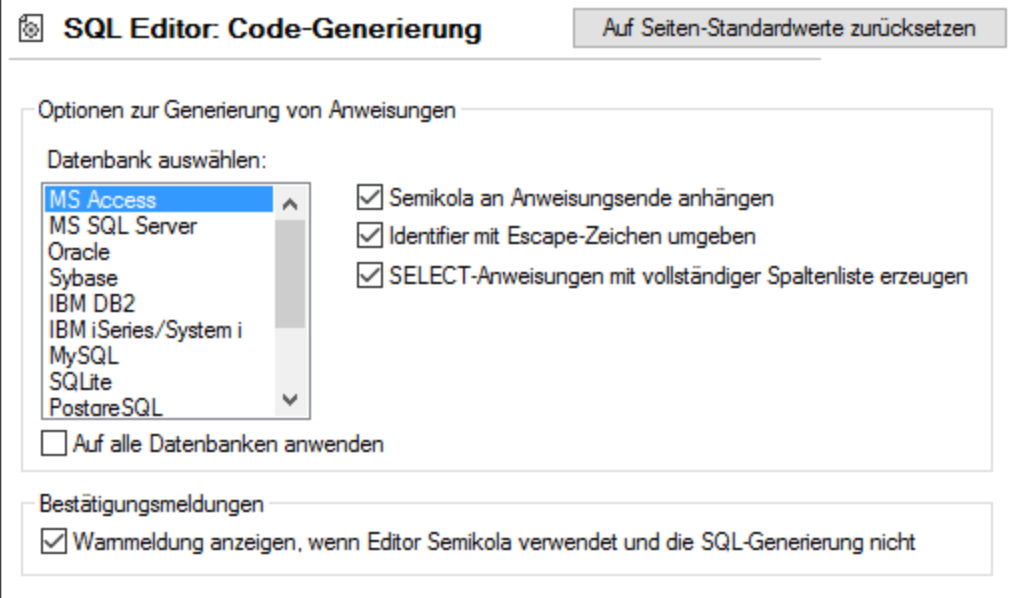

## Optionen zur Generierung von Anweisungen

Über die Feldliste **Datenbank auswählen** können Sie eine Datenbankart auswählen und die Optionen zur Generierung von Anweisungen für die verschiedenen Datenbankarten, mit denen Sie arbeiten, einzeln einstellen. Wenn Sie das Kontrollkästchen **Auf alle Datenbanken anwenden** aktivieren, werden die aktuell ausgewählten Optionen auf alle Datenbanken angewendet.

Wenn das Kontrollkästchen **Semikola an Anweisungsende anhängen** aktiviert ist, wird ein Semikolon angehängt, wenn Sie im SQL Editor eine SQL-Anweisung generieren. Beachten Sie, dass die Bearbeitung von Daten in Oracle Datenbanken und iBM iSeries- und DB-Datenbanken über eine JDBC-Verbindung nur dann möglich ist, wenn dieses Kontrollkästchen deaktiviert ist.

SQL-Anweisungen werden standardmäßig in datenbankspezifische Escape-Zeichen eingeschlossen. Sie können das Kontrollkästchen **Identifier mit Escape-Zeichen umgeben** deaktivieren, wenn Sie diese Zeichen nicht anzeigen möchten.

Das Kontrollkästchen **SELECT-Anweisungen mit vollständiger Spaltenliste erzeugen** ist ebenfalls standardmäßig aktiviert. Wenn Sie beim abrufen aller Spalten einer Tabelle SELECT \* FROM... vorziehen, deaktivieren Sie diese Option.

### Bestätigungsmeldungen

Wenn Sie das Kontrollkästchen **Semikola an Anweisungsende anhängen** deaktiviert und das Kontrollkästchen **Warnmeldung anzeigen, wenn Editor Semikola verwendet und die SQL-Generierung nicht** aktiviert haben, zeigt DatabaseSpy ein Meldungsfeld an, wenn eine Anweisung generiert wird (siehe Erzeugen von [SQL-Anweisungen](#page-356-0)<sup>(357)</sup>).

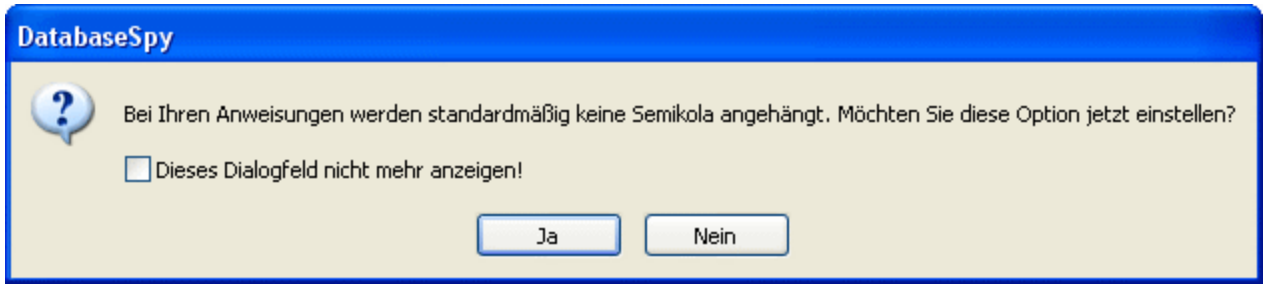

# <span id="page-499-0"></span>**15.2.2 Formatierung**

Im Abschnitt *Formatierung* des Dialogfelds **Optionen** (*Abbildung unten*) können Sie die verschiedenen SQL-Formatierungsoptionen konfigurieren. Klicken Sie im Dialogfeld **Optionen** am unteren Rand des Abschnitts *Formatierung* auf die Schaltfläche **Seite zurücksetzen**, um die Standardwerte zu definieren.

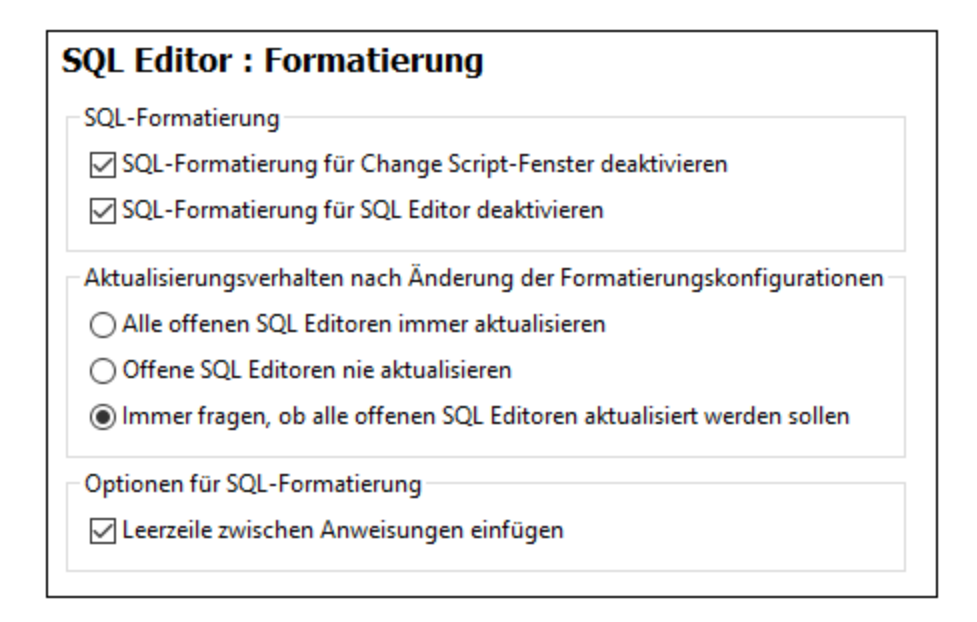

## SQL Formatierung

Sie können die SQL-Formatierungsoptionen für das Change Script-Fenster und/oder den SQL Editor deaktivieren, indem Sie die entsprechenden Kontrollkästchen deaktivieren. Beachten Sie, dass SQL-Formatierung im Change Script-Fenster automatisch zugewiesen wird, wenn die nächste Änderung aufgezeichnet wird und dass Sie eine Formatierung nicht zuweisen können, ohne die Datenbankstruktur zu ändern.

## Aktualisierungsverhalten nach Änderung der Formatierungskonfigurationen

In diesem Gruppenfeld können Sie angeben, ob offene SQL Editor-Fenster automatisch aktualisiert werden sollen, wenn Formatierungskonfigurationen geändert wurden, oder ob ein Fenster angezeigt werden soll, in dem Sie zwischen Aktualisierung der Fenster oder Beibehaltung der bestehenden Formatierung wählen können.

### SQL-Formatierungsoptionen

In diesem Abschnitt des Dialogfelds können Sie eine Leerzeile zwischen Anweisungen einfügen.

# <span id="page-500-0"></span>**15.2.3 Auto-Einfügung**

Im Abschnitt "Auto-Einfügung" des Dialogfelds Optionen können Sie die Optionen für automatisch in den SQL Editor eingefügten Text konfigurieren. Die Auto-Einfügung erfolgt z.B. dann, wenn Sie eine öffnende Klammer "(" eingeben und DatabaseSpy automatisch die schließende Klammer ")" ergänzt.

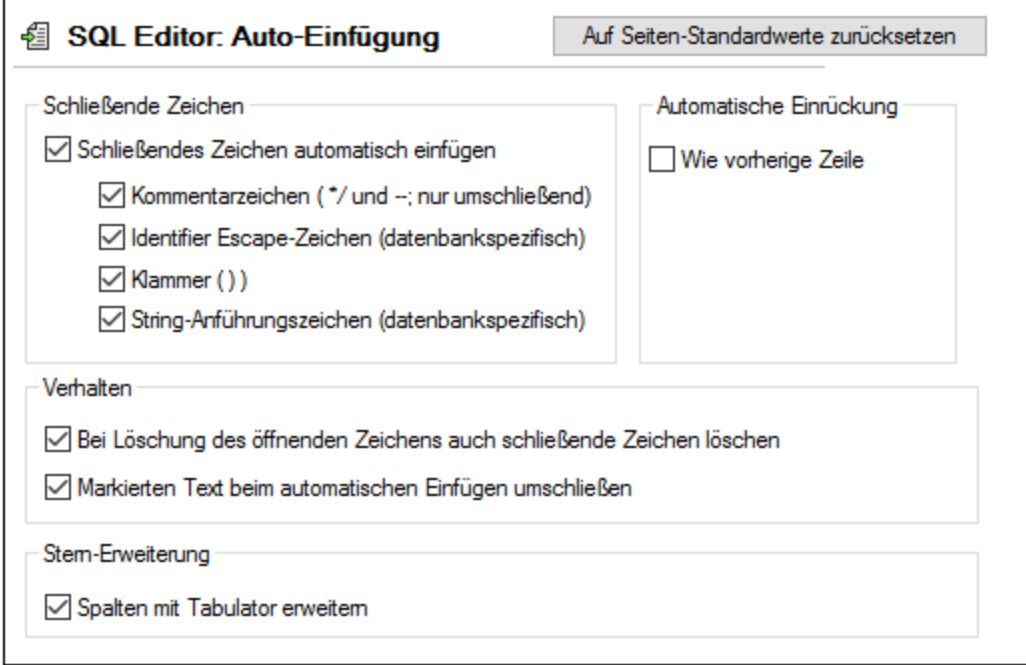

## Schließende Zeichen

Sie können das automatische Einfügen von schließenden Zeichen abschalten, indem Sie das Kontrollkästchen **Schließendes Zeichen automatisch einfügen** deaktivieren. Wenn Sie nur einige Zeichen nicht automatisch einfügen wollen, aktivieren Sie das Kontrollkästchen **Schließendes Zeichen automatisch einfügen** und deaktivieren Sie das zugehörige Kontrollkästchen für das entsprechende Zeichen. Wenn Sie ein öffnendes Zeichen eingeben, für das die Auto-Einfügung aktiviert ist, wird das zugehörige schließende Zeichen automatisch eingefügt und der Cursor wird zwischen die beiden Zeichen gesetzt.

Beim Einfügen von Kommentarzeichen beachten Sie bitte, dass Sie einen Textabschnitt markieren müssen, bevor Sie ein "/" oder "-" eingeben, damit dieser Text auskommentiert wird. DatabaseSpy fügt dann automatisch ein "\*" nach dem "/" vor dem Text und ein "\*/" nach dem Text ein, wenn Sie ein "/" eingeben, bzw. fügt ein zweites "-" hinzu, wenn Sie ein "-" eingeben während der auszukommentierende Text markiert ist.

## Automatische Einrückung

Mit Hilfe der Option **Wie vorherige Zeile** können Sie Texteinrückungen beibehalten, nachdem Sie die **Eingabetaste** im SQL Editor gedrückt haben. Wenn Zeile 1 z.B. eine Tabultoreinrückung hat, so sollte die nächste Zeile nach Drücken der **Eingabetaste** ebenfalls dieselbe Einrückung wie Zeile 1 haben. Um dies zu erreichen, aktivieren Sie das Kontrollkästchen **Wie vorherige Zeile**.

## Verhalten

Wenn die entsprechende Option aktiviert ist, wird das schließende Zeichen automatisch entfernt, wenn das öffnende Zeichen im SQL Editor gelöscht wird.

Um einen markierten Text zwischen ein Paar von automatisch eingefügten Zeichen zu setzen, aktivieren Sie das Kontrollkästchen **Markierten Text beim automatischen Einfügen umschließen** und geben dann das öffnende Zeichen ein. Die öffnenden und schließenden Zeichen werden dann automatisch vor und nach dem Text eingefügt.

### Stern-Erweiterung

DatabaseSpy kann den Stern in einer SELECT \* FROM... Anweisung automatisch durch alle Spalten der entsprechenden Tabelle ersetzen, wenn die Option **Spalten mit Tabulator erweitern** aktiviert ist. Bitte beachten Sie, dass die Anweisung gültig sein muss und dass Sie den Cursor hinter dem Stern platzieren müssen und die **Tabulatortaste** drücken müssen, um dies zu erreichen.

# <span id="page-502-0"></span>**15.2.4 Ergebnisansicht**

Im Abschnitt "Ergebnisansicht" des Dialogfelds Optionen können Sie einzelne Aspekte des Aussehens des Ergebnisfensters im SQL Editor konfigurieren.

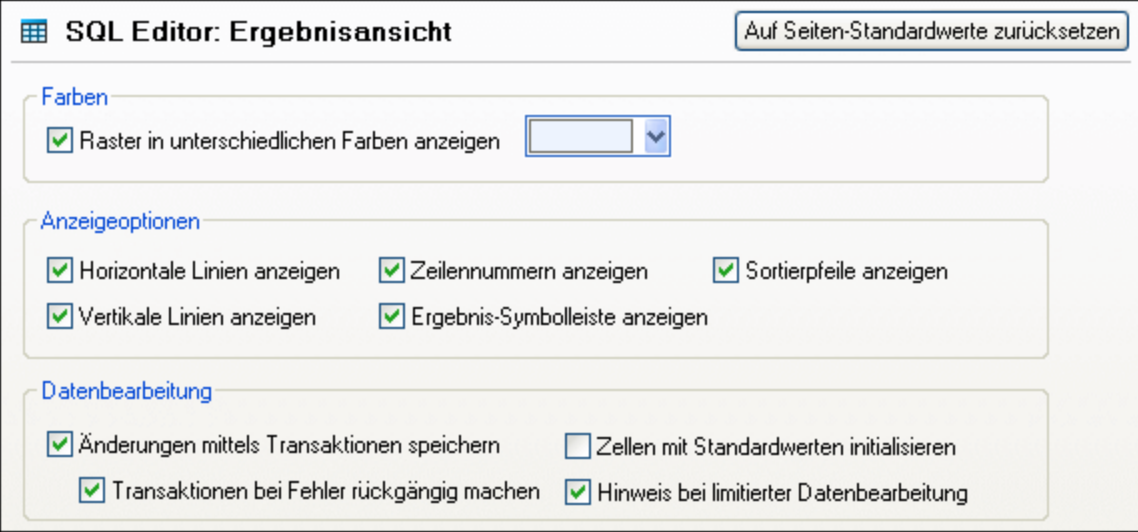

## Farben

Sie können festlegen, dass Zeilen in einer Ergebnisansicht entweder in Form einer einfachen Tabelle oder abwechselnd weiß und farbig angezeigt werden. Sie können die Farbe über die Farbwahl neben dem Kontrollkästchen ändern.

## Anzeigeoptionen

Standardmäßig werden horizontale und vertikale Rasterlinien sowie Zeilennummern und die **Ergebnissymbolleiste** angezeigt. Sie können jede dieser Optionen durch Deaktivieren des entsprechenden Kontrollkästchens ausschalten.

Sie können Daten im Ergebnisraster in DatabaseSpy entweder in aufsteigender oder absteigender Reihenfolge sortieren, indem Sie wiederholt auf die Spaltenüberschriften klicken. Aktivieren Sie das Kontrollkästchen **Sortierpfeile anzeigen**, um diese Option zu aktivieren.

## Datenbearbeitung

In der Standardeinstellung benutzt DatabaseSpy zum Speichern von Änderungen im Ergebnisraster Transaktionen und macht diese Änderungen rückgängig wenn beim Übernehmen der Änderungen in die Datenbank ein Fehler auftritt. Jegliche Bearbeitung wird dann in eine Transaktion geschrieben, die als ganzes ausgeführt wird. Wenn die Schaltfläche **Transaktionen bei Fehler rückgängig machen** aktiviert ist, werden bei einem Fehler einer einzigen UPDATE-Anweisung in der Transaktion alle enthaltenen Änderungen rückgängig gemacht.

Bitte beachten Sie, dass Transaktionen von MS Access-Datenbanken nicht unterstützt werden.

Wenn für die einzelnen Datenbankfelder Standardwerte definiert wurden, können diese Werte bei der Erstellung einer neuen Zeile im Ergebnisraster automatisch eingefügt werden. Deaktivieren Sie das Kontrollkästchen **Zellen mit Standardwerten initialisieren**, wenn Sie leere Zeile erstellen möchten.

Wenn die Datenbearbeitung nur beschränkt möglich ist, wird eine Warnmeldung angezeigt, bevor die Daten im Ergebnisfenster angezeigt werden. Sie können diesen Hinweis unterdrücken, indem Sie das Kontrollkästchen **Bei eingeschränkte Datenbearbeitung Tipp anzeigen** aktivieren.

# <span id="page-503-0"></span>**15.2.5 Schriftarten**

Im Abschnitt "Textschriftart" des Dialogfelds Optionen können Sie die Farbe und Schriftarteinstellungen der verschiedenen Teile von SQL-Anweisungen konfigurieren. Benutzen Sie das Dropdown-Listenfeld unterhalb der Überschrift des Dialogfelds um zwischen den Einstellungen für Text-Editor und Ergebnisansicht hin- und herzuschalten.

## Text-Editor-Schriftarten

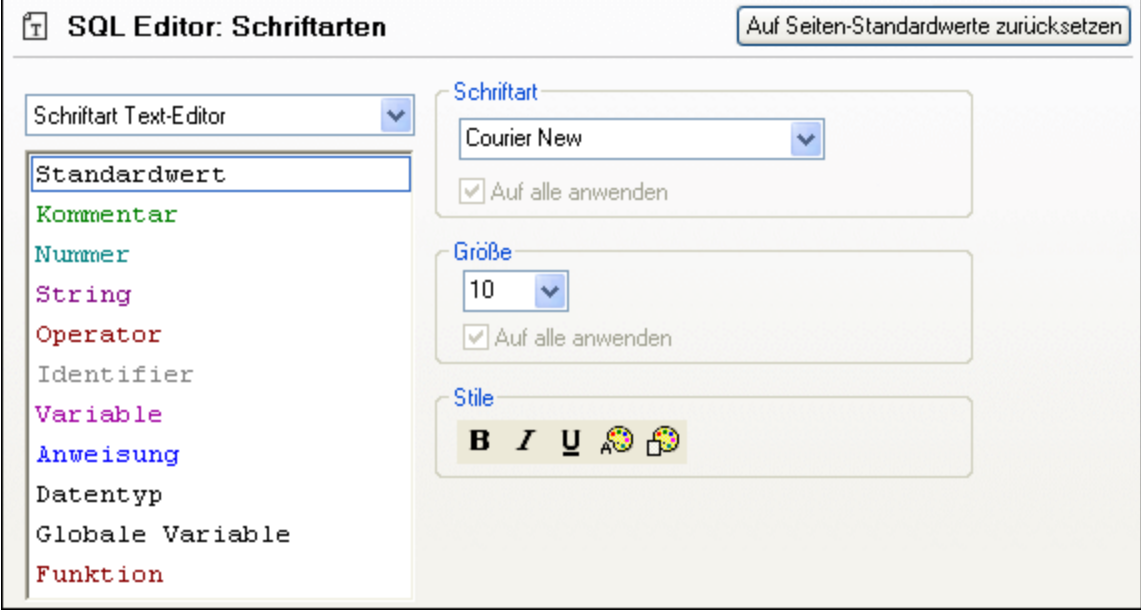

Die im linken Bereich aufgelisteten Typen sind Elemente von SQL-Anweisungen. Sie können die gemeinsame Schriftart, Stil und Größe des gesamten im SQL Editor angezeigten Texts auswählen. Beachten Sie, dass dieselbe Schriftart und Größe für alle Texttypen verwendet wird. Nur der Stil kann für einzelne Texttypen geändert werden. Dadurch wird die Funktion zur Syntaxfärbung ermöglicht.

Klicken Sie auf die Schaltfläche Auf Seiten-Standardwerte zurücksetzen, um die Originaleinstellungen wiederherzustellen.
## Schriftart Ergebnisansicht

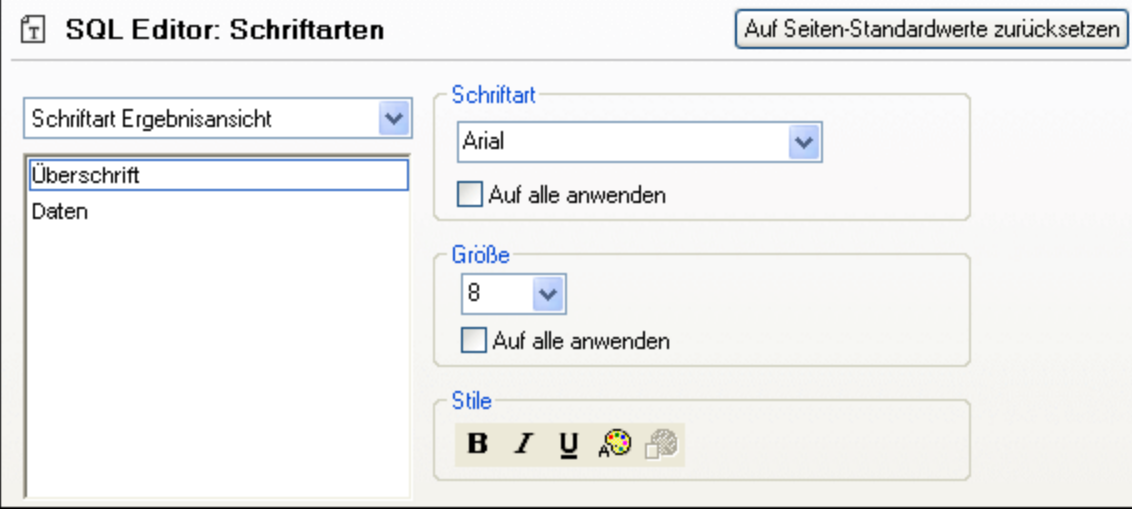

Im linken Bereich können Sie zwischen Überschrift der Ergebnisansicht und Datenzeilen wählen. Sie können die gemeinsame Schriftart, den Stil und die Größe für sämtlichen Text, der im Ergebnisraster aufscheint, wählen. Beachten Sie, dass Sie die gleiche Schriftart und/oder Größe allen Texttypen zuweisen können, indem Sie im entsprechenden Feld das Kontrollkästchen **Auf alle anwenden** aktivieren. Klicken Sie auf die Schaltfläche Auf Seiten-Standardwerte zurücksetzen, um die Originaleinstellungen wiederherzustellen.

## <span id="page-505-0"></span>**15.3 Design Editor Optionen**

Auf der Hauptseite der Design Editor Optionen können Sie das Aussehen und das allgemeines Verhalten des Editors definieren. Weitere Einstellungen im Zusammenhang mit dem Design Editor können Sie unter den Optionen [Elementfarben](#page-506-0) <sup>507</sup> und [Schriftarten](#page-507-0) <sup>508</sup> definieren.

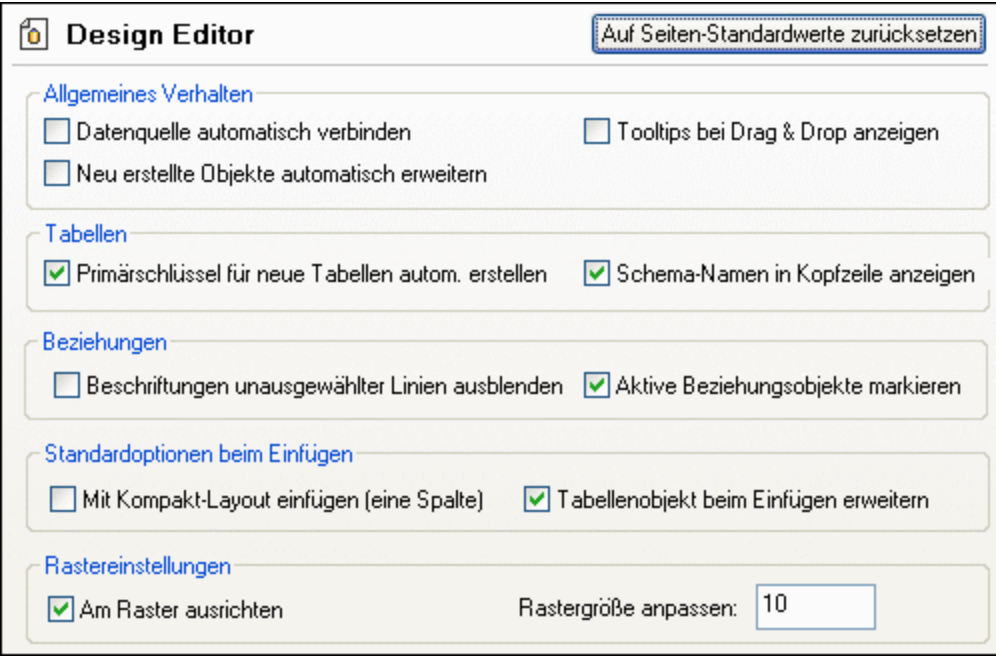

## Allgemeines Verhalten

Wenn Sie in Ihrem Projekt mehrere Datenquellen definiert haben, aber nicht alle aktiv sind, können Sie automatisch eine Verbindung zur damit in Zusammenhang stehenden Datenquelle herstellen, wenn Sie eine Design-Datei im Design Editor öffnen. Wenn diese Option nicht aktiviert ist, erscheint eine Meldung, in der Sie gefragt werden, ob Sie eine Verbindung herstellen möchten. DatabaseSpy kann Tooltips anzeigen, wenn Datenbankobjekte aus dem Online Browser oder aus anderen Tabellendesigns mittels Drag & Drop in die Abschnitte "Spalten" oder "Schlüssel" gezogen werden. Beim Erstellen von neuen Datenbankobjekten können Sie automatisch die Eigenschaften-Box im Design Editor anzeigen, damit Sie die Definition der Objekte verfeinern können ohne dass Sie ins Fenster "Eigenschaften" wechseln müssen. Aktivieren Sie zu diesem Zweck das Kontrollkästchen **Neu erstellte Objekte automatisch erweitern**.

## **Tabellen**

Wenn im Design Editor neue Tabellen erstellt werden, kann DatabaseSpy automatisch Primärschlüssel für sie erzeugen. Die erste Spalte einer neuen Tabelle wird dann in "id" umbenannt und ein Primärschlüssel-Constraint wird zum Abschnitt "Schlüssel" hinzugefügt.

Sie können den Schemanamen in der Titelleiste einer Tabelle in Klammer anzeigen lassen.

### Beziehungen

Standardmäßig sind alle Verbindungslinien zwischen miteinander in Beziehung stehenden Tabellen im Design Editor mit einer Beschriftung versehen. Sie können die Beschriftungen von nicht ausgewählten Linien jedoch ausblenden, indem Sie das entsprechende Kontrollkästchen deaktivieren. Wenn Sie aktive miteinander in

Beziehung stehende Objekte markieren, werden Tabellen, die nicht Teil einer Beziehung sind, ausgegraut, wenn Sie auf die Linie klicken, die die miteinander in Beziehung stehenden Tabellen verbindet.

## Standardoptionen beim Einfügen

Das Standardlayout für Tabellen kann auf kompakt und/oder erweitert gesetzt werden, siehe [Anzeigen](#page-231-0) von Tabellen als [Diagramm](#page-231-0)<sup>(232)</sup>.. Im Kompaktlayout sind nur die Spaltennamen einer Tabelle zu sehen (aktivieren Sie das Kontrollkästchen **Mit Kompakt-Layout einfügen (eine Spalte)**, um auf Kompakt-Layout umzuschalten). Wenn das Kontrollkästchen **Tabellenobjekt beim Einfügen erweitern** nicht aktiviert ist, wird nur die Titelleiste einer Tabelle angezeigt.

## Rastereinstellungen

Passen Sie die Größe des Rasters Ihren Bedürfnissen entsprechend an und geben Sie an, ob Datenbankobjekte im Design Editor am Raster ausgerichtet werden sollen oder nicht.

## <span id="page-506-0"></span>**15.3.1 Elementfarben**

Im Abschnitt "Farben" des Dialogfelds Optionen können Sie die Farben für Objekte im Design Editor konfigurieren.

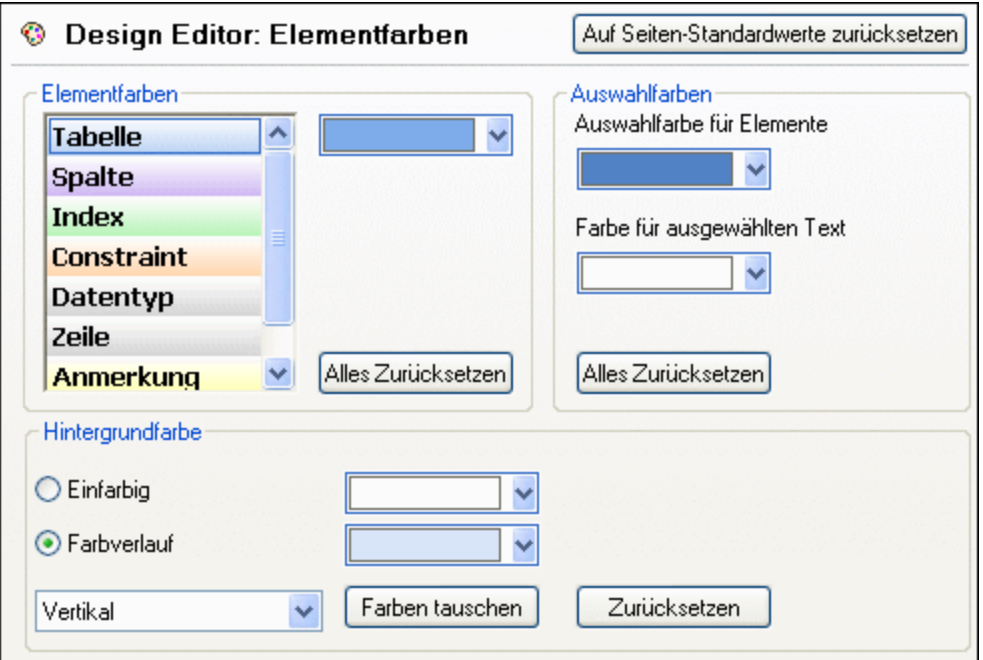

## Elementfarben

Definieren Sie die Farbe zur Anzeige der einzelnen Elemente im Fenster "Eigenschaften". Wählen Sie ein Element aus der Liste aus und wählen Sie dafür eine Farbe aus der Dropdown-Liste aus. Klicken Sie auf die Schaltfläche **Alles zurücksetzen**, um die Originaleinstellungen wiederherzustellen.

### Auswahlfarben

Definieren Sie die Farben für die ausgewählten Elemente und den ausgewählten Text. Klicken Sie auf die Schaltfläche **Alles zurücksetzen**, um die Originaleinstellungen wiederherzustellen.

## **Hintergrundfarbe**

Definiert das Aussehen des Hintergrunds des Design Editors. Wählen Sie zwischen "Einfarbig" und "Farbverlauf" und definieren Sie die für den Farbverlauf verwendeten Farben.

## <span id="page-507-0"></span>**15.3.2 Schriftarten**

Im Abschnitt "Schriftarten" des Dialogfelds Optionen können Sie die Schriftarten für die Objekte im Design Editor konfigurieren.

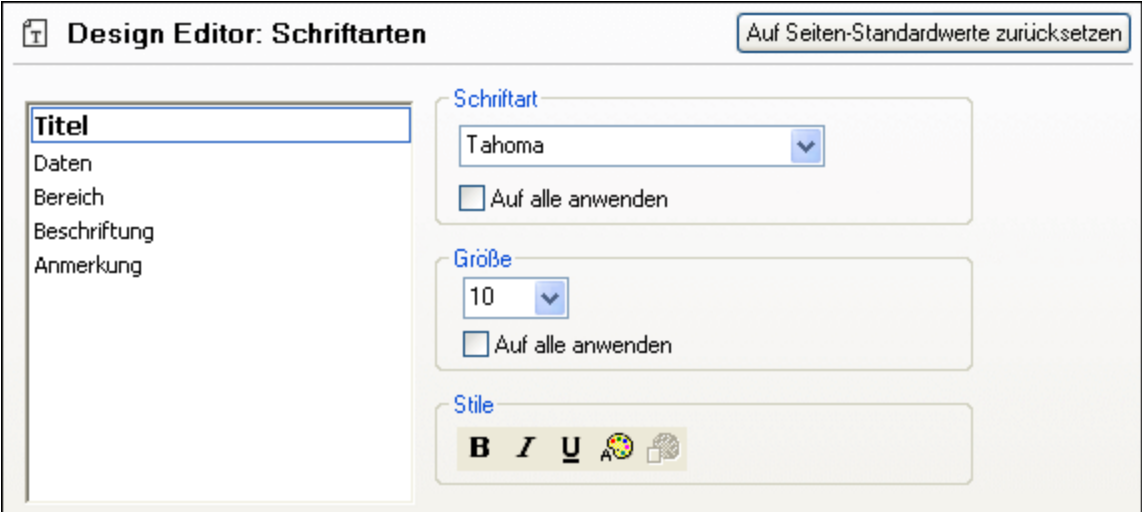

## Schriftarteinstellungen

Sie können die Schriftart, Größe und den Stil für die einzelnen im Design Editor angezeigten Elemente auswählen. Beachten Sie, dass es hier im Gegensatz zum Abschnitt "Textschriftart" möglich ist, unterschiedliche Schriftarten für Kopfzeilen und Datenzeilen zu definieren. Um die gleiche Schriftart und/oder Größe allen Texttypen zuzuweisen, aktivieren Sie im entsprechenden Feld das Kontrollkästchen Auf alle anwenden.

Die Elementnamen im Listenfeld sind folgendermaßen definiert:

- ·**Titel**: Der Name einer Tabelle in der Titelleiste
- · **Daten**: Der Inhalt der Tabelle, d.h. die Spaltennamen
- · **Bereich**: Die untergeordneten Titel in einer Tabelle, z.B. Spaltenname, Indizes, Schlüssel, Check **Constraints**
- · **Beschriftung**: Die Bezeichnung der Verbindungslinie, die miteinander in Beziehung stehende Tabellen im Design Editor verknüpft
- ·**Anmerkung**: Der Inhalt von Notizen, die Sie zur Design Ansicht hinzufügen

## <span id="page-508-0"></span>**16 Lizenzinformationen**

Dieser Anhang enthält die folgenden Informationen:

- ·Informationen über den Vertrieb dieses Software-Produkts
- ·Informationen zur Software-Aktivierung und Lizenzüberwachung
- ·die Lizenzvereinbarung zu diesem Software-Produkt

Lesen Sie die Informationen bitte sorgfältig - sie sind rechtlich bindend, da Sie sich bei der Installation dieses Software-Produkts damit einverstanden erklärt haben.

Den Inhalt aller Altova-Lizenzenvereinbarungen finden Sie auf der Altova [Website](https://www.altova.com/de/) unter [Rechtliches](https://www.altova.com/de/legal).

## <span id="page-509-0"></span>**16.1 Electronic Software Distribution**

Dieses Produkt ist über EDS (Electronic Software Distribution), also auf elektronischem Weg erhältlich, eine Methode, die die folgenden einzigartigen Vorteile bietet:

- · Sie können die Software kostenlos 30 Tage lang testen, bevor Sie sich zu einem Kauf entscheiden. (*Anmerkung: Die Lizenz für MobileTogether Designer ist kostenlos*.)
- · Wenn Sie sich entschieden haben, die Software zu kaufen, können Sie Ihre Bestellung online auf der Altova [Website](https://shop.altova.com/) tätigen. Sie erhalten dann innerhalb weniger Minuten ein vollständig lizenziertes Produkt.
- Sie erhalten immer die neueste Version unserer Software
- · Die Software enthält ein umfassendes Hilfesystem, das Sie von der Benutzeroberfläche der Appikation aus aufrufen können. Die neueste Version des Benutzerhandbuchs steht auf unserer Website [www.altova.com](https://www.altova.com/de/documentation) (i) im HTML-Format zum Aufrufen online und (ii) im PDF-Format zum Download und Ausdrucken zur Verfügung.

## 30-Tage-Evaluierungszeitraum

Nachdem Sie dieses Software-Produkt heruntergeladen haben, können Sie es 30 Tage lang kostenlos testen. Während dieses Zeitraums werden Sie nach etwa 20 Tagen in regelmäßigen Abständen daran erinnert, dass die Software noch nicht lizenziert wurde. Diese Erinnerungsmeldung wird allerdings nur einmal, nämlich bei jedem Start des Programms, angezeigt. Wenn Sie das Programm nach Ablauf des 30-tägigen Evaluierungszeitraums weiterhin verwenden möchten, müssen Sie eine Produktlizenz erwerben, die Sie in Form einer Lizenzdatei mit einem Keycode erhalten. Laden Sie die Lizenzdatei über das Dialogfeld "Software-Aktivierung" Ihres Produkts hoch, um das Produkt freizuschalten.

Sie können Ihre Produktlizenz über <https://shop.altova.com/> erwerben.

## Weitergabe der Software an andere Mitarbeiter in Ihrem Unternehmen zu Testzwecken

Wenn Sie die Evaluierungsversion der Software auch anderen Personen in Ihrem Unternehmen über das Netzwerk zur Verfügung stellen möchten oder wenn Sie sie auf einem PC installieren möchten, der nicht mit dem Internet verbunden ist, dürfen Sie nur das Installationsprogramm weitergeben, vorausgesetzt es wurde nicht modifiziert. Jeder, der das von Ihnen zur Verfügung gestellte Installationsprogramm aufruft, muss einen eigenen Evaluierungs-Keycode für 30 Tage anfordern. Nach Ablauf des Testzeitraums, muss eine Lizenz erworben werden, damit das Produkt weiter verwendet werden kann.

## <span id="page-510-0"></span>**16.2 Software-Aktivierung und Lizenzüberwachung**

Im Rahmen der Aktivierung der Software durch Altova, verwendet die Software unter Umständen Ihr internes Netzwerk und Ihre Internetverbindung, um die Lizenzdaten während der Installation, Registrierung, der Verwendung oder der Aktualisierung an einen von Altova betriebenen Lizenzserver zu übertragen und die Authentizität der Lizenzdaten zu überprüfen, damit Altova-Software nicht ohne Lizenz oder auf unzulässige Art und Weise verwendet werden kann und um den Kundenservice gleichzeitig zu verbessern. Bei der Aktivierung werden zwischen Ihrem Computer und dem Altova-Lizenzserver für die Lizenzierung erforderliche Daten wie Informationen über Betriebssystem, IP-Adresse, Datum/Uhrzeit, Software-Version und Computername sowie andere Informationen ausgetauscht.

Ihr Altova-Produkt verfügt über ein integriertes Lizenzüberwachungsmodul, das ebenfalls dazu beiträgt, unbeabsichtigte Verletzungen der Lizenzvereinbarung zu vermeiden. Ihr Produkt kann entweder mit einer Einzelplatzlizenz oder einer Mehrfachlizenz erworben werden. Je nach Lizenz stellt das Lizenzüberwachungsmodul sicher, dass nicht mehr als die lizenzierte Anzahl an Benutzern die Applikation gleichzeitig verwendet.

Bei dieser Lizenzüberwachungsmethode wird Ihr LAN-Netzwerk verwendet, um die Kommunikation zwischen Instanzen der Applikation, die auf verschiedenen Computern laufen, zu überwachen.

## **Einzelplatzlizenz**

Beim Start der Applikation wird im Rahmen der Lizenzüberprüfung ein kurzes Broadcast-Datagramm abgesendet, um andere Instanzen des Produkts, die auf anderen Computern im selben Netzwerk laufen, zu finden. Wenn keine Antwort einlangt, wird ein Port geöffnet, der Informationen von anderen Instanzen der Applikation empfangen kann.

## Mehrplatzlizenz

Wenn Sie im selben LAN mehrere Instanzen der Applikation verwenden, kommunizieren diese beim Start kurz miteinander, um Keycode-Informationen auszutauschen, damit Sie sicher sein können, dass nicht mehr als die lizenzierte Anzahl an Lizenzen gleichzeitig in Verwendung ist. Dieselbe Lizenzüberwachungstechnologie wird auch bei Unix und vielen anderen Datenbankentwicklungstools verwendet. Sie gestattet Benutzern den Erwerb von Parallellizenzen für mehrere Benutzer zu vernünftigen Preisen.

Wir sind außerdem bestrebt, nur wenige, kleine Netzwerkpakete zu versenden, um Ihr Netzwerk nicht zu überlasten. Die von Ihrem Altova Produkt verwendeten TCP/IP Ports (2799) sind offiziell bei IANA registriert, (*nähere Informationen siehe IANA Service Name [Registry](http://www.iana.org/assignments/service-names-port-numbers/service-names-port-numbers.xhtml))* und unser Lizenzüberwachungsmodul basiert auf einer bewährten und erprobten Technologie.

Wenn Sie eine Firewall verwenden, werden Sie unter Umständen feststellen, dass die Computer, auf denen Altova-Produkte laufen, über Port 2799 miteinander kommunizieren. Sie können diesen Netzwerkverkehr zwischen verschiedenen Gruppen in Ihrem Unternehmen natürlich blockieren, solange Sie mit anderen Mitteln sicherstellen können, dass Ihre Lizenzvereinbarung eingehalten wird.

## Anmerkung zu Zertifikaten

Ihre Altova Applikation kontaktiert den Altova Lizenzierungsserver über HTTPS (link.altova.com). Für diese Kommunikation verwendet Altova ein registriertes SSL-Zertifikat. Wenn dieses Zertifikat ersetzt wird (z.B. von Ihrer IT-Abteilung oder einer externen Agentur), werden Sie von Ihrer Altova Applikation gewarnt, dass die Verbindung nicht sicher ist. Sie könnten Ihre Altova Applikation mit dem Ersetzungszertifikat starten. Dies

würde jedoch auf Ihr eigenes Risiko geschehen. Wenn Sie eine Warnung sehen, dass die *Verbindung nicht sicher* ist, überprüfen Sie den Ursprung des Zertifikats und wenden Sie sich an Ihr IT-Team (die in der Lage sein sollten, zu entscheiden, ob das Abfangen und die Ersetzung des Altova-Zertifkats fortgesetzt werden soll).

Wenn Ihr Unternehmen sein eigenes Zertifikat verwenden muss (z.B. um die Kommunikation zu und von Client-Rechnern zu überwachen), empfehlen wir Ihnen, Altova [LicenseServer](https://www.altova.com/de/licenseserver), die kostenlose Lizenzverwaltungssoftware von Altova in Ihrem Netzwerk zu installieren. Client-Rechner verwenden mit dieser Konfiguration weiterhin die Zertifikate Ihres Unternehmens, während der Altova LicenseServer für die Kommunikation mit Altova das Altova-Zertifikat das Altova-Zertifikat verwenden kann.

## <span id="page-512-0"></span>**16.3 Altova Endbenutzer-Lizenzvereinbarung**

- ·Die Altova-Endbenutzer-Lizenzvereinbarung kann unter <https://www.altova.com/de/legal/eula> eingesehen werden.
- · Die Altova-Datenschutzbestimmungen finden Sie unter [https://www.altova.com/de/privacy.](https://www.altova.com/de/privacy)

# **Index**

#### **\***

**\* in SELECT-Anweisungen erweitern, [357](#page-356-0)**

# **A**

**Abfragen,** anhand von Select-Anweisungen erstellen, [459](#page-458-0) **Abruf,** Timeout, [373](#page-372-0) **Abrufen von Daten,** abruf stoppen, [292](#page-291-0) Abruf wiederaufnehmen, [292](#page-291-0) aus spalten, [292](#page-291-0) aus Tabellen, [292](#page-291-0) im Design Editor, [292](#page-291-0) zur Bearbeitung, [292](#page-291-0) **ADO,** als Datenverbindungsschnittstelle, [117](#page-116-0) Verbindung einrichten, [125](#page-124-0) **ADO.NET,** Verbindung einrichten, [133](#page-132-0) **Aktivieren, [491](#page-490-0)** Auswahl der gesamten Zeile, [491](#page-490-0) Auto-Einfügung, [501](#page-500-0) Stern-Erweiterung, [501](#page-500-0) Symbolleisten, [470](#page-469-0) Zeilenanzahl, [491](#page-490-0) **Aktualisieren,** Binärspalten, [309](#page-308-0) Daten im Ergebnisraster, [306](#page-305-0) Datensatzgruppen, [306](#page-305-0) Spalten, [306](#page-305-0) SQL-Formatierung in offenen SQL Editor-Fenstern, [500](#page-499-0) Tabellen, [306](#page-305-0) **Allgemeine Optionen, [490](#page-489-0) An Fenstergröße anpassen, [464](#page-463-0) Ändern,** binären Inhalt, [309](#page-308-0) Inhalt binärer Spalten, [309](#page-308-0)

Rasterfarben, [503](#page-502-0) Symbolleistenname, [470](#page-469-0) **Anführungszeichen,** von Identifiern enfernen, [459](#page-458-1) zu Identifier hinzufügen, [459](#page-458-2) **Anhängen,** Semikola an Anweisungsende, [499](#page-498-0) Zeilen mit kopierten Daten, [313](#page-312-0) **Anpassen,** Befehle, [469](#page-468-0) DatabaseSpy, [468](#page-467-0) Extras, [471](#page-470-0) Optionen, [480](#page-479-0) Symbolleisten, [470,](#page-469-0) [480](#page-479-0) **Ansicht,** anhand von Select-Anweisungen erstellen, [459](#page-458-0) **Ansicht (Menü), [449](#page-448-0) Ansichten,** ändern, [277](#page-276-0) Einführung, [276](#page-275-0) erstellen, [276](#page-275-1) **Anweisungen,** bereinigen, [460](#page-459-0) erste auswählen, [454](#page-453-0) gesamte auswählen, [454](#page-453-1) letzte auswählen, [454](#page-453-2) nächste auswählen, [454](#page-453-3) neu parsen, [363](#page-362-0) vorhergehende auswählen, [454](#page-453-4) **Anwenden der SQL-Formatierung, [459](#page-458-3) Anzeigemodus,** geteiltes Ergebnisregister, [296](#page-295-0) separate Ergebnisregister, [296](#page-295-0) **Anzeigen, [296](#page-295-0)** abgeschnittene Datenzellen, [299](#page-298-0) Bezeichnungen, [491](#page-490-0) Dateiname im Rahmentitel, [490](#page-489-0) Daten im Dateninspektor, [299](#page-298-0) Ergebnisse in geteiltem Register, [296](#page-295-0) Ergebnisse in separaten Registern, [296](#page-295-0) Pfad im Rahmentitel, [490](#page-489-0) Programmlogo, [490](#page-489-0) Schemaname in Tabellen, [506](#page-505-0) statistische Daten im Ergebnisregister, [296](#page-295-0) Zeilenanzahl, [491](#page-490-0) **Applikationsstart, [490](#page-489-0) Ausführen,** einzelne SQL-Anweisungen, [373](#page-372-0)

**Ausführen,** Gruppierungen anzeigen, [373](#page-372-0) SQL, [373,](#page-372-0) [453](#page-452-0) SQL-Datei, [373](#page-372-0) zur Datenbearbeitung, [453](#page-452-1) **Ausführungs-Timeout, [373](#page-372-0) Ausgabefenster,** ein- und ausblenden, [450](#page-449-0) **Auswahl der gesamten Zeile, [491](#page-490-0) Auswählen,** alle, [447](#page-446-0) Anweisungen, [453](#page-452-2) Benutzertabellen, [447](#page-446-1) Daten für den Export, [389](#page-388-0) Daten zur Bearbeitung, [292](#page-291-0) SQL-Anweisungen, [354](#page-353-0) Systemtabellen, [447](#page-446-2) **Auto-Einfügung,** aktivieren, [501](#page-500-0) deaktivieren, [501](#page-500-0) markierten Text umschließen, [501](#page-500-0) schließende Zeichen löschen, [501](#page-500-0) Zeichen auswählen, [501](#page-500-0) **Autokomplettierung,** automatisch auslösen, [378](#page-377-0) Einzelmodus, [378](#page-377-0) kontextsensitiver Vorschlag, [378](#page-377-0) manuell aufrufen, [378](#page-377-0) **Autolayout,** für ausgewählte Tabellen, [464](#page-463-1) für ganzes Diagramm, [464](#page-463-2) **Azure SQL, [177](#page-176-0)**

# **B**

## **Balkendiagrammfunktionen, [339](#page-338-0) Bearbeiten,**

Alle auswählen, [447](#page-446-0) Änderungen rückgängig machen, [446](#page-445-0) Änderungen wiederherstellen, [446](#page-445-1) Binärspalten, [309](#page-308-0) Daten abrufen, [292](#page-291-0) Daten im Ergebnisraster, [306](#page-305-0) Datenbankdaten, [292](#page-291-0) Datensätze, [306](#page-305-0) Datensatzgruppen, [306](#page-305-0)

SQL, [354](#page-353-0) Text ausschneiden, [446](#page-445-2) Text einfügen, [447](#page-446-3) Text ersetzen, [448](#page-447-0) Text kopieren, [446](#page-445-3) Text suchen, [447](#page-446-4) **Bearbeiten (Menü), [446](#page-445-4) Bedingte Formatierung,** im Ergebnisfenster, [399](#page-398-0) **Befehle des Dialogfelds "KI-Assistent", [457](#page-456-0) Benutzerdefinierte Tools, [468](#page-467-1) Benutzer-DSN,** einrichten, [140](#page-139-0) **Benutzerreferenz,** Menübefehle, [440](#page-439-0) **Betriebssystem,** für Altova Produkte, [15](#page-14-0) **Beziehungen,** aktive Objekte hervorheben, [506](#page-505-0) Beschriftungen von nicht markierten verbergen, [506](#page-505-0) **Blockkommentar, [380](#page-379-0)** einfügen, [455](#page-454-0) entfernen, [455](#page-454-0)

# **C**

**Change Script,** generieren, [465,](#page-464-0) [467](#page-466-0) Generierungsmodus, [492](#page-491-0) SQL-Formatierung deaktivieren, [500](#page-499-0) Verzögerung bei Ausführung, [492](#page-491-0) **Change Script-Fenster,** ein- und ausblenden, [450](#page-449-1) **Check constraints,** bearbeiten, [271](#page-270-0) dropping, [271](#page-270-1) Einführung, [267](#page-266-0) erstellen, [268](#page-267-0) **Constaints,** Sekundärschlüssel-Constraint, [93](#page-92-0) **Constraints,** Check Constraint, [91](#page-90-0) Standard-Constraint, [92](#page-91-0) **Copyright-Informationen, [509](#page-508-0) CREATE-Anweisungen,** generieren, [87](#page-86-0)

**CSV,** Daten importieren aus, [98](#page-97-0)

# **D**

**DatabaseSpy,** 3-D Diagramme, [350](#page-349-0) allgemeine Optionen, [490](#page-489-0) anpassen, [468](#page-467-0) Balkendiagrammfunktionen, [339](#page-338-0) beenden, [445](#page-444-0) Change Script-Optionen, [492](#page-491-0) Dateitypoptionen, [494](#page-493-0) Diagramm x-Achse, [345](#page-344-0) Diagramm y-Achse, [347](#page-346-0) Diagramm z-Achse, [349](#page-348-0) Diagrammfarben, [343](#page-342-0) Diagrammgrößen, [350](#page-349-1) Diagrammhintergrund, [337](#page-336-0) Diagrammraster, [345,](#page-344-0) [347,](#page-346-0) [349](#page-348-0) Diagrammschriften, [352](#page-351-0) Diagrammtitel, [337](#page-336-0) Einführung, [13](#page-12-0) Einzelwertdiagrammfunktionen, [339](#page-338-0) Farboptionen, [507](#page-506-0) Flächendiagrammfunktionen, [339](#page-338-0) Kerzendiagrammfunktionen, [339](#page-338-0) Kodierungsoptionen, [495](#page-494-0) Kreisdiagrammfunktionen, [339](#page-338-0) Legende, [337](#page-336-0) Liniendiagrammfunktionen, [339](#page-338-0) Online Browser Optionen, [491](#page-490-0) Optionen, [490](#page-489-0) Optionen für Auto-Einfügung, [501](#page-500-0) Optionen für Diagrammschriften, [352](#page-351-0) Optionen für die Ergebnisansicht, [503](#page-502-0) schließen, [445](#page-444-0) Schriftarten für Ergebnisansicht, [504](#page-503-0) Schriftartoptionen, [508](#page-507-0) SQL-Formatierungsoptionen, [500](#page-499-0) SQLGenerierungsoptionen, [499](#page-498-0) Textschriftarten, [504](#page-503-0) Textschriftartoptionen, [504](#page-503-0) **DatabaseSpy als Standardeditor, [494](#page-493-0) DatabaseSpy beenden, [445](#page-444-0) DatabaseSpy konfigruieren,**

SQL Editor-Einstellungen, [498](#page-497-0) **DatabaseSpy konfigurieren, [489](#page-488-0)** Design Editor-Einstellungen, [506](#page-505-0) **DatabaseSpy Tutorial, [73](#page-72-0)** Abfragen erstellen, [108](#page-107-0) eindeutigen Schlüssel definieren, [89](#page-88-0) eindeutigen Schlüssel hinzufügen, [89](#page-88-0) Erstellen von Abfragen mit Hilfe von Scripts, [108](#page-107-0) Export in XML, [114](#page-113-0) Tabellen exportieren, [114](#page-113-0) Verbindung zu Datenbank herstellen, [75](#page-74-0) **Datei (Menü), [441](#page-440-0) Datei-DSN,** einrichten, [140](#page-139-0) **Dateien,** alle schließen, [443](#page-442-0) alle speichern, [443](#page-442-1) drucken, [444](#page-443-0) letzte Dateien öffnen, [444](#page-443-1) neu laden, [442](#page-441-0) öffnen, [442](#page-441-1) schließen, [443](#page-442-2) speichern, [443](#page-442-3) speichern unter, [443](#page-442-4) zu Projekten hinzufügen, [215](#page-214-0) **Dateierweiterungen,** hinzufügen, [494](#page-493-0) löschen, [494](#page-493-0) **Daten abfragen,** gepufferte Zeilenanzahl, [498](#page-497-0) **Daten abrufen,** alle Zeilen, [463](#page-462-0) erste n Zeilen, [463](#page-462-1) im Design Editor, [463](#page-462-2) **Datenbank,** Daten exportieren, [467](#page-466-1) Daten importieren, [467](#page-466-2) Skript erstellen anhand von, [361](#page-360-0) unterstützte Typen, [16](#page-15-0) Verbindung herstellen, [75,](#page-74-0) [441](#page-440-1) **Datenbankdaten,** bearbeiten, [292](#page-291-0) exportieren, [417](#page-416-0) importieren, [411](#page-410-0) zur Bearbeitung abrufen, [292](#page-291-0) **Datenbankstruktur-Change Script,** generieren, [465,](#page-464-0) [467](#page-466-0) **Datenbankstruktur-Change Script (Fenster),**

**Datenbankstruktur-Change Script (Fenster),** ein- und ausblenden, [450](#page-449-1) **Datenbanktreiber,** Übersicht, [121](#page-120-0) **Datenbankverbindung,** Assistenten starten, [119](#page-118-0) aus globalen Ressourcen wiederverwenden, [154](#page-153-0) Beispiele einrichten, [155](#page-154-0) einrichten, [117](#page-116-0) **Dateninspektor,** ein- und ausschalten, [450](#page-449-2) Zelleninhalt speichern, [299](#page-298-0) **Datenquelle,** bei Ausführung verbinden, [498](#page-497-0) SQL Editor zuweisen, [354](#page-353-0) **Datensätze bearbeiten,** manuell, [112](#page-111-0) **Datensätze einfügen,** manuell, [104](#page-103-0) mittels INSERT-Anweisungen, [102](#page-101-0) **Datensätze löschen,** manuell, [113](#page-112-0) **DDL-Scripts,** generieren, [361](#page-360-0) **Deaktivieren,** Zeilenanzahl, [491](#page-490-0) **Definieren,** Diagrammschriften, [352](#page-351-0) Diagrammtitel, [337](#page-336-0) eindeutigen Schlüssel, [89](#page-88-0) Rasterlinien, [345,](#page-344-0) [347,](#page-346-0) [349](#page-348-0) Schriftarten in Diagrammen, [352](#page-351-0) x-Achseneinstellungen, [345](#page-344-0) y-Achseneinstellungen, [347](#page-346-0) z-Achseneinstellungen, [349](#page-348-0) **Definition,** 3-D Einstellungen, [350](#page-349-0) Balkendiagrammfunktionen, [339](#page-338-0) Diagrammgrößen, [350](#page-349-1) Einzelwertdiagrammfunktionen, [339](#page-338-0) Flächendiagrammfunktionen, [339](#page-338-0) Kerzendiagrammfunktionen, [339](#page-338-0) Kreisdiagrammfunktionen, [339](#page-338-0) Liniendiagrammfunktionen, [339](#page-338-0) **Deinieren,** Diagrammfarben, [343](#page-342-0) Farben von Diagrammen, [343](#page-342-0) **Design Editor,**

alle verwandten Tabellen hinzufügen, [462](#page-461-0) alle Zeilen abrufen, [463](#page-462-0) als Bild speichern, [465](#page-464-1) ausgewählte Objekte löschen, [465](#page-464-2) Benutzertabellen auswählen, [447](#page-446-1) Constraints löschen, [465](#page-464-2) Daten abrufen, [292,](#page-291-0) [463](#page-462-2) Daten bearbeiten, [292](#page-291-0) Daten exportieren, [420,](#page-419-0) [465](#page-464-3) Datenquelle wechseln, [231](#page-230-0) erste n Zeilen abrufen, [463](#page-462-1) in neuem SQL Editor anzeigen, [462](#page-461-1) neue Spalte erstellen, [461](#page-460-0) neue Tabelle erstellen, [461](#page-460-1) Notiz hinzufügen, [461](#page-460-2) Objekte entfernen, [465](#page-464-4) öffnen, [231,](#page-230-0) [441](#page-440-2) Optionen anzeigen, [466](#page-465-0) referenzierende Tabellen hinzufügen, [462](#page-461-2) referenzierte Tabellen hinzufügen, [461](#page-460-3) Schlüssel löschen, [465](#page-464-2) Spalten löschen, [465](#page-464-2) SQL anzeigen, [462](#page-461-1) Systemtabellen auswählen, [447](#page-446-2) Tabellen erstellen in, [83](#page-82-0) Tabellen löschen, [465](#page-464-2) Tabellenlayout anpassen, [232](#page-231-0) verwandte Tabellen hinzufügen, [461](#page-460-4) zusätzliche Spalten, [245](#page-244-0) **Design Editor (Menü), [461](#page-460-5) Diagramme,** 3-D Einstellungen, [350](#page-349-0) Abstände, [350](#page-349-1) Balkendiagrammfunktionen, [339](#page-338-0) Darstellung, [327](#page-326-0) drucken, [238](#page-237-0) Einzelwertdiagrammfunktionen, [339](#page-338-0) Entfernen von Legenden, [337](#page-336-0) Farbbereich, [343](#page-342-0) Farbe von Datenreihen, [343](#page-342-0) Farben definieren, [343](#page-342-0) Farbschema, [343](#page-342-0) Flächendiagrammfunktionen, [339](#page-338-0) generieren, [319](#page-318-0) Größen, [350](#page-349-1) Hintergrundfarben, [337](#page-336-0) Hinzufügen von Legenden, [337](#page-336-0) Kerzendiagrammfunktionen, [339](#page-338-0)

**Diagramme,** Kreisdiagrammfunktionen, [339](#page-338-0) Liniendiagrammfunktionen, [339](#page-338-0) öffnen, [238](#page-237-0) Rasterlinien, [345,](#page-344-0) [347,](#page-346-0) [349](#page-348-0) Schriftarten, [352](#page-351-0) Skalenstriche, [350](#page-349-1) speichern, [238](#page-237-0) Überschrift, [337](#page-336-0) x-Achse, [345](#page-344-0) y-Achse, [347](#page-346-0) z-Achse, [349](#page-348-0) **Diagrammfenster,** ein- und ausblenden, [450](#page-449-3) **Drag & Drop,** Datenbankobjekte in SQL Editor-Fenster ziehen, [357](#page-356-0) **Drucken,** Dateien, [444](#page-443-0) Ergebnisse, [305](#page-304-0) SQL, [392](#page-391-0) SQL in Vorschau anzeigen, [392](#page-391-0) Vorschau, [444](#page-443-2) **Drucker,** einrichten, [444](#page-443-3) **Druckereinrichtung, [444](#page-443-3) Druckvorschau, [444](#page-443-2)**

# **E**

**Eigenschaften,** ändern, [219](#page-218-0) anzeigen, [219](#page-218-0) **Eigenschaftsfenster,** ein- und ausblenden, [449](#page-448-1) **Eindeutige Schlüssel,** Einführung, [253](#page-252-0) erstellen, [254](#page-253-0) **Einfügen,** Blockkommentar, [380,](#page-379-0) [455](#page-454-0) Daten als neue Zeilen, [313](#page-312-0) Daten in bestimmte Spalten, [311](#page-310-0) Daten in Tabelle, [311](#page-310-0) Kommentare, [380](#page-379-0) Lesezeichen, [367,](#page-366-0) [456](#page-455-0) Regionen, [367,](#page-366-0) [455](#page-454-1) Target, [455](#page-454-2)

Zeilenkommentar, [380,](#page-379-0) [455](#page-454-3) Zellenbereiche aus Microsoft Excel, [313](#page-312-0) Zielname, [382](#page-381-0) Zielnamen, [455](#page-454-2) **Eingabehilfe-Puffer, [498](#page-497-0) Einrücklinien, [367](#page-366-0) Einstellungen,** 3-D Diagramme, [350](#page-349-0) allgemeine, [490](#page-489-0) Auto-Einfügung, [501](#page-500-0) Balkendiagrammfunktionen, [339](#page-338-0) Change Script, [492](#page-491-0) Codierung, [495](#page-494-0) Dateiarten, [494](#page-493-0) Design-Optionen anzeigen, [466](#page-465-0) Diagramm x-Achse, [345](#page-344-0) Diagramm y-Achse, [347](#page-346-0) Diagramm z-Achse, [349](#page-348-0) Diagrammfarben, [343](#page-342-0) Diagrammgrößen, [350](#page-349-1) Diagrammhintergrund, [337](#page-336-0) Diagrammraster, [345,](#page-344-0) [347,](#page-346-0) [349](#page-348-0) Diagrammschriften, [352](#page-351-0) Diagrammtitel, [337](#page-336-0) Einzelwertdiagrammfunktionen, [339](#page-338-0) Ergebnisansicht, [503](#page-502-0) Farben, [507](#page-506-0) Flächendiagrammfunktionen, [339](#page-338-0) Kerzendiagrammfunktionen, [339](#page-338-0) konfigurieren, [489](#page-488-0) Kreisdiagrammfunktionen, [339](#page-338-0) Legende, [337](#page-336-0) Liniendiagrammfunktionen, [339](#page-338-0) Online Browser, [491](#page-490-0) Schriftarten, [508](#page-507-0) Schriftarten für Ergebnisansicht, [504](#page-503-0) SQL-Generierung, [499](#page-498-0) Textschriftarten, [504](#page-503-0) Windows Explorer, [494](#page-493-0) **Einstellungen für Textansicht, [367](#page-366-0) Einzelwertdiagrammfunktionen, [339](#page-338-0) Endbenutzer-Lizenzvereinbarung, [509,](#page-508-0) [513](#page-512-0) Entfernen,** Anführungszeichen von Identifiern, [459](#page-458-1) aus Design, [465](#page-464-4) benutzerdefinierte Tools, [471](#page-470-0) Blockkommentar, [380,](#page-379-0) [455](#page-454-0) Formatierung, [460](#page-459-0)

**E n t f e r n e n ,** Kommentare, [3](#page-379-0)80, [4](#page-459-0)60 Lesezeichen, [3](#page-366-0)67 Regionen, [3](#page-366-0)67 Semikola, [4](#page-458-4)59 Zeilenkommentar, [3](#page-379-0)80, [4](#page-454-3)55 Ergebnisansicht, Anzeigen statistischer Daten, [2](#page-295-0)96 **E r g e b n i s f e n s t e r , [2](#page-295-0) 9 6** als neue Zeilen einfügen, [3](#page-312-0)13 Anzeigen statistischer Daten, [2](#page-295-0)96 bedingte Formatierung, [3](#page-398-0)99 Daten aktualisieren, [3](#page-305-0)06 Daten bearbeiten, [3](#page-305-0)06 Daten hinzufügen, [3](#page-312-0)13 Daten kopieren, [3](#page-312-0)13 drucken, [3](#page-304-0)05 Register fixieren, [2](#page-295-0)96 Register freigeben, [2](#page-295-0)96 **Ergebnisregister,** abgeschnittene Datenzellen anzeigen, [2](#page-298-0)99 Anzeigen statistischer Daten, [2](#page-295-0)96 benennen, [3](#page-381-0)82 Dateninspektor, [2](#page-298-0)99 Dialogfeld "Suchen", [3](#page-301-0)02 ein- und ausblenden, [4](#page-456-1)57 gr o ß e D at e n z e l l e n , [2](#page-298-0) 9 9 Zeichenfolgen finden, [3](#page-301-0)02 Zeichenfolgen suchen, [3](#page-301-0)02 **E r g e b n i s s e ,** in geteiltem Ergebnisregister, [2](#page-295-0)96 in separaten Registern, [2](#page-295-0)96 **E r s e t z e n ,** Text im SQL Editor, [3](#page-383-0)8[4](#page-447-0), 448 **E r s t e l l e n ,** Abfragen, [1](#page-107-0)08 mehrere Abfrageergebnisfenster, [3](#page-381-0)82 neue Spalte in Design Editor erstellen, [4](#page-460-0)61 neue Tabelle im Design Editor, [4](#page-460-1)61 Regionen, [3](#page-366-0)67 Symbolleisten, [4](#page-469-0)70 **E r w e i t e r n ,** Regionen, [3](#page-366-0)67 Spalten mit Tabulatortaste, [5](#page-500-0)01 Escape-Zeichen, [4](#page-498-0)99 Evaluierungszeitraum, für Altova-Software-Produkte, [5](#page-509-0)10 von Altova Software-Produkten, [5](#page-508-0)09

#### **Exportieren,**

## **F**

**Favo r i t e n ,** Objekte hinzufügen als, [1](#page-105-0)06, [2](#page-216-0)17 **Fe n s t e r ,** au f d er G U I an o r d n e n , [4](#page-481-0) 8 2 zum Aktivieren der Datei, [4](#page-481-0)82 **Fenster "Ergebnis",** Daten sortieren, [3](#page-301-0)02 Fenster (Dialogfeld), [4](#page-481-1)82 **Fe n s t e r ( M e n ü ) , [4](#page-481-0) 8 2 Fe n s t e r l i s t e , [4](#page-481-2) 8 2 Fi n d e n ,** Daten in Ergebnissen, [3](#page-301-0)02 Zeichenfolgen, [3](#page-301-0)02 **Fi r e b i r d ,** über ODBC verbinden, [1](#page-155-0)56 Verbindung über JDBC, [1](#page-154-1)55 **Fi x i e r e n ,** Ergebnisregister, [2](#page-295-0)96

## **Flächendiagrammfunktionen, [339](#page-338-0) Foreign keys,** dropping, [262](#page-261-0) renaming, [262](#page-261-1)

**Freigeben,**

Ergebnisregister, [296](#page-295-0)

# **G**

**Generieren,** Change Script, [465,](#page-464-0) [467](#page-466-0) SELECT-Anweisungen mit vollständiger Spaltenliste, [499](#page-498-0) SQL im Online Browser, [357](#page-356-0) SQL in neuem SQL Editor-Fenster, [357](#page-356-0) SQL mittels Drag & Drop, [357](#page-356-0) **Gespeicherte Prozeduren,** Übersicht, [279](#page-278-0) **Globale Ressourcen,** aktive Konfiguration, [468](#page-467-2) definieren, [468](#page-467-3) erstellen, [430](#page-429-0) in Projekten verwenden, [434,](#page-433-0) [436](#page-435-0) öffnen, [442](#page-441-2) speichern, [433](#page-432-0) SQL-Dateien öffnen, [363](#page-362-0) verwalten, [468](#page-467-3) Zweck, [429](#page-428-0) **Groß-/Kleinschreibung, [491](#page-490-0)**

# **H**

### **Hilfe (Menü), [484](#page-483-0) Hinzufügen,**

alle verwandten Tabellen, [462](#page-461-0) Anführungszeichen zu Identifier, [459](#page-458-2) Befehle, [469](#page-468-0) benutzerdefinierte Tools, [471](#page-470-0) Dateierweiterungen, [494](#page-493-0) Daten im Ergebnisraster, [313](#page-312-0) Datensätze im Ergebnisraster, [313](#page-312-0) eindeutigen Schlüssel, [89](#page-88-0) Escape-Zeichen zu Identifiern, [499](#page-498-0) Notiz, [461](#page-460-2) referenzierende Tabellen, [462](#page-461-2)

referenzierte Tabellen, [461](#page-460-3) Semikola, [459](#page-458-5) verwandte Tabellen, [461](#page-460-4) **Horizontal anordnen, [482](#page-481-3) Hotkeys,** alle zurücksetzen, [473](#page-472-0) zuweisen, [473](#page-472-0) Zuweisung entfernen, [473](#page-472-0)

# **I**

**IBM DB2,** über JDBC verbinden, [159](#page-158-0) über ODBC verbinden, [161](#page-160-0) **IBM DB2 für i,** über ODBC verbinden, [168](#page-167-0) Verbinden über JDBC, [167](#page-166-0) **IBM Informix,** über JDBC verbinden, [171](#page-170-0) **Importieren,** aus XML-Dateien, [414](#page-413-0) CSV-Optionen, [416](#page-415-0) Daten in die Datenbank, [467](#page-466-2) Datenbankdaten, [411](#page-410-0) von CSV-Dateien, [416](#page-415-0) XML-Optionen, [414](#page-413-0) **Indexes,** dropping, [275](#page-274-0) **Indizes,** Einführung, [272](#page-271-0) erstellen, [273](#page-272-0) **INSERT-Anweisungen,** auführen, [96](#page-95-0) generieren, [102](#page-101-0)

# **J**

**JDBC,** als Datenverbindungsschnittstelle, [117](#page-116-0) mit Teradata verbinden, [204](#page-203-0) Verbindung einrichten (Windows), [144](#page-143-0)

# **K**

Kerzendiagrammfunktionen, [3](#page-338-0)39 KI-Chat-Dialogfeld, [4](#page-450-0)51 **K I- E r k l ä r u n g , [4](#page-456-0) 5 7 K I- P r e t t y-P r i n t , [4](#page-456-0) 5 7 KI-Vervollständigung, [4](#page-456-0)57 K la p p l e i s t e , [3](#page-366-0) 6 7** Kodierung, [4](#page-494-0)95 **Ko m m e n t a r e ,** entfernen, [4](#page-459-1)60 Konfiguration, ak t i v e , [4](#page-467-2) 6 8 än d er n , [4](#page-467-2) 6 8 au s w äh l e n , [4](#page-467-2) 6 8 SQL-Formatierung, [5](#page-499-0)00 w äh l e n , [4](#page-467-2) 6 8 **Kontextmenü,** für Spalten, [3](#page-356-0)57 für SQL Editor-Fenster, [3](#page-353-0)54 Standardaktion, [4](#page-490-0)91 **Kopieren,** Daten in Ergebnisfenstern, [3](#page-312-0)13 Daten und Kopfzeile, [3](#page-312-0)13 Text in SQL Editor, [4](#page-445-3)46 Kreisdiagrammfunktionen, [3](#page-338-0)39 **K ü r z e l ,** al l e z u r ü c k s e t z e n , [4](#page-472-0) 7 3 zuweisen, [4](#page-472-0)73 Zuweisung entfernen, [4](#page-472-0)73

# **L**

**Layo u t , [4](#page-490-0) 9 1 L e i s t e n ,** Einklappen, [3](#page-366-0)67 Lesezeichen, [3](#page-366-0)67 Zeilennummern, [3](#page-366-0)67 **L e s e z e i c h e n ,** al l e l ö s c h e n , [4](#page-455-1) 5 6 einfügen, [3](#page-366-0)67, [4](#page-455-0)56 entfernen, [3](#page-366-0)67 gehe zum vorhergehenden, [4](#page-455-2)56

# **M**

**Mari a D B ,** nativ verbinden, [1](#page-152-0)53 über ODBC verbinden, [1](#page-172-0)73 **Meldungsansicht,** ein- und ausblenden, [4](#page-456-2)57 **M e n ü ,** Ansicht, [4](#page-448-0)49 Bearbeiten, [4](#page-445-4)46 Datei, [4](#page-440-0)41 Design Editor, [4](#page-460-5)61 Extras, [4](#page-466-3)67 Fenster, [4](#page-481-0)82

## **Menü,** Hilfe, [484](#page-483-0) SQL Editor, [453](#page-452-3) SQL Refactoring, [459](#page-458-6) **Menü "Extras", [467](#page-466-3) Menüs,** anpassen, [478](#page-477-0) Aussehen anpassen, [478](#page-477-0) **Microsoft Access,** über ADO verbinden, [125,](#page-124-0) [175](#page-174-0) **Microsoft Azure SQL, [177](#page-176-0) Microsoft SQL Server,** über ADO verbinden, [178](#page-177-0) über ODBC verbinden, [180](#page-179-0) **MySQL,** nativ verbinden, [153](#page-152-0) über ODBC verbinden, [186](#page-185-0)

# **N**

**Native Verbindungen, [153](#page-152-0) Navigieren,** Lesezeichen, [367](#page-366-0) **Neu laden,** Dateien, [442,](#page-441-0) [494](#page-493-0) **Neu parsen von SQL-Anweisungen, [363](#page-362-0) Notiz, [461](#page-460-2)**

# **O**

#### **ODBC,**

als Datenverbindungsschnittstelle, [117](#page-116-0) mit MariaDB verbinden, [173](#page-172-0) mit Teradate verbinden, [205](#page-204-0) Verbindung einrichten, [140](#page-139-0) **ODBC-Treiber,** Verfügbarkeit überprüfen, [140](#page-139-0) **Öffnen,** Dateien, [442](#page-441-1) Design Editor, [441](#page-440-2) globale Ressource, [442](#page-441-2) globale Ressourcen, [363](#page-362-0) SQL Editor, [354,](#page-353-0) [441](#page-440-3) SQL-Dateien, [363](#page-362-0)

SQL-Dateien mit unbekannter Kodierung, [495](#page-494-0) **OLE DB,** als Datenverbindungsschnittstelle, [117](#page-116-0) **Online Browser,** Bezeichnungen anzeigen, [491](#page-490-0) Daten abrufen, [292](#page-291-0) Daten zur Bearbeitung abrufen, [292](#page-291-0) Datenbankobjekte in SQL Editor-Fenster ziehen, [357](#page-356-0) ein- und ausblenden, [449](#page-448-2) Einstellungen, [491](#page-490-0) Ergebnisse fixieren, [296](#page-295-0) Ergebnisse freigeben, [296](#page-295-0) nur Favoriten anzeigen, [217](#page-216-0) Optionen, [491](#page-490-0) Spalten abfragen, [292](#page-291-0) SQL erzeugen, [357](#page-356-0) SQL für Spalten generieren, [357](#page-356-0) SQL in neuem SQL Editor generieren, [357](#page-356-0) Standardlayout, [491](#page-490-0) Tabellen abfragen, [292](#page-291-0) Verbindungsmethode anzeigen, [491](#page-490-0) vertikalen Abstand verringern, [491](#page-490-0) Zeilenanzahl, [491](#page-490-0) **OpenJDK,** als Java Virtual Machine, [144](#page-143-0) **Optionen, [481](#page-480-0)** 3-D Diagramme, [350](#page-349-0) allgemeine, [490](#page-489-0) anpassen, [480](#page-479-0) Auto-Einfügung, [501](#page-500-0) Balkendiagrammfunktionen, [339](#page-338-0) Change Script, [492](#page-491-0) Dateiarten, [494](#page-493-0) Design-Optionen anzeigen, [466](#page-465-0) Diagramm x-Achse, [345](#page-344-0) Diagramm y-Achse, [347](#page-346-0) Diagramm z-Achse, [349](#page-348-0) Diagrammfarben, [343](#page-342-0) Diagrammgrößen, [350](#page-349-1) Diagrammhintergrund, [337](#page-336-0) Diagrammraster, [345,](#page-344-0) [347,](#page-346-0) [349](#page-348-0) Diagrammschriften, [352](#page-351-0) Diagrammtitel, [337](#page-336-0) Einzelwertdiagrammfunktionen, [339](#page-338-0) Ergebnisansicht, [503](#page-502-0) Farben, [507](#page-506-0) Flächendiagrammfunktionen, [339](#page-338-0) für den Export in CSV, [425](#page-424-0)

**Optionen, 481** für den Export in Excel, [428](#page-427-0) für den Export in HTML, [427](#page-426-0) für den Export in XLS, [428](#page-427-0) für den Export in XML, [423](#page-422-0) für den Export in XML-Struktur, [423](#page-422-0) für den Import von CSV-Dateien, [416](#page-415-0) für Import aus XML, [414](#page-413-0) Kerzendiagrammfunktionen, [339](#page-338-0) Kodierung, [495](#page-494-0) konfigurieren, [489](#page-488-0) Kreisdiagrammfunktionen, [339](#page-338-0) Legende, [337](#page-336-0) Liniendiagrammfunktionen, [339](#page-338-0) Online Browser, [491](#page-490-0) Schriftarten, [508](#page-507-0) Schriftarten für Ergebnisansicht, [504](#page-503-0) SQL-Formatierung, [500](#page-499-0) SQL-Generierung, [499](#page-498-0) Textschriftarten, [504](#page-503-0) Textschriftartenoptionen, [504](#page-503-0) **Oracle-Datenbank,** über JDBC verbinden, [188](#page-187-0) über ODBC verbinden, [190](#page-189-0) **OS,** für Altova Produkte, [15](#page-14-0)

# **P**

**Parameter,** in SQL-Anweisungen, [393](#page-392-0) **Plattformen,** für Altova Produkte, [15](#page-14-0) **PostgreSQL,** nativ verbinden, [153](#page-152-0) über ODBC verbinden, [195](#page-194-0) **Primärschlüssel,** Einführung, [250](#page-249-0) erstellen, [250](#page-249-1) für mehrere Spalten, [252](#page-251-0) **Primary keys,** dropping, [252](#page-251-1) renaming, [252](#page-251-2) **Program logo, [490](#page-489-0) Progress OpenEdge-Datenbank,** über ODBC verbinden, [199](#page-198-0)

verbinden über JDBC, [197](#page-196-0) **Projekt,** letztes öffnen, [445](#page-444-1) neues erstellen, [441](#page-440-4) öffnen, [442](#page-441-3) speichern, [80](#page-79-0) speichern unter, [443](#page-442-5) SQL-Dateien öffnen, [363](#page-362-0) SQL-Dateien schließen, [363](#page-362-0) SQL-Dateien speichern, [363](#page-362-0) Startoptionen definieren, [81](#page-80-0) uimbenennen, [80](#page-79-0) **Projekte,** Dateien hinzufügen, [215](#page-214-0) Dateiformat, [211](#page-210-0) Datenquellen hinzufügen, [213](#page-212-0) erstellen, [211](#page-210-0) Favoriten definieren, [217](#page-216-0) Favoriten umbenennen, [217](#page-216-0) öffnen, [211](#page-210-0) schließen, [211](#page-210-0) speichern, [211](#page-210-0) umbenennen, [211](#page-210-0) **Projektfenster,** Bezeichnungen anzeigen, [491](#page-490-0) ein- und ausblenden, [449](#page-448-3)

Verbindungsmethode anzeigen, [491](#page-490-0) vertikalen Abstand verringern, [491](#page-490-0)

**R**

**Rahmentitel, [490](#page-489-0) Raster,** Einstellungen im Design Editor, [506](#page-505-0) Farben in Ergebnisansicht, [503](#page-502-0) **Rechtliches, [509](#page-508-0) Reduzieren,** Regionen, [367](#page-366-0) **Regionen,** einfügen, [367,](#page-366-0) [455](#page-454-1) entfernen, [367](#page-366-0) erstellen, [367](#page-366-0) erweitern, [367](#page-366-0) Klappleiste, [367](#page-366-0) reduzieren, [367](#page-366-0) **Regular Expressions,**

#### **Regular Expressions,** SQL Editor durchsuchen, [3](#page-383-0)84 Rückgängig-Befehl, [4](#page-445-0)46

# **S**

**Sch e m a ,** Skript erstellen anhand von, [3](#page-360-0)61 **S c h l i e ß e n ,** alle Dateien, [4](#page-442-0)43 Dateien, [4](#page-442-2)43 SQL-Dateien, [3](#page-362-0)63 Schließen von DatabaseSpy, [4](#page-444-0)45 **S e k u n d ä r s c h l ü s s e l ,** Beispiel, [2](#page-255-0)56 Einführung, [2](#page-255-0)56 erstellen, [2](#page-256-0)57 in SQLite deaktivieren, [1](#page-150-0)51 Select-Anweisungen, Ansichten (Abfragen) erstellen, [4](#page-458-0)59 **S e m i k o l a ,** entfernen, [4](#page-458-4)59 hinzufügen, [4](#page-458-5)59 Software-Produktlizenz, [5](#page-512-0)13 **S o r t i e r e n ,** Daten im Fenster "Ergebnis", [3](#page-301-0)02 Sortierreihenfolge, än d er n , [3](#page-301-0) 0 2 von Ergebnissen, [3](#page-301-0)02 wiederherstellen, [3](#page-301-0)02 **S p a l t e ,** Daten aktualisieren, [3](#page-305-0)06 Daten einfügen, [3](#page-310-0)11 Eigenschaften ändern, [2](#page-218-0)19 Eigenschaften anzeigen, [2](#page-218-0)19 im Design Editor löschen, [4](#page-464-2)65 Kontextmenü, [3](#page-356-0)57 Stern-Ausdrücke erweitern, [4](#page-459-2)60 **S p a l t e n ,** automatisch inkrementieren, [2](#page-246-0)47 Einführung, [2](#page-244-0)45 erstellen, [2](#page-244-1)45 I D , [2](#page-246-0) 4 7 zu einer Tabelle hinzufügen, [8](#page-87-0)8 Speicherbedarf, [1](#page-14-0)5 **S p e i c h e r n ,**

**SQL Editor, 384** SQL bearbeiten, [354](#page-353-0) SQL neu parsen, [363](#page-362-0) SQL Scripts speichern, [363](#page-362-0) SQL-Anweisungen bereinigen, [460](#page-459-0) SQL-Anweisungen drucken, [392](#page-391-0) SQL-Dateien öffnen, [363](#page-362-0) SQL-Dateien schließen, [363](#page-362-0) SQL-Dateien speichern, [363](#page-362-0) SQL-Formatierung deaktivieren, [500](#page-499-0) starten, [354](#page-353-0) Stern-Ausdrücke erweitern, [460](#page-459-2) Stern-Erweiterung, [357](#page-356-0) Symbolleistenoptionen, [354](#page-353-0) Text auskommentieren, [380](#page-379-0) Text auswählen, [354](#page-353-0) Text ersetzen, [384](#page-383-0) Text suchen, [384](#page-383-0) Zeichenfolgen suchen, [302](#page-301-0) Zielnamen, [382](#page-381-0) **SQL Editor (Menü), [453](#page-452-3) SQL Refactoring (Menü), [459](#page-458-6) SQL Script,** ausführen, [81](#page-80-1) Tabellen erstellen mit, [81](#page-80-1) **SQL Server,** ID-Wert zurücksetzen, [101](#page-100-0) über ADO verbinden, [125](#page-124-0) über ADO.NET verbinden, [133](#page-132-0) über JDBC verbinden, [144](#page-143-0) **SQL-Abfragen,** benannte Datensätze als Ergebnis von, [109](#page-108-0) **SQL-Anweisungen,** Semikolon, [373](#page-372-0) Trennzeichen, [373](#page-372-0) **SQL-Datei,** bearbeiten, [446](#page-445-4) globale Ressourcen, [363](#page-362-0) öffnen, [363](#page-362-0) schließen, [363](#page-362-0) speichern, [363](#page-362-0) **SQL-Dateien,** zum Projekt hinzufügen, [79](#page-78-0) **SQL-Formatierung,** anwenden, [459](#page-458-3) deaktivieren, [500](#page-499-0) Einstellungen, [500](#page-499-0) Optionen, [500](#page-499-0)

#### **SQLite,**

nativ verbinden, [153](#page-152-0) Sekundärschlüssel deaktivieren, [151](#page-150-0) Verbindung einrichten (Windows), [151](#page-150-0) **Standard,** Kodierung für SQL-Dateien mit unbekannter Kodierung, [495](#page-494-0) Kontextmenüaktion, [491](#page-490-0) Online Browser-Layout, [491](#page-490-0) **Standard-Constraints,** bearbeiten, [265](#page-264-0) Einführung, [263](#page-262-0) hinzufügen, [263](#page-262-1) löschen, [266](#page-265-0) **Standardwert,** in neuen Zeilen, [503](#page-502-0) **Starten,** SQL Editor, [354](#page-353-0) **Statistische Daten,** aktivieren, [296](#page-295-0) anzeigen, [296](#page-295-0) **Stern-Erweiterung, [357,](#page-356-0) [501](#page-500-0) Stoppen,** Datenabruf, [292](#page-291-0) **Suchen, [384](#page-383-0)** Daten in Ergebnissen, [302](#page-301-0) nächsten im SQL Editor, [447](#page-446-4) Text, [384](#page-383-0) Text im SQL Editor, [384,](#page-383-0) [447](#page-446-5) Zeichenfolgen, [302](#page-301-0) **Sybase,** über JDBC verbinden, [202](#page-201-0) **Symbolleiste,** aktivieren, [470](#page-469-0) anpassen, [470](#page-469-0) erstellen, [470](#page-469-0) für SQL Editor-Fenster, [354](#page-353-0) löschen, [470](#page-469-0) umbenennen, [470](#page-469-0) zurücksetzen, [470](#page-469-0) **Syntaxfarben, [498](#page-497-0) System-DSN,** einrichten, [140](#page-139-0)

# **T**

**Tabelle,**

*© 2018-2024 Altova GmbH*

#### **Tabelle,**

**526**

alle Beziehungen hinzufügen, [462](#page-461-0) Benutzertabellen auswählen, [447](#page-446-1) Check Constraint definieren, [91](#page-90-0) Daten aktualisieren, [306](#page-305-0) Daten einfügen, [311](#page-310-0) Daten löschen, [316](#page-315-0) Eigenschaften ändern, [219](#page-218-0) Eigenschaften anzeigen, [219](#page-218-0) eindeutigen Schlüssel definieren, [89](#page-88-0) eindeutigen Schlüssel hinzufügen, [89](#page-88-0) exportieren, [417](#page-416-0) für den Export auswählen, [420](#page-419-0) im Design Editor löschen, [465](#page-464-2) importieren, [411](#page-410-0) in XML exportieren, [114](#page-113-0) neue erstellen, [461](#page-460-1) neue Spalten erstellen, [461](#page-460-0) referenzierende hinzufügen, [462](#page-461-2) referenzierte hinzufügen, [461](#page-460-3) Sekundärschlüssel-Constraint definieren, [93](#page-92-0) Standard-Constraint definieren, [92](#page-91-0) Systemtabellen auswählen, [447](#page-446-2) verwandte hinzufügen, [461](#page-460-4) Zeilen löschen, [316](#page-315-0) **Tabellen,** als Diagramm anzeigen, [232](#page-231-0) Beziehungen anzeigen, [235](#page-234-0)

Einführung, [231](#page-230-1) erstellen, [240](#page-239-0) im Design Editor auswählen, [232](#page-231-0) löschen, [243](#page-242-0) Struktur migrieren, [243](#page-242-1)

#### **Tables,**

renaming, [243](#page-242-2) **Tabulatorbreite, [498](#page-497-0) Tabulatorgröße, [367](#page-366-0) Target,** einfügen, [455](#page-454-2) **Tastaturkürzel,** alle zurücksetzen, [473](#page-472-0) zuweisen, [473](#page-472-0) Zuweisung entfernen, [473](#page-472-0) **Teradata,** über JDBC verbinden, [204](#page-203-0) über ODBC verbinden, [205](#page-204-0) **Text bei Auto-Einfügung umschließen, [501](#page-500-0) Text im SQL Editor ausschneiden, [446](#page-445-2)**

**Text im SQL Editor einfügen, [447](#page-446-3) Timeout, [498](#page-497-0) Tools,** benutzerdefinierte hinzufügen, [468](#page-467-1) **Transaktionen, [503](#page-502-0) Trigger,** Übersicht, [280](#page-279-0)

# **U**

**Überlappend, [482](#page-481-4) Übersichtsfenster,** ein- und ausblenden, [449](#page-448-4) **Umbenennen,** benutzerdefinierte Tools, [471](#page-470-0) Symbolleiste, [470](#page-469-0) **Unique keys,** dropping, [255](#page-254-0) **Unterstützte Datenbanken, [16](#page-15-0)**

# **V**

**Verbinden,** bei Ausführung, [498](#page-497-0) Designs automatisch, [506](#page-505-0) **Verbindung herstellen,** zu einer Datenbank, [75,](#page-74-0) [441](#page-440-1) **Verbindungsassistent,** Konfigurationsschritt überspringen, [490](#page-489-0) **Verbindungsmethode, [491](#page-490-0) Vergrößern, [464](#page-463-3)** im SQL Editor, [367](#page-366-0) **Verkleinern, [464](#page-463-4)** im SQL Editor, [367](#page-366-0) **Vertikal anordnen, [482](#page-481-5) Vertikalen Abstand verringern, [491](#page-490-0) Vertrieb,** von Altova Software-Produkten, [509](#page-508-0) von Altova-Software-Produkten, [510](#page-509-0) **Views,** dropping, [278](#page-277-0) **Visuelle Unterstützung,** Einrücklinien, [367](#page-366-0) Whitespace-Markierungen, [367](#page-366-0)

## **Visuelle Unterstützung,**

Zeilenendmarkierungen, [367](#page-366-0)

# **W**

**Wählen,** aktive Konfiguration, [468](#page-467-2) **Whitespace-Markierungen, [367](#page-366-0) Wiederaufnehmen,** Datenabruf, [292](#page-291-0) **Wiederherstellen-Befehl, [446](#page-445-1) Windows,** Unterstützung für Altova Produkte, [15](#page-14-0) **Windows Explorer-Einstellungen, [494](#page-493-0)**

# **X**

**XML,** Daten importieren aus, [99](#page-98-0) **XML-Datenbanken,** Anmerkungen zur Unterstützung, [403](#page-402-0) **XML-Schemas,** anzeigen, [405](#page-404-0) Eigenschaften bearbeiten, [405](#page-404-0) einem Datenfeld zuweisen, [410](#page-409-0) einer Spalte zuweisen, [410](#page-409-0) in XMLSpy anzeigen, [408](#page-407-0) löschen, [408](#page-407-0) registrieren, [408](#page-407-0) **XML-Schemaverwaltung, [467](#page-466-4) XML-Spalten,** bearbeiten, [404](#page-403-0) **XMLSpy,** Anzeigen von XML-Schemas in, [408](#page-407-0) **XML-Typen,** Anmerkungen zur Unterstützung, [403](#page-402-0)

# **Z**

**Zeilenanzahl, [491](#page-490-0) Zeilenendmarkierungen, [367](#page-366-0) Zeilenkommentar, [380](#page-379-0)** einfügen, [455](#page-454-3)

*© 2018-2024 Altova GmbH*

entfernen, [455](#page-454-3) **Zeilennummernleiste, [367](#page-366-0) Zeilenumbruch,** in SQL-Ansicht, [458](#page-457-0) **Zeilenumbrüche, [494](#page-493-0) Zielname, [382](#page-381-0)** einfügen, [455](#page-454-2) **Zurücksetzen,** alle Symbolleisten, [470](#page-469-0) Symbolleisten, [470](#page-469-0)